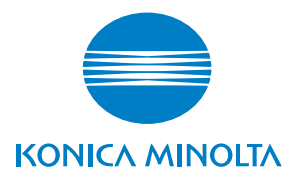

# **SERVICE MANUAL**

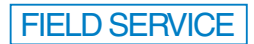

# bizhub 162 bizhub 210

2005.04 KONICA MINOLTA BUSINESS TECHNOLOGIES, INC. Ver. 1.0

# **SAFETY AND IMPORTANT WARNING ITEMS**

Read carefully the Safety and Important Warning Items described below to understand them before doing service work.

# **IMPORTANT NOTICE**

Because of possible hazards to an inexperienced person servicing this product as well as the risk of damage to the product, KONICA MINOLTA BUSINESS TECHNOLOGIES, INC. (hereafter called the KMBT) strongly recommends that all servicing be performed only by KMBT-trained service technicians.

Changes may have been made to this product to improve its performance after this Service Manual was printed. Accordingly, KMBT does not warrant, either explicitly or implicitly, that the information contained in this Service Manual is complete and accurate.

The user of this Service Manual must assume all risks of personal injury and/or damage to the product while servicing the product for which this Service Manual is intended.

Therefore, this Service Manual must be carefully read before doing service work both in the course of technical training and even after that, for performing maintenance and control of the product properly.

Keep this Service Manual also for future service.

# **DESCRIPTION ITEMS FOR DANGER, WARNING AND CAUTION**

In this Service Manual, each of three expressions " $\hat{\wedge}$  DANGER", " $\hat{\wedge}$  WARNING", and " $\hat{\wedge}$  CAUTION" is defined as follows together with a symbol mark to be used in a limited meaning.

When servicing the product, the relevant works (disassembling, reassembling, adjustment, repair, maintenance, etc.) need to be conducted with utmost care.

- **DANGER: Action having a high possibility of suffering death or serious injury**
- **WARNING: Action having a possibility of suffering death or serious injury**

 **CAUTION: Action having a possibility of suffering a slight wound, medium trouble, and property damage**

Symbols used for safety and important warning items are defined as follows:

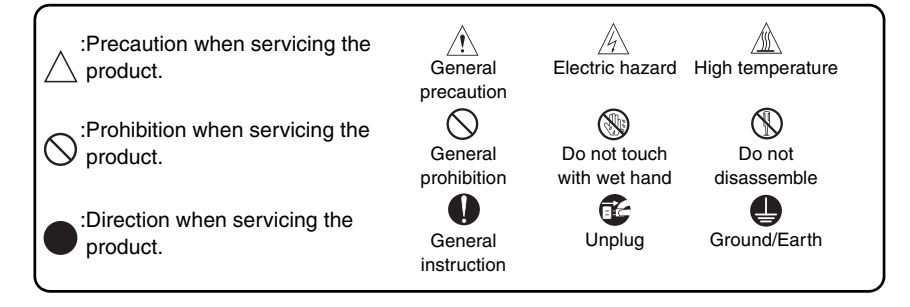

# **SAFETY WARNINGS**

### [1] MODIFICATIONS NOT AUTHORIZED BY KONICA MINOLTA BUSINESS TECHNOLOGIES, INC.

KONICA MINOLTA brand products are renowned for their high reliability. This reliability is achieved through high-quality design and a solid service network.

Product design is a highly complicated and delicate process where numerous mechanical, physical, and electrical aspects have to be taken into consideration, with the aim of arriving at proper tolerances and safety factors. For this reason, unauthorized modifications involve a high risk of degradation in performance and safety. Such modifications are therefore strictly prohibited. the points listed below are not exhaustive, but they illustrate the reasoning behind this policy.

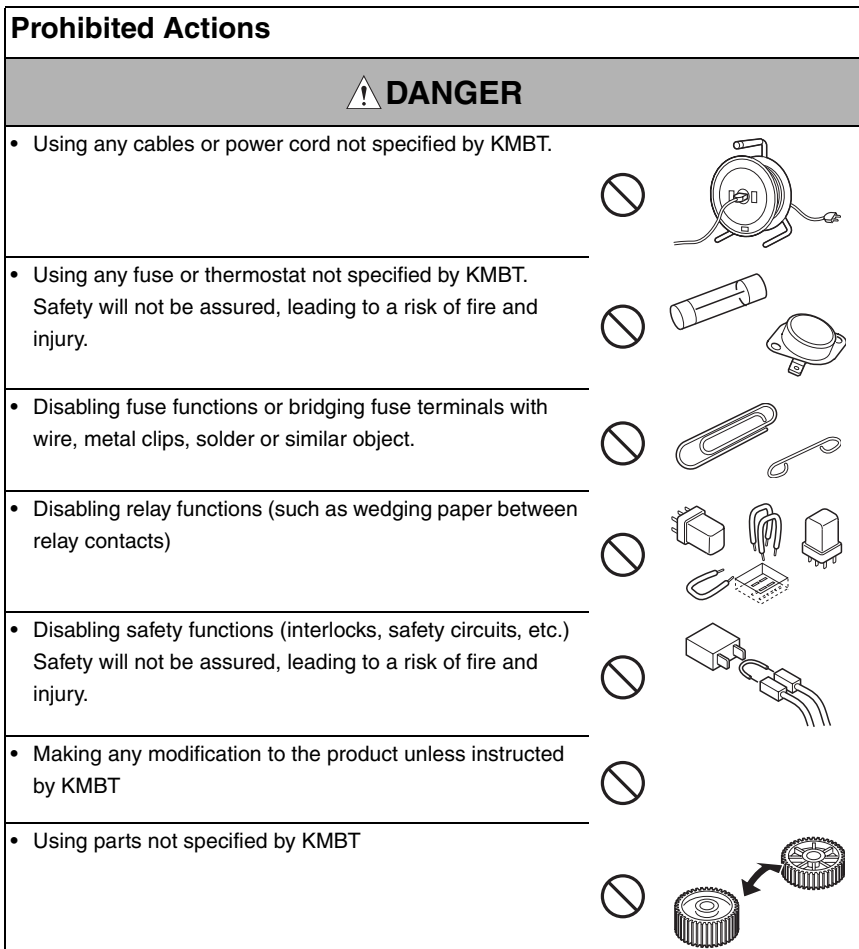

## [2] POWER PLUG SELECTION

In some countries or areas, the power plug provided with the product may not fit wall outlet used in the area. In that case, it is obligation of customer engineer (hereafter called the CE) to attach appropriate power plug or power cord set in order to connect the product to the supply.

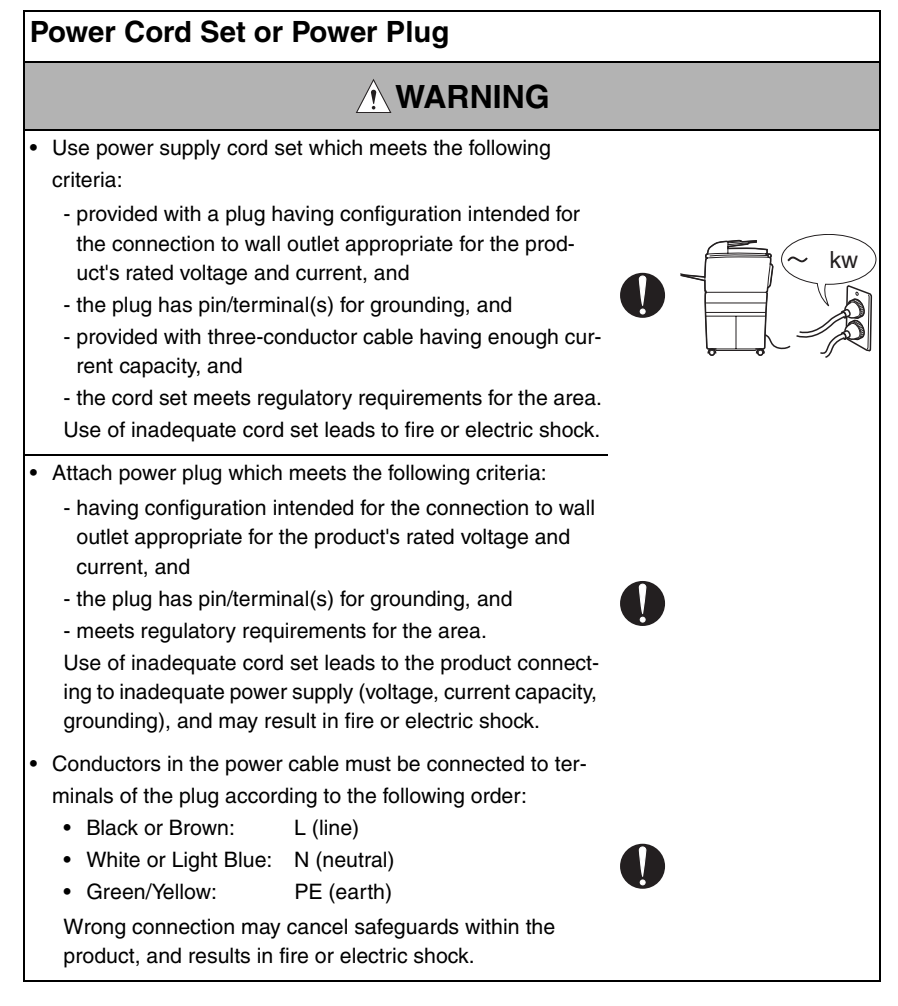

## [3] CHECKPOINTS WHEN PERFORMING ON-SITE SERVICE

KONICA MINOLTA brand products are extensively tested before shipping, to ensure that all applicable safety standards are met, in order to protect the customer and customer engineer (hereafter called the CE) from the risk of injury. However, in daily use, any electrical equipment may be subject to parts wear and eventual failure. In order to maintain safety and reliability, the CE must perform regular safety checks.

1. Power Supply

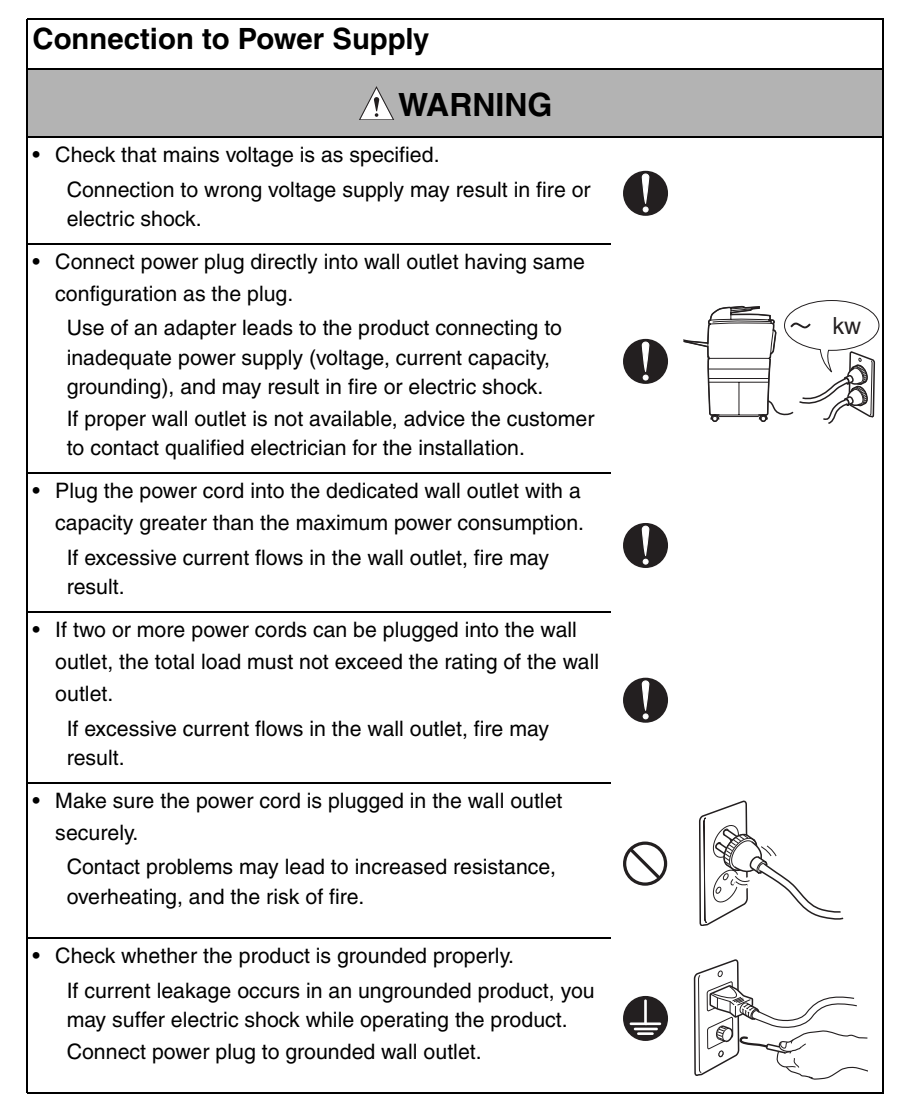

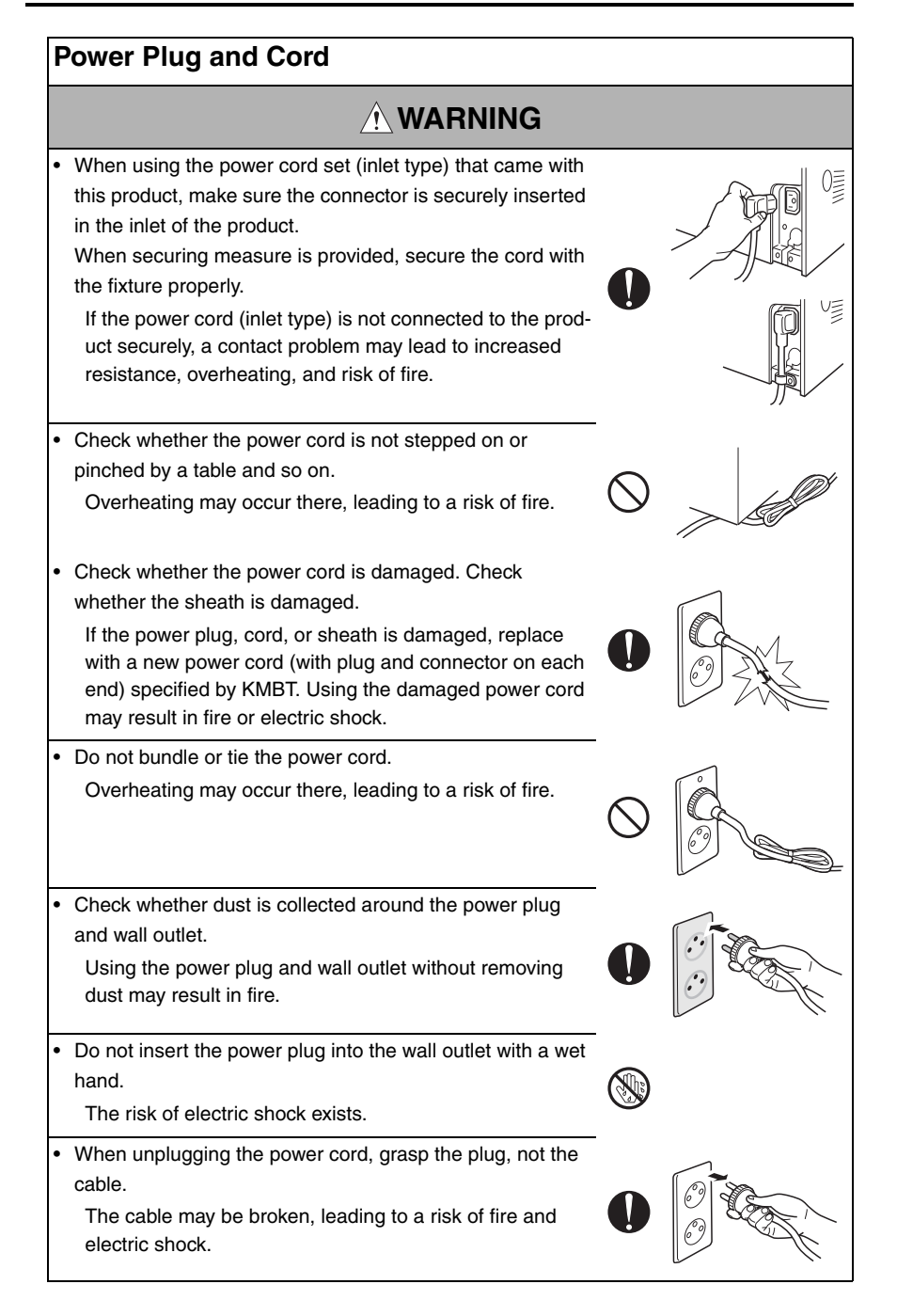

## **Wiring**

# **WARNING**

• Never use multi-plug adapters to plug multiple power cords in the same outlet.

If used, the risk of fire exists.

• When an extension cord is required, use a specified one. Current that can flow in the extension cord is limited, so using a too long extension cord may result in fire. Do not use an extension cable reel with the cable taken

2. Installation Requirements

up. Fire may result.

## **Prohibited Installation Places**

# **WARNING**

• Do not place the product near flammable materials or vola-

tile materials that may catch fire.

A risk of fire exists.

- Do not place the product in a place exposed to water such as rain.
	- A risk of fire and electric shock exists.

# **When not Using the Product for a long time**

# **WARNING**

When the product is not used over an extended period of time (holidays, etc.), switch it off and unplug the power cord.

Dust collected around the power plug and outlet may cause fire.

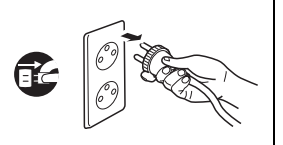

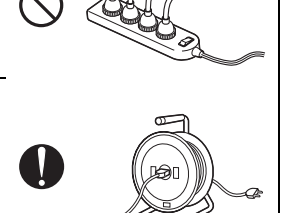

# **Ventilation**

# **CAUTION**

• The product generates ozone gas during operation, but it will not be harmful to the human body.

If a bad smell of ozone is present in the following cases, ventilate the room.

- a. When the product is used in a poorly ventilated room
- b. When taking a lot of copies
- c. When using multiple products at the same time

## **Stability**

**CAUTION**

• Be sure to lock the caster stoppers. In the case of an earthquake and so on, the product may slide, leading to a injury.

# **Inspection before Servicing**

# **CAUTION**

• Before conducting an inspection, read all relevant documentation (service manual, technical notices, etc.) and proceed with the inspection following the prescribed procedure, using only the prescribed tools. Do not make any adjustment not described in the documentation.

If the prescribed procedure or tool is not used, the product may break and a risk of injury or fire exists.

• Before conducting an inspection, be sure to disconnect the power plugs from the product and options.

When the power plug is inserted in the wall outlet, some units are still powered even if the POWER switch is turned OFF. A risk of electric shock exists.

The area around the fixing unit is hot. You may get burnt.

## **Work Performed with the Product Powered On**

# **WARNING**

Take every care when making adjustments or performing an operation check with the product powered. If you make adjustments or perform an operation check with the external cover detached, you may touch live or high-voltage parts or you may be caught in moving gears or the timing belt, leading to a risk of injury. • Take every care when servicing with the external cover detached. High-voltage exists around the drum unit. A risk of electric shock exists.

# **Safety Checkpoints WARNING** • Check the exterior and frame for edges, burrs, and other damage. The user or CE may be injured. • Do not allow any metal parts such as clips, staples, and screws to fall into the product. They can short internal circuits and cause electric shock or fire. • Check wiring for squeezing and any other damage. Current can leak, leading to a risk of electric shock or fire. • Carefully remove all toner remnants and dust from electrical parts and electrode units such as a charging corona unit. Current can leak, leading to a risk of product trouble or fire. • Check high-voltage cables and sheaths for any damage. Current can leak, leading to a risk of electric shock or fire.

7

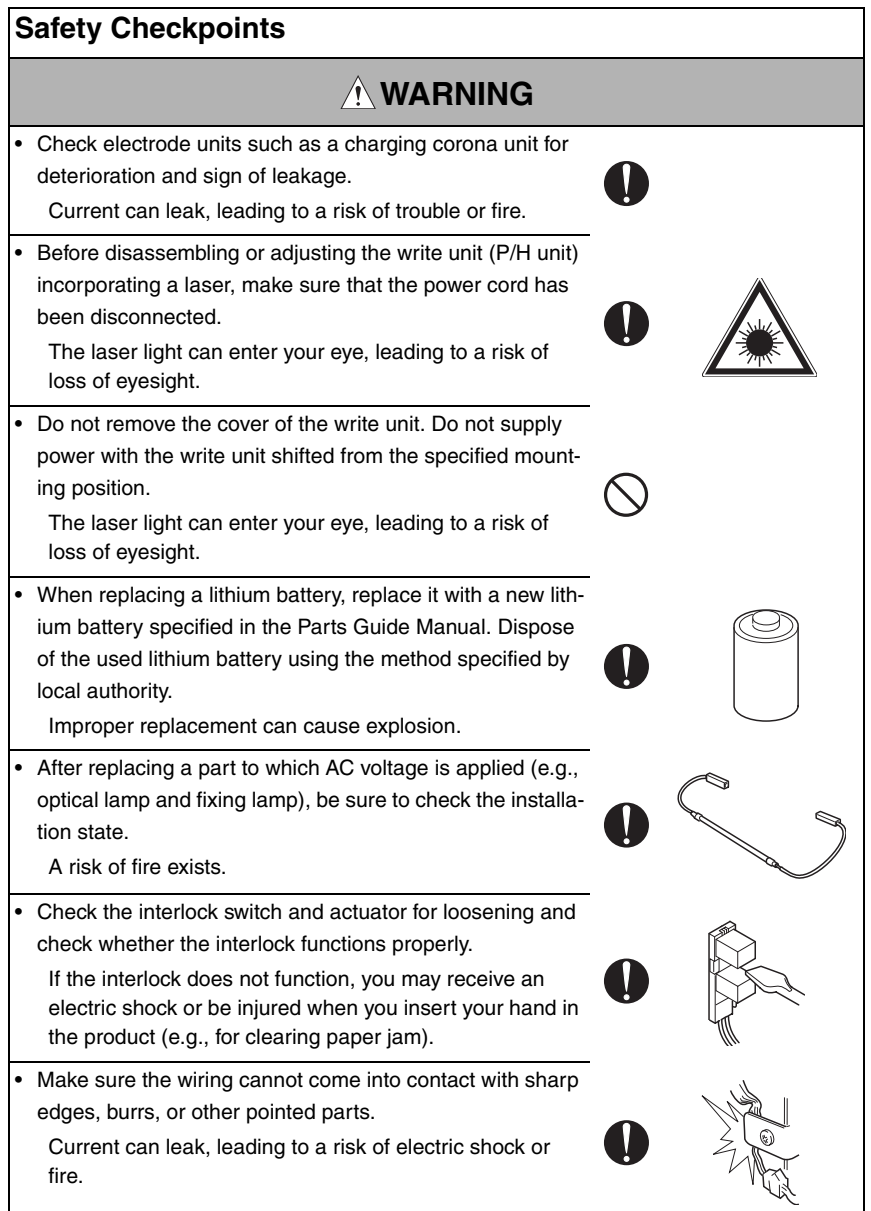

## **Safety Checkpoints**

# **WARNING**

Make sure that all screws, components, wiring, connectors, etc. that were removed for safety check and maintenance have been reinstalled in the original location. (Pay special attention to forgotten connectors, pinched cables, forgotten screws, etc.)

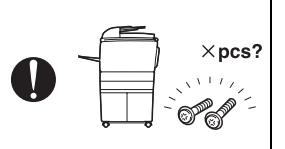

A risk of product trouble, electric shock, and fire exists.

# **Handling of Consumables**

# **WARNING**

• Toner and developer are not harmful substances, but care must be taken not to breathe excessive amounts or let the substances come into contact with eyes, etc. It may be stimulative.

If the substances get in the eye, rinse with plenty of water immediately. When symptoms are noticeable, consult a physician.

• Never throw the used cartridge and toner into fire. You may be burned due to dust explosion.

# **Handling of Service Materials**

# **CAUTION**

• Unplug the power cord from the wall outlet.

Drum cleaner (isopropyl alcohol) and roller cleaner (acetone-based) are highly flammable and must be handled with care. A risk of fire exists.

• Do not replace the cover or turn the product ON before any solvent remnants on the cleaned parts have fully evaporated.

A risk of fire exists.

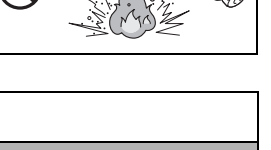

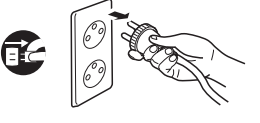

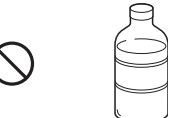

## **Handling of Service Materials**

# **CAUTION**

• Use only a small amount of cleaner at a time and take care not to spill any liquid. If this happens, immediately wipe it off.

A risk of fire exists.

• When using any solvent, ventilate the room well. Breathing large quantities of organic solvents can lead to discomfort.

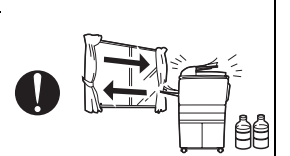

## [4] Laser Safety

• This is a digital machine certified as a Class 1 laser product. There is no possibility of danger from a laser, provided the machine is serviced according to the instruction in this manual.

## **4.1 Internal Laser Radiation**

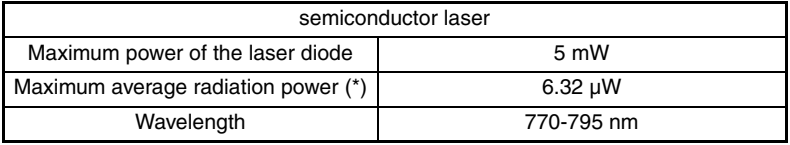

\*at laser aperture of the Print Head Unit

- This product employs a Class 3b laser diode that emits an invisible laser beam. The laser diode and the scanning polygon mirror are incorporated in the print head unit.
- The print head unit is NOT A FIELD SERVICEABLE ITEM. Therefore, the print head unit should not be opened under any circumstances.

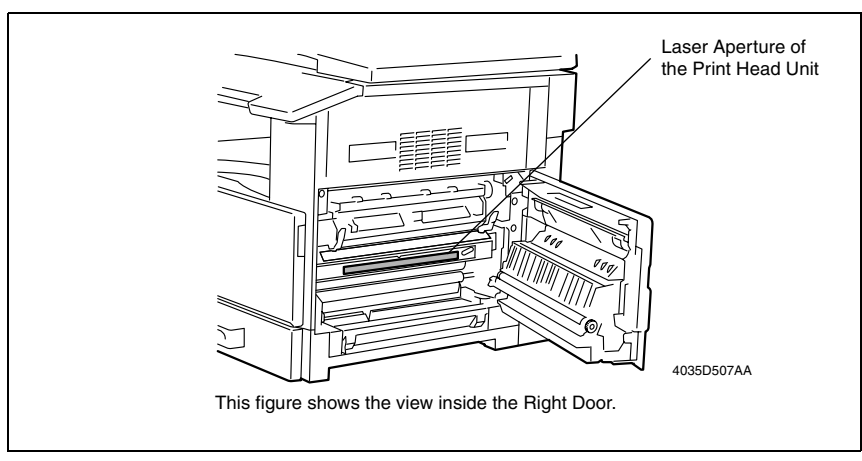

#### **U.S.A., Canada (CDRH Regulation)**

- This machine is certified as a Class 1 Laser product under Radiation Performance Standard according to the Food, Drug and Cosmetic Act of 1990. Compliance is mandatory for Laser products marketed in the United States and is reported to the Center for Devices and Radiological Health (CDRH) of the U.S. Food and Drug Administration of the U.S. Department of Health and Human Services (DHHS). This means that the device does not produce hazardous laser radiation.
- The label shown on page S-16 indicates compliance with the CDRH regulations and must be attached to laser products marketed in the United States.

#### **CAUTION**

**• Use of controls, adjustments or performance of procedures other than those specified in this manual may result in hazardous radiation exposure.**

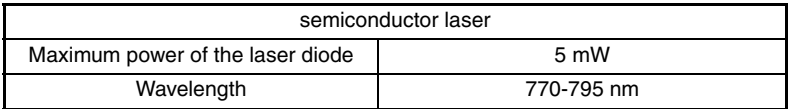

#### **All Areas**

#### **CAUTION**

**• Use of controls, adjustments or performance of procedures other than those specified in this manual may result in hazardous radiation exposure.**

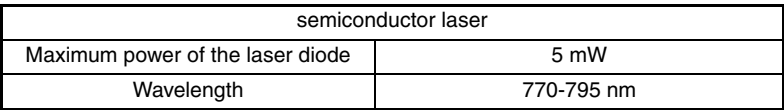

#### **Denmark**

#### **ADVARSEL**

**• Usynlig laserstråling ved åbning, når sikkerhedsafbrydere er ude af funktion. Undgå udsættelse for stråling. Klasse 1 laser produkt der opfylder IEC60825-1 sikkerheds kravene.**

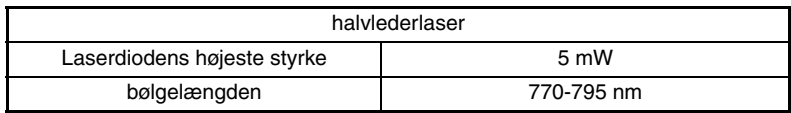

#### **Finland, Sweden**

#### **LUOKAN 1 LASERLAITE KLASS 1 LASER APPARAT**

#### **VAROITUS!**

**• Laitteen käyttäminen muulla kuin tässä käyttöohjeessa mainitulla tavalla saattaa altistaa käyttäjän turvallisuusluokan 1 ylittävälle näkymättömälle lasersäteilylle.**

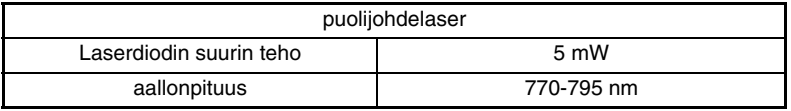

#### **VARNING!**

**• Om apparaten används på annat sätt än i denna bruksanvisning specificerats, kan användaren utsättas för osynlig laserstrålning, som överskrider gränsen för laserklass 1.**

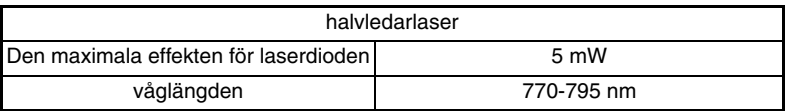

#### **VARO!**

**• Avattaessa ja suojalukitus ohitettaessa olet alttiina näkymättomälle lasersäteilylle. Älä katso säteeseen.**

#### **VARNING!**

**• Osynlig laserstråining när denna del är öppnad och spärren är urkopplad. Betrakta ej stråien.**

#### **Norway**

#### **ADVERSEL**

**• Dersom apparatet brukes på annen måte enn spesifisert i denne bruksanvisning, kan brukeren utsettes för unsynlig laserstrålning, som overskrider grensen for laser klass 1.**

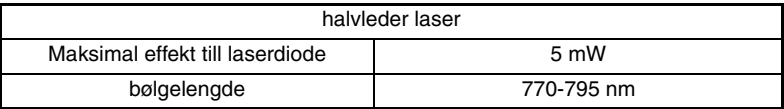

### **4.2 Laser Safety Label**

• A laser safety label is attached to the inside of the machine as shown below.

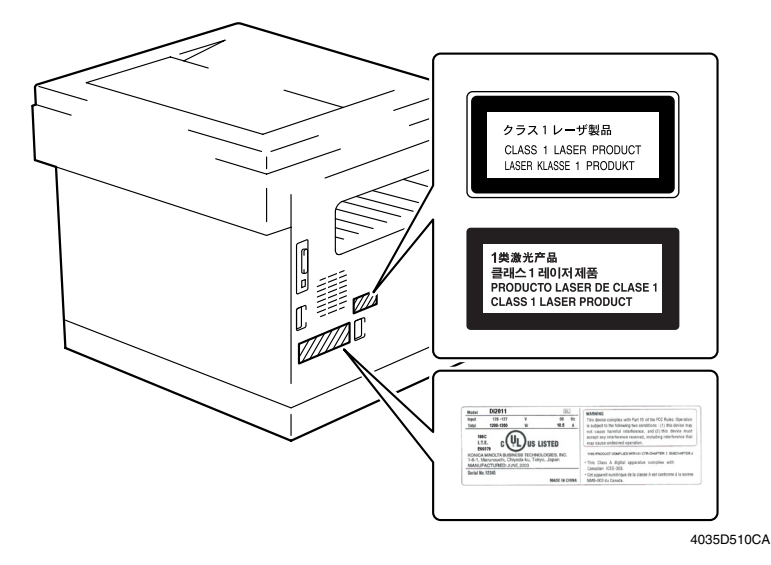

#### **4.3 Laser Caution Label**

• A laser caution label is attached to the outside of the machine as shown below.

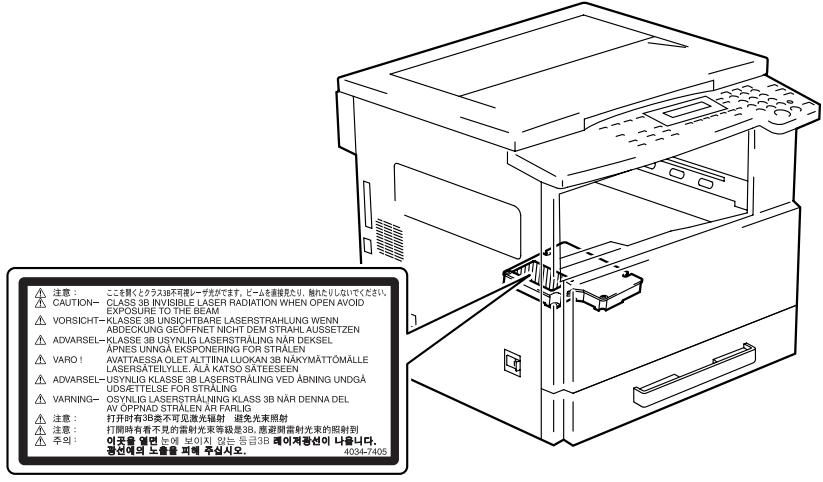

4035D509AA

## **4.4 PRECAUTIONS FOR HANDLING THE LASER EQUIPMENT**

- When laser protective goggles are to be used, select ones with a lens conforming to the above specifications.
- When a disassembly job needs to be performed in the laser beam path, such as when working around the printerhead and PC Drum, be sure first to turn the printer OFF.
- If the job requires that the printer be left ON, take off your watch and ring and wear laser protective goggles.
- A highly reflective tool can be dangerous if it is brought into the laser beam path. Use utmost care when handling tools on the user's premises.
- The Print Head is not to be disassembled or adjusted in the field. Replace the Unit or Assembly including the Control Board. Therefore, remove the Laser Diode, and do not perform Control Board trimmer adjustment.

## **4.5 OTHER PRECAUTIONS**

#### **CAUTION**

Double pole / neutral fusing

#### **ATTENTION**

Double pôle / fusible sur le neutre.

✽ A fuse is installed in each of both L and N lines of the power source of this machine. If the machine is brought to a stop as a result of the fuse on the N line having been blown for some reason, there is still the power source voltage being applied to the primary circuit of the machine. To prevent an electric shock, be sure to unplug the power cord of the machine before attempting to service the machine.

# **WARNING INDICATIONS ON THE MACHINE**

Caution labels shown are attached in some areas on/in the machine.

When accessing these areas for maintenance, repair, or adjustment, special care should be taken to avoid burns and electric shock.

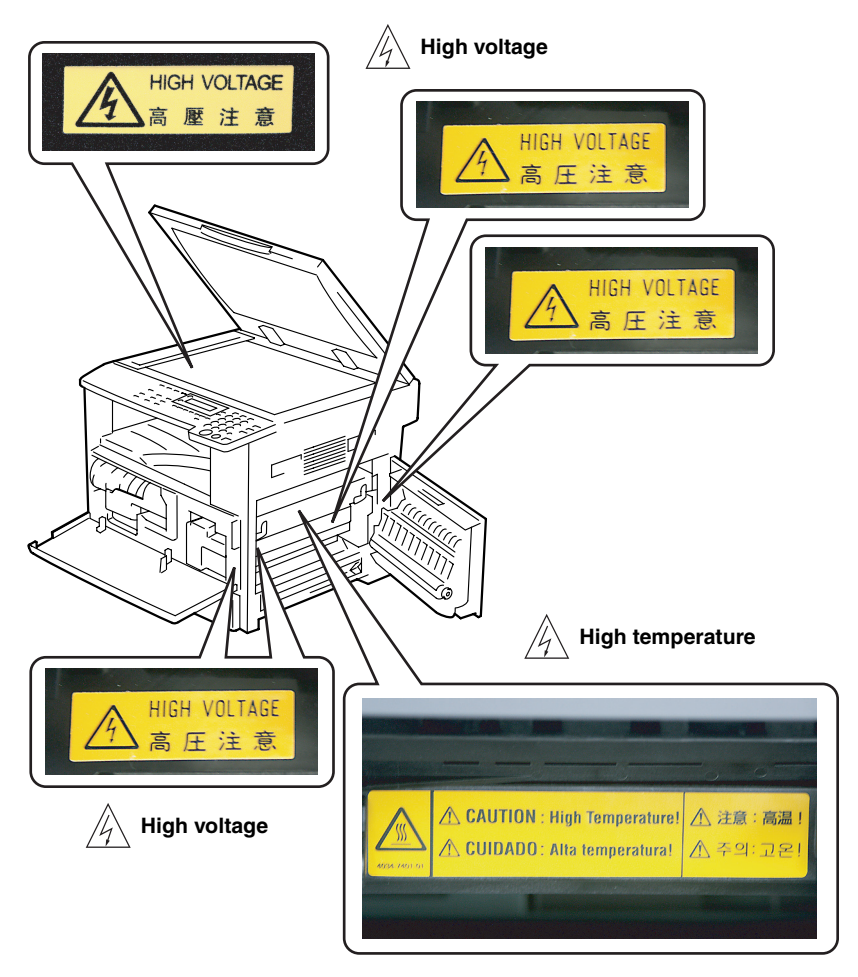

4034P0J501DA

#### **CAUTION:**

**• You may be burned or injured if you touch any area that you are advised not to touch by any caution label. Do not remove caution labels. If any caution label has come off or become dirty and therefore the caution cannot be read, contact our Service Office.**

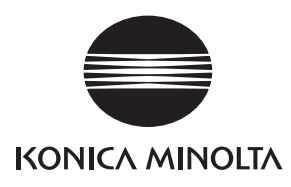

# **SERVICE MANUAL**

FIELD SERVICE

# bizhub 162 bizhub 210 Main Unit

2005.04 KONICA MINOLTA BUSINESS TECHNOLOGIES, INC. Ver. 1.0

After publication of this service manual, the parts and mechanism may be subject to change for improvement of their performance.

Therefore, the descriptions given in this service manual may not coincide with the actual machine.

When any change has been made to the descriptions in the service manual, a revised version will be issued with a revision mark added as required.

Revision mark:

- To indicate clearly a section revised, show  $\Lambda$  to the left of the revised section. A number within  $\Lambda$  represents the number of times the revision has been made.
- To indicate clearly a section revised, show  $\bigwedge$  in the lower outside section of the corresponding page.

A number within  $\triangle$  represents the number of times the revision has been made.

#### **NOTE**

Revision marks shown in a page are restricted only to the latest ones with the old ones deleted.

- When a page revised in Ver. 2.0 has been changed in Ver. 3.0: The revision marks for Ver. 3.0 only are shown with those for Ver. 2.0 deleted.
- When a page revised in Ver. 2.0 has not been changed in Ver. 3.0: The revision marks for Ver. 2.0 are left as they are.

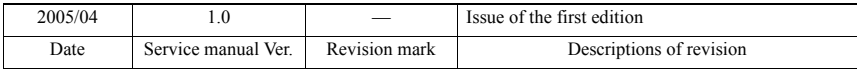

# **CONTENTS**

# General

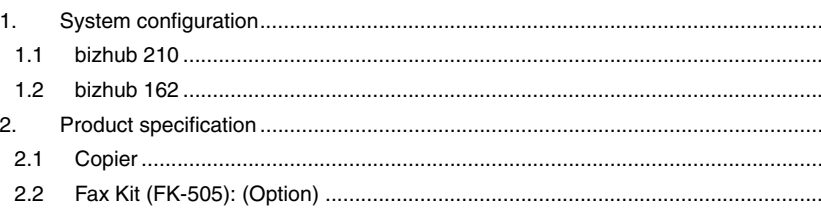

# Maintenance

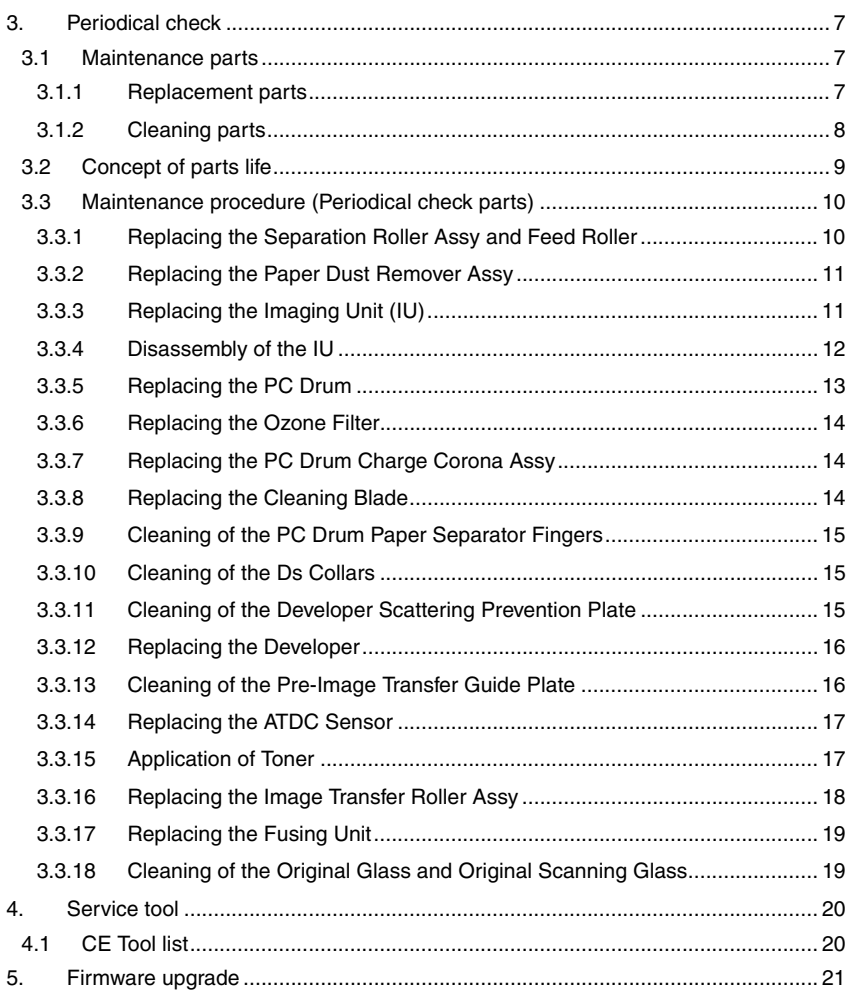

 $\mathbf{1}$  $\mathbf{1}$  $\overline{c}$  $\overline{3}$ 3

 $6\phantom{a}$ 

 $\overline{i}$ 

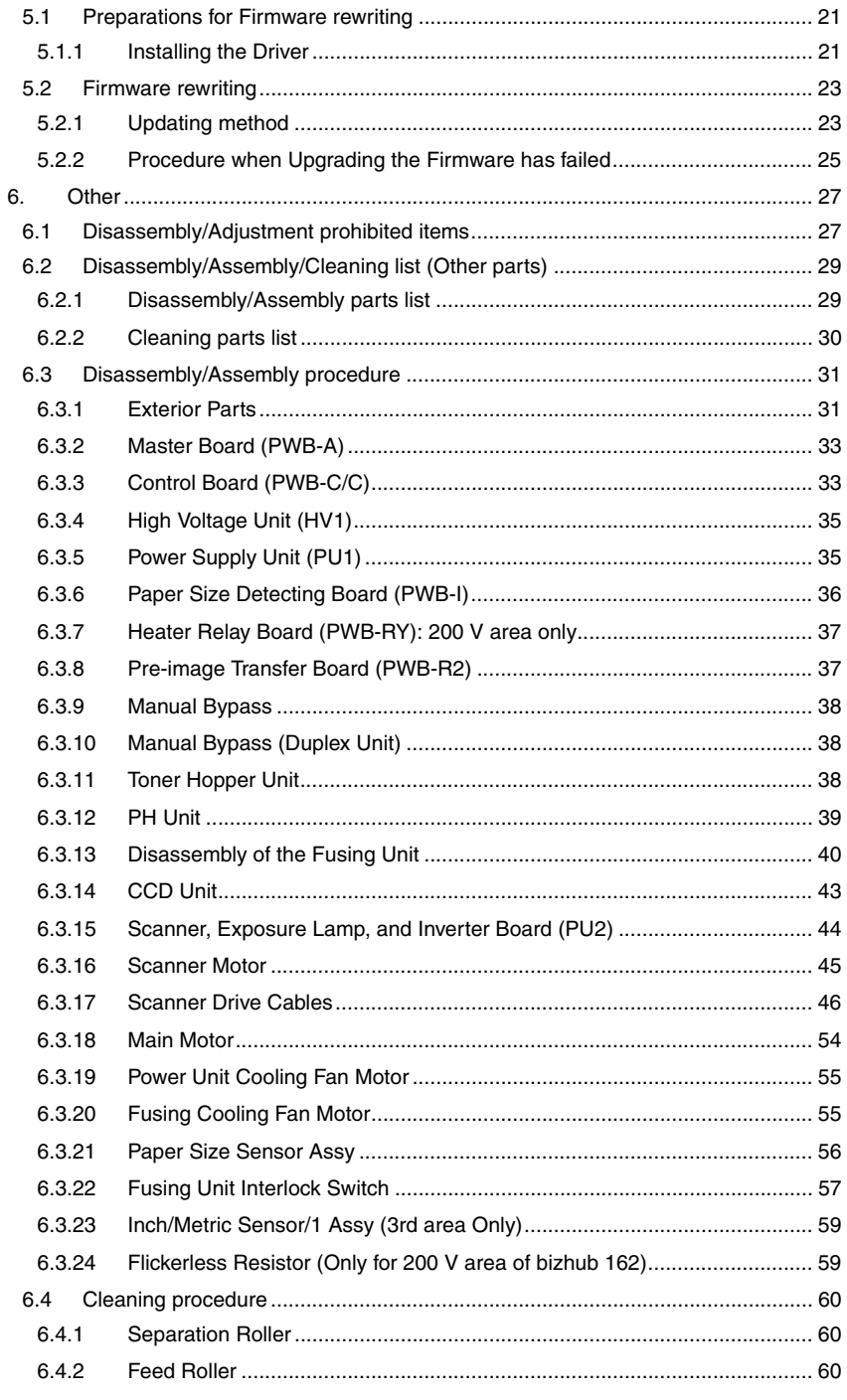

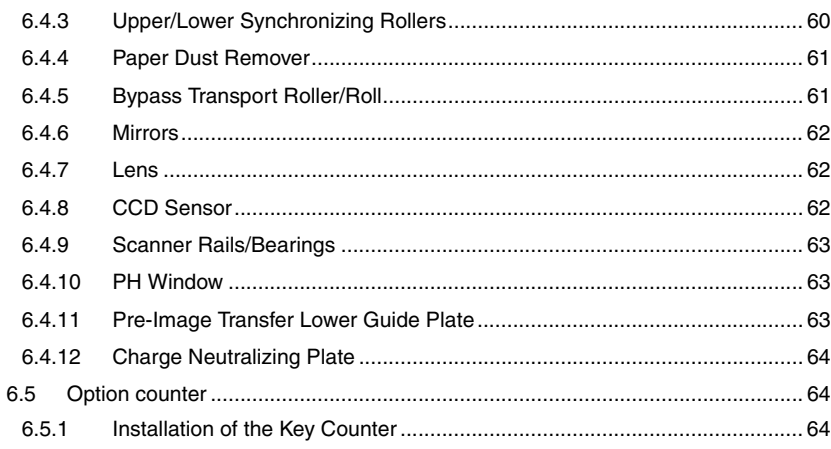

# Adjustment/Setting

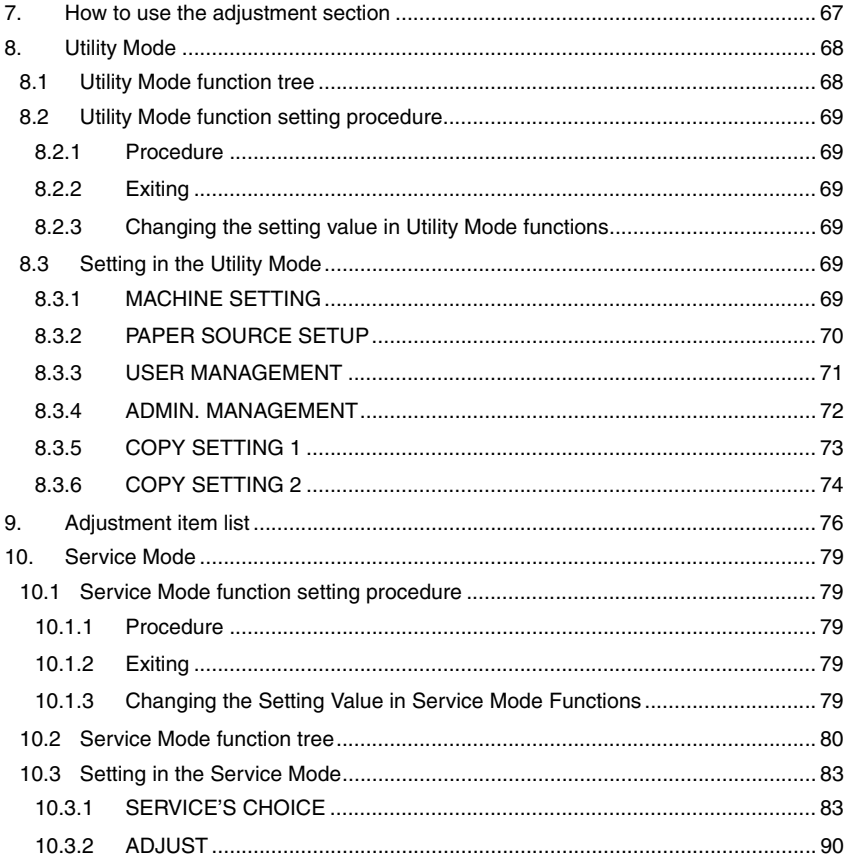

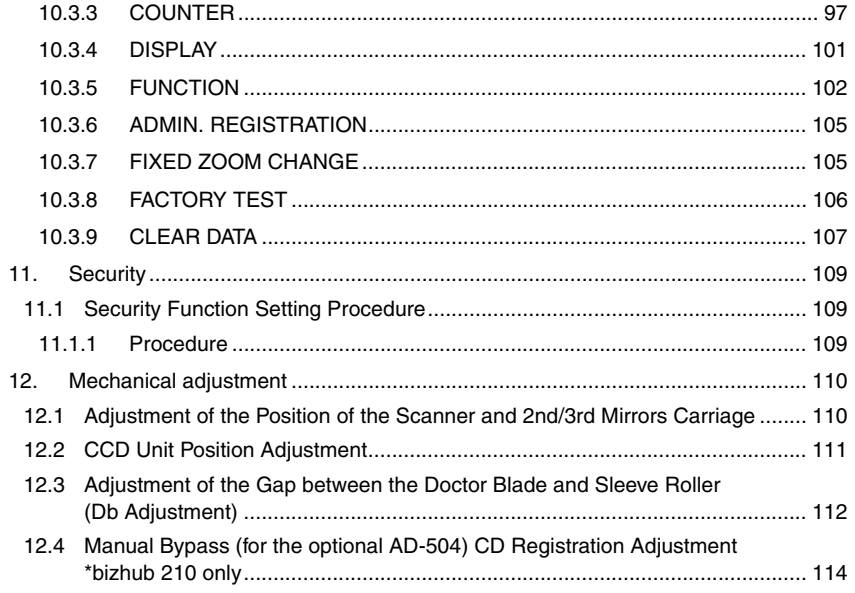

# **[Troubleshooting](#page-143-0)**

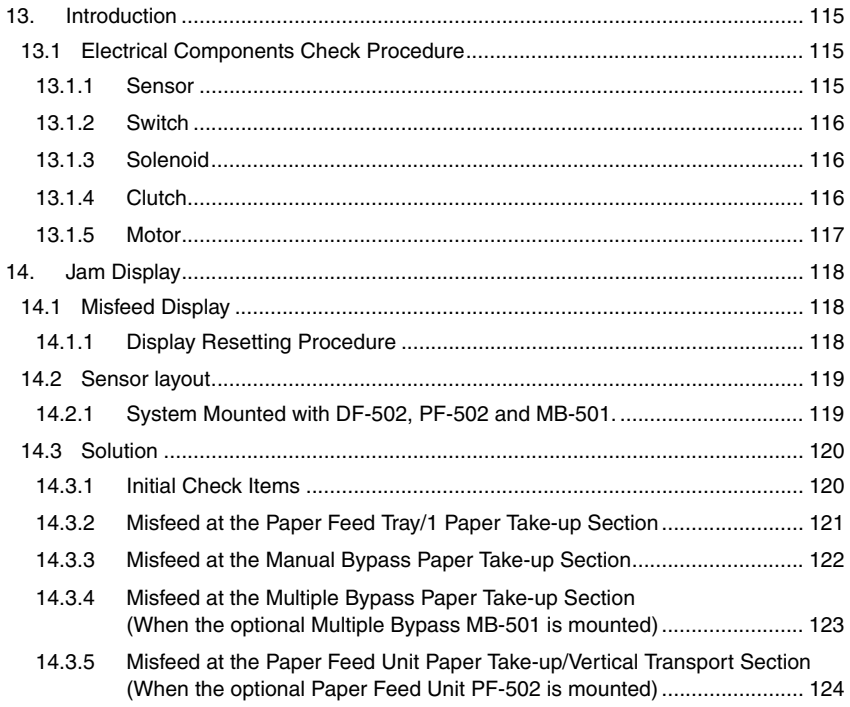

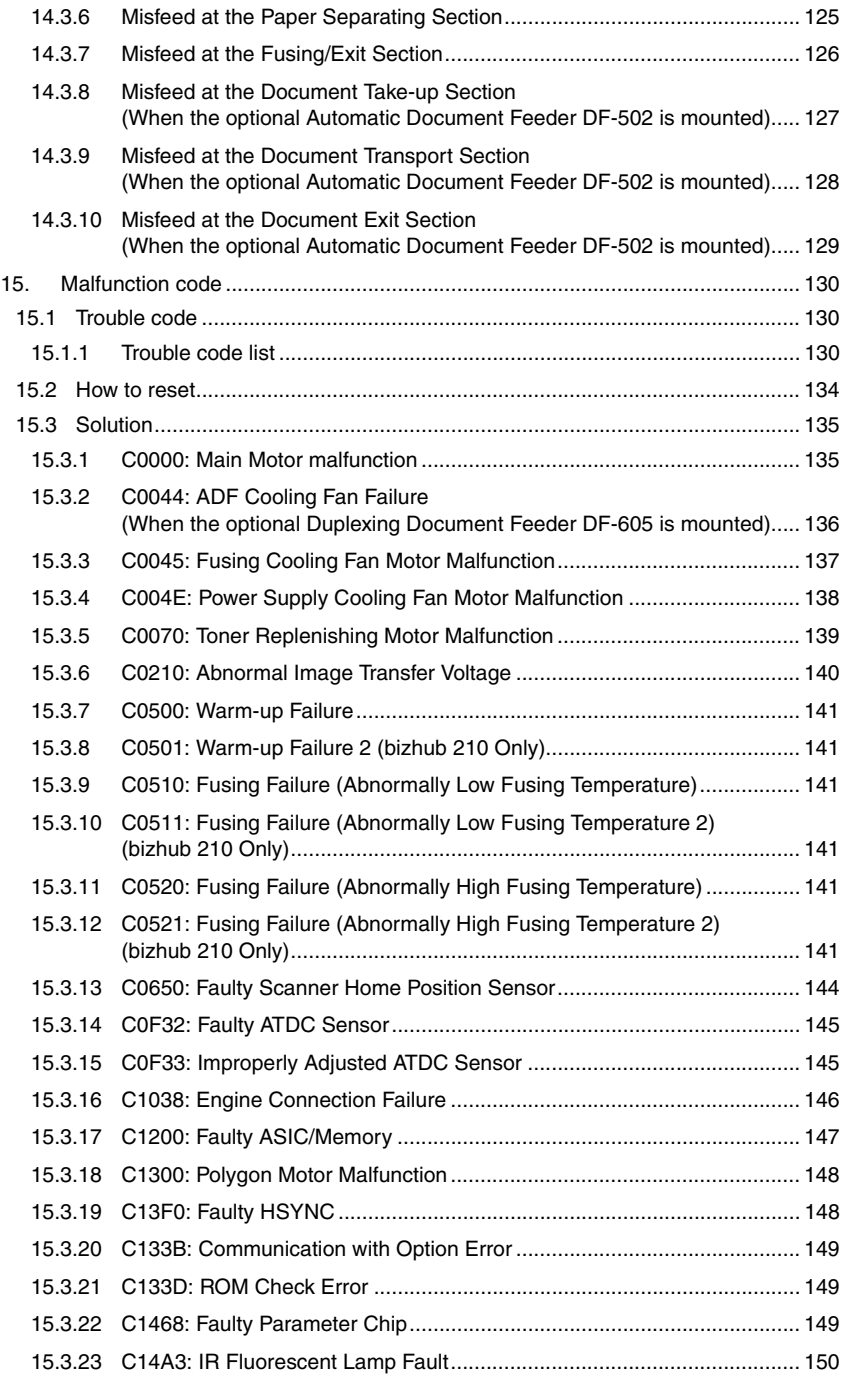

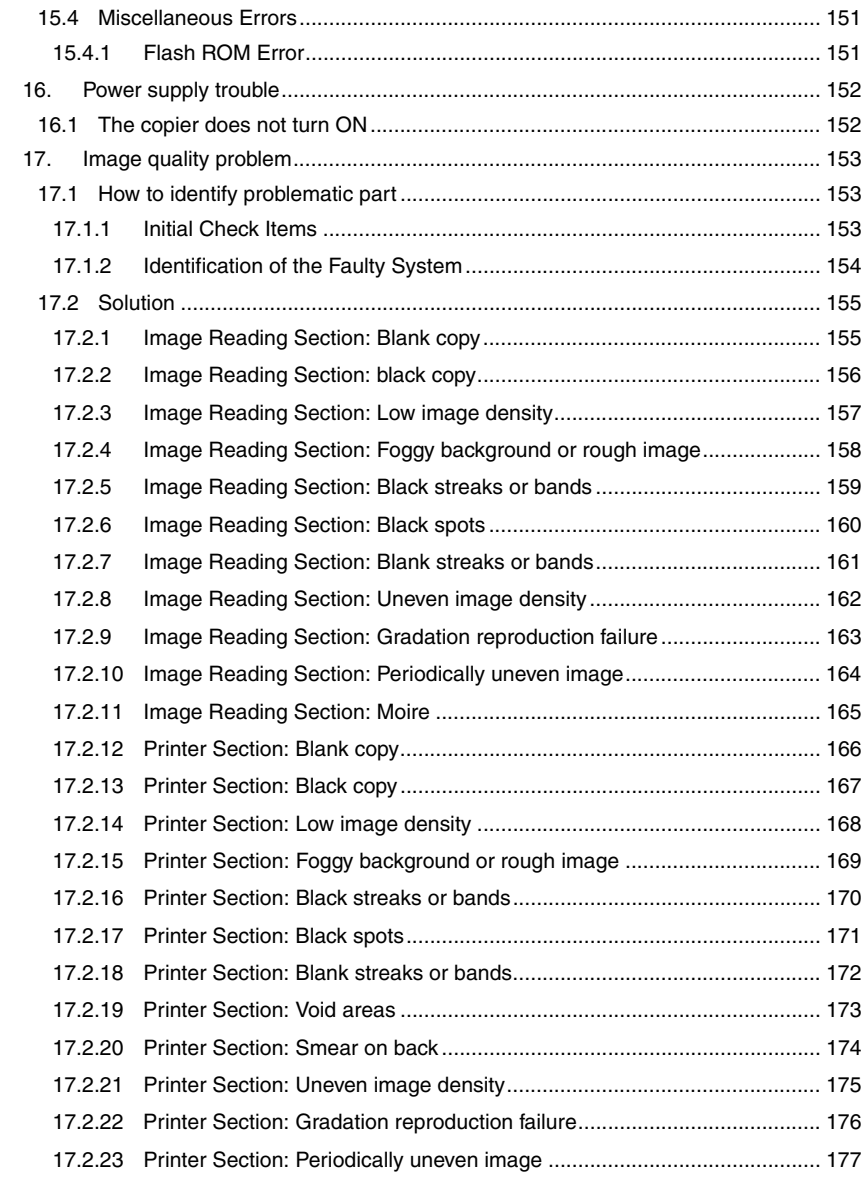

# <span id="page-29-0"></span>**General**

- <span id="page-29-1"></span>1. System configuration
- <span id="page-29-2"></span>**1.1 bizhub 210**

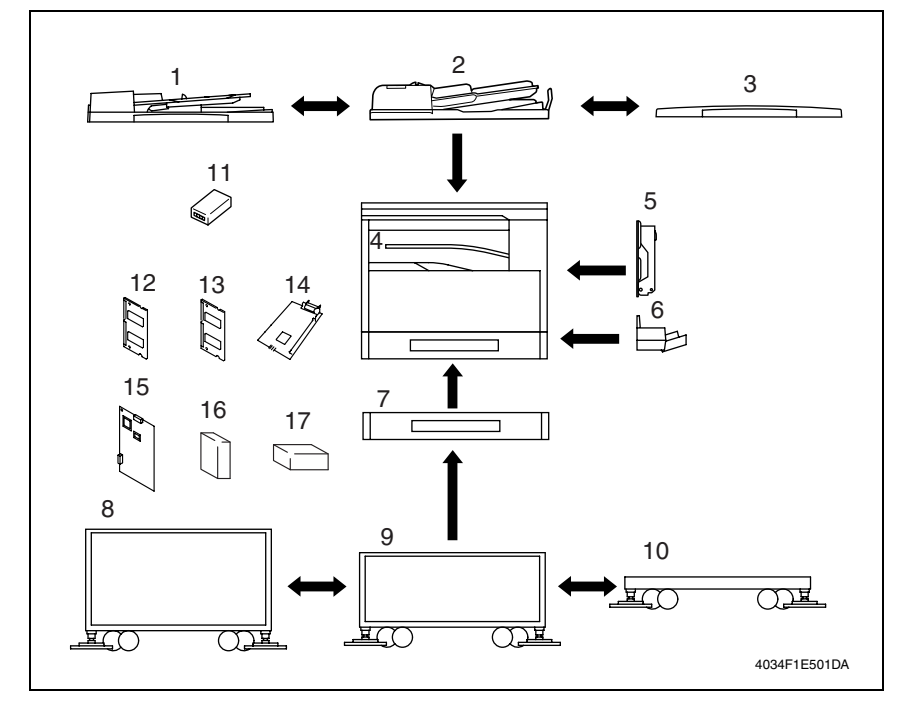

- [1] Automatic Document Feeder (DF-502) [10] Copy Table (DK-703)\*3
- [2] Duplexing Document Feeder (DF-605) [11] Key Counter Kit
- [3] Original Cover Kit (OC-504)\*1 [12] 32MB Memory (EM-101)
- 
- 
- 
- 
- [8] Copy Desk (DK-701)\*3 [17] Fax Kit (FK-505)
- 
- 
- 
- 
- [4] Job Separator (JS-503) [13] 64MB Memory (EM-102)
- [5] Duplex Unit (AD-504) [14] Printer Controller (IC-205)
- [6] Multiple Bypass (MB-501) [15] Network Interface Card (NC-502)
- [7] Paper Feed Unit (PF-502)\*2 [16] Internet Fax & Network Scan Kit (SU-502)
	-
- [9] Copy Desk (DK-702)\*3 [18] Shifting Unit (SF-501) (Illustration none)
- \*1: Standard for the Chinese market
- \*2: One drawer PF-502 is standard for the Chinese market.
- \*3: 3rd area only

bizhub 210

#### <span id="page-30-0"></span>**1.2 bizhub 162**

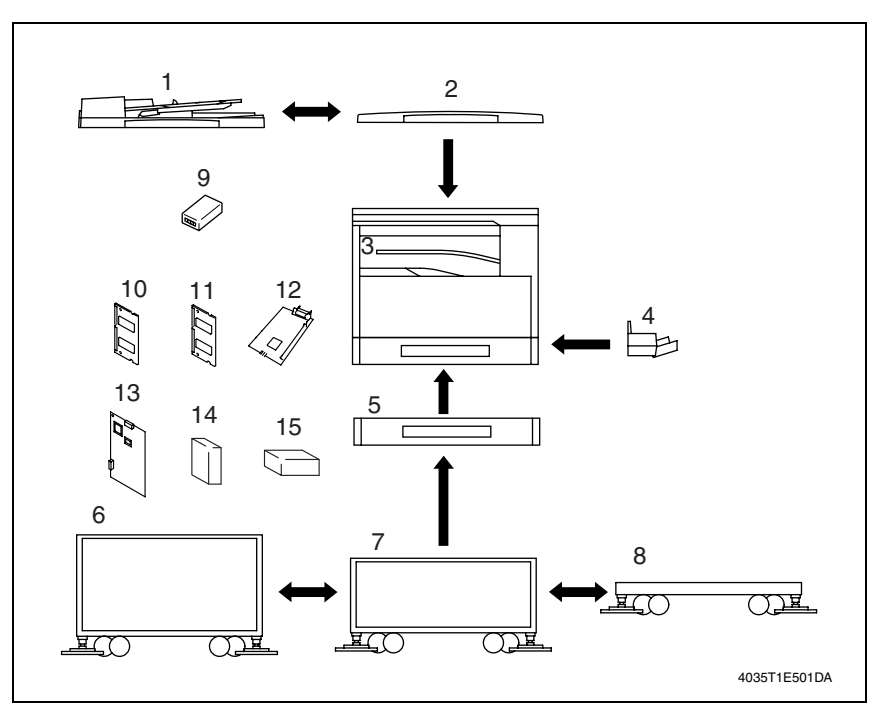

- [1] Automatic Document Feeder (DF-502) [9] Key Counter Kit
- [2] Original Cover Kit (OC-504)\*1 [10] 32MB Memory (EM-101)
- 
- 
- 
- 
- [7] Copy Desk (DK-702)\*4 [15] Fax Kit (FK-505)
- 
- 
- 
- [3] Job Separator (JS-503) [11] 64MB Memory (EM-102)
- [4] Multiple Bypass (MB-501) [12] Printer Controller (IC-205)
- [5] Paper Feed Unit (PF-502)\*2 [13] Network Interface Card (NC-502)
- [6] Copy Desk (DK-701)\*3 [14] Internet Fax & Network Scan Kit (SU-502)
	-
- [8] Copy Table (DK-703)\*4 [16] Shifting Unit (SF-501) (Illustration none)
- \*1: Standard
- \*2: One drawer PF-502 is standard for the Chinese market.
- \*3: 3rd area only
- \*4: Optional by dealer

# <span id="page-31-0"></span>2. Product specification

## <span id="page-31-1"></span>**2.1 Copier**

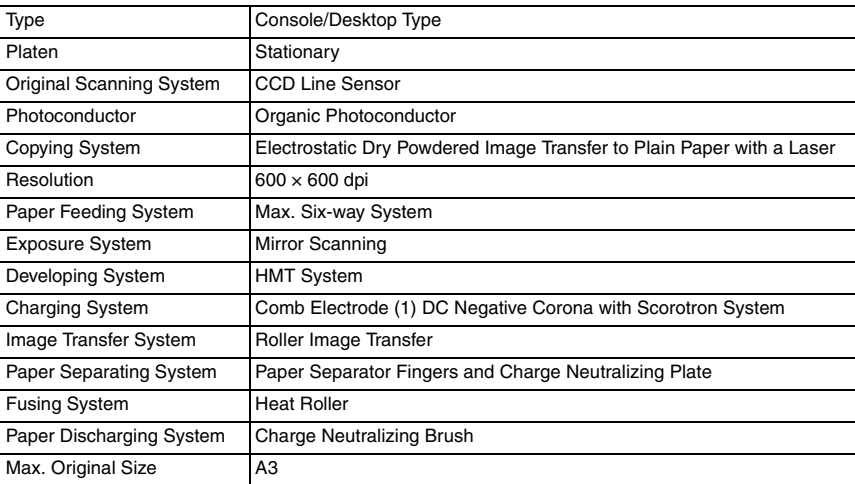

#### Copy Medium

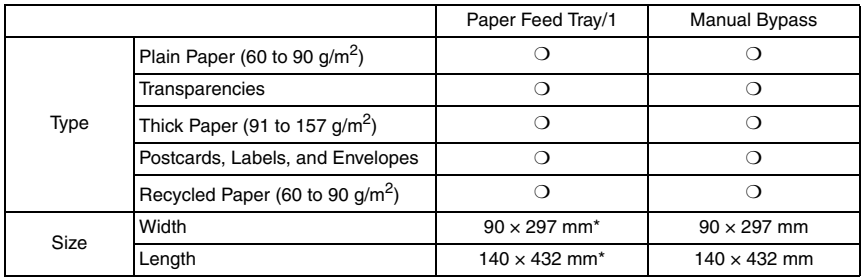

✽ If the width set 297 mm, the max. length is to 420 mm.

If the length set 432 mm, the max. width is to 279 mm.

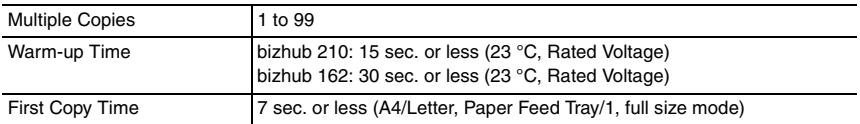

#### Continuous Copy Speed (copies/min) Zoom ratio ×1.000, Paper Feed Tray/1

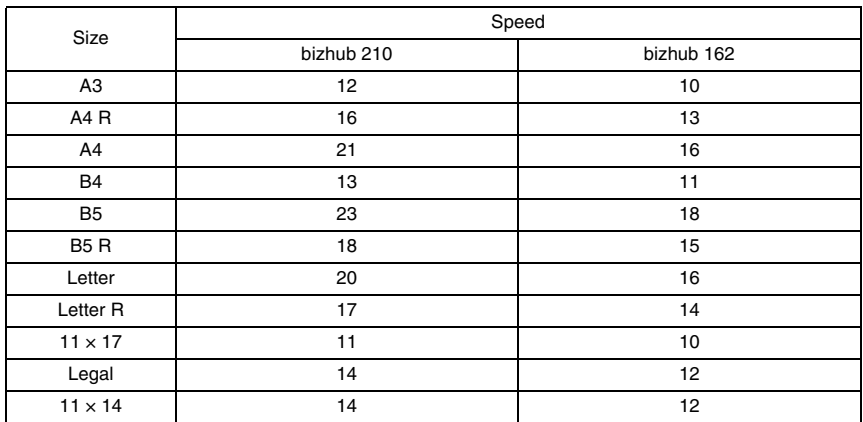

Zoom Ratios

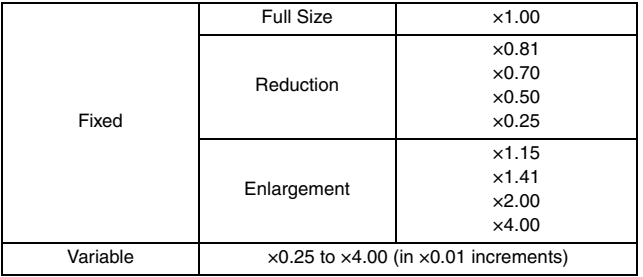

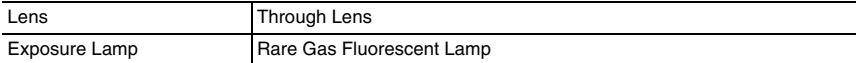

#### Power/Current Consumption

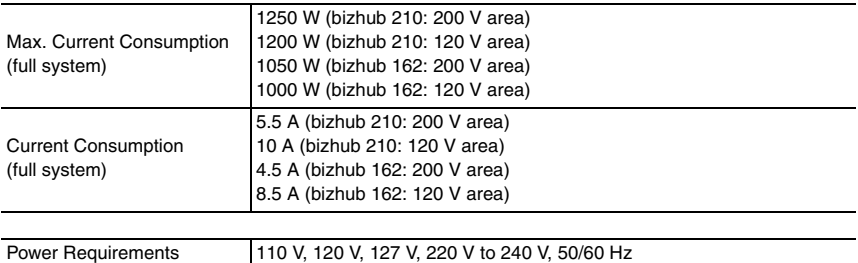

#### Environmental Conditions

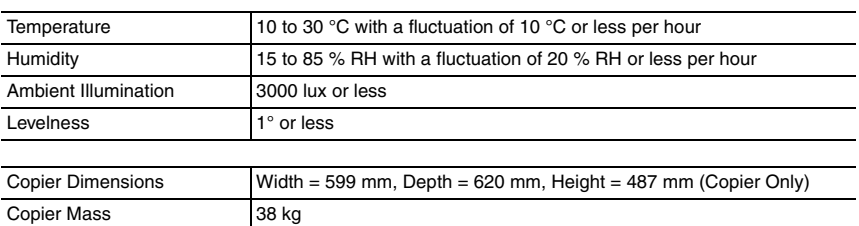

#### <GDI Printer Functions>

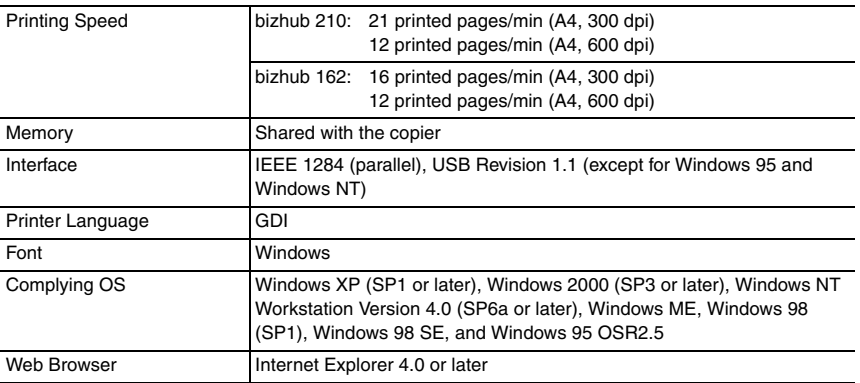

## <span id="page-34-0"></span>**2.2 Fax Kit (FK-505): (Option)**

#### General

Compatibility **G3** 

#### Scanning Resolution

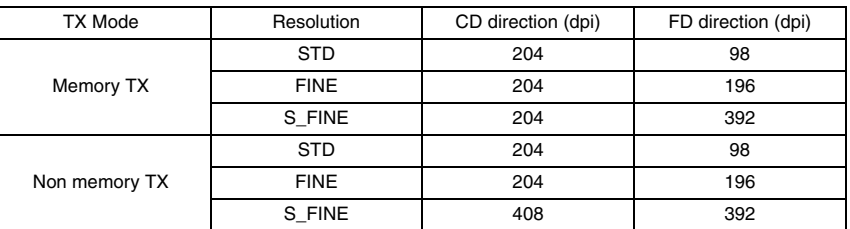

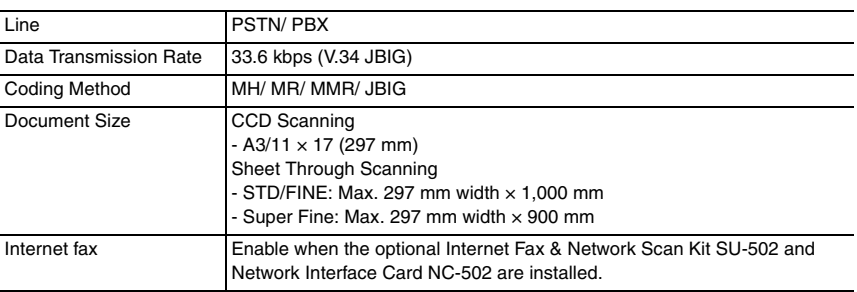

#### Dialing

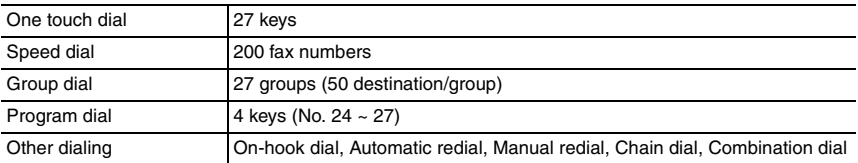

#### Transmission

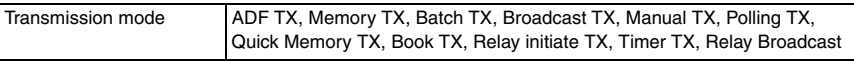

#### Receiving

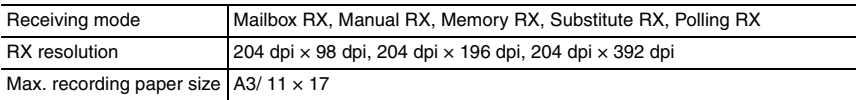

# <span id="page-35-0"></span>Maintenance

# <span id="page-35-1"></span>3. Periodical check

## <span id="page-35-2"></span>**3.1 Maintenance parts**

- To ensure that the machine produces good copies and to extend its service life, it is recommended that the maintenance jobs described in this schedule be carried out as instructed.
- Replace with reference to the numeric values displayed on the Life counter.

#### <span id="page-35-3"></span>**3.1.1 Replacement parts**

#### **A. Main unit**

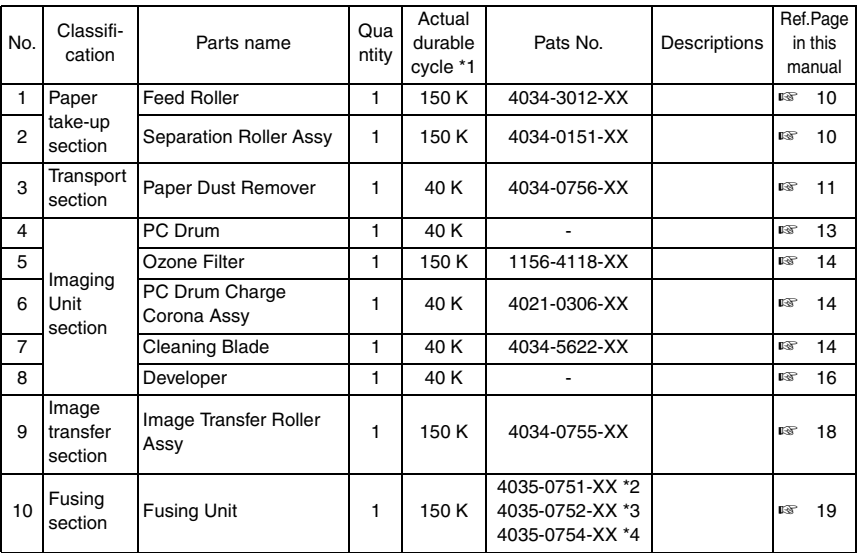

\*1: Actual durable cycle is the Life counter value.

\*2: 110 V/120 V/127 V areas only.

\*3: 220-240 V areas only.

\*4: European area.
#### **B. Option**

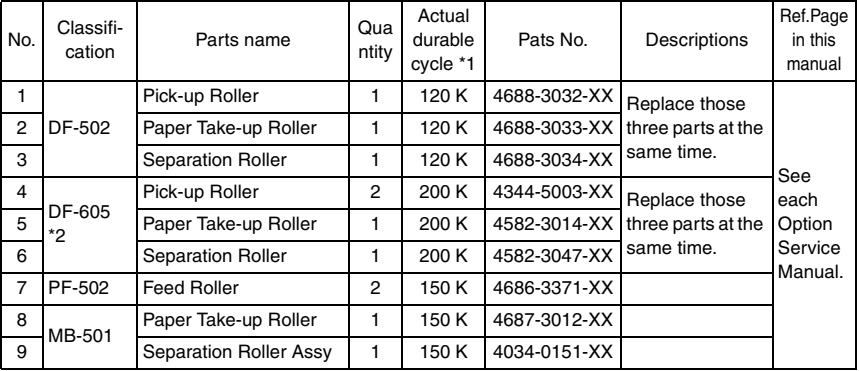

\*1: Actual durable cycle is the Life counter value.

\*2: bizhub 210 only

#### **3.1.2 Cleaning parts**

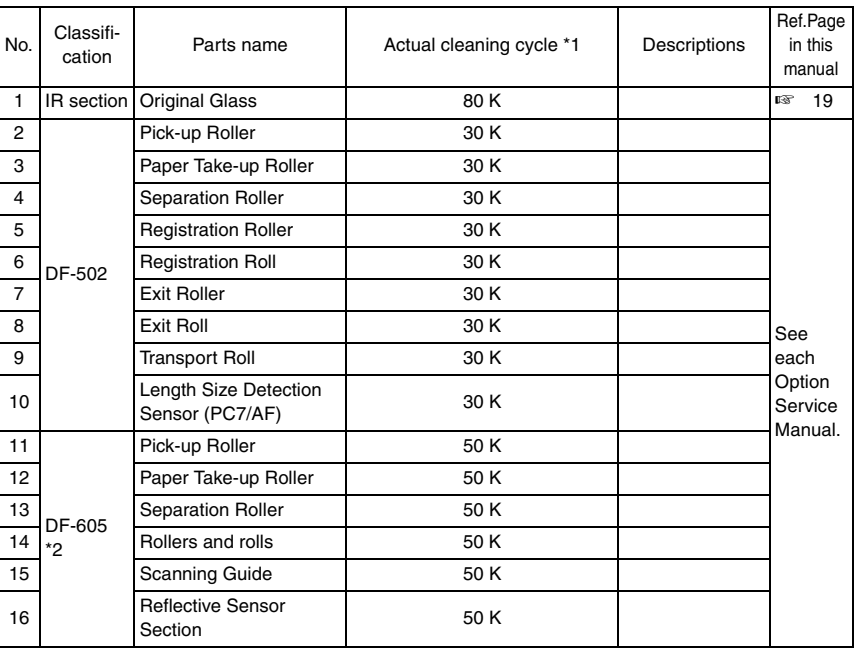

\*1: Actual cleaning cycle is the Life counter value.

\*2: bizhub 210 only

# **3.2 Concept of parts life**

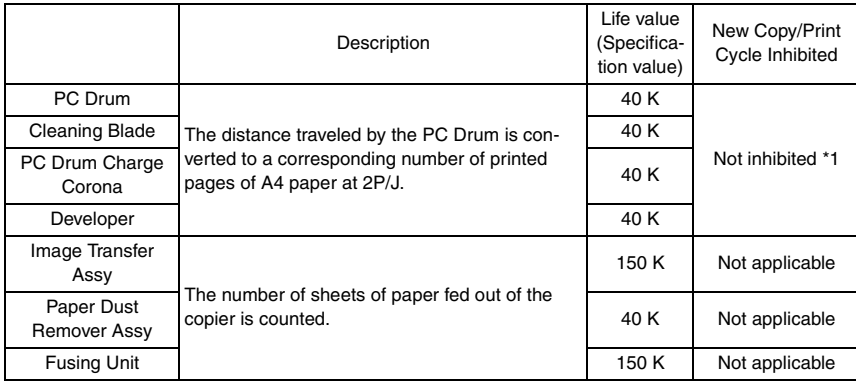

 $K = 1,000$  copies

\*1: The Service mode can be used to set either enable or disable the initiation of a new copy/print cycle.

#### **A. Conditions for Life Specifications Values**

• The life value represents the number of copies made in the conditions specified in the table shown below, or a value translated to a corresponding number of copies made. It may therefore vary depending on the conditions, in which the copiers are used among different users.

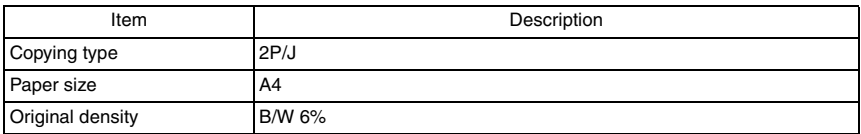

# **3.3 Maintenance procedure (Periodical check parts)**

#### **NOTE**

**• The alcohol described in the cleaning procedure of Maintenance represents the isopropyl alcohol.**

#### **3.3.1 Replacing the Separation Roller Assy and Feed Roller**

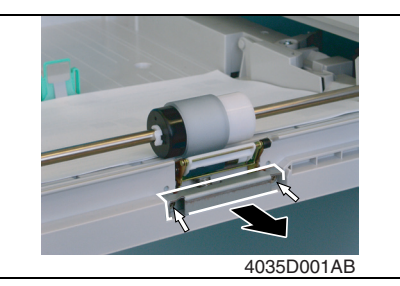

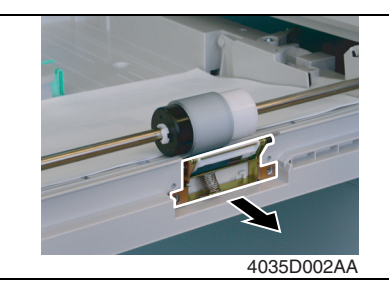

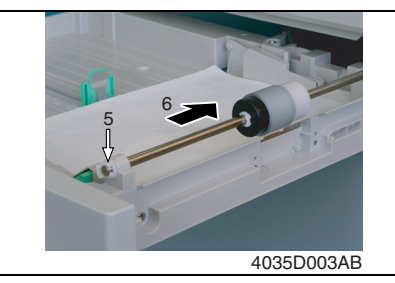

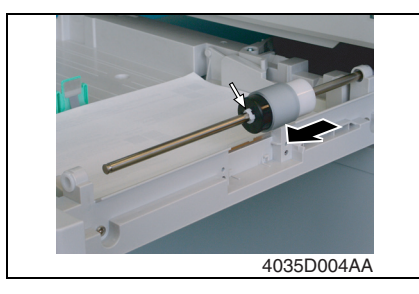

- *1.* Slide out the Paper Feed Tray/1.
- *2.* Remove two screws and the mounting bracket.

*3.* Remove the Separation Roller Assy.

- *4.* Press down the Paper Lifting Plate.
- *5.* Snap off one C-clip from the Feed Roller Assy.
- *6.* Slide the Feed Roller Assy to the rear and pull it off the Bearing at the front.
- *7.* Snap off one C-clip and remove the Feed Roller.

#### **3.3.2 Replacing the Paper Dust Remover Assy**

- 1. Open the Right Door.
- *2.* Remove the Imaging Unit.
- ☞ [11](#page-39-0)
- *3.* Unhook the two tabs and remove the Paper Dust Remover Assy.

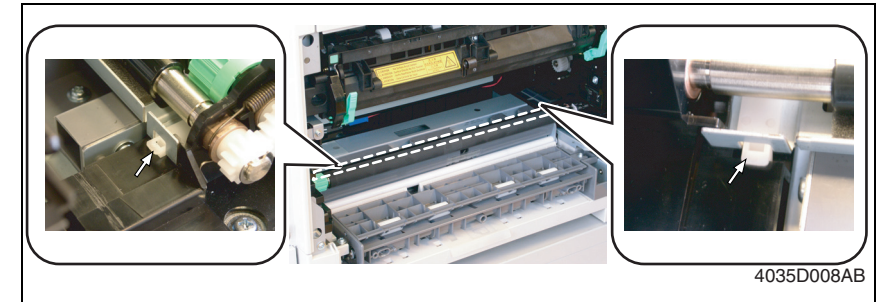

<span id="page-39-0"></span>**3.3.3 Replacing the Imaging Unit (IU)**

#### **NOTE**

- **When the developer is to be changed, it is necessary that toner in the Recycled Toner Recycling Duct and Toner Conveying Duct be fed into the Developer Mixing Chamber. To do that, remove the Toner Bottle and run "ATDC Auto Adjust" twice.**
- ☞ [103](#page-131-0)
- *1.* Open the Front Door.
- *2.* Open the Right Door.

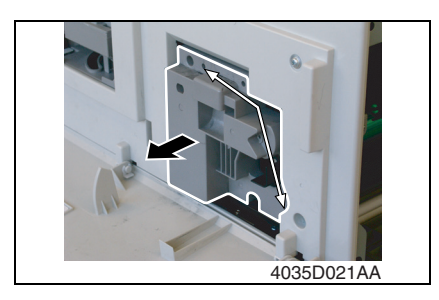

*3.* Remove two screws and the IU. **Precautions for Installation of the IU**

- **When installing the IU, use care not to damage the PC Drum.**
- **Before attempting to install the IU, be sure to fully open the Right Door. Take care that, if the IU is installed with the Right Door locked halfway, it may interfere with the transfer roller.**
- **When inserting the IU, do that slowly and, when you are sure that the drum gear contacts the mating part, push the IU all the way into position. If this step is done all at once, the drum gear could be damaged.**

#### <span id="page-40-0"></span>**3.3.4 Disassembly of the IU**

# 4035D022AA

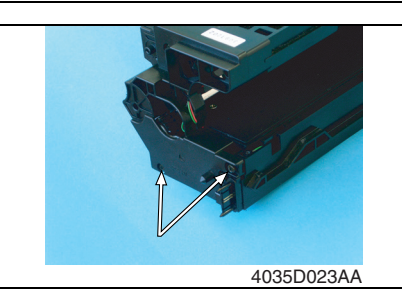

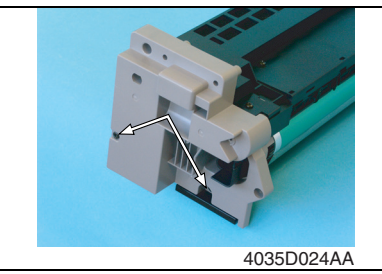

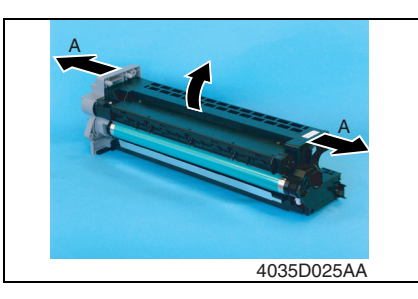

*1.* Remove one screw in the rear of the IU and remove the harness cover.

*2.* Remove two screws in the rear of the IU.

*3.* Remove two screws at the front of the IU.

*4.* Widen flaps on both ends (marked with A in the photo on the left) of the Drum Assy in the direction of the arrow and turn to take off the Developing Assy.

bizhub 162

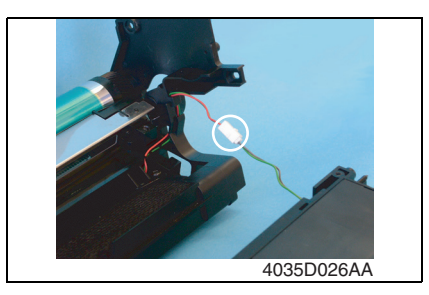

**3.3.5 Replacing the PC Drum**

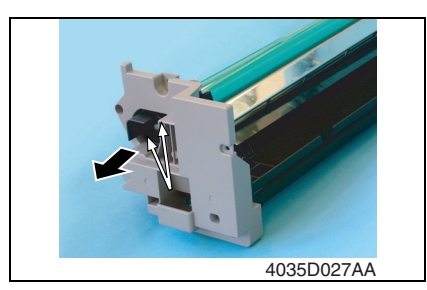

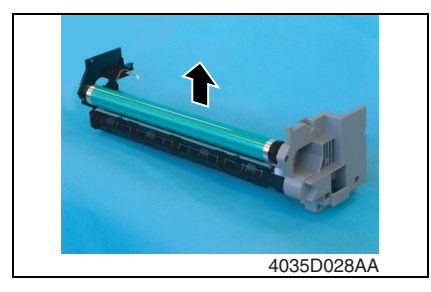

*5.* Unplug one connector of the Main Erase.

*1.* Remove two screws and the pivot shaft.

- *2.* Remove the PC Drum. **NOTE**
- **Protect the PC Drum that has been removed with a protective cloth.**
- **If the PC Drum has been replaced with a new one, apply a coat of toner to the surface of the new PC Drum.**
- ☞ [17](#page-45-0)

#### **3.3.6 Replacing the Ozone Filter**

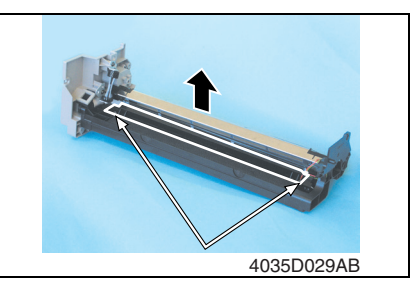

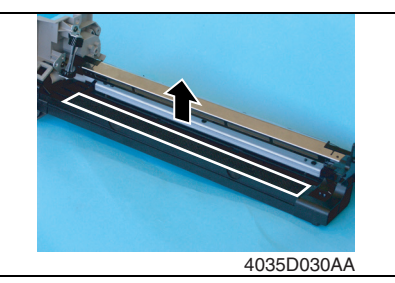

*1.* Remove two screws and the Main Erase.

*2.* Remove the Ozone Filter.

*1.* Remove the PC Drum. *2.* Remove the Main Erase. *3.* Turn the holder in the rear in the direction of the arrow to remove it

from the side bracket. *4.* Slide out the PC Drum Charge Corona in the direction of the arrow.

#### **3.3.7 Replacing the PC Drum Charge Corona Assy**

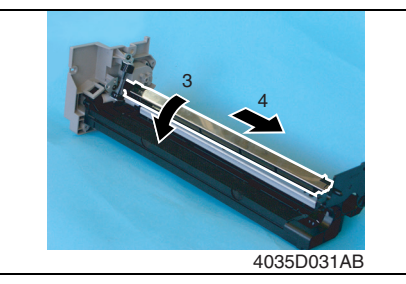

#### **3.3.8 Replacing the Cleaning Blade**

*1.* Remove the PC Drum Charge Corona Assy.

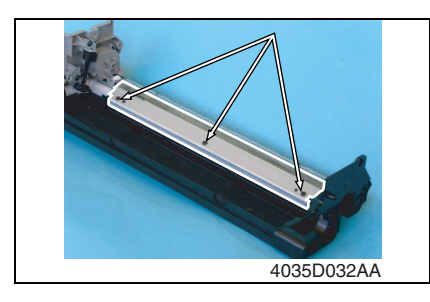

*2.* Remove three screws and the Cleaning Blade.

#### **NOTE**

- **When securing the Cleaning Blade, tighten screws in the order of one on one edge, one at the center, and one on the other edge.**
- **When the Cleaning Blade has been replaced, apply a coat of toner to the surface of the PC Drum.**

☞ [17](#page-45-0)

bizhub 162<br>bizhub 210 bizhub 162 bizhub 210

<span id="page-43-0"></span>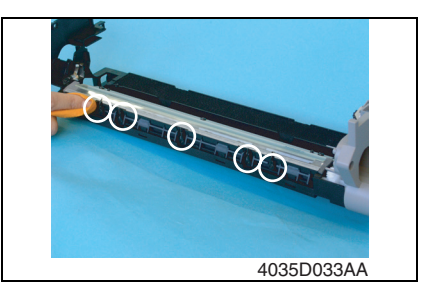

**3.3.10 Cleaning of the Ds Collars**

<span id="page-43-1"></span>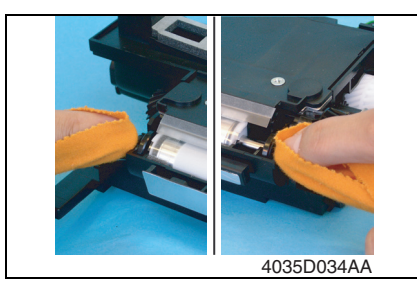

*1.* Using a soft cloth dampened with alcohol, wipe the five Paper Separator Fingers clean of dirt.

*1.* Using a soft cloth dampened with alcohol, wipe the two Ds Collars clean of dirt.

# <span id="page-43-2"></span>**3.3.11 Cleaning of the Developer Scattering Prevention Plate**

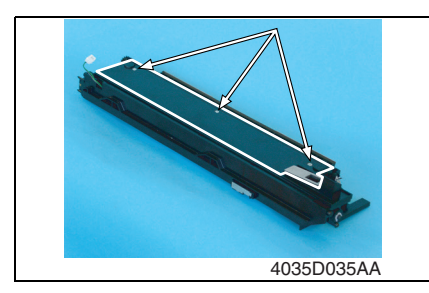

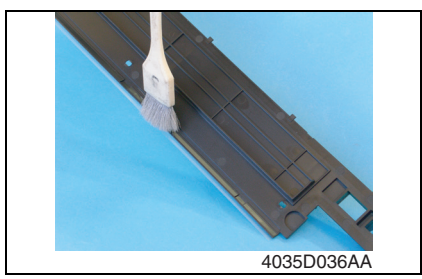

- *1.* Remove three screws and the Developer Scattering Prevention Plate. **Precautions for Installation of the Developer Scattering Prevention Plate**
- **When securing the Developer Scattering Prevention Plate, tighten screws in the order of one on one edge, one at the center, and one on the other edge.**
- *2.* Using a brush, whisk dust and dirt off the surface of the Developer Scattering Prevention Plate.

bizhub 162 bizhub 210

bizhub 162<br>bizhub 210

#### **3.3.12 Replacing the Developer**

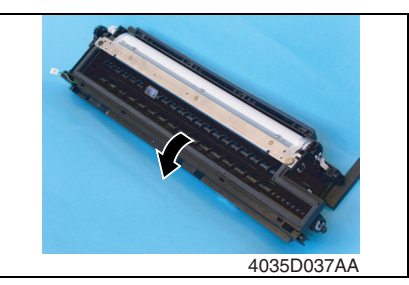

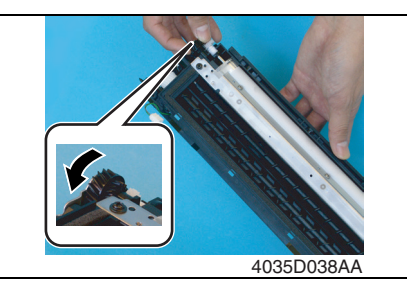

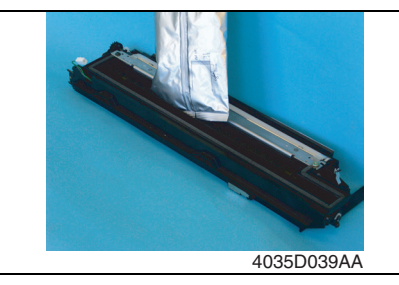

*1.* Dump the developer.

<<How to Dump Developer>>

- Dump developer on the surface of the Sleeve Roller by turning the gear in the direction of the arrow with the Developing Unit tilted as shown. **NOTE**
- **Turning the gear backward at this time could damage the Mylar for cleaning the ATDC Sensor.**
- Dump developer until almost no developer sticks to the Sleeve Roller.

*2.* Pour one packet of developer. **NOTE**

- **Shake the packet of developer well before pouring.**
- **When the developer has been changed, make the ATDC AUTO ADJUST and enter the adjustment value on the Adjust Label.**
- ☞ [103](#page-131-0)

#### <span id="page-44-0"></span>**3.3.13 Cleaning of the Pre-Image Transfer Guide Plate**

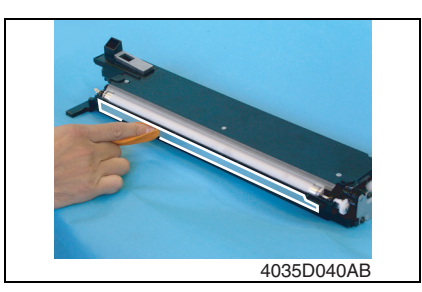

*1.* Using a soft cloth dampened with alcohol, wipe the Pre-image Transfer Upper Guide Plate clean of dirt.

#### **3.3.14 Replacing the ATDC Sensor**

- *1.* Separate the IU into the Drum Assy and Developing Assy.
- ☞ [12](#page-40-0)
- *2.* Remove the Developer Scattering Prevention Plate.
- *3.* Dump developer.

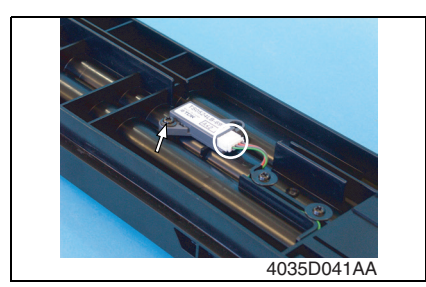

*4.* Unplug one connector, and remove one screw and the ATDC Sensor.

- *5.* Install the ATDC Sensor and the Developer Scattering Prevention Plate.
- *6.* Assemble the Drum Assy to the Developing Assy to reconstruct the IU.
- *7.* Install the IU in the copier and run "ATDC Auto Adjust" of the Service mode. ☞ [103](#page-131-0)
- *8.* Enter the adjustment value on the Adjust Label.

#### <span id="page-45-0"></span>**3.3.15 Application of Toner**

#### **NOTE**

**• Perform these steps when the PC Drum and/or Cleaning Blade have been replaced.**

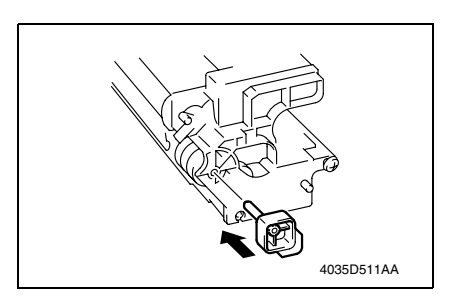

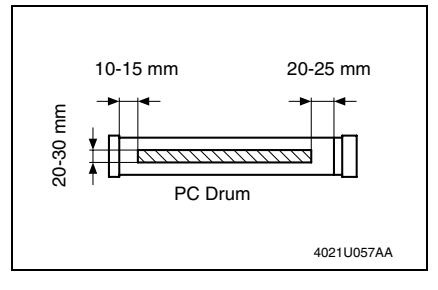

*1.* With the IU divided into the Drum Assy and Developing Assy, install the PC Positioning Jig in the rear of the Developing Assy.

#### **NOTE**

**• Ready the PC Positioning Jig (Pivot Shaft) separately. (See the Parts Manual.)**

<<Area to which toner is to be applied>>

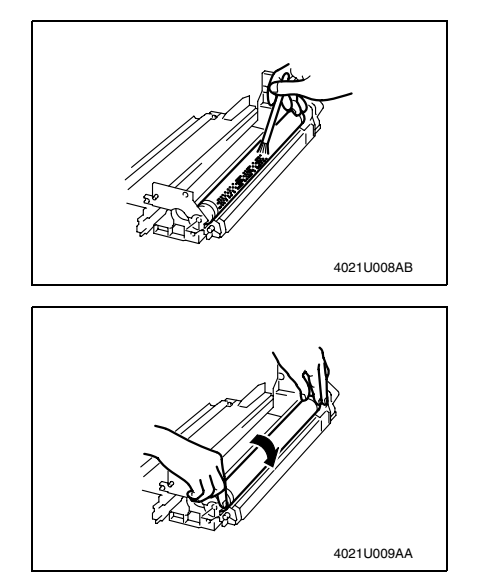

*2.* Using a brush, apply a light coat of toner to the surface of the PC Drum.

*3.* Hold both ends of the PC Drum with your both hands and turn the PC Drum a half turn in the direction of the arrow.

#### **3.3.16 Replacing the Image Transfer Roller Assy**

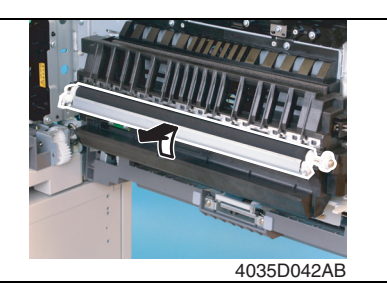

*1.* Remove the Image Transfer Roller Assy.

#### **NOTE**

- **Indentations or dirt on the surface of the Image Transfer Roller adversely affect the printed image. Do not therefore touch or dirty with toner the surface of the Image Transfer Roller.**
- **When handling the Image Transfer Roller, hold onto the shaft or Bearings of the roller.**
- **Do not place a new Image Transfer Roller directly on the floor.**

# bizhub 162<br>bizhub 210 bizhub 162 bizhub 210

<span id="page-47-1"></span>**3.3.17 Replacing the Fusing Unit**

- *1.* Remove the Rear Cover and Rear Right Cover.
- ☞ [31](#page-59-0)

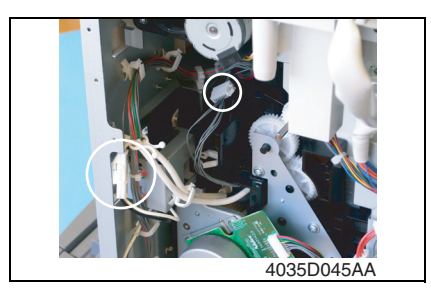

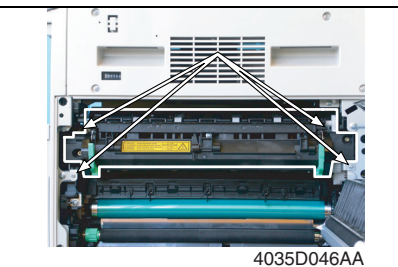

*2.* Unplug two connectors of the Fusing Unit.

- *3.* Open the Right Door.
- *4.* Remove four screws and the Fusing Unit.

#### **NOTE**

**When removing the Fusing Unit, make sure of the correct type of screws that must be removed.**

#### **NOTE**

**When removing the Fusing Unit, take care not to confuse the types of screw.**

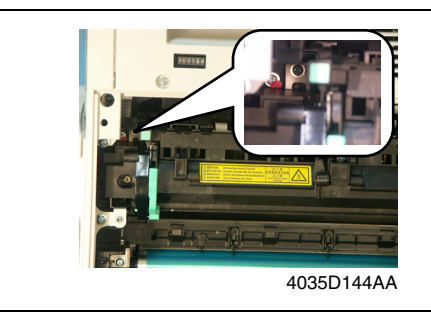

#### <span id="page-47-0"></span>**3.3.18 Cleaning of the Original Glass and Original Scanning Glass**

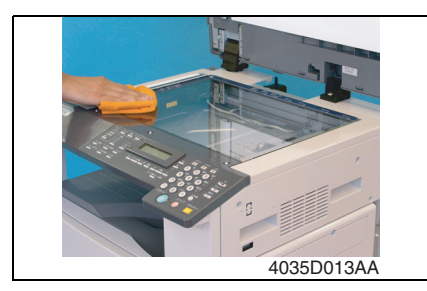

*1.* Using a soft cloth dampened with alcohol, wipe the Original Glass and Original Scanning Glass clean of dirt.

# 4. Service tool

# **4.1 CE Tool list**

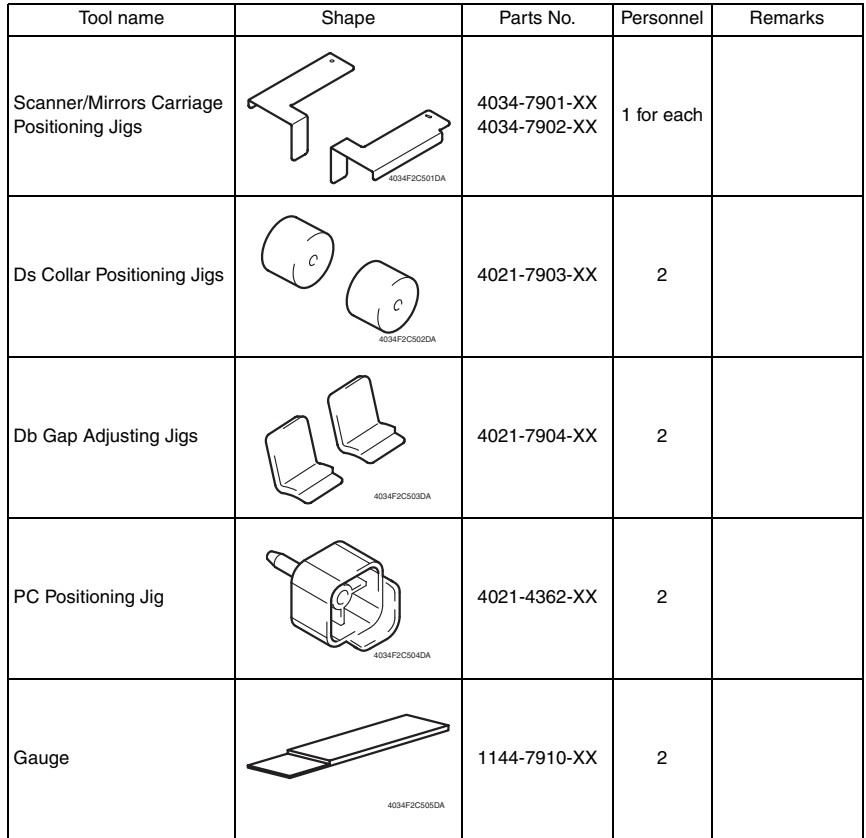

bizhub 162<br>bizhub 210 bizhub 162 bizhub 210

# 5. Firmware upgrade

#### **5.1 Preparations for Firmware rewriting**

#### **5.1.1 Installing the Driver**

**NOTE**

- **Since USB is used to upgrade the firmware, the host computer must be run on an OS of Windows 98 or later.**
- **The TWAIN driver must previously be installed in the host computer that is used to upgrade the firmware.**
- **If the TWAIN driver has not been installed, use the procedure below to install it.**
- **If the TWAIN driver has already been installed, proceed with the section on "Firmware rewriting" to upgrade the firmware.**

☞ [23](#page-51-0)

#### **A. Plug and Play Installation of the GDI Printer/TWAIN Driver**

<For Windows XP>

- *1.* Start the host computer.
- *2.* Turn on the power switch of copier.
- *3.* Use a USB cable to connect the copier to host computer.
- *4.* In the "Found New Hardware Wizard" dialog box, choose "Install from a list or specific location (Advanced)", and then click [Next].
- *5.* Under "Search for the best driver in these locations", choose "Include this location in the search", and then click [Browse].
- *6.* Specify "\(name of any given language)\WinXP" in the folder in which the TWAIN driver is stored, and then click [OK].
- *7.* Click [Next] and then [Finish].
- *8.* The "Found New Hardware Wizard" dialog box will appear again: Repeat steps 4~7 to install all drivers.

<For Windows 2000>

- *1.* Prepare the files necessary for upgrading the firmware, and copy them to PC.
- *2.* Start the host computer.
- *3.* Turn on the power switch of copier.
- *4.* Use a USB cable to connect the copier to host computer. The "Found New Hardware Wizard" dialog box will appear.
- *5.* In the "Install Hardware Device Printers" dialog box, choose "Search for a suitable driver for my device (recommended)", and then click [Next].
- *6.* In the "Locate Driver Files" dialog box, choose "Specify a location", and then click [Next].
- *7.* Click [Browse], specify "\(name of any given language)\Win2000" in the folder in which the TWAIN driver is stored, and then click [OK].
- *8.* Click [OK]. Then, continue following the instructions in the dialog boxes that will appear until the "Completing the Found New Hardware Wizard" dialog box appears.
- *9.* Click [Finish].
- *10.* The "Found New Hardware Wizard" dialog box will appear again: Repeat steps 4~8 to install all drivers.

bizhub 162 bizhub 210

bizhub 162<br>bizhub 210

<For Windows Me/98>

- *1.* Prepare the files necessary for upgrading the firmware, and copy them to PC.
- *2.* Start the host computer.
- *3.* Turn on the power switch of copier.
- *4.* Use a USB cable to connect the copier to host computer. The "Add New Hardware Wizard" dialog box will appear.
- *5.* With Windows Me, choose "Specify the location of the driver (Advanced)", and then click [Next]. With Windows 98, click [Next]. Then, in the dialog box that will then appear, choose "Search for the best driver for your device (recommended)", and then click [Next].
- *6.* Choose "Specify a location", and then click [Browse].
- *7.* Specify "\(name of any given language)\Win9X" in the folder in which the TWAIN driver is stored, and then click [OK].
- *8.* Click [Next]. Then, continue following the instructions in the dialog boxes that will appear until the "Finish" button appears.
- *9.* Click [Finish].
- *10.* The "Add New Hardware Wizard" dialog box will appear again: Repeat steps 4~8 to install all drivers.

# bizhub 162<br>bizhub 210 bizhub 162 bizhub 210

# <span id="page-51-0"></span>**5.2 Firmware rewriting**

#### **5.2.1 Updating method**

- *1.* Turn ON the Power Switch of the copier.
- *2.* Start the host computer.
- *3.* Copy the "Update Software" folder and "Update" file to drive C. (Copy them into the highest directory on drive C.)
- *4.* Connect the copier to the host computer using a USB cable. (Wait until the hardware is detected.)
- *5.* Open "Properties" of "My Computer." Then select System Properties/Hardware/Device Manager/Imaging devices to check that the "XXXXXXXXXXX" (Model Name) icon has been added.

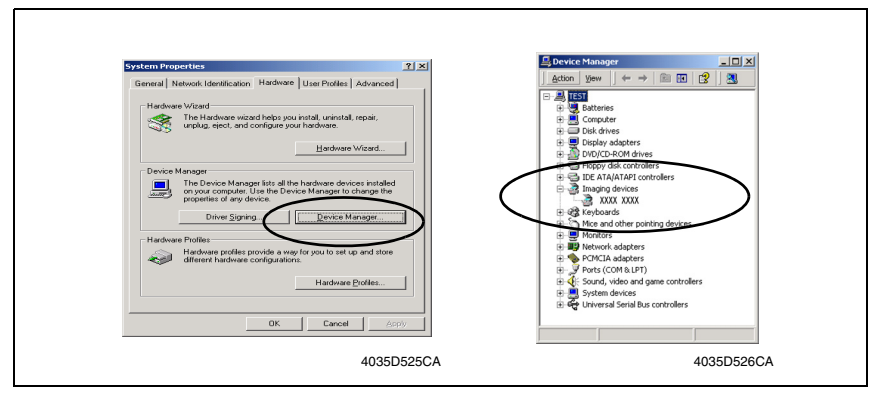

*6.* Double-click the "Update" file in the "Update Software" folder. The "A3S/A4S Update F/W-VXXX" screen will appear.

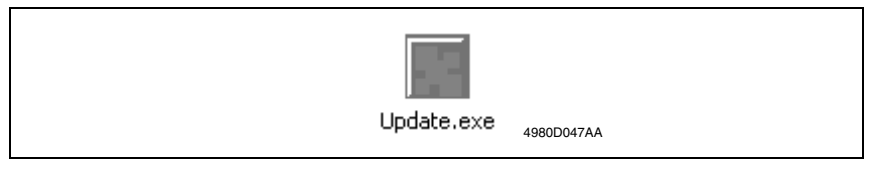

*7.* Click the [Browse] button. Then, select the "Update" file that has been copied onto drive C in step 3.

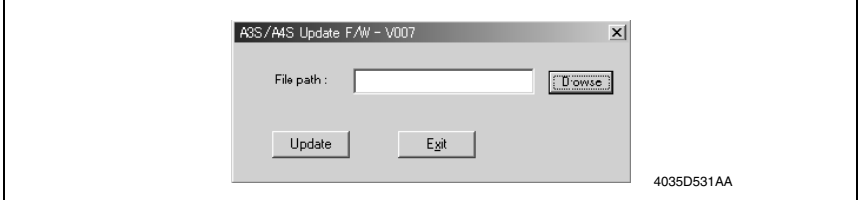

*8.* Click the [Update] button to start the transfer of the firmware data. (Wait until data transfer is completed.)

*9.* Check the Display for status of the firmware upgrading sequence.

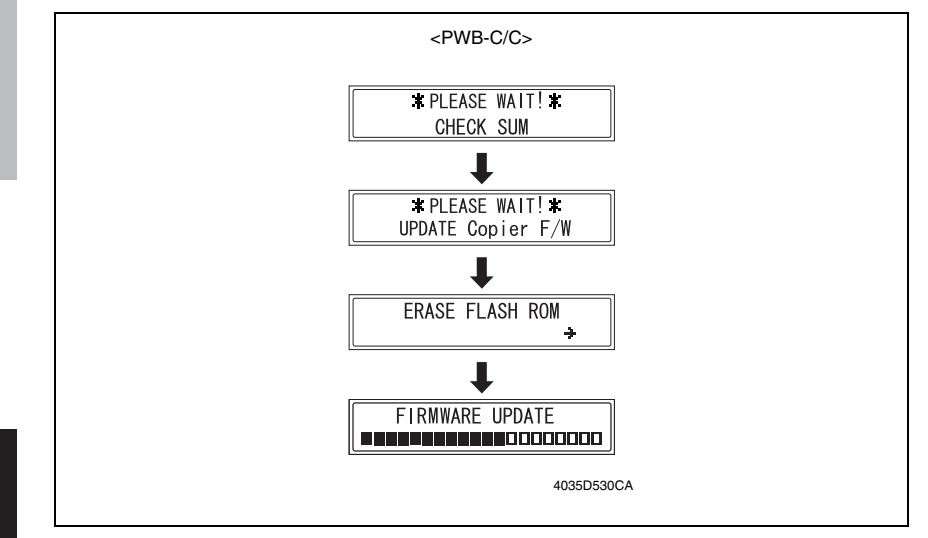

#### **NOTE**

- **NEVER turn OFF and ON the Power Switch as long as the above screens are being displayed.**
- *10.* When the following message appears in the Display, it indicates that upgrading of the firmware has been completed.

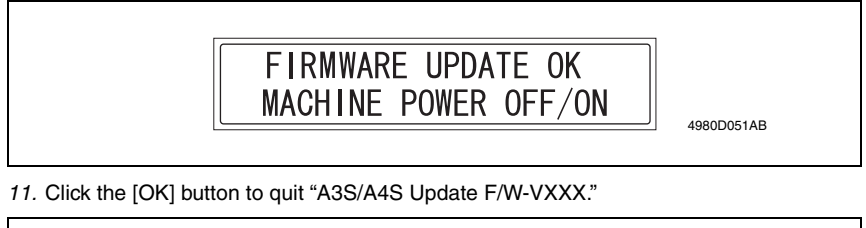

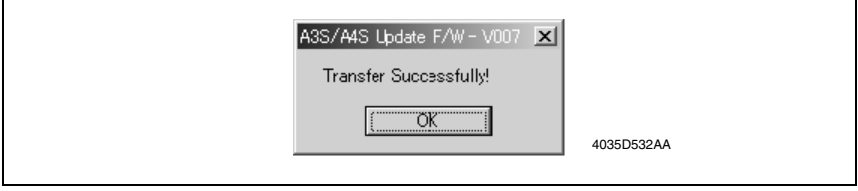

*12.* Turn OFF and ON the Power Switch of the copier.

# **5.2.2 Procedure when Upgrading the Firmware has failed**

#### **NOTE**

- **Perform upgrading using BIOS only when upgrading from PC using ordinary USB connection has failed and the PC has not started properly.**
- **To perform this procedure, you need the Fax board, BIOS ROMs (U17, U19) and the TWAIN Driver dedicated to this specific purpose.**
- *1.* Turn off the power switch of copier.
- *2.* Disconnect the USB cable from the copier and host computer.
- *3.* Remove the rear cover.
- ☞ [31](#page-59-0)
- *4.* Disconnect jumper [CJ1] on the Control board (PWB-C/C) from 1-2 and connect it to 2- 3.

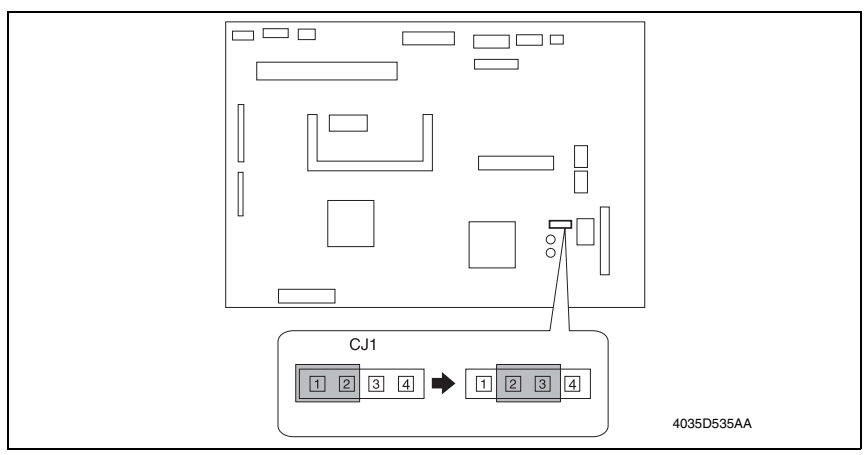

- *5.* Disconnect jumper [FJ1] on the Fax board from 1-2 and connect it to 2-3.
- *6.* Disconnect jumper [FJ2] on the Fax board.

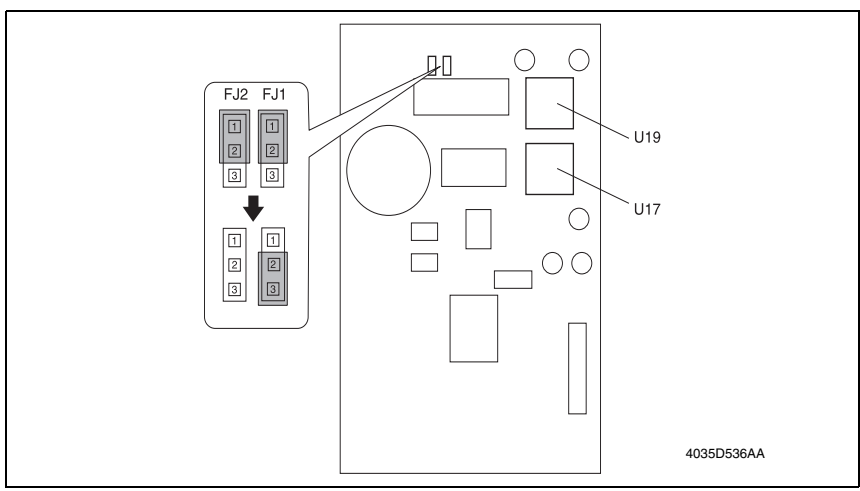

#### *7.* Install the BIOS ROMs (U17, U19) on the Fax board.

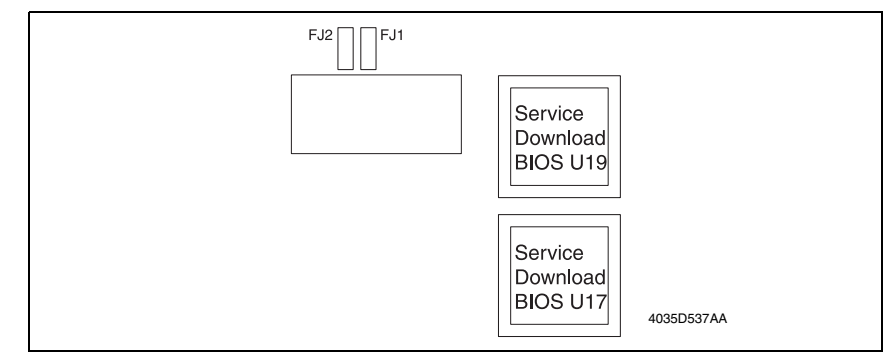

- *8.* Attach the Fax board to Control board (PWB-C/C).
- *9.* Turn on the power switch of copier. Following message will appear on message panel and copier waits for file data.

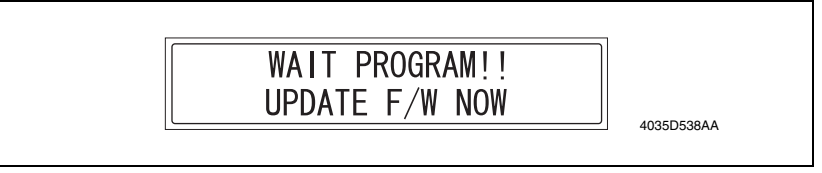

- *10.* Perform steps 4~12 in the firmware upgrading procedure to upgrade the firmware.
- *11.* Turn power off.
- *12.* Remove the Fax board.
- *13.* Disconnect jumper [CJ1] on the Control board (PWB-C/C) from 2-3 and connect it to 1- 2.
- *14.* Disconnect jumper [FJ1] on the Fax board from 2-3 and connect it to 1-2.
- *15.* Connect jumper [FJ2] to 1-2 on the Fax board.

Maintenance

Maintenance

# 6. Other

# **6.1 Disassembly/Adjustment prohibited items**

#### **A. Paint-locked Screws**

#### **NOTE**

**• Paint-locked screws show that the assembly or unit secured can only be adjusted or set at the factory and should not be adjusted, set, or removed in the field.**

#### **B. Red Painted Screws**

#### **NOTES**

- **When the screws are removed, the red paint is coated on the points where readjustment is required.**
- **Once the red painted screw is removed or loosened, you should make adjustment. Accordingly check the adjustment items in operation manual and make necessary adjustment. Note that when two or more screws are used on the part in questions, only one representative screw may be marked with red paint.**

#### **C. Variable Resistors on Board**

#### **NOTE**

**• Do not turn the variable resistors on boards for which no adjusting instructions are given in Adjustment/Setting.**

#### **D. Removal of PWBs**

**NOTES**

- **When removing a circuit board or other electrical component, refer to "Handling of PWBs" and follow the corresponding removal procedures.**
- **The removal procedures given in the following omit the removal of connectors and screws securing the circuit board support or circuit board.**
- **Where it is absolutely necessary to touch the ICs and other electrical components on the board, be sure to ground your body.**

#### **E. Other Screws not Marked with Red Paint (1) PH Unit Section**

bizhub 162<br>bizhub 210 bizhub 162 bizhub 210

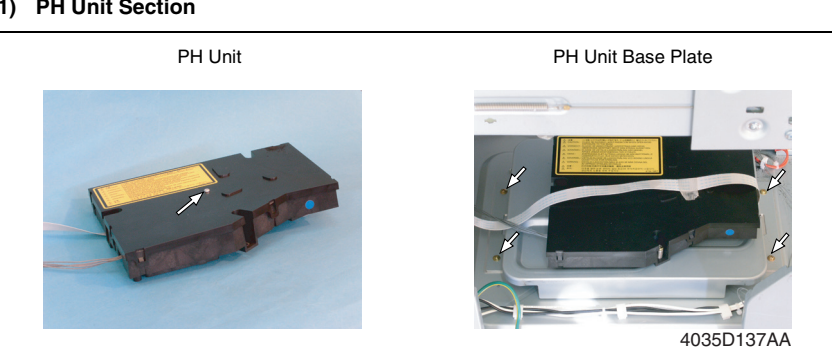

#### **(2) IR Unit Section**

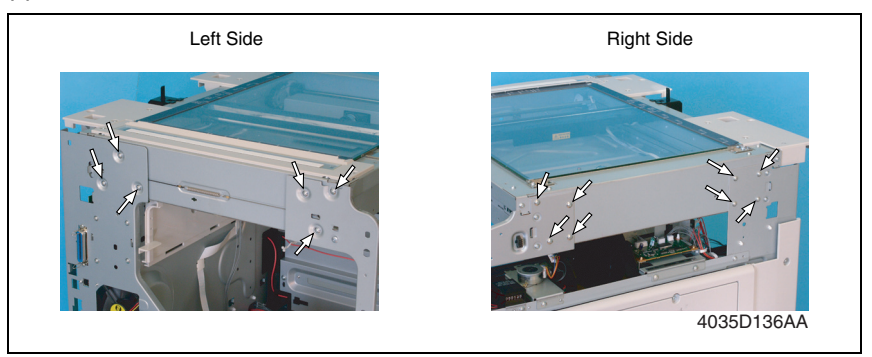

Board and etc.

Unit

IR

25

30

#### **6.2.1 Disassembly/Assembly parts list** No. | Section | Part name Ref.Page 1 Exterior parts Original Glass ☞ [31](#page-59-1) 2 Control Panel ☞ [31](#page-59-1) 3 Control Panel Left Cover [31](#page-59-1) 4 Front Cover ☞ [31](#page-59-1) 5 Paper Exit Cover in the set of the set of the set of the set of the set of the set of the set of the set of the set of the set of the set of the set of the set of the set of the set of the set of the set of the set of t 6 Front Door ☞ [31](#page-59-1) 7 Tray 1 ☞ [31](#page-59-1) 8 | Eeft Cover बाद करते हैं। अब अपनी प्रकार हो अपनी प्रकार हो । अब अपनी प्रकार अ 9 Exterior parts Paper Exit Tray 71 10 Rear Inside Cover **■ 10** I ■ [31](#page-59-1) 11 **Original Scanning Glass ■ [31](#page-59-1)** 12 Right Rear Cover **■ [31](#page-59-1)** 13 Left Rear Cover ☞ [31](#page-59-1) 14 Upper Rear Cover **I** 15 Rear Cover **Rear Cover I** 16 Rear Right Cover **I** 17 Right Cover 1 18 Master Board **■ [33](#page-61-0)** 19 Control Board ☞ [33](#page-61-1) 20 High Voltage Unit ← 20 Minimum → [35](#page-63-0)

21 Board and etc. Power Supply Unit Form of the 1[35](#page-63-1) 22 Paper Size Detecting Board ■ ■ [36](#page-64-0) 23 Heater Relay Board [37](#page-65-1) 24 Pre-image Transfer Board [37](#page-65-0)

26 Manual Bypass (Duplex Unit) 7 Manual Bypass (Duplex Unit) 8 Manual 9 27 Unit Toner Hopper Unit [38](#page-66-1) 28 PH Unit ☞ [39](#page-67-0) 29 Disassembly of the Fusing Unit ■ ■ [40](#page-68-0)

31 Scanner, Exposure Lamp, and Inverter Board ■ ■ [44](#page-72-0) 32 Scanner Motor [45](#page-73-0) 33 Scanner Drive Cables [46](#page-74-0)

Manual Bypass **was a set of the set of the set of the set of the set of the set of the set of the set of the set of the set of the set of the set of the set of the set of the set of the set of the set of the set of the se** 

CCD Unit [43](#page-71-0)

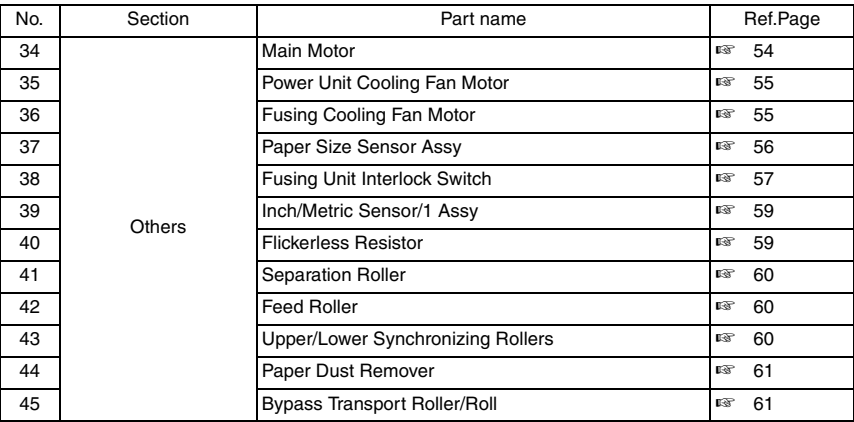

### **6.2.2 Cleaning parts list**

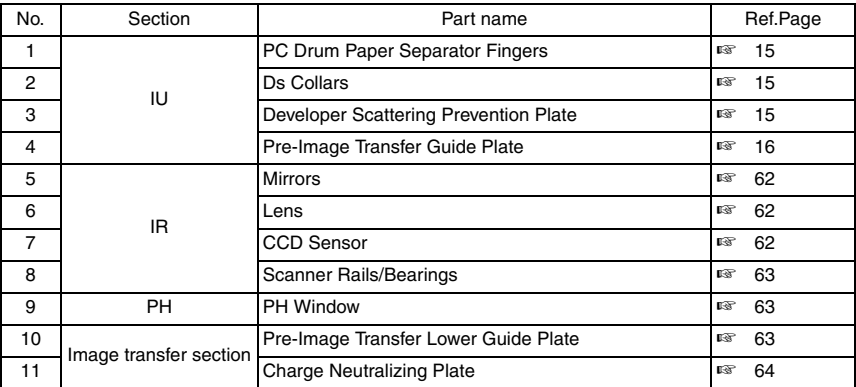

# **6.3 Disassembly/Assembly procedure**

# <span id="page-59-1"></span><span id="page-59-0"></span>**6.3.1 Exterior Parts**

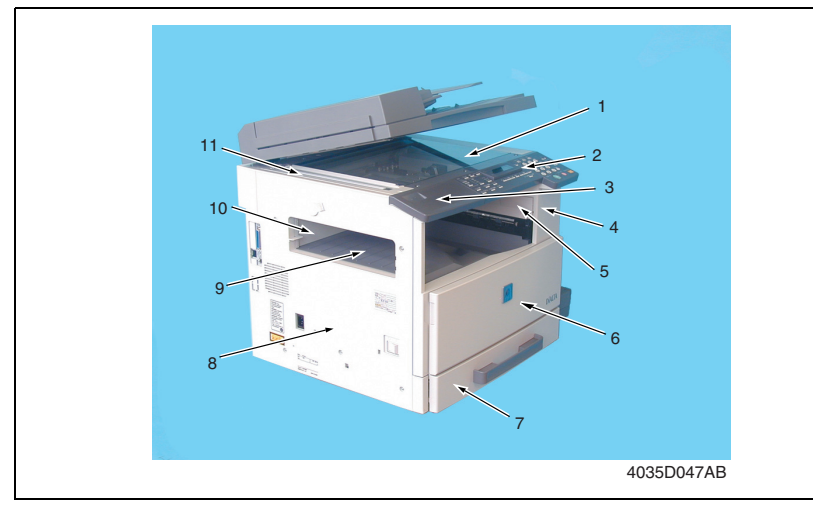

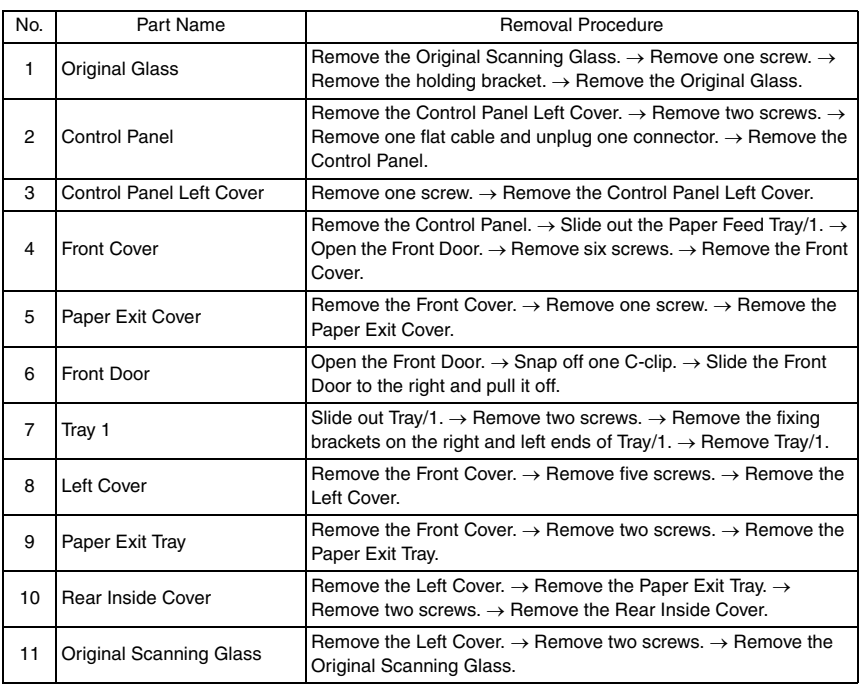

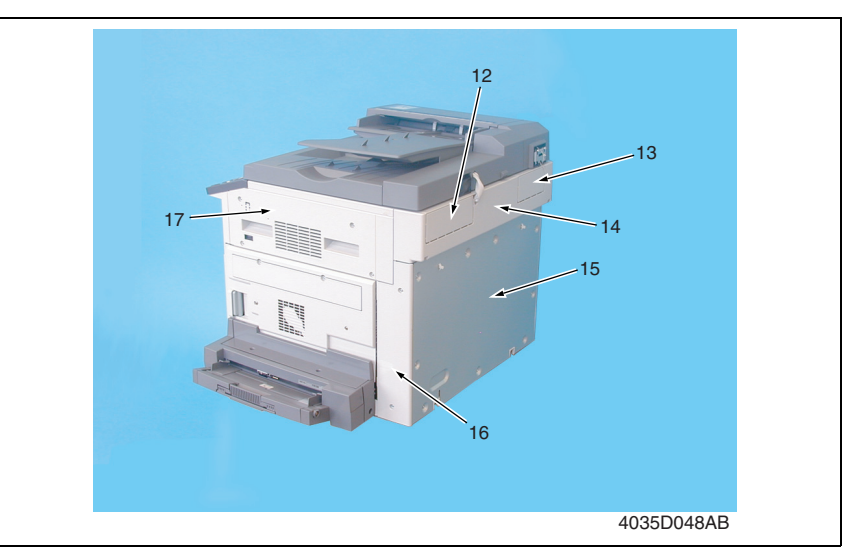

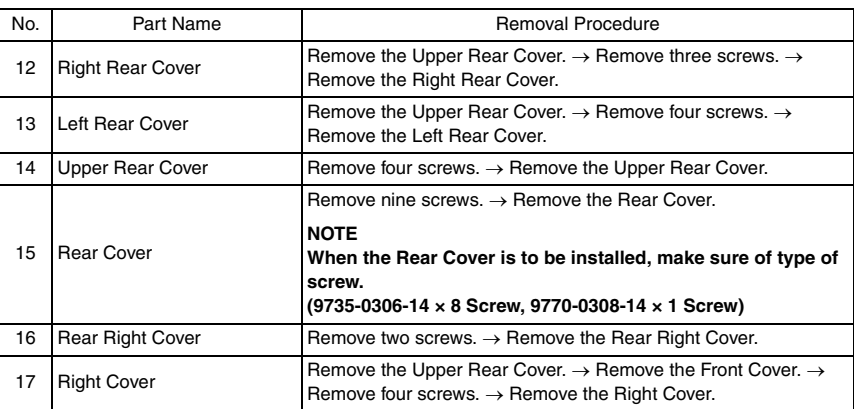

Maintenance

Maintenance

bizhub 162 bizhub 210

bizhub 162<br>bizhub 210

- <span id="page-61-2"></span><span id="page-61-0"></span>*1.* Remove the Rear Cover.
- ☞ [31](#page-59-0)

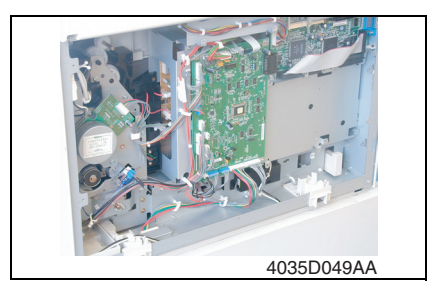

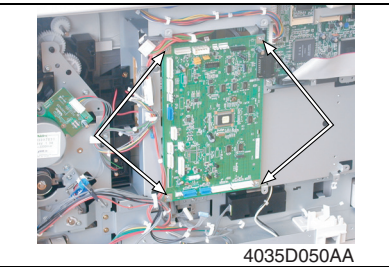

#### <span id="page-61-3"></span><span id="page-61-1"></span>**6.3.3 Control Board (PWB-C/C)**

- *1.* Remove the Rear Cover and Upper Rear Cover.
- ☞ [31](#page-59-0)
- *2.* Remove the Master Board.
- ☞ [33](#page-61-2)

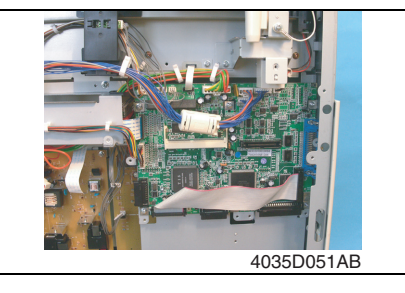

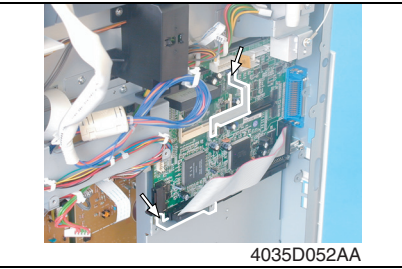

*2.* Unplug all connectors from the Master Board.

*3.* Remove four screws and the Master Board.

*3.* Unplug all connectors from the Control Board.

*4.* Remove two screws and two holders.

*5.* Remove six screws and the Control

Board.

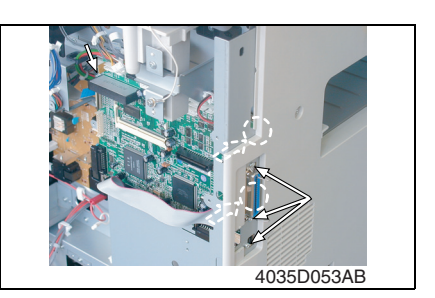

**Cautions in replacing the Control Board:**

**• When the Control Board (PWB-C/C) is replaced with a new one, Parameter Chip (U16) must be demounted from the old PWB-C/C and remounted on the new PWB-C/C.** 

**Mount the Parameter Chip (U16) of the old PWB-C/C on the new PWB-C/C.**

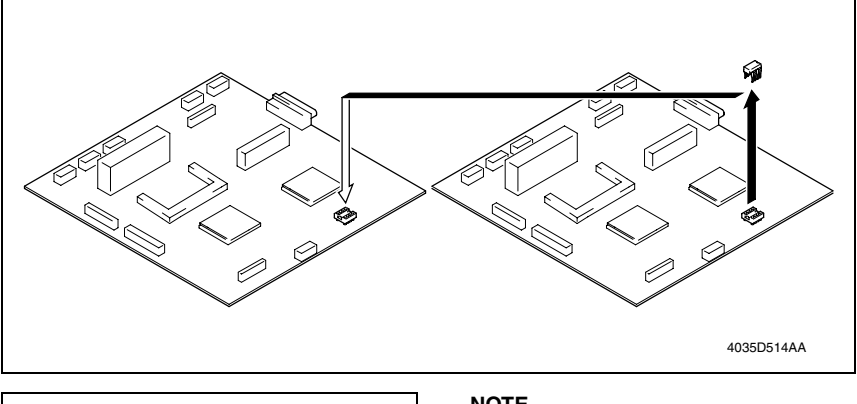

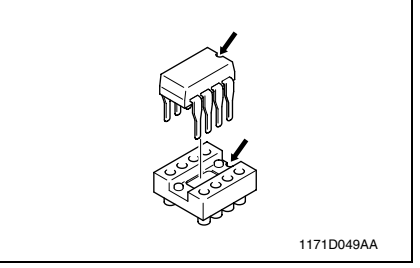

**NOTE**

**• Note the alignment notch marked with A on the Parameter Chip (U16) when mounting the IC.**

bizhub 162

#### <span id="page-63-0"></span>**6.3.4 High Voltage Unit (HV1)**

- *1.* Remove the Rear Cover.
- ☞ [31](#page-59-0)
- *2.* Remove the Master Board.
- ☞ [33](#page-61-2)

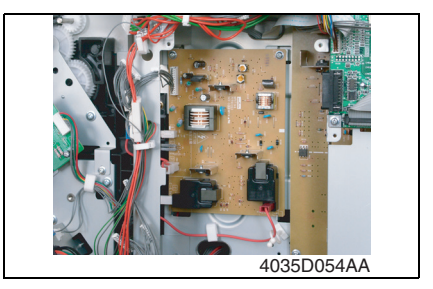

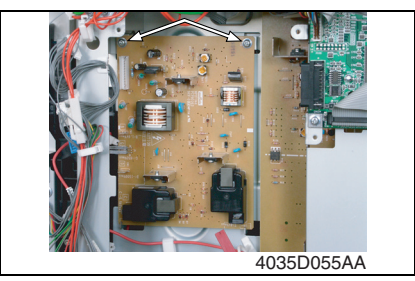

*3.* Unplug all connectors from the High Voltage Unit.

*4.* Remove two screws and the High Voltage Unit.

# <span id="page-63-1"></span>**6.3.5 Power Supply Unit (PU1)**

- *1.* Remove the Left Cover, Rear Cover, and Upper Rear Cover.
- ☞ [31](#page-59-0)
- *2.* Remove the Master Board.
- *3.* Remove the Control Board.
- ☞ [33](#page-61-3)

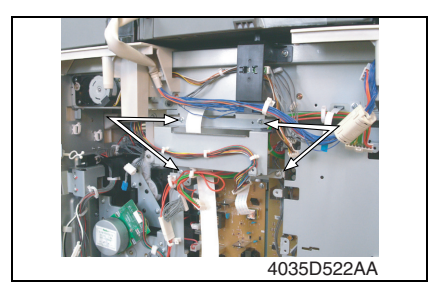

- *4.* Remove the harness from four wiring saddles and one edge cover.
- *5.* Remove four screws and protective cover 1.

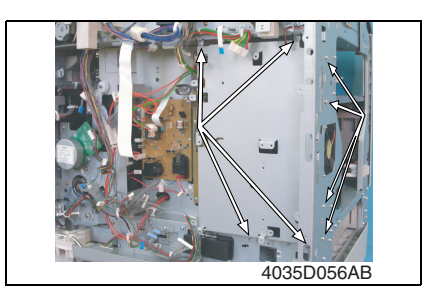

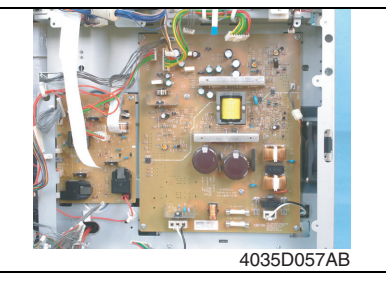

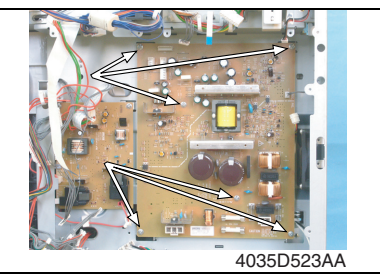

- <span id="page-64-0"></span>**6.3.6 Paper Size Detecting Board (PWB-I)**
- *1.* Remove the Rear Cover.
- ☞ [31](#page-59-0)
- *2.* Slide out the Paper Feed Tray/1.

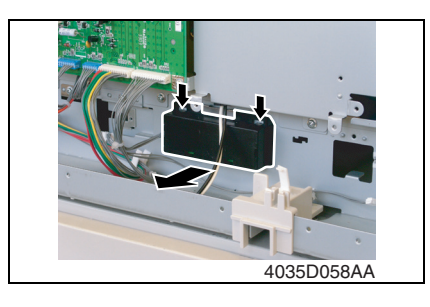

*3.* Unhook two tabs and remove the holder.

*6.* Remove eight screws and protective cover 2.

*7.* Unplug all connectors from the Power Supply Unit.

*8.* Remove six screws and the Power Supply Unit.

bizhub 162

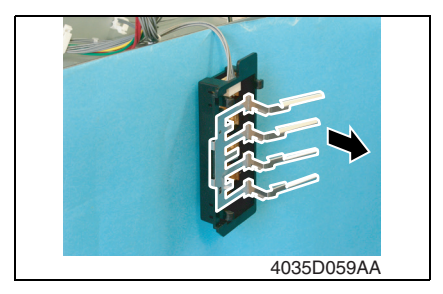

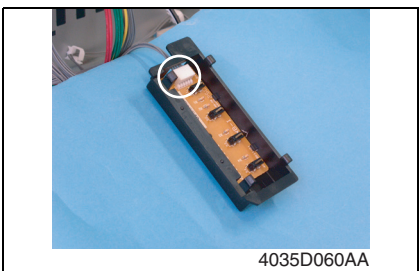

*4.* Remove the lever.

*5.* Unplug one connector and remove the Paper Size Detecting Board.

*2.* Unplug two connectors and remove three PWB supports and the Heater

#### <span id="page-65-1"></span>**6.3.7 Heater Relay Board (PWB-RY): 200 V area only**

*1.* Remove the Front Cover and Left Cover.

☞ [31](#page-59-0)

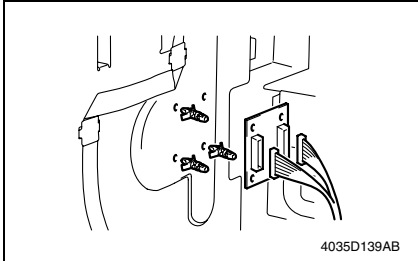

<span id="page-65-0"></span>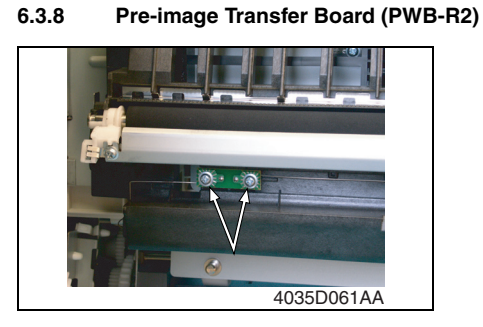

*1.* Open the Right Door.

Relay Board.

*2.* Remove two screws and the Preimage Transfer Board.

#### <span id="page-66-0"></span>**6.3.9 Manual Bypass**

- *1.* Remove the Rear Right Cover.
- ☞ [31](#page-59-0)
- *2.* Open the Right Door.

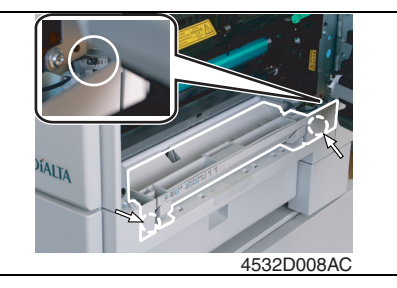

#### <span id="page-66-2"></span>**6.3.10 Manual Bypass (Duplex Unit)**

- 1. Remove the Rear Right Cover.
- ☞ [31](#page-59-0)
- *2.* Open the Right Door.

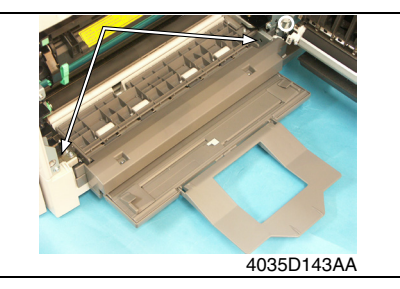

*3.* Remove two screws, unplug one connector, and remove the Manual Bypass.

*3.* Remove two screws, unplug one connector, and remove the Manual Bypass.

#### <span id="page-66-1"></span>**6.3.11 Toner Hopper Unit**

- *1.* Remove the Front Door, Front Cover, Left Cover, and Paper Exit Tray.
- ☞ [31](#page-59-0)
- *2.* Remove the Toner Bottle.

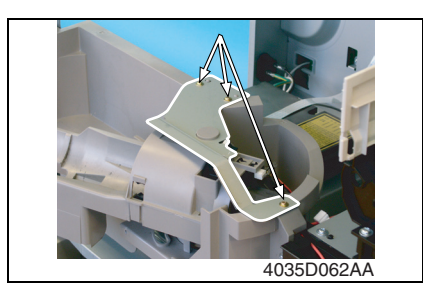

*3.* Remove three screws and the unit cover.

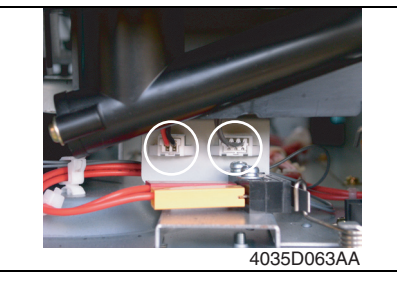

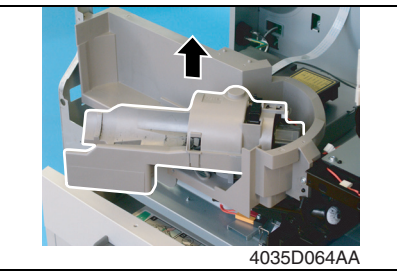

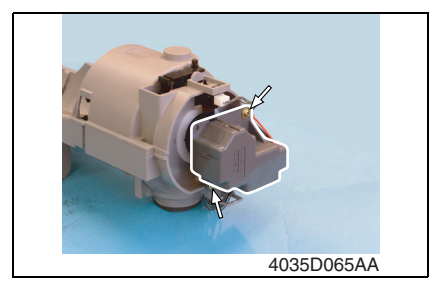

*4.* Unplug two connectors.

*5.* Remove the Toner Hopper Unit.

*6.* Remove two screws and the Toner Replenishing Motor.

#### <span id="page-67-0"></span>**6.3.12 PH Unit**

- *1.* Remove the Front Cover, Left Cover, Rear Cover, Paper Exit Tray, and Rear Inside Cover.
- ☞ [31](#page-59-0)

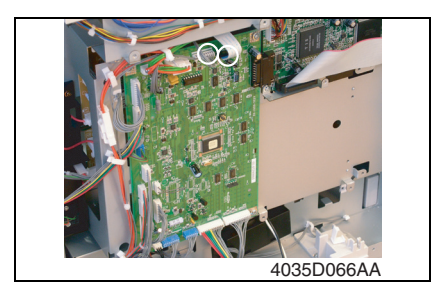

*2.* Disconnect one flat cable and one connector from the Master Board.

bizhub 162 bizhub 210

bizhub 162<br>bizhub 210

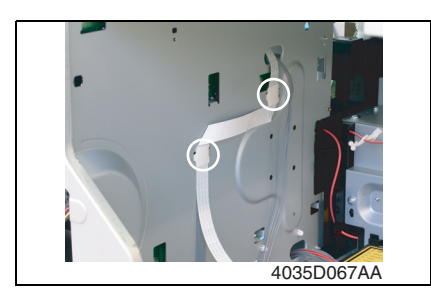

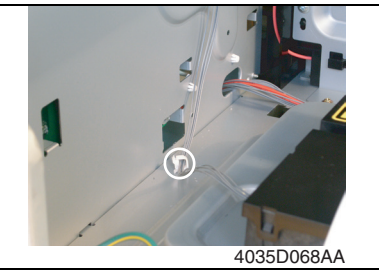

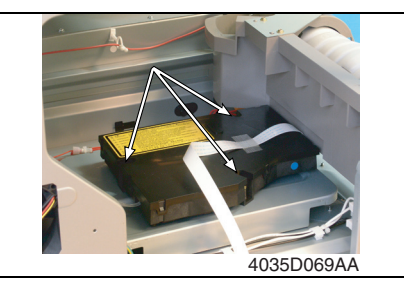

<span id="page-68-0"></span>**6.3.13 Disassembly of the Fusing Unit**

#### **A. Removal of the Thermistor and Paper Separator Fingers**

- *1.* Remove the Fusing Unit.
- ☞ [19](#page-47-1)

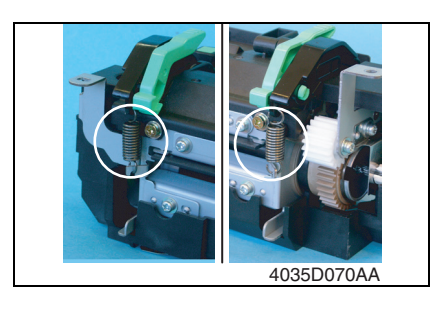

*2.* Remove the pressure springs on both ends of the unit.

*3.* Remove two cable holders of the flat cable.

*4.* Remove the harness from one wiring saddle.

*5.* Remove three screws (with springs) and the PH Unit.

bizhub 162 bizhub 210

bizhub 162<br>bizhub 210

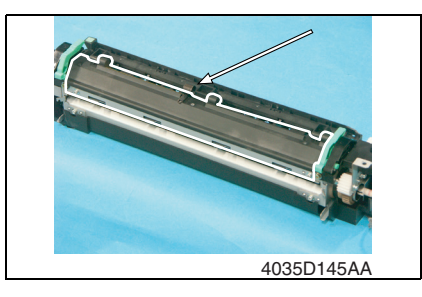

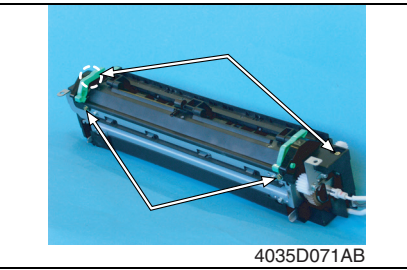

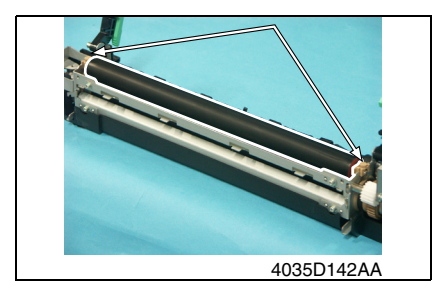

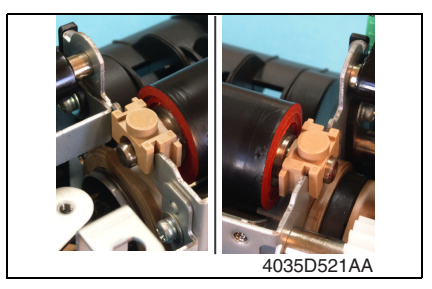

*3.* Remove the torsion coil spring and the Movable Guide Assy.

*4.* Remove four shoulder screws, two washers, and the Fusing Roller/rt Cover.

*5.* Remove two Bearings and the Fusing Roller/rt.

**Precautions for Installation of the Fusing Roller/rt**

**• Install the right and left Bearings in the directions shown in the photo on the left.**

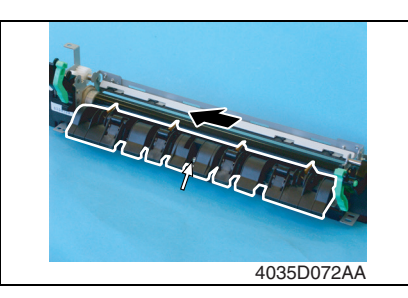

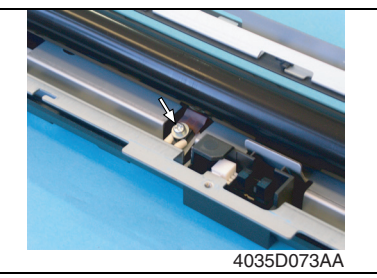

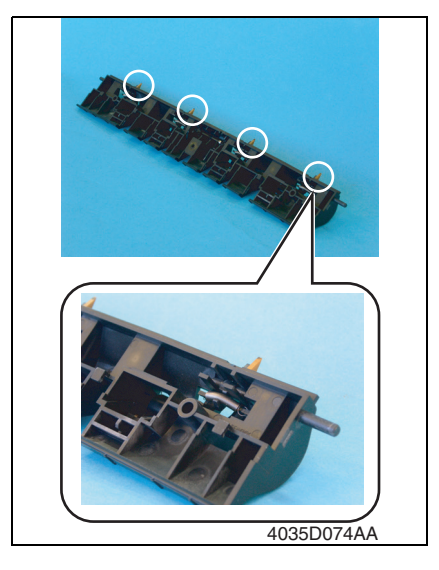

*6.* Remove one screw. Then, slide the Paper Separator Finger Assy in the direction of the arrow and take it off.

*7.* Remove one screw and the Thermistor.

*8.* Unhook springs and remove the four Paper Separator Fingers.

#### <span id="page-71-0"></span>**6.3.14 CCD Unit**

#### **A. Removal Procedure**

- *1.* Remove the Original Glass.
- ☞ [31](#page-59-0)

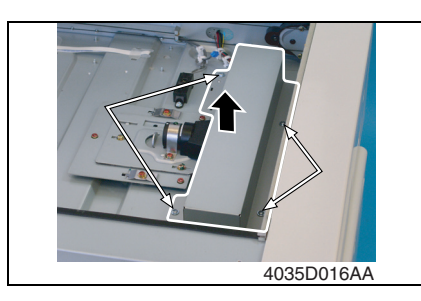

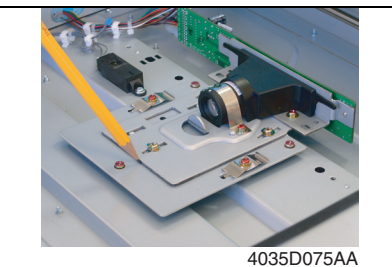

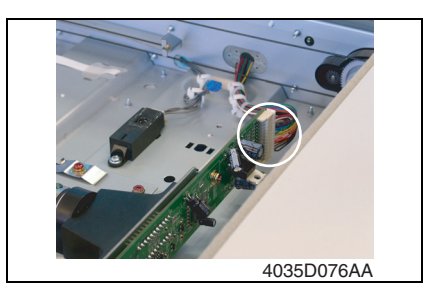

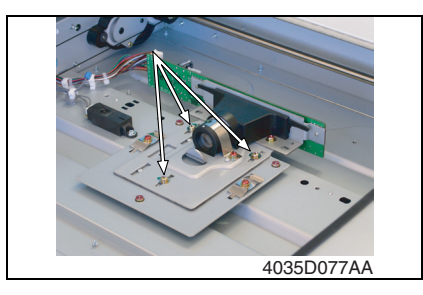

*2.* Remove four screws and the CCD Unit Cover.

*3.* Mark a line along the profile of the CCD Unit mounting bracket as shown on the left.

*4.* Unplug one connector.

*5.* Remove three screws (to which green paint has been applied) and the CCD Unit.

#### **NOTE**

**• When removing the CCD Unit, loosen or remove only these specified screws.**
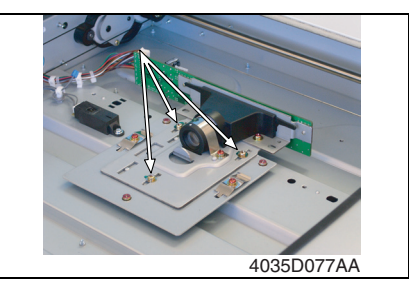

#### **B. Reinstallation Procedure**

- *1.* Position the CCD Unit along the marking line. Then, temporarily secure three screws at the center of each of the screw slots.
- *2.* Adjust the position of the CCD Unit.
- ☞ [111](#page-139-0)

#### **6.3.15 Scanner, Exposure Lamp, and Inverter Board (PU2)**

- *1.* Remove the Original Glass and Original Scanning Glass.
- ☞ [31](#page-59-0)
- *2.* Remove two screws (to which no red paint has been applied). Then, remove the Scanner Assy from the Scanner Drive Cables.

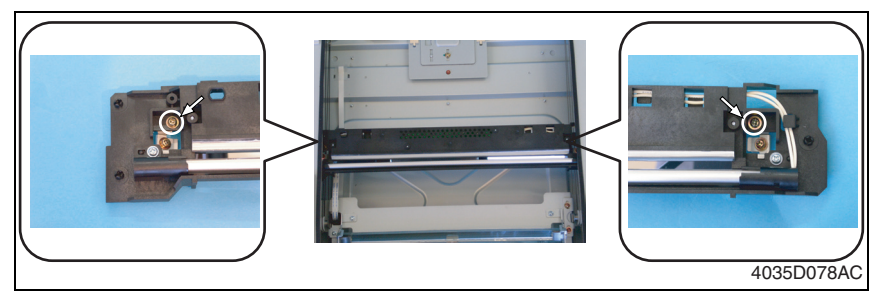

#### **NOTE**

**• Removal of the Scanner Assy leaves the front and rear Scanner Drive Cables attached with the fixing brackets.**

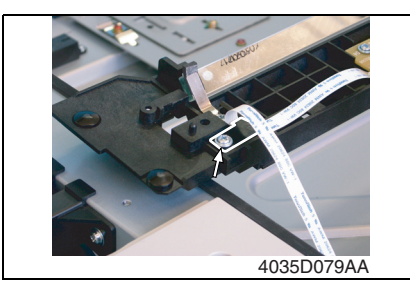

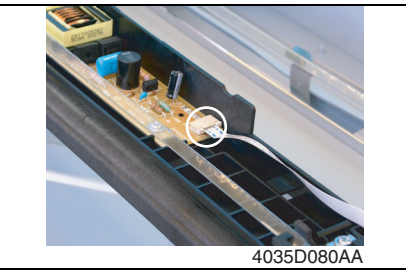

*3.* Remove one screw and the cable holder.

*4.* Remove one flat cable and the Scanner Assy.

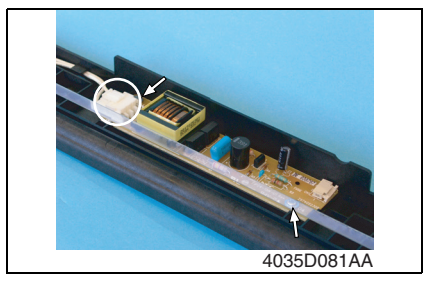

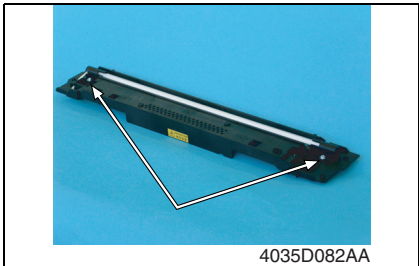

#### **6.3.16 Scanner Motor**

*1.* Remove the Right Rear Cover. ☞ [31](#page-59-0)

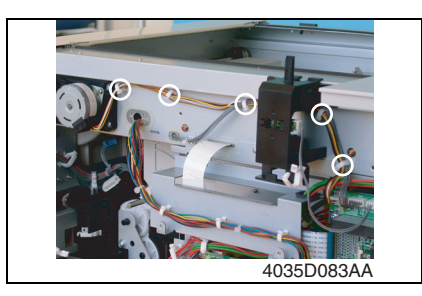

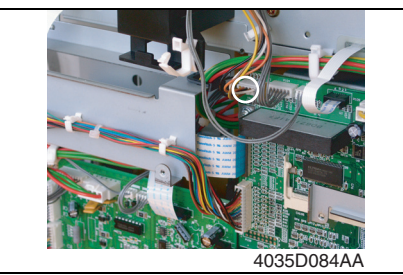

*5.* Remove two screws, unplug one connector, and remove the Inverter Board.

*6.* Remove two screws and the Exposure Lamp.

bizhub 162 bizhub 210

bizhub 162<br>bizhub 210

*2.* Remove the Scanner Motor harness from the five wiring saddles.

*3.* Unplug one connector from the Control Board.

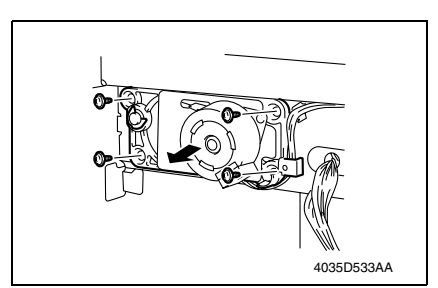

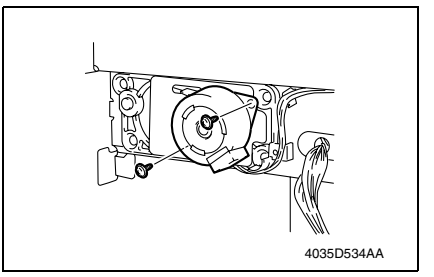

#### **6.3.17 Scanner Drive Cables**

#### **A. Removal Procedure**

- *1.* Remove the Left Cover, Front Cover, Rear Cover, Upper Rear Cover, Right Rear Cover, Original Glass, and Original Scanning Glass.
- ☞ [31](#page-59-0)
- *2.* Loosen two screws (to which red paint has been applied) and remove the Scanner Assy.

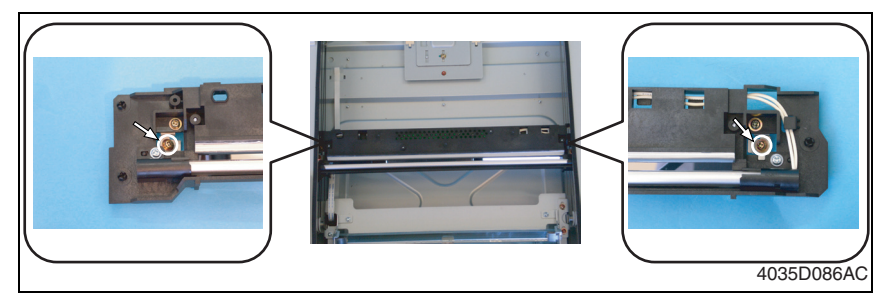

#### **NOTE**

**• Loosen the two red painted screws to remove the Scanner Assy in this step, which differs from the removal procedure for the Scanner Assy as a single unit.**

- *4.* Snap off one C-ring.
- *5.* Loosen four screws and remove the Scanner Motor harness from the gear case assy.

*6.* Remove two screws and the Scanner Motor.

bizhub 162 bizhub 210

bizhub 162<br>bizhub 210

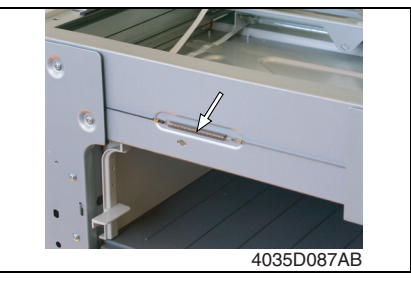

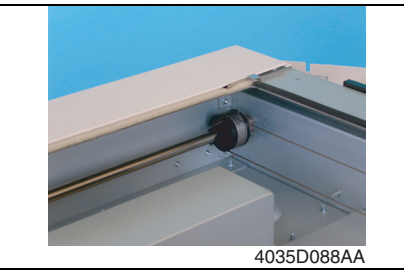

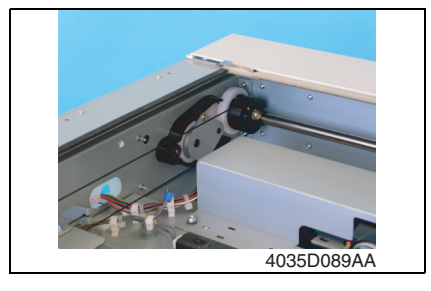

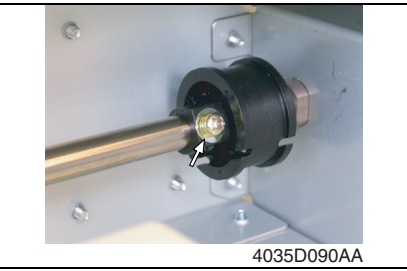

*3.* Unhook the springs from the cable hooks at the front and rear.

*4.* Remove the front cable from the cable pulley.

*5.* Remove the rear cable from the cable pulley.

*6.* Remove one screw from the front cable pulley.

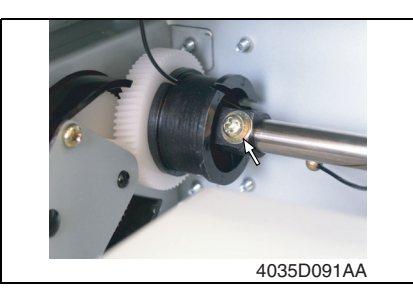

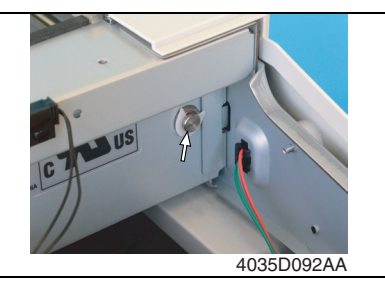

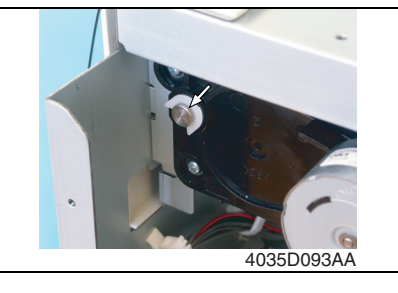

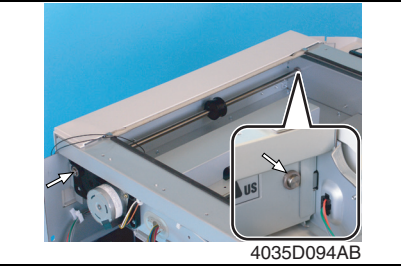

*7.* Remove one screw from the rear cable pulley.

*8.* Snap off one C-ring from the front side of the Pulley Assy.

*9.* Snap off one C-ring from the rear side of the Pulley Assy.

*10.* Pull out the shaft and two Bearings.

**B. Reinstallation Procedure**

- *11.* Remove two screws from the rear side of the Pulley Assy and remove the gear.
- *12.* Remove the cable from the cable pulley.

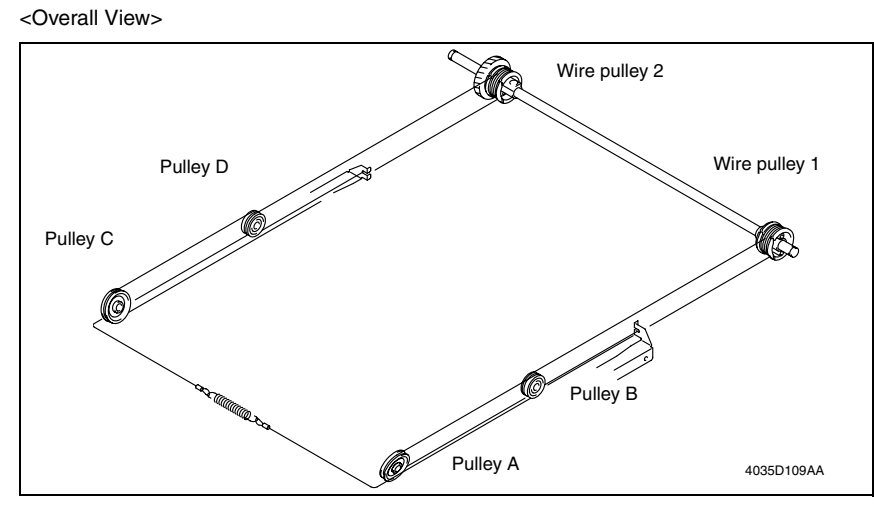

#### **NOTE**

- **The cables are color-coded and differ in type from each other: the front cable is silver, while the rear cable is black.**
- **Make sure that no part of the cable rides on the other.**

4035D095AA

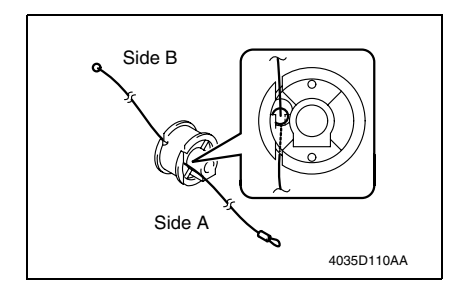

*1.* Pass the cable (black) through wire pulley 2.

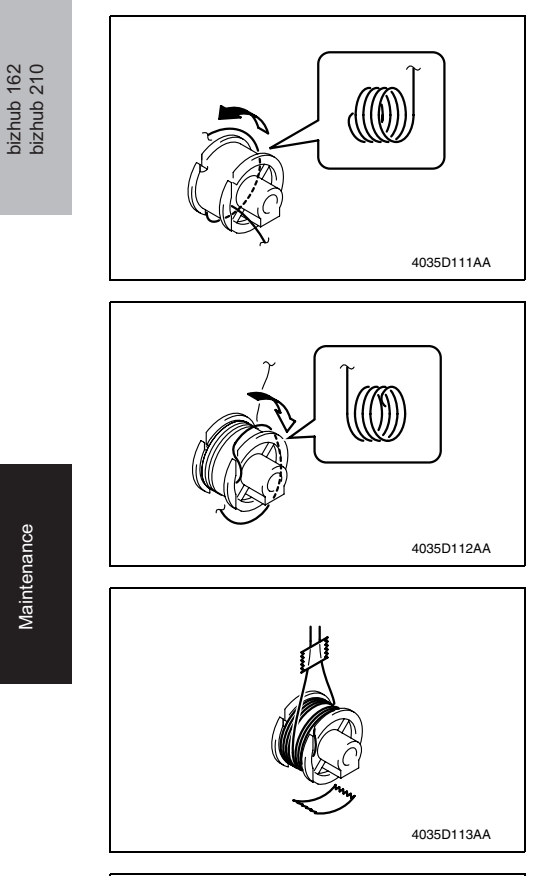

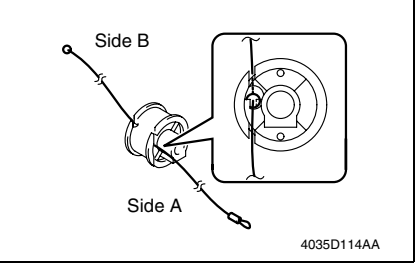

*2.* Wind the cable on side B around wire pulley 2 four turns counterclockwise, starting with the slit at the bottom in the rear left of the pulley.

*3.* Wind the cable on side A around wire pulley 2 four turns clockwise, starting with the slit at the top in the front left of the pulley.

*4.* Affix tape to secure the cable to wire pulley 2.

*5.* Pass the cable (silver) through wire pulley 1.

bizhub 162

*6.* Wind the cable on side A around wire pulley 1 four turns counterclockwise, starting with the slit at the bottom in the front left of the pulley.

*7.* Wind the cable on side B around wire pulley 1 four turns clockwise, starting with the slit at the top in the rear left of the pulley.

*8.* Affix tape to secure the cable to wire pulley 1.

*9.* Use the two screws to secure the gear to wire pulley 2. **NOTE**

4035D115AA

4035D116AA

4035D117AA

#### **• Make sure that the cable pulley is doweled to the gear.**

*10.* Mount the front and rear cable pulleys onto the shaft and install the shaft to the copier.

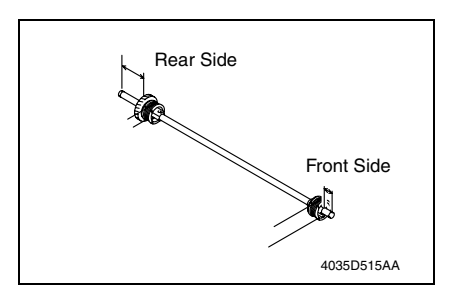

*11.* Fit two Bearings and snap on two C-rings.

### **NOTE**

• Install the shaft as shown on the left.

bizhub 162 bizhub 210

bizhub 162<br>bizhub 210

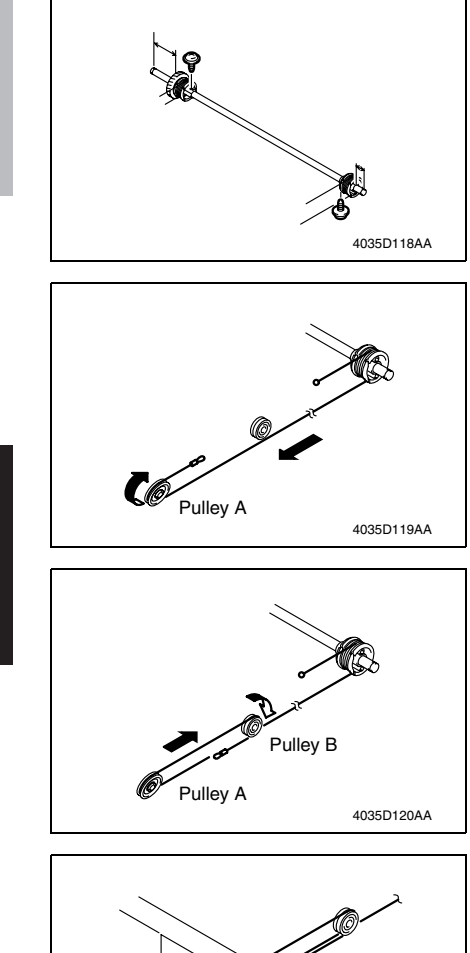

*12.* Secure the front and rear cable pulleys to the shaft using one screw each.

### **NOTE**

- **The direction in which the screw is installed differs between the front and rear. Note the correct direction.**
- *13.* Wind the lower cable of wire pulley 1 around pulley A.

*14.* Wind the cable from pulley A around pulley B.

**NOTE**

- **Wind the cable around the outer groove in pulley B.**
- *15.* Pass the cable from pulley B into the hole in the IR frame.

bizhub 162 bizhub 210

bizhub 162<br>bizhub 210

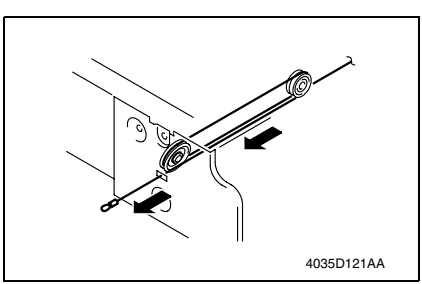

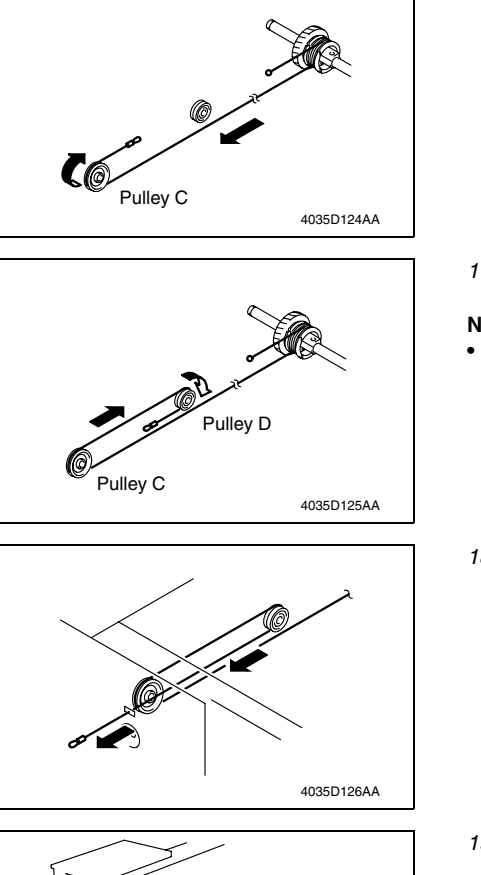

*17.* Wind the cable from pulley C around pulley D.

around pulley C.

#### **NOTE**

**• Wind the cable around the outer groove in pulley D.**

*16.* Wind the lower cable of wire pulley 2

*18.* Pass the cable from pulley D into the hole in the IR frame.

- *19.* Pass the leading edge of each of the front and rear cables into the space between the IR frame and copier frame.
- *20.* Affix tape to temporarily secure the cables to the copier frame.

 $\odot$ ھار<br>19 Elm ري<br>پ دس  $\odot$ ᡪᢆ ष्ट्र<br>पुर 4035D122AA

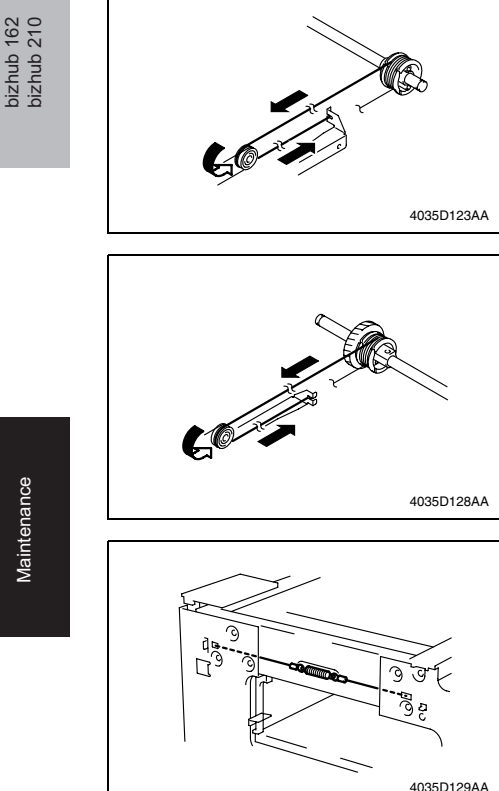

*21.* Wind the upper cable of wire pulley 1 around pulley B and hook it onto the hook.

# **NOTE**

**Wind the cable around the inner groove in pulley B.**

*22.* Wind the upper cable of wire pulley 2 around pulley D and hook it onto the hook.

#### **NOTE**

- **Wind the cable around the inner groove in pulley D.**
- *23.* Peel off the pieces of tape that secure the front and rear cable pulleys.
- *24.* Peel off the tape used to temporarily secure the cables to the copier frame. Hook a spring to the leading edges of the front and rear cables.
- *25.* Temporarily secure the Scanner to the front and rear cables.
- *26.* Adjust the position of the Scanner and the 2nd/3rd Mirrors Carriage.
- ☞ [110](#page-138-0)

### **6.3.18 Main Motor**

- *1.* Remove the Rear Cover.
- ☞ [31](#page-59-0)

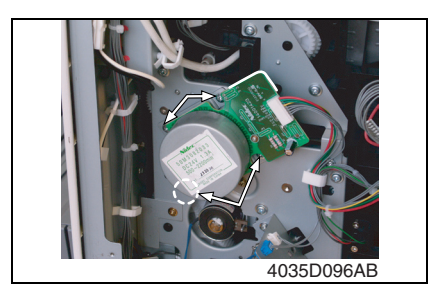

*2.* Remove four screws, unplug one connector, and remove the Main Motor.

bizhub 162

# bizhub 162<br>bizhub 210 bizhub 162 bizhub 210

# **6.3.19 Power Unit Cooling Fan Motor**

- *1.* Remove the Left Cover, Rear Cover, and Upper Rear Cover.
- ☞ [31](#page-59-0)
- *2.* Remove the Master Board.
- *3.* Remove the Control Board.
- ☞ [33](#page-61-0)

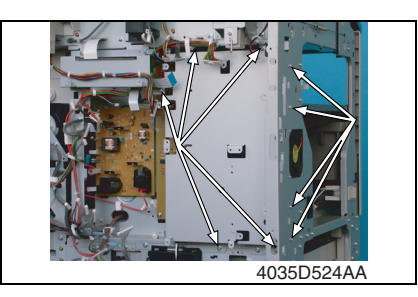

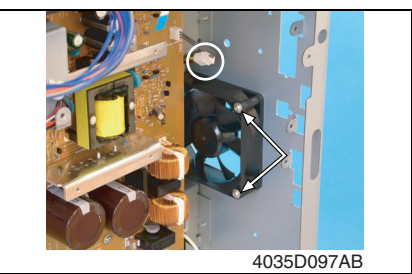

# **6.3.20 Fusing Cooling Fan Motor**

- *1.* Remove the Rear Right Cover.
- ☞ [31](#page-59-0)
- *2.* Open the Right Door.
- *3.* Remove the Image Transfer Roller Assy.
- ☞ [18](#page-46-0)
- *4.* Remove one screw and the Transport Unit Assy.
- 4035D098AC

### **NOTE**

**• Use care not to lose the two springs.**

*4.* Remove nine screws and the protective cover.

*5.* Remove two screws, unplug one connector, and remove the Power Unit Cooling Fan Motor.

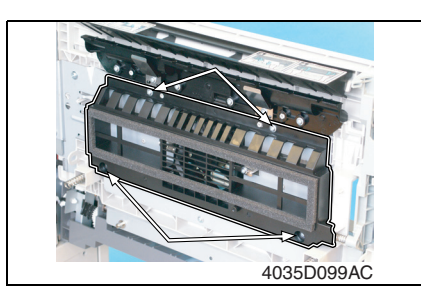

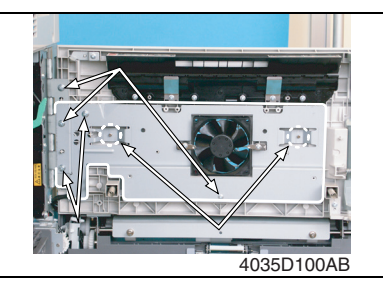

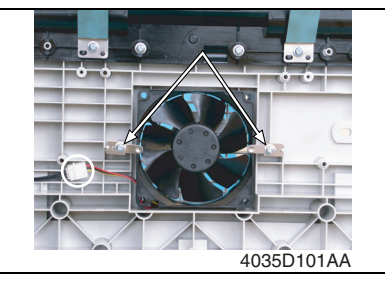

# **6.3.21 Paper Size Sensor Assy**

- *1.* Remove the Rear Cover.
- ☞ [31](#page-59-0)
- *2.* Slide out the Paper Feed Tray/1.

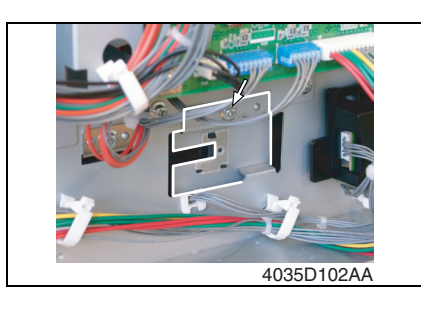

*6.* Remove seven screws and the mounting bracket.

*7.* Remove two screws, unplug one connector, and remove the Fusing Cooling Fan Motor.

*3.* Remove one screw.

bizhub 162 bizhub 210

bizhub 162<br>bizhub 210

*56*

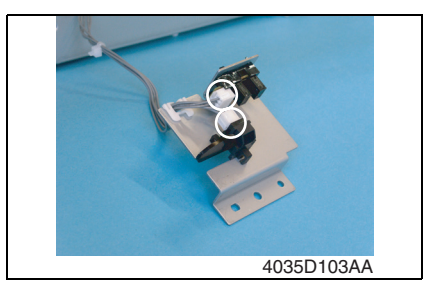

# **6.3.22 Fusing Unit Interlock Switch**

- *1.* Remove the Rear Cover.
- ☞ [31](#page-59-0)

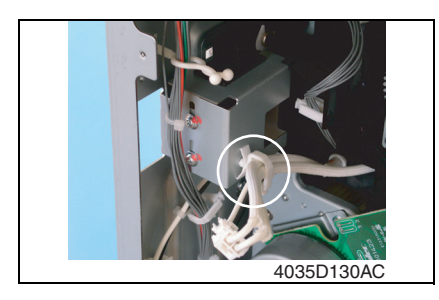

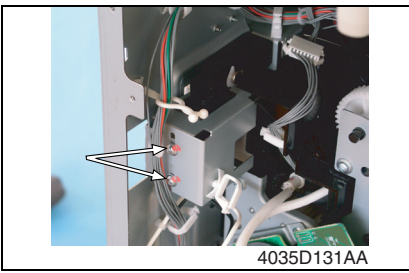

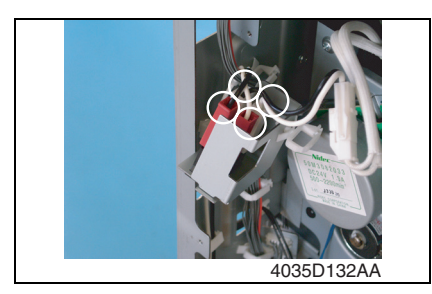

*4.* Unplug two connectors and remove the Paper Size Sensor Assy.

*2.* Remove the harness from one wiring saddle.

*3.* Remove two screws (to which red paint has been applied).

*4.* Unplug four connectors and remove the Fusing Unit Interlock Switch Assy.

**NOTE**

**• When installing the Fusing Unit Interlock Switch Assy, make sure that the connectors are connected properly.**

*5.* Unhook two tabs and remove the Fusing Unit Interlock Switch.

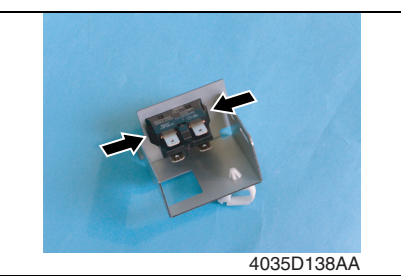

- <Fusing Unit Interlock Switch Reinstallation Procedure>
- *1.* Fit the switch holder to the Fusing Unit Interlock Switch.
- *2.* Connect the four connectors to the Fusing Unit Interlock Switch Assy.

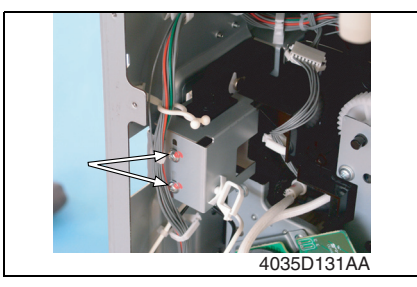

*3.* Temporarily secure the Fusing Unit Interlock Switch using two screws (to which red paint has been applied).

*4.* With the right door closed, insert the gauge between the projection of lever and the top surface of Fusing Unit Interlock Switch, and then secure the switch holder so that the gap is 0.5 mm.

# **NOTE**

- **Use the 0.5 mm thick portion of gauge.**
- **Insert the gauge between the rear side (projection) of lever and the top surface of Fusing Unit Interlock Switch.**

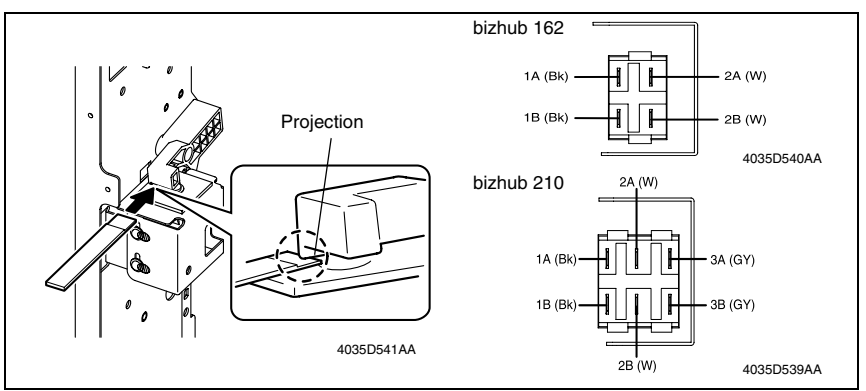

for bizhub 162

- *5.* Close the right door, and then use a tester to make sure that the Fusing Unit Interlock Switch is conducting between 2A and 2B.
- *6.* Open the right door, and then use a tester to make sure that the Fusing Unit Interlock Switch is not conducting between 2A and 2B.

for bizhub 210

- *7.* Close the right door, and then use a tester to make sure that the Fusing Unit Interlock Switch is conducting between 2A and 2B, 3A and 3B.
- *8.* Open the right door, and then use a tester to make sure that the Fusing Unit Interlock Switch is not conducting between 2A and 2B, 3A and 3B.

#### **NOTE**

# **If there is any abnormality in conducting check, repeat adjustment again from step 4.**

### **6.3.23 Inch/Metric Sensor/1 Assy (3rd area Only)**

- *1.* Remove the Rear Cover.
- ☞ [31](#page-59-0)

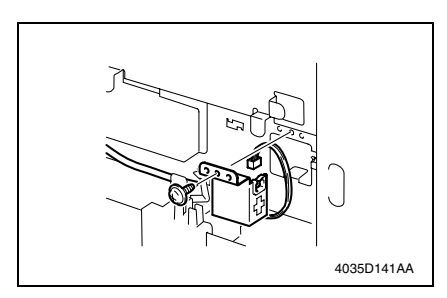

*2.* Remove one screw, unplug one connector, and remove the Inch/Metric Sensor/1 Assy.

# **6.3.24 Flickerless Resistor (Only for 200 V area of bizhub 162)**

- *1.* Remove the Rear Cover.
- ☞ [31](#page-59-0)
- *2.* Remove the Master Board.
- ☞ [33](#page-61-1)

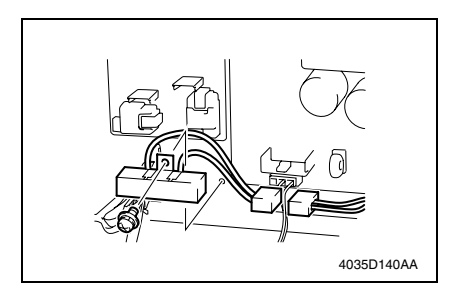

- *3.* Remove the harness from one wiring saddle.
- *4.* Remove one screw, unplug one connector, and remove the Flickerless Resistor.

Maintenance

Maintenance

# **6.4 Cleaning procedure**

# **NOTE**

**• The alcohol described in the cleaning procedure represents the isopropyl alcohol.**

# **6.4.1 Separation Roller**

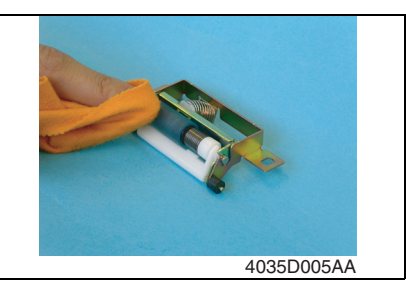

- *1.* Remove the Separation Roller Assy.
- *2.* Using a soft cloth dampened with alcohol, wipe the Separation Roller clean of dirt.

**6.4.2 Feed Roller**

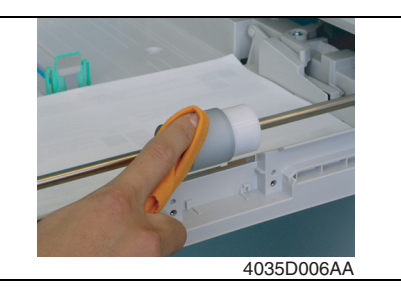

- *1.* Remove the Separation Roller Assy.
- *2.* Using a soft cloth dampened with alcohol, wipe the Feed Roller clean of dirt.

# **6.4.3 Upper/Lower Synchronizing Rollers**

- *1.* Open the Right Door.
- *2.* Remove the Imaging Unit.
- ☞ [11](#page-39-0)

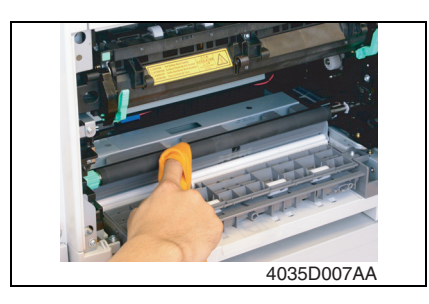

*3.* Using a soft cloth dampened with alcohol, wipe the Upper and Lower Synchronizing Rollers clean of dirt.

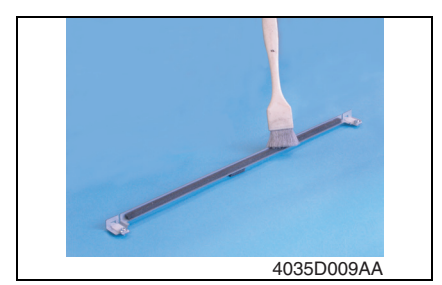

# **6.4.5 Bypass Transport Roller/Roll**

- 1. Remove the Rear Right Cover.
- ☞ [31](#page-59-0)
- *2.* Open the Right Door.

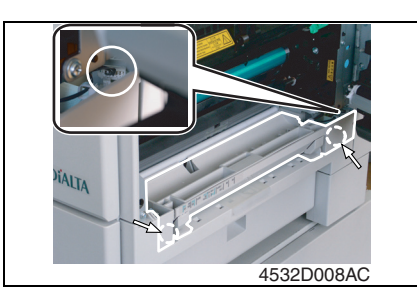

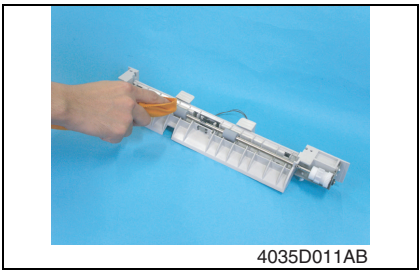

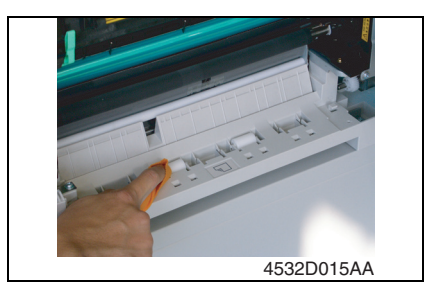

- *1.* Remove the Paper Dust Remover Assy.
- *2.* Using a brush, whisk dust and dirt off the Paper Dust Remover.

Maintenance Maintenance

- 
- bizhub 162<br>bizhub 210 bizhub 162

bizhub 210

*3.* Remove two screws, unplug one connector, and remove the Manual Bypass Assy.

*4.* Using a soft cloth dampened with alcohol, wipe the Bypass Transport Roller clean of dirt.

*5.* Using a soft cloth dampened with alcohol, wipe the Bypass Transport Roll clean of dirt.

#### **6.4.6 Mirrors**

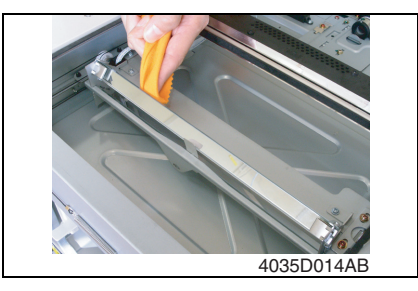

**6.4.7 Lens**

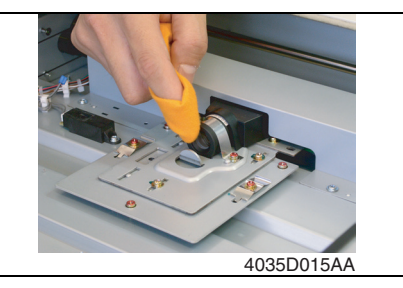

**6.4.8 CCD Sensor**

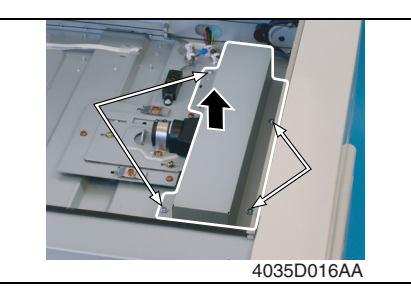

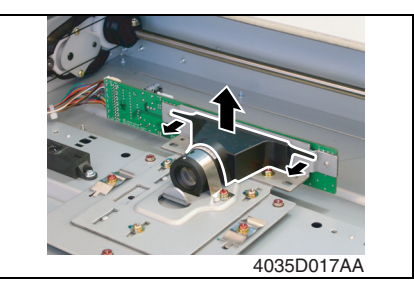

- *1.* Remove the Original Glass.
- ☞ [31](#page-59-0)
- *2.* Using a soft cloth dampened with alcohol, wipe the mirrors clean of dirt.

- *1.* Remove the Original Glass.
- ☞ [31](#page-59-0)
- *2.* Using a soft cloth dampened with alcohol, wipe the Lens clean of dirt.

- *1.* Remove the Original Glass.
- ☞ [31](#page-59-0)
- *2.* Remove four screws and the CCD Unit Cover.

*3.* Pulling the tabs on both sides of the Lens Cover, remove the Lens Cover.

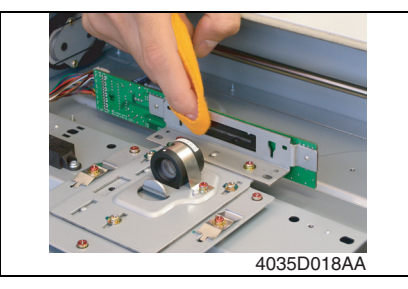

**6.4.9 Scanner Rails/Bearings**

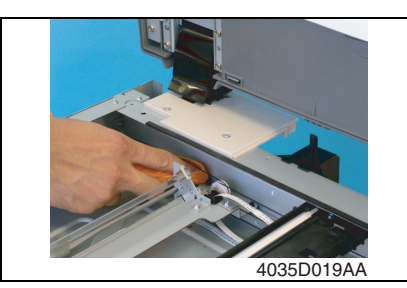

# **6.4.10 PH Window**

- *1.* Remove the Front Cover, Left Cover, and Exit Tray.
- ☞ [31](#page-59-0)

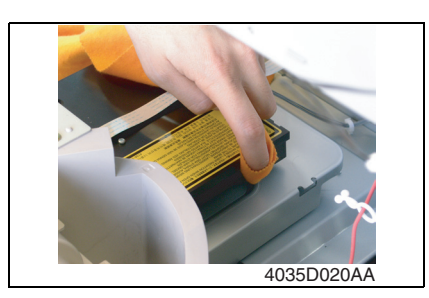

*2.* Using a soft cloth dampened with alcohol, wipe the PH window clean of dirt.

**6.4.11 Pre-Image Transfer Lower Guide Plate**

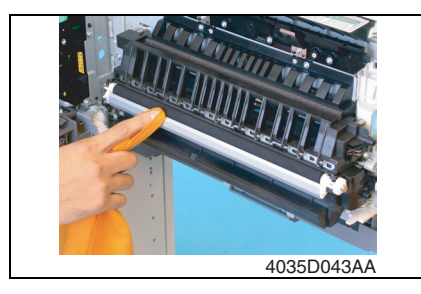

- *1.* Open the Right Door.
- *2.* Using a soft cloth dampened with alcohol, wipe the Pre-image Transfer Lower Guide Plate clean of dirt.

*4.* Using a soft cloth dampened with alcohol, wipe the CCD Sensor clean of dirt.

*1.* Remove the Original Glass.

Bearings clean of dirt.

*2.* Using a soft cloth dampened with alcohol, wipe the Scanner rails and

**• After the Scanner rails and Bearings have been cleaned, apply oil (copier lubricant A or FLOIL 947P).**

☞ [31](#page-59-0)

**NOTE**

Maintenance Maintenance

# **6.4.12 Charge Neutralizing Plate**

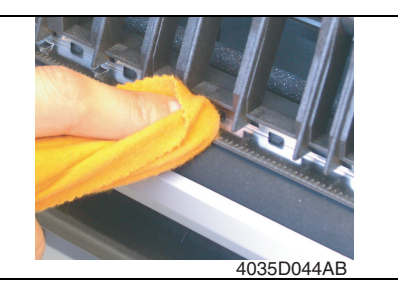

# **6.5 Option counter**

# **6.5.1 Installation of the Key Counter**

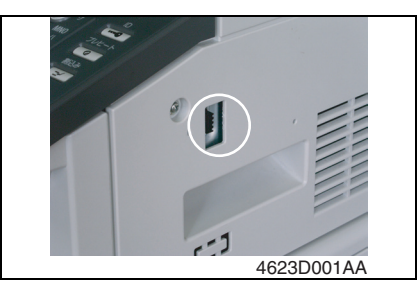

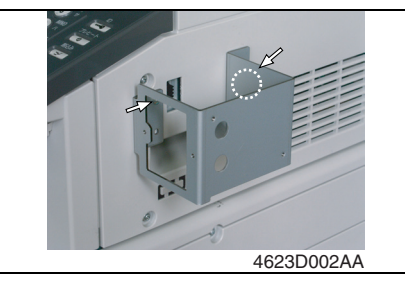

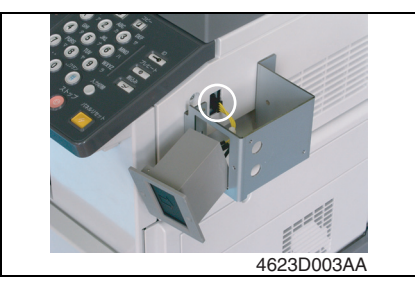

- *1.* Open the Right Door.
- *2.* Using a soft cloth dampened with alcohol, wipe the Charge Neutralizing Plate clean of dirt.

### **NOTE**

- **Use care not to allow the Image Transfer Roller to be touched with alcohol.**
- **Do not allow the soft cloth to be caught by the tip of the Charge Neutralizing Plate.**
- *1.* Cut out the knockout from the Right Cover.

*2.* Using two screws, secure the counter mounting bracket.

*3.* Connect the Key Counter Socket connector.

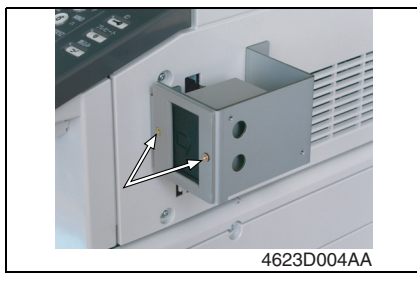

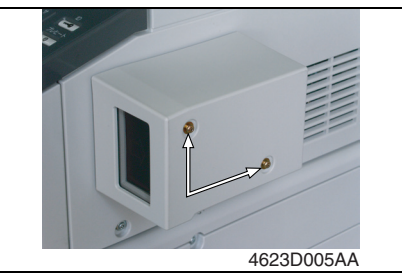

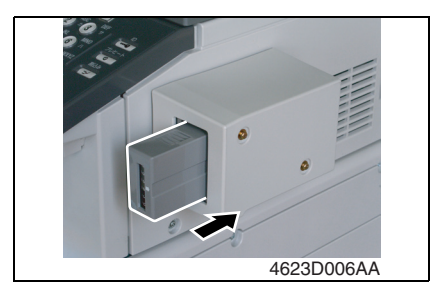

*4.* Using two screws, secure the Key Counter Socket.

*5.* Using two screws, secure the Key Counter cover.

- *6.* Plug in the Key Counter. **NOTE**
- **When the Key Counter is mounted, set "Machine Counter Copying" of the Security mode to "Disabled."**

☞ [109](#page-137-0)

bizhub 162 bizhub 210

bizhub 162<br>bizhub 210

Blank page

# Adjustment/Setting

# 7. How to use the adjustment section

- "Adjustment/Setting" contains detailed information on the adjustment items and procedures for this machine.
- Throughout this "Adjustment/Setting," the default settings are indicated by " ".

### **A. Advance Checks**

- Before attempting to solve the customer problem, the following advance checks must be made. Check to see if:
- *1.* The power supply voltage meets the specifications.
- *2.* The power supply is properly grounded.
- *3.* The machine shares the power supply with any other machine that draws large current intermittently (e.g., elevator and air conditioner that generate electric noise).
- *4.* The installation site is environmentally appropriate: high temperature, high humidity, direct sunlight, ventilation, etc.; levelness of the installation site.
- *5.* The original has a problem that may cause a defective image.
- *6.* The density is properly selected.
- *7.* The Original Glass, slit glass, or related part is dirty.
- *8.* Correct paper is being used for printing.
- *9.* The units, parts, and supplies used for printing (developer, PC Drum, etc.) are properly replenished and replaced when they reach the end of their useful service life.
- *10.* Toner is not running out.

#### **B. Precautions for Service Jobs**

- *1.* To unplug the power cord of the machine before starting the service job procedures.
- *2.* If it is unavoidably necessary to service the machine with its power turned ON, use utmost care not to be caught in the Scanner Cables or gears of the Exposure Unit.
- *3.* Special care should be used when handling the Fusing Unit which can be extremely hot.
- *4.* The Developing Unit has a strong magnetic field. Keep watches and measuring instruments away from it.
- *5.* Take care not to damage the PC Drum with a tool or similar device.
- *6.* Do not touch IC pins with bare hands.

# 8. Utility Mode

• Utility mode is used to make settings for the utility functions.

# **8.1 Utility Mode function tree**

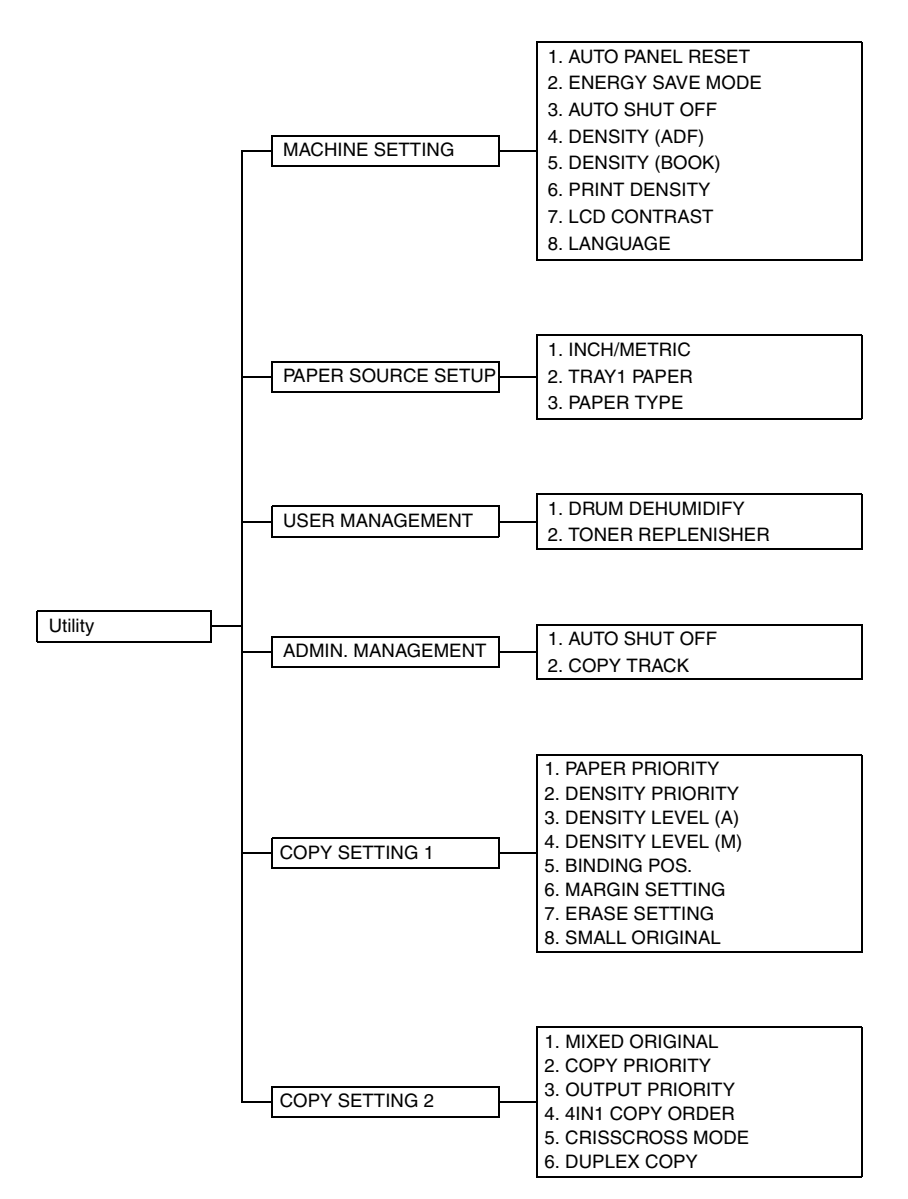

# **8.2 Utility Mode function setting procedure**

#### **8.2.1 Procedure**

- *1.* Press the Utility key.
- *2.* The Utility mode screen will appear.

### **8.2.2 Exiting**

• Press the Panel Reset key.

#### **8.2.3 Changing the setting value in Utility Mode functions**

- Select the appropriate item using  $[$   $\blacktriangle$  /  $\blacktriangledown$  ] key,  $[$  < / > ] key, or the 10-Key Pad.
- Select the setting value using  $\lceil \blacktriangle / \blacktriangledown \rceil$  key,  $\lceil \langle \cdot \rangle \rceil$  key, or the 10-Key Pad.
- *1.* Validate the selected setting value using the [Yes] key.
- *2.* To go back to the previous screen, press the [No] key.

# **8.3 Setting in the Utility Mode**

#### **8.3.1 MACHINE SETTING**

• MACHINE SETTING is used to set the operating environment.

### **A. AUTO PANEL RESET**

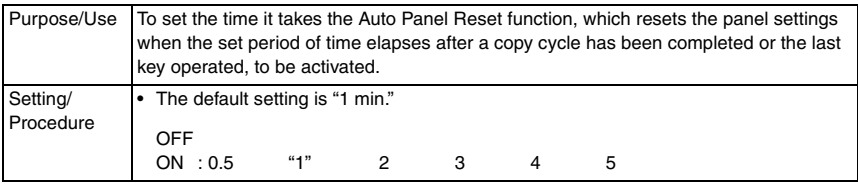

#### **B. ENERGY SAVE MODE**

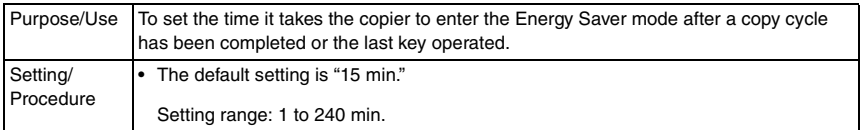

### **C. AUTO SHUT OFF**

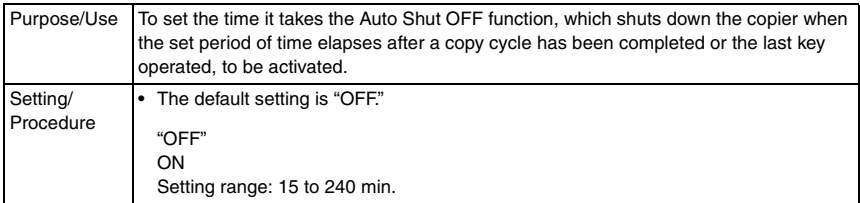

# **D. DENSITY (ADF)**

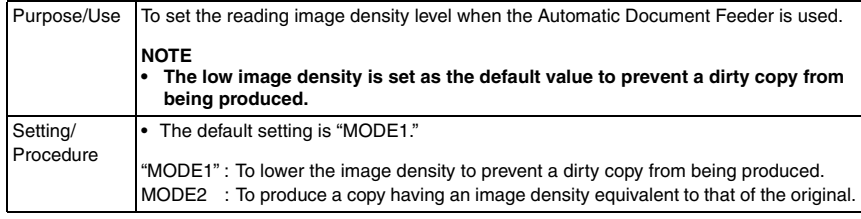

### **E. DENSITY (BOOK)**

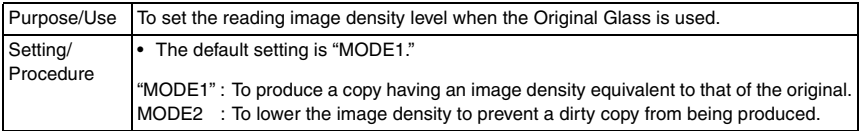

#### **F. PRINT DENSITY**

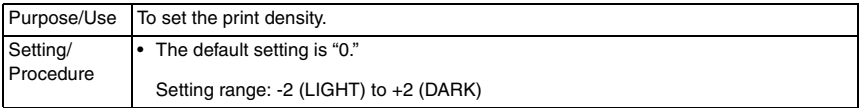

#### **G. LCD CONTRAST**

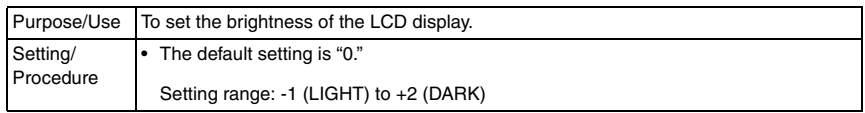

#### **H. LANGUAGE**

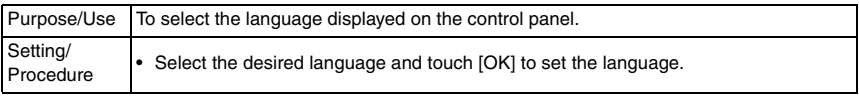

### **8.3.2 PAPER SOURCE SETUP**

• PAPER SOURCE SETUP is used to make the various settings for the paper source.

### **A. INCH/METRIC**

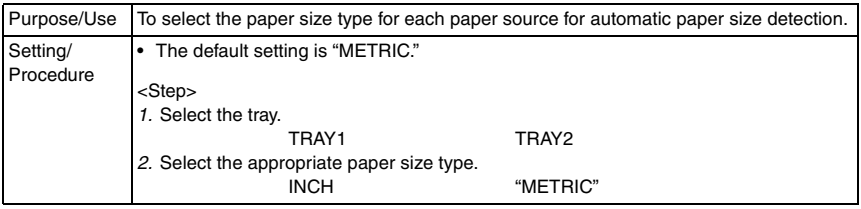

Adjustment / Setting

Adjustment / Setting

# **B. TRAY1 PAPER**

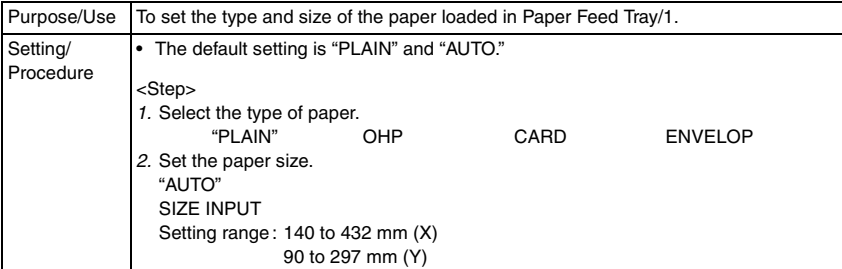

### **C. PAPER TYPE**

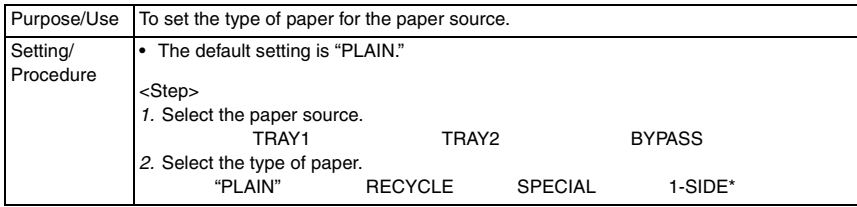

\* appears only when the AD-504 (bizhub 210 only) is installed.

### **8.3.3 USER MANAGEMENT**

#### **A. DRUM DEHUMIDIFY**

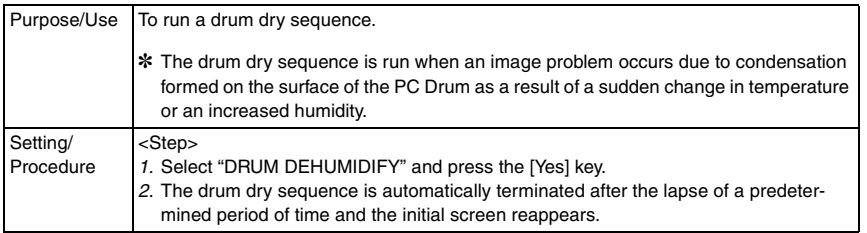

#### **B. TONER REPLENISHER**

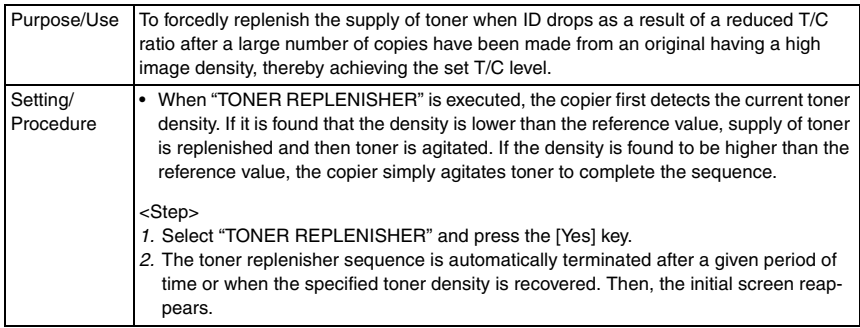

bizhub 162 bizhub 210

bizhub 162<br>bizhub 210

#### **8.3.4 ADMIN. MANAGEMENT**

• ADMIN. MANAGEMENT is used to make various settings after the administrator number set using the Service mode has been entered.

<Admin. Management Mode Setting Procedure>

- *1.* Press the Utility key.
- *2.* Select "ADMIN. MANAGEMENT."
- *3.* Type the 6-digit administrator number and press the [Yes] key.

# **A. AUTO SHUT OFF**

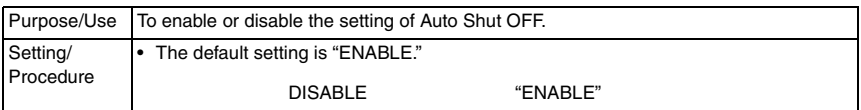

# **B. COPY TRACK**

<COPY TRACK MODE>

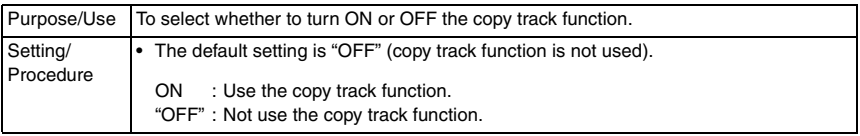

#### <ACCESS NO. REG.?>

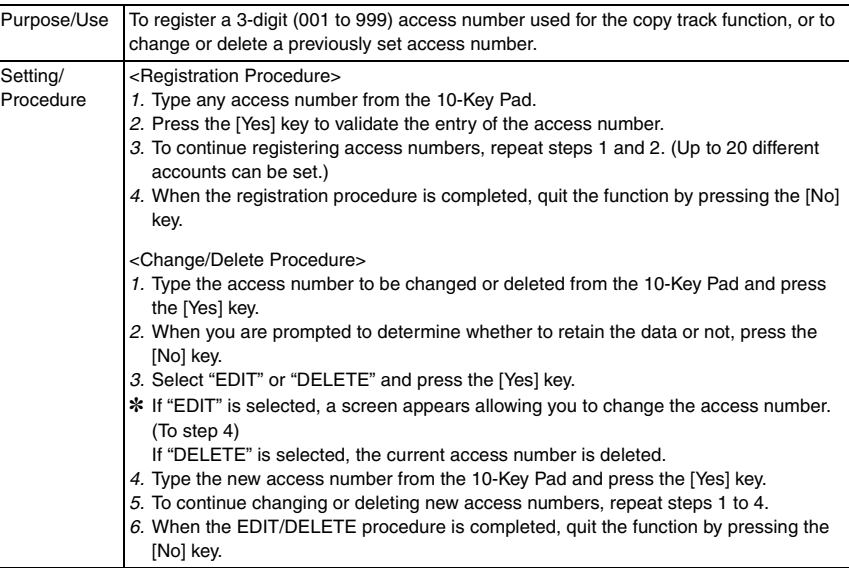

#### <COPY TRACK DATA?>

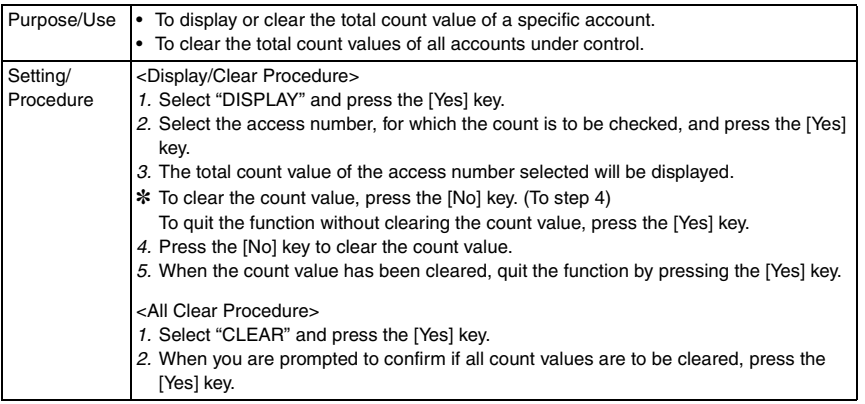

#### **8.3.5 COPY SETTING 1**

• COPY SETTING 1 is used to set the default values for different copy functions.

#### **A. PAPER PRIORITY**

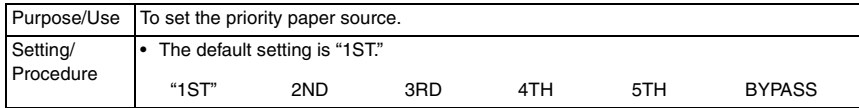

#### **B. DENSITY PRIORITY**

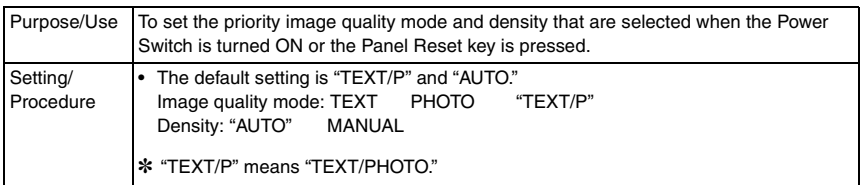

# **C. DENSITY LEVEL (A)**

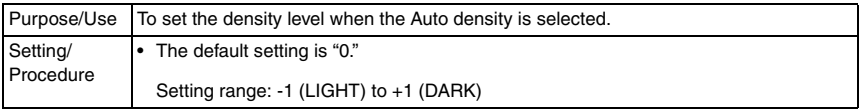

# **D. DENSITY LEVEL (M)**

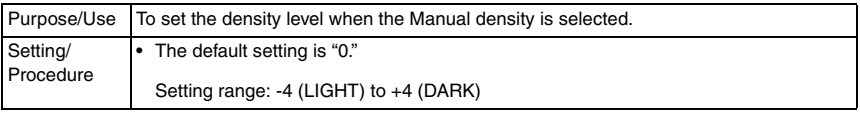

bizhub 162 bizhub 210

bizhub 162<br>bizhub 210

### **E. BINDING POS.**

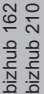

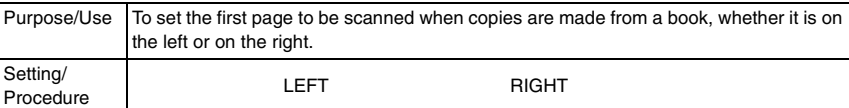

# **F. MARGIN SETTING**

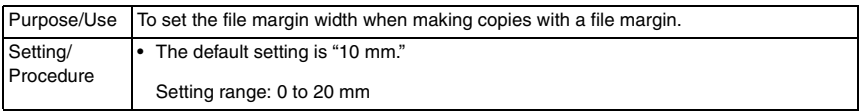

#### **G. ERASE SETTING**

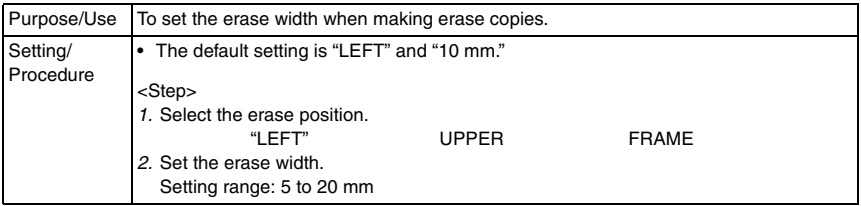

#### **H. SMALL ORIGINAL**

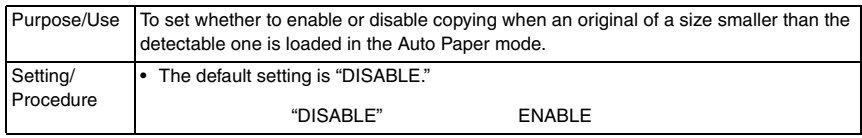

### **8.3.6 COPY SETTING 2**

• COPY SETTING 2 is used to set the default values for different copy functions.

#### **A. MIXED ORIGINAL**

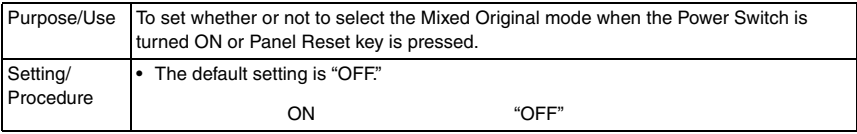

### **B. COPY PRIORITY**

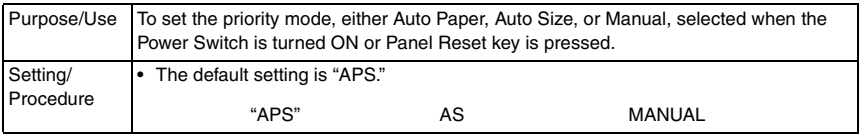

#### **C. OUTPUT PRIORITY**

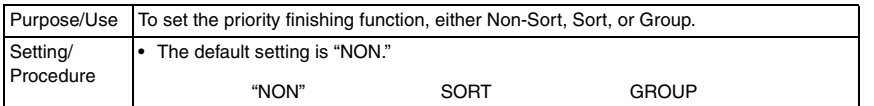

#### **D. 4IN1 COPY ORDER**

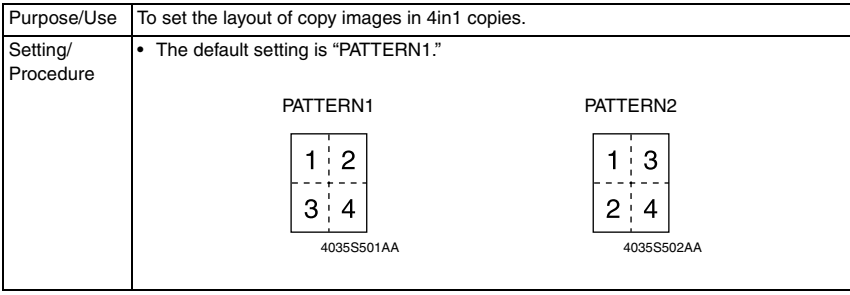

#### **E. CRISSCROSS MODE**

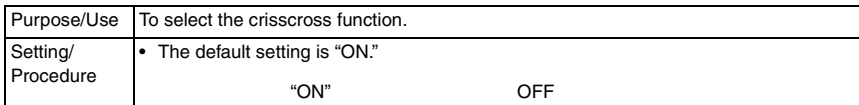

#### **F. DUPLEX COPY**

✽ appears only when the AD-504 (bizhub 210 only) is installed.

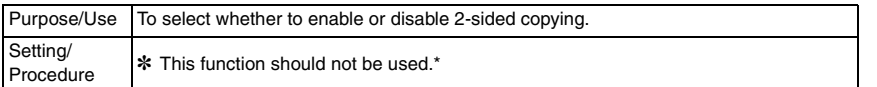

# 9. Adjustment item list

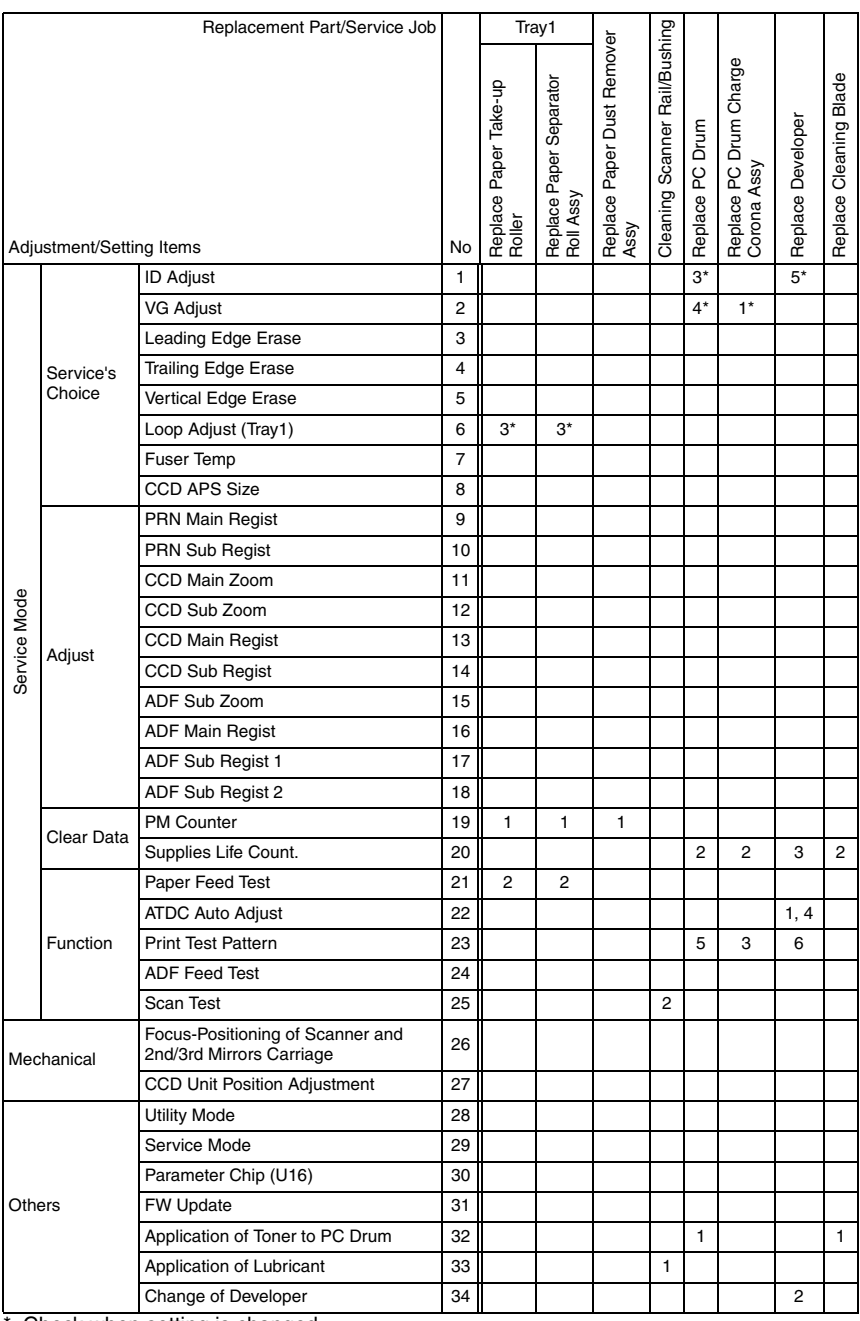

\*: Check when setting is changed.

✽ This table shows the list of adjustment items when replacing a part. Items are numbered by the priority if there is any.

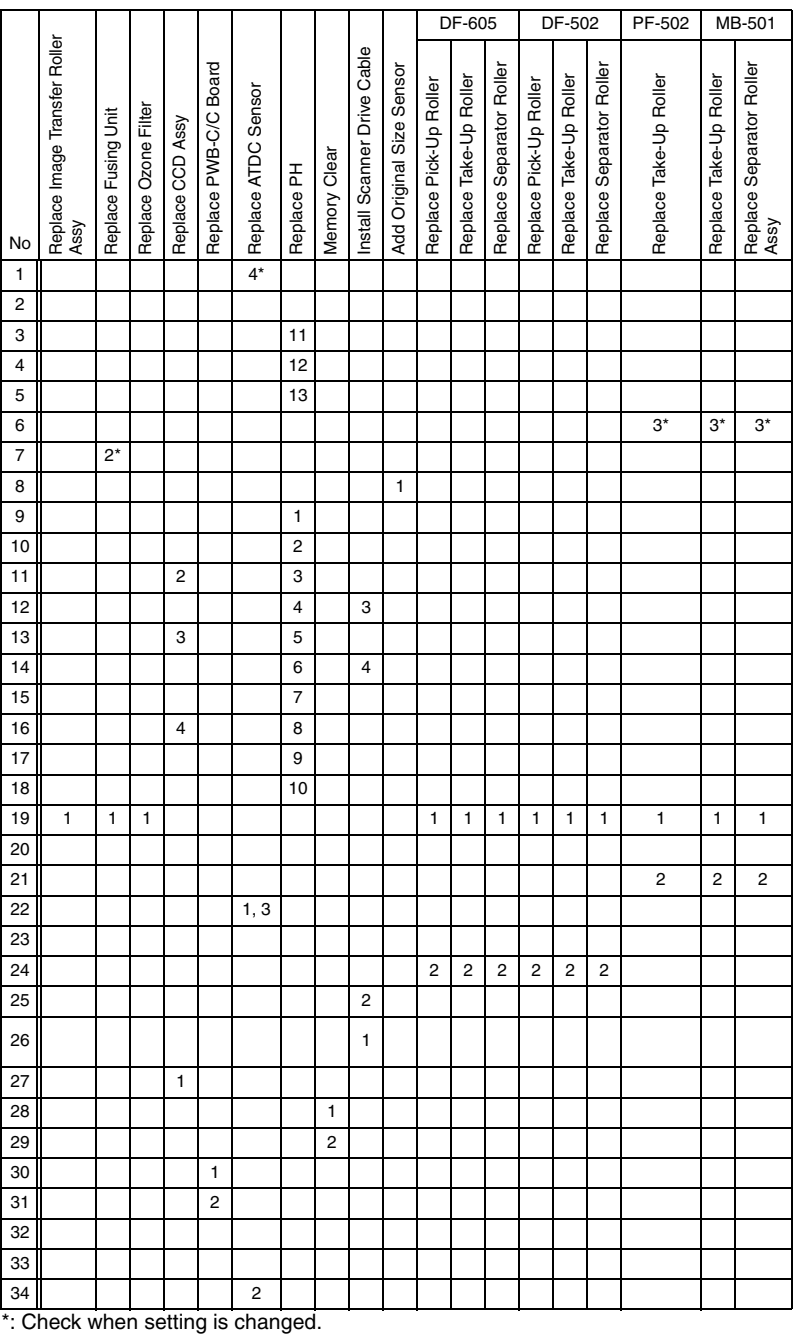

#### **NOTE**

- **Before executing a Memory Clear, be sure to take notes of the settings and adjustment data of Utility, Tech. Rep., Security, and Adjust modes. After the Memory Clear has been executed, re-enter those data.**
- **The following data of "Adjust" are indicated at the factory on the Adjust Label located inside the Front Door (The other side of the Toner Replacement Label). (PRN Main Regist/PRN Sub Regist/CCD Main Zoom/CCD Sub Zoom/CCD Main Regist/CCD Sub Regist)**
- **The ATDC value at the time of setting up of the PC Drum Unit is also entered on the Adjust Label at installation.**
- **The setting value after ATDC Adjustment is written down in a Adjust Label.**

# 10. Service Mode

• The Service mode is used to check, set, adiust, or register the various service functions.

# **10.1 Service Mode function setting procedure**

#### **NOTE**

**• Care must be used to ensure that only the personnel who are involved in service jobs know the procedure to enter the Service mode.**

#### **10.1.1 Procedure**

- *1.* Press the Utility key.
- *2.* Press the following keys in this order.
- 3. Stop  $\rightarrow 0 \rightarrow 0 \rightarrow$  Stop  $\rightarrow 0 \rightarrow 1$
- *4.* The Service mode menu screen will appear.

#### **10.1.2 Exiting**

• Press the Panel Reset key as many times as it is required to display the initial screen.

#### **10.1.3 Changing the Setting Value in Service Mode Functions**

- *1.* Select the desired item using  $\left[\right]$   $\blacktriangle$  /  $\nabla$  ] key.
- 2. Select the setting value using  $\lceil \blacktriangle / \blacktriangledown \rceil$  key,  $\lceil \langle \cdot \rangle \rceil$  key, or the 10-Key Pad.
- *3.* Validate the selection by pressing the [Yes] key.
- *4.* To go back to previous screen, press the [No] key.
## **10.2 Service Mode function tree**

Adjustment / Setting

Adjustment / Setting

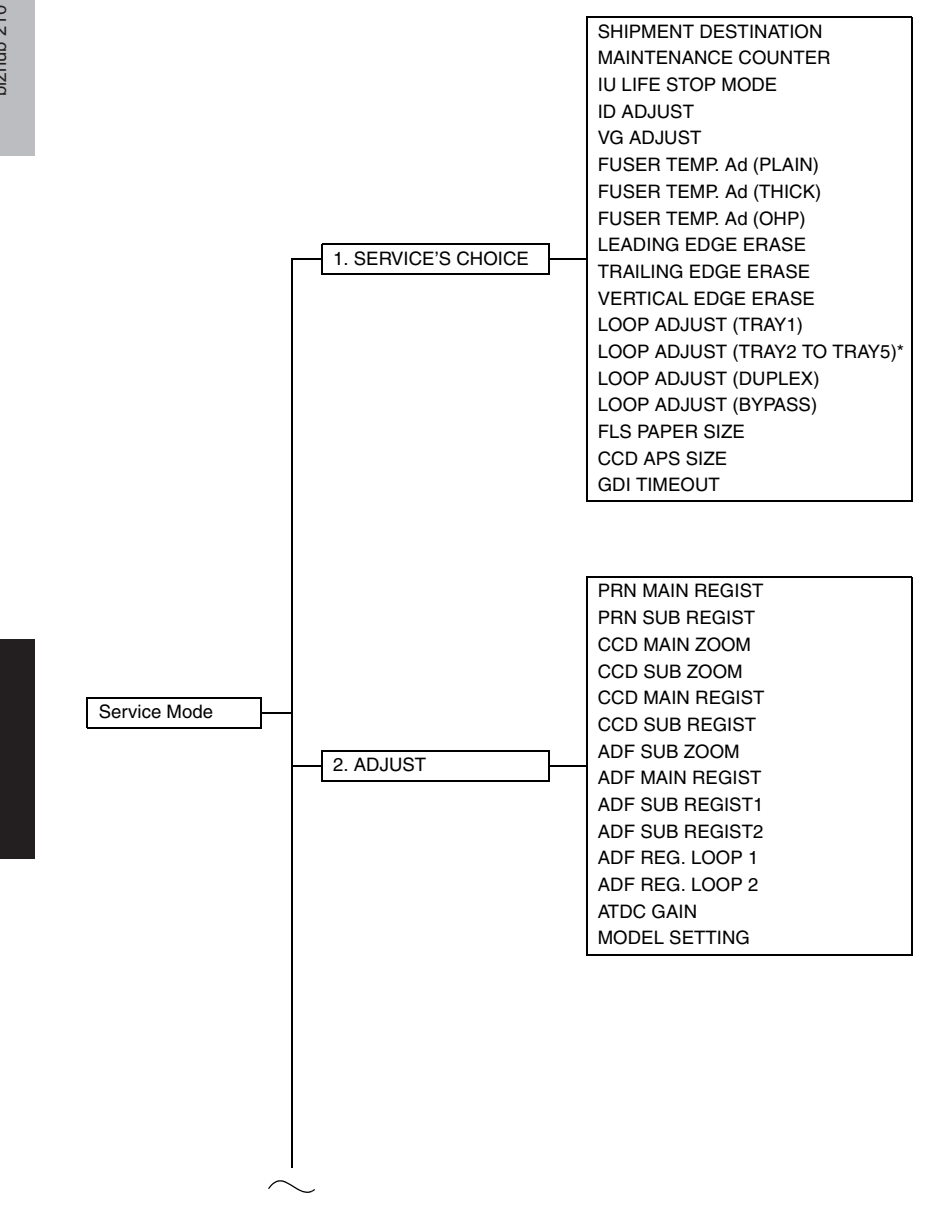

\*: Displayed when options are mounted.

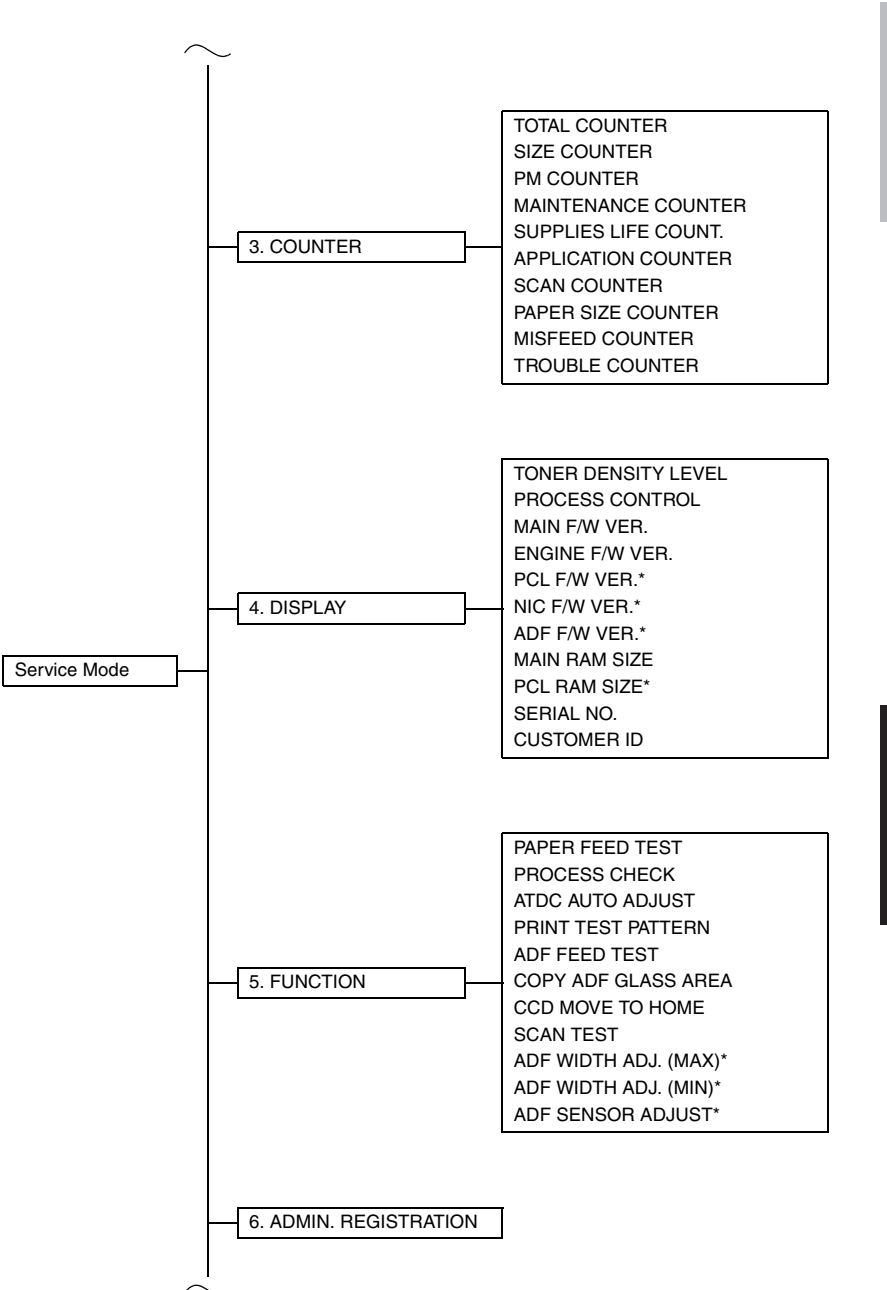

\*: Displayed when options are mounted.

bizhub 162 bizhub 210

bizhub 162<br>bizhub 210 bizhub 162 bizhub 210

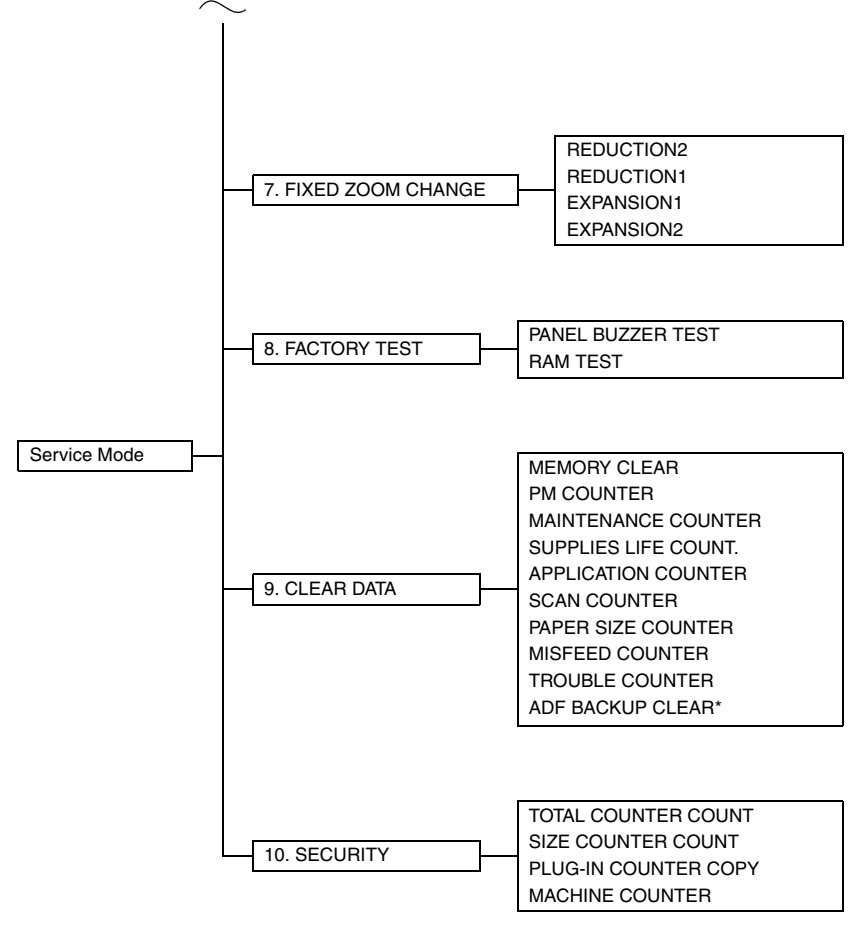

\*: Displayed when options are mounted.

## **10.3 Setting in the Service Mode**

## **10.3.1 SERVICE'S CHOICE**

• SERVICE'S CHOICE is used to make the various service settings.

### **A. SHIPMENT DESTINATION**

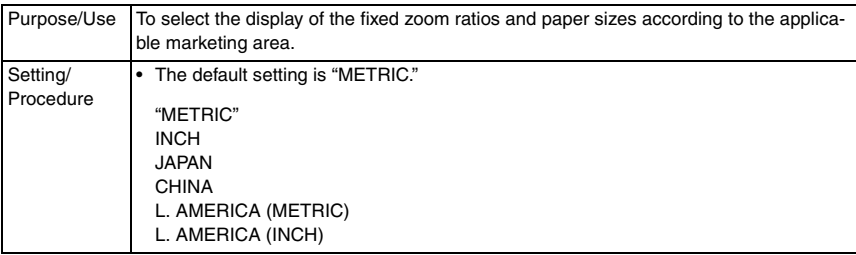

## <span id="page-111-0"></span>**B. MAINTENANCE COUNTER**

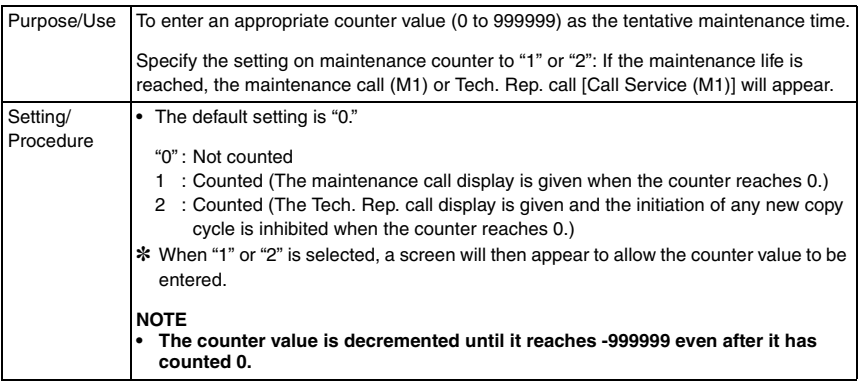

#### **C. IU LIFE STOP MODE**

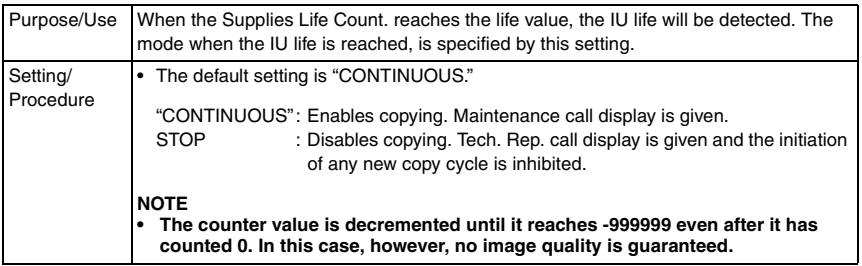

## **D. ID ADJUST**

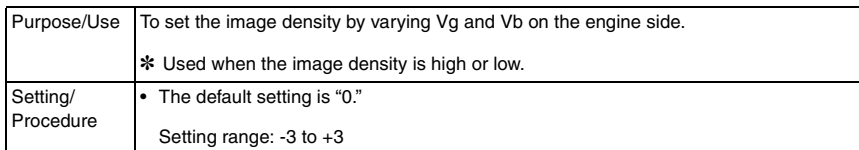

## **E. VG ADJUST**

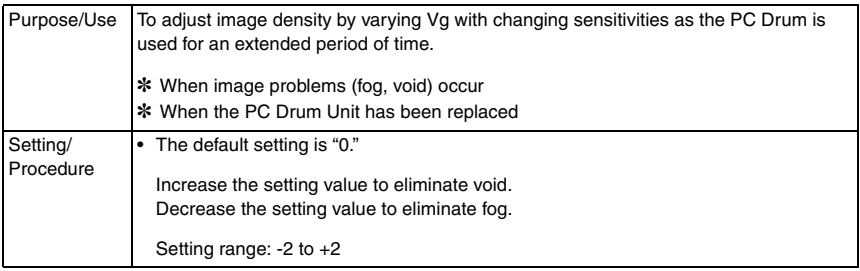

### **F. FUSER TEMP. Ad (PLAIN)**

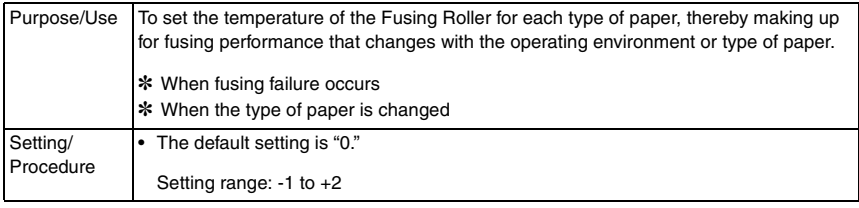

#### <Temperature table for adjusting fusing temperature for plain paper> For bizhub 162

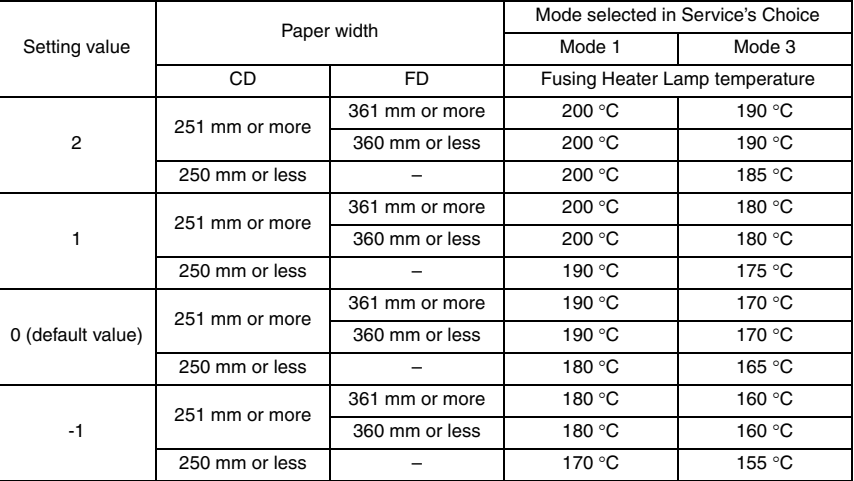

#### For bizhub 210

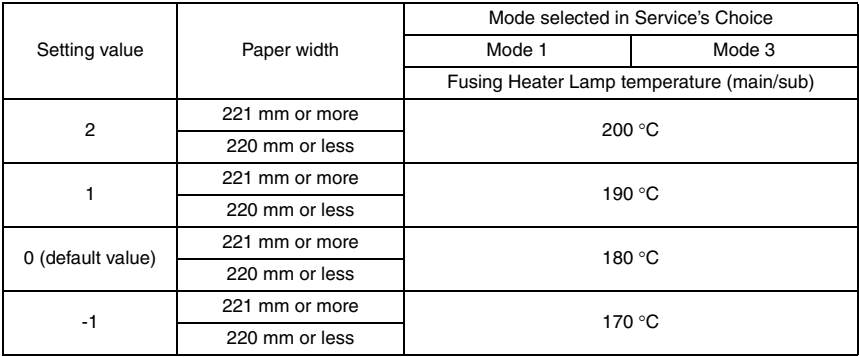

## **G. FUSER TEMP. Ad (THICK)**

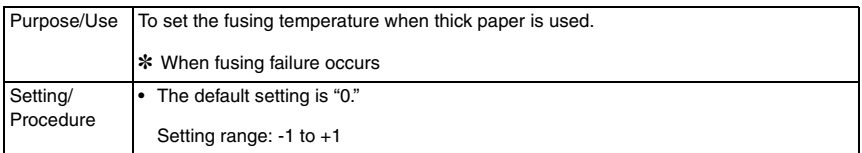

#### <Temperature table for adjusting fusing temperature for special paper> For bizhub 162

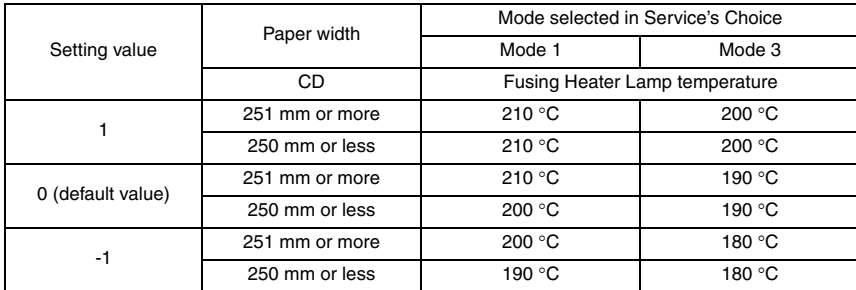

### For bizhub 210

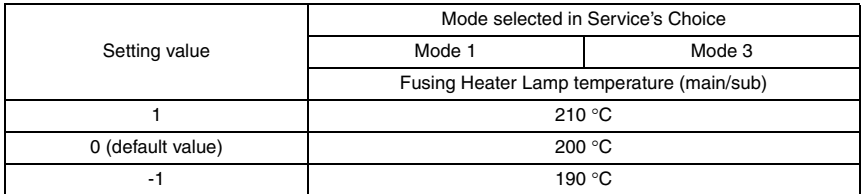

bizhub 162 bizhub 210

## **H. FUSER TEMP. Ad (OHP)**

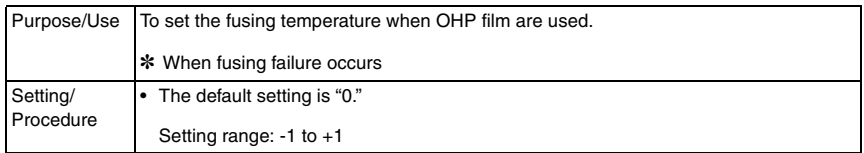

## <Temperature table for adjusting fusing temperature for OHP film> For bizhub 162

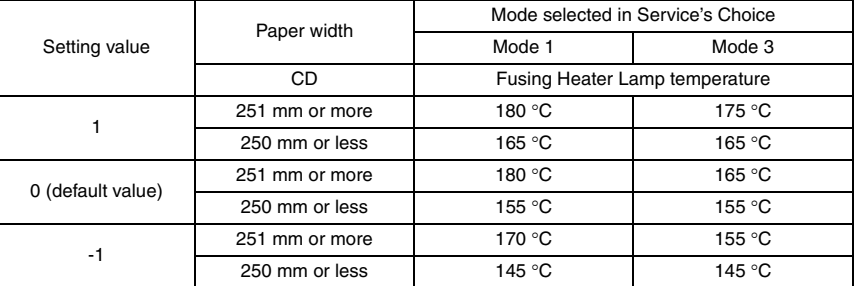

#### For bizhub 210

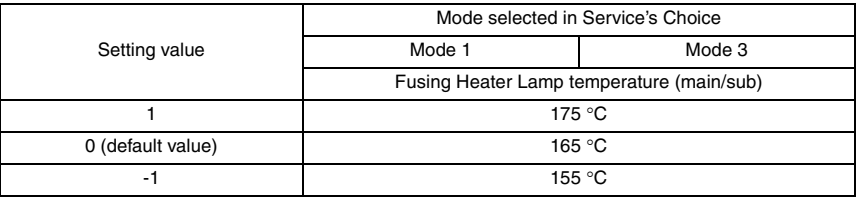

## **I. LEADING EDGE ERASE**

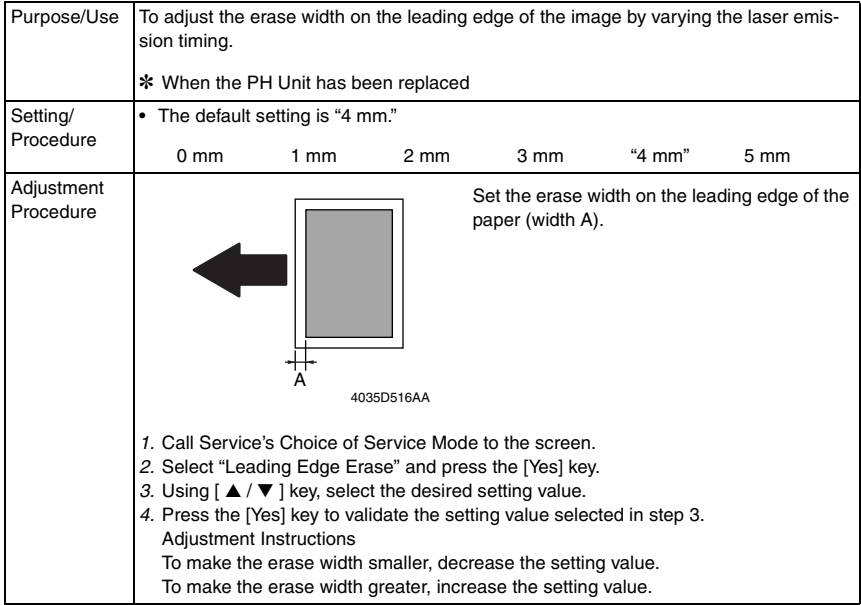

### **J. TRAILING EDGE ERASE**

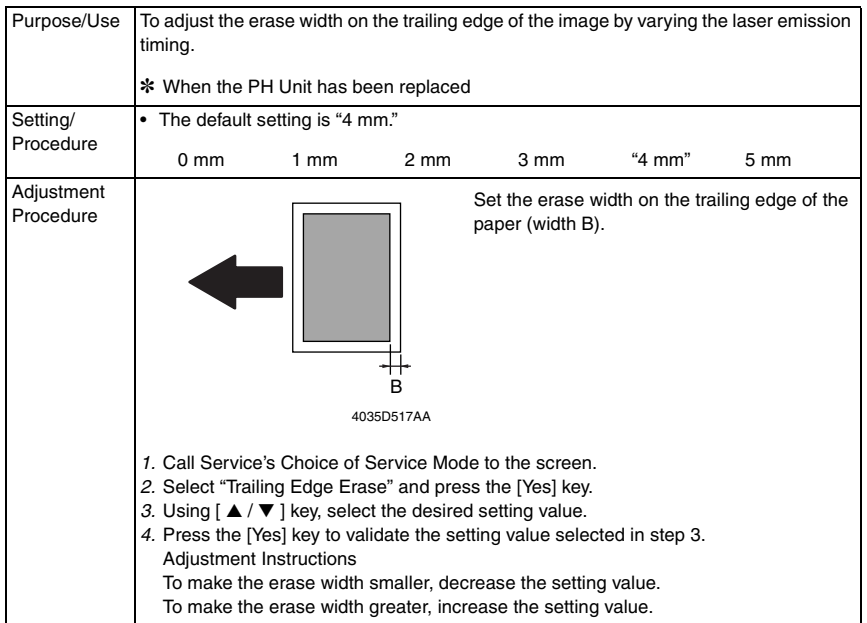

bizhub 162 bizhub 210

## **K. VERTICAL EDGE ERASE**

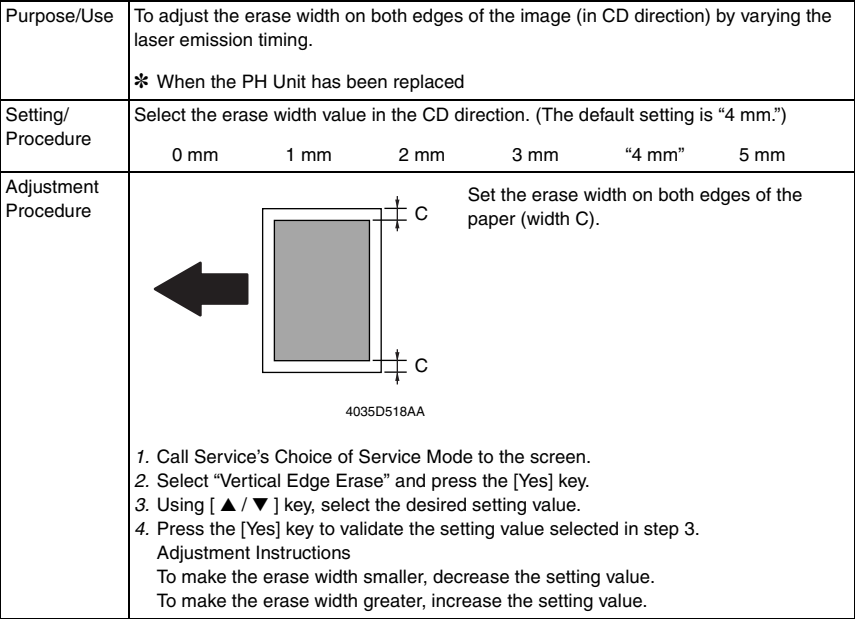

## **L. LOOP ADJUST (TRAY1)**

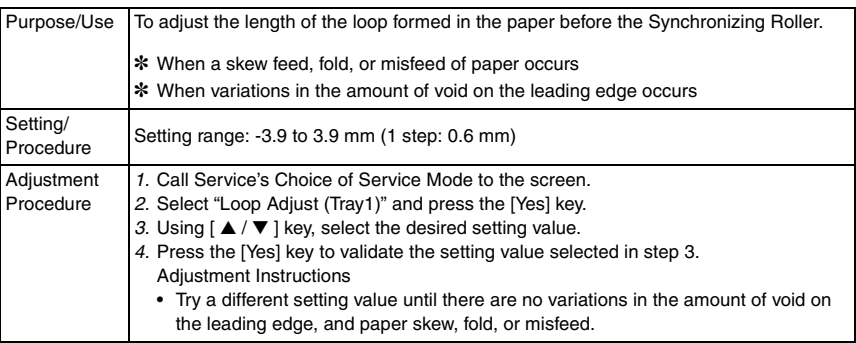

## **M. LOOP ADJUST (TRAY2 TO TRAY5)**

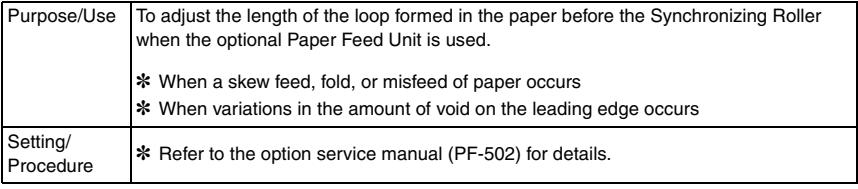

## **N. LOOP ADJUST (DUPLEX): bizhub 210 only**

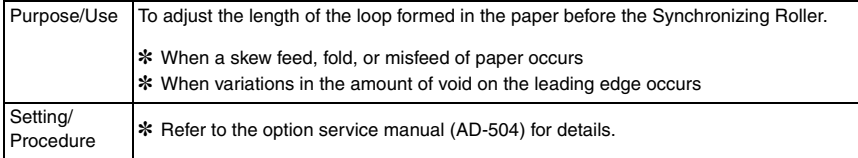

## **O. LOOP ADJUST (BYPASS)**

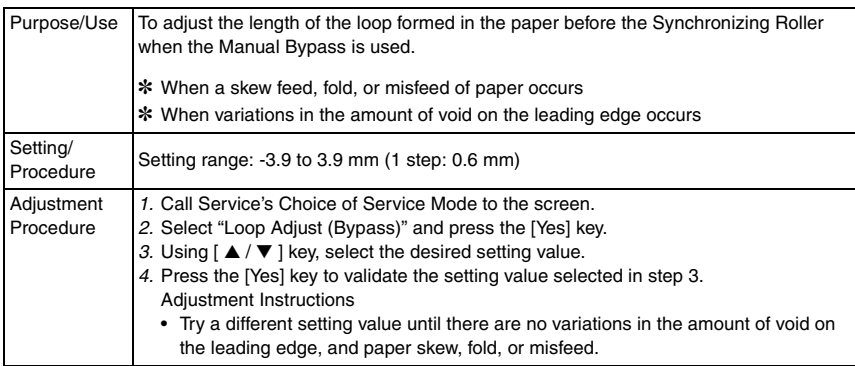

## **P. FLS PAPER SIZE**

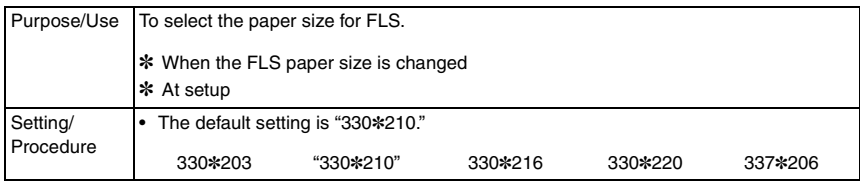

#### **Q. CCD APS SIZE**

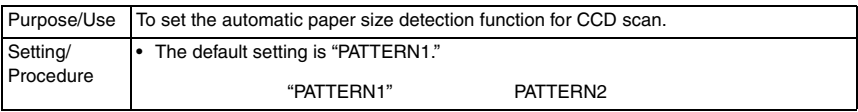

#### **R. GDI TIMEOUT**

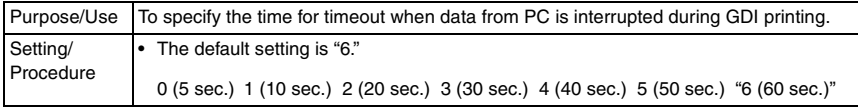

bizhub 162 bizhub 210

## **10.3.2 ADJUST**

## **A. PRN MAIN REGIST**

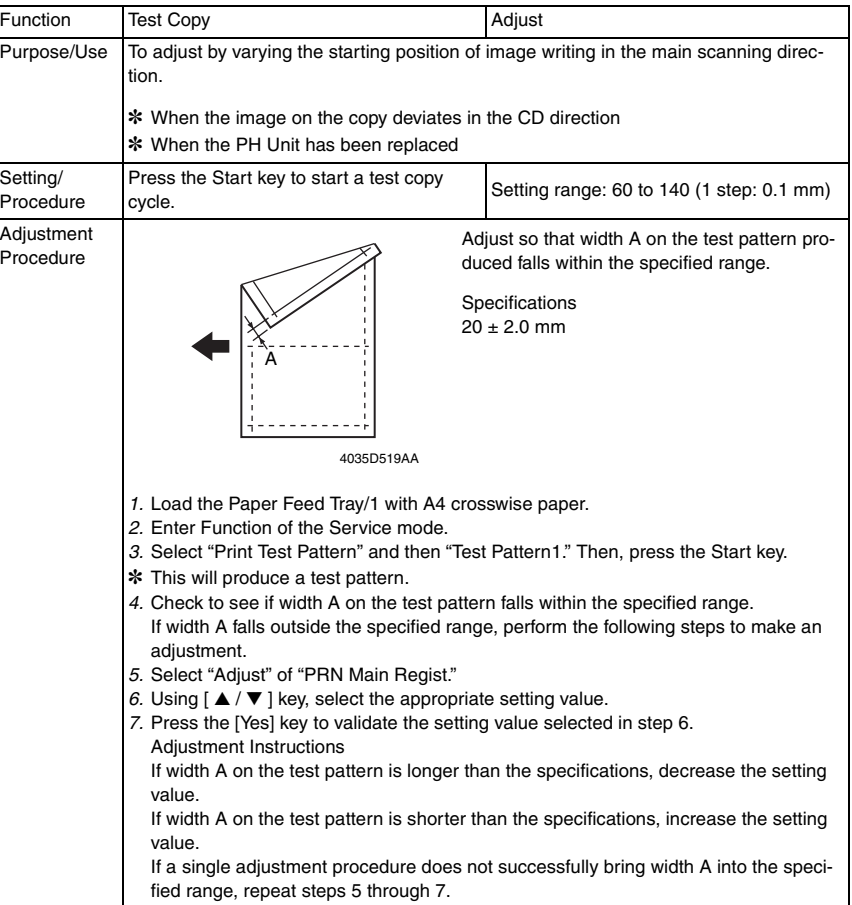

## **B. PRN SUB REGIST**

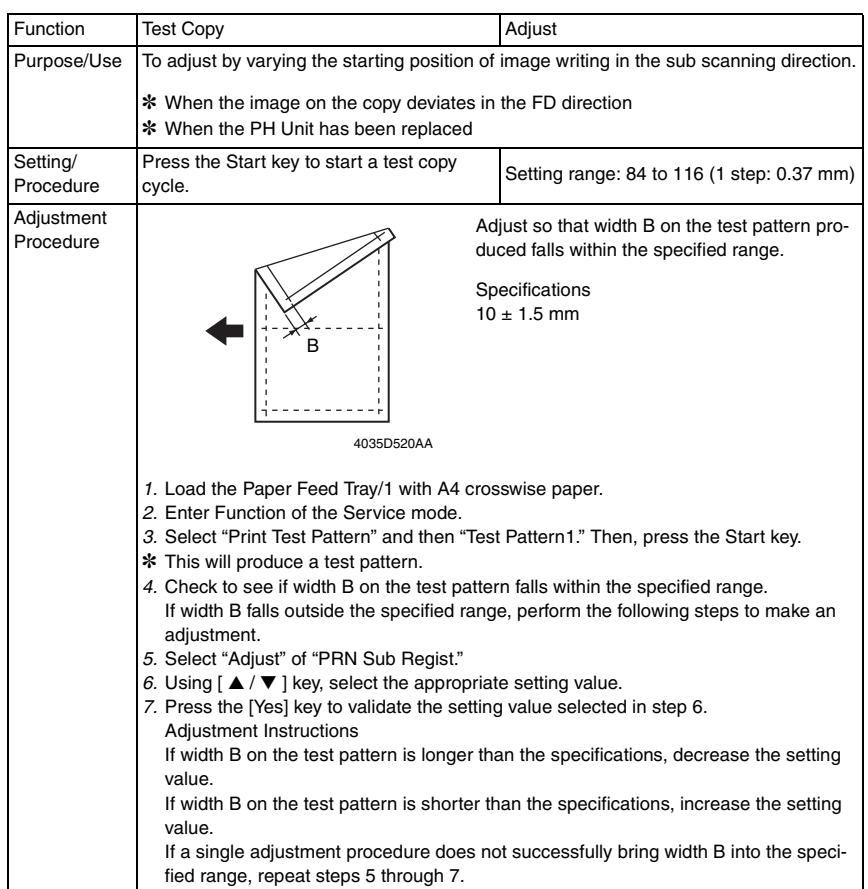

bizhub 162 bizhub 210

## **C. CCD MAIN ZOOM**

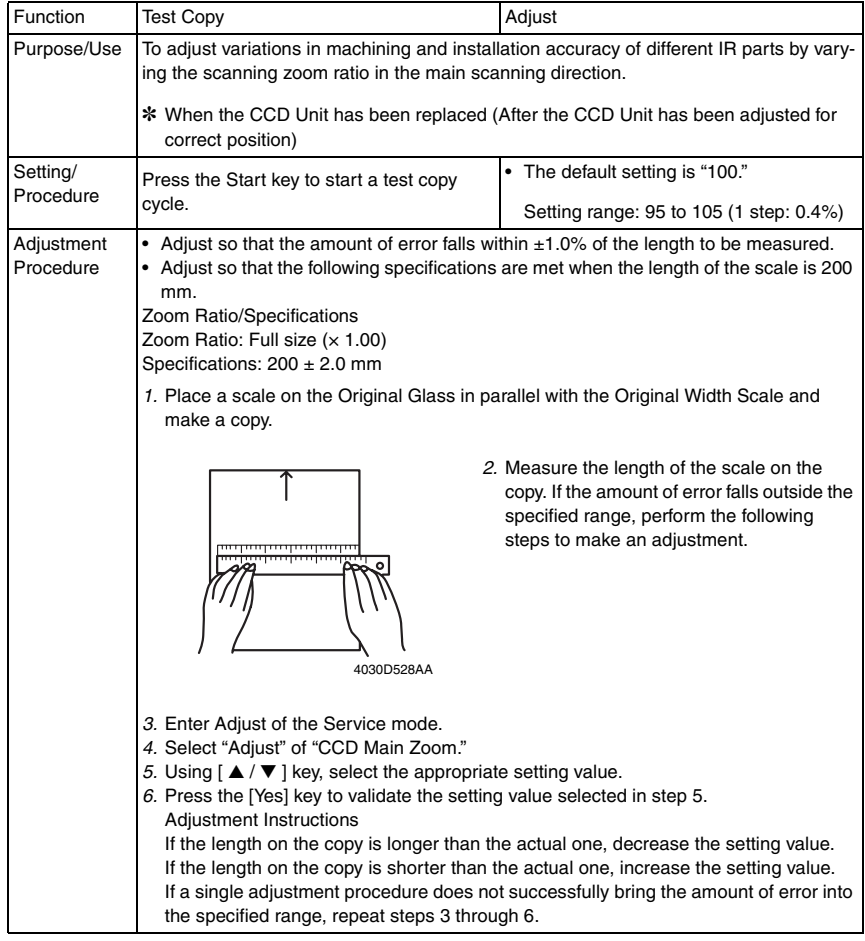

## **D. CCD SUB ZOOM**

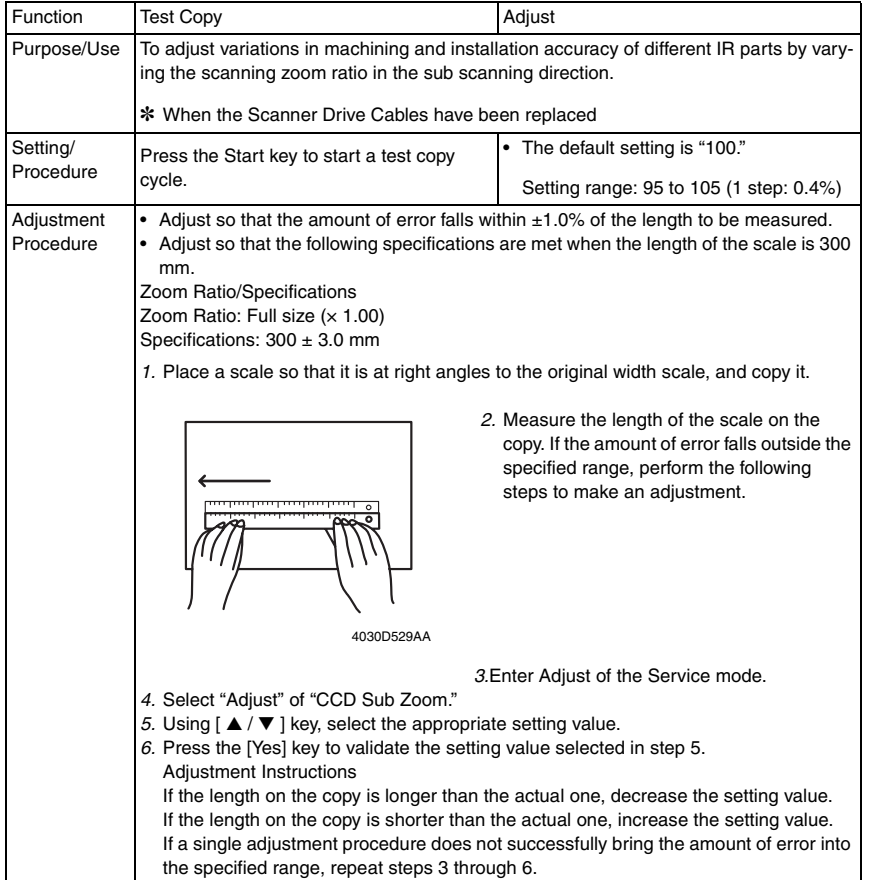

bizhub 162 bizhub 210

## **E. CCD MAIN REGIST**

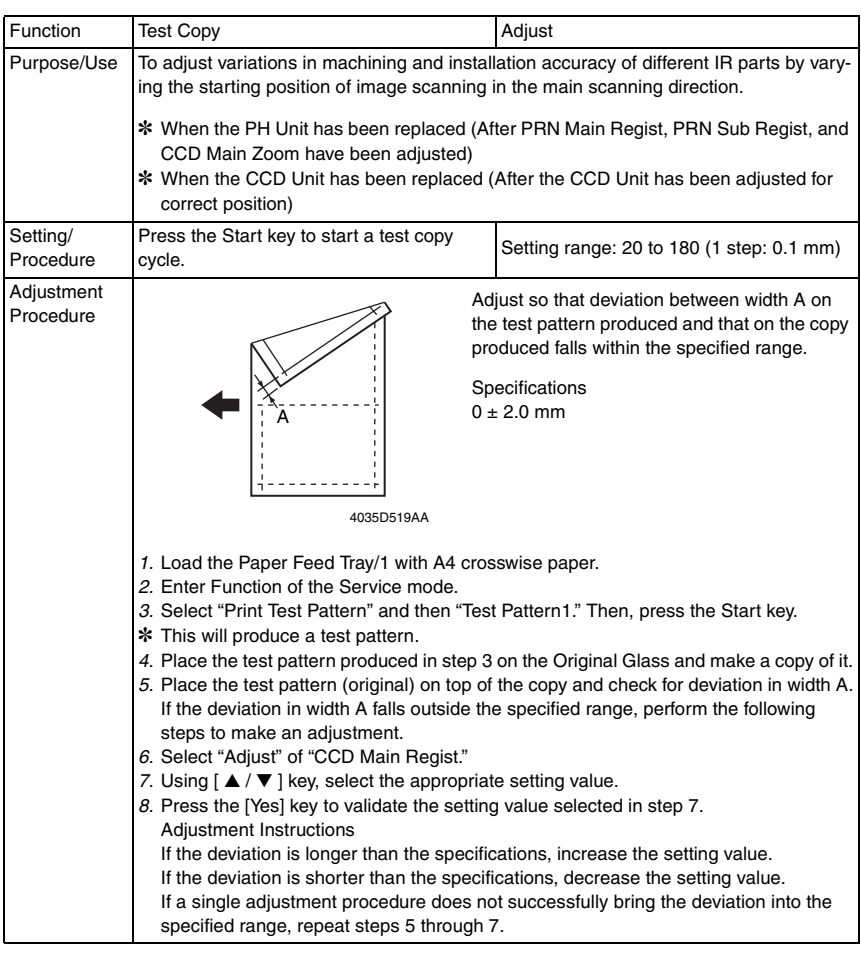

## **F. CCD SUB REGIST**

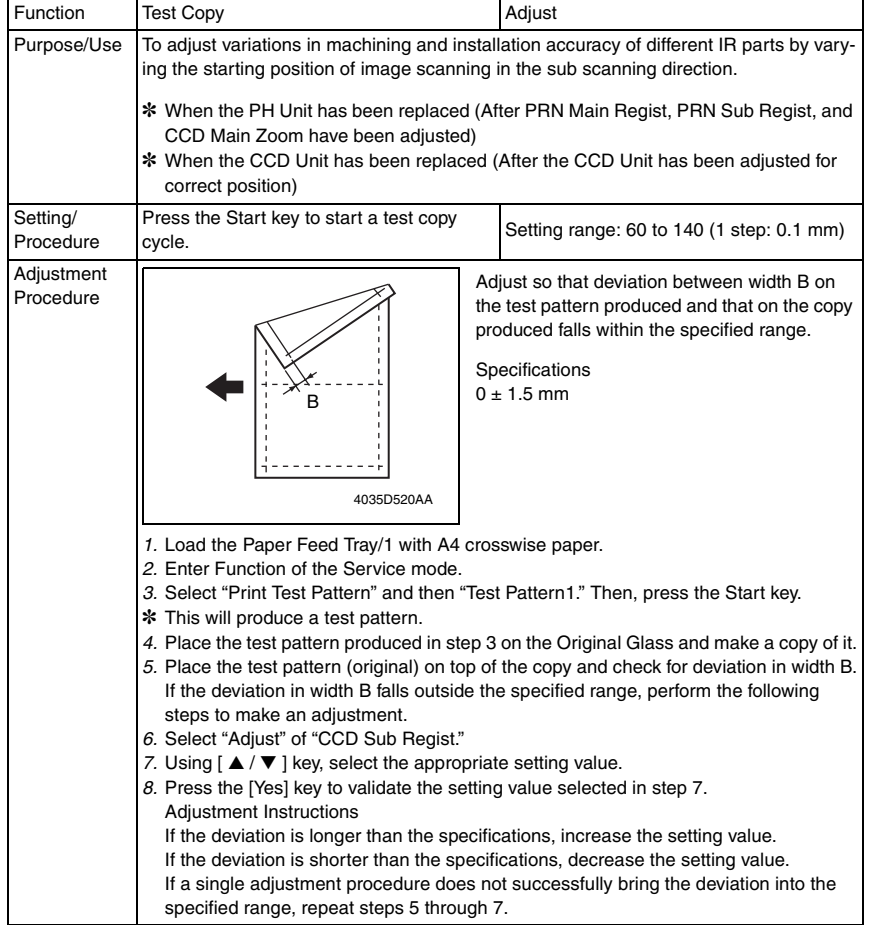

### **G. ADF SUB ZOOM**

✽ appears only when the Automatic Document Feeder (DF-502) or Duplexing Document Feeder (DF-605: bizhub 210 only) is installed

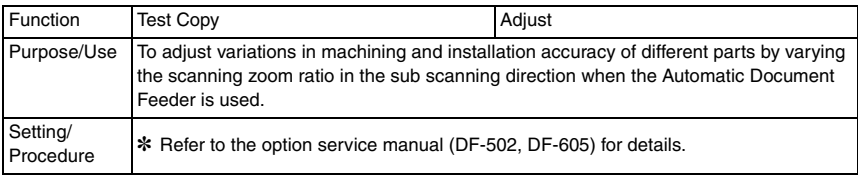

## **H. ADF MAIN REGIST**

✽ appears only when the Automatic Document Feeder (DF-502) or Duplexing Document Feeder (DF-605: bizhub 210 only) is installed

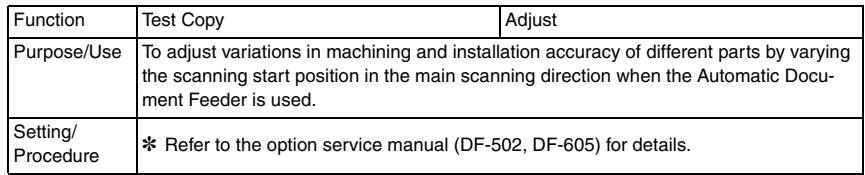

## **I. ADF SUB REGIST1**

✽ appears only when the Automatic Document Feeder (DF-502) or Duplexing Document Feeder (DF-605: bizhub 210 only) is installed

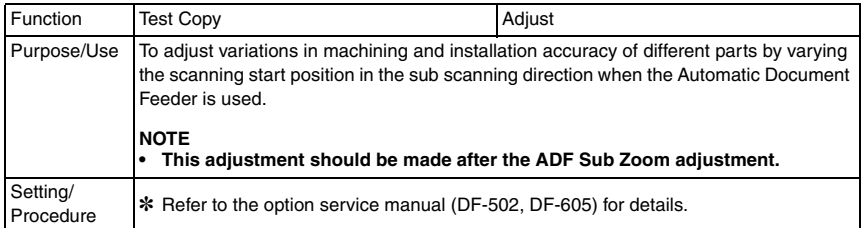

## **J. ADF SUB REGIST2**

✽ appears only when the Duplexing Document Feeder (DF-605: bizhub 210 only) is installed

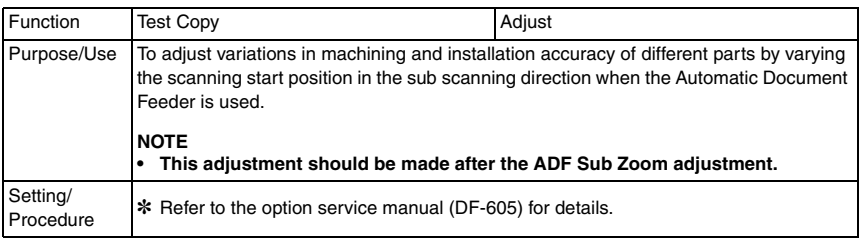

## **K. ADF REG. LOOP1**

✽ appears only when the Duplexing Document Feeder (DF-605: bizhub 210 only) is installed

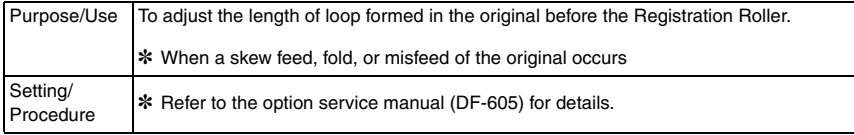

#### **L. ADF REG. LOOP2**

✽ appears only when the Duplexing Document Feeder (DF-605: bizhub 210 only) is installed

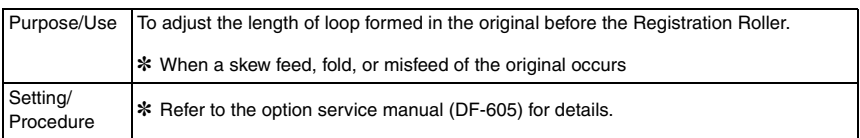

#### **M. ATDC GAIN**

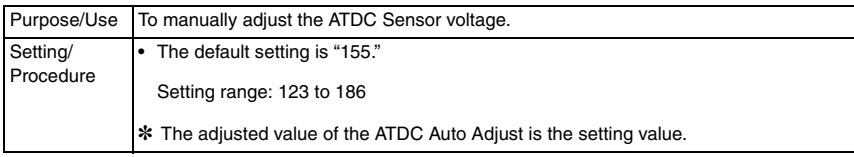

#### **N. MODEL SETTING**

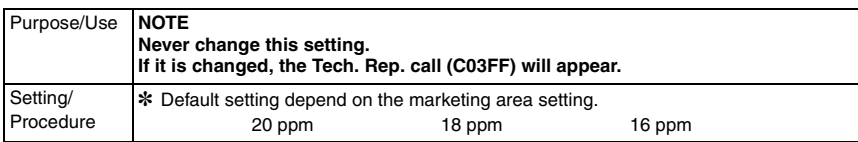

#### **10.3.3 COUNTER**

• COUNTER displays the counts of various counters.

## **A. TOTAL COUNTER**

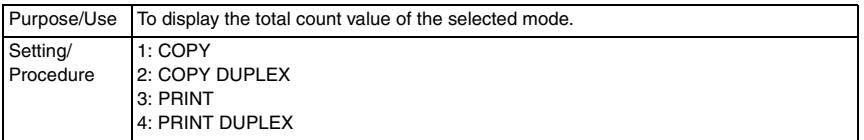

#### **B. SIZE COUNTER**

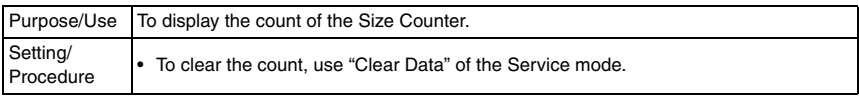

bizhub 162 bizhub 210

## **C. PM COUNTER**

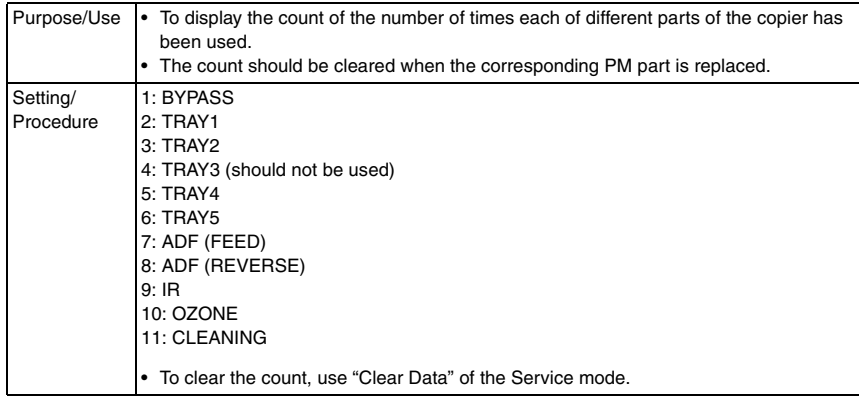

## **D. MAINTENANCE COUNTER**

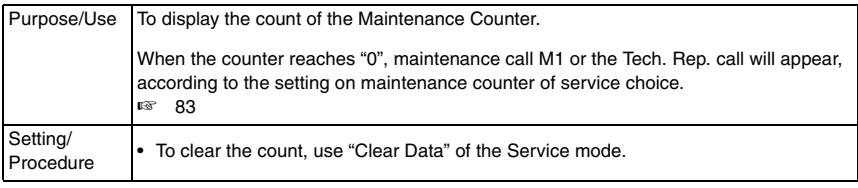

## **E. SUPPLIES LIFE COUNT.**

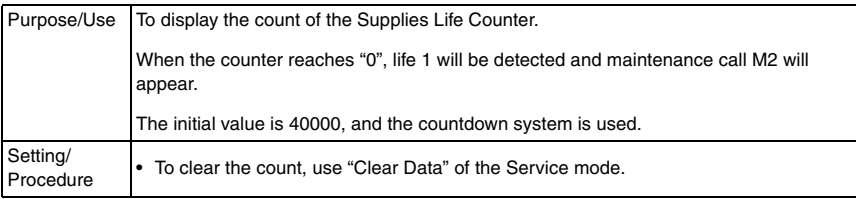

## **F. APPLICATION COUNTER**

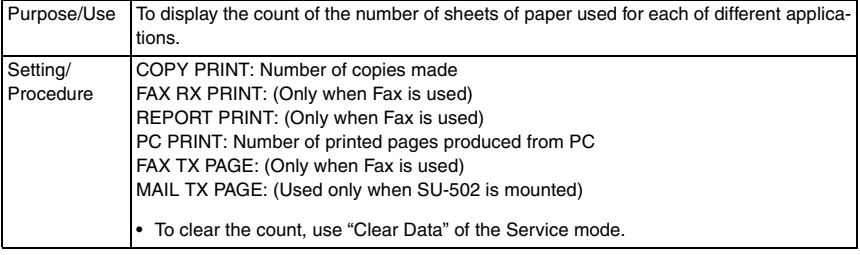

## **G. SCAN COUNTER**

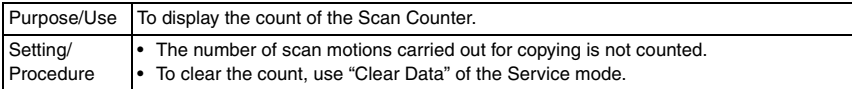

## **H. PAPER SIZE COUNTER**

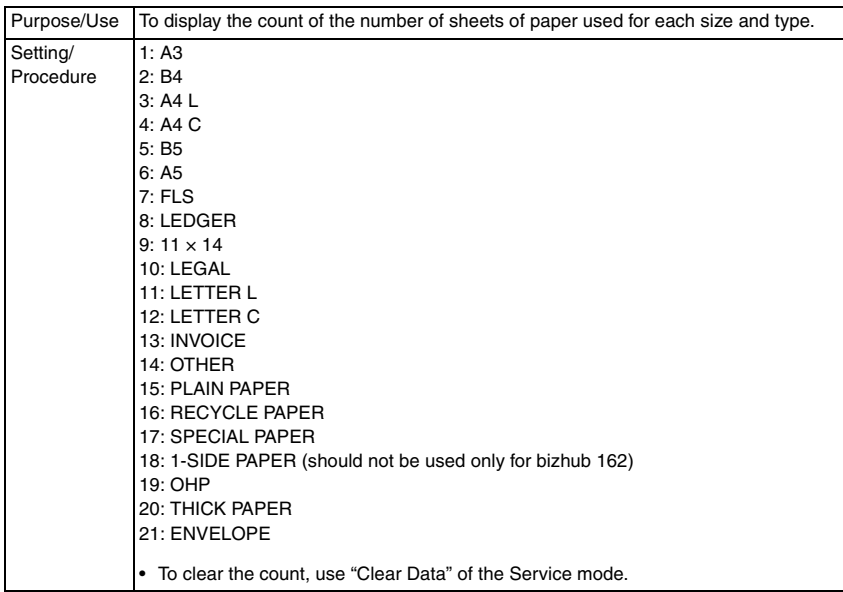

#### **I. MISFEED COUNTER**

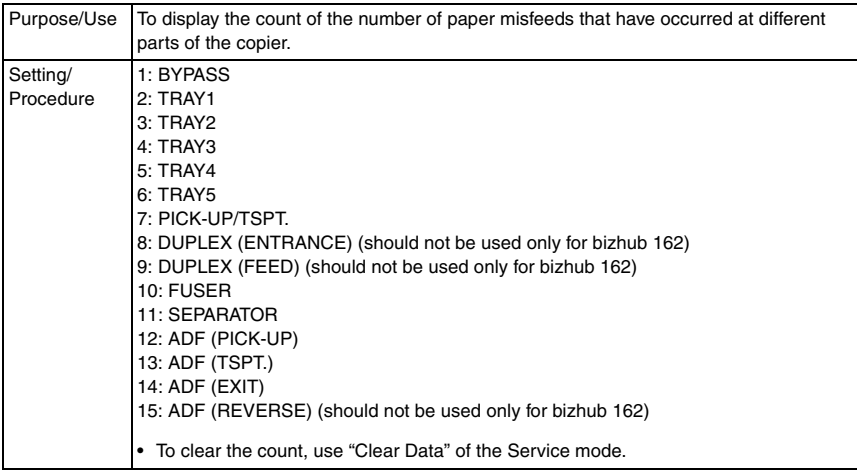

## **J. TROUBLE COUNTER**

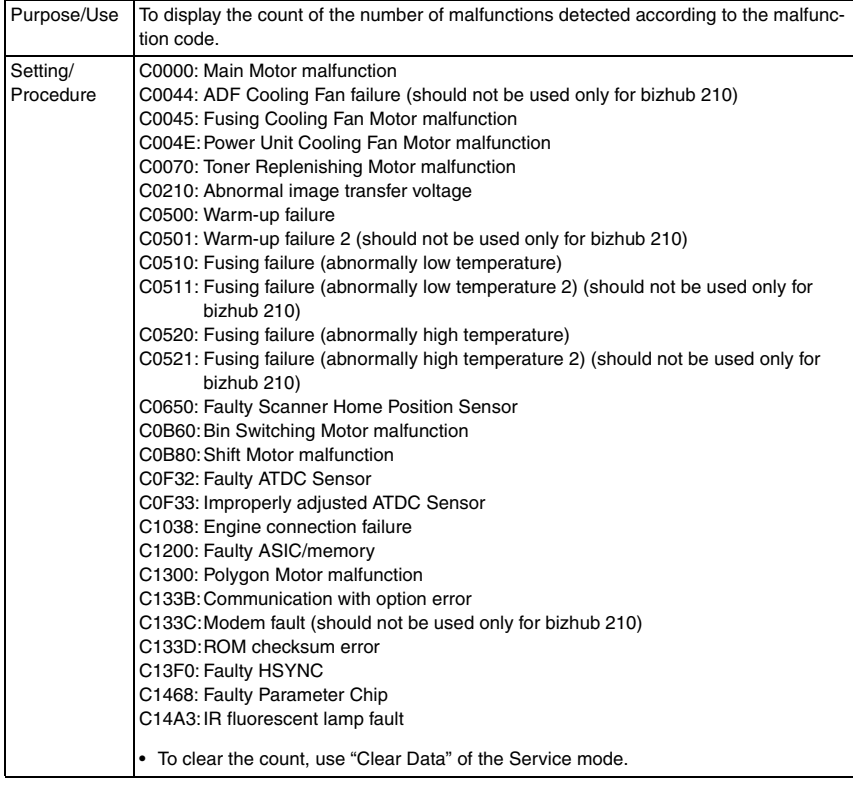

#### **10.3.4 DISPLAY**

• DISPLAY displays various types of information.

### **A. TONER DENSITY LEVEL**

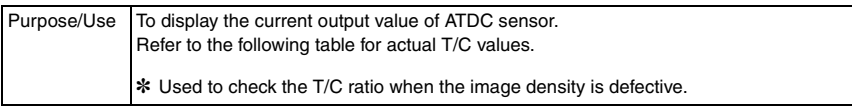

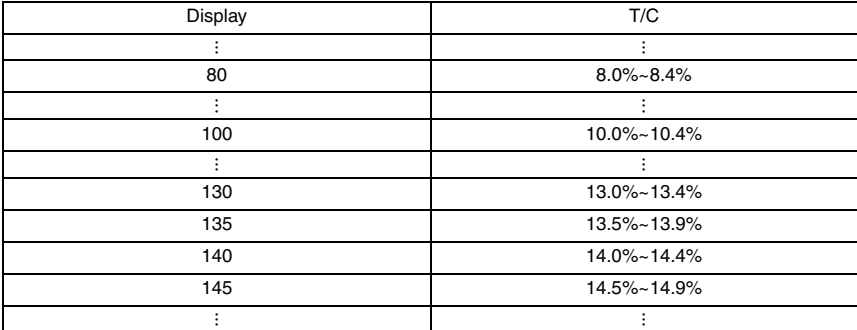

#### **B. PROCESS CONTROL**

Purpose/Use To display the Vg and Vb values.

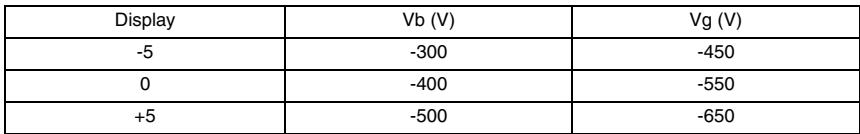

#### **C. MAIN F/W VER. (PWB-C/C)**

Purpose/Use To display the main firmware version information.

#### **D. ENGINE F/W VER. (PWB-A)**

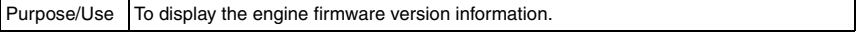

#### **E. PCL F/W VER.**

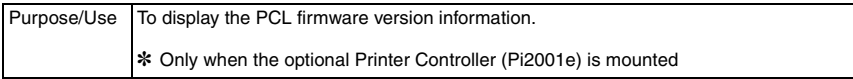

### **F. NIC F/W VER.**

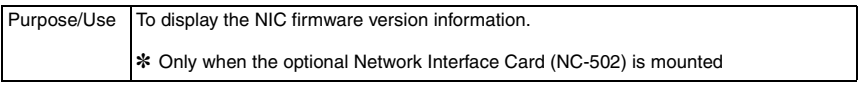

bizhub 162 bizhub 210

#### **G. ADF F/W VER.**

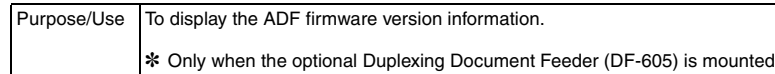

#### **H. MAIN RAM SIZE**

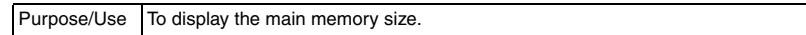

#### **I. PCL RAM SIZE**

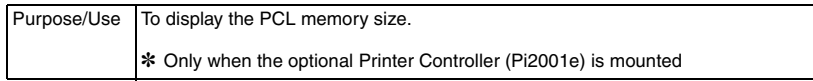

### **J. SERIAL NO.**

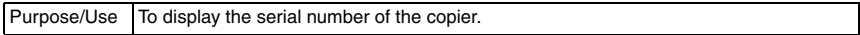

#### **K. CUSTOMER ID**

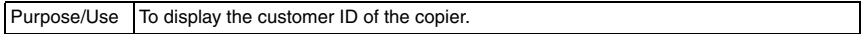

#### **10.3.5 FUNCTION**

• FUNCTION allows the various service functions (paper feed test, image printing) to be checked and adjustments to be made.

## **A. PAPER FEED TEST**

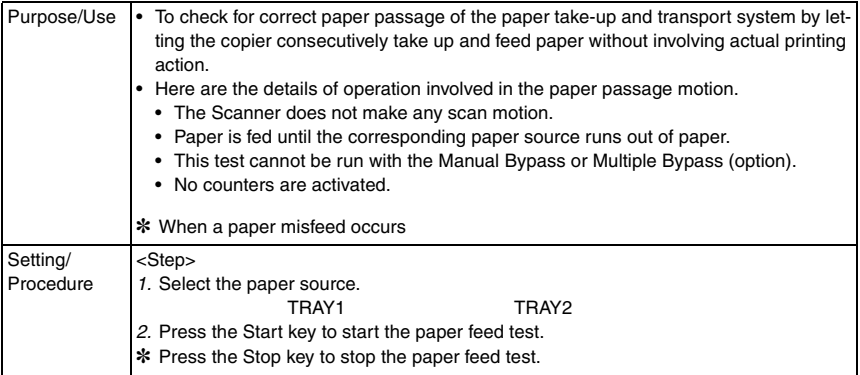

## **B. PROCESS CHECK**

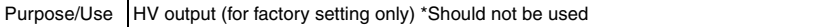

Adjustment / Setting

Adjustment / Setting

## **C. ATDC AUTO ADJUST**

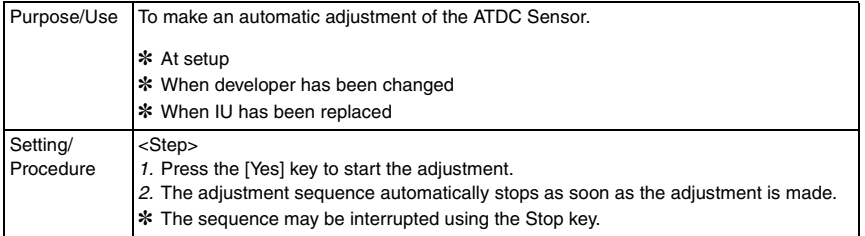

## **D. PRINT TEST PATTERN**

<PATTERN1>

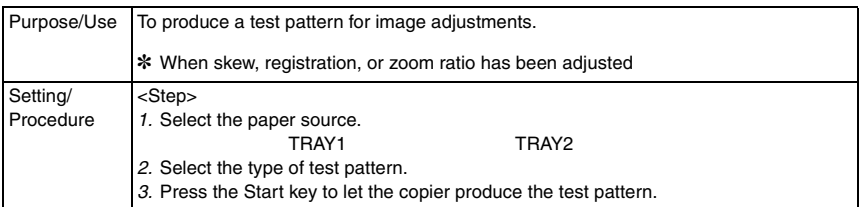

#### <PATTERN2>

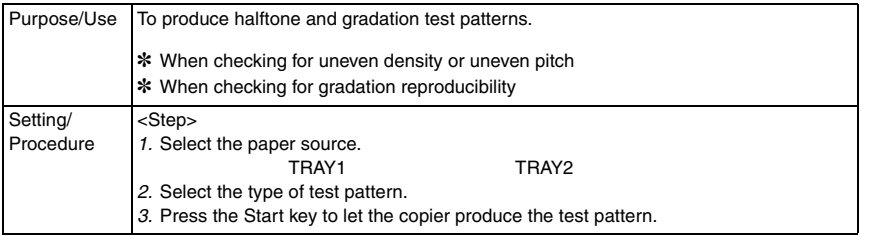

#### **E. ADF FEED TEST**

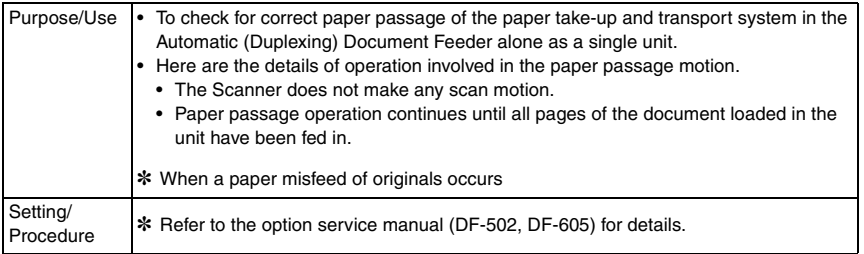

## **F. COPY ADF GLASS AREA**

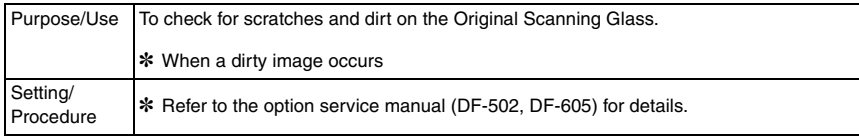

bizhub 162 bizhub 210

## **G. CCD MOVE TO HOME**

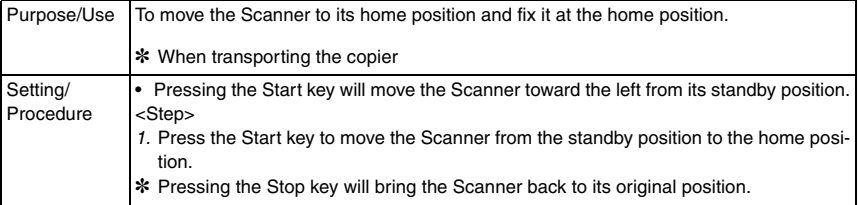

#### **H. SCAN TEST**

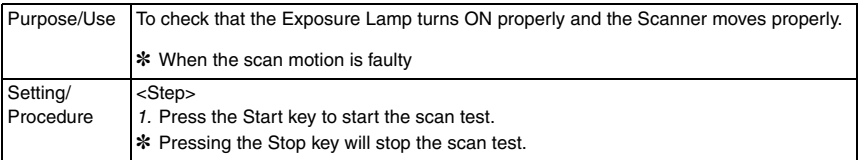

### **I. ADF WIDTH ADJ. (MAX)**

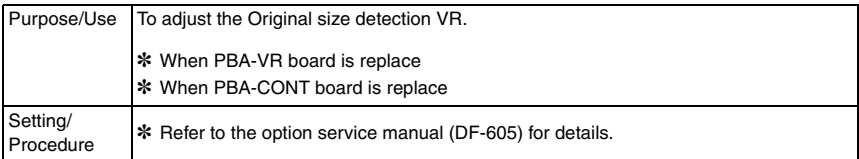

## **J. ADF WIDTH ADJ. (MIN)**

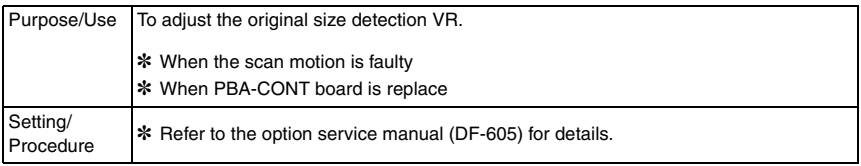

## **K. ADF SENSOR ADJUST**

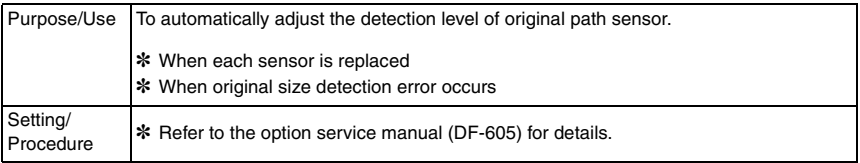

#### **10.3.6 ADMIN. REGISTRATION**

• ADMINISTRATOR NUMBER REGISTRATION is used to register or change the administrator number required when entering the Admin. Management function of the Utility mode.

<Step>

- *1.* Using the 10-Key Pad, type the 6-digit administrator number (000000 to 999999) to be registered or changed.
- *2.* Press the [Yes] key to register the administrator number.

#### **10.3.7 FIXED ZOOM CHANGE**

• FIXED ZOOM CHANGE is used to change the fixed zoom ratios.

<Step>

- *1.* Select the particular fixed zoom ratio to be changed.
- *2.* Using the 10-Key Pad, enter the desired fixed zoom ratio.

Default Values and Setting Range of Fixed Zoom Ratios

#### **A. Japan**

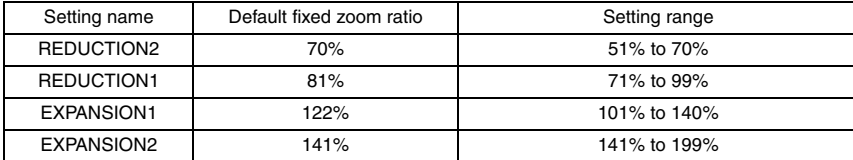

#### **B. Metric**

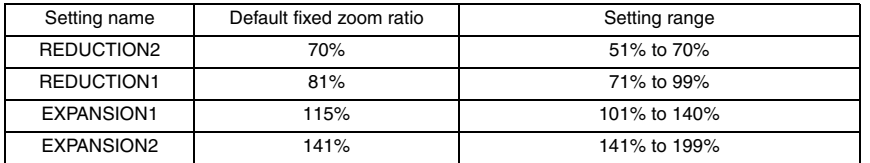

#### **C. Inch**

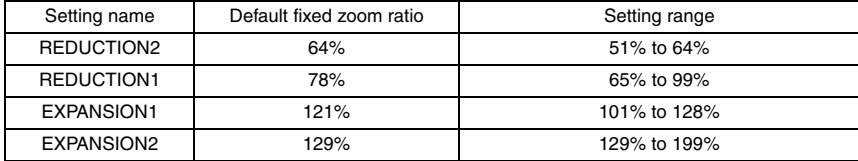

#### **D. China**

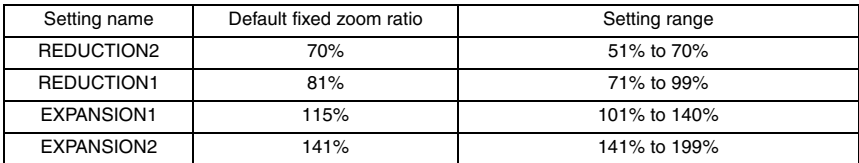

bizhub 162 bizhub 210

## **E. Latin America (Metric)**

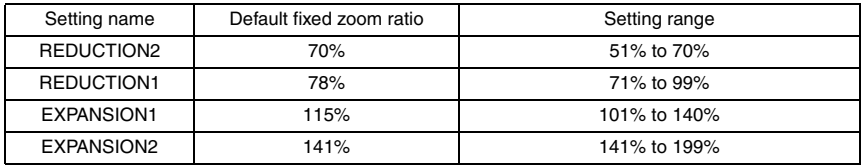

## **F. Latin America (Inch)**

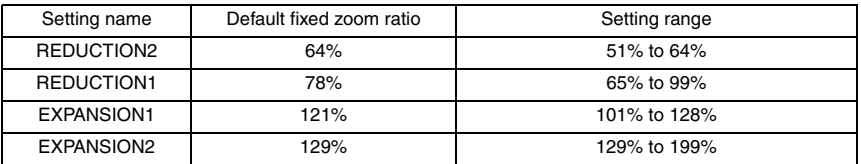

## **G. OEM1 US**

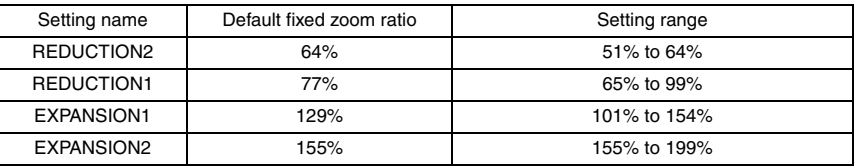

## **10.3.8 FACTORY TEST**

## **A. PANEL BUZZER TEST**

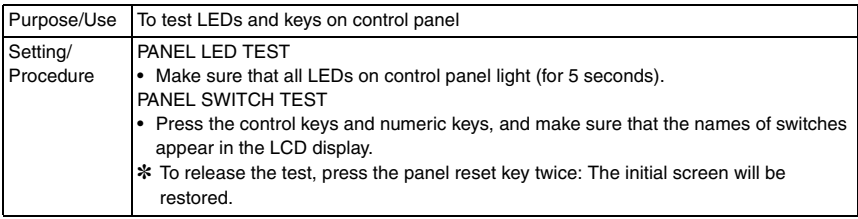

## **B. RAM TEST**

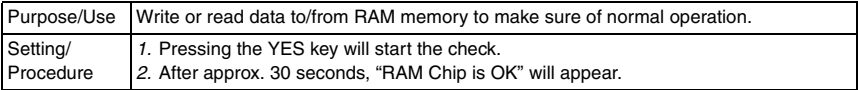

#### **10.3.9 CLEAR DATA**

• CLEAR DATA is used to clear data of various types.

#### **A. MEMORY CLEAR**

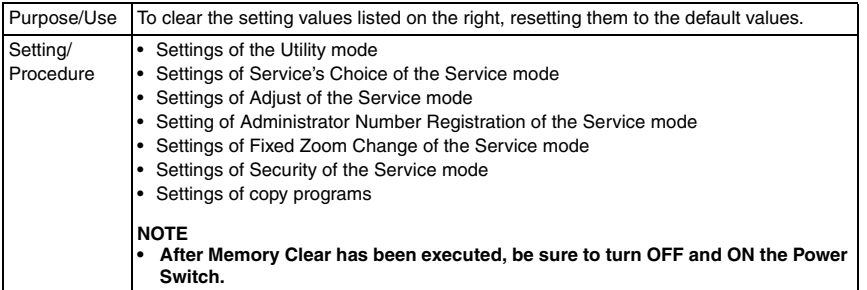

#### **B. PM COUNTER**

Purpose/Use To clear each of the counts of the PM Counter.

#### **C. MAINTENANCE COUNTER**

Purpose/Use To clear the count of the Maintenance Counter.

#### **D. SUPPLIES LIFE COUNT.**

Purpose/Use To clear the count of the Supplies Life Counter.

#### **E. APPLICATION COUNTER**

Purpose/Use To clear each of the counts of the Application Counter.

#### **F. SCAN COUNTER**

Purpose/Use To clear the count of the Scan Counter.

#### **G. PAPER SIZE COUNTER**

Purpose/Use To clear each of the counts of the Paper Size Counter.

#### **H. MISFEED COUNTER**

Purpose/Use To clear each of the counts of the Misfeed Counter.

#### **I. TROUBLE COUNTER**

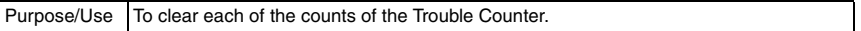

## **J. ADF BACKUP CLEAR (bizhub 210 only)**

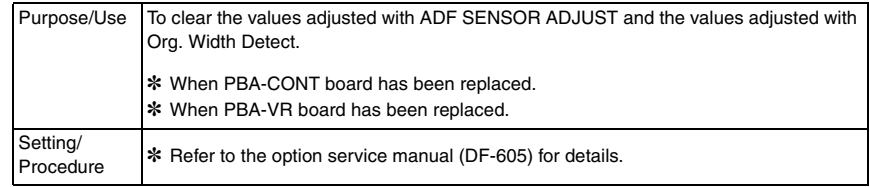

## 11. Security

## **11.1 Security Function Setting Procedure**

• Security is used to set the security functions.

### **11.1.1 Procedure**

- *1.* Call the Service mode to the screen.
- *2.* Press the following keys in this order: Stop  $\rightarrow 9$
- *3.* The Security mode screen will appear.

#### **A. TOTAL COUNTER COUNT**

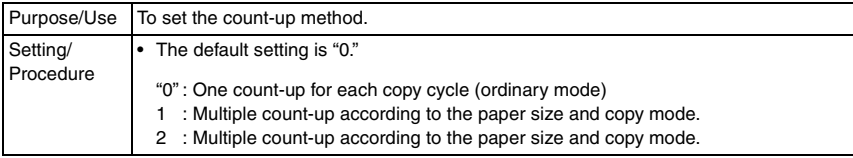

#### **B. SIZE COUNTER COUNT**

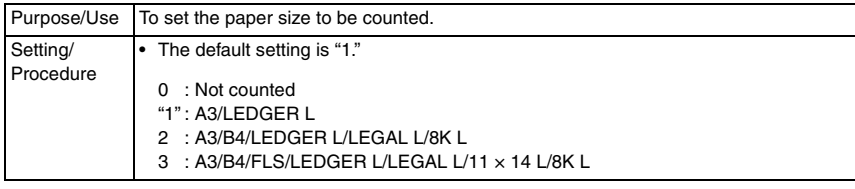

#### **C. PLUG-IN COUNTER COPY**

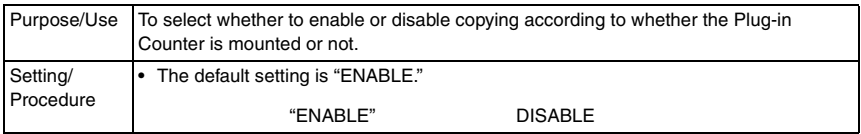

#### **D. MACHINE COUNTER**

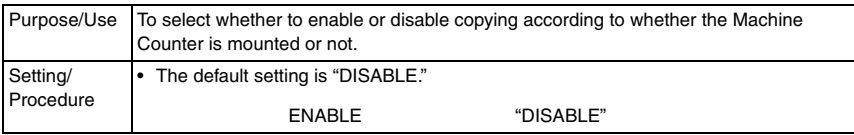

#### <Count-up Table>

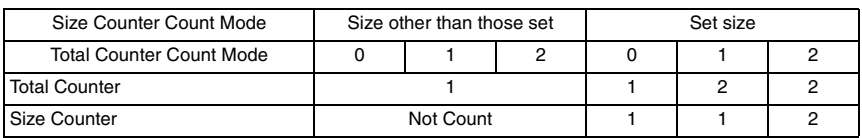

1: 1 count 2: 2 counts

# 12. Mechanical adjustment

## **12.1 Adjustment of the Position of the Scanner and 2nd/3rd Mirrors Carriage**

## **NOTE**

**• This adjustment is to be made when the Scanner Drive Cables has been replaced or rewound.**

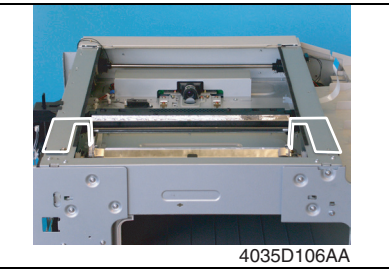

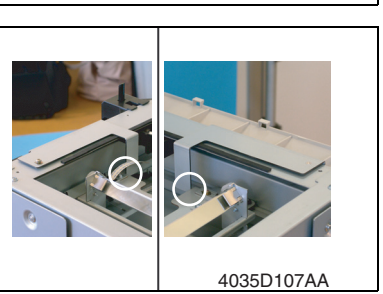

- 1. Remove the Original Glass.
- ☞ [31](#page-59-0)
- *2.* Fit the Scanner/Mirrors Carriage Positioning Jigs in position. Then, press the 2nd/3rd Mirrors Carriage up against the jigs.
- *3.* Loosen the fixing screws and adjust as necessary so that there is no clearance between the 2nd/3rd Mirrors Carriage and the jigs.

*4.* Press the Scanner up against the jigs and tighten the fixing screws.

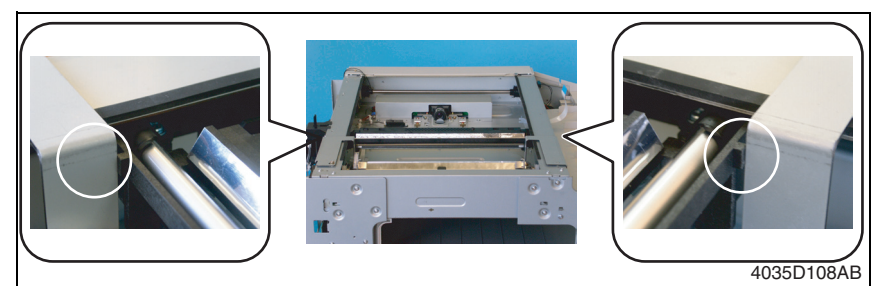

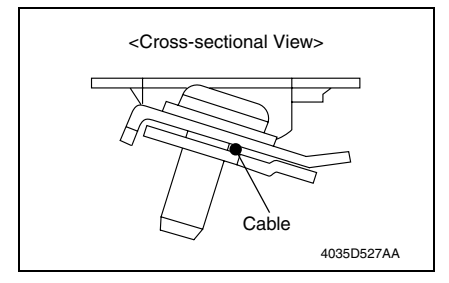

## **NOTE**

**• When the Scanner Assy is secured to the Scanner Drive Cables using the fixing brackets, make sure that the cables are located as shown on the left.**

**If the cables are not positioned properly, the Scanner Assy can move askew, resulting an image problem.**

## **12.2 CCD Unit Position Adjustment**

## **NOTE**

**• This adjustment is to be made when the CCD Unit has been replaced.**

<Adjustment Standard>

- Adjust so that the amount of error falls within  $\pm 1.0\%$  of the length to be measured.
- Adjust so that the following specifications are met when the length of the scale is 200 mm.

Zoom Ratio/Specifications Zoom Ratio: Full size  $(x 1.00)$ Specifications:  $200 + 2.0$  mm

*1.* Place a scale on the Original Glass in parallel with the Original Width Scale and make a copy.

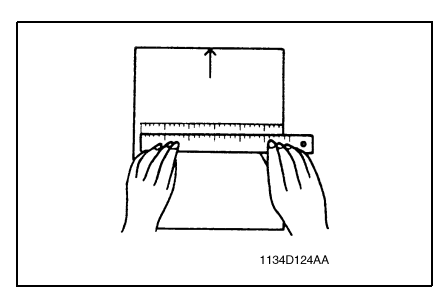

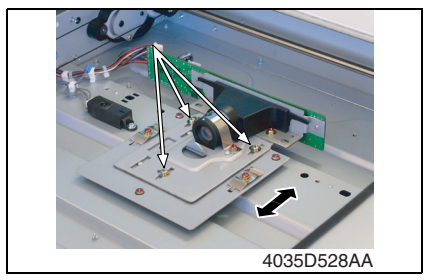

- *2.* Measure the length of the scale on the copy. If the amount of error falls outside the specified range, perform the following steps to make an adiustment.
- *3.* Loosen the three CCD Unit mounting screws (painted in green), slide the CCD Unit to the right or left, and secure it in position.

Adjustment Instructions

If the length on the copy is longer than the actual one, move the CCD Unit to the right.

If the length on the copy is shorter than the actual one, move the CCD Unit to the left.

If a single adjustment procedure does not successfully bring the amount of error into the specified range, repeat steps 1 through 3.

bizhub 162 bizhub 210

## **12.3 Adjustment of the Gap between the Doctor Blade and Sleeve Roller (Db Adjustment)**

#### **NOTE**

**• This adjustment is to be made when an image problem (uneven density, low ID, gradation reproducibility failure, etc.) occurs.**

<Adjustment Standard>

• The gap between the Doctor Blade and the Sleeve Roller should meet the following specifications.

Specifications  $0.39 \pm 0.04$  mm (as set using the jigs)

*1.* Remove the Imaging Unit.

- *2.* Separate the Imaging Unit into the Drum Assy and Developing Assy.
- *3.* Remove the PC Drum, Main Erase, PC Drum Charge Corona Assy, and Ozone Filter.

☞ [13](#page-41-0)

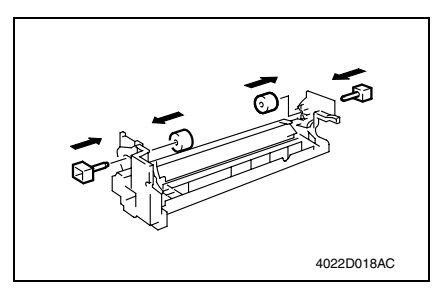

*4.* Install the Ds Collar Positioning Jigs. **NOTE**

- **Ready one PC Positioning Jig (Pivot Shaft) separately. (For details, see the Parts Manual.)**
- *5.* Remove the Developer Scattering Prevention Plate.

☞ [15](#page-43-0)

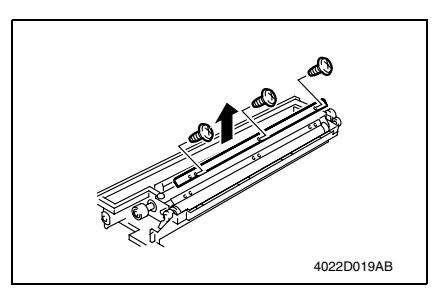

*6.* Remove three screws and the Doctor Blade.

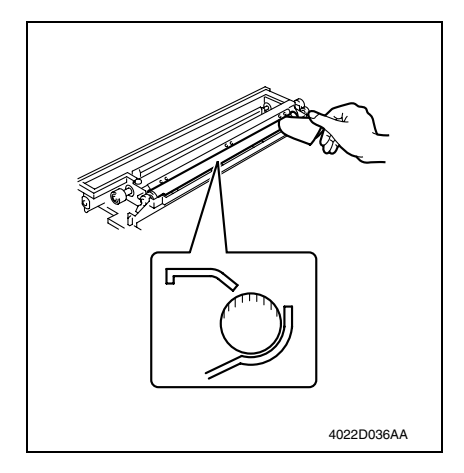

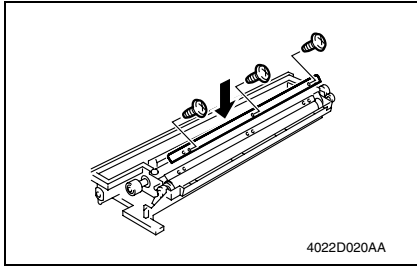

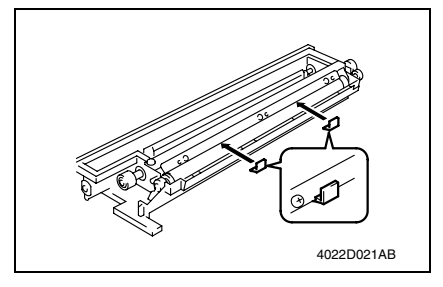

- 
- *7.* Using a small piece of paper, remove developer from the shaded area on the surface of the Sleeve Roller and put it in the Developer Mixing Chamber.
- *8.* Remove the developer left on the surface of the Sleeve Roller.

*9.* Temporarily secure the Doctor Blade using three new screws.

#### **NOTE**

- **Whenever a Db adjustment is made, use new screws (to which lock paint has been applied).**
- *10.* Install the Db Gap Adjusting Jigs in a space between the Sleeve Roller and Doctor Blade.
- Adjustment / Setting Adjustment / Setting

*11.* Put the Developing Assy and Drum Assy together.

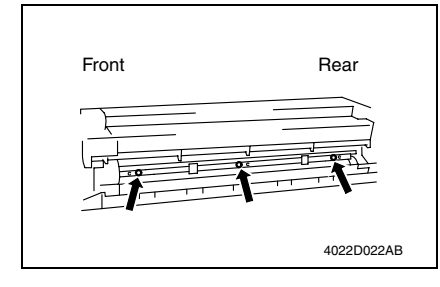

*12.* Press the Doctor Blade tightly up against the Db Gap Adjusting Jigs and tighten the screws in the order of (1) at the front, (2) at the center, and (3) in the rear.

#### **NOTE**

**• The Doctor Blade mounting screws have been coated with lock paint and the job must be completed within 30 min. If the job extends more than that time, change the screws for new ones.**

## **12.4 Manual Bypass (for the optional AD-504) CD Registration Adjustment \*bizhub 210 only**

#### **NOTE**

## **• This adjustment is to be made when the PH Unit has been replaced.**

<Adjustment Procedure>

- *1.* Load the Paper Feed Tray/1 with A4 crosswise paper.
- *2.* Enter Function of the Service mode.
- *3.* Select "Print Test Pattern" and then "Test Pattern1." Then, press the Start key.
- ✽ This will produce a test pattern.
- *4.* Place the test pattern produced on the Original Glass.
- *5.* Load A4 crosswise paper in the Manual Bypass and make a test copy.

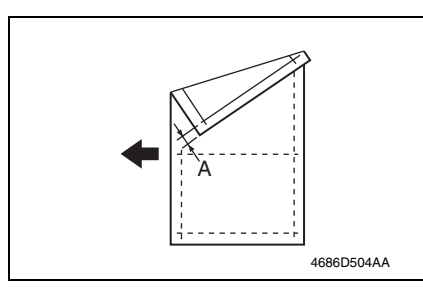

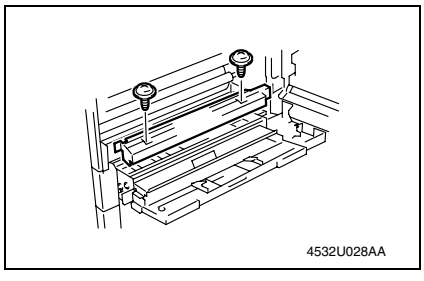

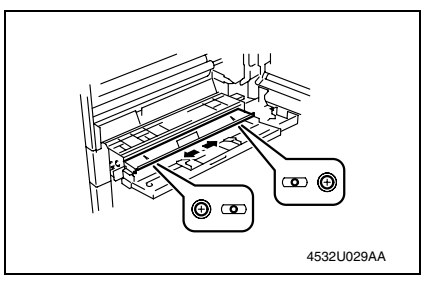

*6.* Check width A on the copy of the test pattern. If width A falls outside the specified range, perform the following steps to make an adjustment.

**Specifications**  $20 + 2.0$  mm

- *7.* Open the Right Door.
- *8.* Remove two screws and the Manual Bypass Cover.

*9.* Loosen two screws on the Manual Bypass and adjust the position of the Manual Bypass.

Adjustment Instructions

If width A on the copy is smaller than width A on the test pattern, move the Manual Bypass toward the rear of the copier.

If width A on the copy is greater than width A on the test pattern, move the Manual Bypass toward the front of the copier.

*10.* Make another copy of the test pattern and check for any error in width A.

# **Troubleshooting**

## 13. Introduction

• Information required for troubleshooting and steps that must be performed are described in this chapter.

## **13.1 Electrical Components Check Procedure**

• If a paper misfeed or malfunction occurs, perform the following operations to check the condition of the electrical components.

## **13.1.1 Sensor**

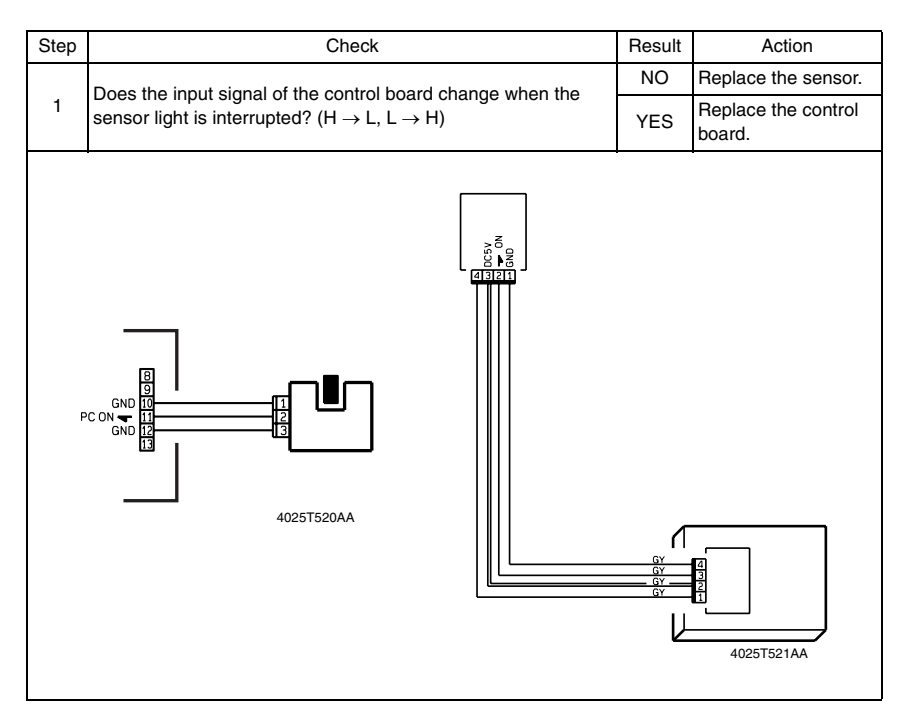
#### **13.1.2 Switch**

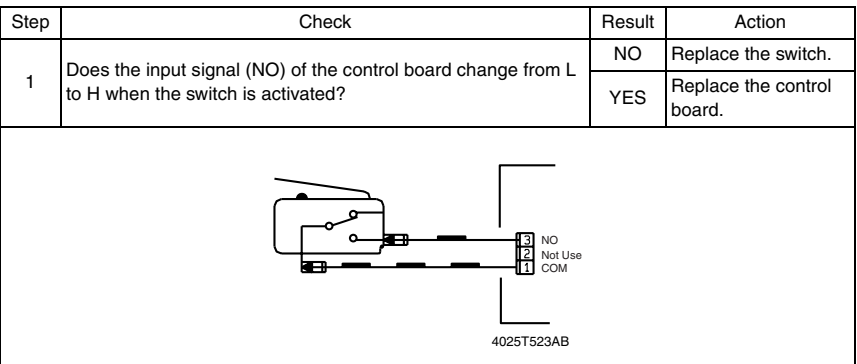

#### <span id="page-144-0"></span>**13.1.3 Solenoid**

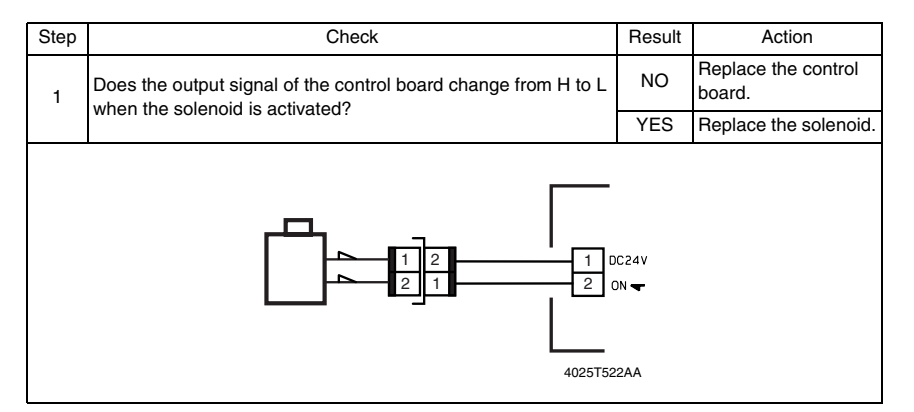

# **13.1.4 Clutch**

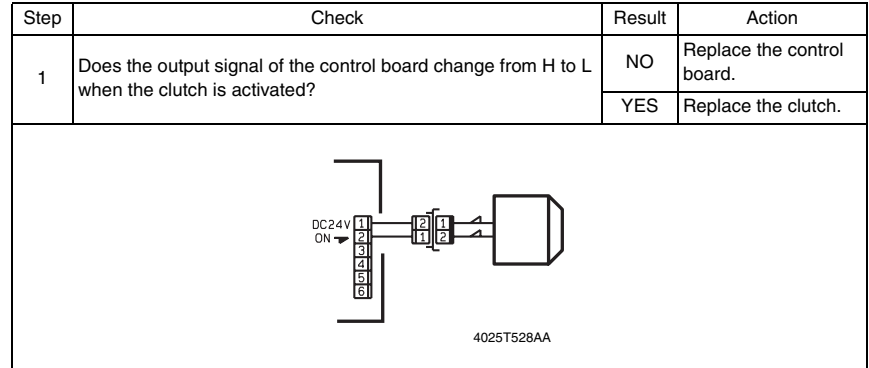

# <span id="page-145-0"></span>**13.1.5 Motor**

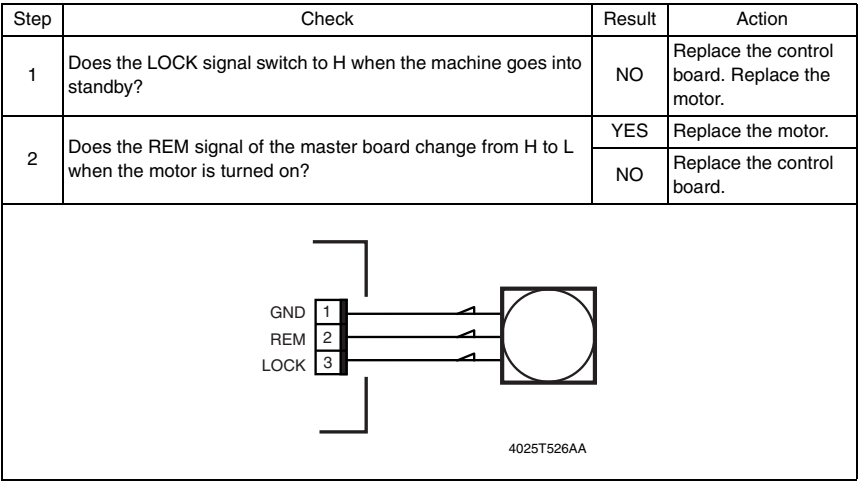

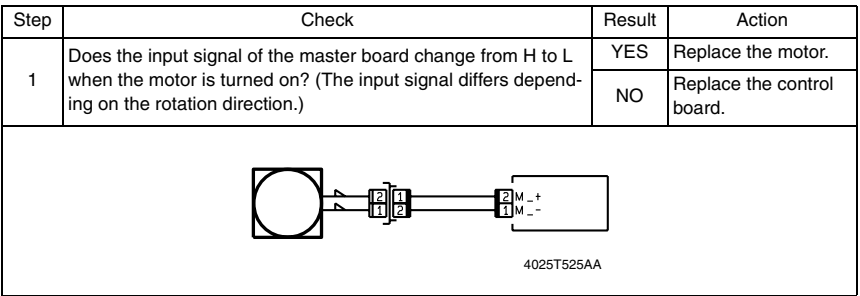

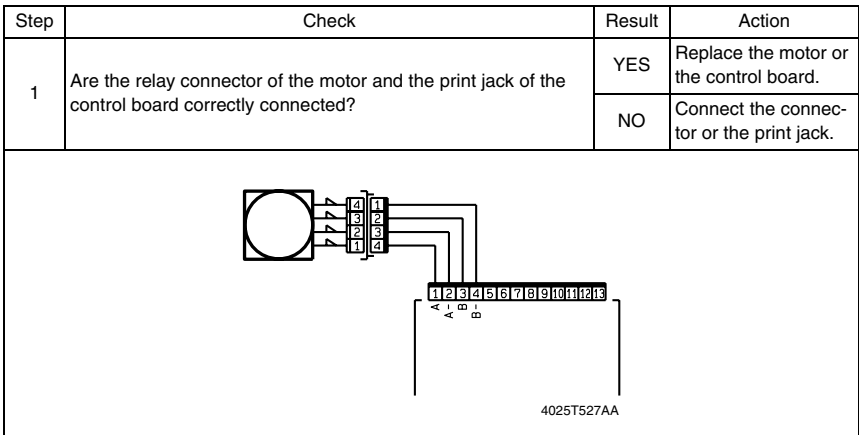

# 14. Jam Display

# **14.1 Misfeed Display**

• When a paper misfeed occurs, the Error indicator lights up steadily and the Display gives a corresponding message.

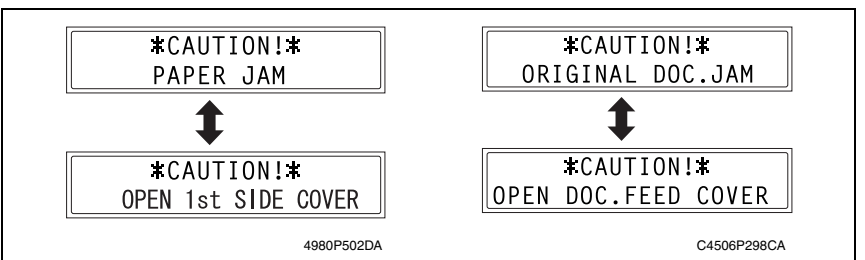

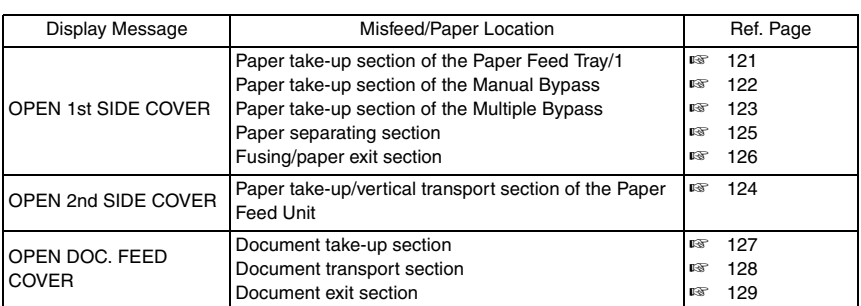

#### **14.1.1 Display Resetting Procedure**

• Open the corresponding cover, clear the sheet of paper misfed, and close the cover.

# **14.2 Sensor layout**

## **14.2.1 System Mounted with DF-502, PF-502 and MB-501.**

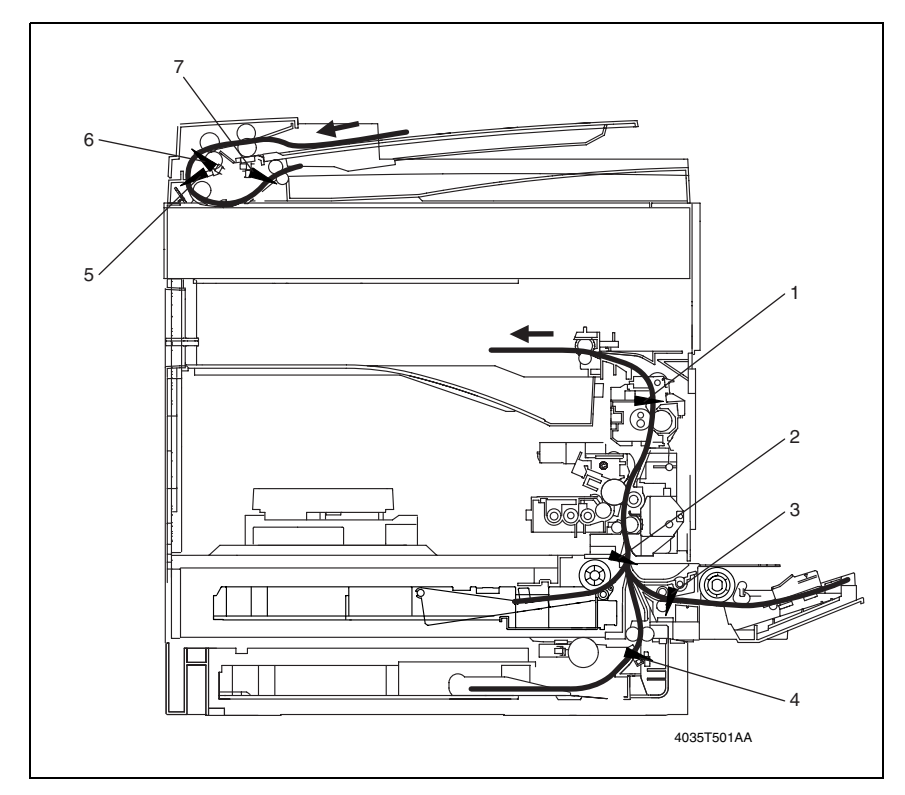

- 
- [2] Synchronizing Roller Sensor (PC1) [6] Separator Sensor (PC4/AF)
- [3] Paper Set Sensor/Bypass (PC2) [7] Paper Exit Sensor (PC5/AF)
- [4] Paper Take-Up Sensor (PC12/PF)
- [1] Exit Paper Sensor (PC3) [5] Registration Sensor (PC3/AF)
	-
	-

# **14.3 Solution**

# **14.3.1 Initial Check Items**

• When a paper misfeed occurs, first perform the following initial checks.

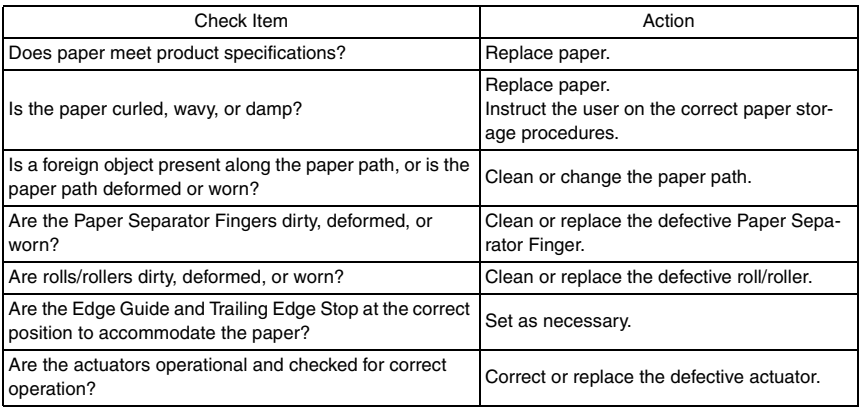

# <span id="page-149-0"></span>**14.3.2 Misfeed at the Paper Feed Tray/1 Paper Take-up Section**

# **A. Detection Timing**

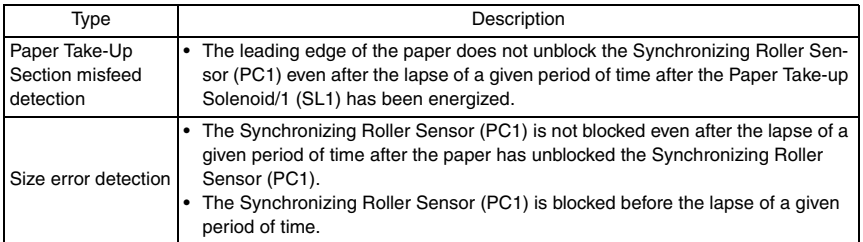

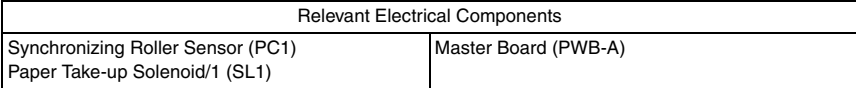

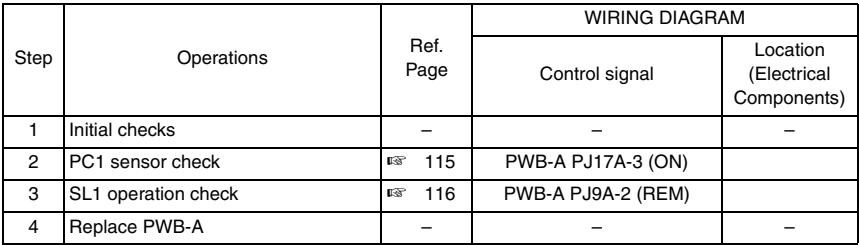

# <span id="page-150-0"></span>**14.3.3 Misfeed at the Manual Bypass Paper Take-up Section**

# **A. Detection Timing**

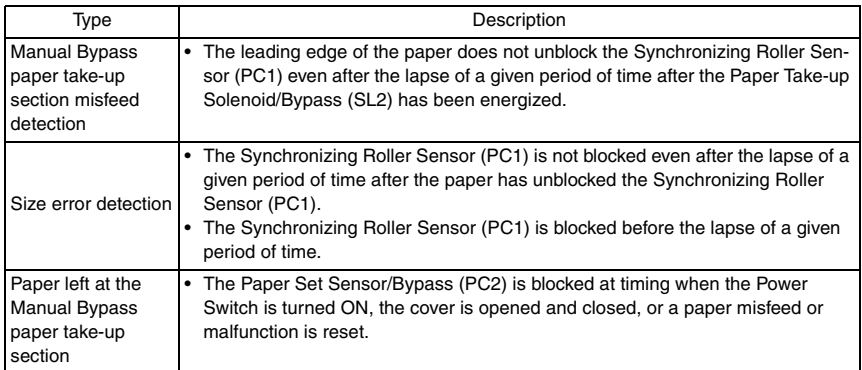

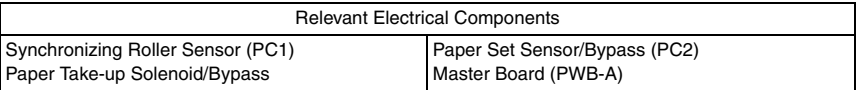

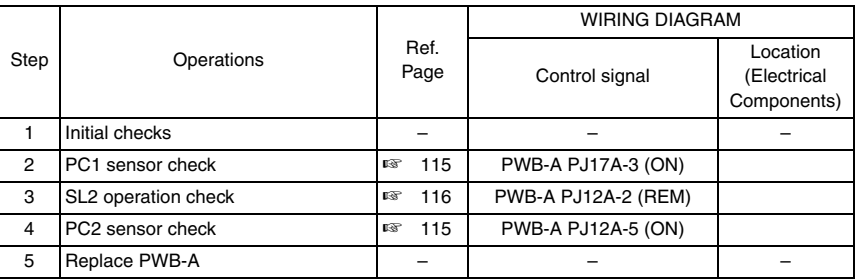

#### <span id="page-151-0"></span>**14.3.4 Misfeed at the Multiple Bypass Paper Take-up Section (When the optional Multiple Bypass MB-501 is mounted)**

## **A. Detection Timing**

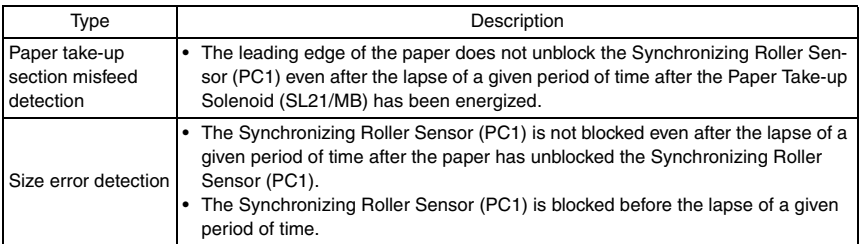

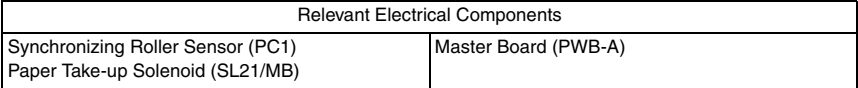

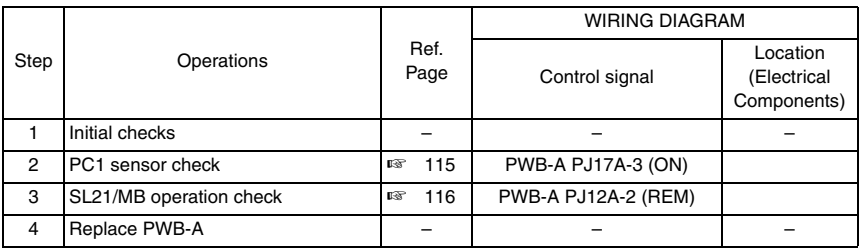

#### <span id="page-152-0"></span>**14.3.5 Misfeed at the Paper Feed Unit Paper Take-up/Vertical Transport Section (When the optional Paper Feed Unit PF-502 is mounted)**

# **A. Detection Timing**

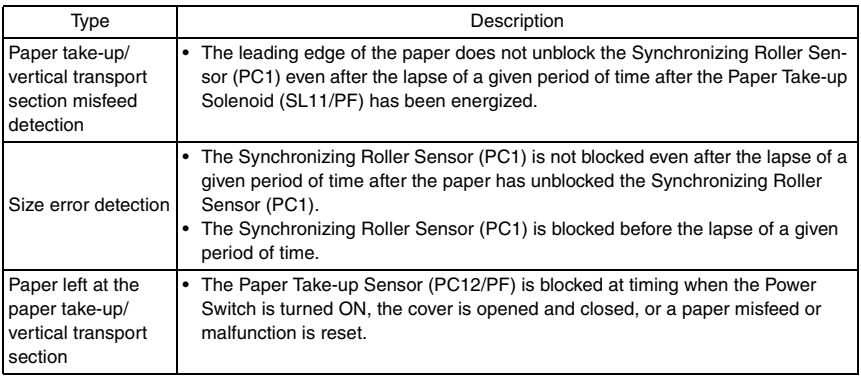

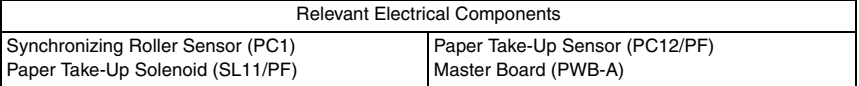

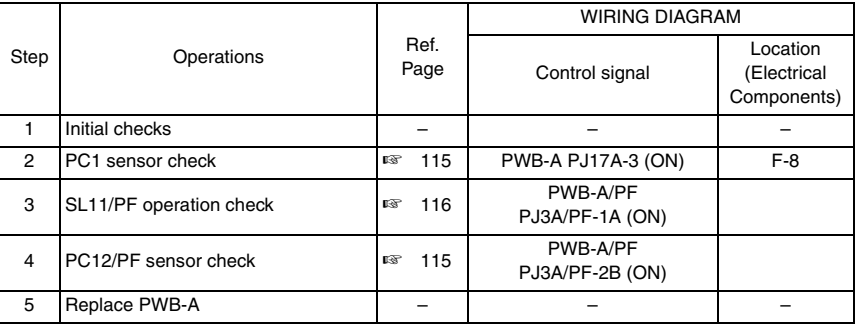

# <span id="page-153-0"></span>**14.3.6 Misfeed at the Paper Separating Section**

## **A. Detection Timing**

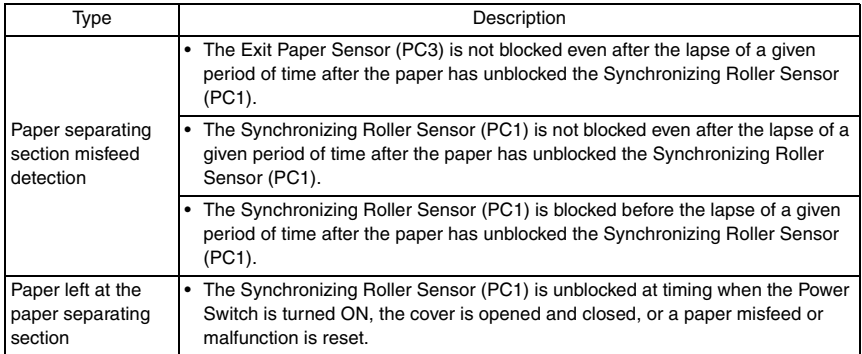

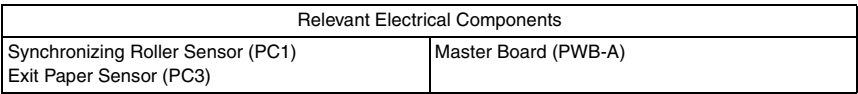

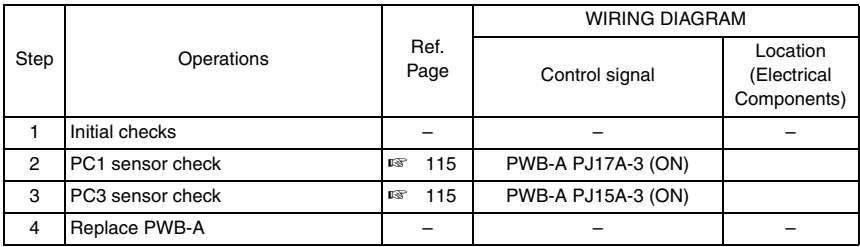

## <span id="page-154-0"></span>**14.3.7 Misfeed at the Fusing/Exit Section**

## **A. Detection Timing**

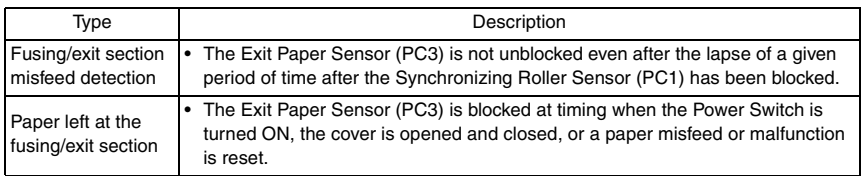

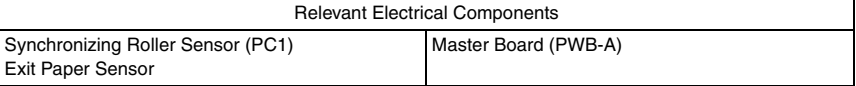

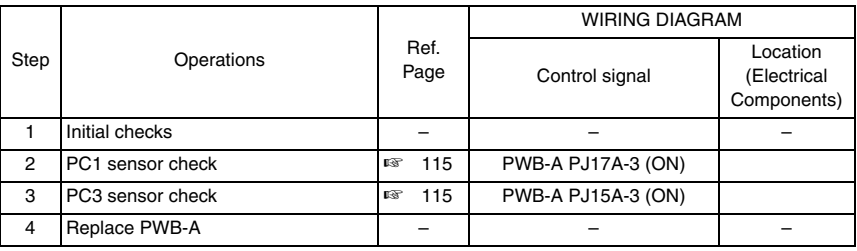

#### <span id="page-155-0"></span>**14.3.8 Misfeed at the Document Take-up Section (When the optional Automatic Document Feeder DF-502 is mounted)**

#### **A. Detection Timing**

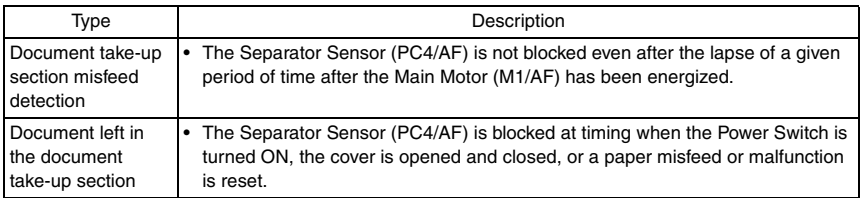

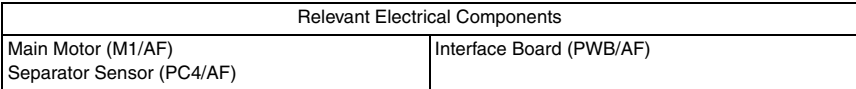

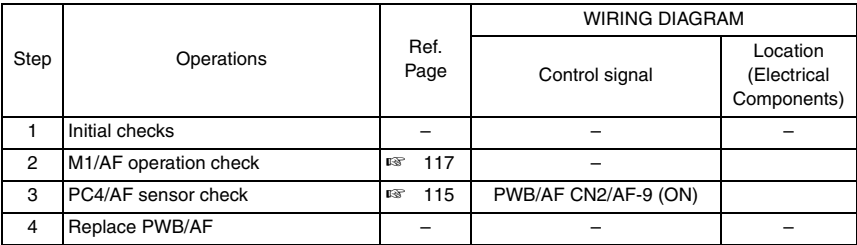

#### <span id="page-156-0"></span>**14.3.9 Misfeed at the Document Transport Section (When the optional Automatic Document Feeder DF-502 is mounted)**

## **A. Detection Timing**

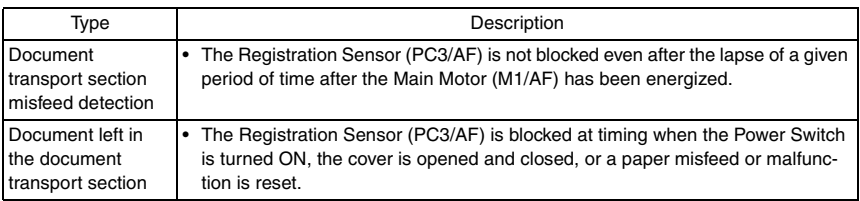

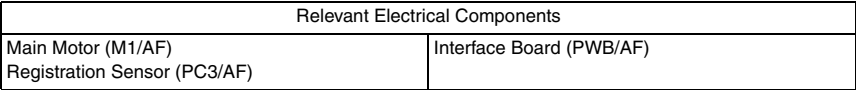

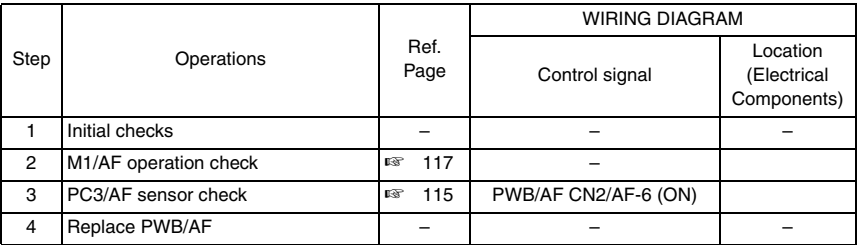

#### <span id="page-157-0"></span>**14.3.10 Misfeed at the Document Exit Section (When the optional Automatic Document Feeder DF-502 is mounted)**

#### **A. Detection Timing**

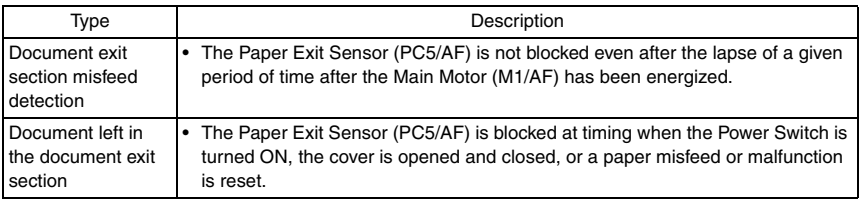

#### **B. Action**

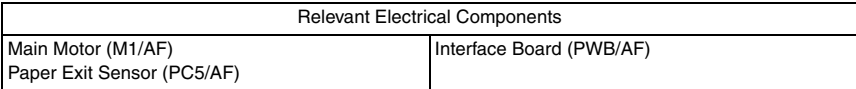

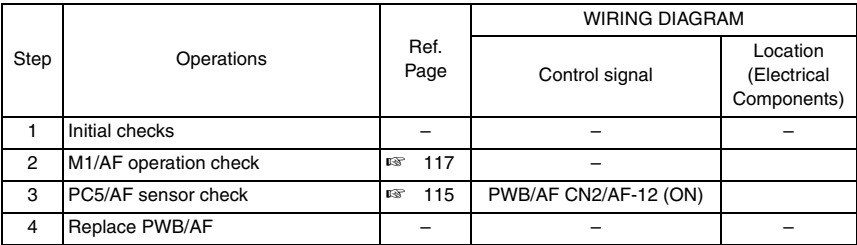

bizhub 162 bizhub 210

bizhub 162<br>bizhub 210

# 15. Malfunction code

# **15.1 Trouble code**

• The copier's CPU performs a self-diagnostics function that, on detecting a malfunction, gives the corresponding malfunction code and maintenance call mark on the Touch Panel.

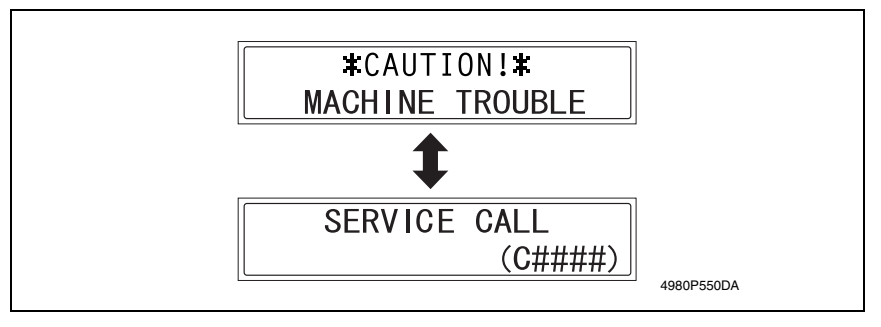

#### **15.1.1 Trouble code list**

#### **NOTE**

**Error codes having no prefix "C" are for the Fax machine. See the Fax Service Manual for these.**

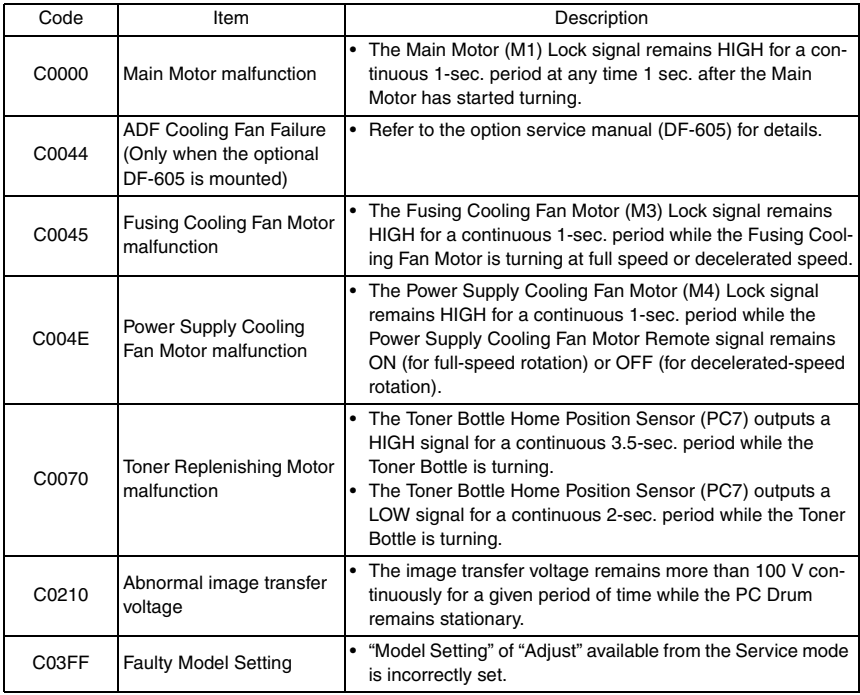

bizhub 162<br>bizhub 210 bizhub 162 bizhub 210

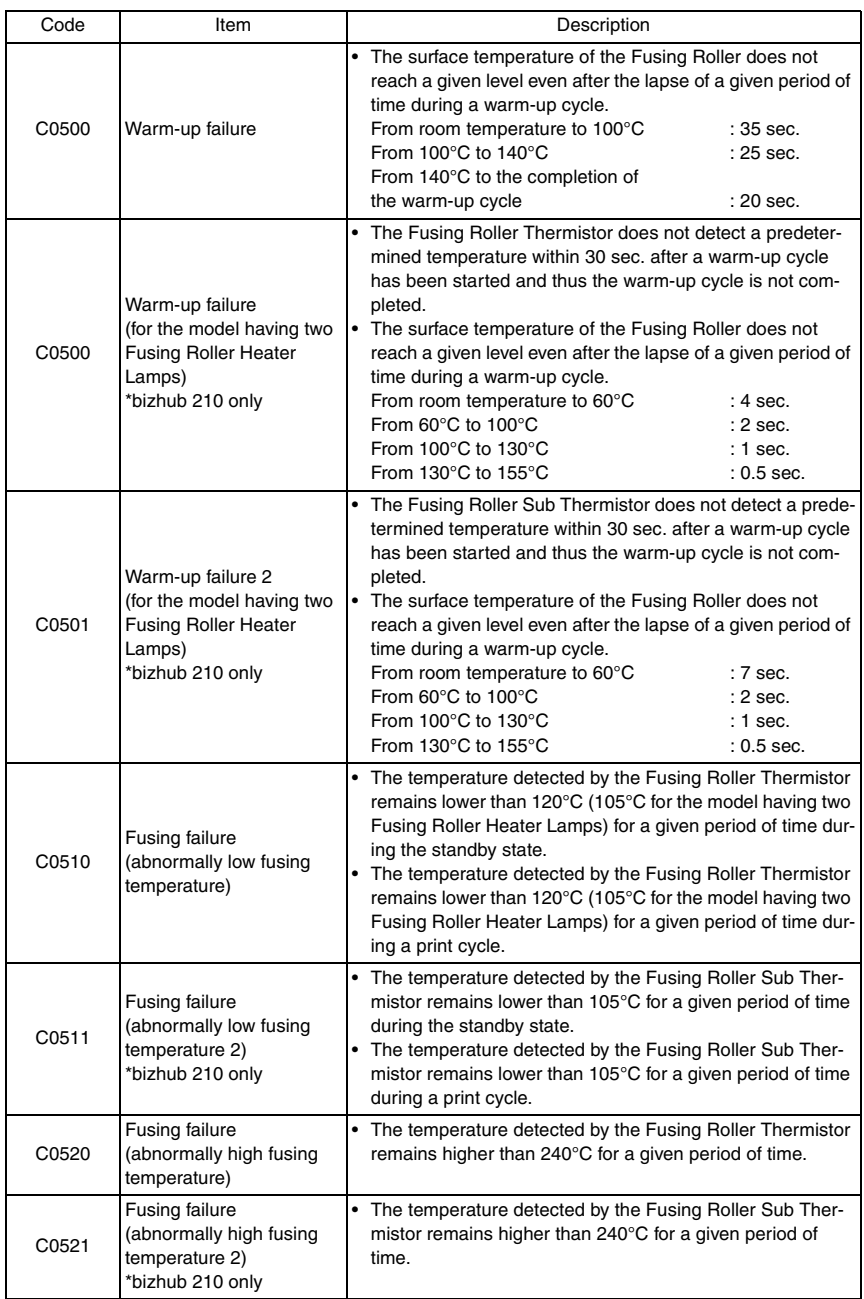

bizhub 162 bizhub 210

bizhub 162<br>bizhub 210

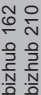

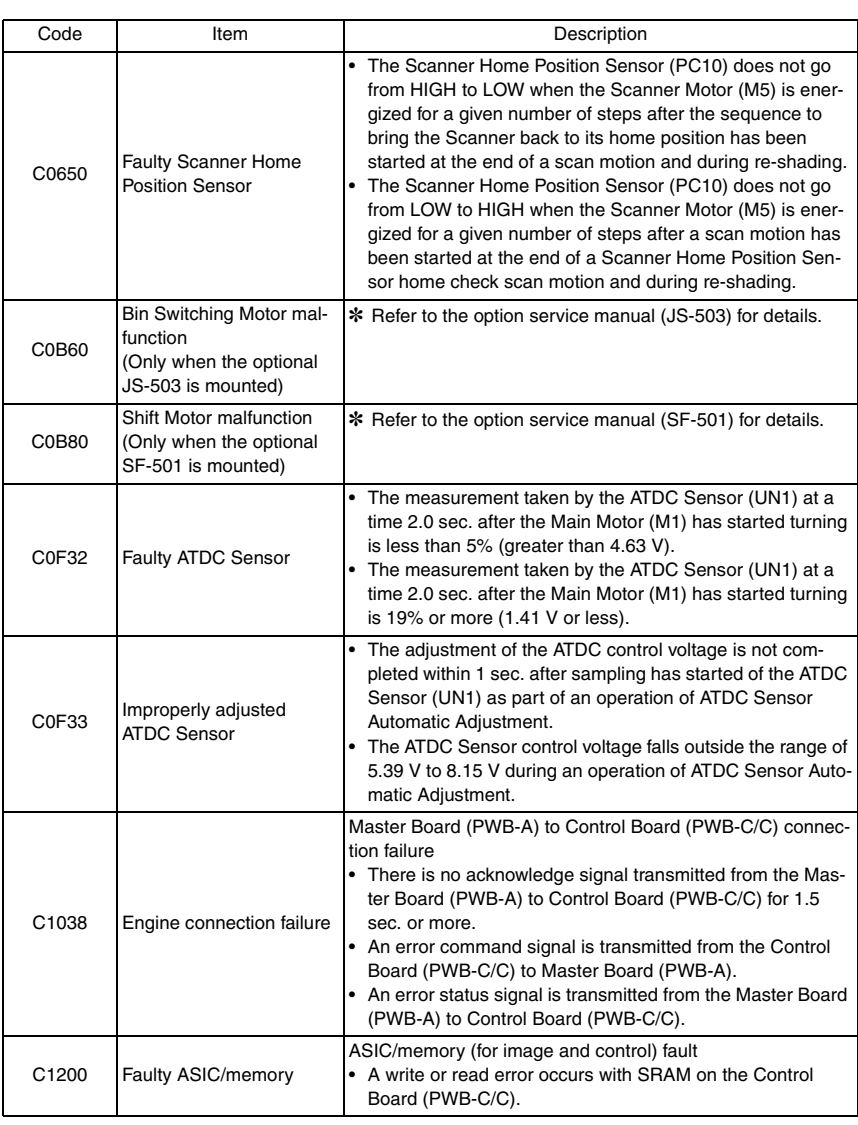

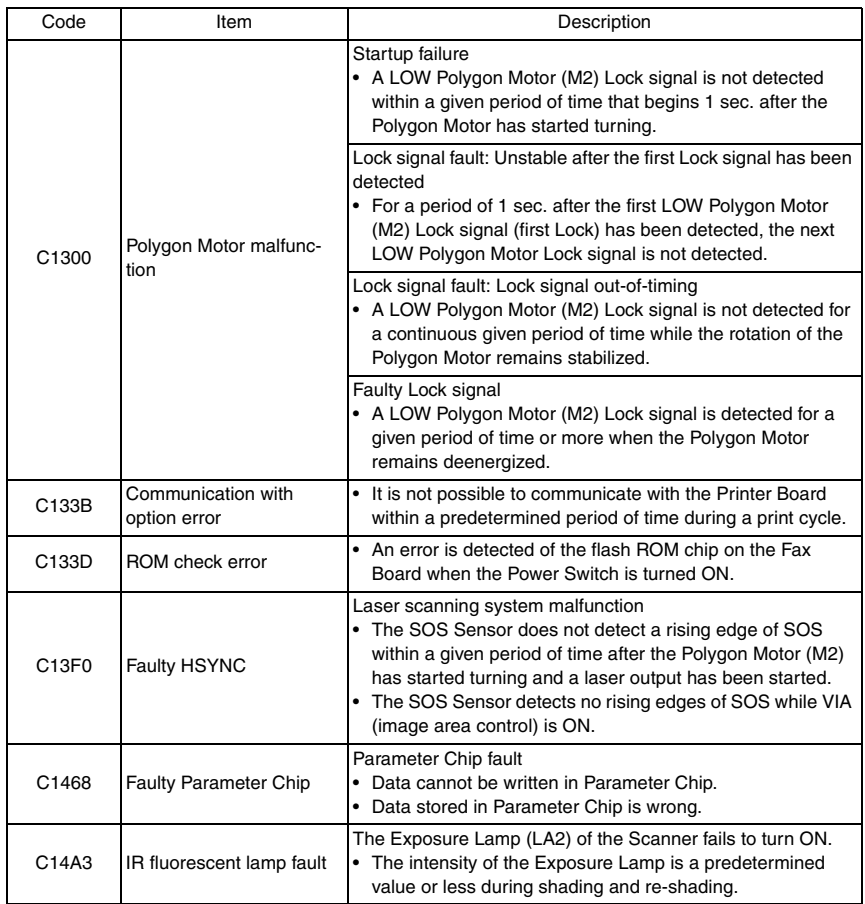

bizhub 162 bizhub 210

bizhub 162<br>bizhub 210

## **15.2 How to reset**

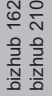

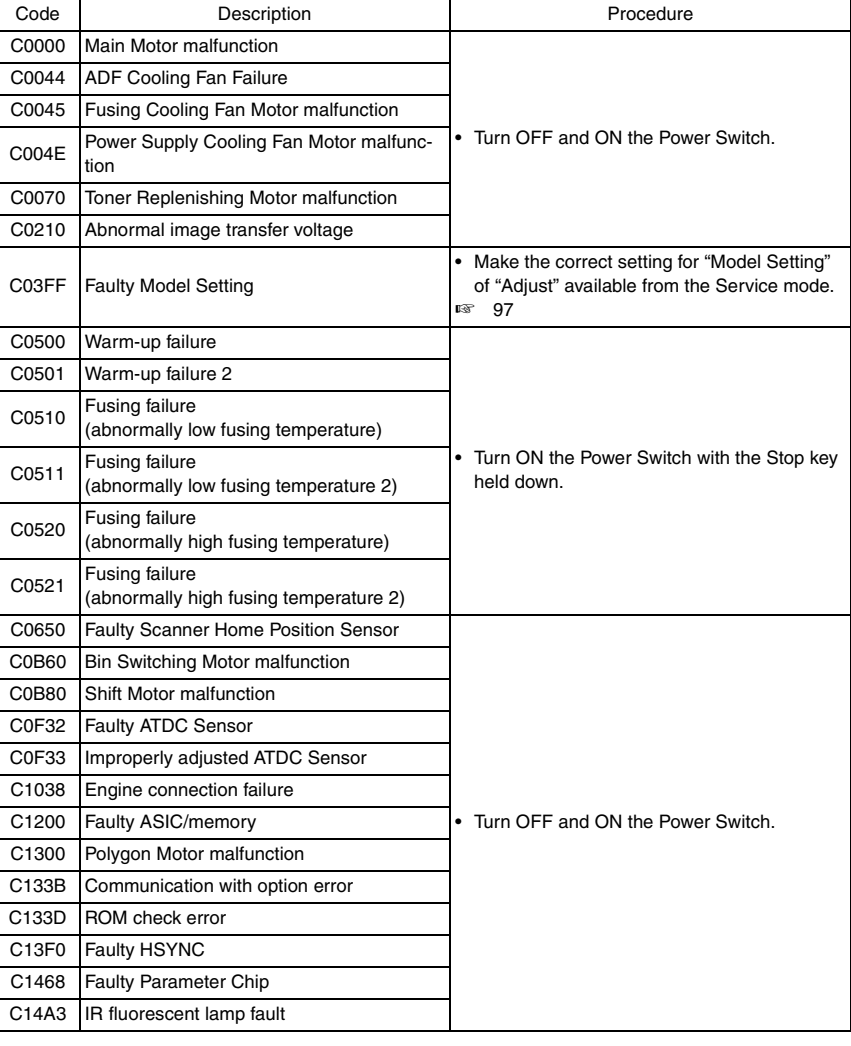

# **15.3 Solution**

# **15.3.1 C0000: Main Motor malfunction**

## **A. Detection Timing**

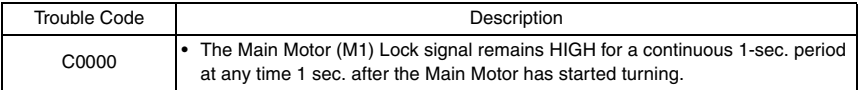

#### **B. Action**

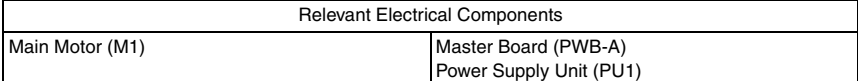

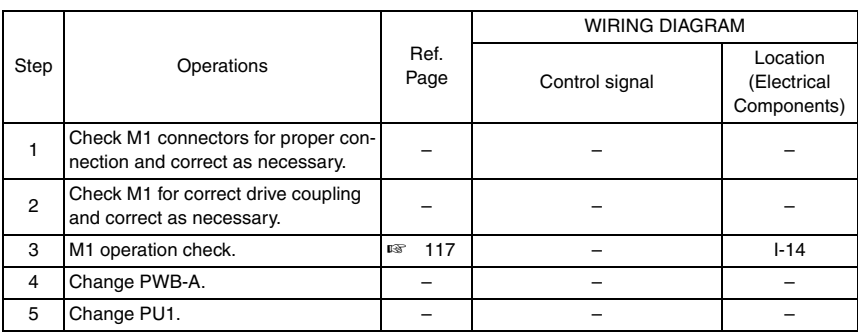

bizhub 162 bizhub 210

bizhub 162<br>bizhub 210

#### **15.3.2 C0044: ADF Cooling Fan Failure (When the optional Duplexing Document Feeder DF-605 is mounted)**

## **A. Detection Timing**

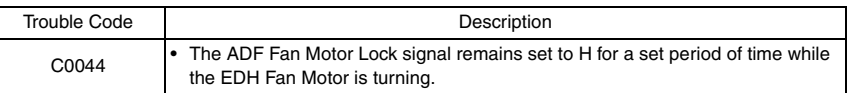

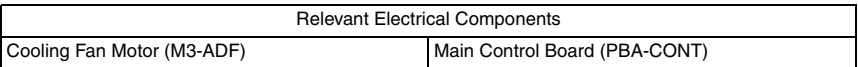

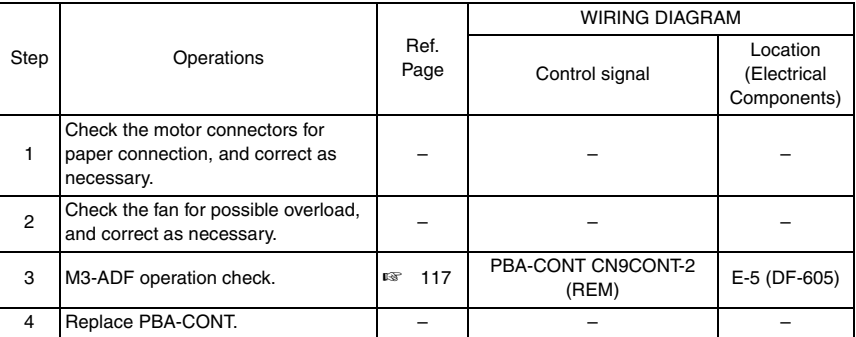

#### **15.3.3 C0045: Fusing Cooling Fan Motor Malfunction**

#### **A. Detection Timing**

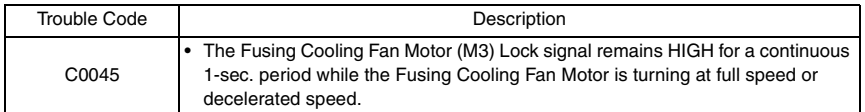

#### **B. Action**

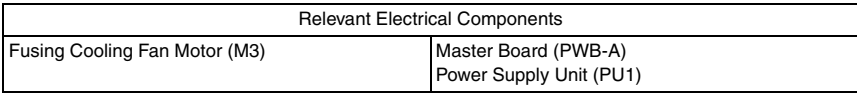

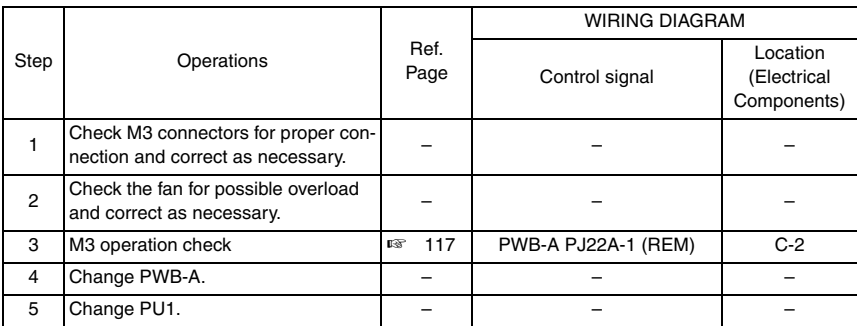

bizhub 162 bizhub 210

bizhub 162<br>bizhub 210

## **15.3.4 C004E: Power Supply Cooling Fan Motor Malfunction**

#### **A. Detection Timing**

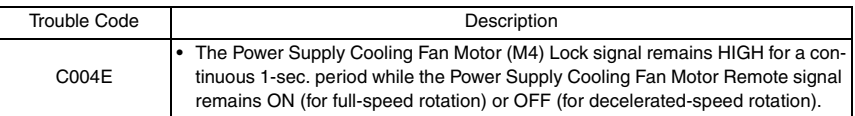

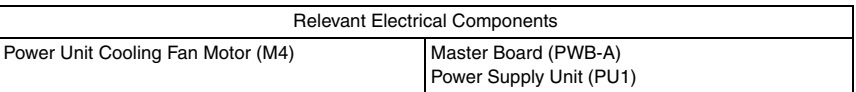

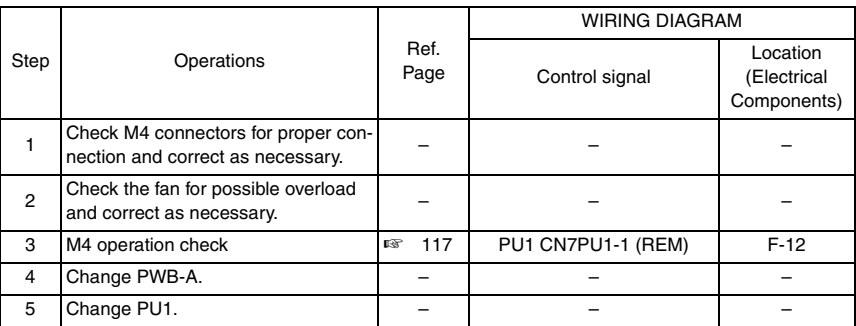

#### **15.3.5 C0070: Toner Replenishing Motor Malfunction**

#### **A. Detection Timing**

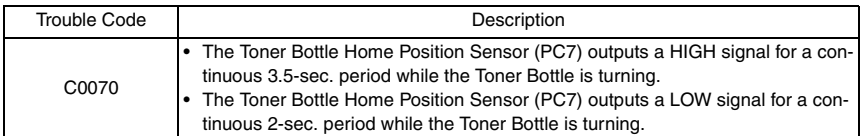

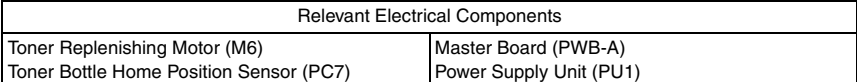

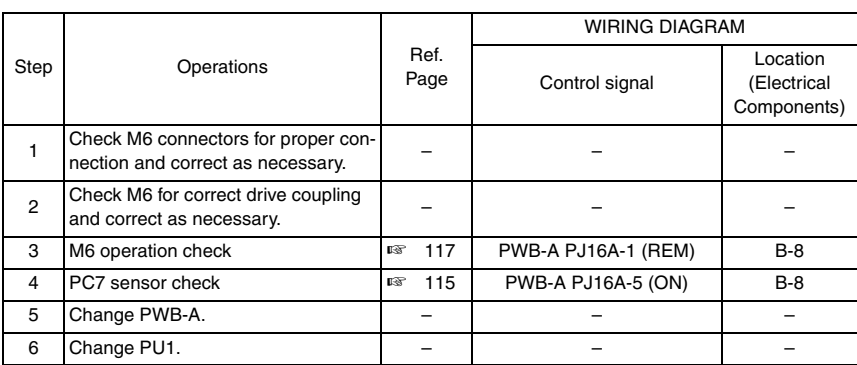

## **15.3.6 C0210: Abnormal Image Transfer Voltage**

## **A. Detection Timing**

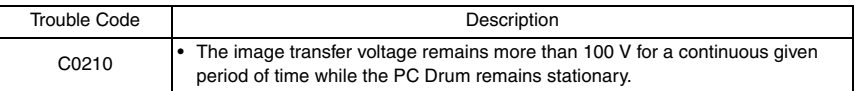

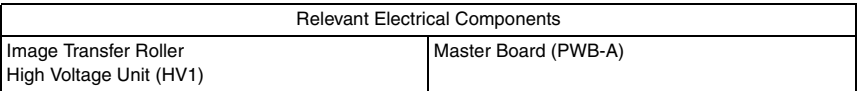

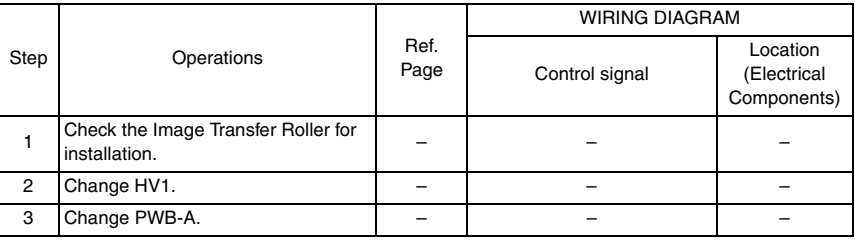

- **15.3.7 C0500: Warm-up Failure**
- **15.3.8 C0501: Warm-up Failure 2 (bizhub 210 Only)**
- **15.3.9 C0510: Fusing Failure (Abnormally Low Fusing Temperature)**
- **15.3.10 C0511: Fusing Failure (Abnormally Low Fusing Temperature 2) (bizhub 210 Only)**
- **15.3.11 C0520: Fusing Failure (Abnormally High Fusing Temperature)**
- **15.3.12 C0521: Fusing Failure (Abnormally High Fusing Temperature 2) (bizhub 210 Only)**

#### **A. Detection Timing**

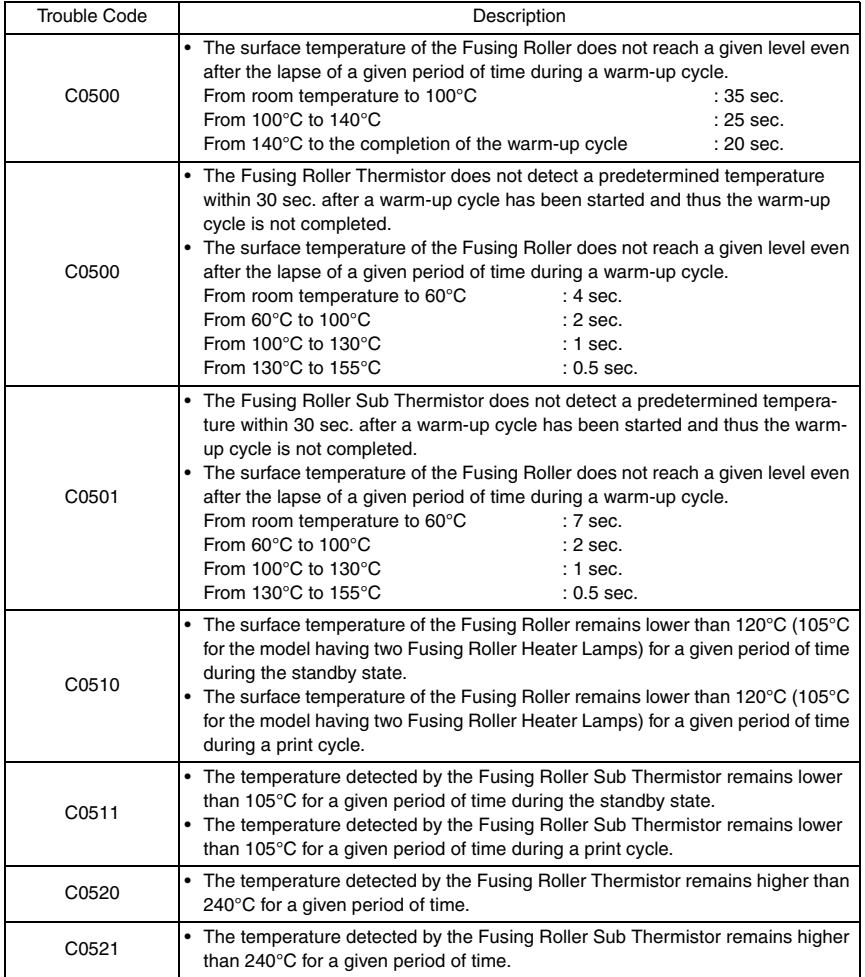

# **B. Detection Timing**

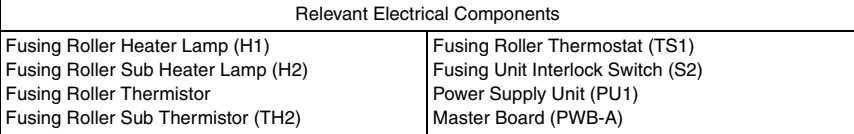

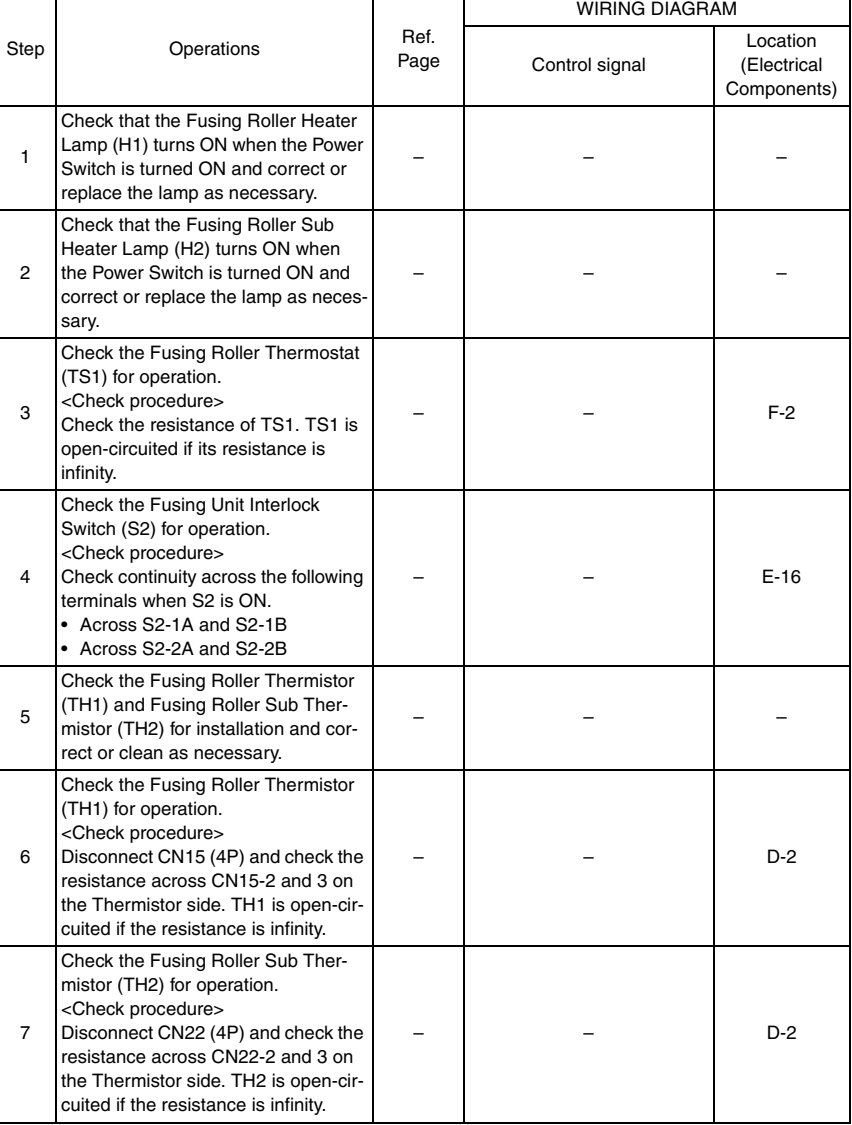

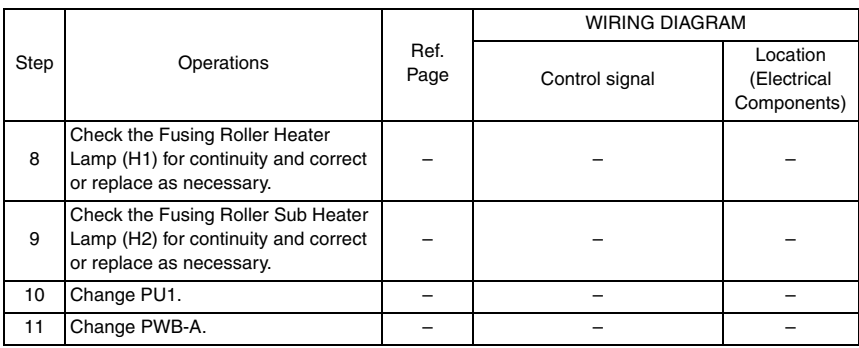

#### **15.3.13 C0650: Faulty Scanner Home Position Sensor**

## **A. Detection Timing**

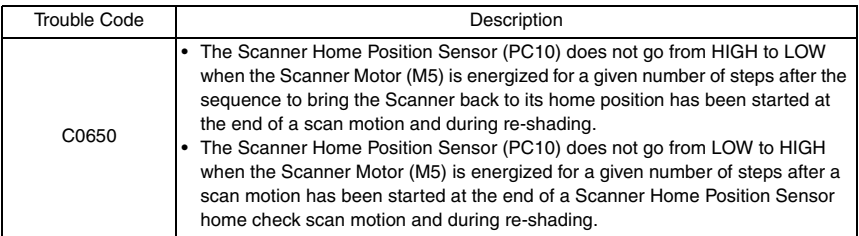

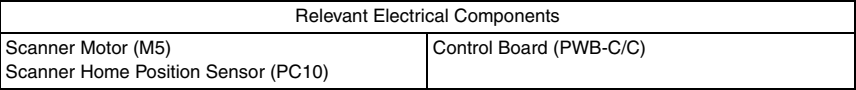

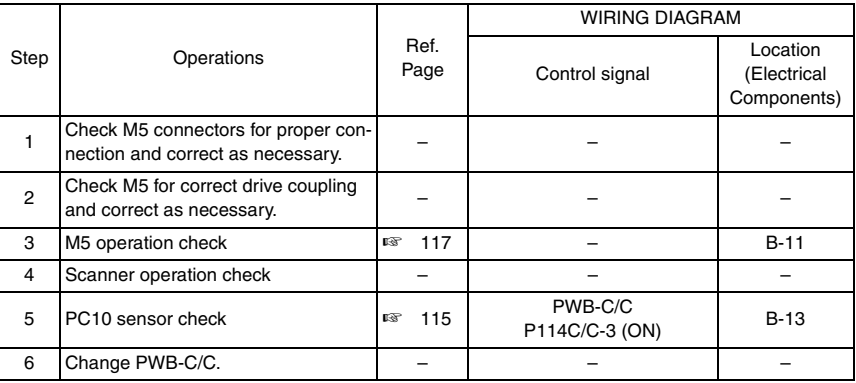

#### **15.3.14 C0F32: Faulty ATDC Sensor**

## **15.3.15 C0F33: Improperly Adjusted ATDC Sensor**

## **A. Detection Timing**

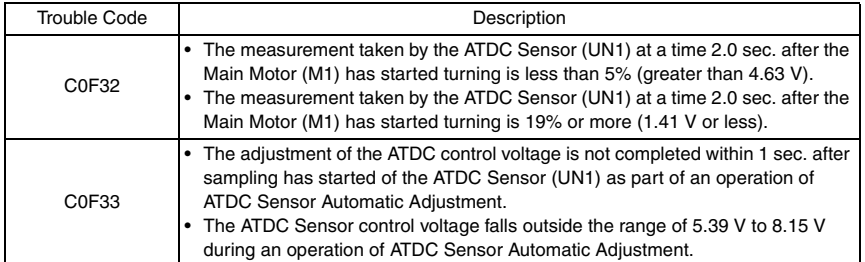

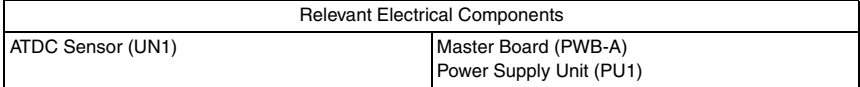

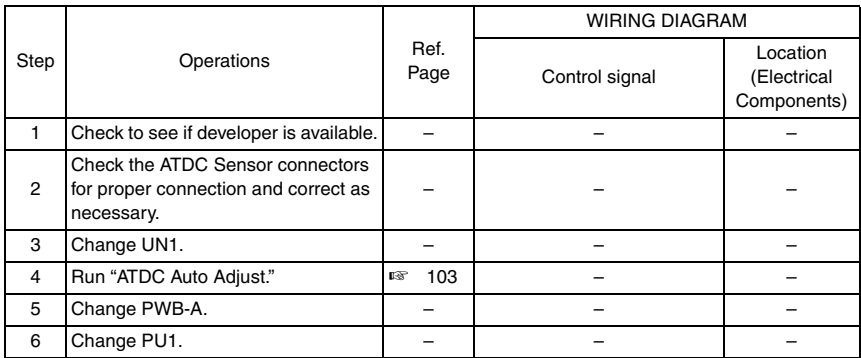

## **15.3.16 C1038: Engine Connection Failure**

## **A. Detection Timing**

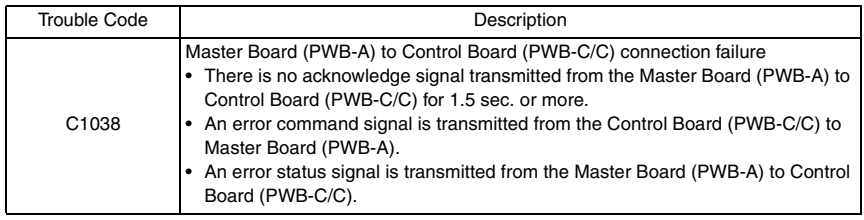

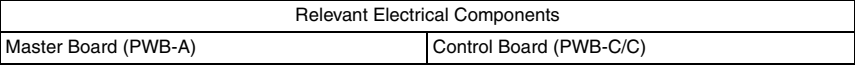

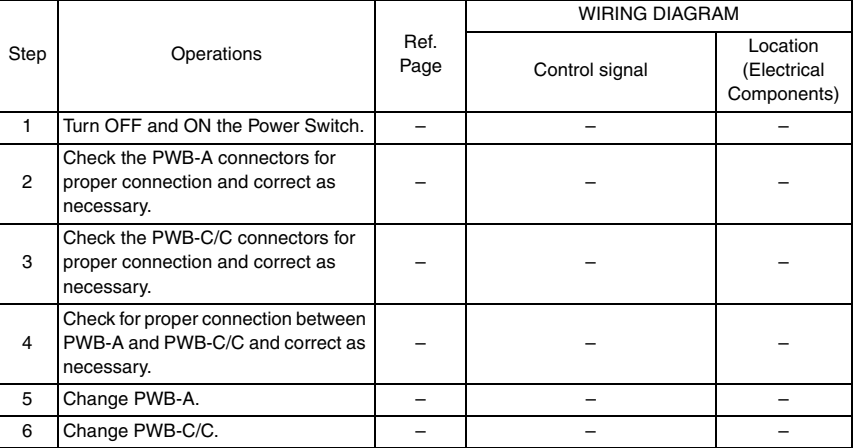

## **15.3.17 C1200: Faulty ASIC/Memory**

#### **A. Detection Timing**

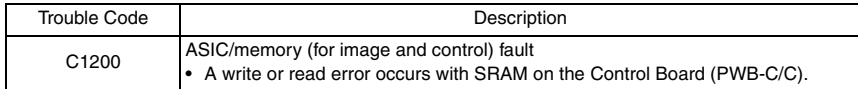

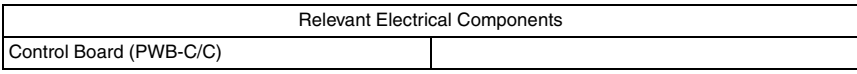

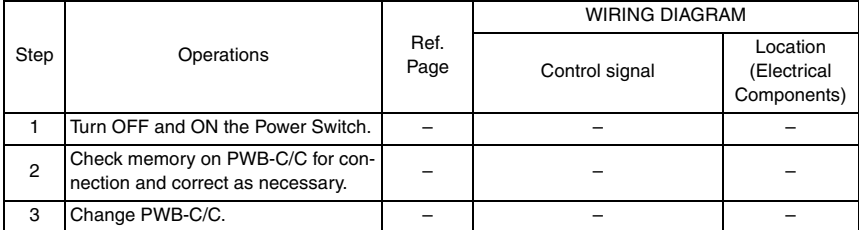

#### **15.3.18 C1300: Polygon Motor Malfunction**

#### **15.3.19 C13F0: Faulty HSYNC**

# **A. Detection Timing**

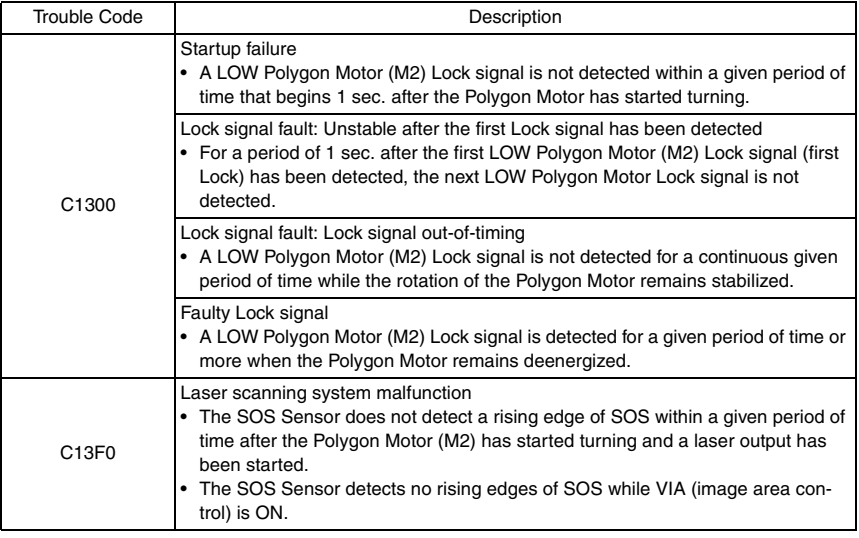

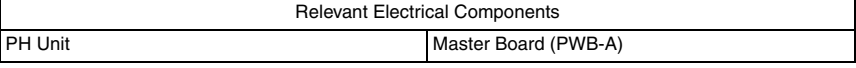

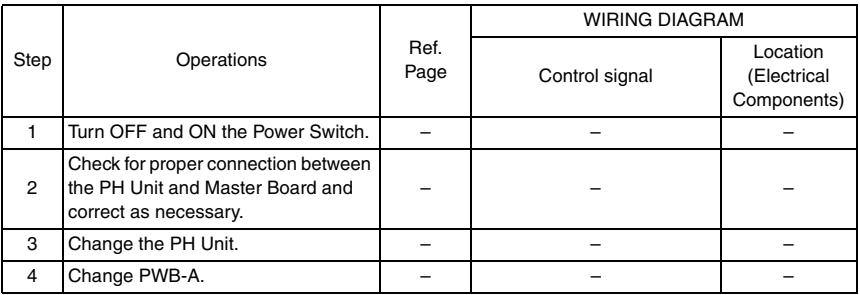

#### **15.3.20 C133B: Communication with Option Error**

#### **15.3.21 C133D: ROM Check Error**

#### **A. Detection Timing**

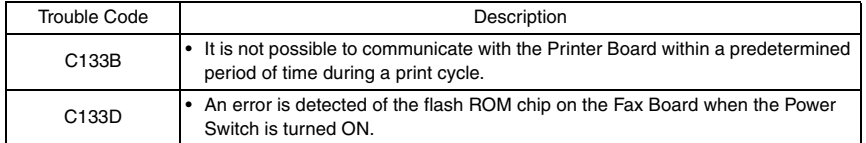

✽ For detailed corrective action, see the Service Manual for Fax.

#### **15.3.22 C1468: Faulty Parameter Chip**

#### **A. Detection Timing**

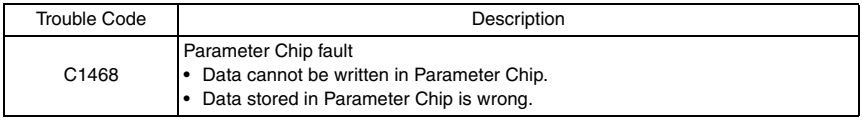

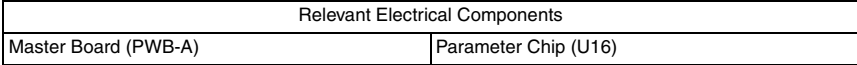

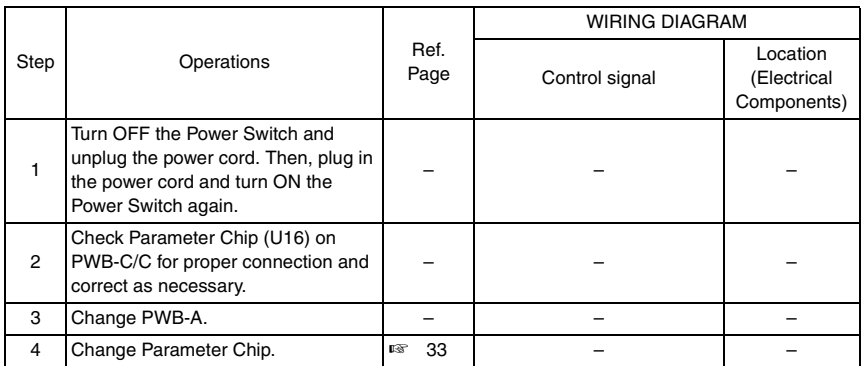

## **15.3.23 C14A3: IR Fluorescent Lamp Fault**

#### **A. Detection Timing**

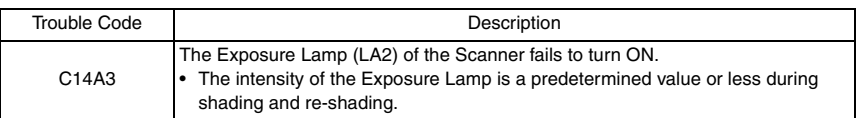

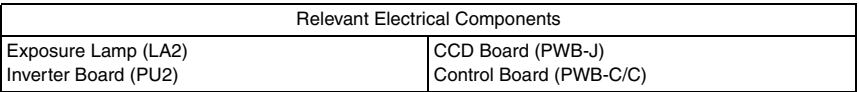

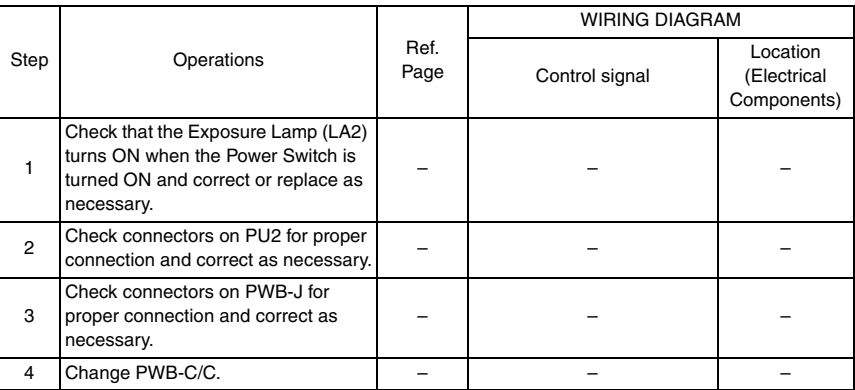

# **15.4 Miscellaneous Errors**

#### **15.4.1 Flash ROM Error**

- The copier determines that there is an error if writing to the flash ROM fails during upgrading of the firmware.
- When the Power Switch is turned ON, the Error indicator lights up steadily and a corresponding message appears on the Display.
- If this error message appears, no operations can then be performed. It is not possible to upgrade the firmware from a PC connected through USB connection, either.

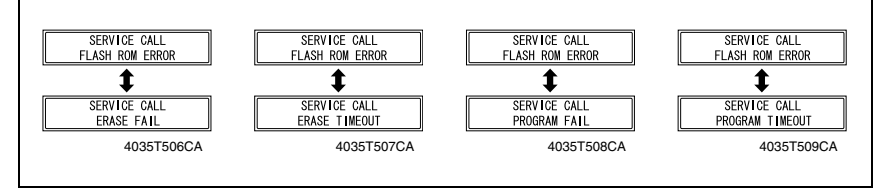

#### **A. Action**

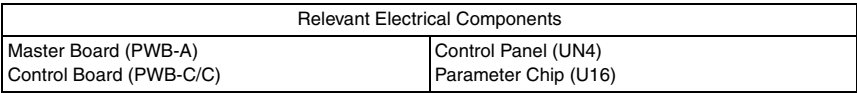

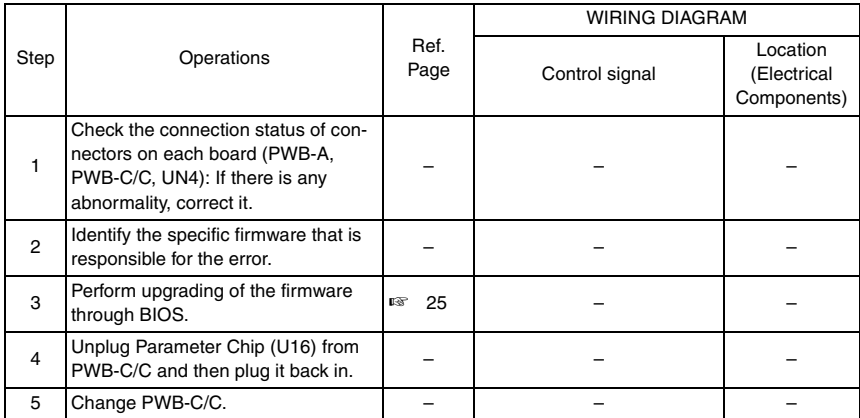
# 16. Power supply trouble

### **16.1 The copier does not turn ON**

# bizhub 162<br>bizhub 210 bizhub 162 bizhub 210

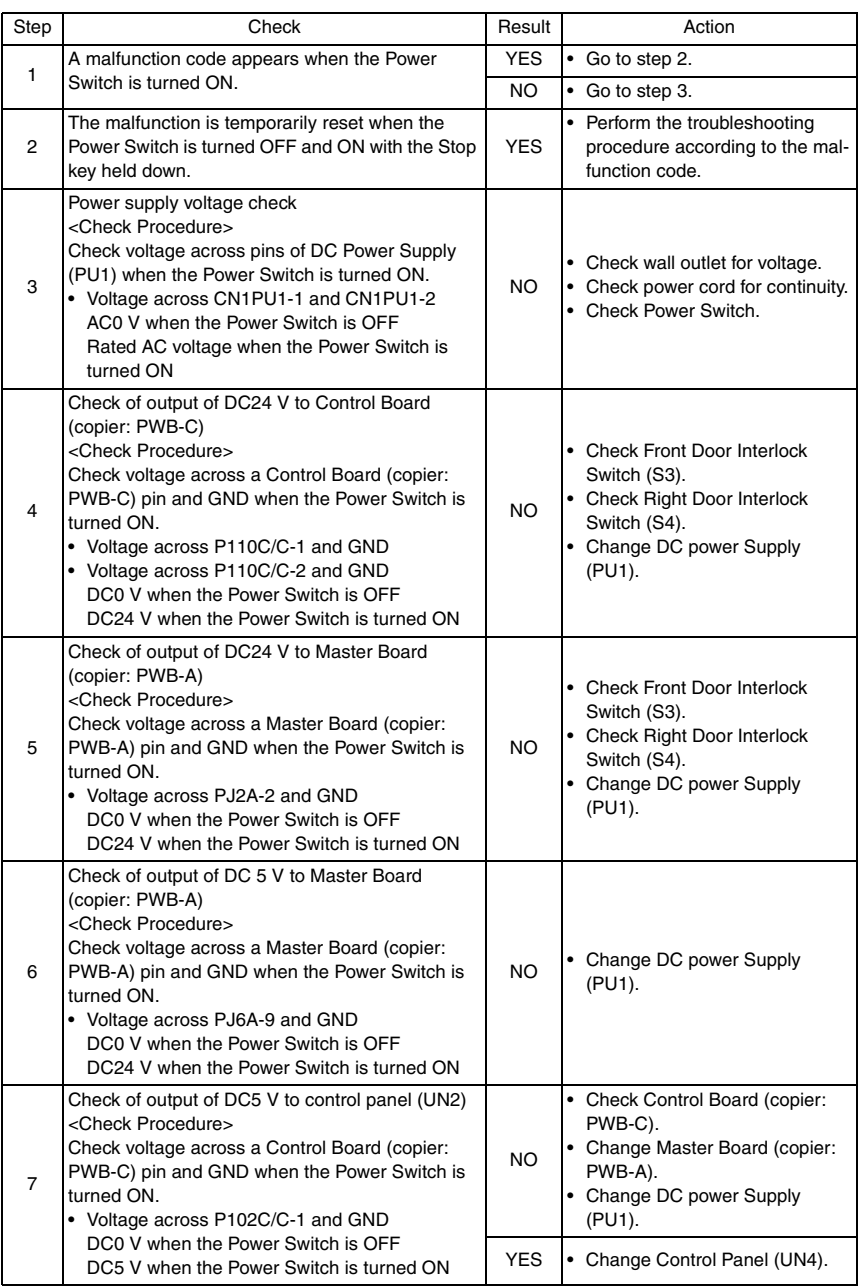

# 17. Image quality problem

#### **17.1 How to identify problematic part**

- In this chapter, troubleshooting is divided into "initial checks" and "troubleshooting procedures classified by image failures."
- If any image failure has occurred, first make the initial checks, then proceed to the corresponding image failure troubleshooting procedure.

#### **17.1.1 Initial Check Items**

• Determine if the failure is attributable to a basic cause or causes.

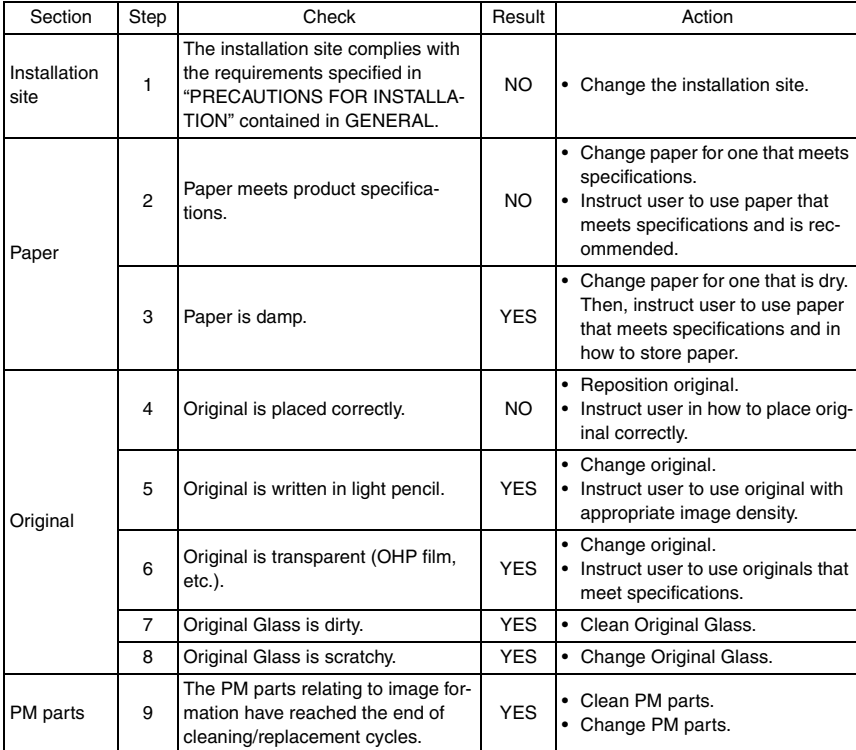

#### **17.1.2 Identification of the Faulty System**

• Determine if the failure is attributable to an input system (IR) or output system (engine).

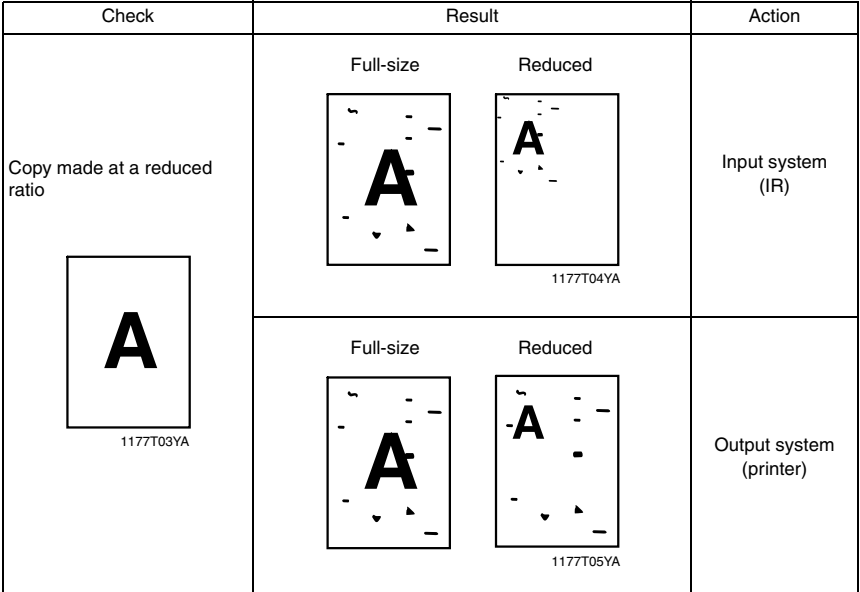

#### **17.2 Solution**

#### **17.2.1 Image Reading Section: Blank copy**

#### **A. Typical Faulty Images**

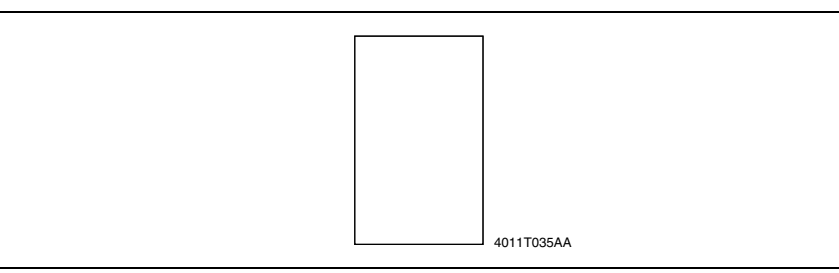

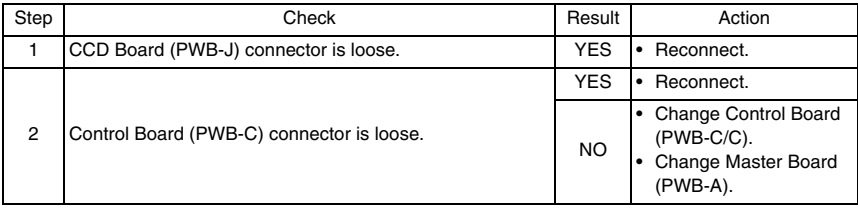

#### **17.2.2 Image Reading Section: black copy**

#### **A. Typical Faulty Images**

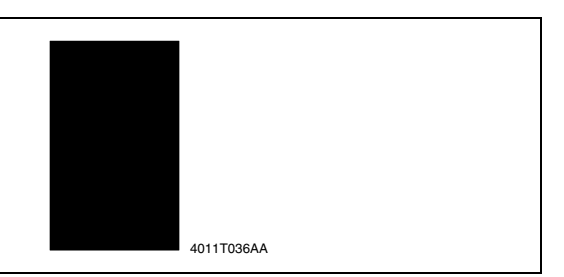

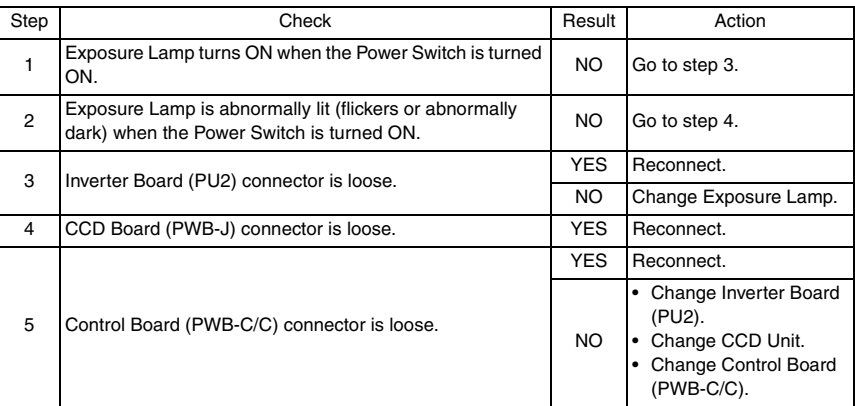

#### **17.2.3 Image Reading Section: Low image density**

#### **A. Typical Faulty Images**

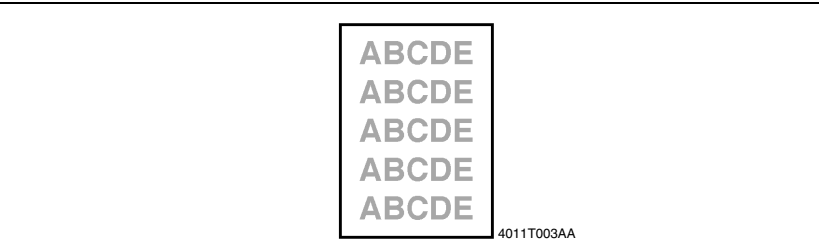

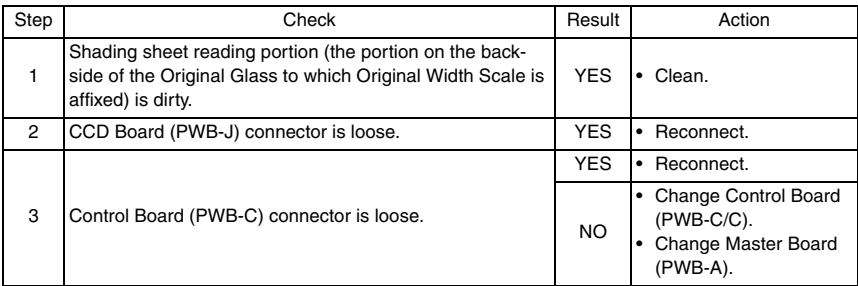

#### **17.2.4 Image Reading Section: Foggy background or rough image**

#### **A. Typical Faulty Images**

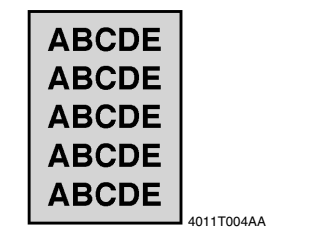

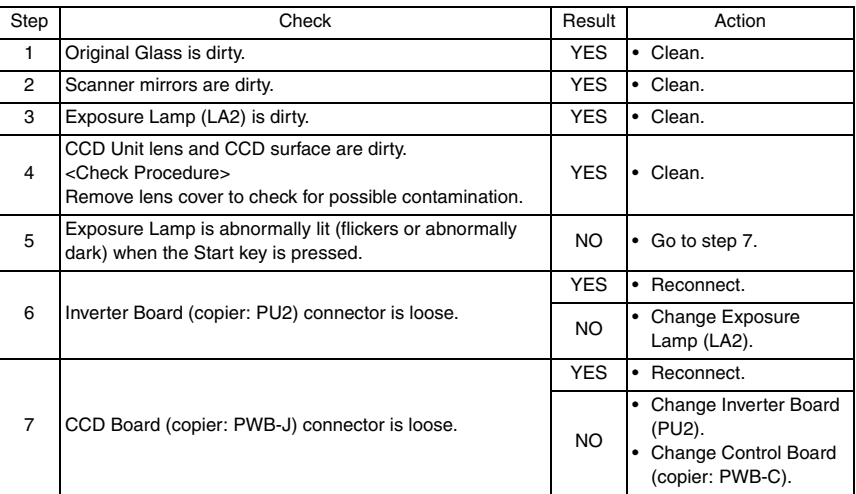

#### **17.2.5 Image Reading Section: Black streaks or bands**

#### **A. Typical Faulty Images**

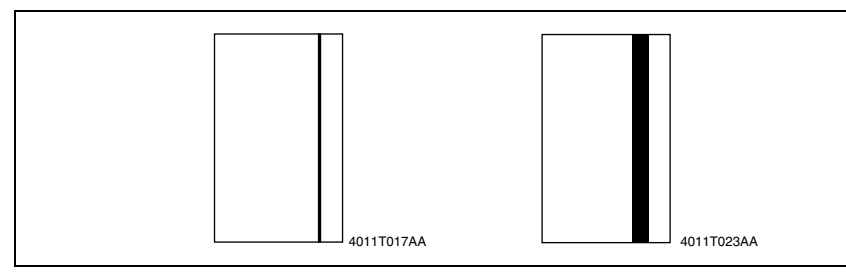

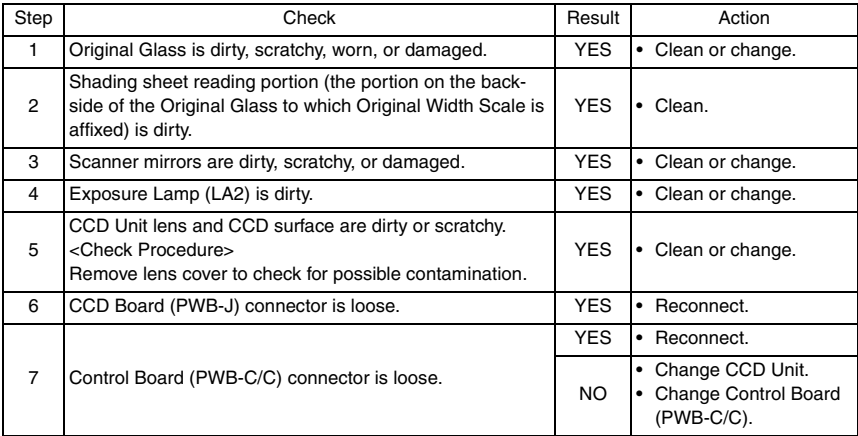

#### **17.2.6 Image Reading Section: Black spots**

#### **A. Typical Faulty Images**

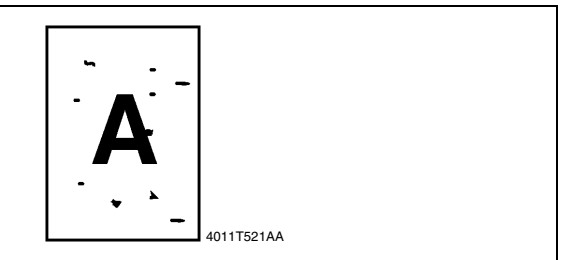

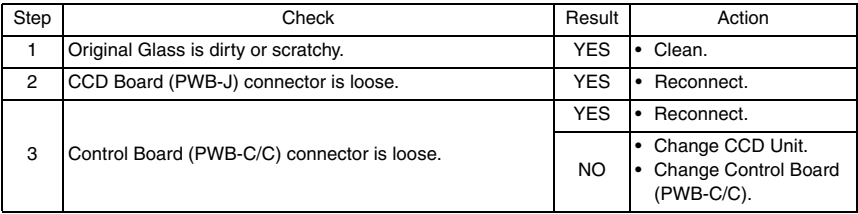

#### **17.2.7 Image Reading Section: Blank streaks or bands**

#### **A. Typical Faulty Images**

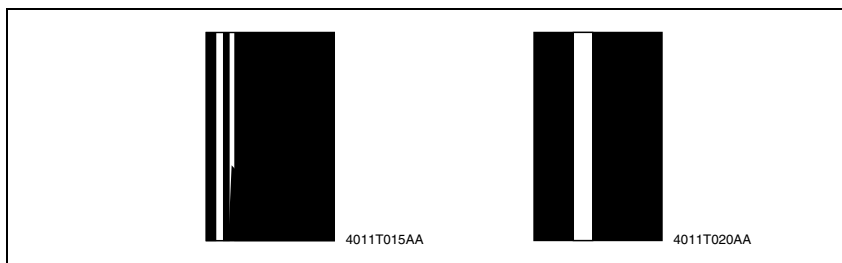

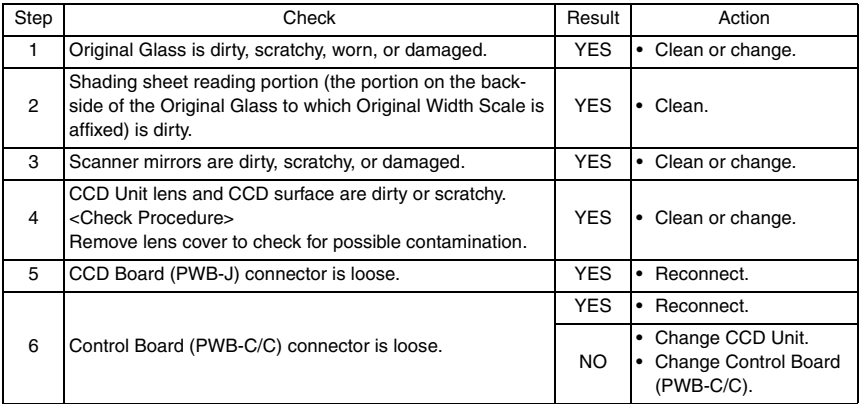

#### **17.2.8 Image Reading Section: Uneven image density**

#### **A. Typical Faulty Images**

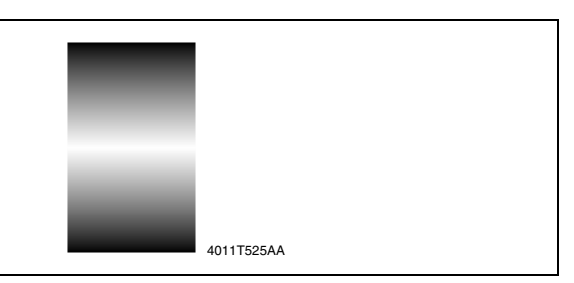

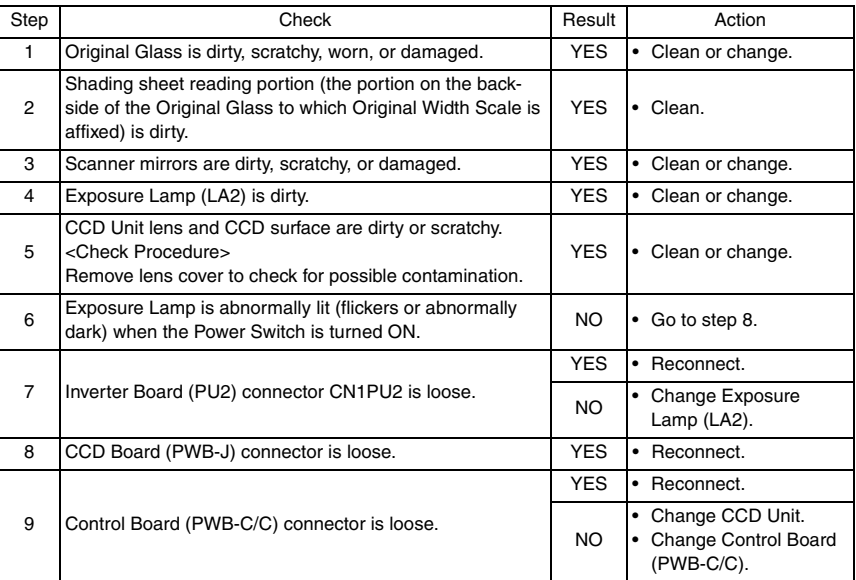

#### **17.2.9 Image Reading Section: Gradation reproduction failure**

#### **A. Typical Faulty Images**

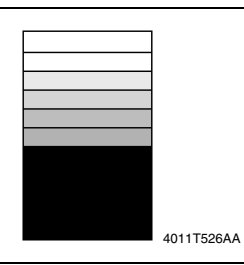

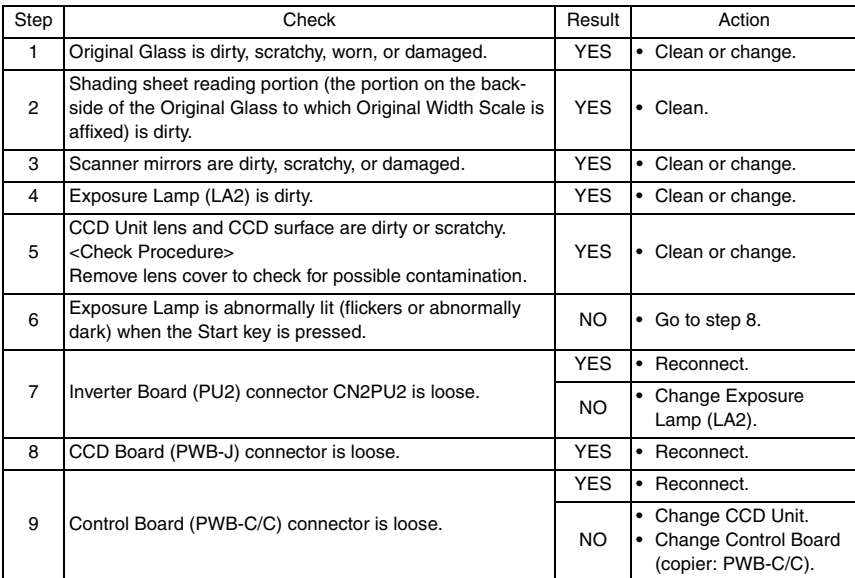

#### **17.2.10 Image Reading Section: Periodically uneven image**

#### **A. Typical Faulty Images**

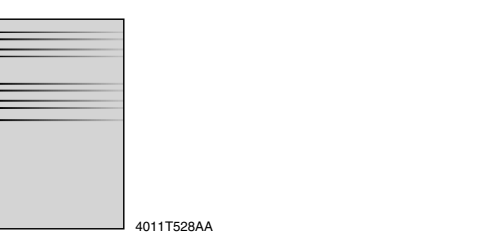

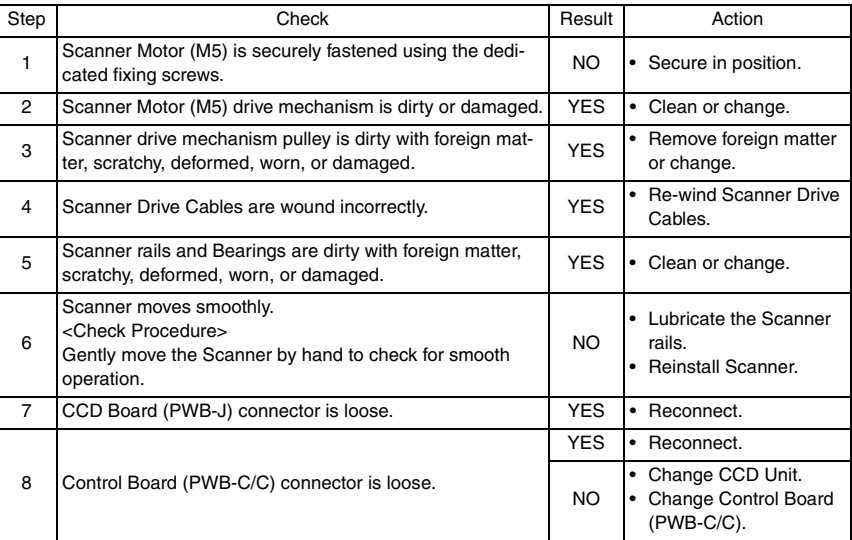

#### **17.2.11 Image Reading Section: Moire**

#### **A. Typical Faulty Images**

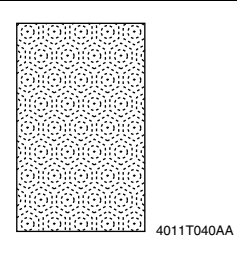

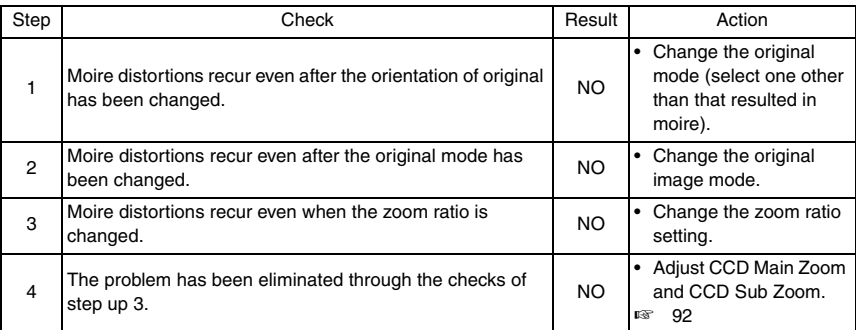

#### **17.2.12 Printer Section: Blank copy**

#### **A. Typical Faulty Images**

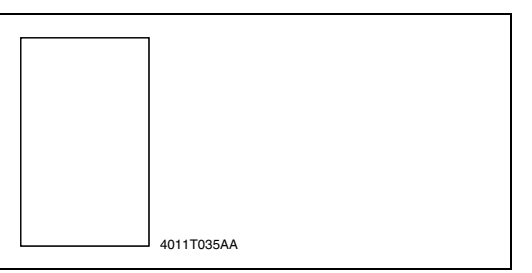

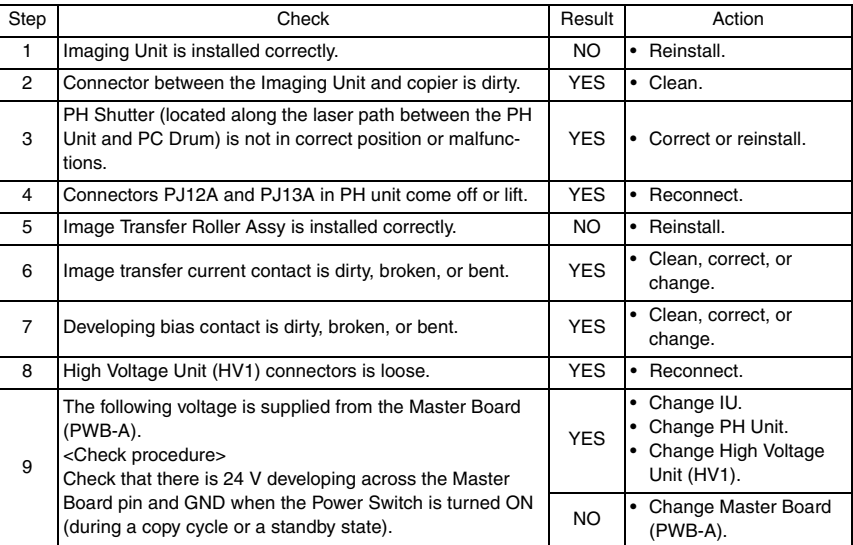

#### **17.2.13 Printer Section: Black copy**

#### **A. Typical Faulty Images**

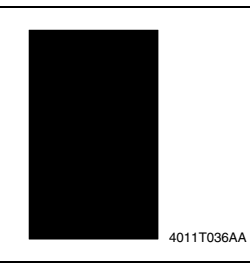

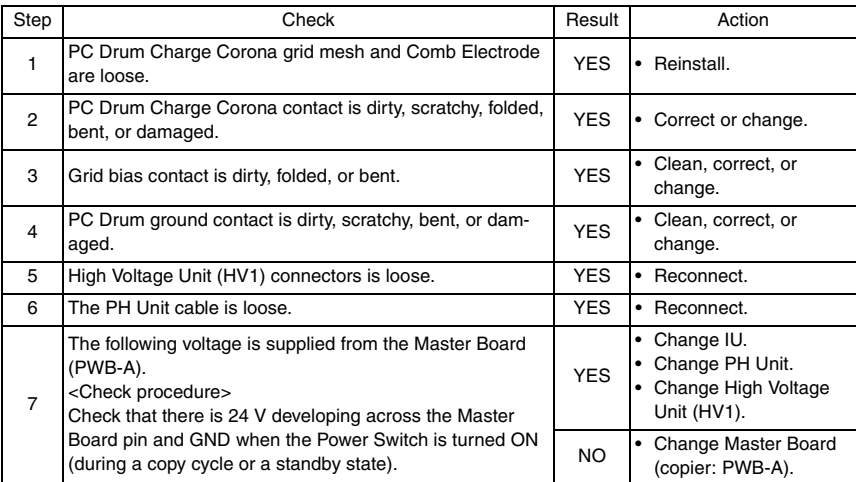

#### **17.2.14 Printer Section: Low image density**

#### **A. Typical Faulty Images**

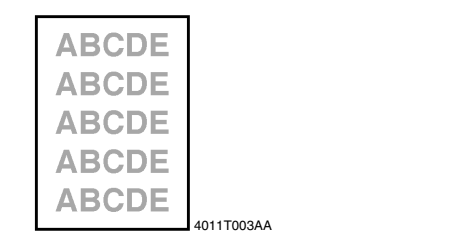

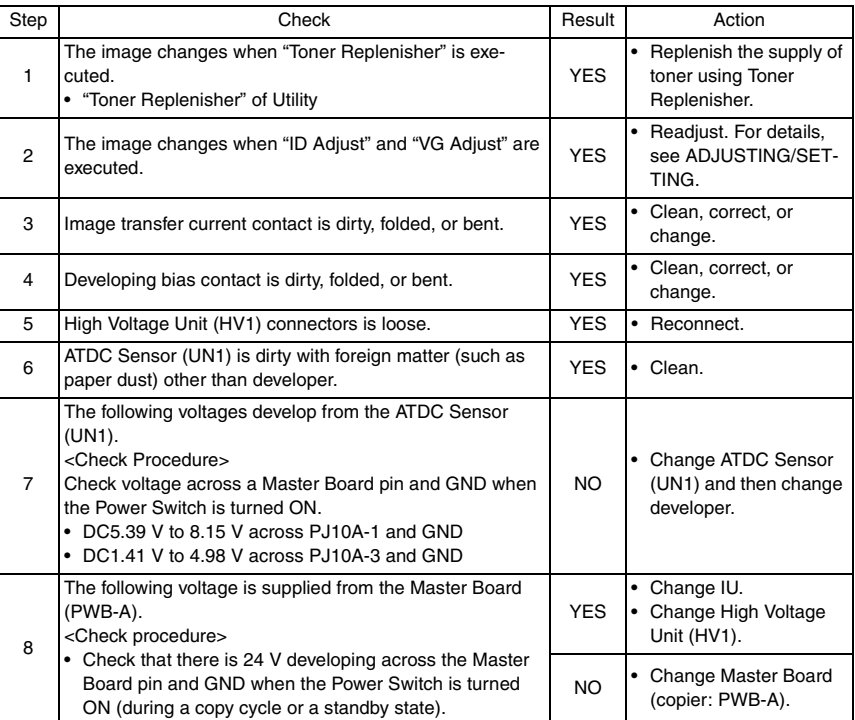

#### **17.2.15 Printer Section: Foggy background or rough image**

#### **A. Typical Faulty Images**

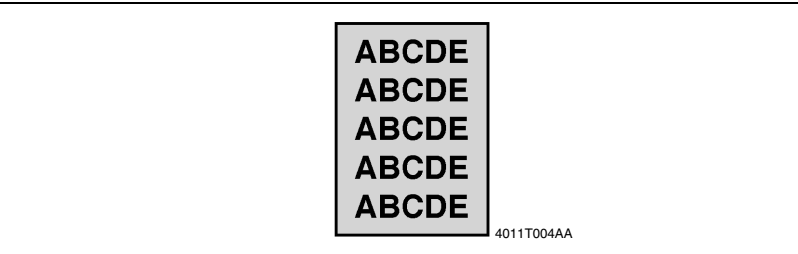

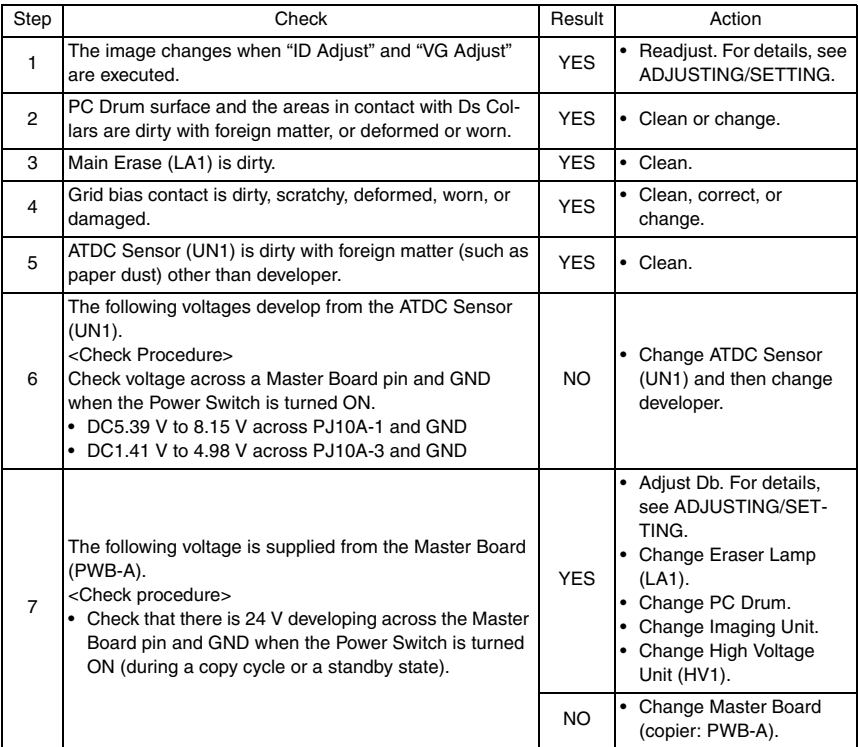

#### **17.2.16 Printer Section: Black streaks or bands**

#### **A. Typical Faulty Images**

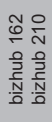

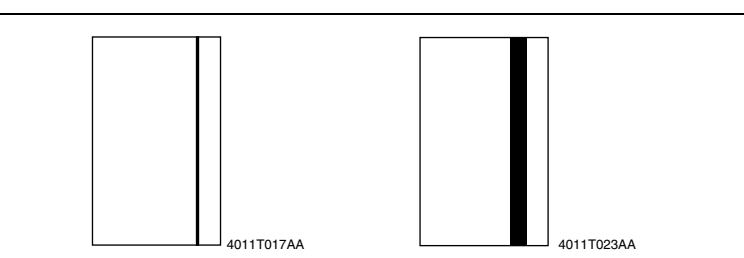

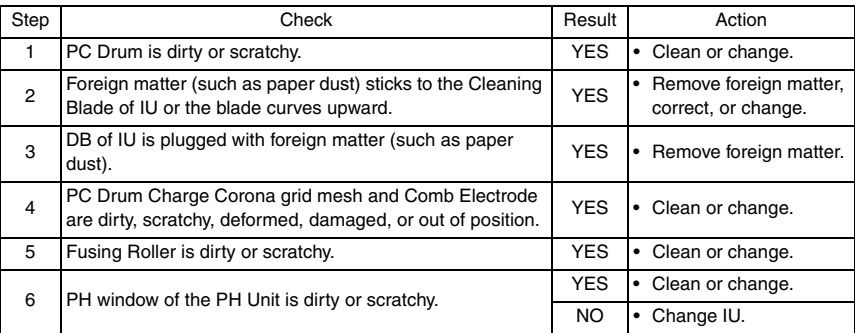

#### **17.2.17 Printer Section: Black spots**

#### **A. Typical Faulty Images**

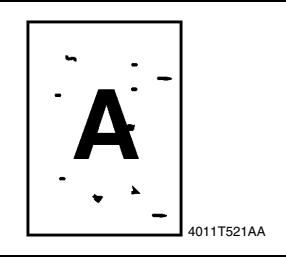

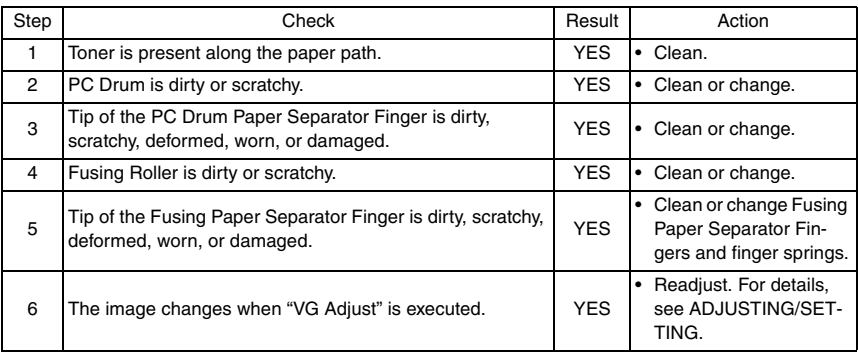

#### **17.2.18 Printer Section: Blank streaks or bands**

#### **A. Typical Faulty Images**

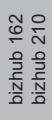

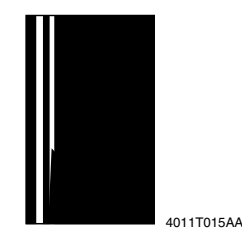

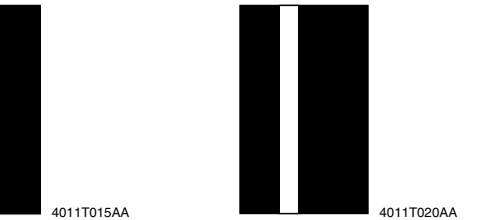

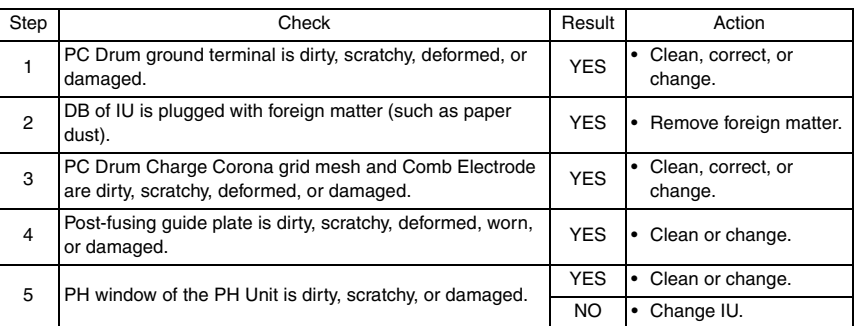

#### **17.2.19 Printer Section: Void areas**

#### **A. Typical Faulty Images**

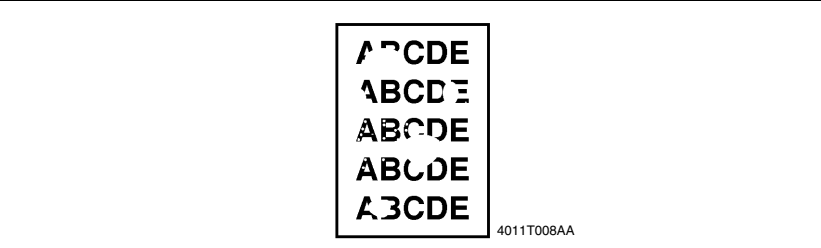

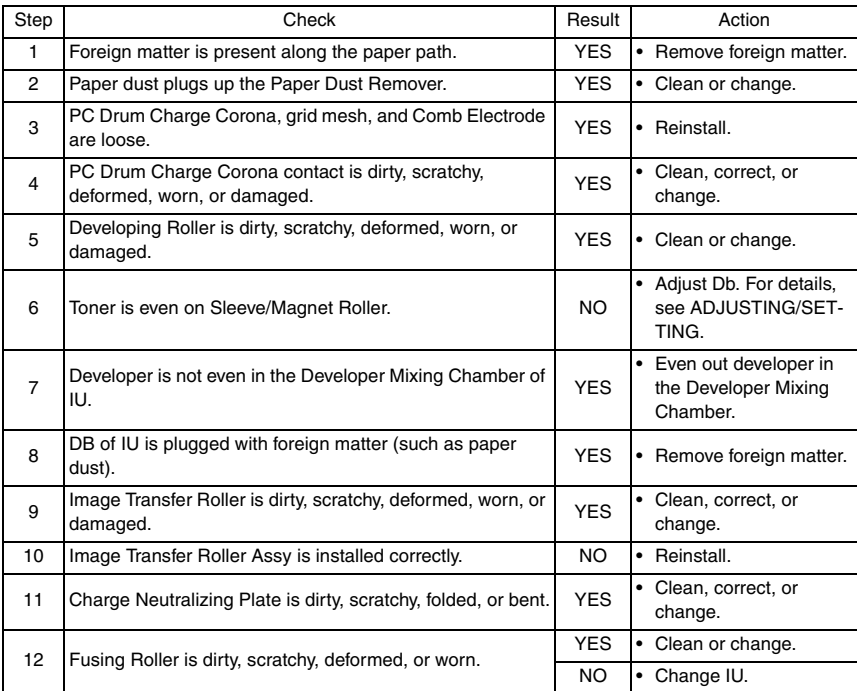

#### **17.2.20 Printer Section: Smear on back**

#### **A. Typical Faulty Images**

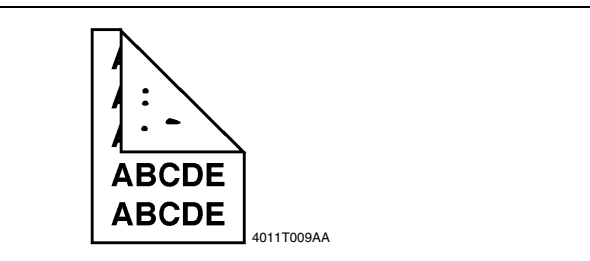

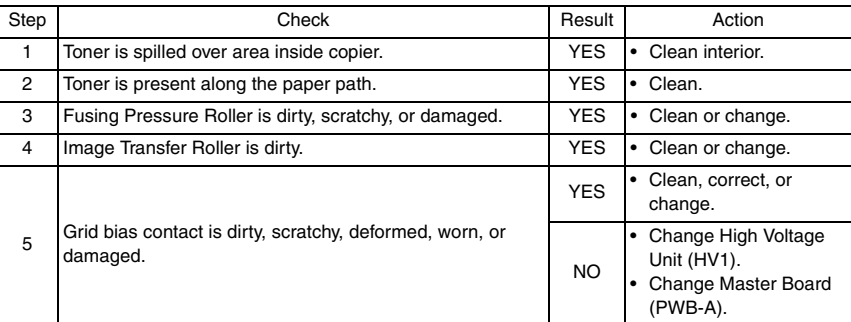

#### **17.2.21 Printer Section: Uneven image density**

#### **A. Typical Faulty Images**

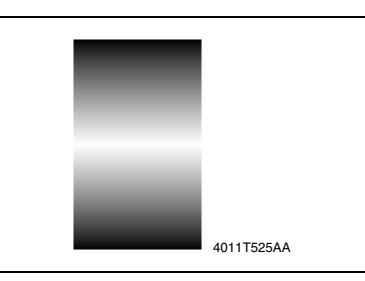

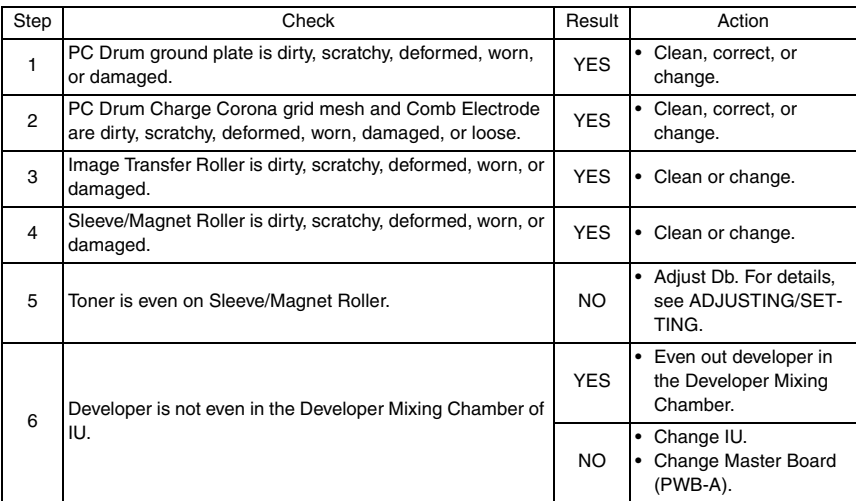

#### **17.2.22 Printer Section: Gradation reproduction failure**

#### **A. Typical Faulty Images**

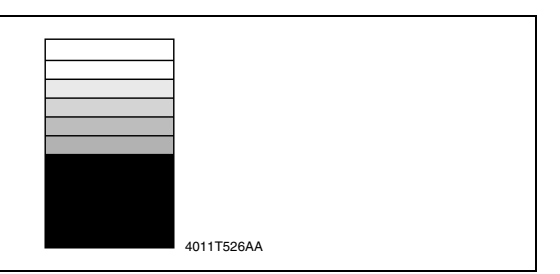

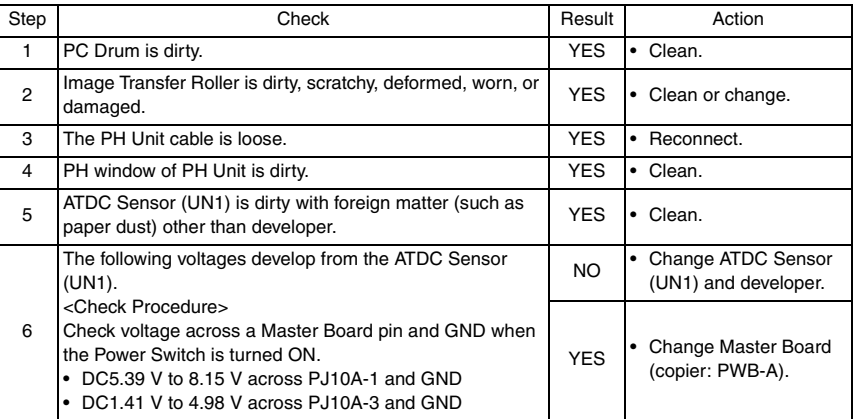

#### **17.2.23 Printer Section: Periodically uneven image**

#### **A. Typical Faulty Images**

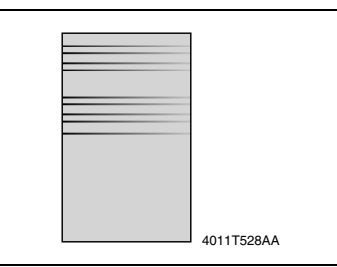

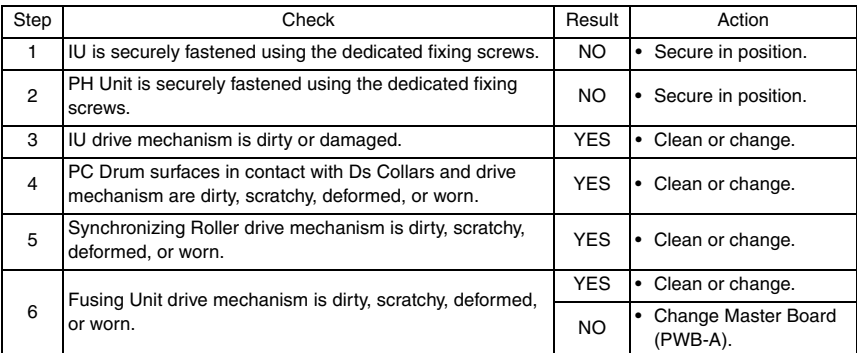

Blank page

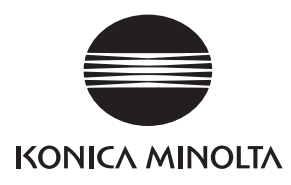

# **SERVICE MANUAL**

FIELD SERVICE

# Fax Kit (FK-505)

2005.04 KONICA MINOLTA BUSINESS TECHNOLOGIES, INC. Ver. 1.0

After publication of this service manual, the parts and mechanism may be subject to change for improvement of their performance.

Therefore, the descriptions given in this service manual may not coincide with the actual machine.

When any change has been made to the descriptions in the service manual, a revised version will be issued with a revision mark added as required.

Revision mark:

- To indicate clearly a section revised, show  $\Lambda$  to the left of the revised section. A number within  $\Lambda$  represents the number of times the revision has been made.
- To indicate clearly a section revised, show  $\bigwedge$  in the lower outside section of the corresponding page.

A number within  $\triangle$  represents the number of times the revision has been made.

#### **NOTE**

Revision marks shown in a page are restricted only to the latest ones with the old ones deleted.

- When a page revised in Ver. 2.0 has been changed in Ver. 3.0: The revision marks for Ver. 3.0 only are shown with those for Ver. 2.0 deleted.
- When a page revised in Ver. 2.0 has not been changed in Ver. 3.0: The revision marks for Ver. 2.0 are left as they are.

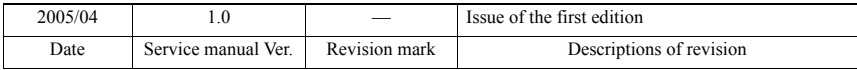

# **CONTENTS**

# General

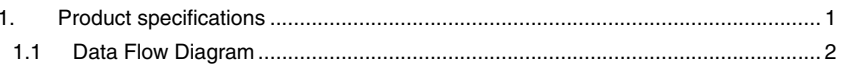

# Maintenance

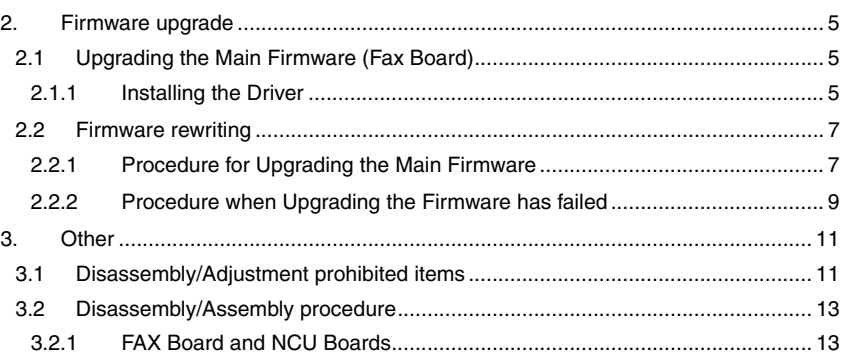

# Adjustment/Setting

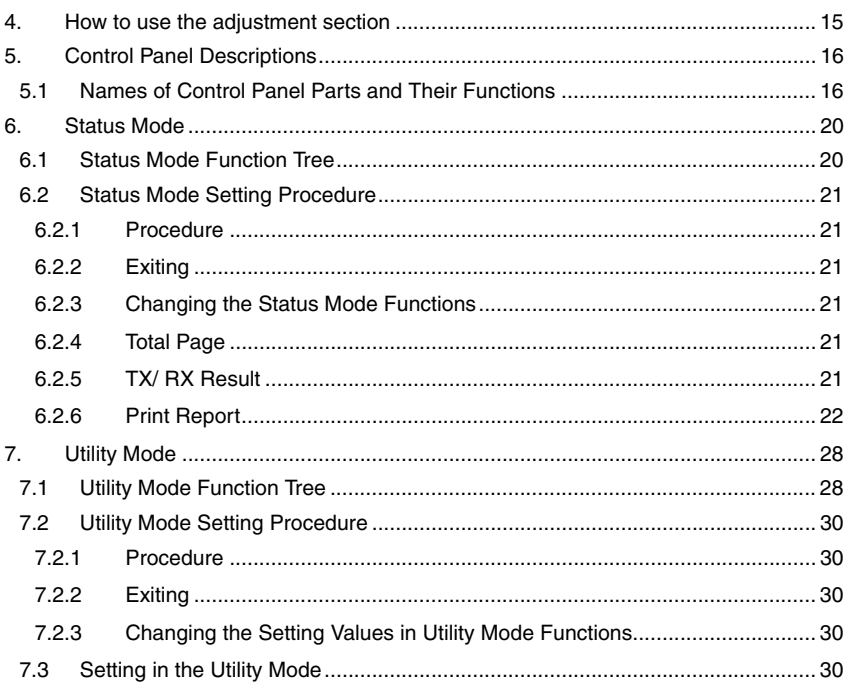

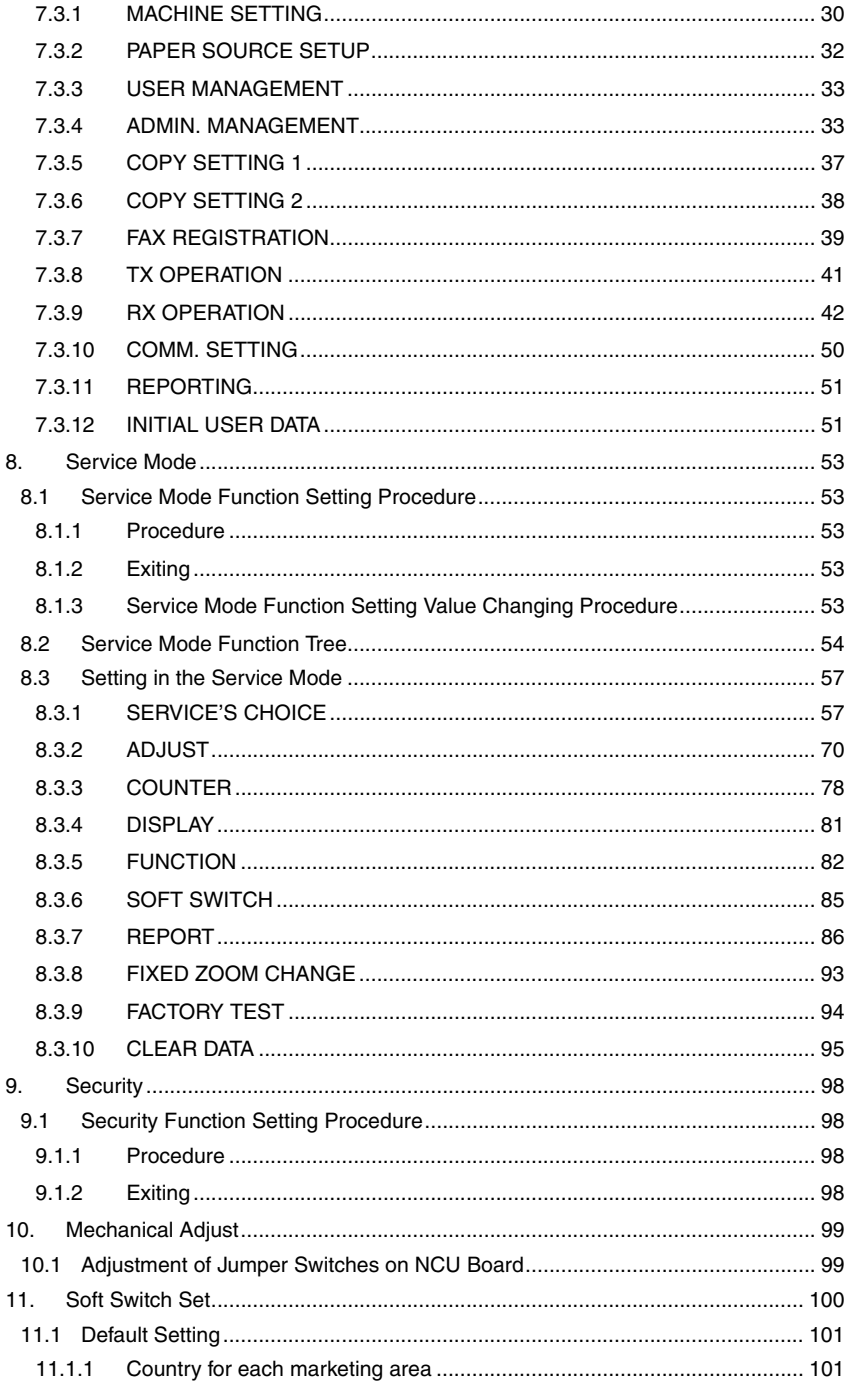

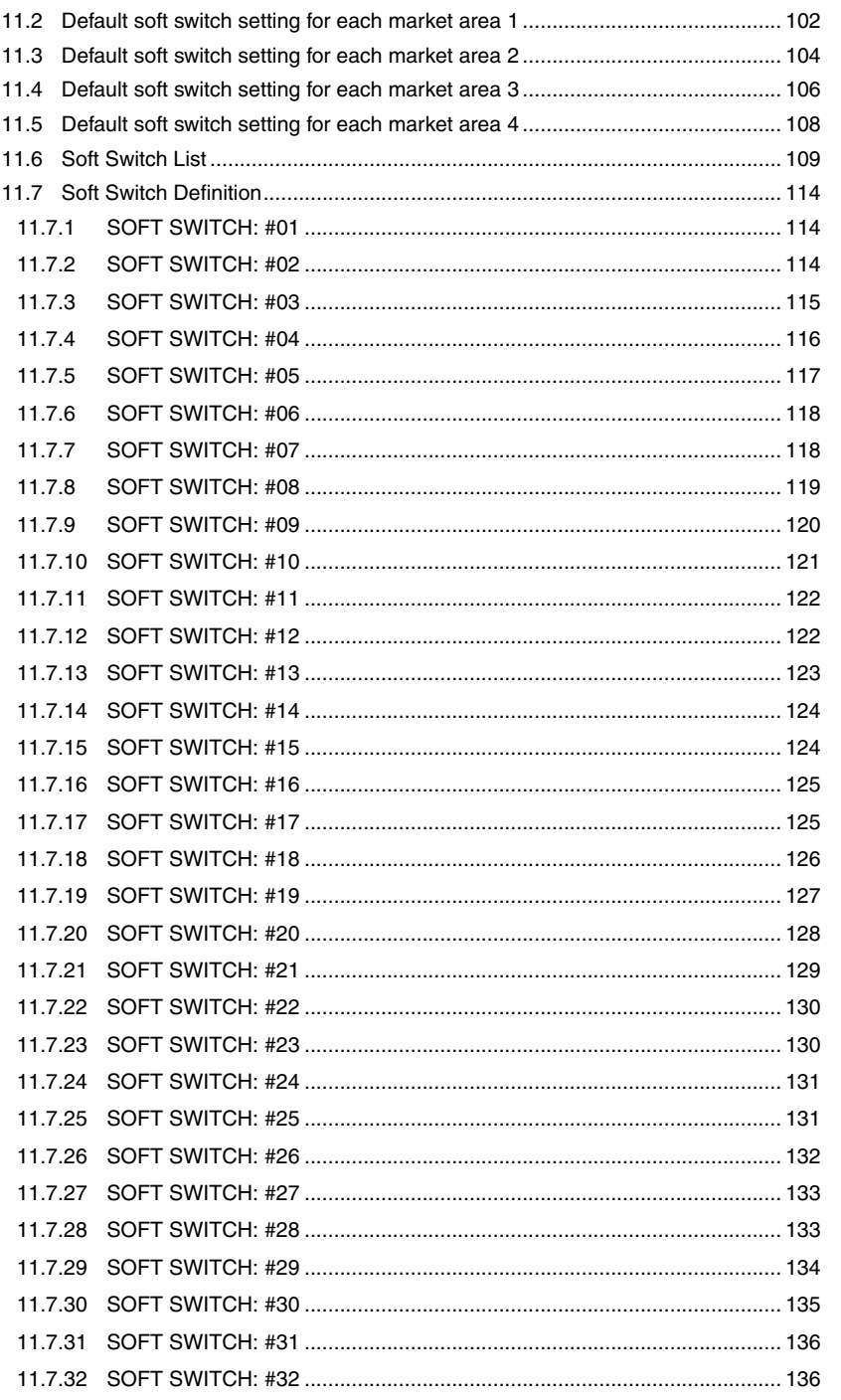

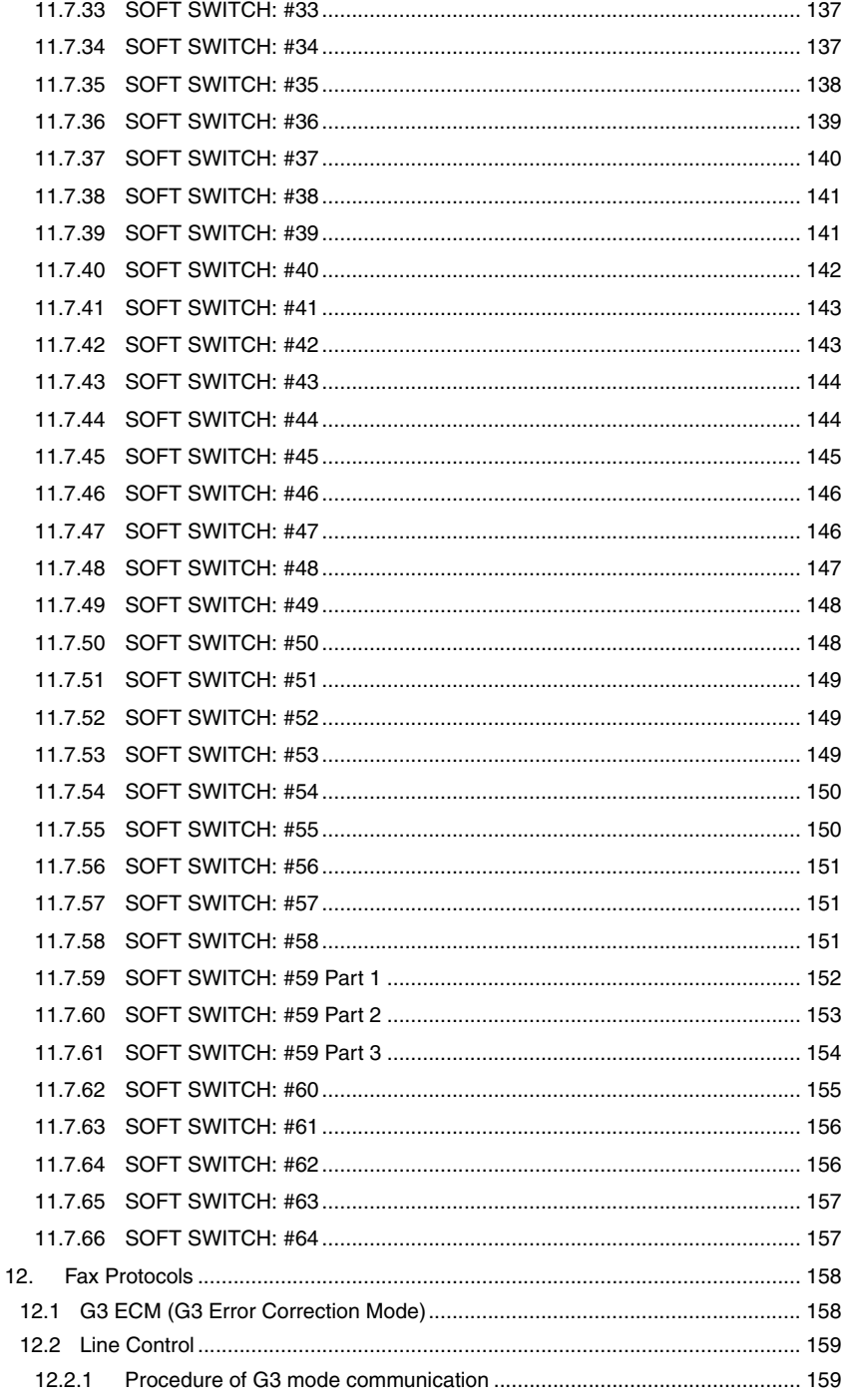

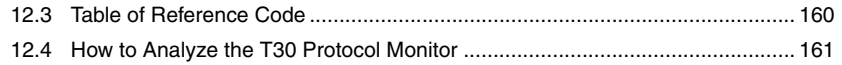

# [Troubleshooting](#page-385-0)

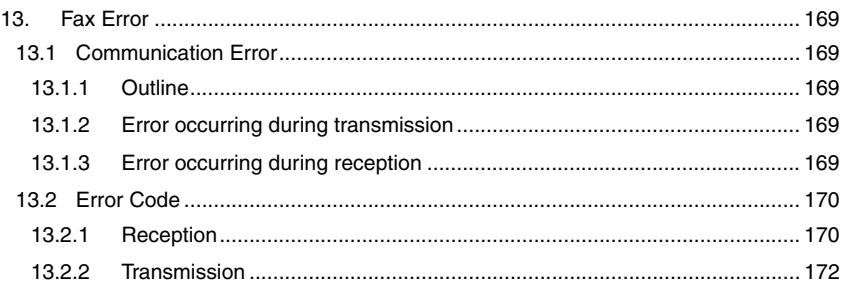
Blank page

# **General**

# 1. Product specifications

G<sub>3</sub>

General

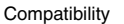

Scanning Resolution

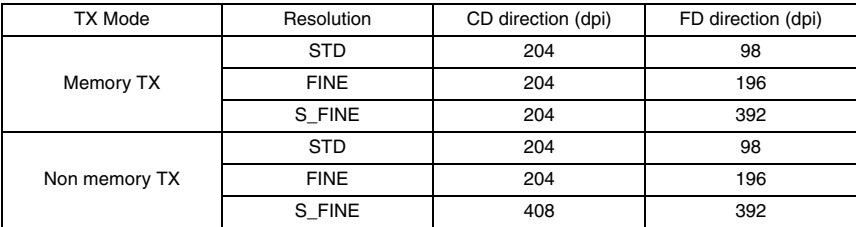

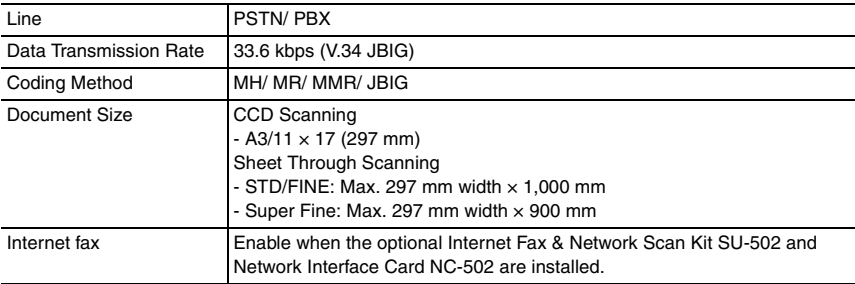

#### Dialing

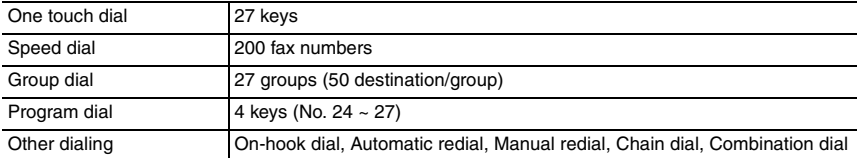

#### **Transmission**

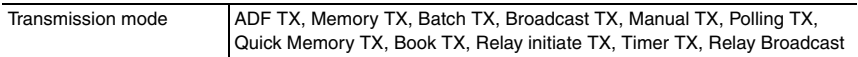

#### Receiving

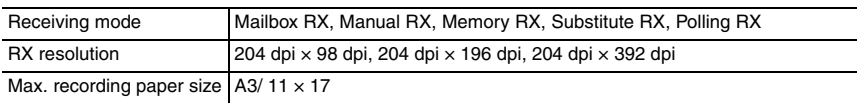

# **1.1 Data Flow Diagram**

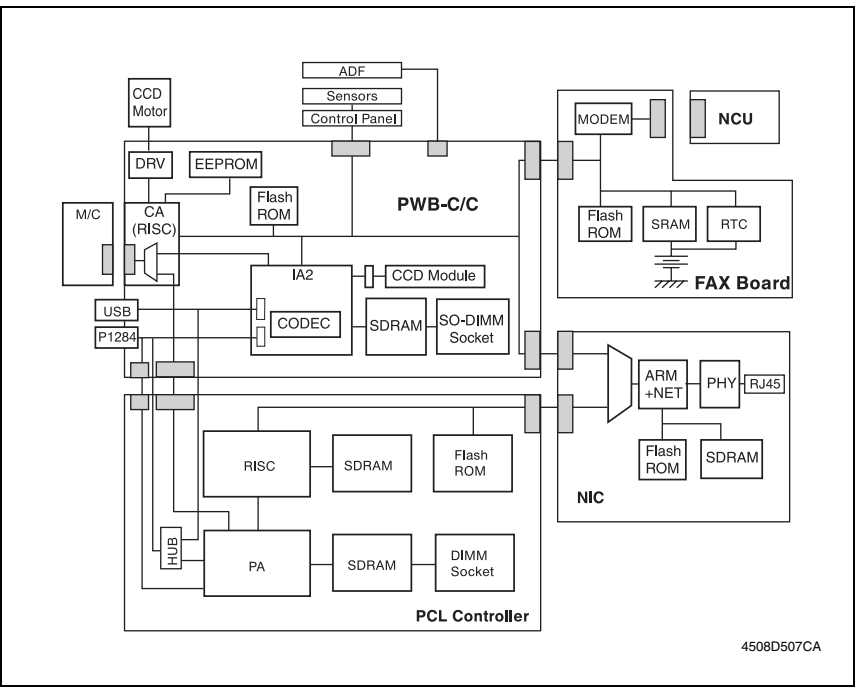

#### **A. Memory TX Data Flow**

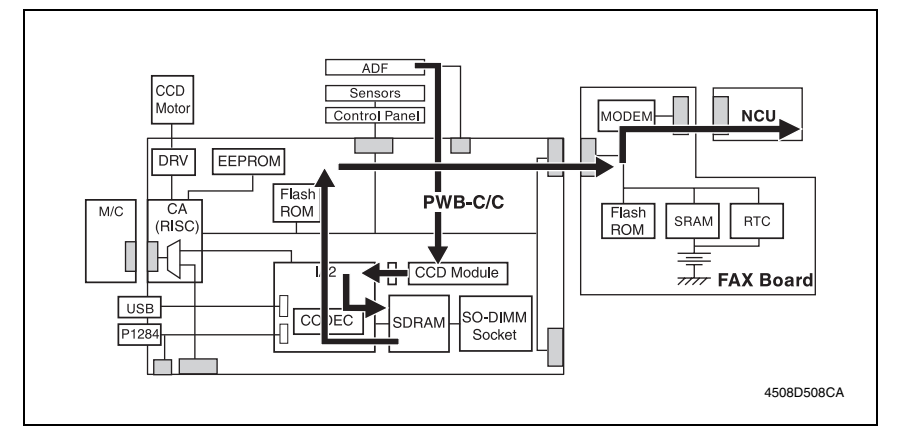

#### **B. RX & Printing Data Flow**

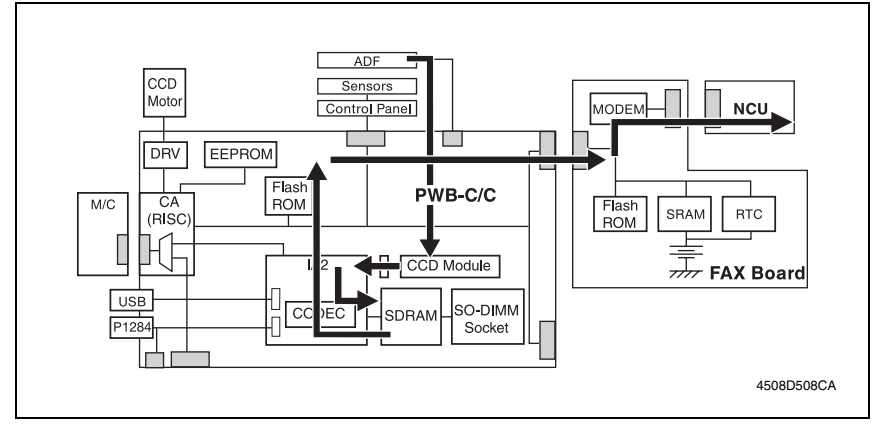

#### **C. I-FAX Data Flow**

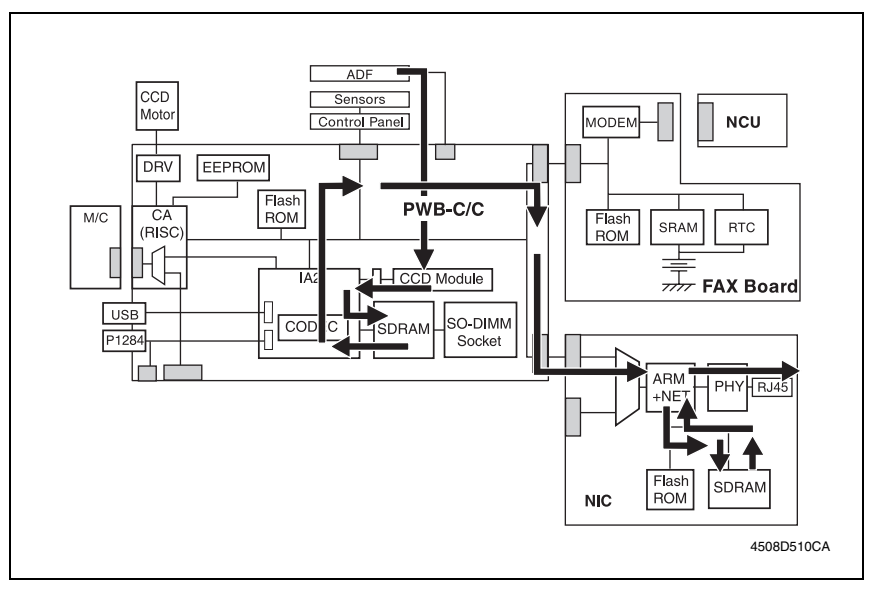

Blank page

# **Maintenance**

# 2. Firmware upgrade

# **2.1 Upgrading the Main Firmware (Fax Board)**

#### **2.1.1 Installing the Driver**

#### **NOTE**

- **Since USB is used to upgrade the firmware, the host computer must be run on an OS of Windows 98 or later.**
- **The TWAIN driver must previously be installed in the host computer that is used to upgrade the firmware.**
- **If the TWAIN driver has not been installed, use the procedure below to install it.**
- **If the TWAIN driver has already been installed, proceed with the section on "Firmware rewriting" to upgrade the firmware.**

☞ [7](#page-223-0)

#### **A. Plug and Play Installation of the GDI Printer/TWAIN Driver**

<For Windows XP>

- *1.* Start the host computer.
- *2.* Turn on the power switch of machine.
- *3.* Use a USB cable to connect the machine to host computer.
- *4.* In the "Found New Hardware Wizard" dialog box, choose "Install from a list or specific location (Advanced)", and then click [Next].
- *5.* Under "Search for the best driver in these locations", choose "Include this location in the search", and then click [Browse].
- *6.* Specify "\(name of any given language)\WinXP" in the folder in which the TWAIN driver is stored, and then click [OK].
- *7.* Click [Next] and then [Finish].
- *8.* The "Found New Hardware Wizard" dialog box will appear again: Repeat steps 4~7 to install all drivers.

<For Windows 2000>

- *1.* Prepare the files necessary for upgrading the firmware, and copy them to PC.
- *2.* Start the host computer.
- *3.* Turn on the power switch of machine.
- *4.* Use a USB cable to connect the machine to host computer. The "Found New Hardware Wizard" dialog box will appear.
- *5.* In the "Install Hardware Device Printers" dialog box, choose "Search for a suitable driver for my device (recommended)", and then click [Next].
- *6.* In the "Locate Driver Files" dialog box, choose "Specify a location", and then click [Next].
- *7.* Click [Browse], specify "\(name of any given language)\Win2000" in the folder in which the TWAIN driver is stored, and then click [OK].
- *8.* Click [OK]. Then, continue following the instructions in the dialog boxes that will appear until the "Completing the Found New Hardware Wizard" dialog box appears.
- *9.* Click [Finish].
- *10.* The "Found New Hardware Wizard" dialog box will appear again: Repeat steps 4~8 to install all drivers.

<For Windows Me/98>

- *1.* Prepare the files necessary for upgrading the firmware, and copy them to PC.
- *2.* Start the host computer.
- *3.* Turn on the power switch of machine.
- *4.* Use a USB cable to connect the machine to host computer.
- The "Add New Hardware Wizard" dialog box will appear.
- *5.* With Windows Me, choose "Specify the location of the driver (Advanced)", and then click [Next]. With Windows 98, click [Next]. Then, in the dialog box that will then appear, choose

"Search for the best driver for your device (recommended)", and then click [Next].

- *6.* Choose "Specify a location", and then click [Browse].
- *7.* Specify "\(name of any given language)\Win9X" in the folder in which the TWAIN driver is stored, and then click [OK].
- *8.* Click [Next]. Then, continue following the instructions in the dialog boxes that will appear until the "Finish" button appears.
- *9.* Click [Finish].
- *10.* The "Add New Hardware Wizard" dialog box will appear again: Repeat steps 4~8 to install all drivers.

# Fax Kit (FK-505) Fax Kit (FK-505)

# <span id="page-223-0"></span>**2.2 Firmware rewriting**

## **2.2.1 Procedure for Upgrading the Main Firmware**

- *1.* Turn ON the Power Switch of the machine.
- *2.* Start the host computer.
- *3.* Copy the "Update Software" folder and "Update" file to drive C. (Copy them into the highest directory on drive C.)
- *4.* Connect the machine to the host computer using a USB cable. (Wait until the hardware is detected.)
- *5.* Open "Properties" of "My Computer." Then select System Properties/Hardware/Device Manager/Imaging devices to check that the "XXXXXXXXXXX" (Model Name) icon has been added.

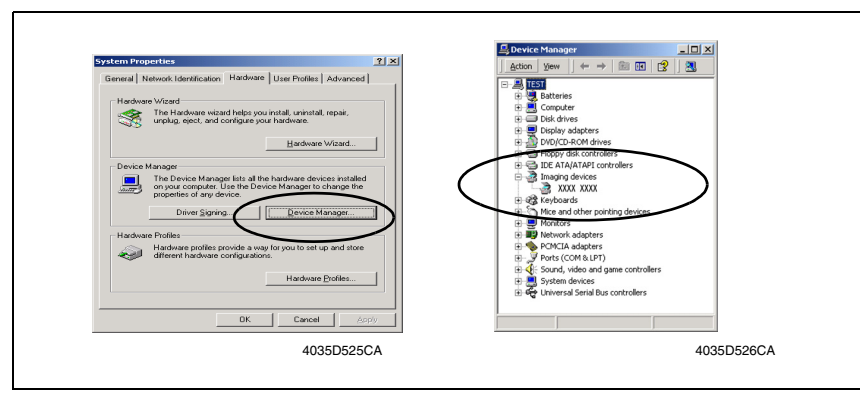

*6.* Double-click the "Update" file in the "Update Software" folder. The "A3S/A4S Update F/W-VXXX" screen will appear.

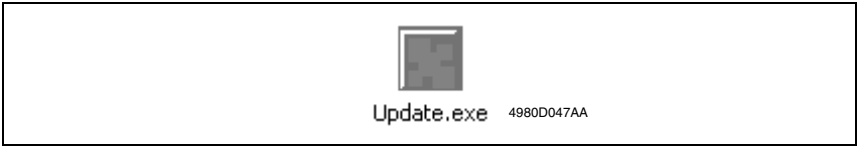

*7.* Click the [Browse] button. Then, select the "Update" file that has been copied onto drive C in step 3.

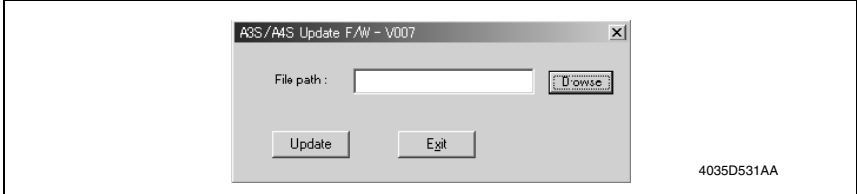

*8.* Click the [Update] button to start the transfer of the firmware data. (Wait until data transfer is completed.)

*9.* Check the Display for status of the firmware upgrading sequence.

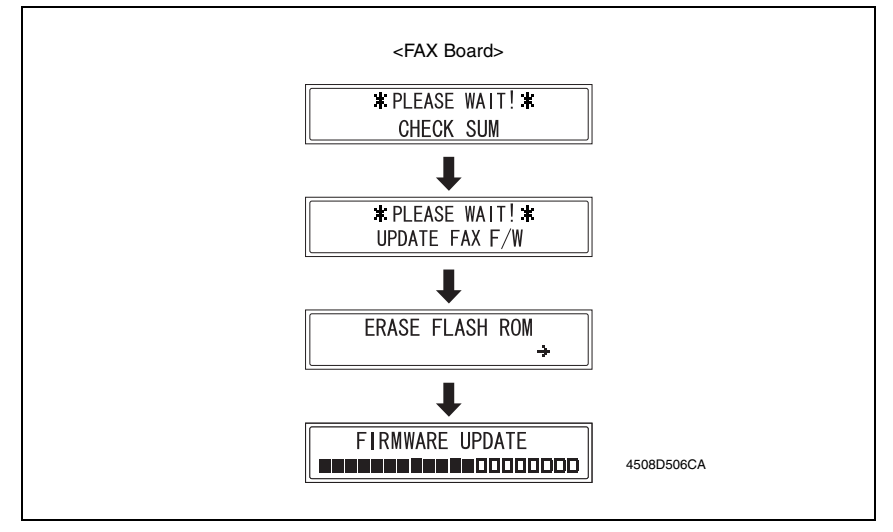

#### **NOTE**

- **NEVER turn OFF and ON the Power Switch as long as the above screens are being displayed.**
- *10.* When the following message appears in the Display, it indicates that upgrading of the firmware has been completed.

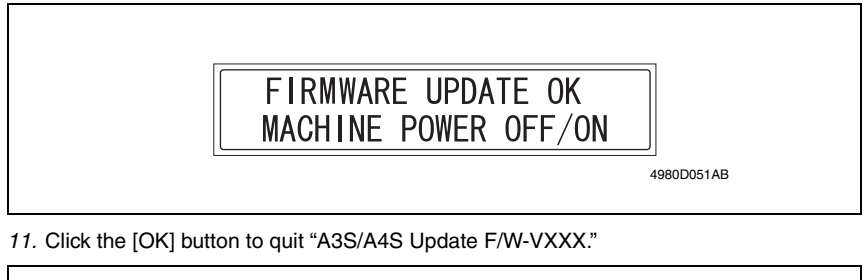

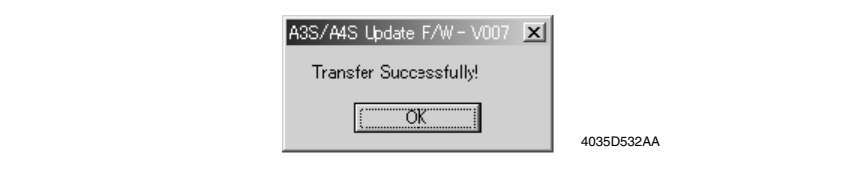

*12.* Turn OFF and ON the Power Switch of the machine.

## **2.2.2 Procedure when Upgrading the Firmware has failed**

### **NOTES**

- **Perform upgrading using BIOS only when upgrading from PC using ordinary USB connection has failed and the PC has not started properly.**
- **To perform this procedure, you need BIOS ROMs (U17, U19) and the TWAIN Driver dedicated to this specific purpose.**
- *1.* Turn off the power switch of machine.
- *2.* Disconnect the USB cable from the machine and host computer.
- *3.* Remove the rear cover.
- *4.* Disconnect jumper [FJ1] on the Fax board from 1-2 and connect it to 2-3.
- *5.* Disconnect jumper [FJ2] on the Fax board from 1-2 and connect it to 2-3.

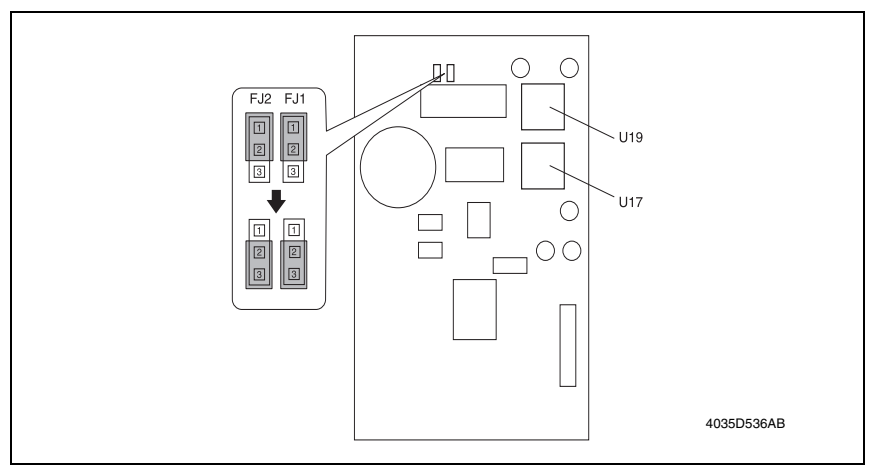

*6.* Install the BIOS ROMs (U17, U19) on the Fax board.

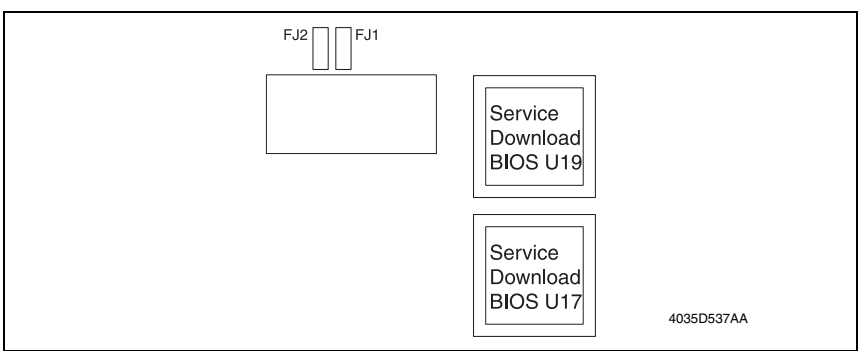

- *7.* Attach the Fax board to Control board (PWB-C/C).
- *8.* Turn on the power switch of machine. Following message will appear on message panel and machine waits for file data.

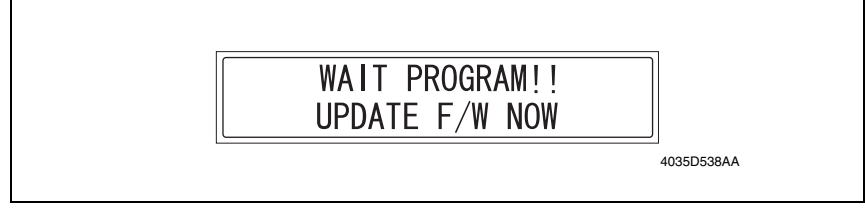

- *9.* Perform steps 4~12 in the firmware upgrading procedure to upgrade the firmware.
- *10.* Turn power off.
- *11.* Remove the BIOS ROMs (U17, U19).
- *12.* Disconnect jumper [FJ1] on the Fax board from 2-3 and connect it to 1-2.
- *13.* Disconnect jumper [FJ2] on the Fax board from 2-3 and connect it to 1-2.

# 3. Other

## **3.1 Disassembly/Adjustment prohibited items**

#### **A. Paint-locked Screws**

#### **NOTE**

**• Paint-locked screws show that the assembly or unit secured can only be adjusted or set at the factory and should not be adjusted, set, or removed in the field.**

#### **B. Red Painted Screws**

#### **NOTES**

- **When the screws are removed, the red paint is coated on the points where readjustment is required.**
- **Once the red painted screw is removed or loosened, you should make adjustment. Accordingly check the adjustment items in operation manual and make necessary adjustment. Note that when two or more screws are used on the part in questions, only one representative screw may be marked with red paint.**

#### **C. Variable Resistors on Board**

#### **NOTE**

**• Do not turn the variable resistors on boards for which no adjusting instructions are given in Adjustment/Setting.**

#### **D. Removal of PWBs**

**NOTES**

- **When removing a circuit board or other electrical component, refer to "Handling of PWBs" and follow the corresponding removal procedures.**
- **The removal procedures given in the following omit the removal of connectors and screws securing the circuit board support or circuit board.**
- **Where it is absolutely necessary to touch the ICs and other electrical components on the board, be sure to ground your body.**

# Fax Kit (FK-505) Fax Kit (FK-505)

#### **E. Other Screws not Marked with Red Paint**

#### **(1) PH Unit Section**

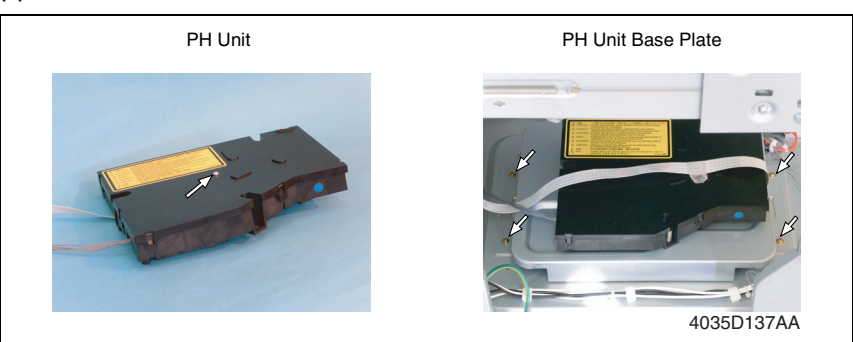

#### **(2) IR Unit Section**

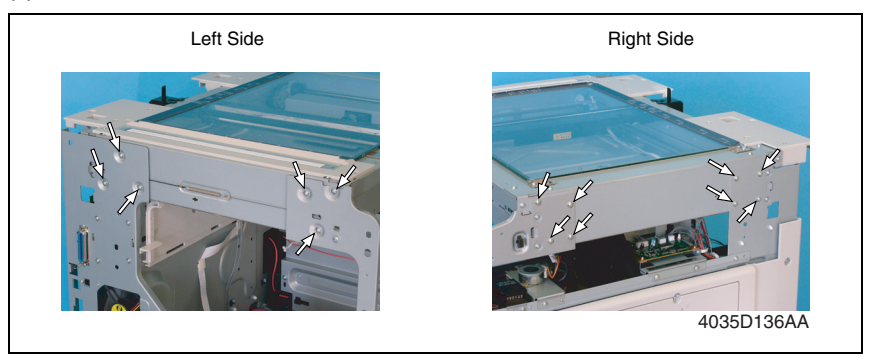

# **3.2 Disassembly/Assembly procedure**

#### **3.2.1 FAX Board and NCU Boards**

*1.* Remove the Rear Cover. (9 screws)

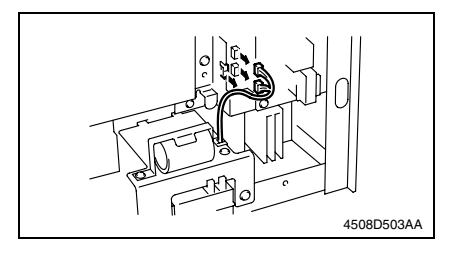

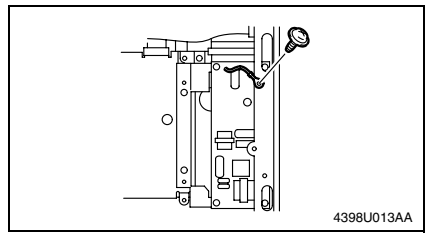

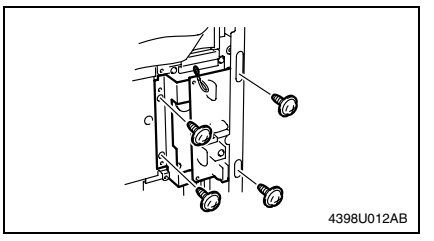

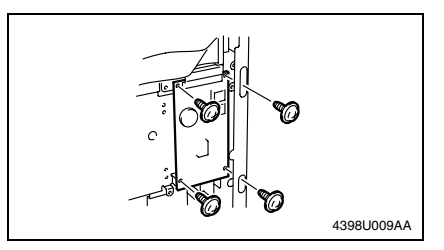

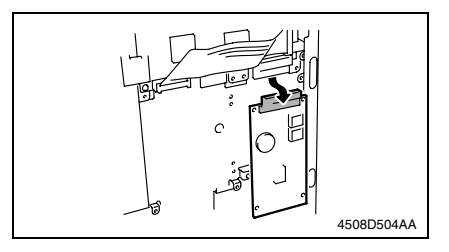

*2.* Disconnect the speaker and battery connectors from the Fax Board.

*3.* Remove the ground terminal of the NCU Board from the rear frame. (1 screw)

*4.* Remove the NCU Board. (4 screws)

*5.* Remove the Fax Board. (4 screws)

*6.* Disconnect the Fax Board from the hookup connector of the machine Control Board (PWB-C/C).

Fax Kit (FK-505)

Fax Kit (FK-505)

Blank page

# Adjustment/Setting

# 4. How to use the adjustment section

- "Adjustment/Setting" contains detailed information on the adjustment items and procedures for this machine.
- Throughout this "Adjustment/Setting," the default settings are indicated by " ".

# **A. Advance Checks**

- Before attempting to solve the customer problem, the following advance checks must be made. Check to see if:
- *1.* The power supply voltage meets the specifications.
- *2.* The power supply is properly grounded.
- *3.* The machine shares the power supply with any other machine that draws large current intermittently (e.g., elevator and air conditioner that generate electric noise).
- *4.* The installation site is environmentally appropriate: high temperature, high humidity, direct sunlight, ventilation, etc.; levelness of the installation site.
- *5.* The original has a problem that may cause a defective image.
- *6.* The density is properly selected.
- *7.* The Original Glass, slit glass, or related part is dirty.
- *8.* Correct paper is being used for printing.
- *9.* The units, parts, and supplies used for printing (developer, PC Drum, etc.) are properly replenished and replaced when they reach the end of their useful service life.
- *10.* Toner is not running out.

# **B. Precautions for Service Jobs**

- *1.* To unplug the power cord of the machine before starting the service job procedures.
- *2.* If it is unavoidably necessary to service the machine with its power turned ON, use utmost care not to be caught in the Scanner Cables or gears of the Exposure Unit.
- *3.* Special care should be used when handling the Fusing Unit which can be extremely hot.
- *4.* The Developing Unit has a strong magnetic field. Keep watches and measuring instruments away from it.
- *5.* Take care not to damage the PC Drum with a tool or similar device.
- *6.* Do not touch IC pins with bare hands.

# 5. Control Panel Descriptions

## **5.1 Names of Control Panel Parts and Their Functions**

Control Panel Parts and Their Functions

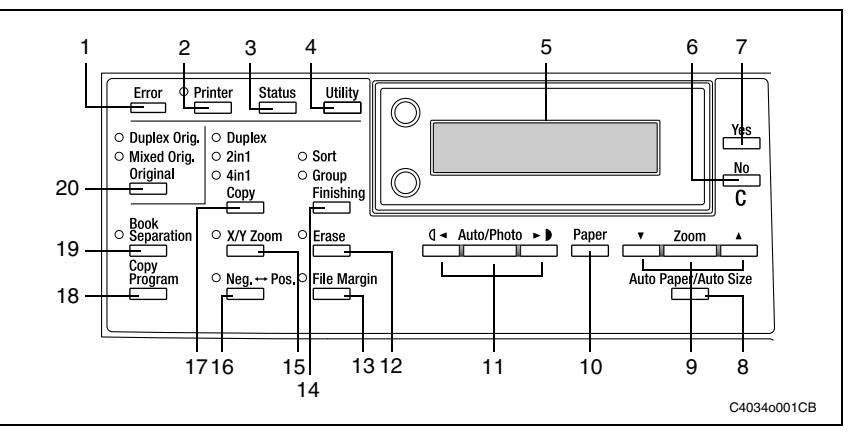

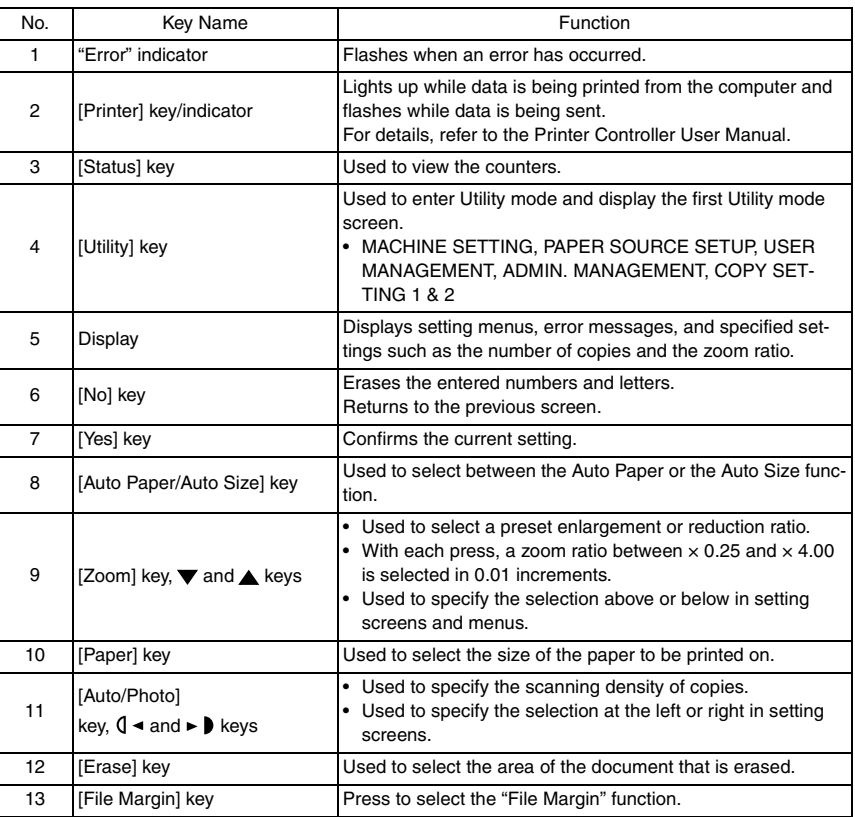

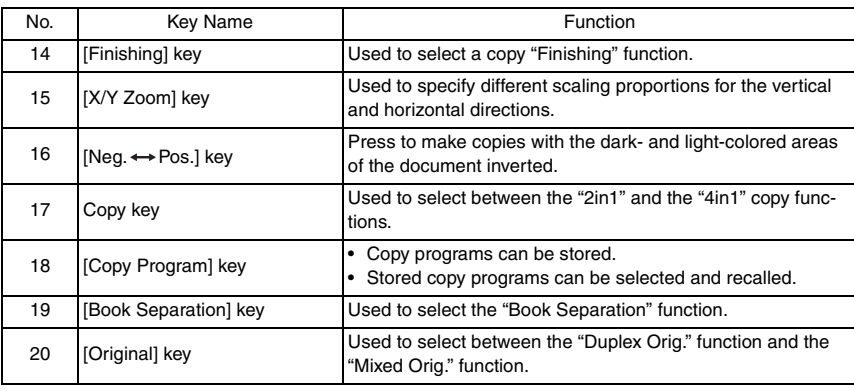

Fax Kit (FK-505)

Fax Kit (FK-505)

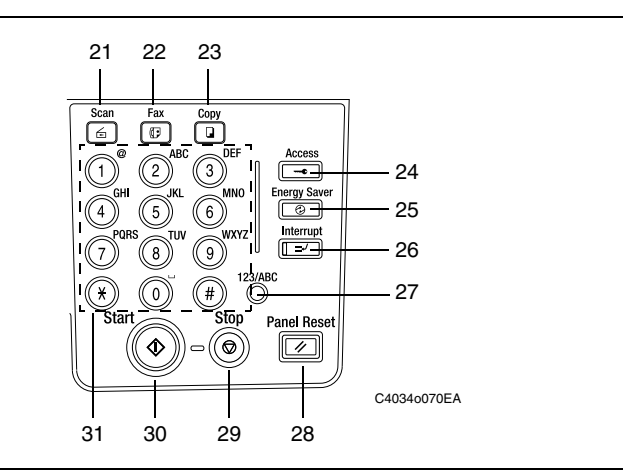

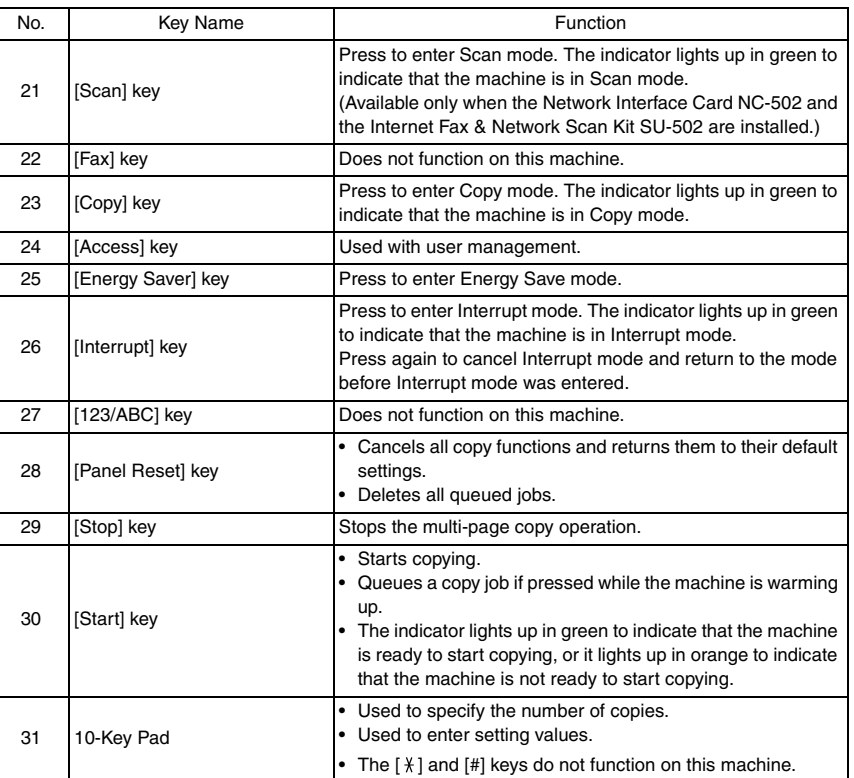

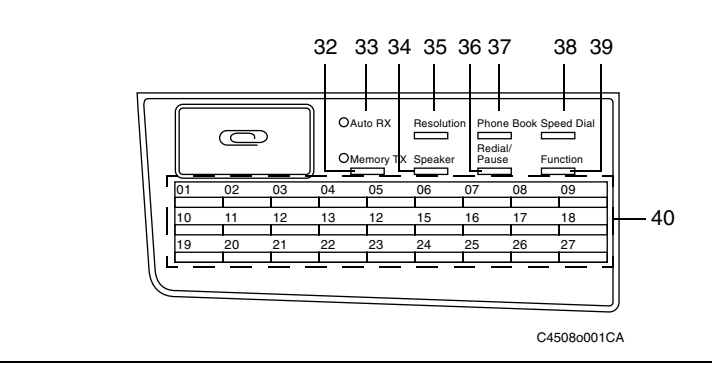

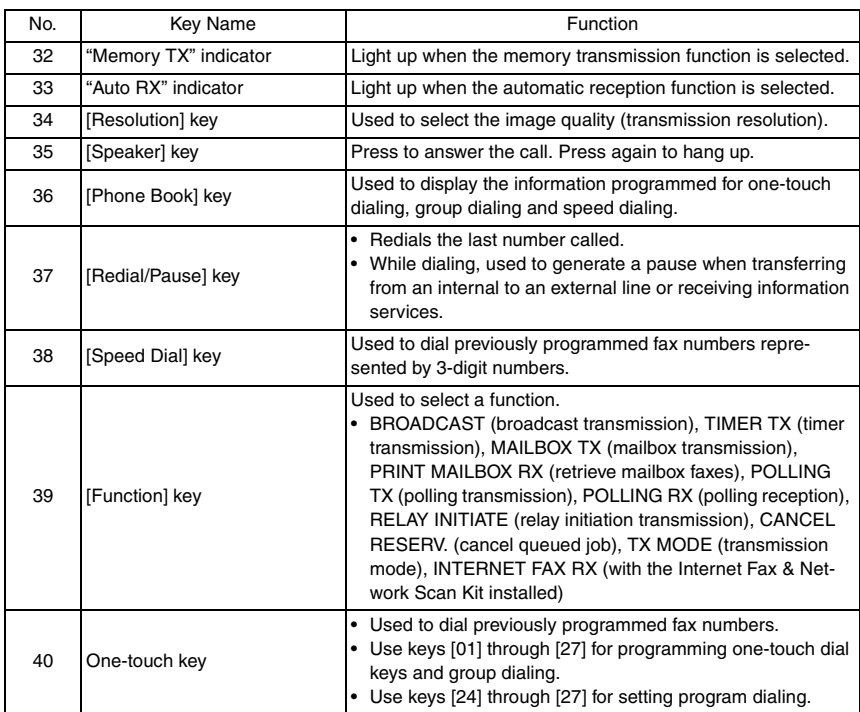

# 6. Status Mode

- The total number of pages printed and scanned since this machine was installed can be checked.
- Results of 60 past faxes sent and received and counter information are displayed on the LCD, and various reports are printed.
- The reports and the lists are printed.

## **6.1 Status Mode Function Tree**

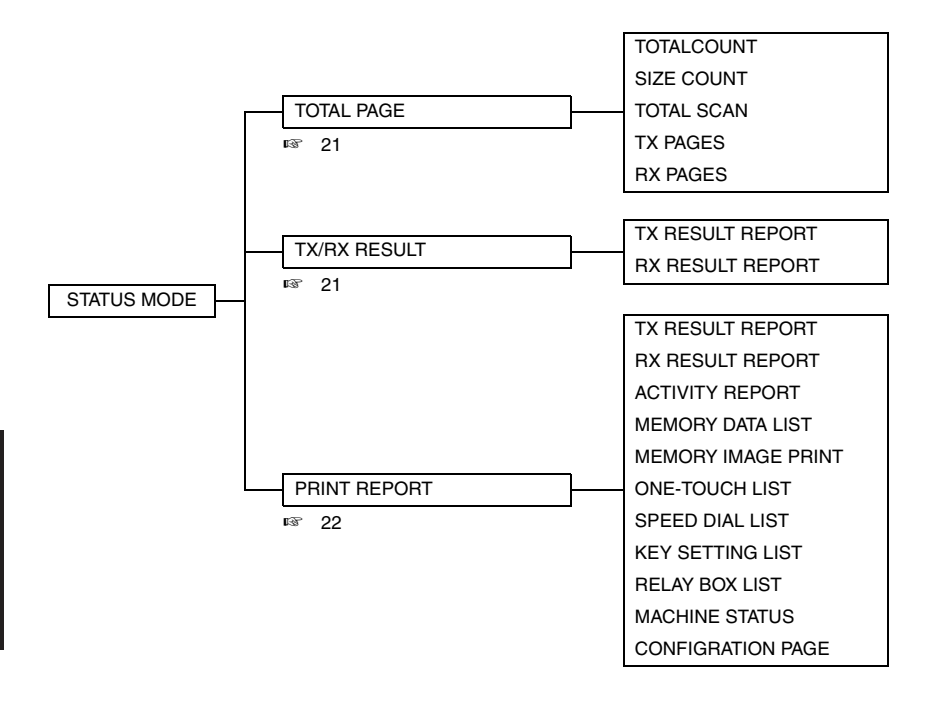

# **6.2 Status Mode Setting Procedure**

#### **6.2.1 Procedure**

- *1.* Press the **Status** key.
- *2.* The first Status screen appears.

#### **6.2.2 Exiting**

• Press the **Panel Reset** key.

#### **6.2.3 Changing the Status Mode Functions**

- *1.* Press the ▲**/** ▼ key or **< / >** key to select the desired function.
- *2.* Press the **Yes** key to apply the setting.
- *3.* To return to the previous screen, press the **[No]** key.

#### <span id="page-237-0"></span>**6.2.4 Total Page**

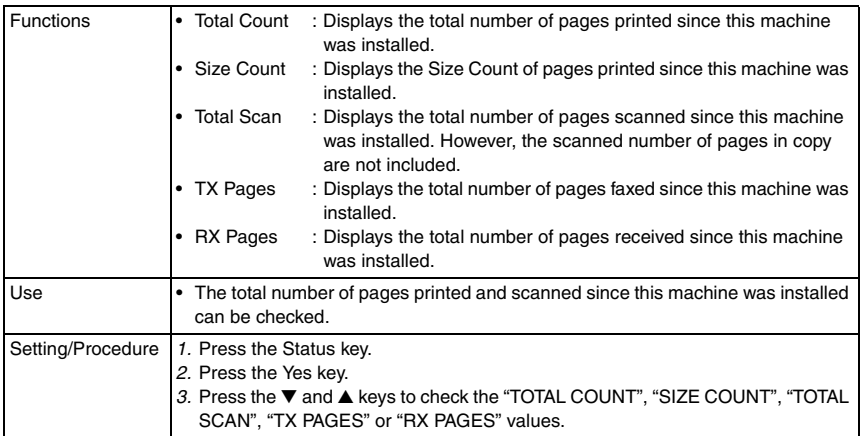

#### <span id="page-237-1"></span>**6.2.5 TX/ RX RESULT**

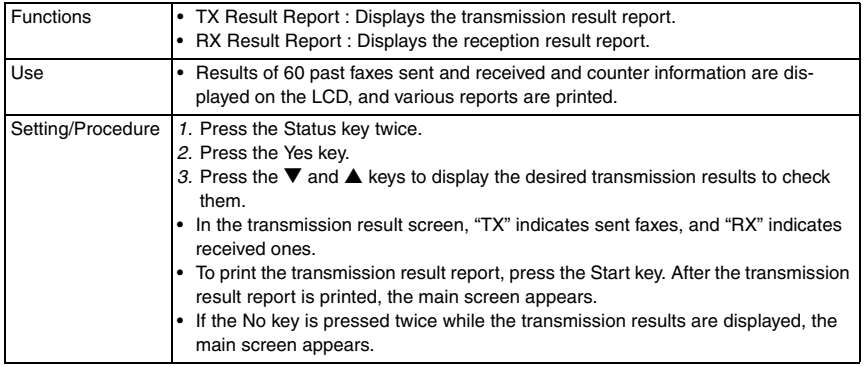

Fax Kit (FK-505)

Fax Kit (FK-505)

#### <span id="page-238-0"></span>**6.2.6 PRINT REPORT**

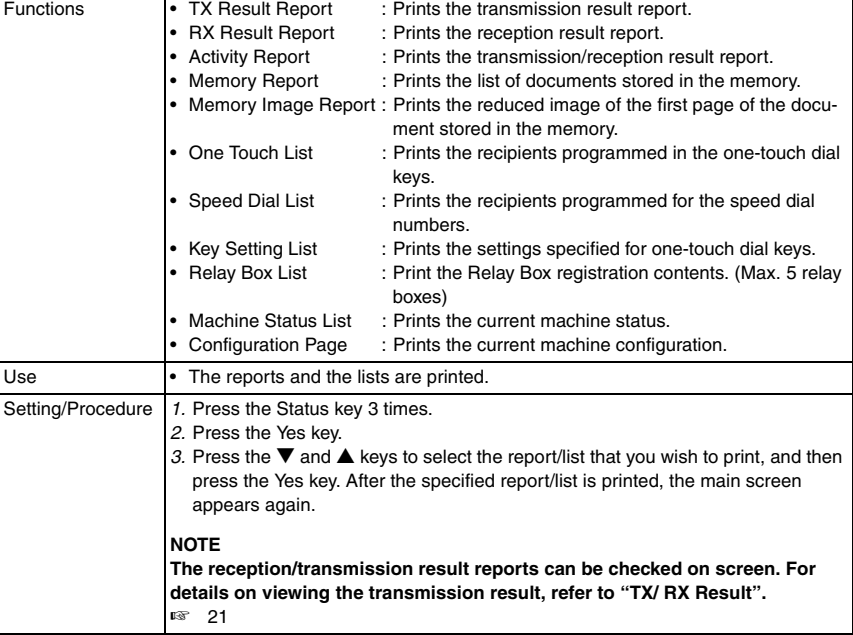

#### • TX result report (example)

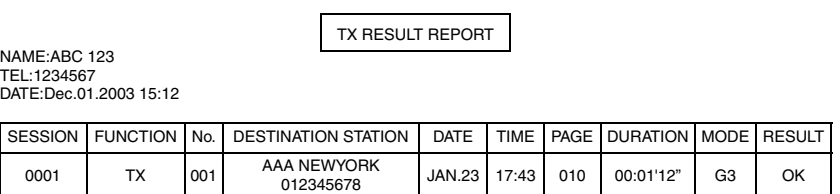

#### • RX result report (example)

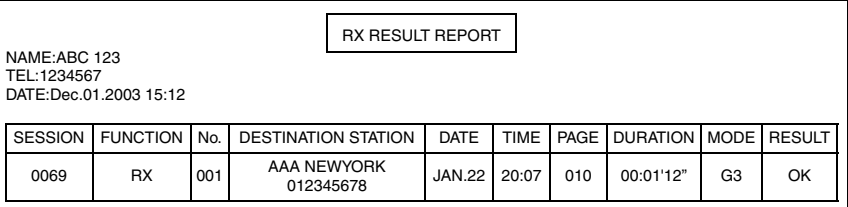

#### • Activity report (example)

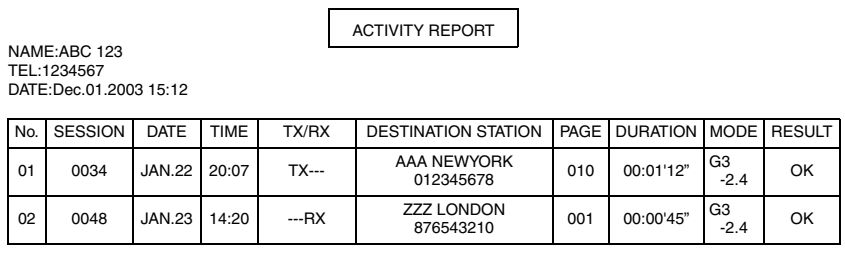

#### • Memory data list (example)

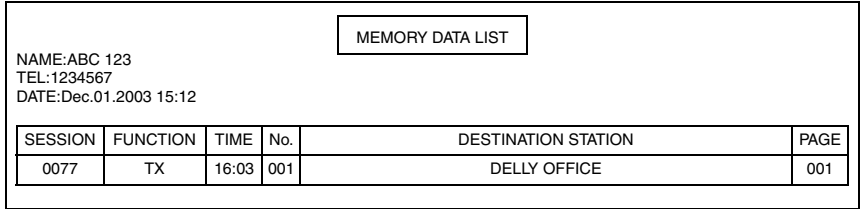

#### • Memory image print (example)

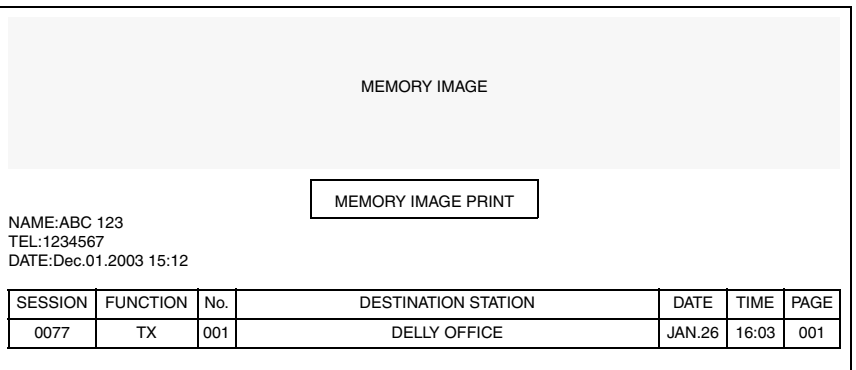

#### • One-touch list (example)

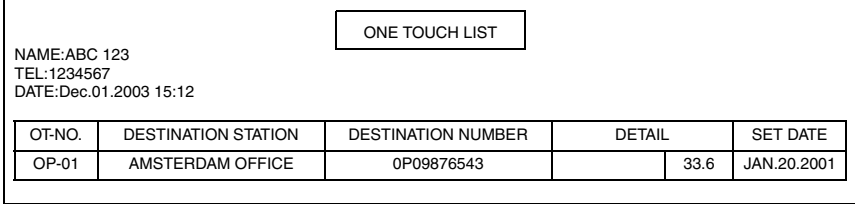

• Speed dial list (example)

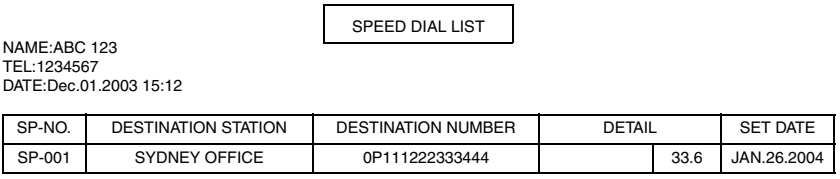

• Key setting list (example)

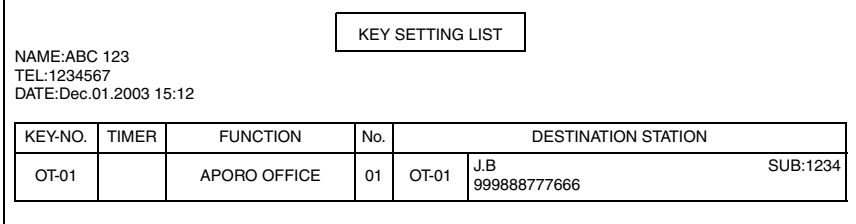

• Relay Box List (example)

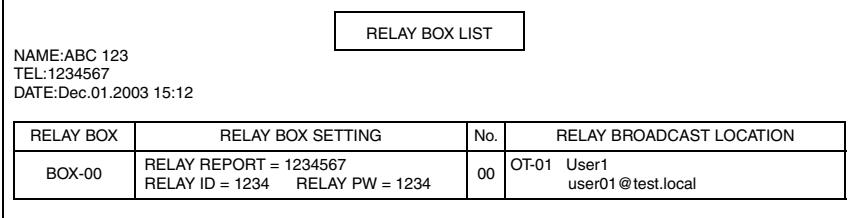

#### • Machine status list (Page1: example)

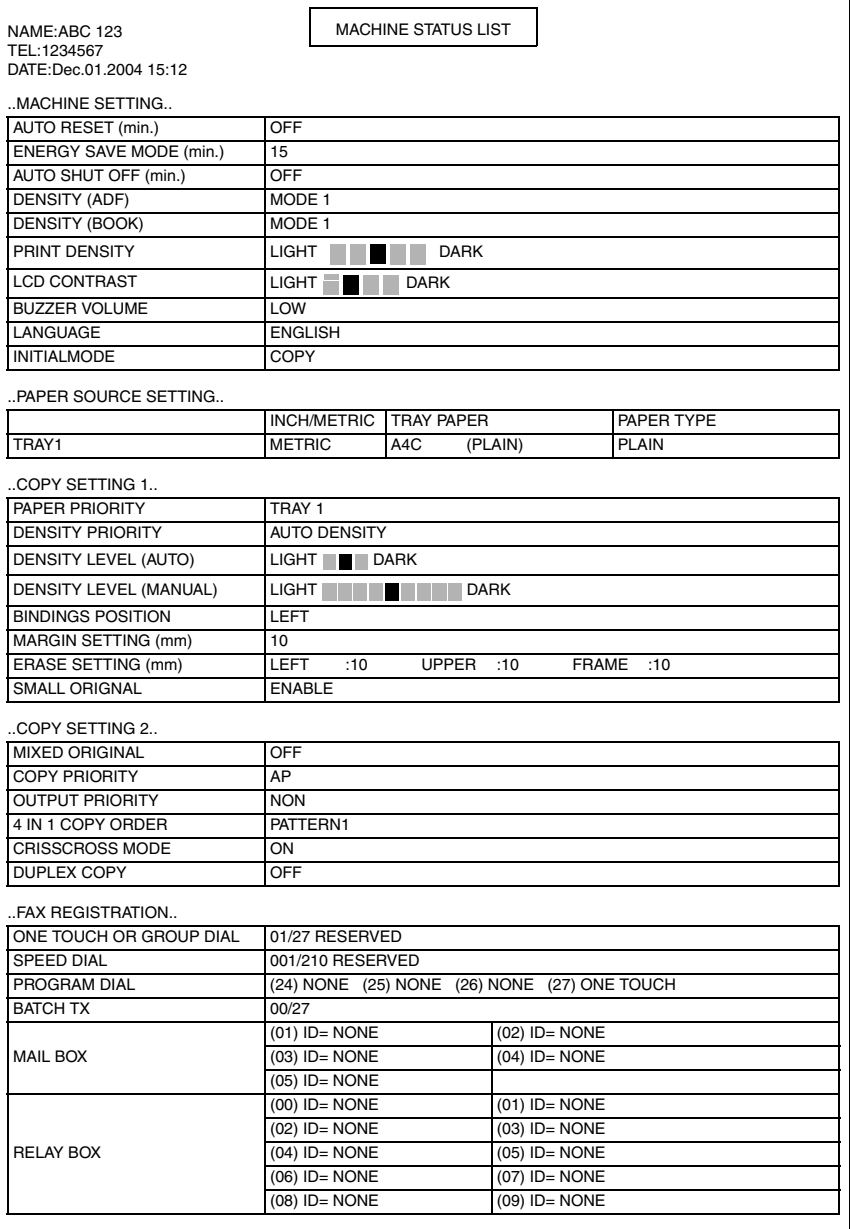

Fax Kit (FK-505)

Fax Kit (FK-505)

#### • Machine status list (Page2: example)

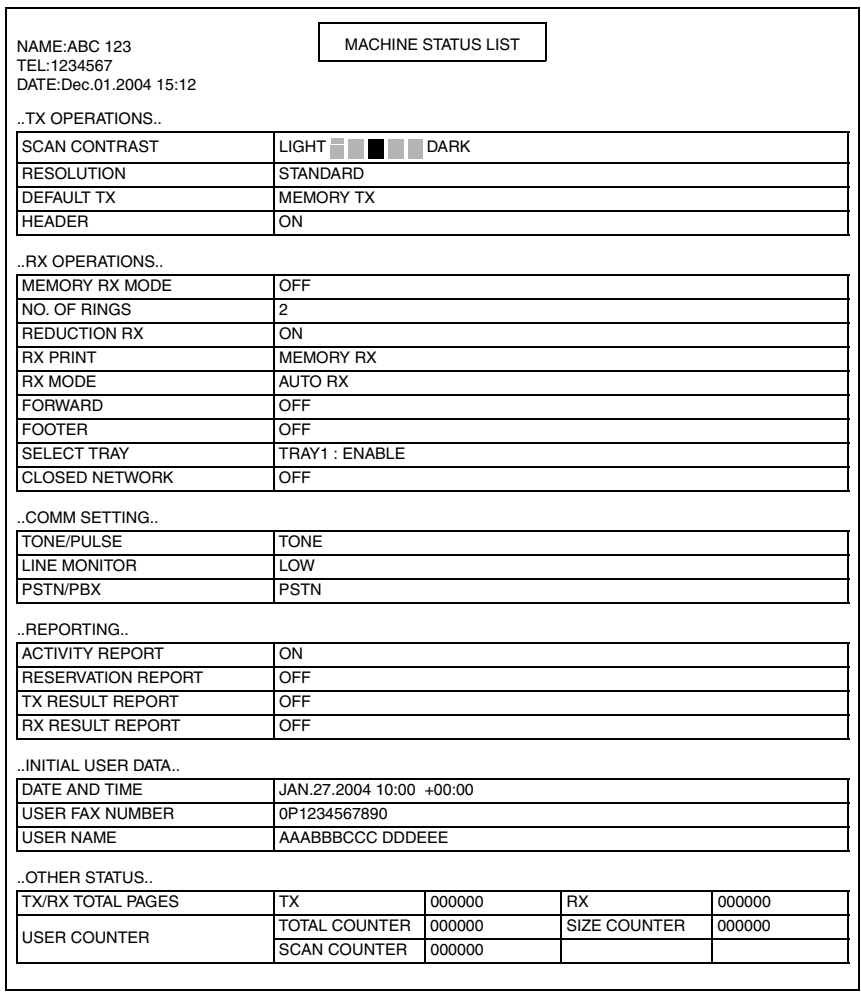

#### KONICA MINOLTA XXXXXXX

Printer Configuration Page

Printer Information Printer F/W: 100 Maser F/W: 100 Total Count: 000000 Size Count: 000000

Printer Configuration Printer Memory: 16Mbytes TRAY 1: A4 TRAY 2: A4 TRAY 3: Not Installed TRAY 4: Not Installed TRAY 5: Not Installed Bypass: Installed Output Tray: Installed

Fax Kit (FK-505)

Fax Kit (FK-505)

# 7. Utility Mode

• Utility mode is used to make settings for the utility functions.

# **7.1 Utility Mode Function Tree**

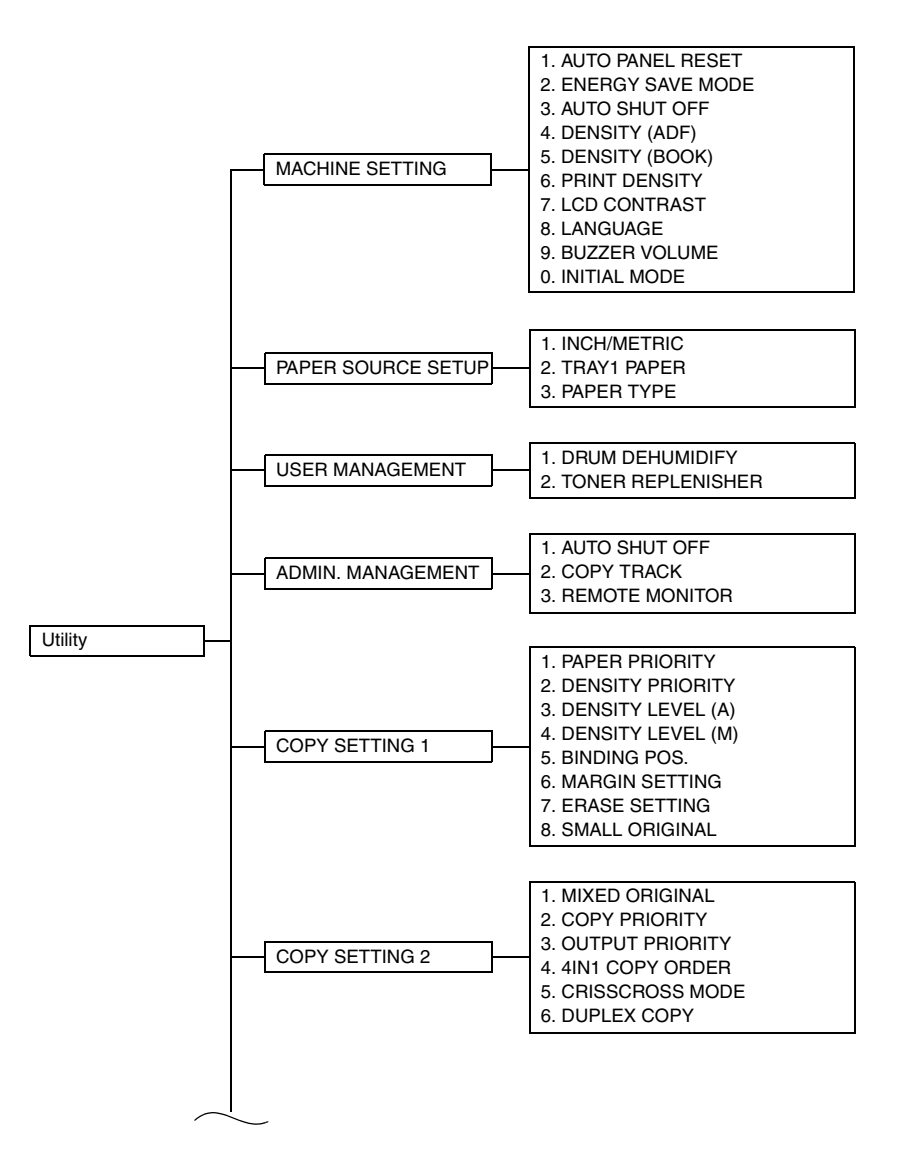

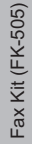

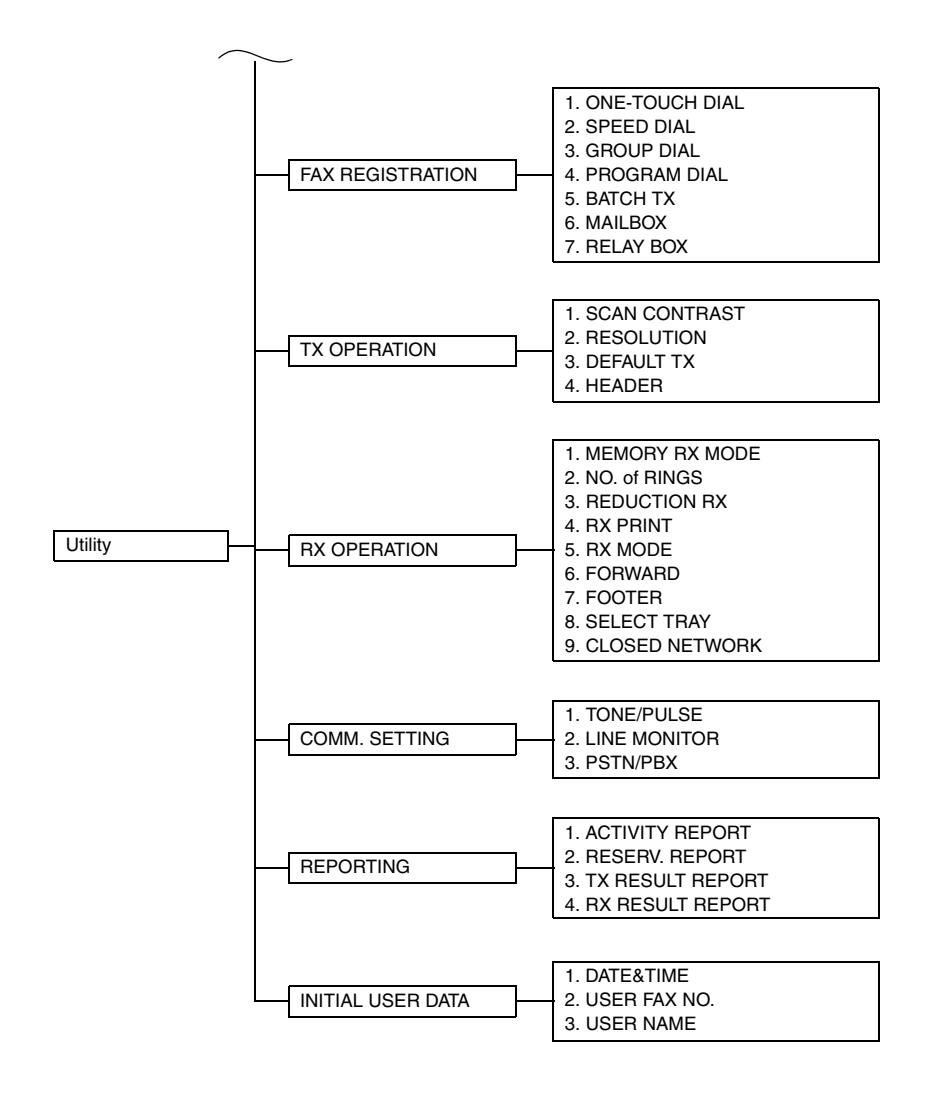

## **7.2 Utility Mode Setting Procedure**

#### **7.2.1 Procedure**

- *1.* Press the Utility key.
- *2.* The Utility mode screen will appear.

#### **7.2.2 Exiting**

• Press the Panel Reset key.

#### **7.2.3 Changing the Setting Values in Utility Mode Functions**

- Select the appropriate item using  $[$   $\blacktriangle$  /  $\blacktriangledown$  ] key,  $[$  < / > ] key, or the 10-Key Pad.
- Select the setting value using  $\lceil \blacktriangle / \blacktriangledown \rceil$  key,  $\lceil \langle \cdot \rangle \rceil$  key, or the 10-Key Pad.
- *1.* Validate the selected setting value using the [Yes] key.
- *2.* To go back to the previous screen, press the [No] key.

## **7.3 Setting in the Utility Mode**

#### **7.3.1 MACHINE SETTING**

• MACHINE SETTING is used to set the operating environment.

#### **A. AUTO PANEL RESET**

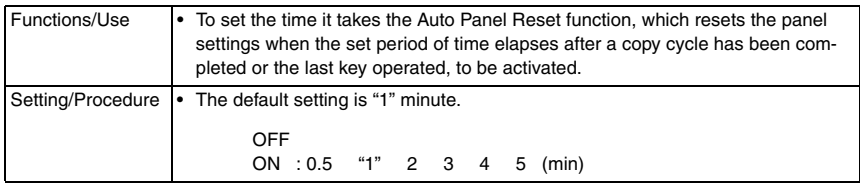

#### **B. ENERGY SAVE MODE**

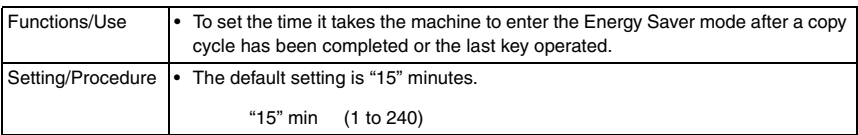

#### **C. AUTO SHUT OFF**

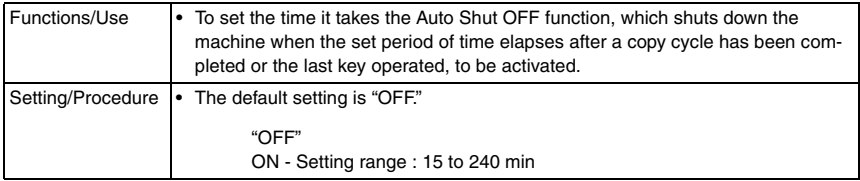

Adjustment / Setting

Adjustment / Setting

#### **D. DENSITY (ADF)**

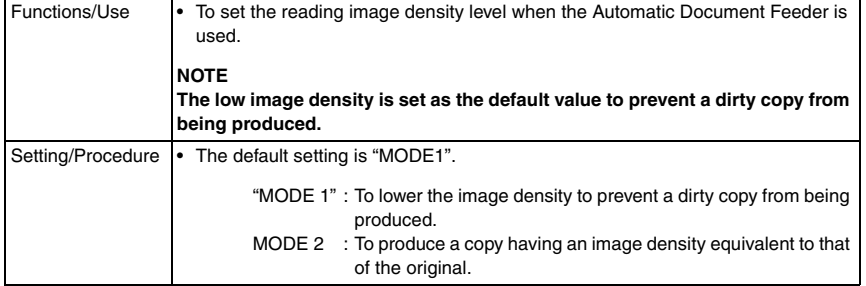

#### **E. DENSITY (BOOK)**

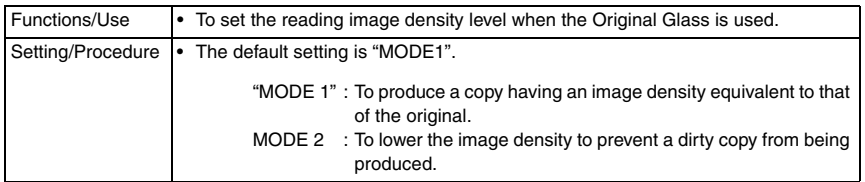

#### **F. PRINT DENSITY**

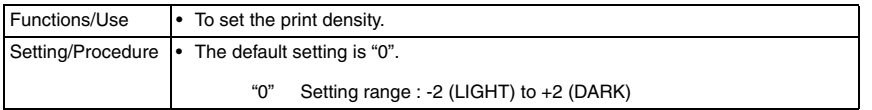

#### **G. LCD CONTRAST**

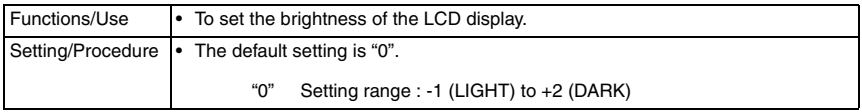

#### **H. LANGUAGE**

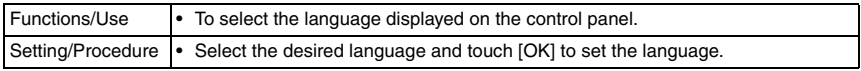

#### **I. BUZZER VOLUME**

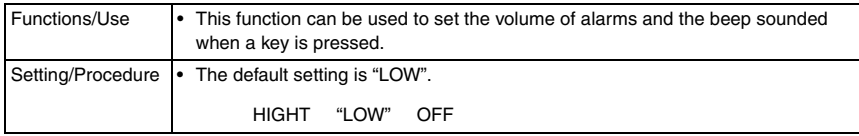

#### **J. INITIAL MODE**

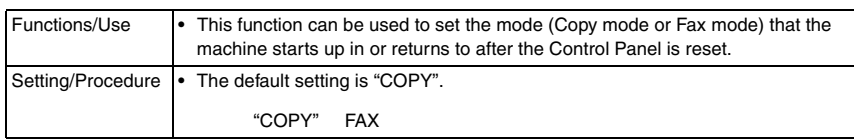

#### **7.3.2 PAPER SOURCE SETUP**

• PAPER SOURCE SETUP is used to make the various settings for the paper source.

#### **A. INCH/METRIC**

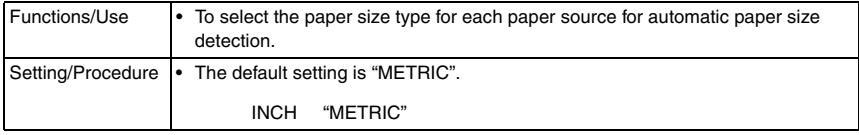

#### **B. TRAY1 PAPER**

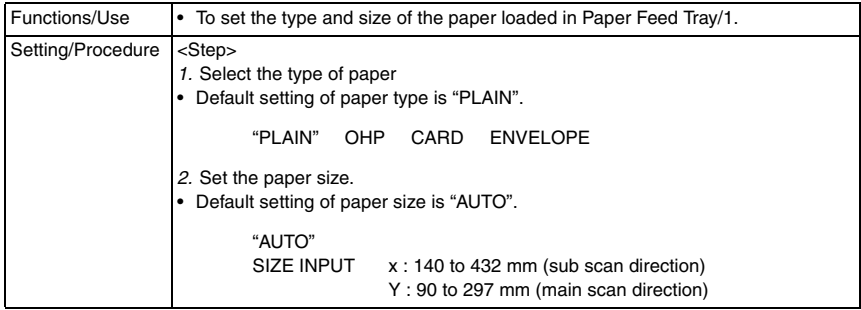

#### **C. PAPER TYPE**

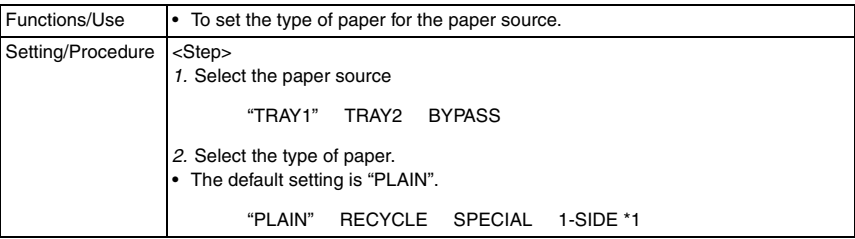

\*1: appears only when the AD-504 (bizhub 180 / bizhub 210 only) is installed

#### **7.3.3 USER MANAGEMENT**

#### **A. DRUM DEHUMIDIFY**

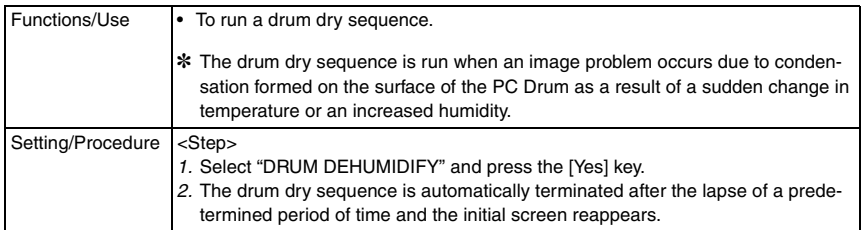

#### **B. TONER REPLENISHER**

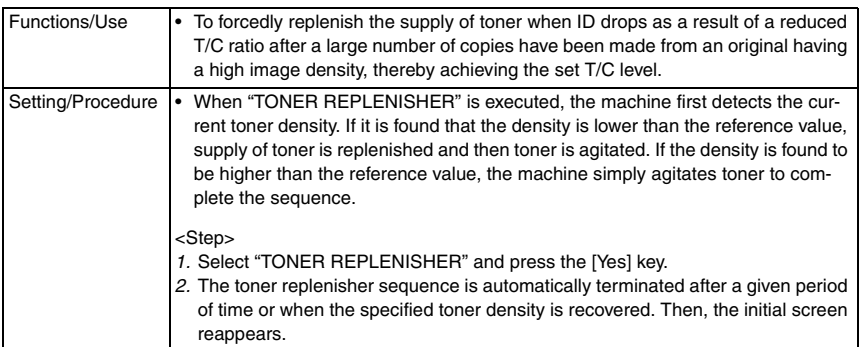

#### **7.3.4 ADMIN. MANAGEMENT**

• ADMIN. MANAGEMENT is used to make various settings after the administrator number set using the Service mode has been entered.

<Admin. Management Mode Setting Procedure>

- *1.* Press the Utility key.
- *2.* Select "ADMIN. MANAGEMENT."
- *3.* Type the 6-digit administrator number and press the [Yes] key.

#### **A. AUTO SHUT OFF**

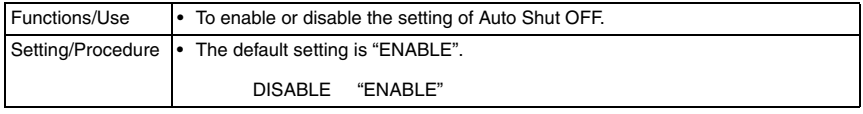

#### **B. COPY TRACK**

#### <COPY TRACK MODE>

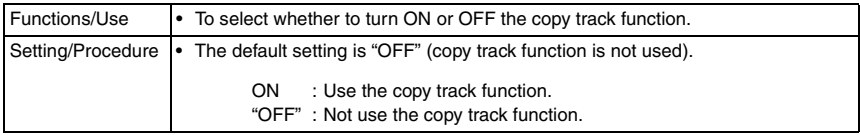

Fax Kit (FK-505)

Fax Kit (FK-505)

#### <ACCESS NO. REG.?>

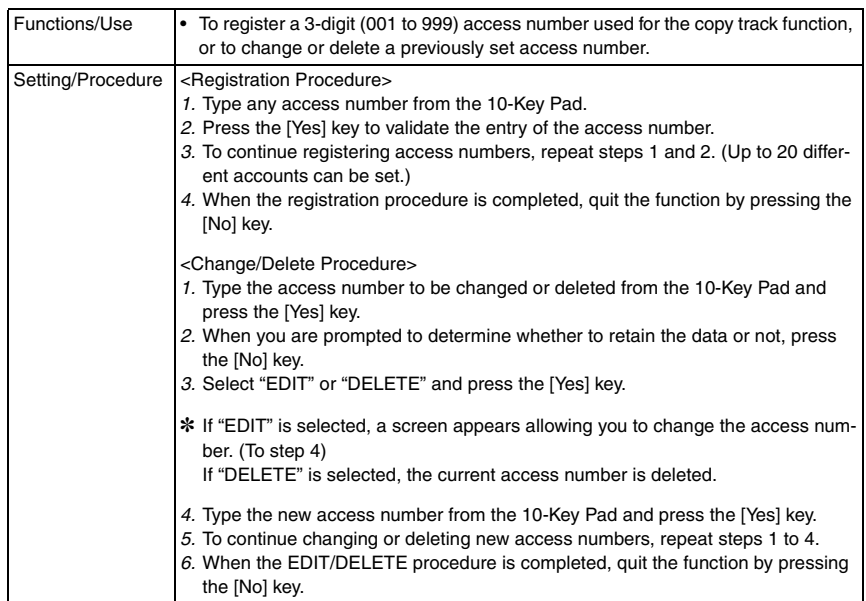

#### <COPY TRACK DATA?>

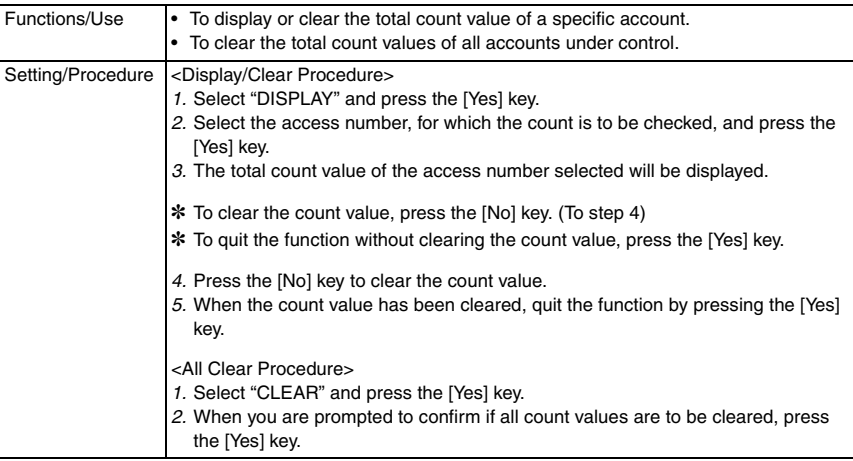

#### **C. REMOTE MONITOR**

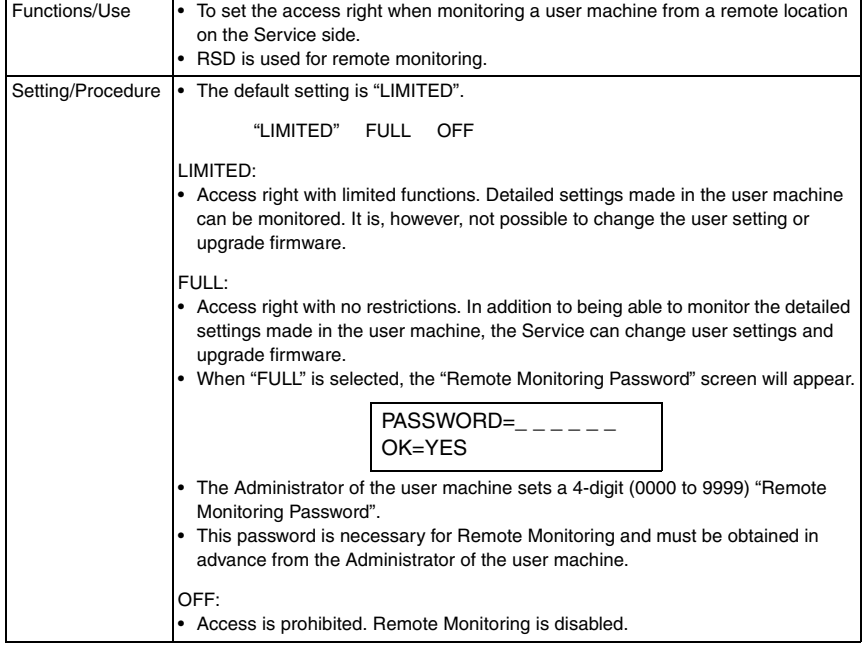
# **NOTE**

**Precautions for Changing the Setting of ADMIN. MANAGEMENT/REMOTE MONITOR If the user machine setting has been changed from "LIMITED" to "FULL" or vice versa while RSD (Remote Setup Diagnostic) communication is established, perform the following operations:**

- **Temporarily disconnect the communication and re-execute "Remote Connect."**
- **Press the "Disconnect" key to disconnect the communication.**

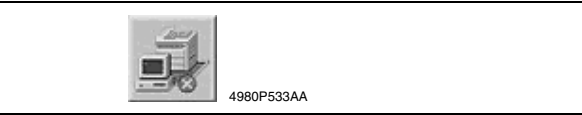

**• The specific changes made in the setting of REMOTE MONITOR are not validated unless the connection is made again.**

# **< Precautions for Using the RSD (Remote Setup Diagnostic)>**

**• When a connection is established with a local machine using the RSD, the following message appears on the Display and no operations can be made from the "Control Panel" of the local machine. Neither the PC print nor Scanner function can be accepted.**

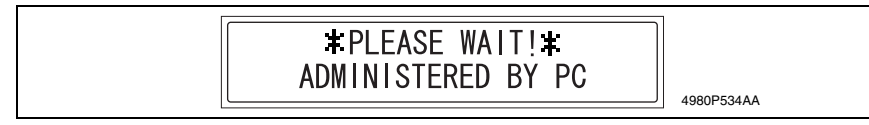

- **No connection can be made with the RSD during operation from the "Control Panel" of the local machine. Make the connection while no operations are performed on the local machine.**
- **As is the case with the RSD, operations from the "Control Panel" of the local machine, PC print, and Scanner function are not accepted while a connection is being established with the local machine using the LSD (Local Setup Diagnostic) and Page Scope Web Connection/Admin. mode.**
- **As is the case with the RSD, no connection can be made with LSD and Page Scope Web Connection/Admin. mode during operation from the "Control Panel" of the local machine. Make the connection while no operations are performed on the local machine.**

#### **7.3.5 COPY SETTING 1**

• COPY SETTING 1 is used to set the default values for different copy functions.

#### **A. PAPER PRIORITY**

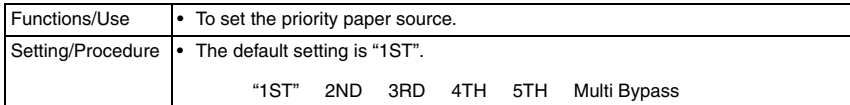

#### **B. DENSITY PRIORITY**

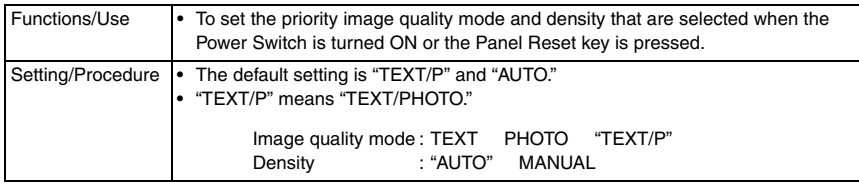

# **C. DENSITY LEVEL (A)**

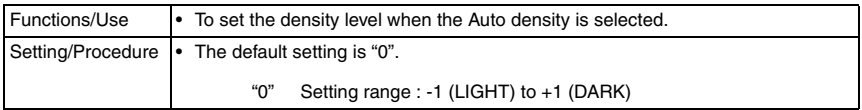

#### **D. DENSITY LEVEL (M)**

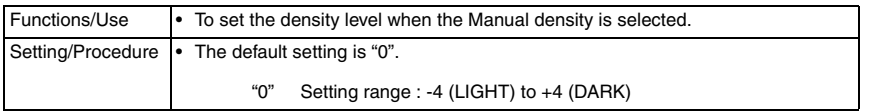

#### **E. BINDING POS**

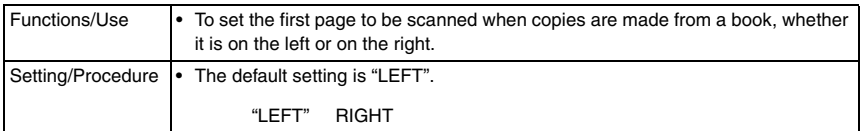

#### **F. MARGIN SETTING**

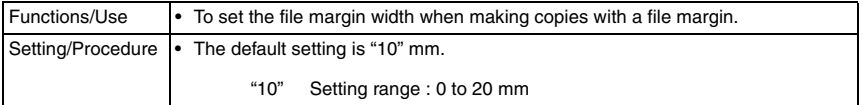

# **G. ERASE SETTING**

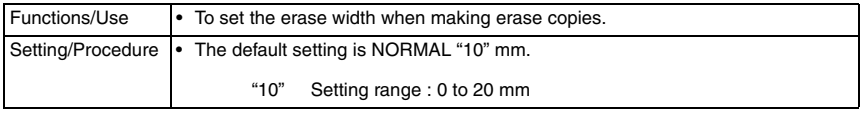

Fax Kit (FK-505)

Fax Kit (FK-505)

#### **H. SMALL ORIGINAL**

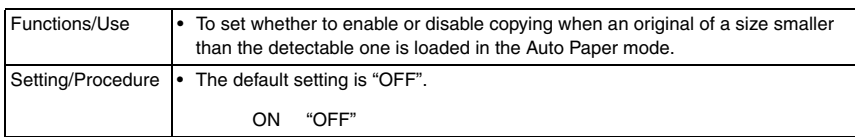

#### **7.3.6 COPY SETTING 2**

• COPY SETTING 2 is used to set the default values for different copy functions.

#### **A. MIXED ORIGINAL**

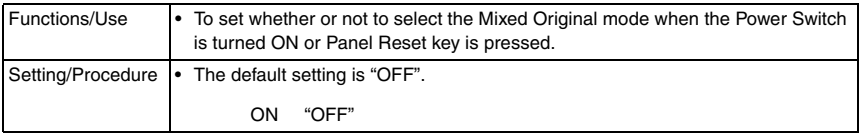

#### **B. COPY PRIORITY**

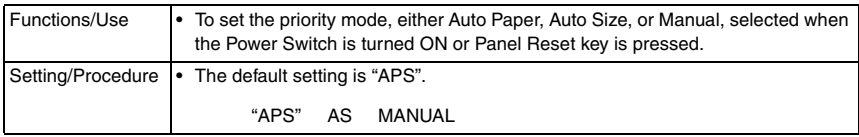

#### **C. OUTPUT PRIORITY**

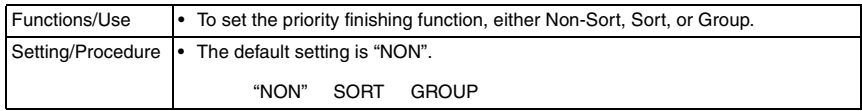

# **D. 4IN1 COPY ORDER**

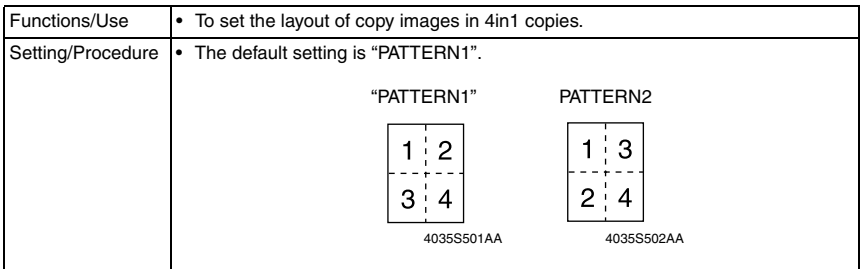

# **E. CRISSCROSS MODE**

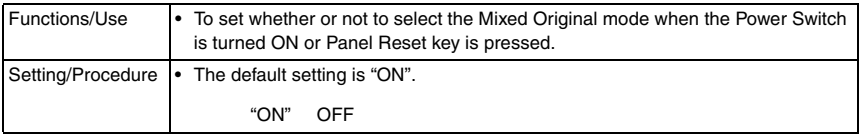

# **F. DUPLEX COPY**

• Appears only when the AD-504 (bizhub 180 / bizhub 210 only) is installed

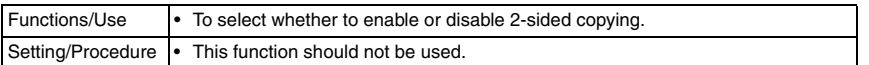

# **7.3.7 FAX REGISTRATION**

#### **A. ONE-TOUCH DIAL**

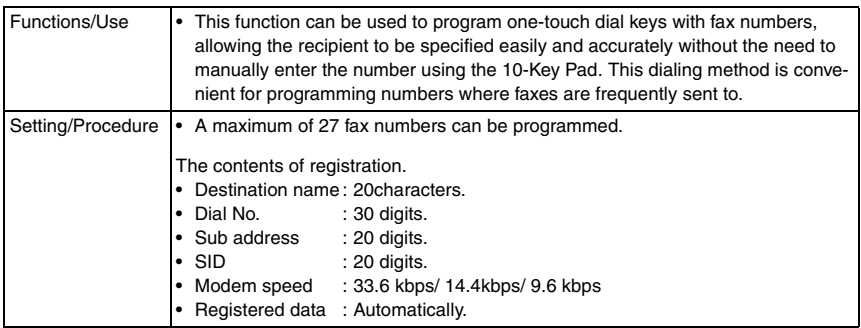

# **B. SPEED DIAL**

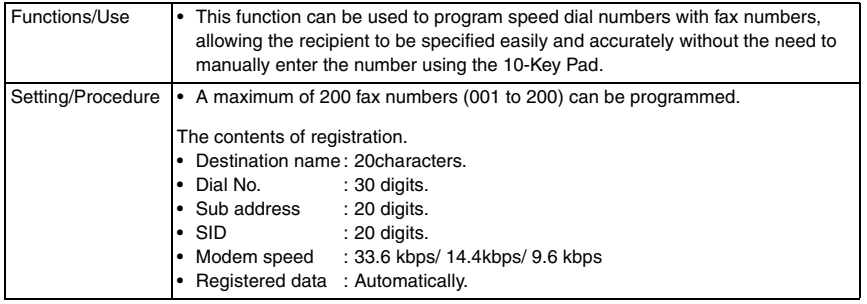

#### **C. GROUP DIAL**

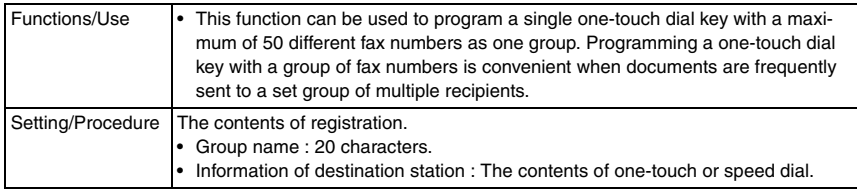

# **D. PROGRAM DIAL**

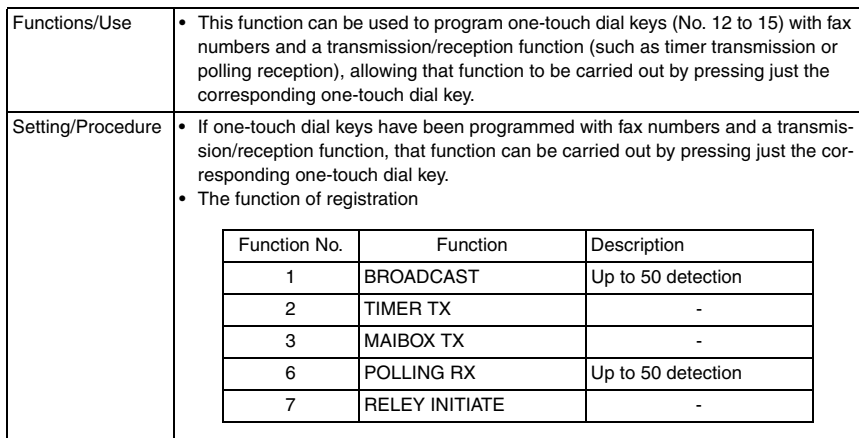

# **E. BATCH TX**

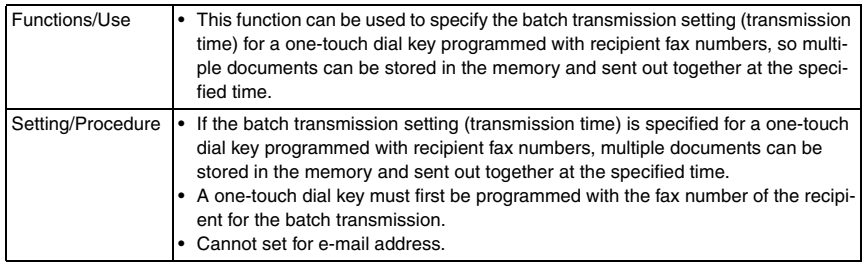

# **F. MAILBOX**

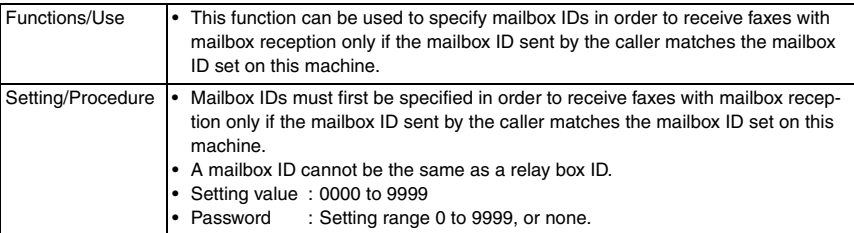

#### **G. RELAY BOX**

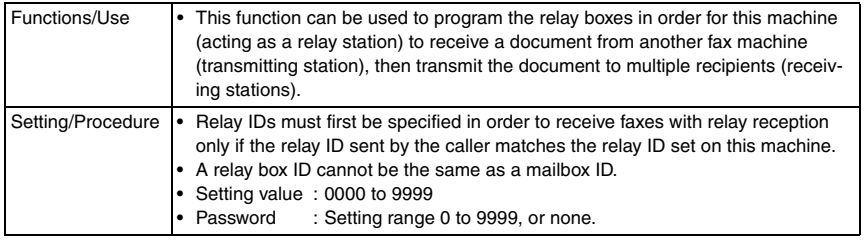

#### **7.3.8 TX OPERATION**

• From the "TX OPERATION" menu, various functions for sending faxes can be set.

#### **A. SCAN CONTRAST**

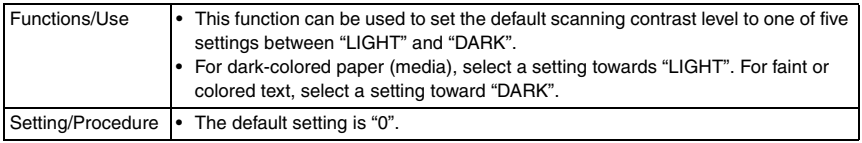

# **B. RESOLUTION**

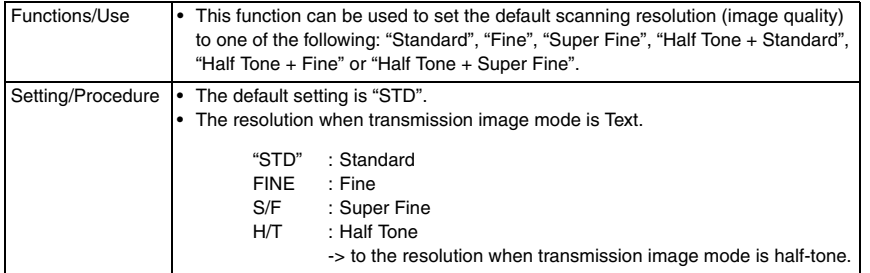

#### **C. DEFAULT TX**

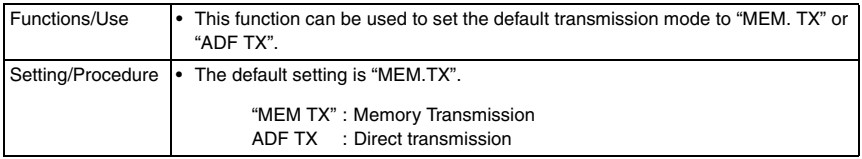

# **D. HEADER**

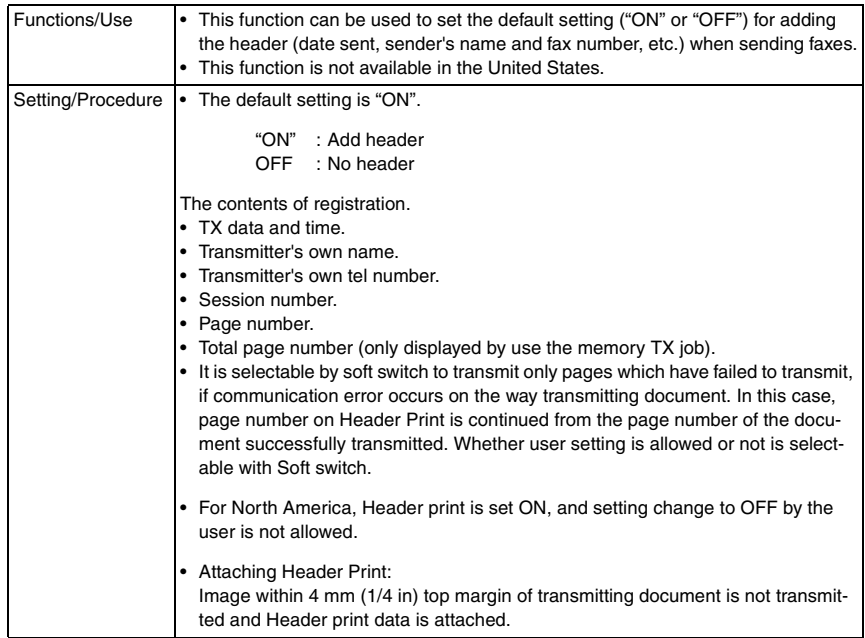

# **7.3.9 RX OPERATION**

• From the RX OPERATION menu, various functions for receiving faxes can be set.

#### **A. MEMORY RX MODE**

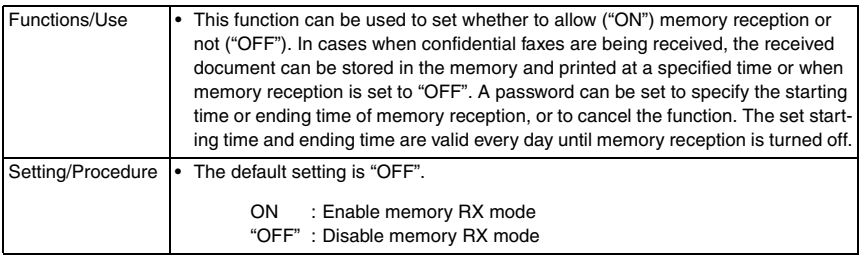

#### **B. No. of RINGS**

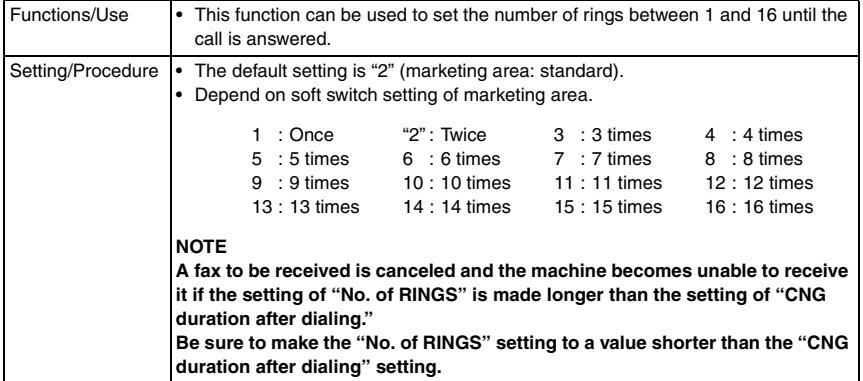

# **C. REDUCTION RX**

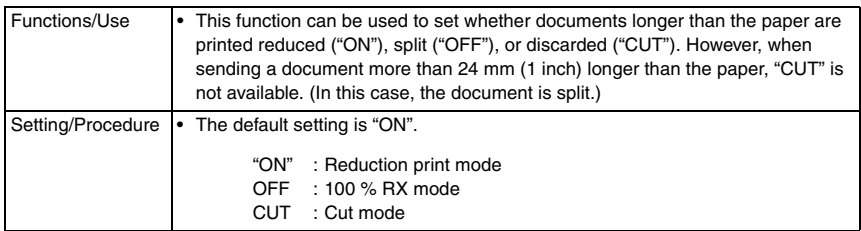

#### **Reduction print mode**

• It reduces (only the FD direction) and prints so that receiving data will in a recording paper.

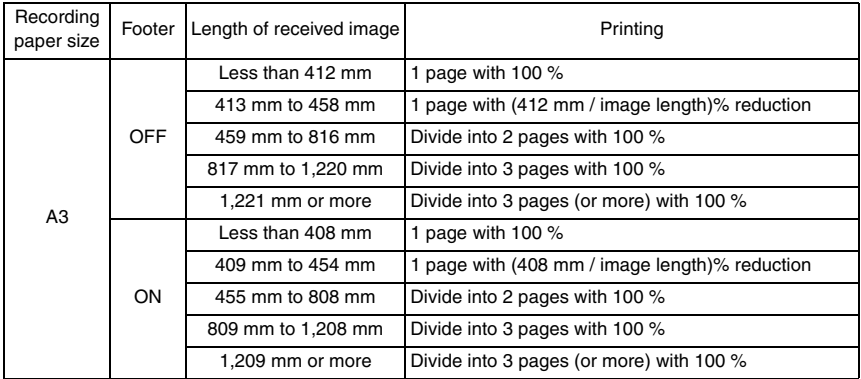

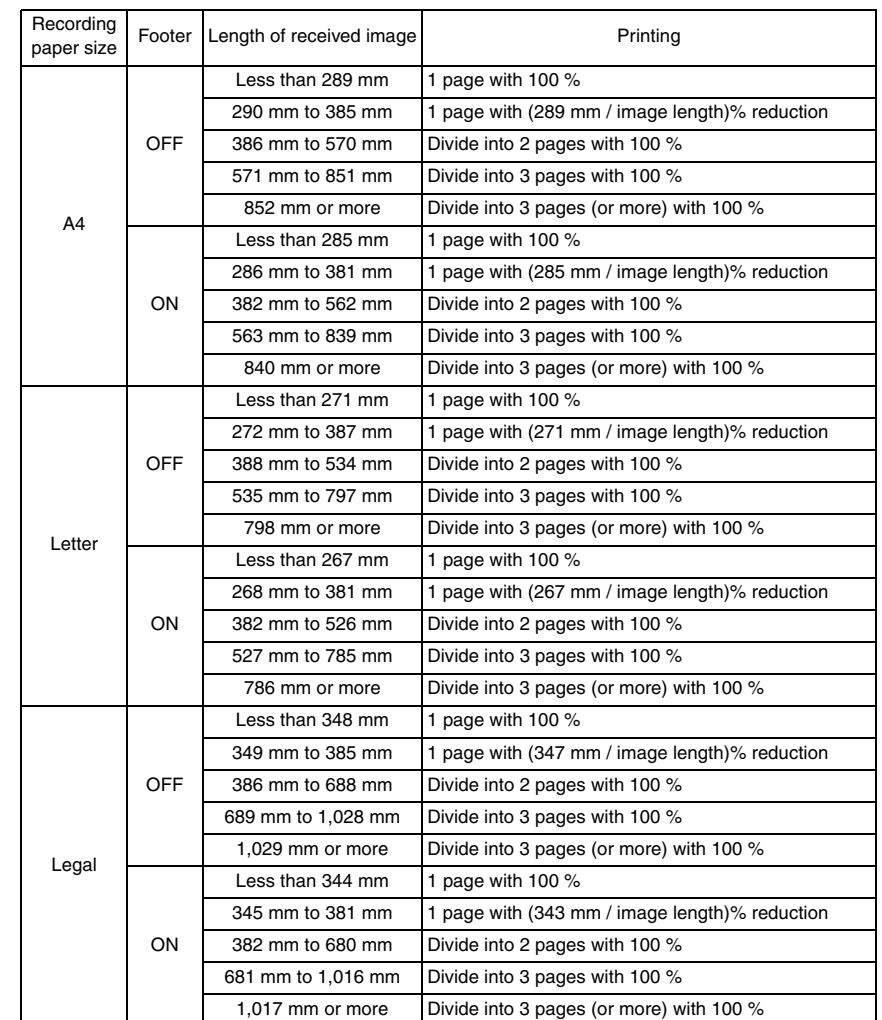

#### **100 % RX mode**

All receiving data is divided into 2 pages or more, and is printed.

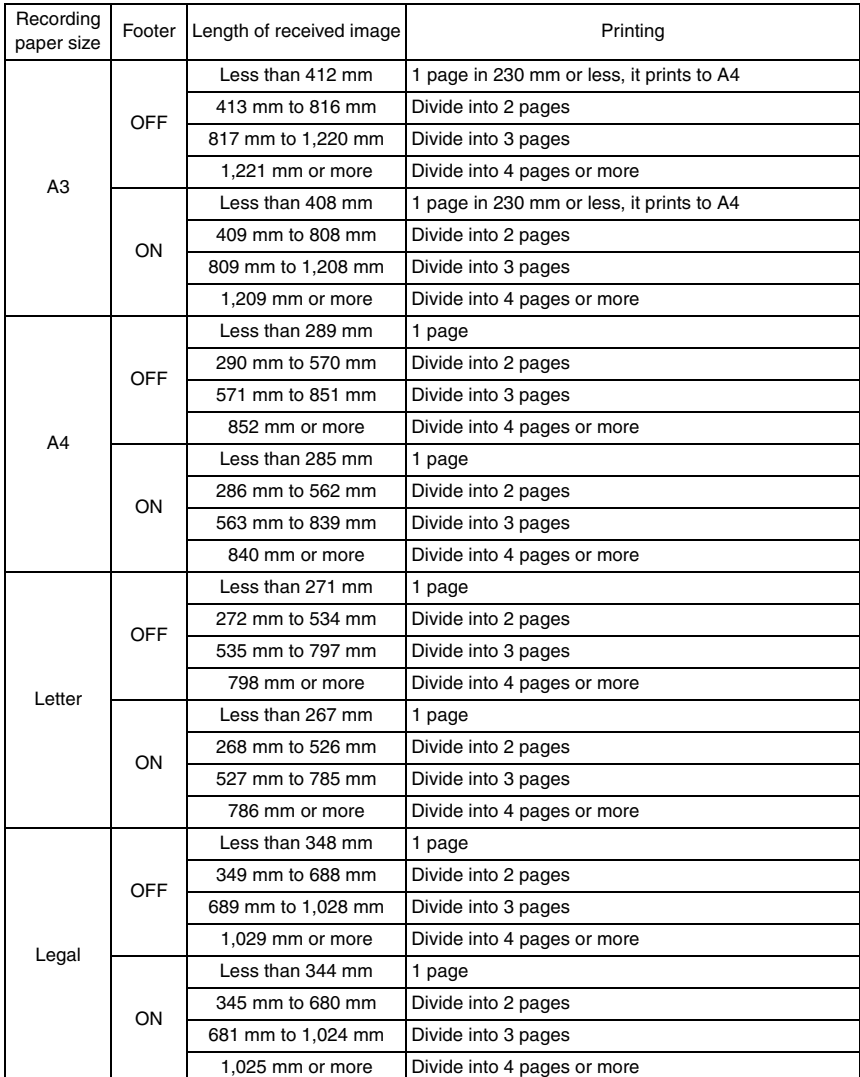

# **Cut mode**

• The data that is larger than 1-page record area is cut and not recorded (to 18 mm).

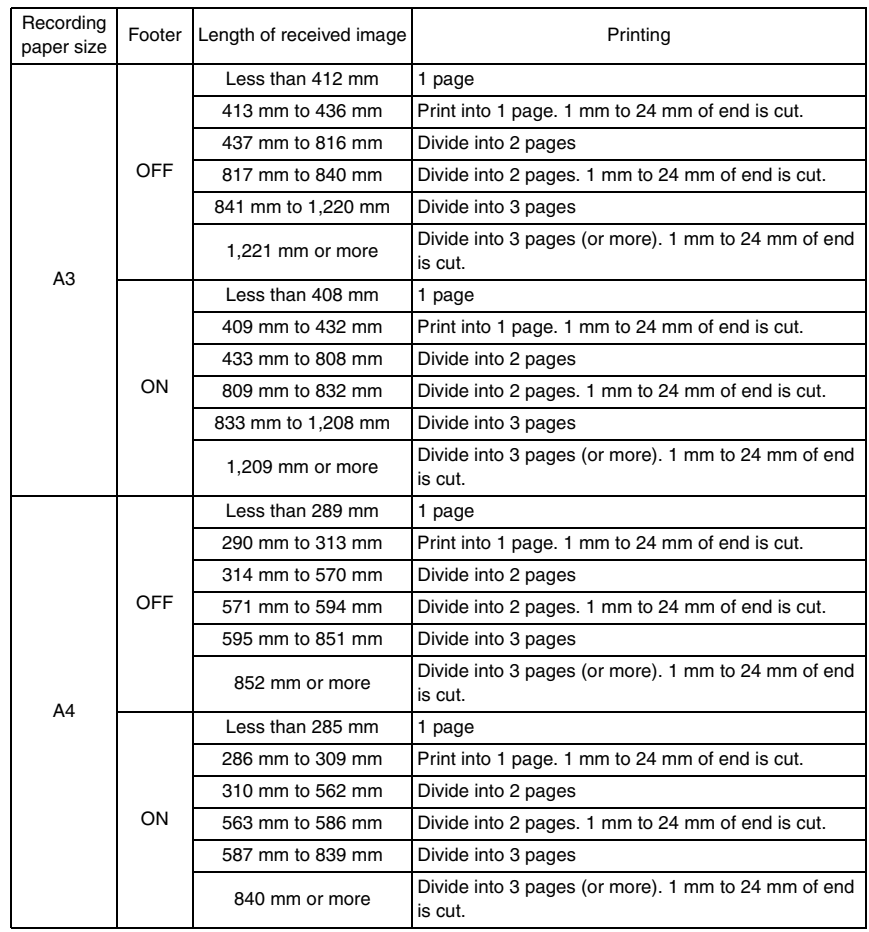

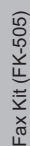

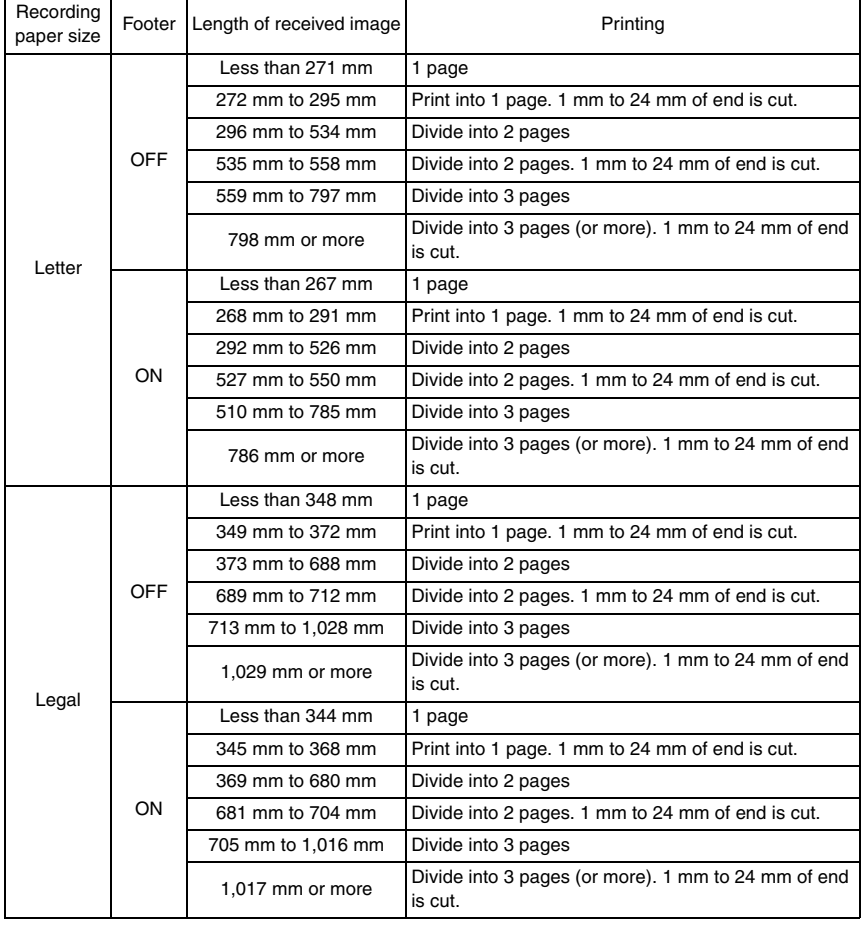

# **D. RX PRINT**

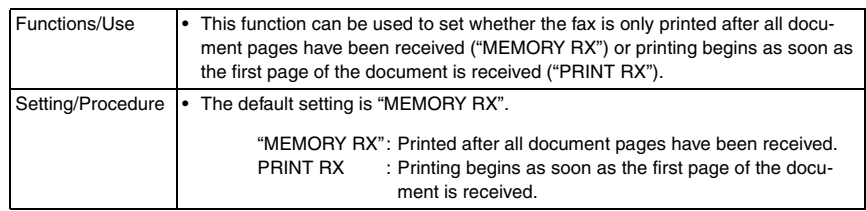

# **E. RX MODE**

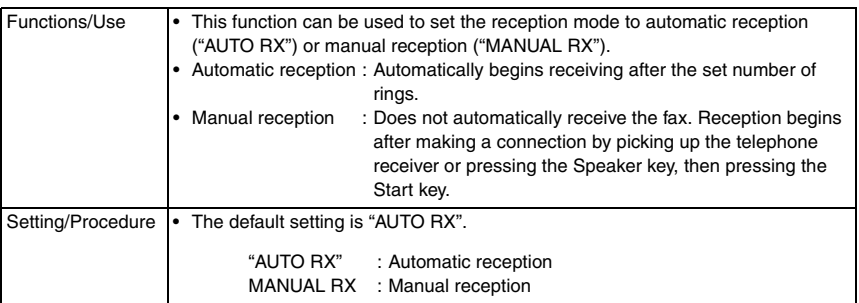

# **F. FORWARD**

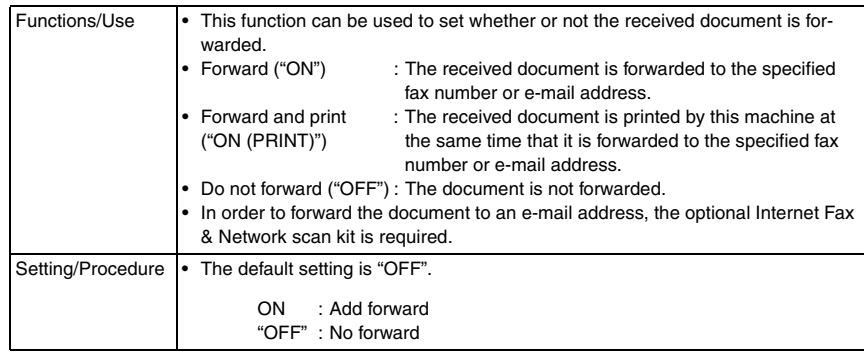

#### **G. FOOTER**

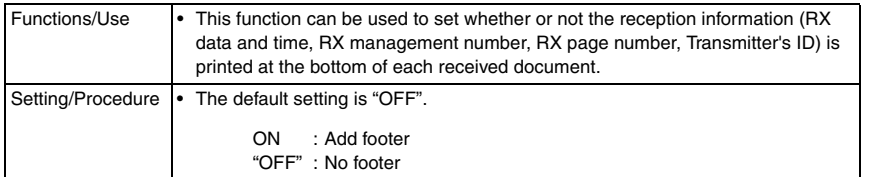

Attaching footer print:

When Footer is selected ON, it is printed at the end of printable area. 4 mm line area from the end of printable area is kept for printing Footer. It should be attached on Footer area regardless of image length. If the received image is divided into 2 pages or more, Footer is printed in the specified location of all the recording sheets of paper printed. Image data area:

The received image data is printed on the area except for 12 mm from recording paper size. (No printable area: 8 mm  $(1/3$  in) + Footer area: 4 mm  $(1/4$  in)) The following table is the image printable area of each recording paper size due to setting of Footer Print.

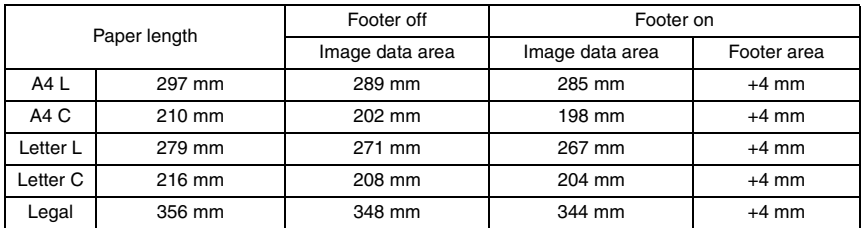

#### **H. SELECT TRAY**

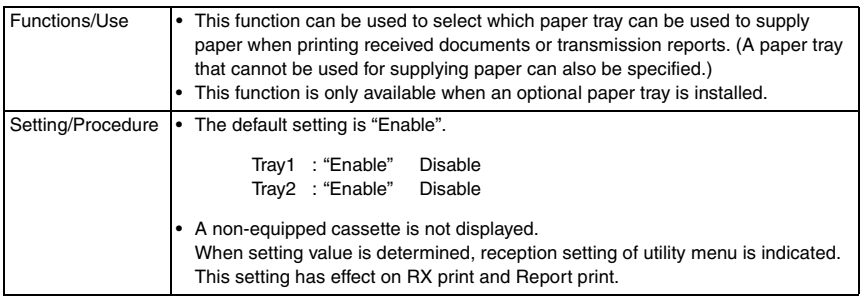

#### **I. CLOSED NETWORK**

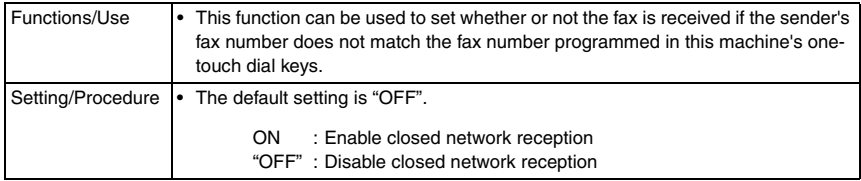

Fax Kit (FK-505)

Fax Kit (FK-505)

#### **7.3.10 COMM. SETTING**

# **A. TONE/PULSE**

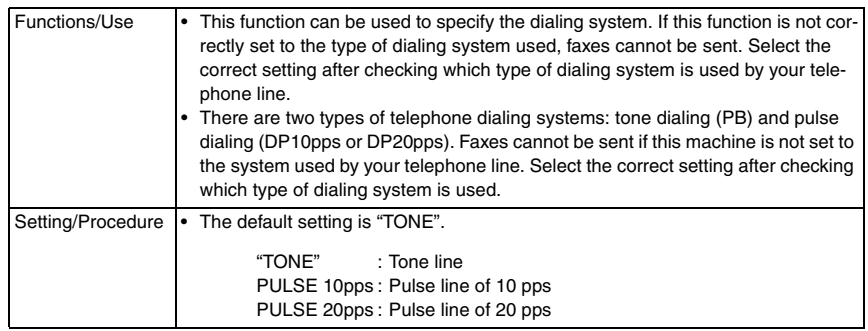

# **B. LINE MONITOR**

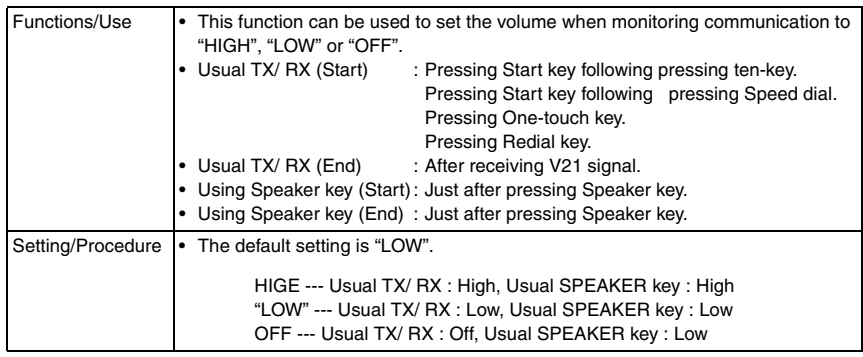

# **C. PSTN/PBX**

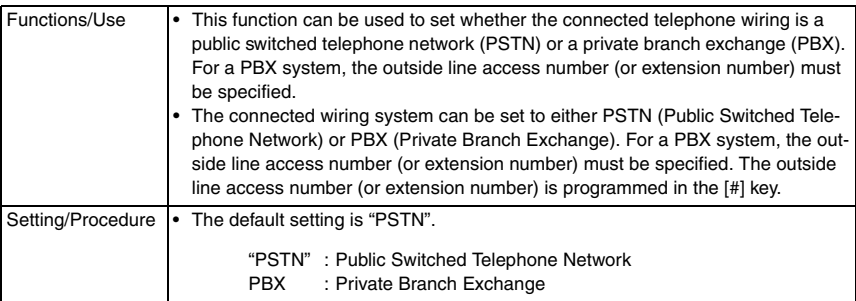

#### **7.3.11 REPORTING**

#### **A. ACTIVITY REPORT**

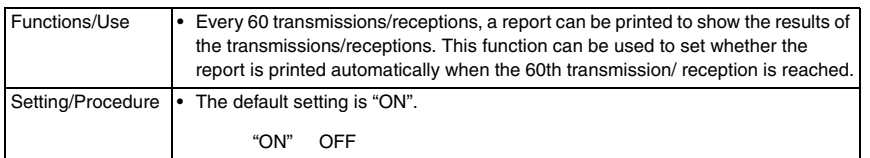

#### **B. RESERV.REPORT**

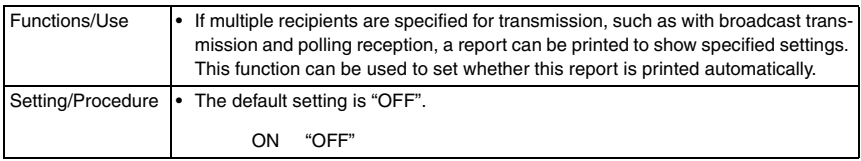

#### **C. TX RESULT REPORT**

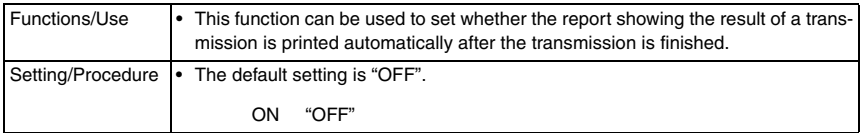

# **D. RX RESULT REPORT**

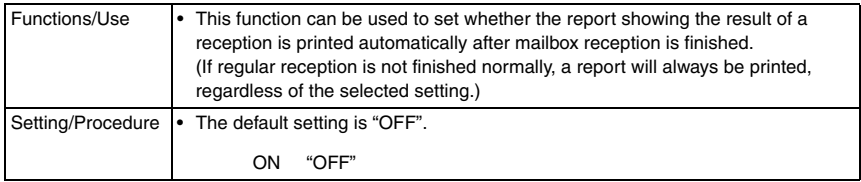

#### **7.3.12 INITIAL USER DATA**

• Various settings for the machine's user data can be specified.

#### **A. DATE & TIME**

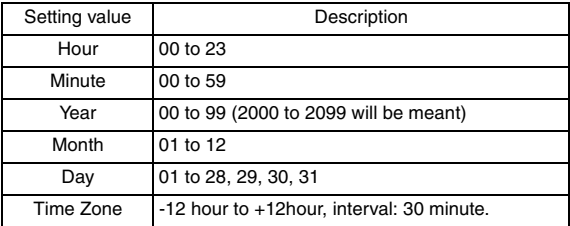

Fax Kit (FK-505)

Fax Kit (FK-505)

# **B. USER FAX No.**

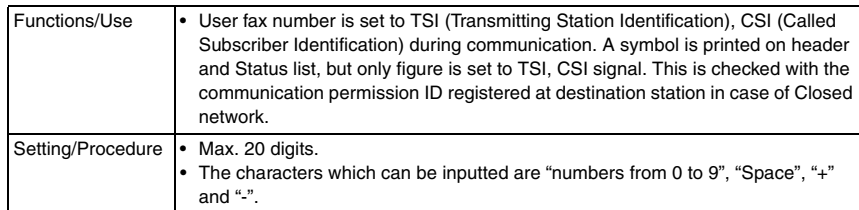

# **C. USER NAME**

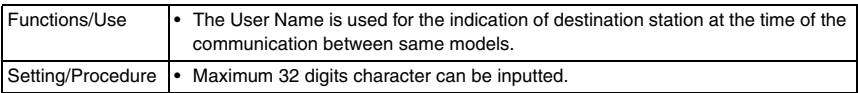

Fax Kit (FK-505)

Fax Kit (FK-505)

# 8. Service Mode

• The Service mode is used to check, set, adiust, or register the various service functions.

# **8.1 Service Mode Function Setting Procedure**

#### **NOTE**

**• Care must be used to ensure that only the personnel who are involved in service jobs know the procedure to enter the Service mode.**

#### **8.1.1 Procedure**

- *1.* Press the Utility key.
- *2.* Press the following keys in this order.
- 3. Stop  $\rightarrow 0 \rightarrow 0 \rightarrow$  Stop  $\rightarrow 0 \rightarrow 1$
- *4.* The Service mode menu screen will appear.

#### **8.1.2 Exiting**

• Press the Panel Reset key as many times as it is required to display the initial screen.

#### **8.1.3 Service Mode Function Setting Value Changing Procedure**

- *1.* Select the desired item using  $\left[\right]$   $\blacktriangle$  /  $\nabla$  ] key.
- *2.* Select the setting value using [ **▲** / ▼ ] key, [ < / > ] key, or the 10-Key Pad.
- *3.* Validate the selection by pressing the [Yes] key.
- *4.* To go back to previous screen, press the [No] key.

Fax Kit (FK-505)

Fax Kit (FK-505)

*53*

# **8.2 Service Mode Function Tree**

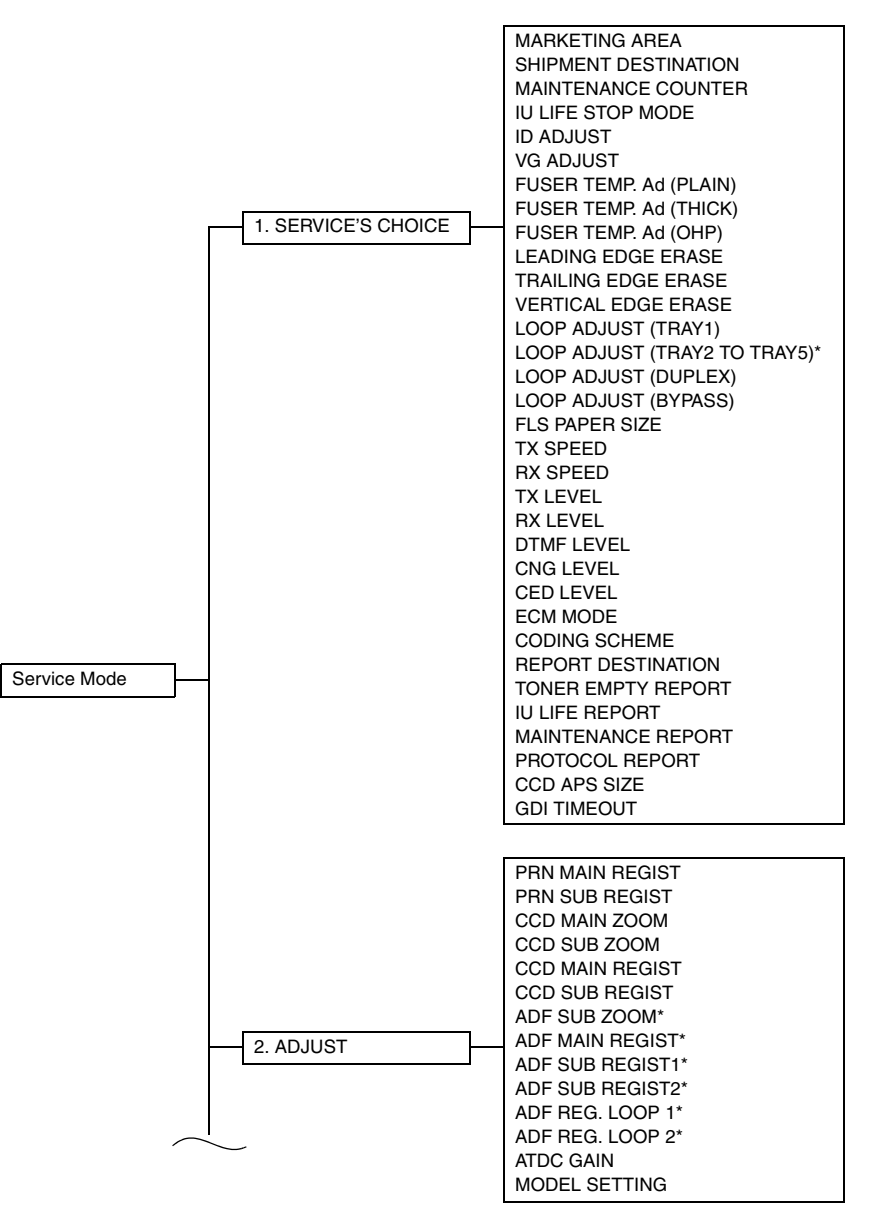

✽ Displayed when options are mounted.

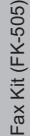

Adjustment / Setting

Adjustment / Setting

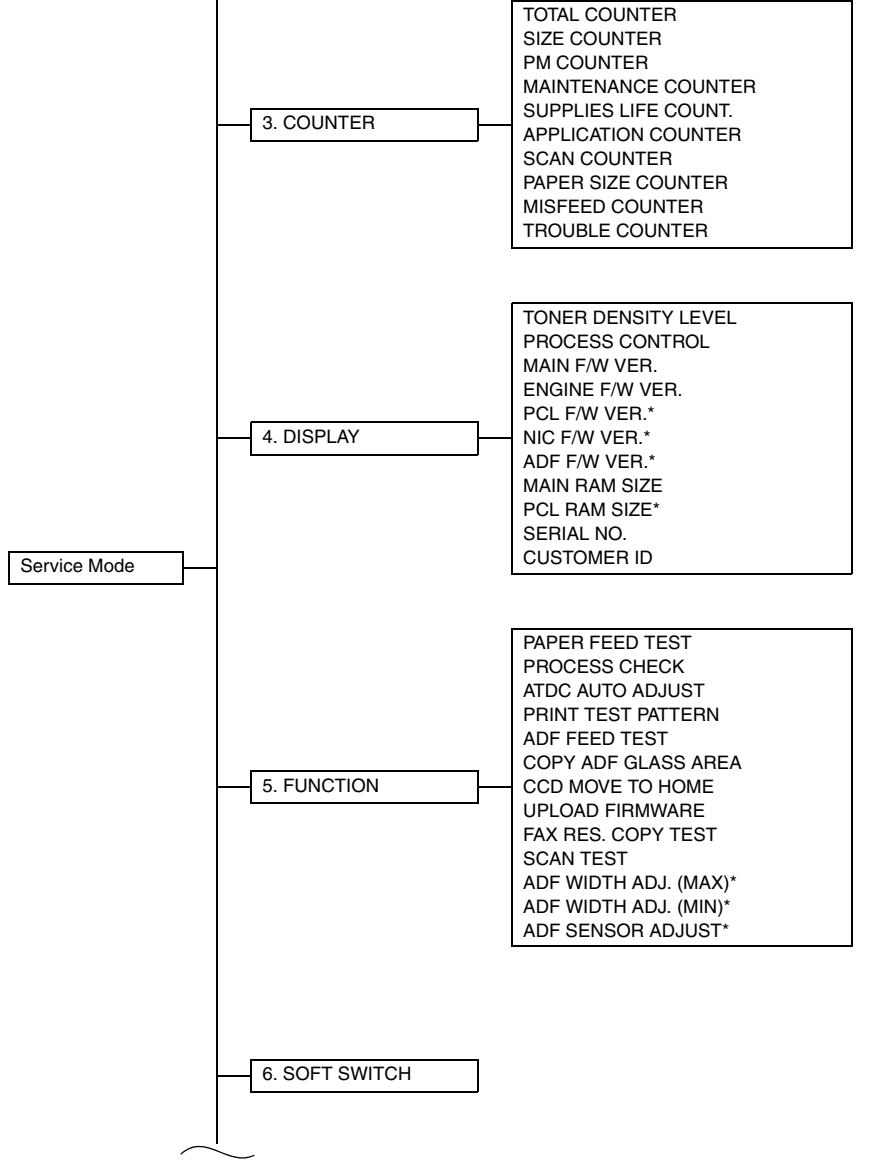

✽ Displayed when options are mounted.

Fax Kit (FK-505) Fax Kit (FK-505)

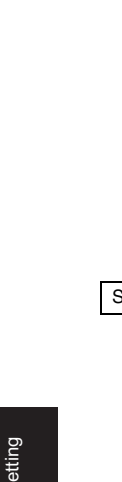

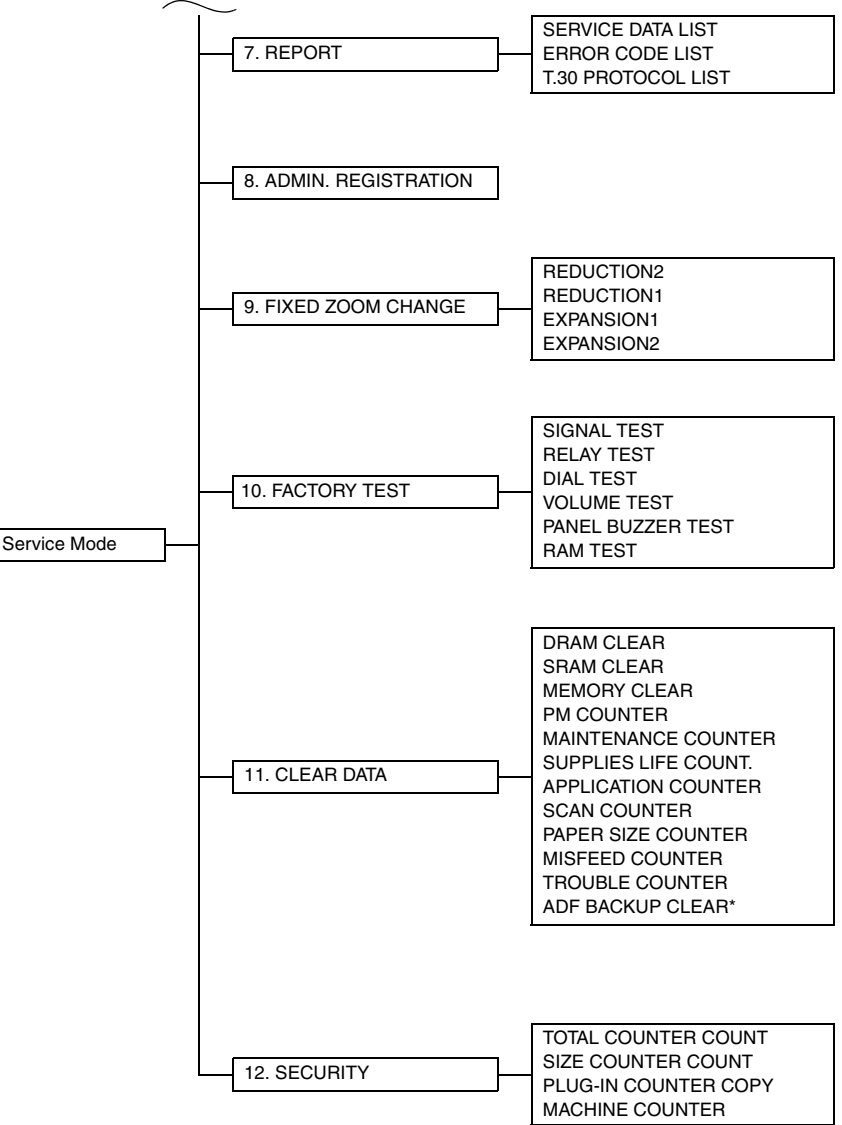

✽ Displayed when options are mounted.

# **8.3 Setting in the Service Mode**

# **8.3.1 SERVICE'S CHOICE**

• SERVICE'S CHOICE is used to make the various service settings.

# **A. MARKETING AREA**

- Set the marketing area.
- If you change the marketing area, the soft switch will change automatically.

# **NOTES**

- **If you change the marketing area, the following items are cleared (initialization). Before change the marketing area, be sure to record the setting values that are to be change the marketing area.**
- **After change the marketing area has been executed, make necessary entries of data again based on the setting values recorded.**

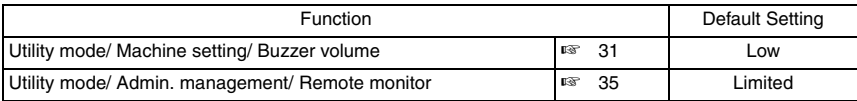

**• According to the following table, the machines that are installed in the West Europe Area select "West Europe" in the "Marketing Area" function. Do not select each country.**

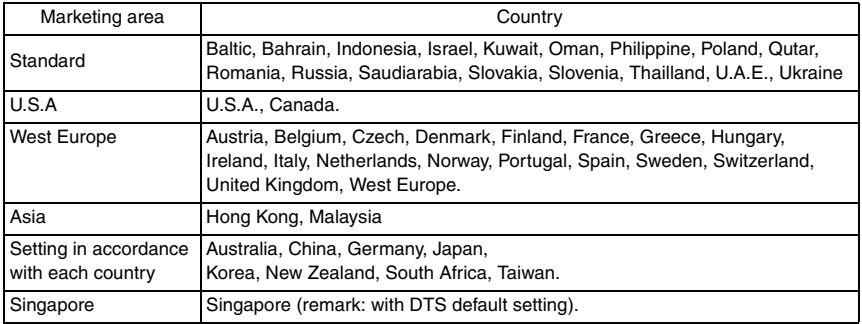

# **MARKETING AREA Setting Procedure**

• Use the one touch key or using [ ▲ / ▼ ] key to select any number from 1 to 27.

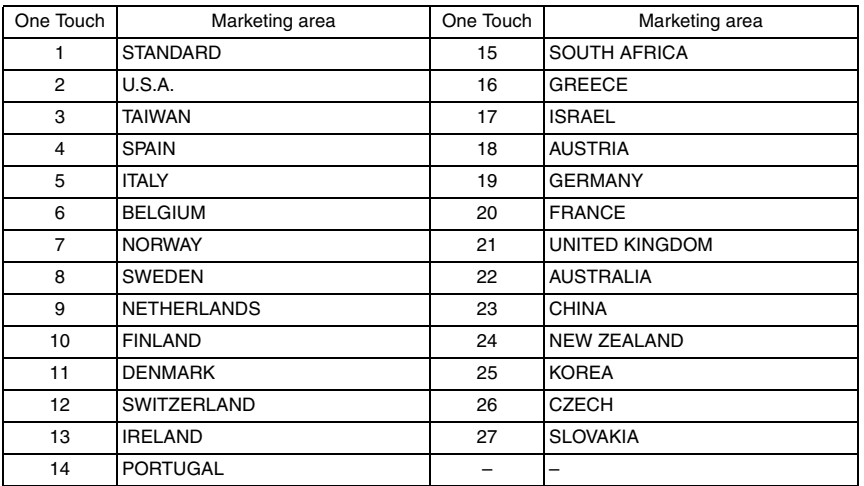

• Using [ ▲ / ▼ ] key to select any number from 28 to 48.

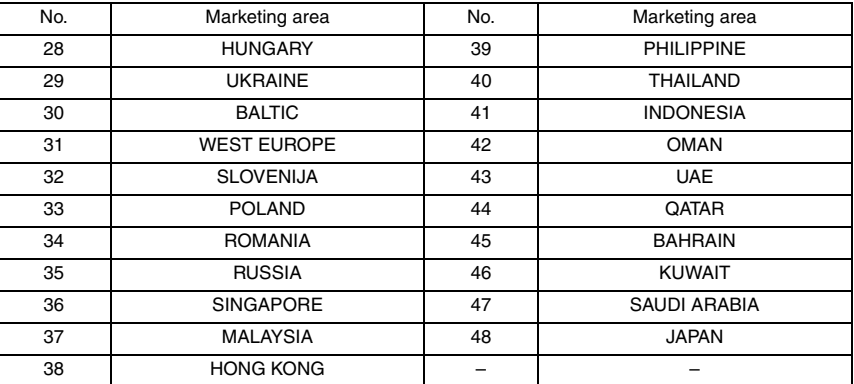

#### **B. SHIPMENT DESTINATION**

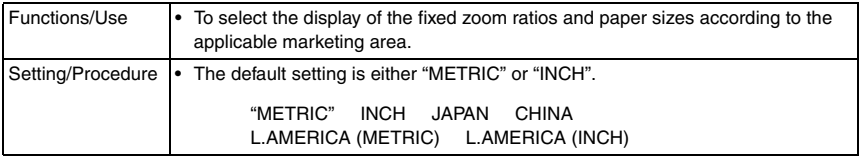

#### **C. MAINTENANCE COUNTER**

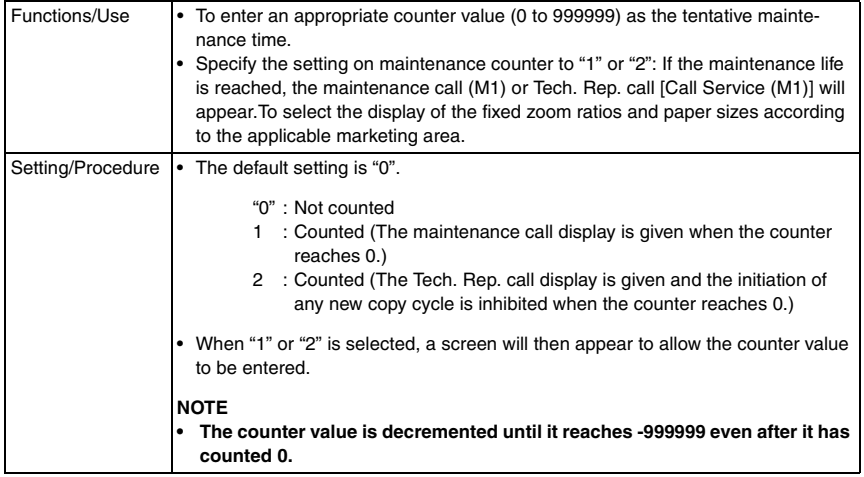

#### **D. IU LIFE STOP MODE**

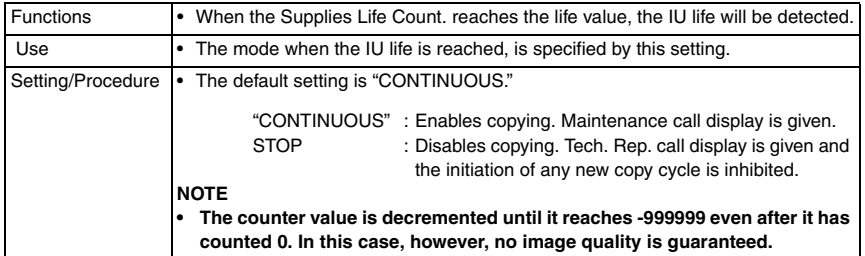

# **E. ID ADJUST**

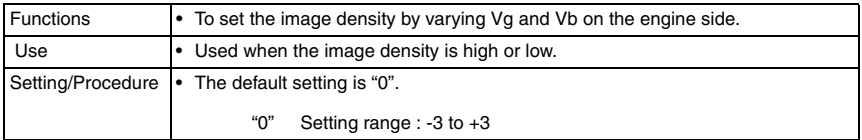

#### **F. VG ADJUST**

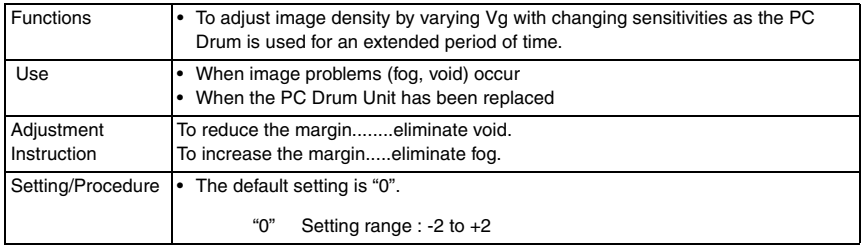

# **G. FUSER TEMP. Ad (PLAIN)**

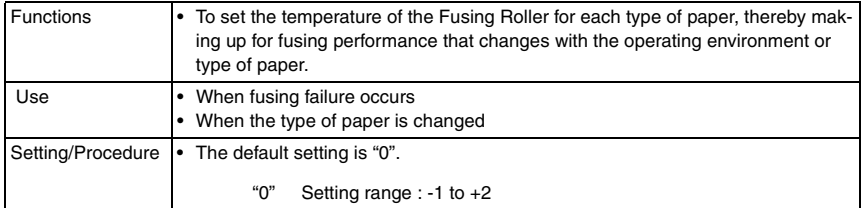

# <Temperature table for adjusting fusing temperature for plain paper> For bizhub 162

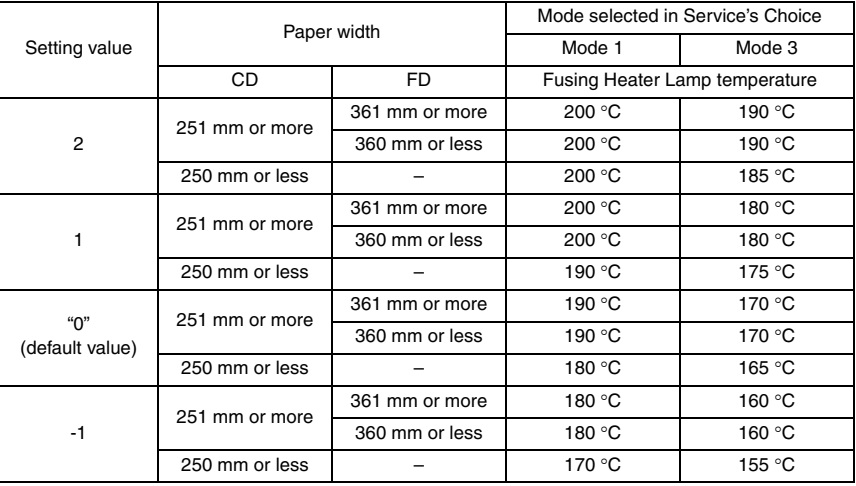

#### For bizhub 180 / bizhub 210

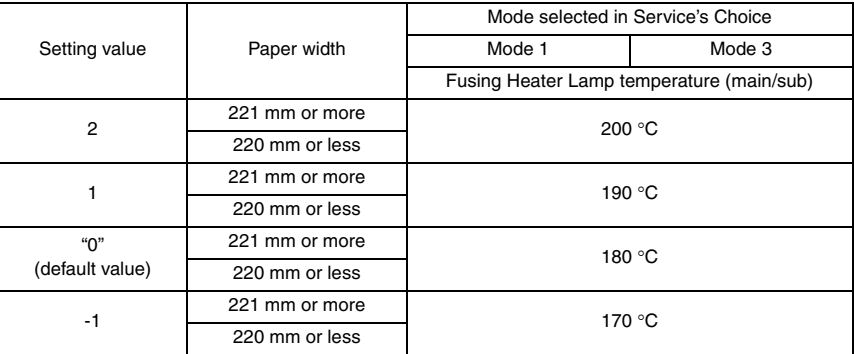

# **H. FUSER TEMP. Ad (THICK)**

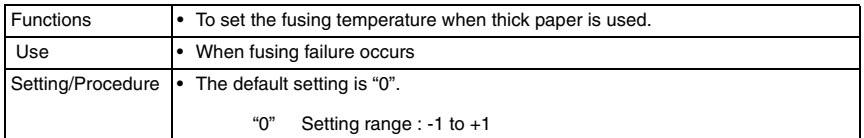

#### <Temperature table for adjusting fusing temperature for special paper> For bizhub 162

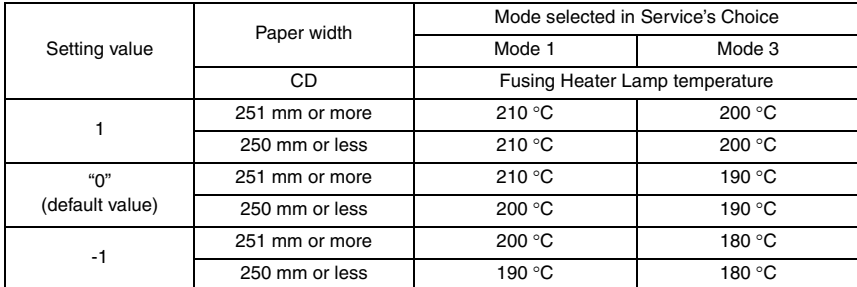

For bizhub 180 / bizhub 210

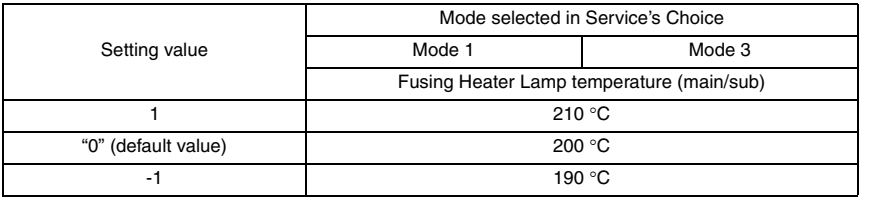

Fax Kit (FK-505)

Fax Kit (FK-505)

# **I. FUSER TEMP. Ad (OHP)**

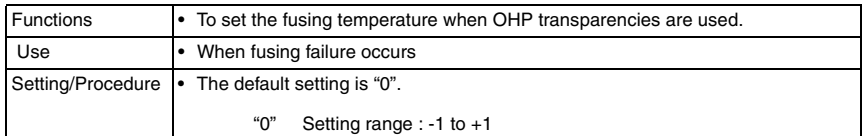

<Temperature table for adjusting fusing temperature for OHP film> For bizhub 162

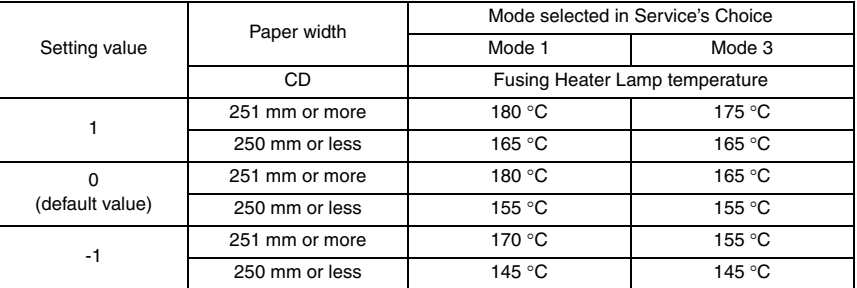

#### For bizhub 180 / bizhub 210

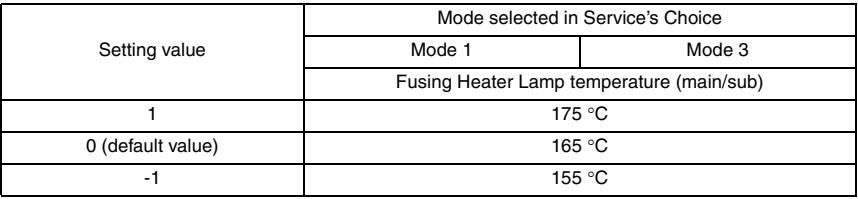

# **J. LEADING EDGE ERASE**

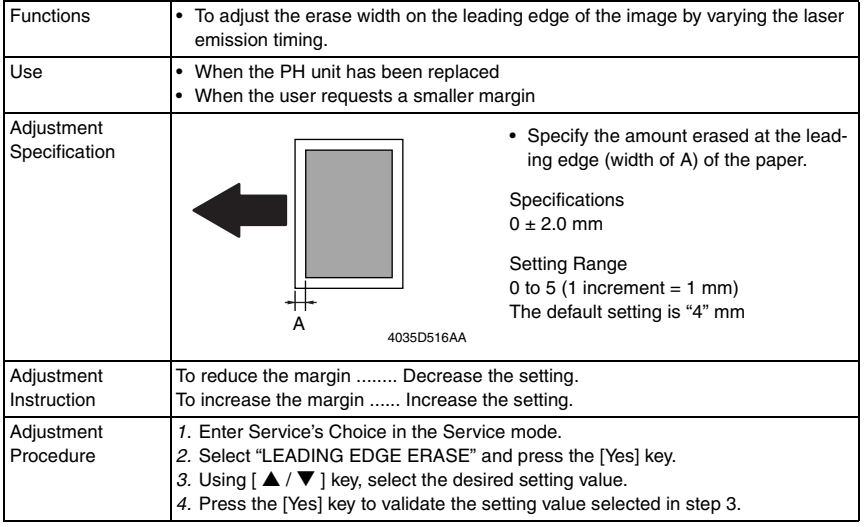

# **K. TRAILING EDGE ERASE**

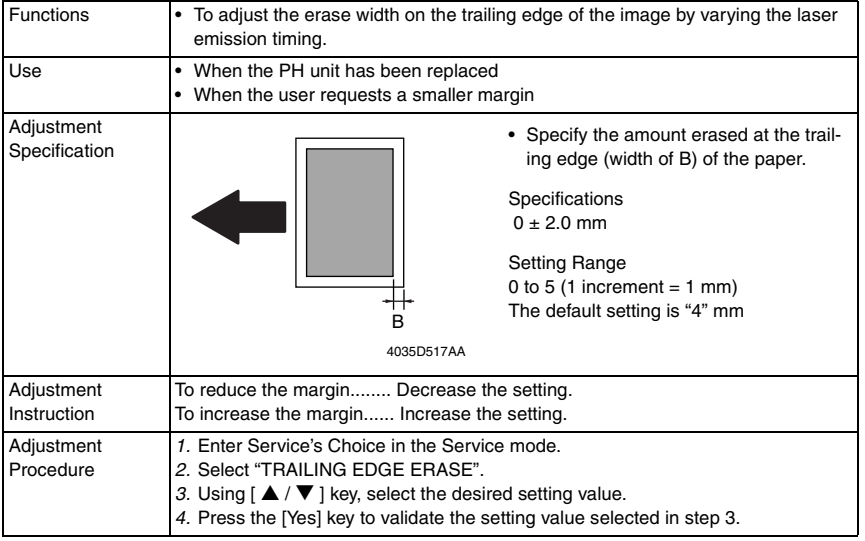

# **L. VERTICAL EDGE ERASE**

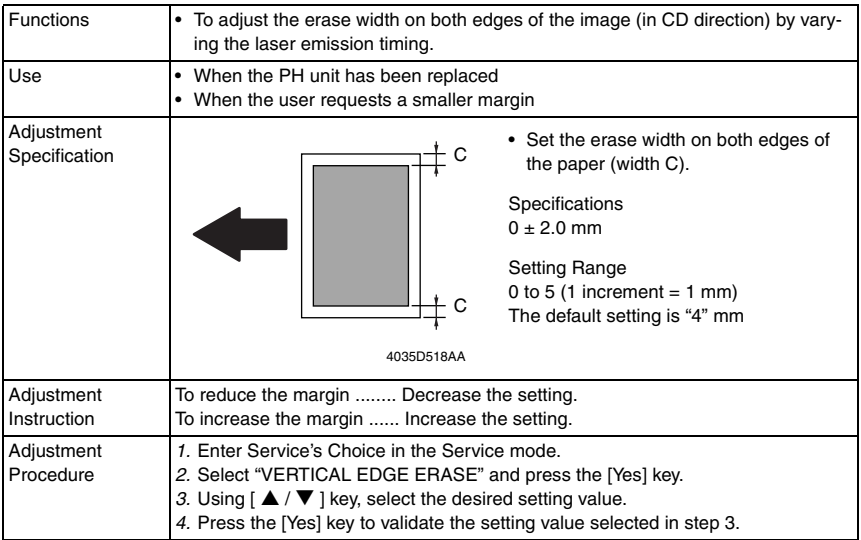

# **M. LOOP ADJUST (TRAY1)**

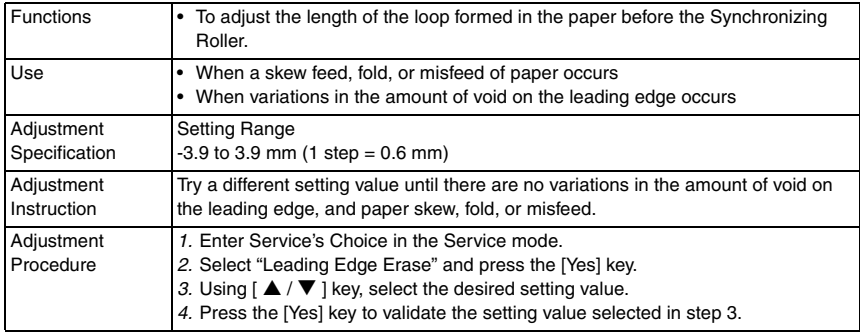

# **N. LOOP ADJUST (TRAY2 TO TRAY5)**

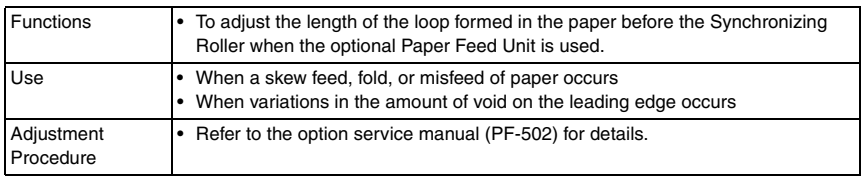

# **O. LOOP ADJUST (DUPLEX) \*bizhub 180 / bizhub 210 Only**

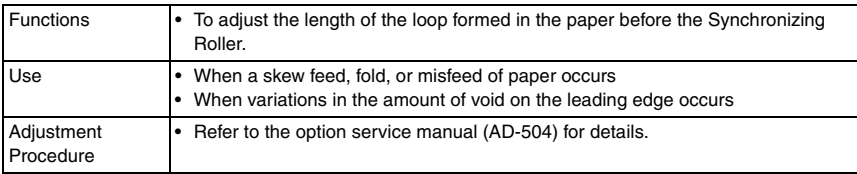

# **P. LOOP ADJUST (BYPASS)**

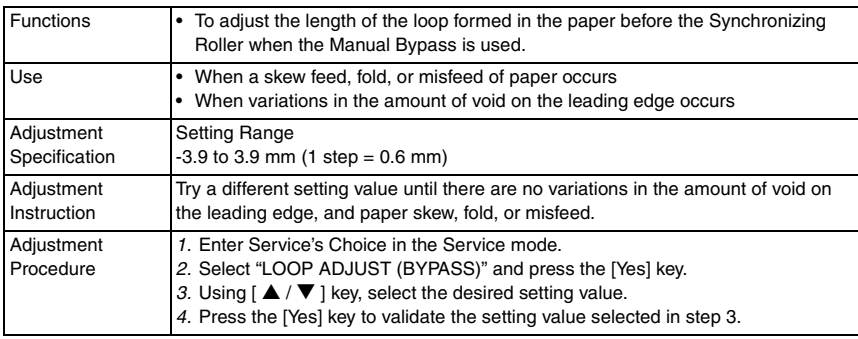

# **Q. FLS PAPER SIZE**

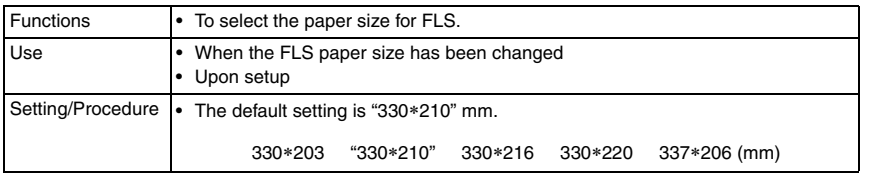

#### **R. TX SPEED**

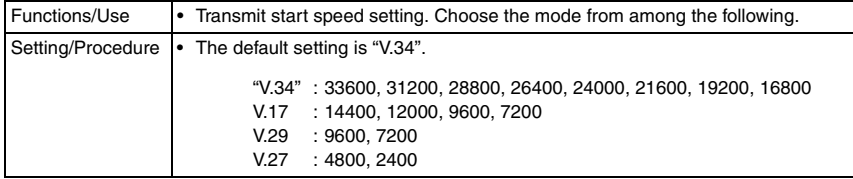

#### **S. RX SPEED**

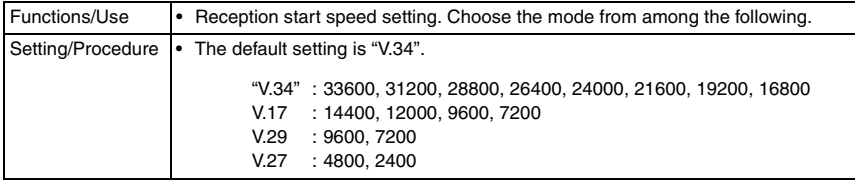

Fax Kit (FK-505)

Fax Kit (FK-505)

# **T. TX LEVEL**

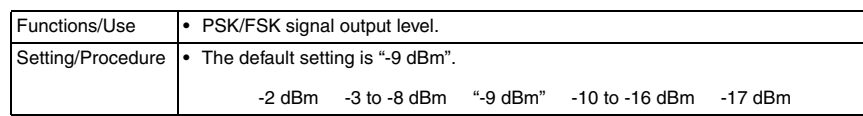

#### **U. RX LEVEL**

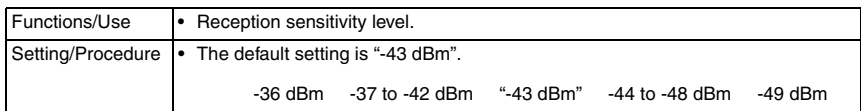

#### **V. DTMF LEVEL**

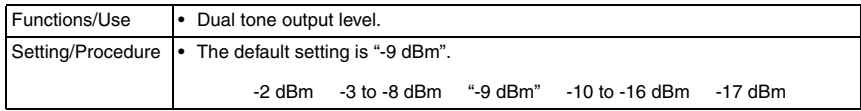

#### **W. CNG LEVEL**

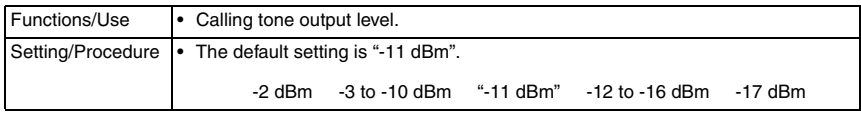

# **X. CED LEVEL**

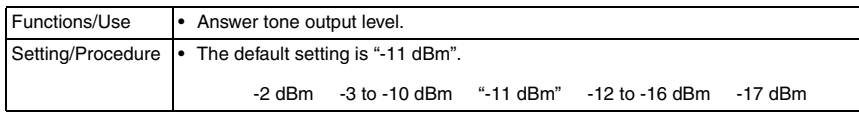

# **Y. ECM MODE**

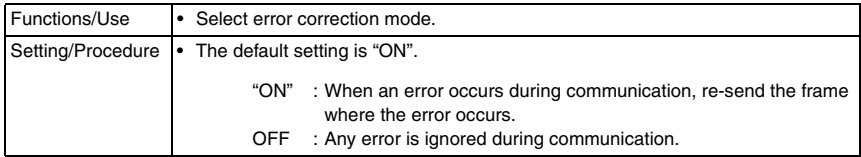

# **Z. CODING SCHEME**

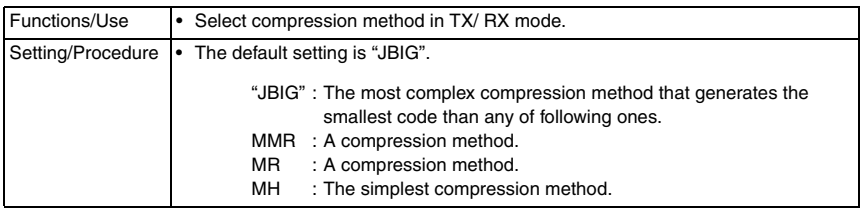

#### **AA.REPORT DESTINATION**

- Enter the telephone number for which the report is to be produced.
- Fax number specifications: An up-to-20-digit number that may consist of "0-9", " \* ", and "#".  $(0-9, 4, *)$
- When any of the following conditions happens, the report is sent to the destination.
- *1.* Toner-empty condition (Refer to (28) TONER EMPTY REPORT)
- *2.* The IU Life Counter exceeds the specifications. (Refer to (29) IU LIFE REPORT)
- *3.* The Maintenance Counter reaches a preset value. (Refer to (30) MAINTENANCE REPORT)
- The report will be produced at a timing of 20 min., 24 hours, 48 hours, and 72 hours after any of the above conditions has occurred until the condition disappears.
- If two or more conditions occur, only one report will be produced.

<Report sample>

SERVICE REPORT

NAME: ABC TEL: 886-3-4733507 DATE: APR.10.2005 12:20

The FAX's following condition appears, the machine may not work correctly, the Fax already sent a report to your dealer automatically. They will contact you soon.

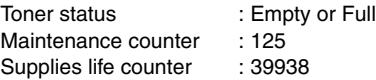

# **AB.TONER EMPTY REPORT**

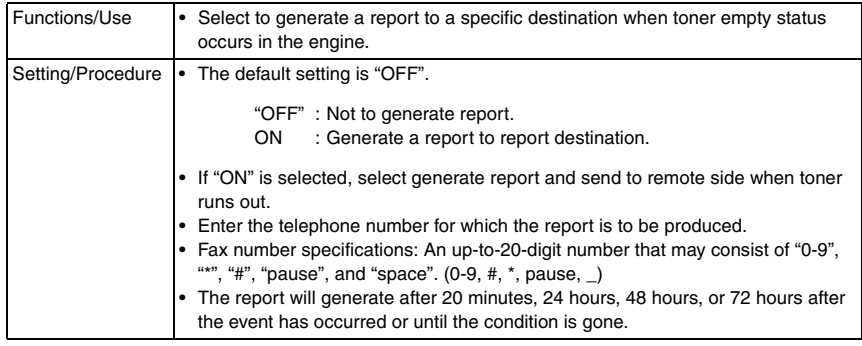

# Toner empty report (example)

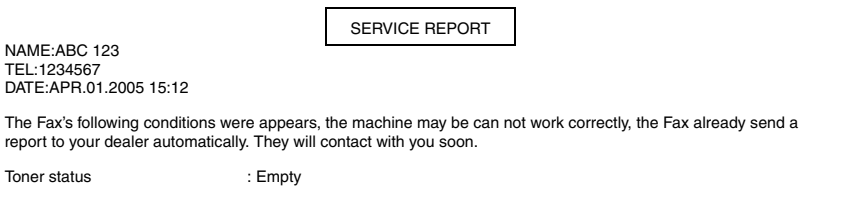

# **AC.IU LIFE REPORT**

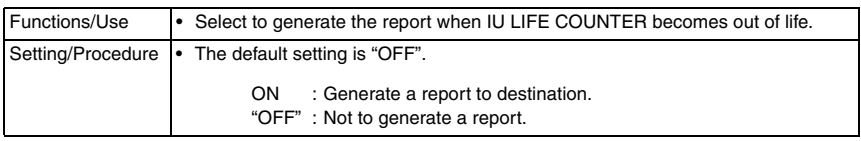

# **AD.MAINTENANCE REPORT**

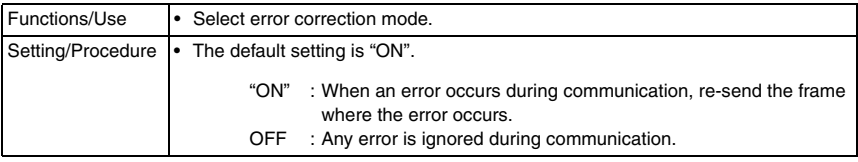

#### **AE.PROTOCOL REPORT**

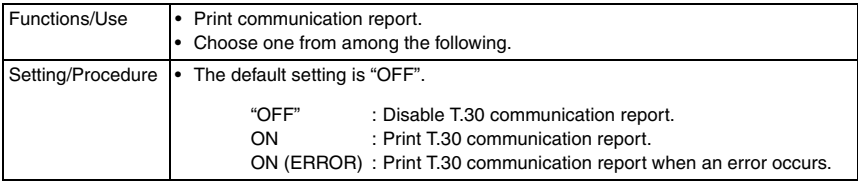

### T.30 communication report (example: V.17 communication)

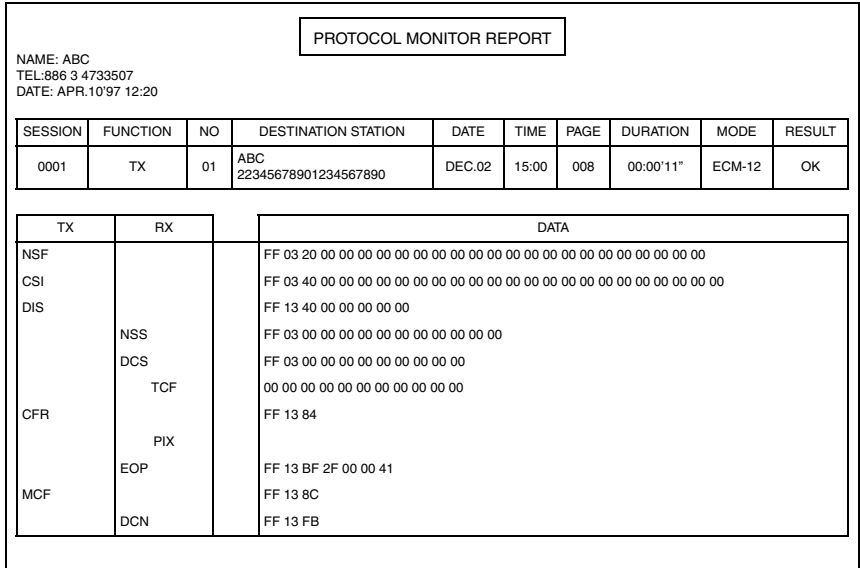

#### **AF. CCD APS SIZE**

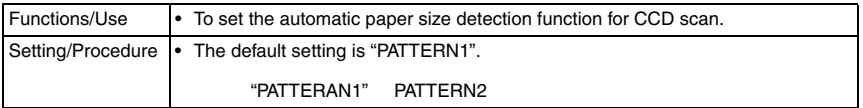

#### **AG.GDI TIMEOUT**

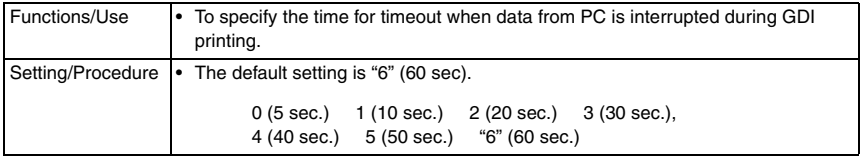

#### **8.3.2 ADJUST**

Precautions for making test copies with functions from the "ADJUST" menu

- The test pattern should be positioned vertically.
- Use paper loaded into Tray1 to make the test copy.

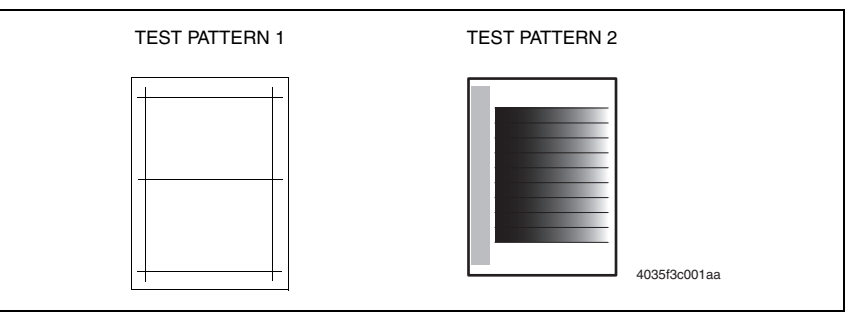

#### **A. Printing a Test Pattern**

# **NOTE**

**Print a test pattern when making the following adjustments.**

- **Printer's main scanning & sub-scanning registration adjustments**
- **Scanner's main scanning & sub-scanning registration adjustments**
- **Scanner's zoom ratio adjustment**
- *1.* Enter the Service mode.
- 2. Press the  $\lceil \blacktriangle / \blacktriangledown \rceil$  key to select the function.
- *3.* Select "PRINT TEST PATTERN" → "TEST PATTERN 1".
- *4.* Press the Start key to begin printing the test pattern.

# Fax Kit (FK-505) Fax Kit (FK-505)

# Adjustment / Setting Adjustment / Setting

# **B. PRN MAIN REGIST**

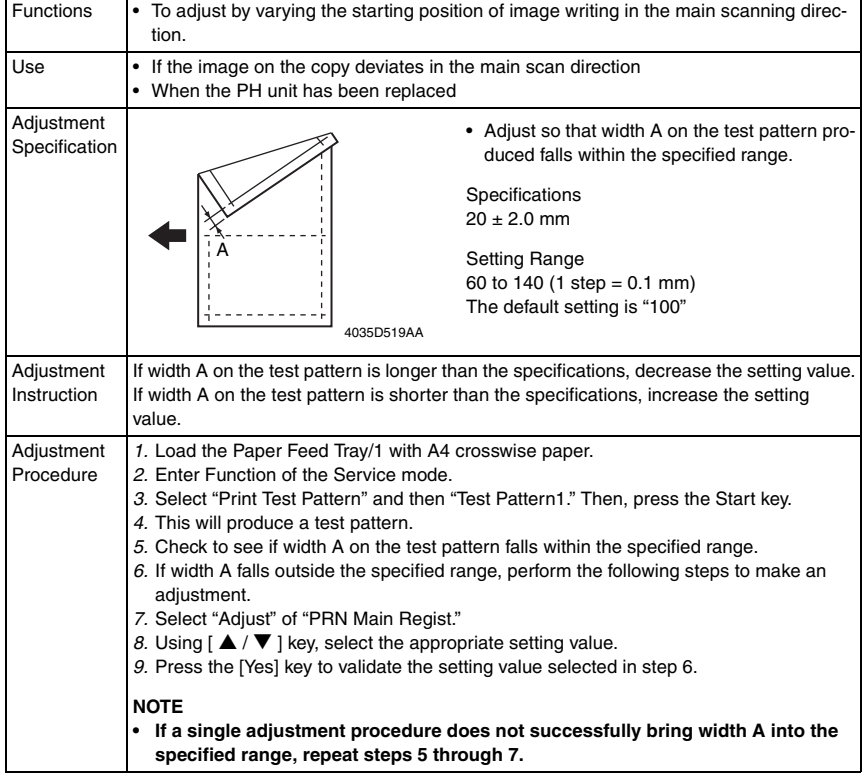
# **C. PRN SUB REGIST**

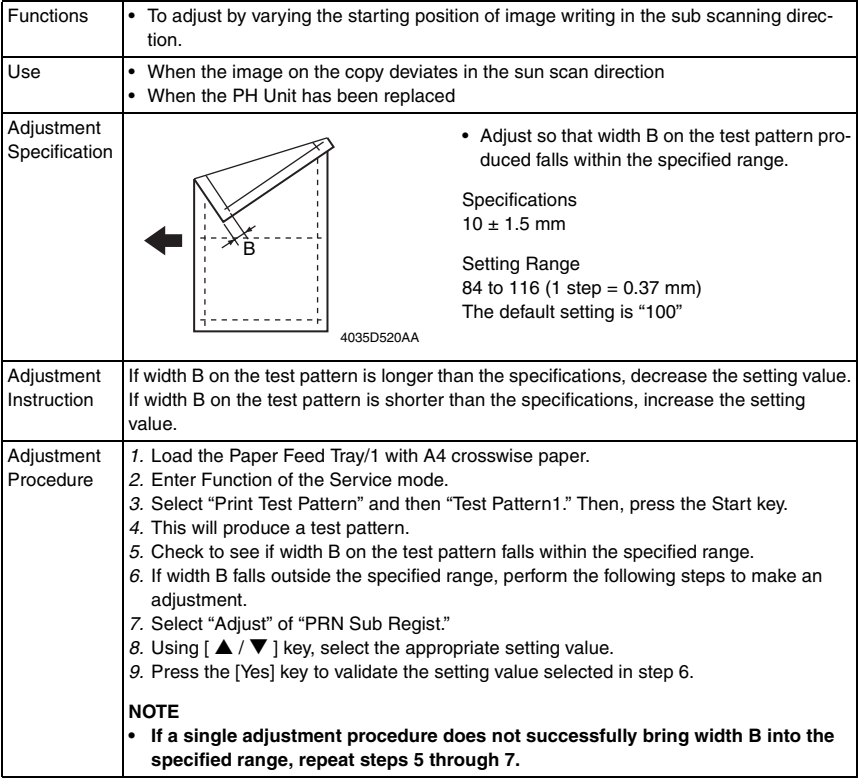

## **D. CCD MAIN ZOOM**

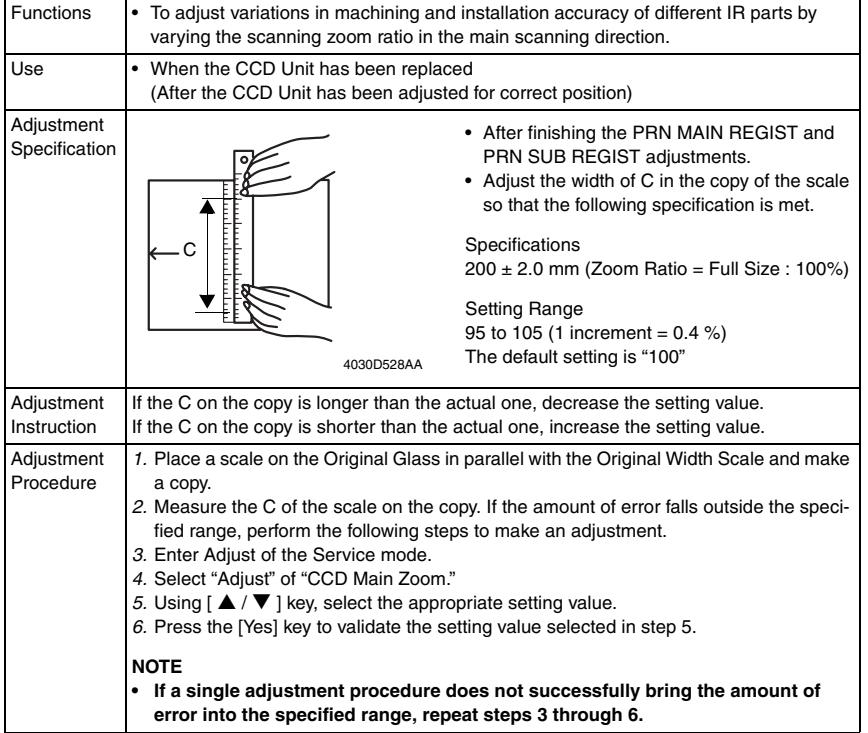

Fax Kit (FK-505)

## **E. CCD SUB ZOOM**

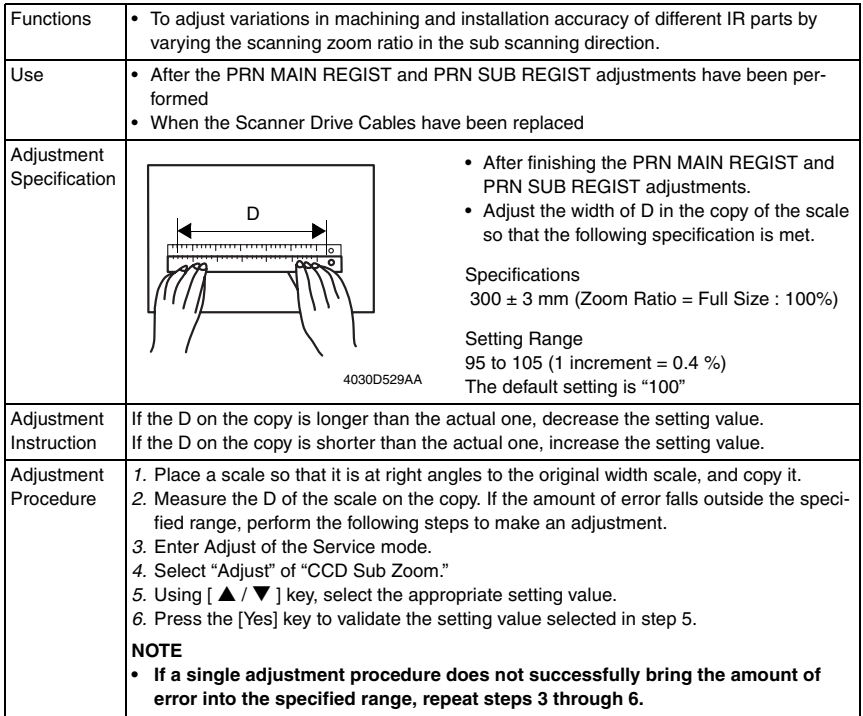

## **F. CCD MAIN REGIST**

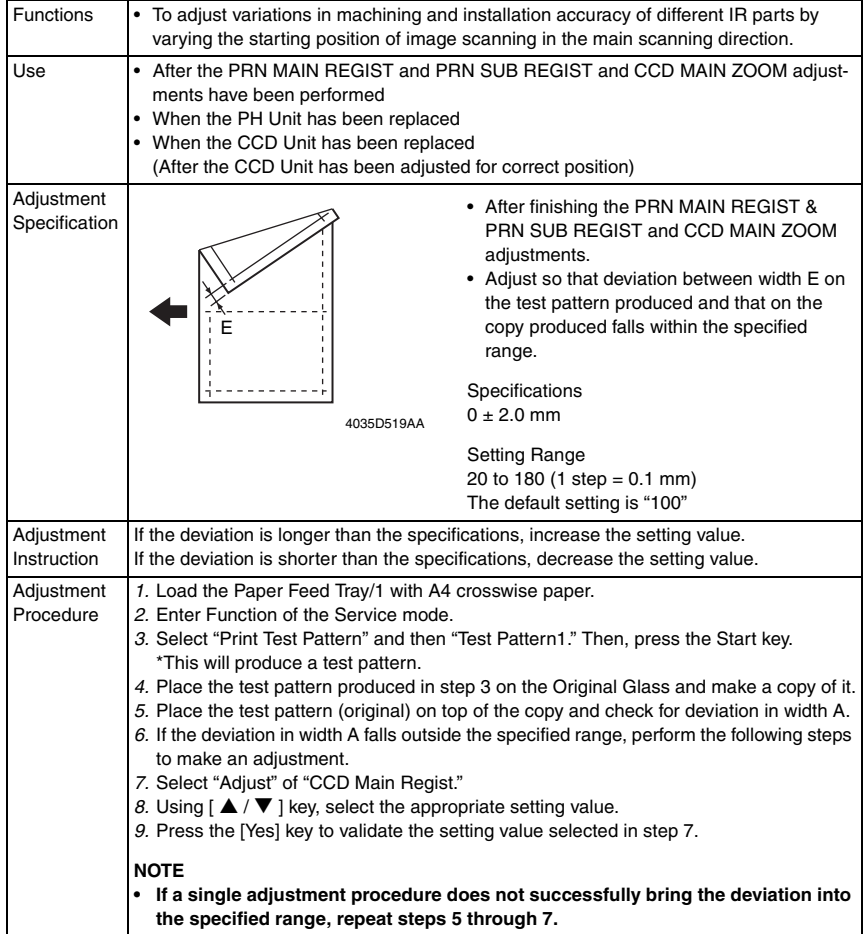

Fax Kit (FK-505)

# **G. CCD SUB REGIST**

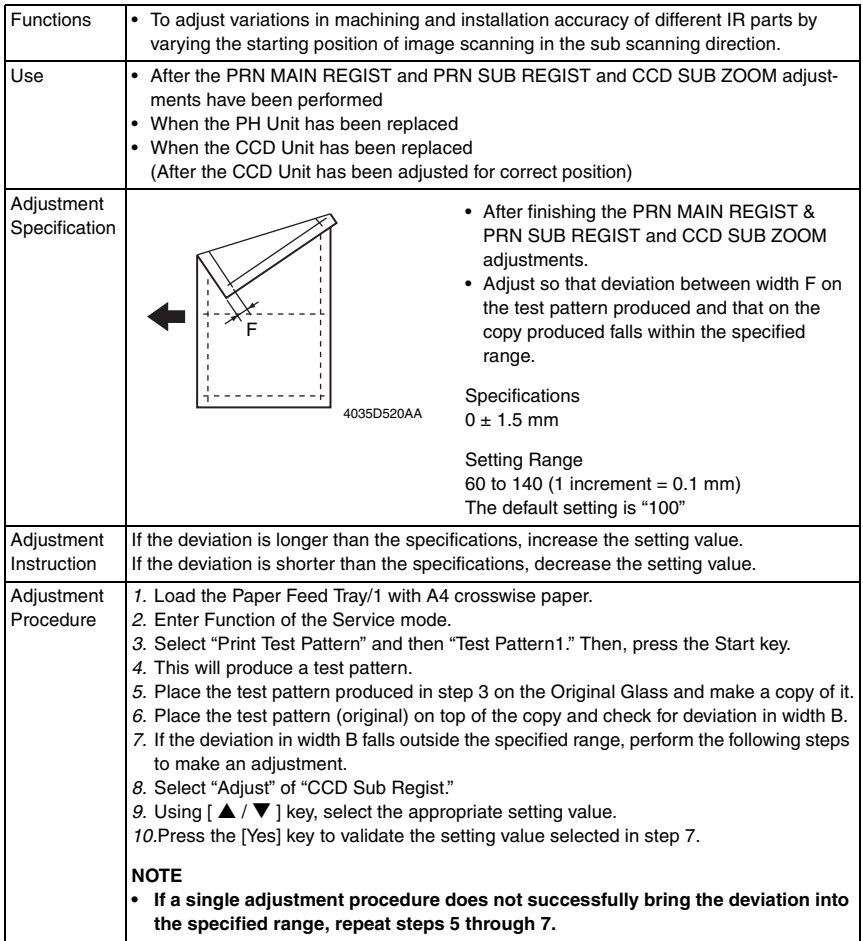

## **H. ADF SUB ZOOM**

- appears only when the DF-502 or DF-605 is installed.
- ☞ For details, see DF-502 or DF-605 Service Manual

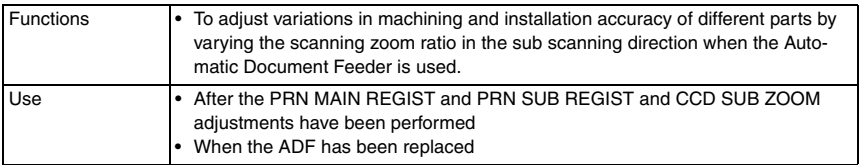

## **I. ADF MAIN REGIST**

• appears only when the DF-502 or DF-605 is installed.

☞ For details, see DF-502 or DF-605 Service Manual

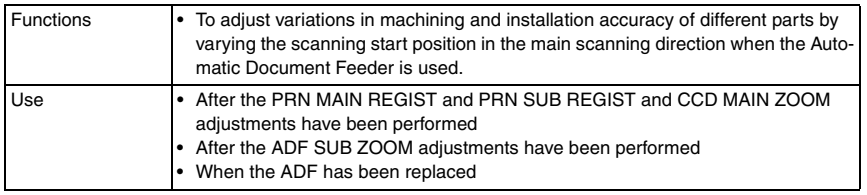

## **J. ADF SUB REGIST1**

• appears only when the DF-502 or DF-605 is installed.

☞ For details, see DF-502 or DF-605 Service Manual

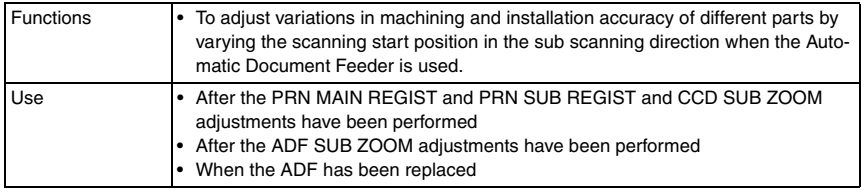

#### **K. ADF SUB REGIST2**

• appears only when the DF-605 is installed.

☞ For details, see DF-605 Service Manual

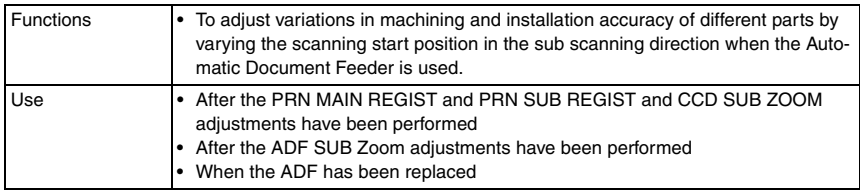

#### **L. ADF REG. LOOP1**

- appears only when the DF-605 is installed.
- ☞ For details, see DF-605 Service Manual

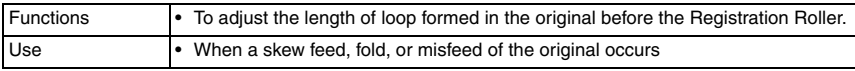

Fax Kit (FK-505)

#### **M. ADF REG. LOOP2**

• appears only when the DF-605 is installed.

☞ For details, see DF-605 Service Manual

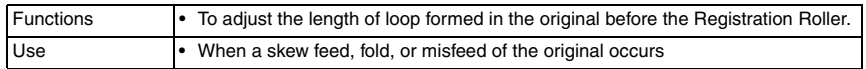

## **N. ATDC GAIN**

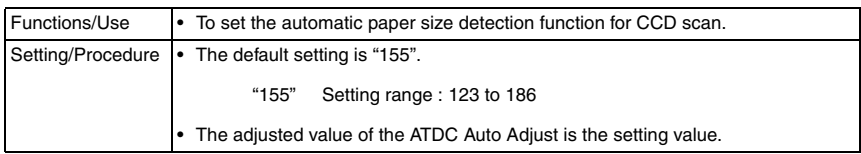

## **O. MODEL SETTING**

#### **NOTE**

**• Never change this setting. If it is changed, the Tech. Rep. call (C03FF) will appear.**

## **8.3.3 COUNTER**

• COUNTER displays the counts of various counters.

## **A. TOTAL COUNTER**

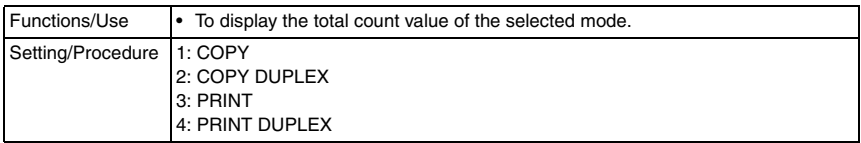

## **B. SIZE COUNTER**

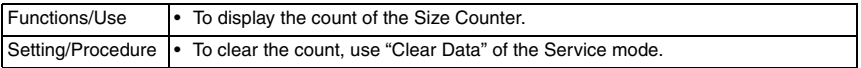

## **C. PM COUNTER**

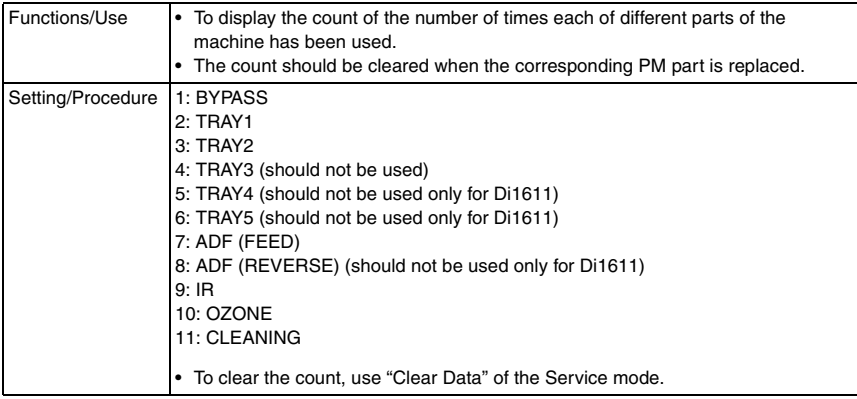

## **D. MAINTENANCE COUNTER**

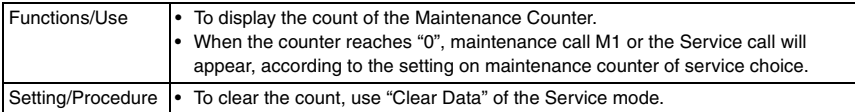

## **E. SUPPLIES LIFE COUNT.**

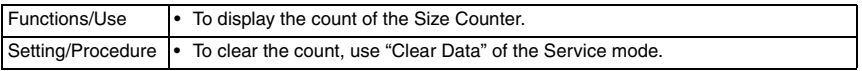

#### **F. APPLICATION COUNTER**

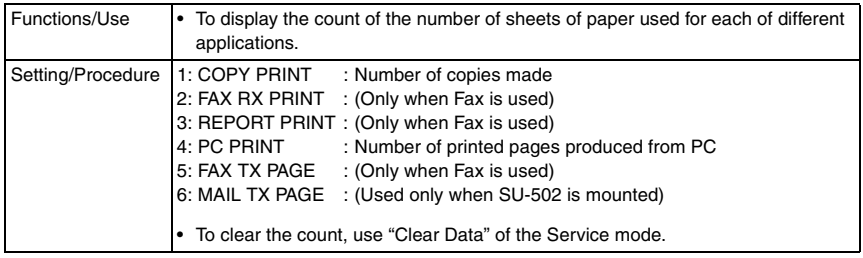

## **G. SCAN COUNTER**

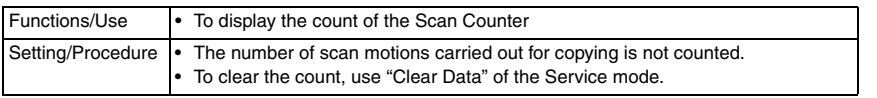

## **H. PAPER SIZE COUNTER**

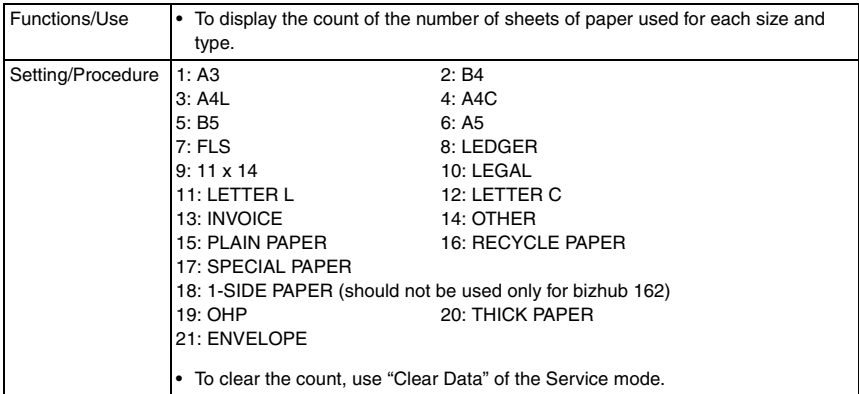

## **I. MISFEED COUNTER**

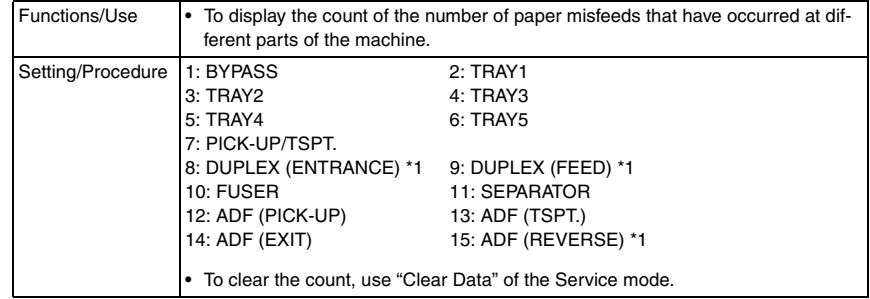

\*1: should not be used only for bizhub 162

## **J. TROUBLE COUNTER**

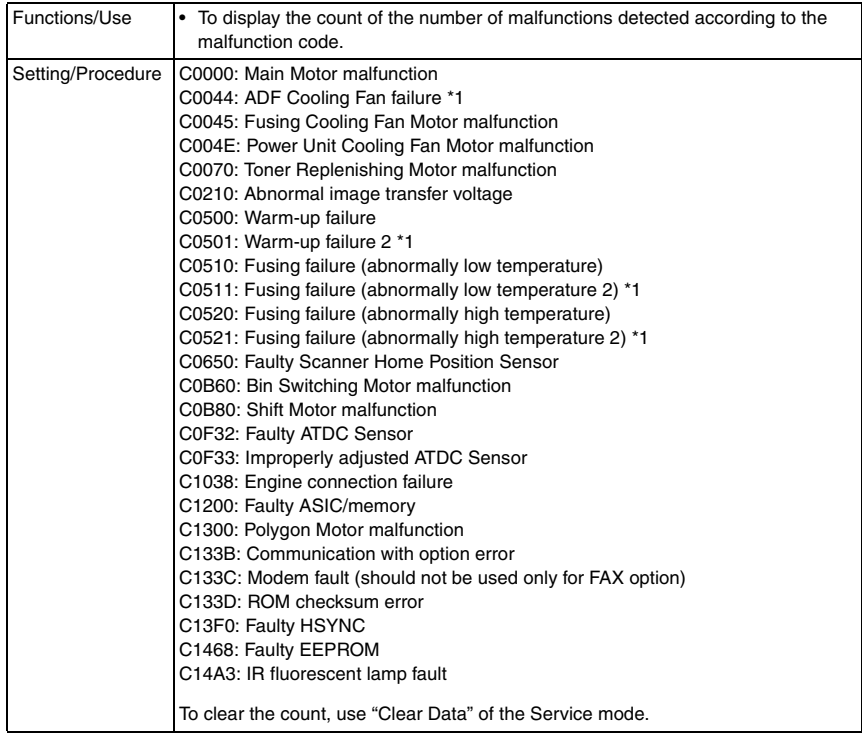

\*1: should not be used only for bizhub 162

## **8.3.4 DISPLAY**

• DISPLAY displays various types of information.

## **A. TONER DENSITY LEVEL**

- To display the current output value of ATDC sensor.
- Refer to the following table for actual T/C values.
- Used to check the T/C ratio when the image density is defective.

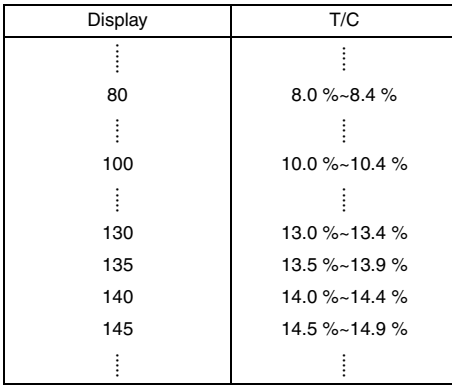

## **B. PROCESS CONTROL**

• To display the Vg and Vb values.

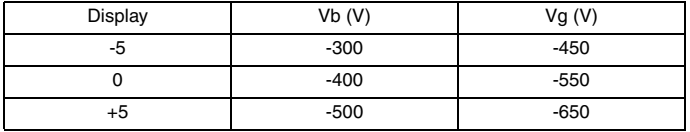

## **C. MAIN F/W VER. (PWB-C/C)**

• To display the main firmware version information.

#### **D. ENGINE F/W VER. (PWB-A)**

• To display the engine firmware version information.

## **E. PCL F/W VER.**

- To display the PCL firmware version information.
- Only when the optional Printer Controller (IC-205) is mounted

#### **F. NIC F/W VER.**

- To display the NIC firmware version information.
- Only when the optional Network Interface Card (NC-502) is mounted

#### **G. ADF F/W VER.**

- To display the ADF firmware version information.
- Only when the optional Duplexing Document Feeder (DF-605) is mounted

#### **H. MAIN RAM SIZE**

• To display the main memory size.

## **I. PCL RAM SIZE**

- To display the PCL memory size.
- Only when the optional Printer Controller (IC-205) is mounted

# **J. SERIAL NO.**

• To display the serial number of the machine.

# **K. CUSTOMER ID**

• To display the customer ID of the machine.

# **8.3.5 FUNCTION**

• FUNCTION allows the various service functions (paper feed test, image printing) to be checked and adjustments to be made.

# **A. PAPER FEED TEST**

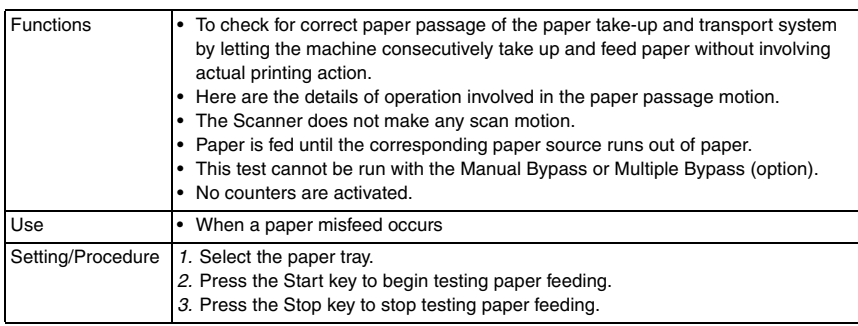

# **B. PROCESS CHECK**

• HV output (for factory setting only) \*Should not be used

# **C. ATDC AUTO ADJUST**

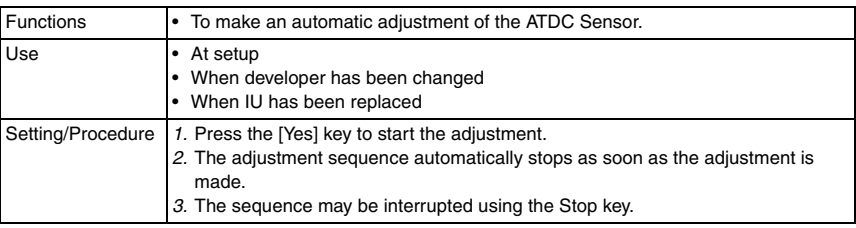

## **D. PRINT TEST PATTERN1**

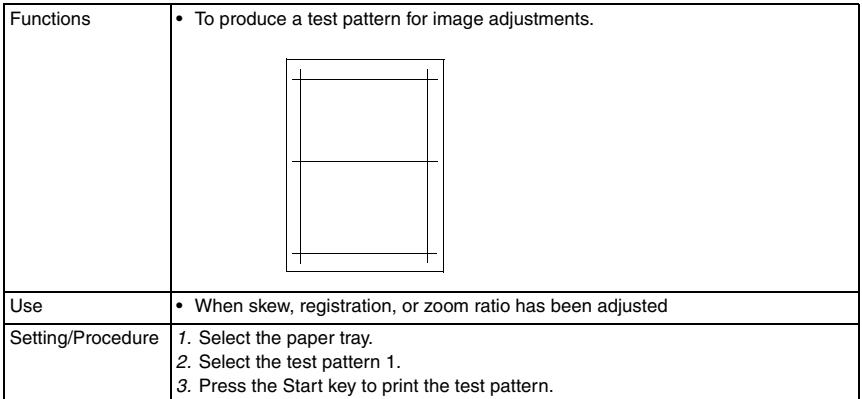

## **E. PRINT TEST PATTERN 2**

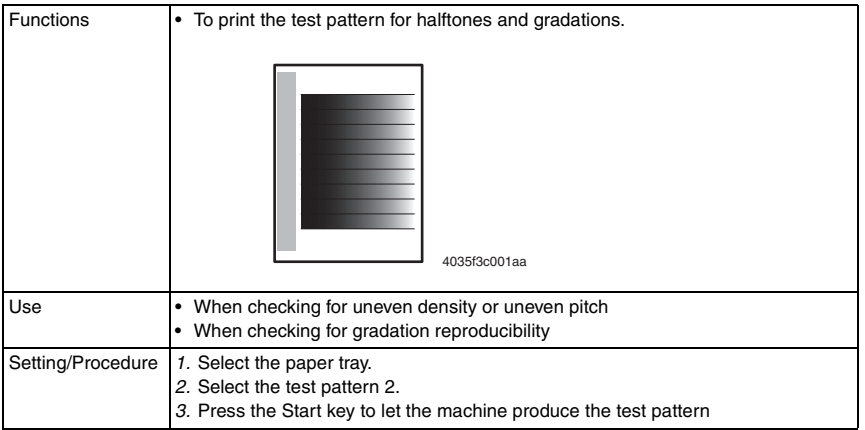

## **F. ADF FEED TEST**

## ☞ For details, see DF-502 or DF-605 Service Manual

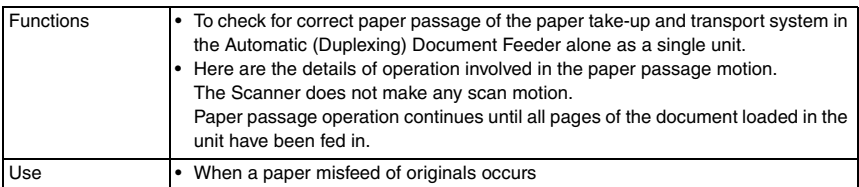

#### **G. COPY ADF GLASS AREA**

☞ For details, see DF-502 or DF-605 Service Manual

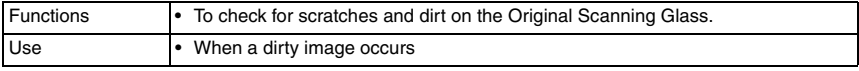

## **H. CCD MOVE TO HOME**

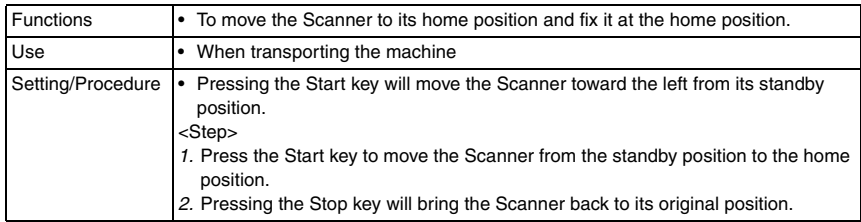

#### **I. UPLOAD FIRMWARE**

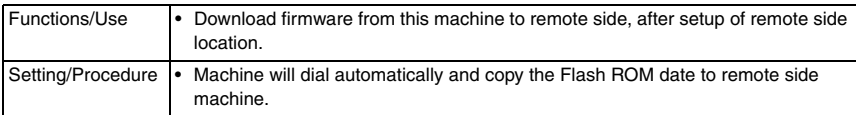

## **J. FAX RES. COPY TEST**

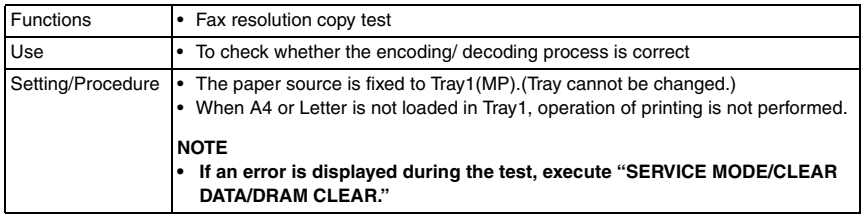

## **K. SCAN TEST**

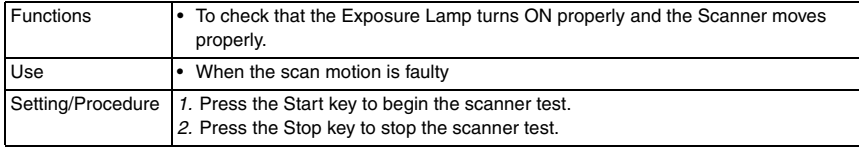

## **L. ADF WIDTH ADJ. (MAX)**

☞ For details, see DF-605 Service Manual

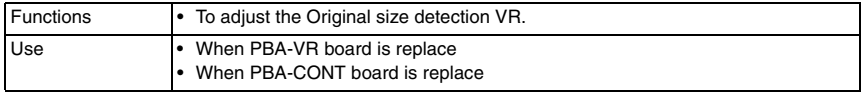

## **M. ADF WIDTH ADJ. (MIN)**

☞ For details, see DF-605 Service Manual

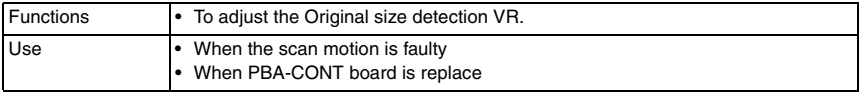

#### **N. ADF SENSOR ADJUST**

☞ For details, see DF-605 Service Manual

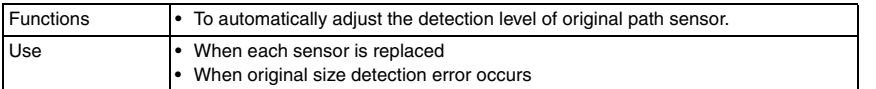

#### <span id="page-301-0"></span>**8.3.6 SOFT SWITCH**

• Refer to the chapter of soft switch for the explanation of soft switch.

☞ [100](#page-316-0)

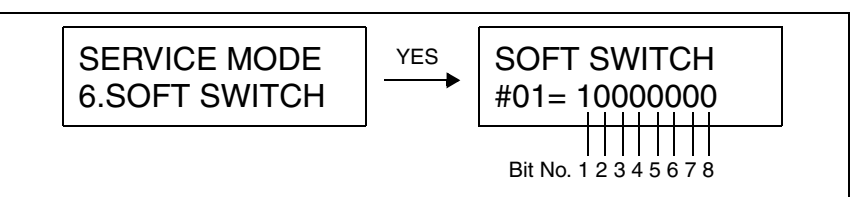

## • KEY DEFINITION FOR SOFT SWITCH

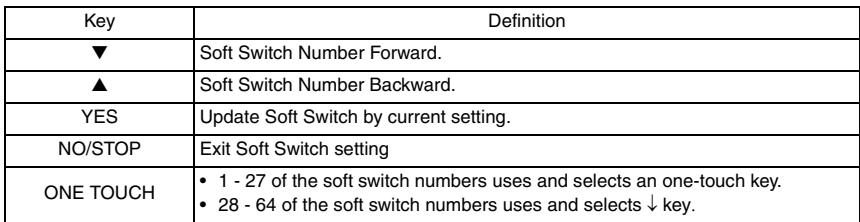

Fax Kit (FK-505)

## <span id="page-302-0"></span>**8.3.7 REPORT**

- The following list is selected, and press YES key.
- After service mode ends, the list is automatically printed.

## **A. SERVICE DATA LIST**

- Print service data list report and Error log history list.
- Service Data list includes the following items:
- *1.* Report title
- *2.* Soft switch list: Soft switch is displayed by HEX No. example)

When the setting of SOFT "SWITCH #01 is 0000 0001 (Bit No. 8765 4321)", it is written as 01.

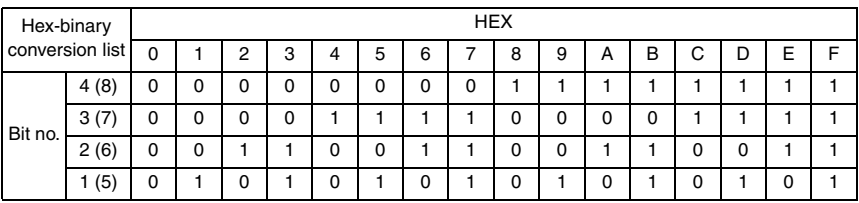

- *3.* Communication history and counter
- *4.* Mailbox ID & Password
- *5.* RX in memory password
- *6.* Admin. password
- *7.* Section number password
- *8.* ROM ID
- Error log history list includes the following items:

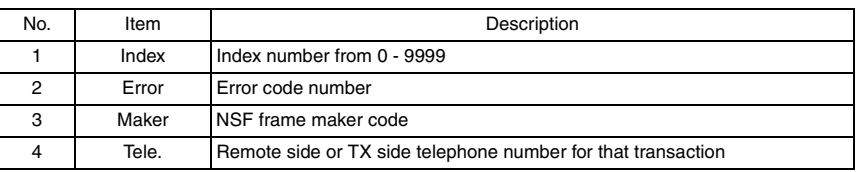

*1.* Service Data List (example)

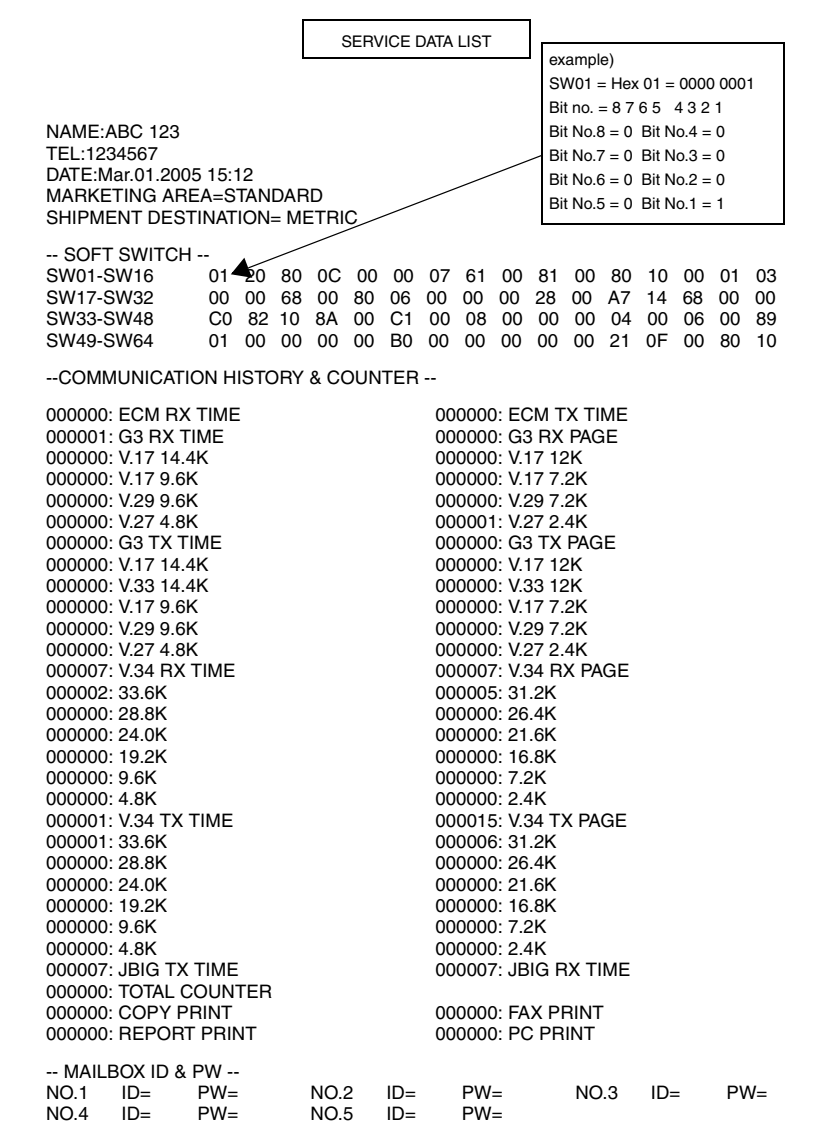

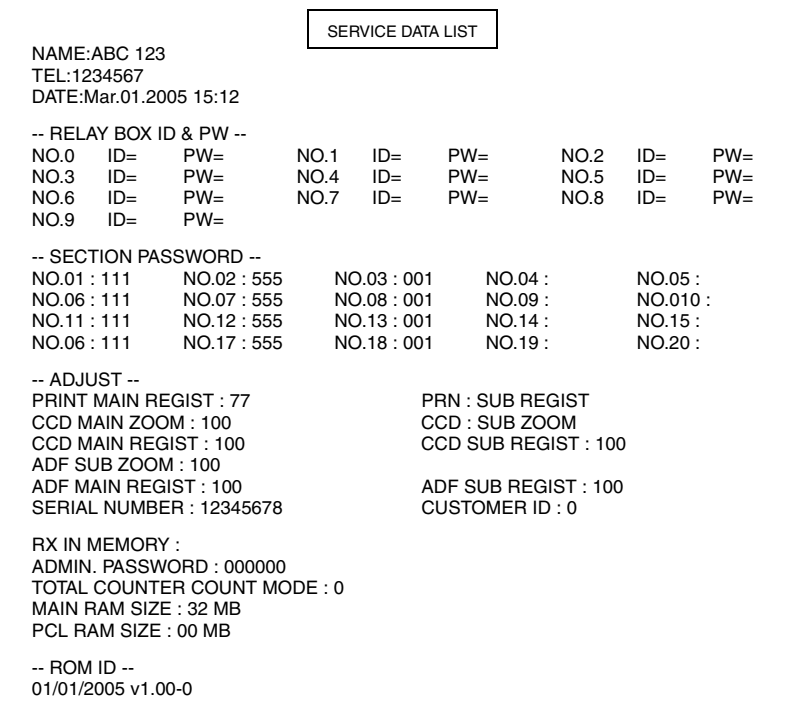

Fax Kit (FK-505)

## *2.* Error Log History List (example)

The following table is the error log history. The table keeps the last 40 records only.

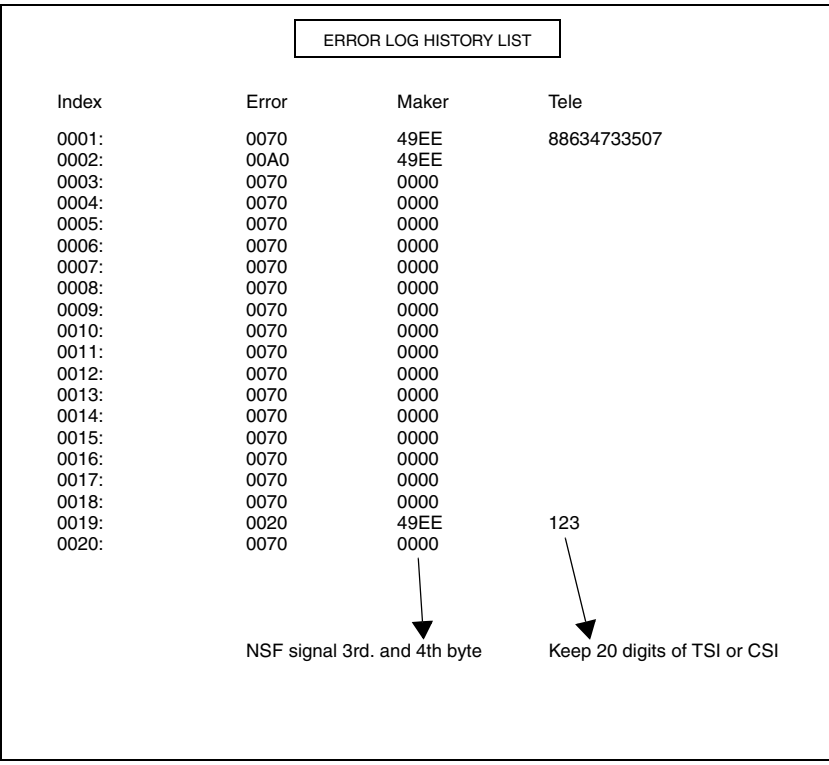

Fax Kit (FK-505)

r

## **B. ERROR CODE LIST**

• Print out error code as following table. (example)

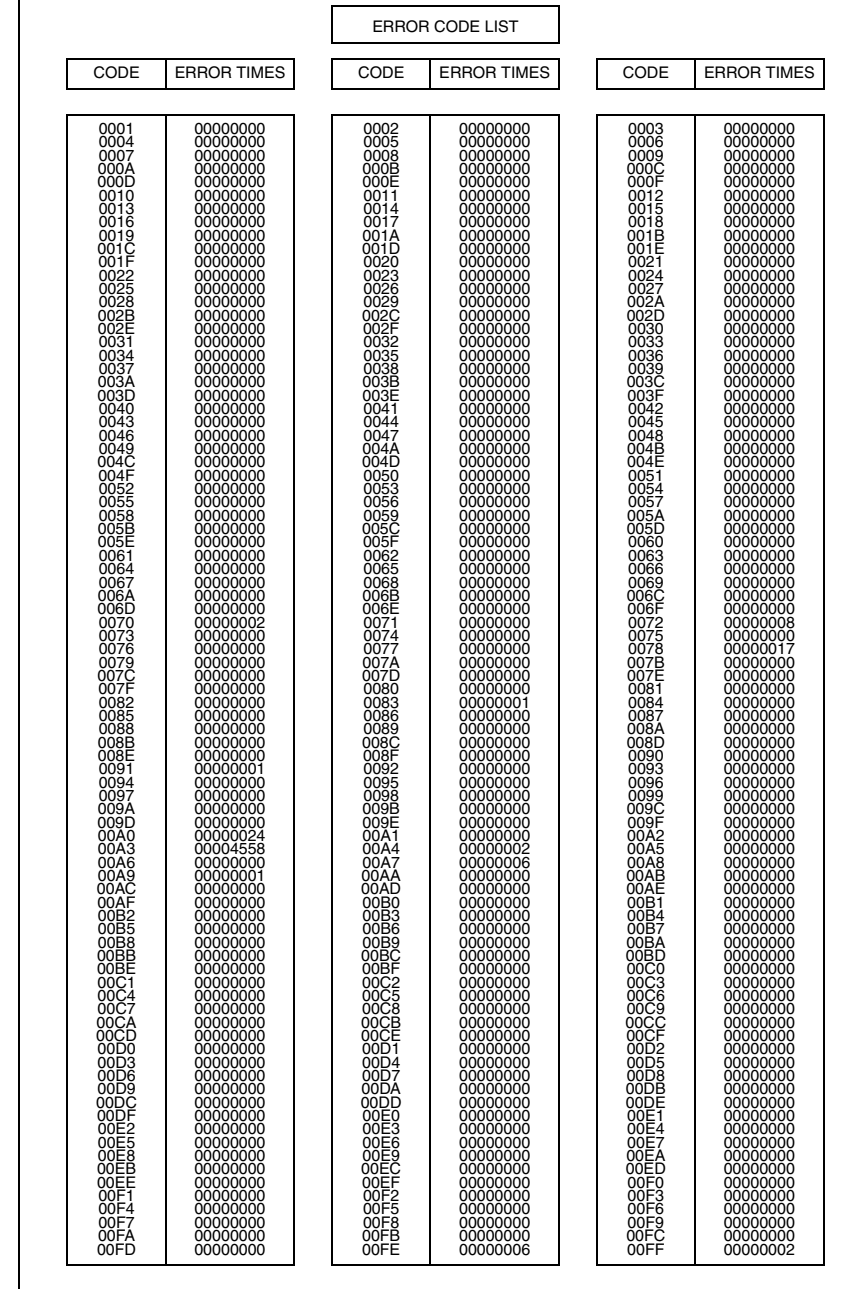

Fax Kit (FK-505) Fax Kit (FK-505)

### **C. T.30 PROTOCOL LIST**

- Print out T.30 or V8 protocol after communication.
- *1.* SESSION NUMBER
- *2.* FUNCTION NAME
- *3.* DESTINATION NAME/TELEPHONE NUMBER
- *4.* COMMUNICATION DATE & TIME
- *5.* TOTAL PAGE NUMBER FOR THIS SESSION
- *6.* COMMUNICATION SPEED AND ECM MODE
- *7.* COMMUNICATION RESULT
- *8.* T.30 COMMAND SENT BY LOCAL FAX
- *9.* T.30 COMMAND RECEIVED FROM REMOTE FAX
- *10.* T.30 FRAME THAT INCLUDES ADDRESS & CONTROL & DATA

#### V.17 Communication (example)

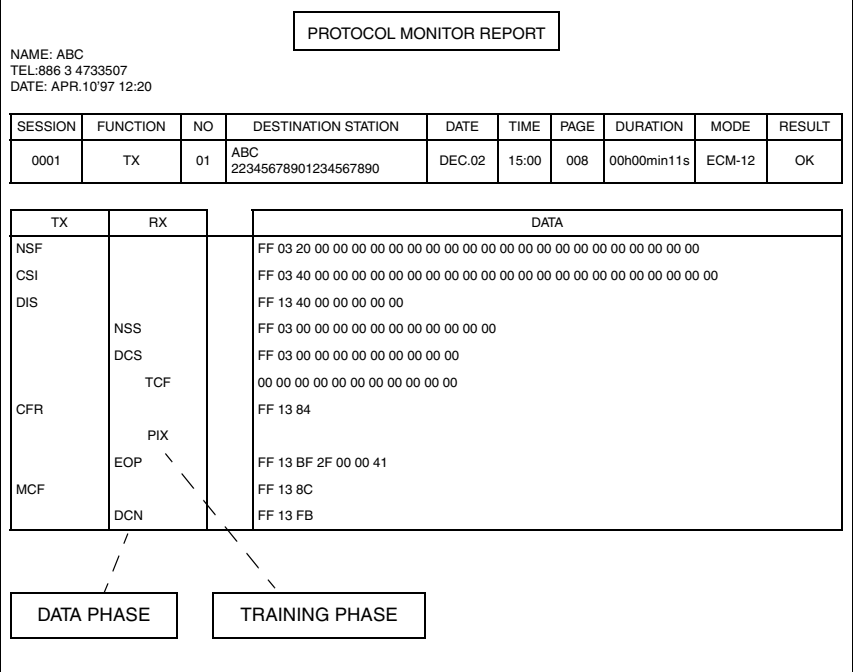

Fax Kit (FK-505)

## V.34 Communication (example)

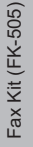

NAME: ABC TEL:886 3 4733507 DATE: APR.10'97 12:20

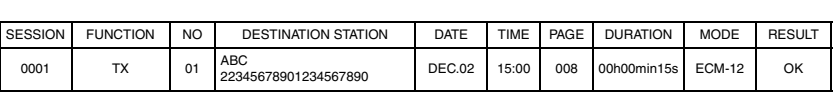

PROTOCOL MONITOR REPORT

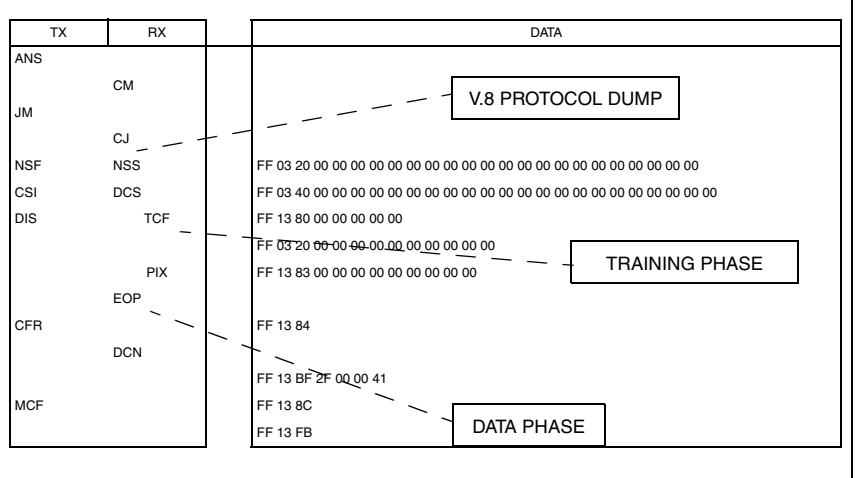

## **D. ADMIN. REGISTRATION**

• ADMINISTRATOR NUMBER REGISTRATION is used to register or change the administrator number required when entering the Admin. Management function of the Utility mode.

<Step>

- *1.* Using the 10-Key Pad, type the 6-digit administrator number (000000 to 999999) to be registered or changed.
- *2.* Press the [Yes] key to register the administrator number.

## **8.3.8 FIXED ZOOM CHANGE**

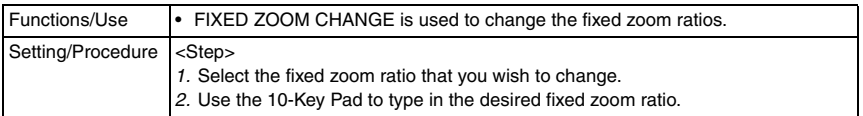

• FIXED ZOOM CHANGE is used to change the fixed zoom ratios.

Default Values and Setting Range of Fixed Zoom Ratios

## **A. Japan**

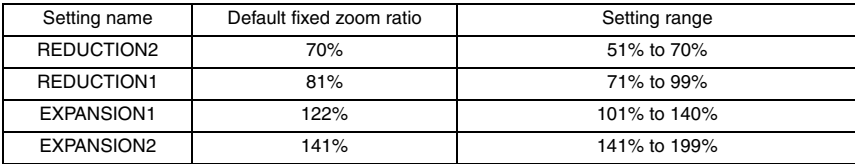

## **B. Metric**

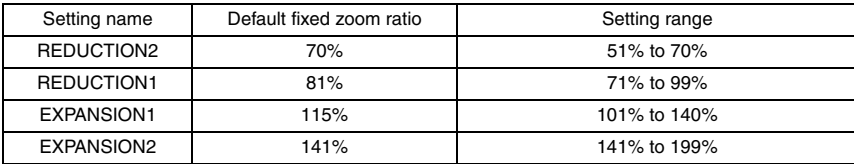

#### **C. Inch**

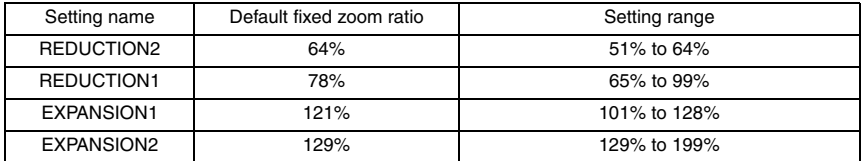

#### **D. China**

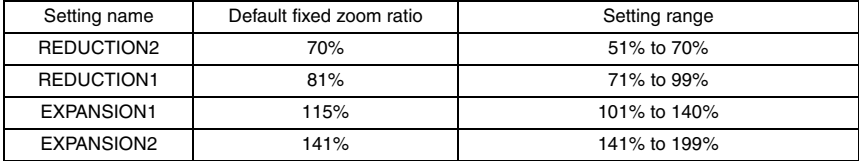

#### **E. Latin America (Metric)**

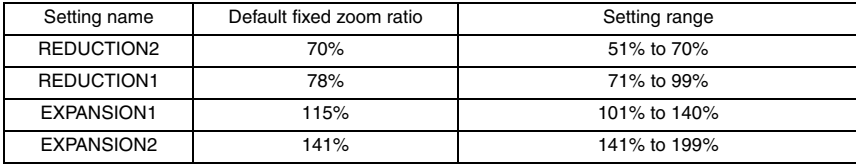

Fax Kit (FK-505)

## **F. Latin America (Inch)**

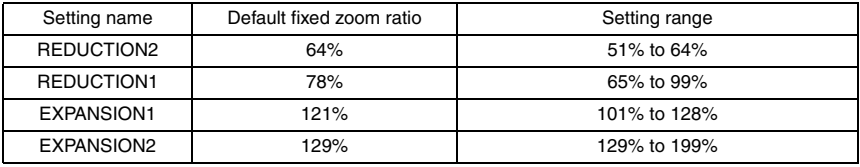

## **G. OEM1 US**

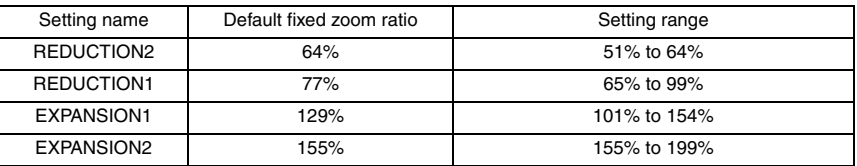

#### **8.3.9 FACTORY TEST**

#### **A. SIGNAL TEST**

• This test is for factory adjustment only and should NOT be used.

#### **B. RELAY TEST**

• This test is for factory adjustment only and should NOT be used.

#### **C. DIAL TEST**

• This test is for factory adjustment only and should NOT be used.

## **D. VOLUME TEST**

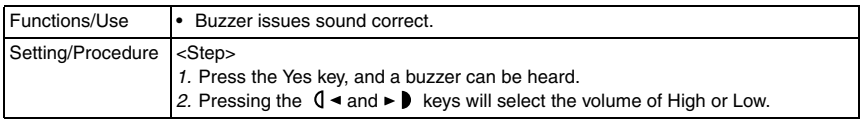

## **E. PANEL BUZZER TEST**

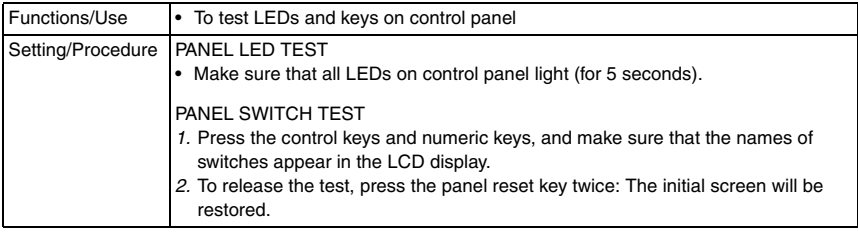

## **F. RAM TEST**

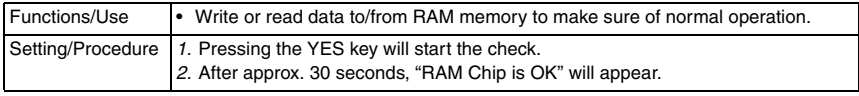

#### **8.3.10 CLEAR DATA**

• CLEAR DATA is used to clear data of various types.

## **A. DRAM CLEAR**

• Clear all data in the memory file and free all memory to 100%, the user data are not affected. But only clear DRAM data on PWB-P.

### **NOTE**

#### **Not include DRAM data on NIC.**

## **B. SRAM CLEAR**

- To clear the settings for the functions listed at the following and return the functions to their default settings.
- The following items are cleared (initialization).

**NOTES**

- **Before executing "SRAM CLEAR," be sure to record the setting values that are to be initialized through "SRAM CLEAR."**
- **For the record of the setting values, it is a good idea to have reports and lists printed.**
- ☞ [22](#page-238-0) PRINT REPORT
- ☞ [86](#page-302-0) REPORT
- **Some setting values are not included any of these reports or lists. Be sure to make a note of them separately.**
- **After "SRAM CLEAR" has been executed, make necessary entries of data again based on the setting values recorded.**

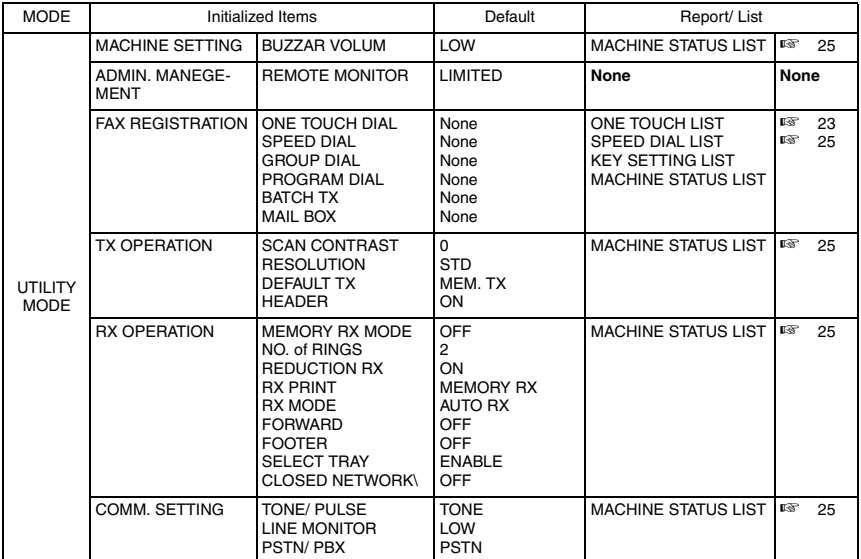

Fax Kit (FK-505) Fax Kit (FK-505)

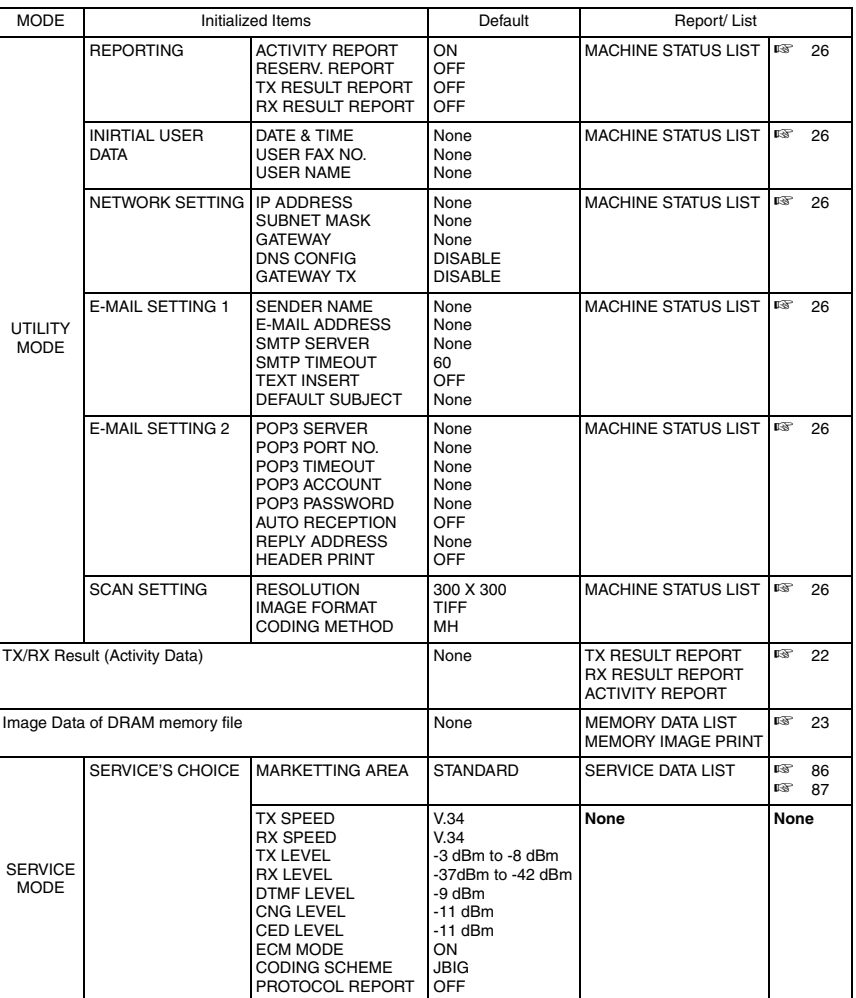

## **C. MEMORY CLEAR**

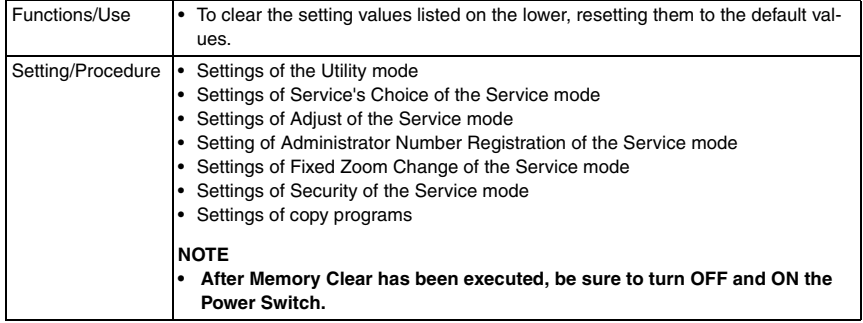

#### **D. PM COUNTER**

• To clear each of the counts of the PM Counter.

## **E. MAINTENANCE COUNTER**

• To clear the count of the Maintenance Counter.

#### **F. SUPPLIES LIFE COUNT.**

• To clear the count of the Supplies Life Counter.

#### **G. APPLICATION COUNTER**

• To clear each of the counts of the Application Counter.

#### **H. SCAN COUNTER**

• To clear the count of the Scan Counter.

#### **I. PAPER SIZE COUNTER**

• To clear each of the counts of the Paper Size Counter.

#### **J. MISFEED COUNTER**

• To clear each of the counts of the Misfeed Counter.

## **K. TROUBLE COUNTER**

• To clear each of the counts of the Trouble Counter.

#### **L. ADF BACKUP CLEAR**

☞ For details, see DF-605 Service Manual

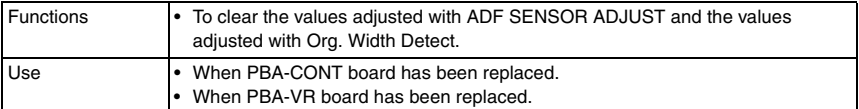

Fax Kit (FK-505)

# 9. Security

# **9.1 Security Function Setting Procedure**

• Security is used to set the security functions.

## **9.1.1 Procedure**

- *1.* Display the Service mode screen.
- *2.* Press the Stop key, then the 9 key.
- *3.* The Security mode screen appears.

## **9.1.2 Exiting**

• Press the Panel Reset key.

## **A. TOTAL COUNTER COUNT**

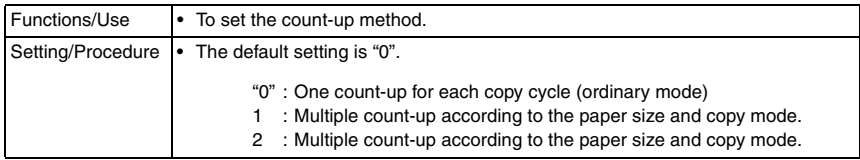

## **B. SIZE COUNTER COUNT**

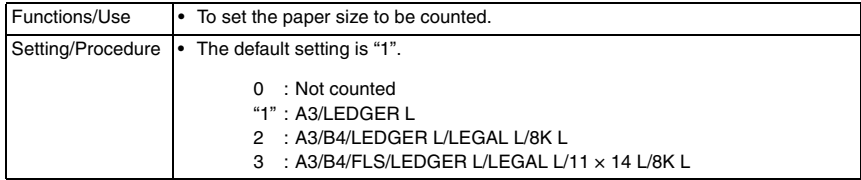

## **C. PLUG-IN COUNTER COPY**

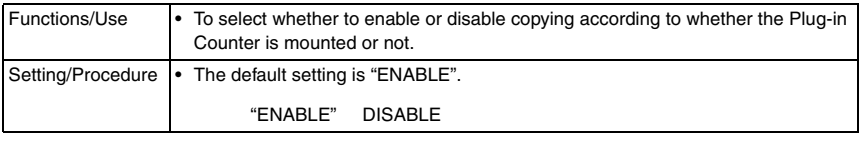

## **D. MACHINE COUNTER**

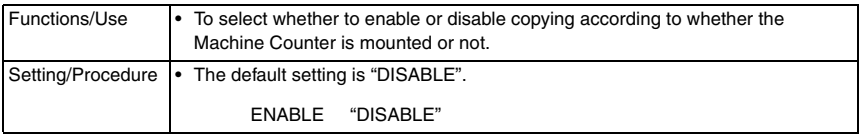

#### <Count-up Table>

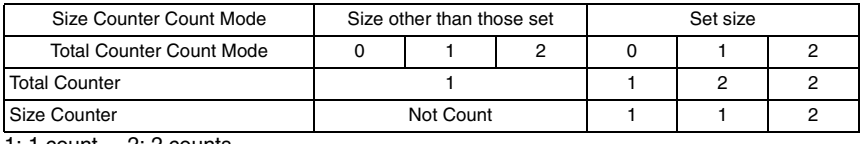

1: 1 count 2: 2 counts

Adjustment / Setting

Adjustment / Setting

# 10. Mechanical Adjust

# **10.1 Adjustment of Jumper Switches on NCU Board**

- Make the correct settings of the jumper switches at six places on the NCU Board according to the applicable marketing area.
- When the NCU Board has been replaced, check that the jumper switches are set as shown below.

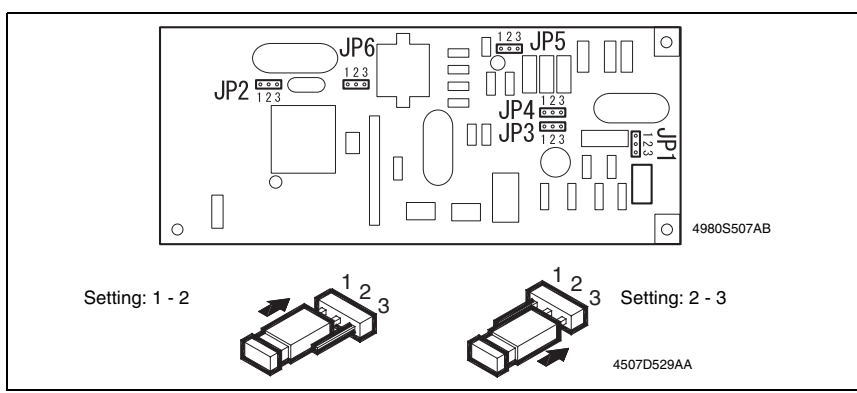

## • Country Classification Jumper Switch Setting

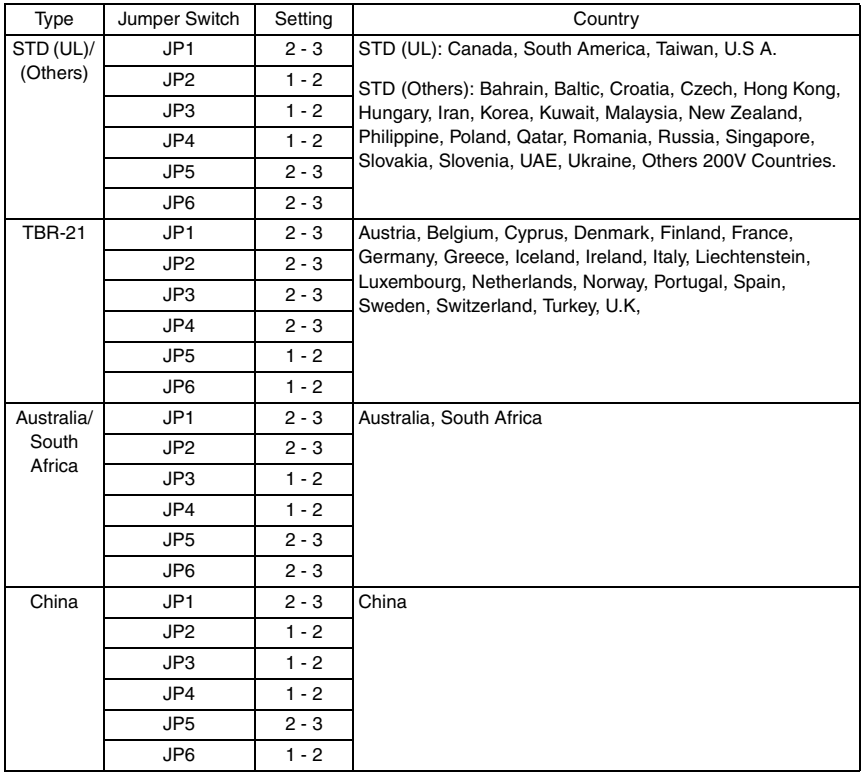

Fax Kit (FK-505)

# <span id="page-316-0"></span>11. Soft Switch Set

- This machine is provided with a total of 64 soft switches used for making various adjustments. The initial values can be changed, defined to comply with the requirements unique to each individual country.
- The initial settings of the soft switches can be changed according to the marketing area. The settings can be changed when: The marketing area code is set in the Service mode. The marketing area code is set using the RSD utility software. SRAM is cleared using the Service mode. In this case, the initial settings are determined according to the current marketing area code.
- The bit status can be changed by the following methods:
- *1.* Use Soft Switch available as a Service Mode function.
- ☞ [85](#page-301-0)

SERVICE MODE 6.SOFT SWITCH

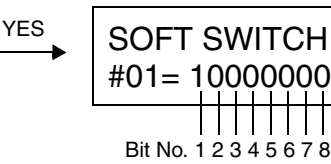

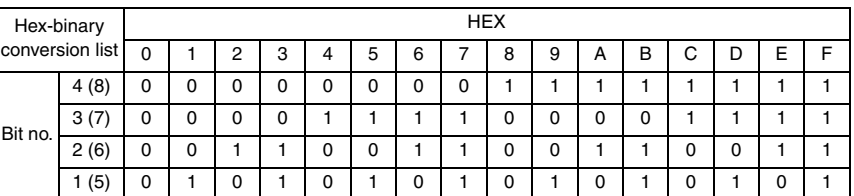

*2.* Use the RSD software function.

## **11.1 Default Setting**

### **11.1.1 Country for each marketing area**

**NOTES**

- **A different country may be applicable depending on the communications standard.**
- **The marketing area settings can be set using the service's choice of service mode.** ☞ [57](#page-273-0)
- **According to the following table, the machines that are installed in the West Europe Area select "West Europe" in the "Marketing Area" function. Do not select each country.**

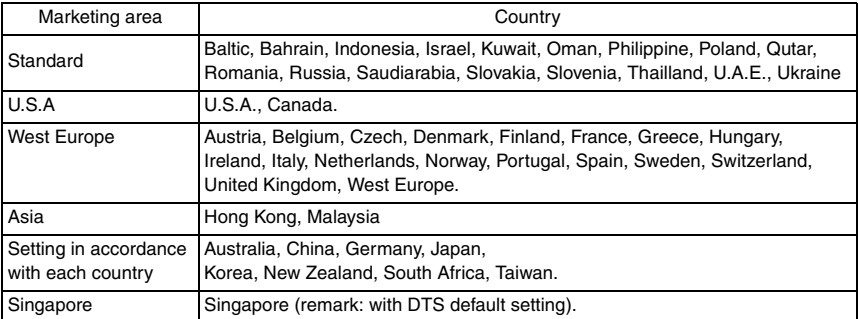

# **11.2 Default soft switch setting for each market area 1**

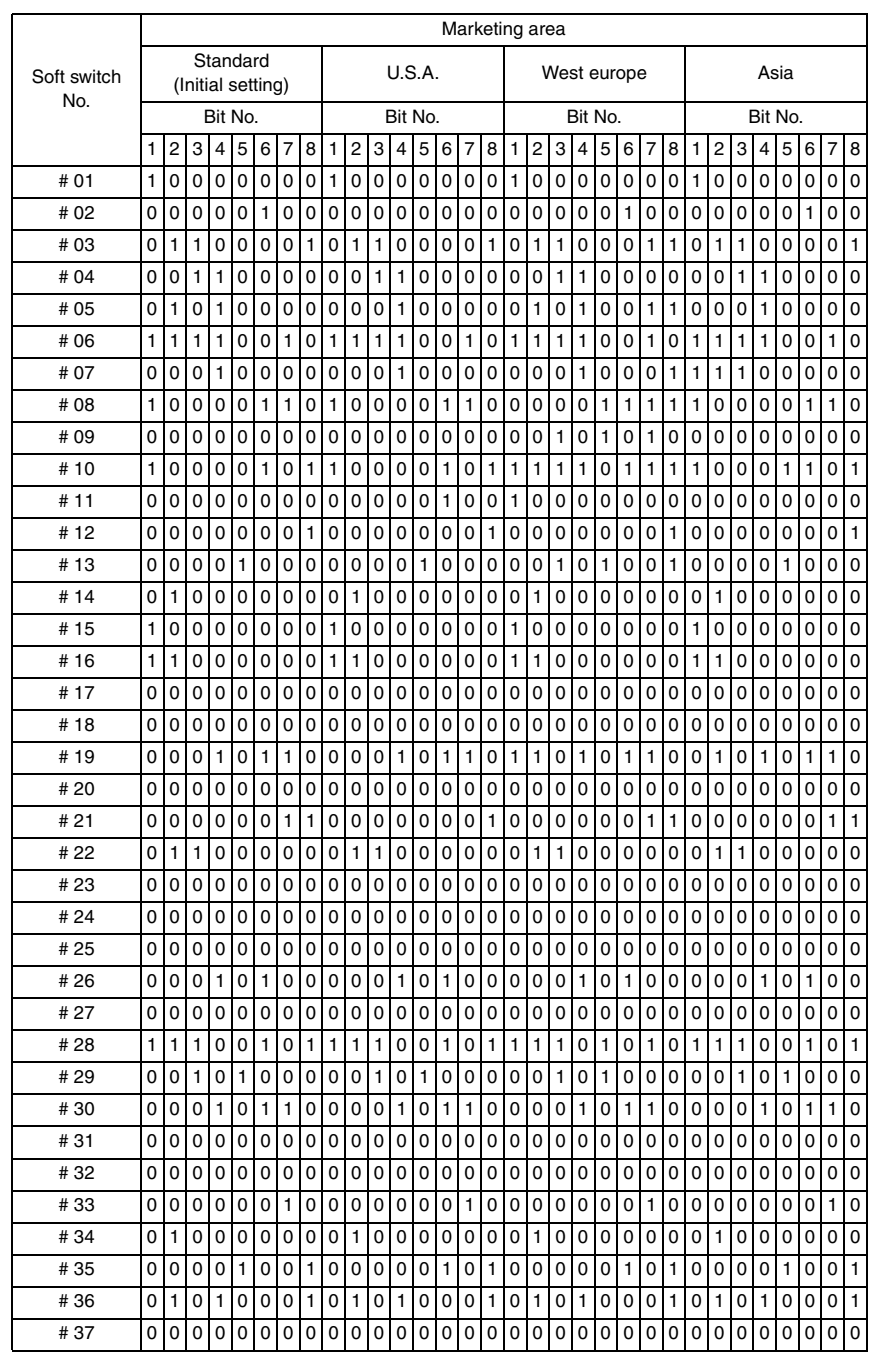

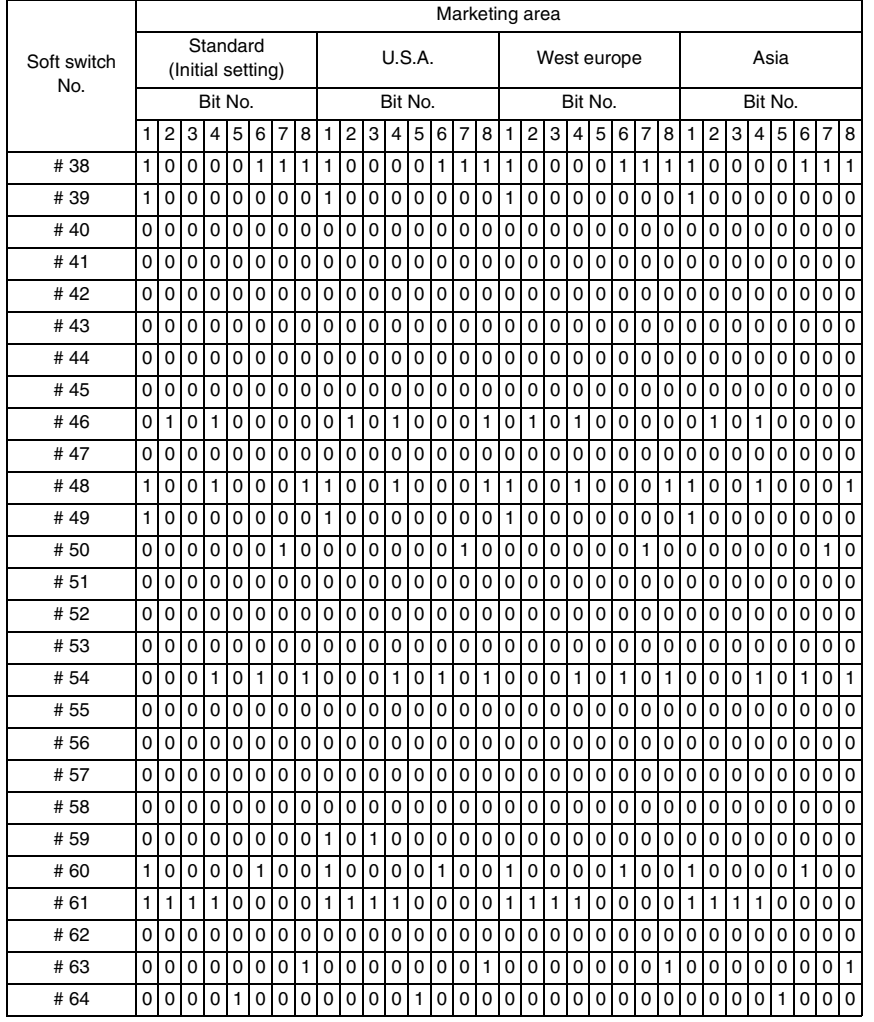

# **11.3 Default soft switch setting for each market area 2**

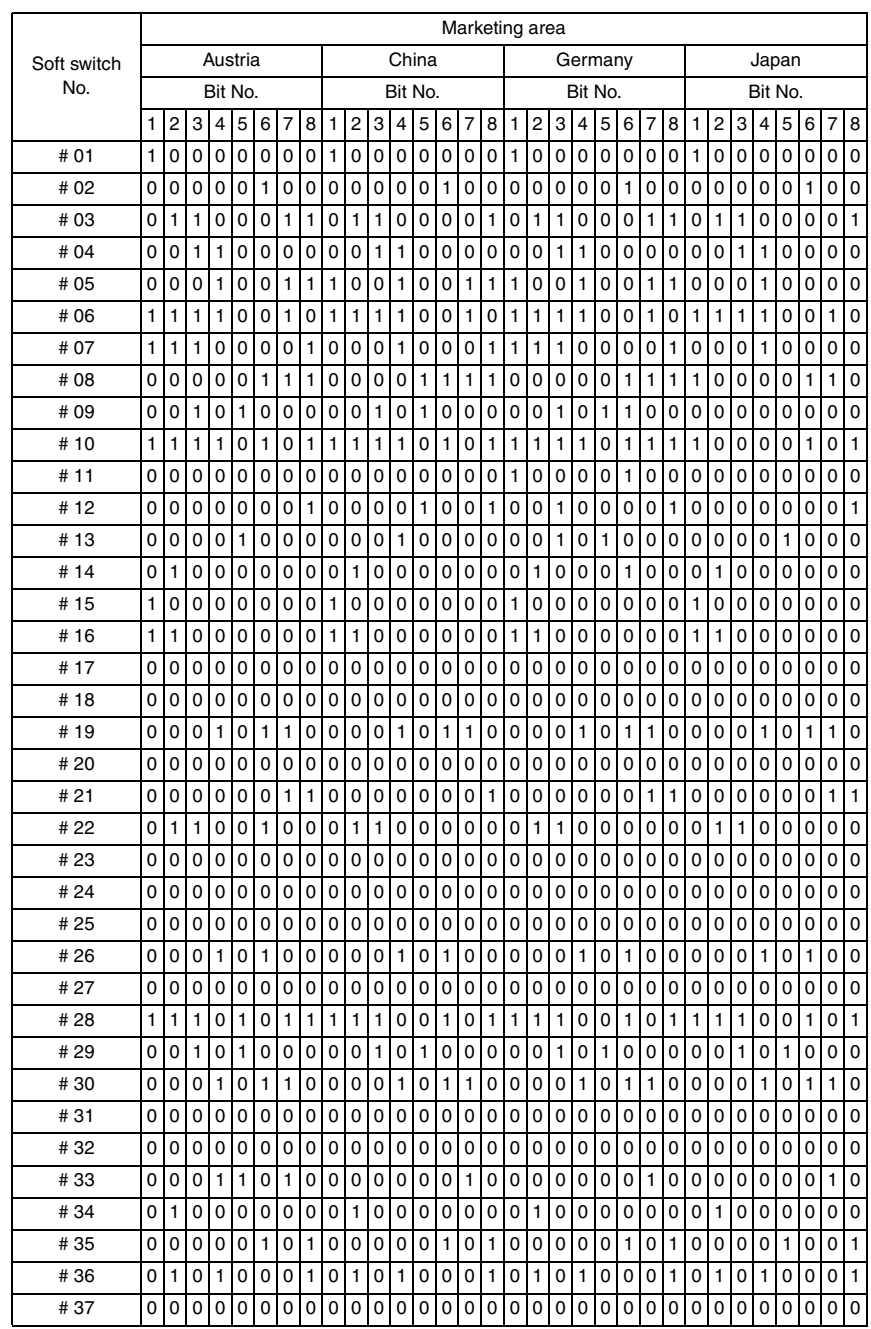

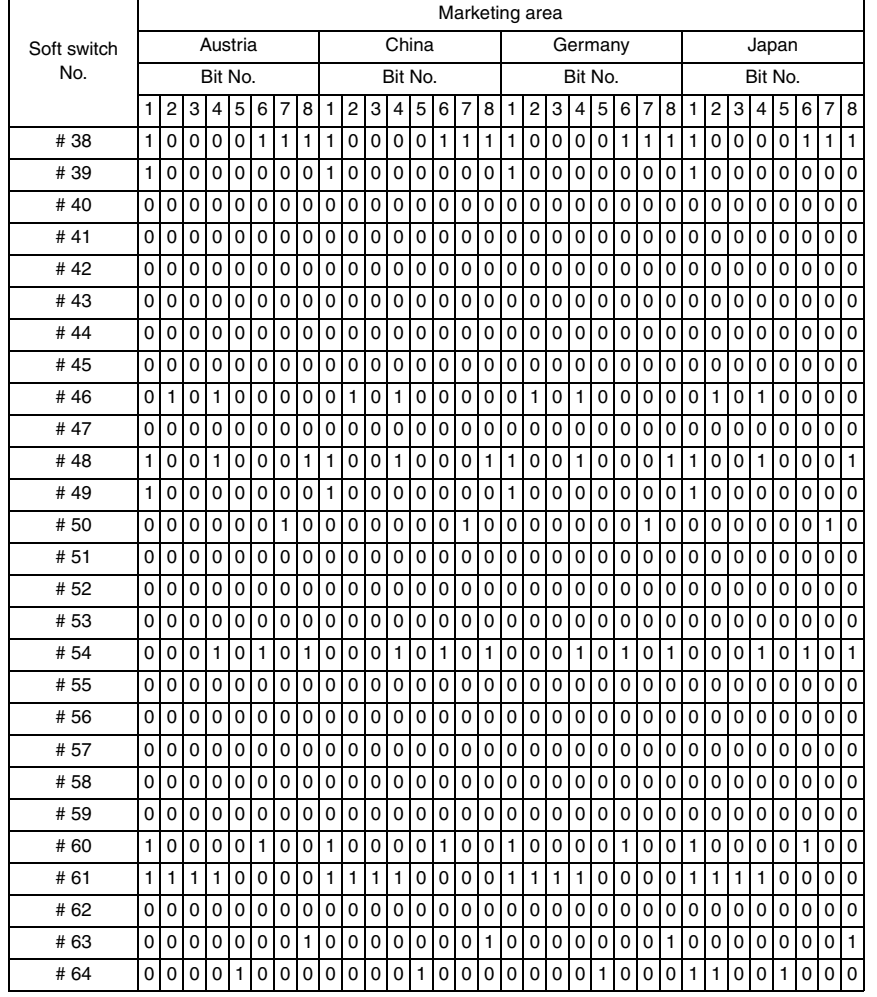

# **11.4 Default soft switch setting for each market area 3**

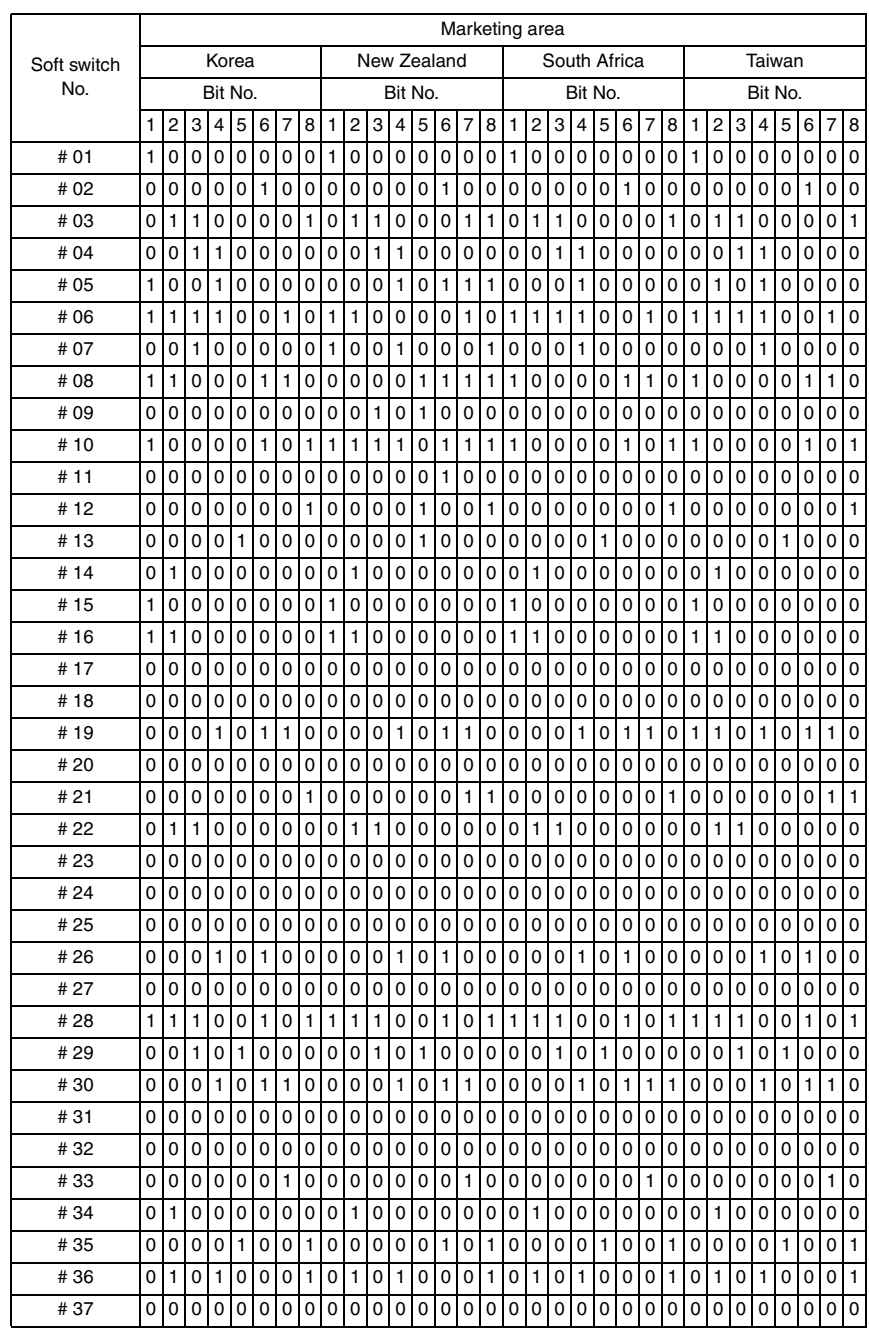

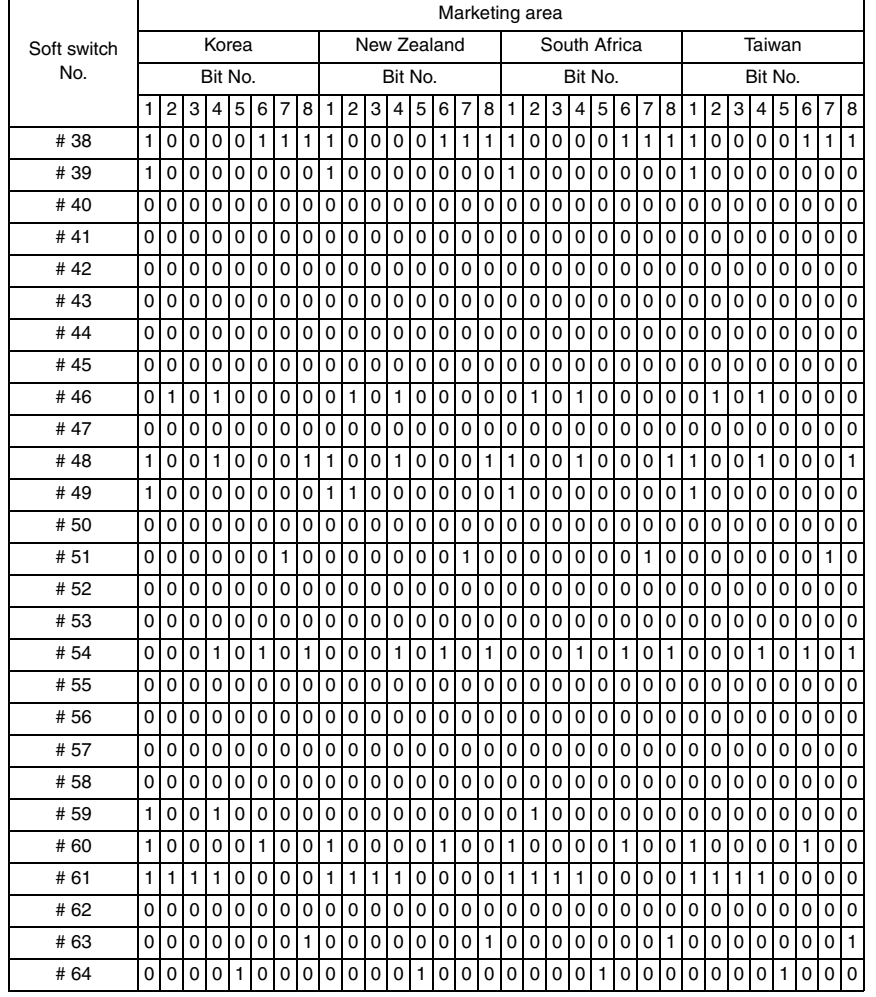
# **11.5 Default soft switch setting for each market area 4**

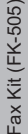

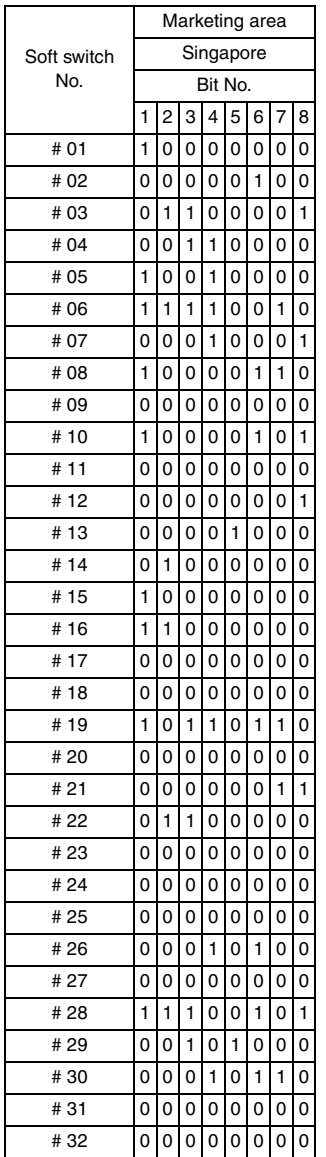

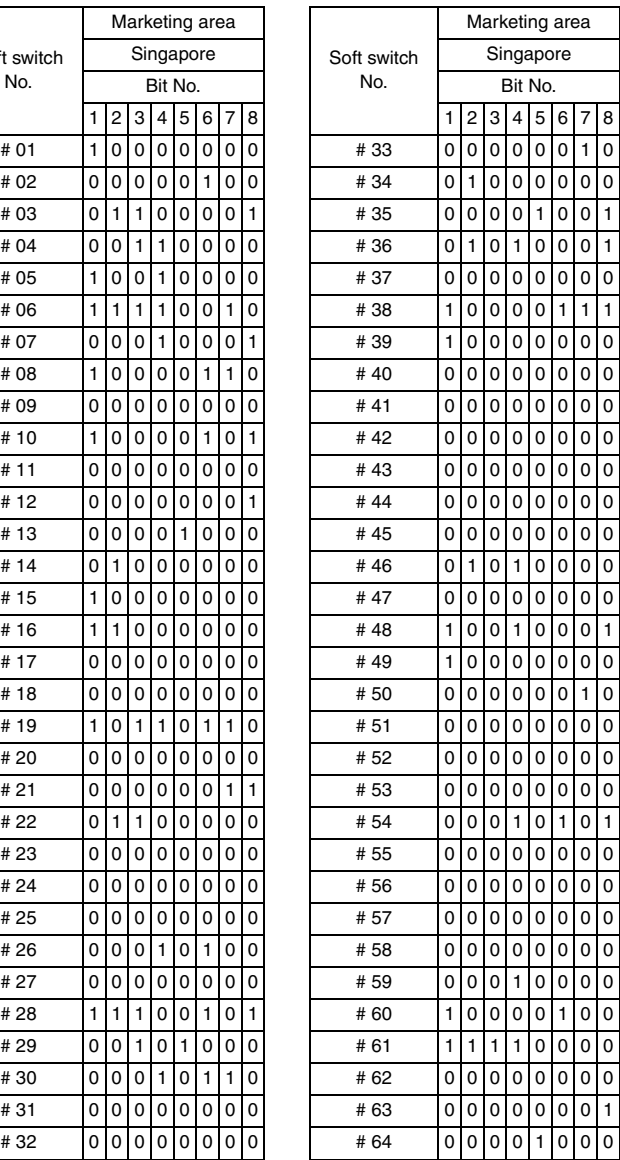

# **11.6 Soft Switch List**

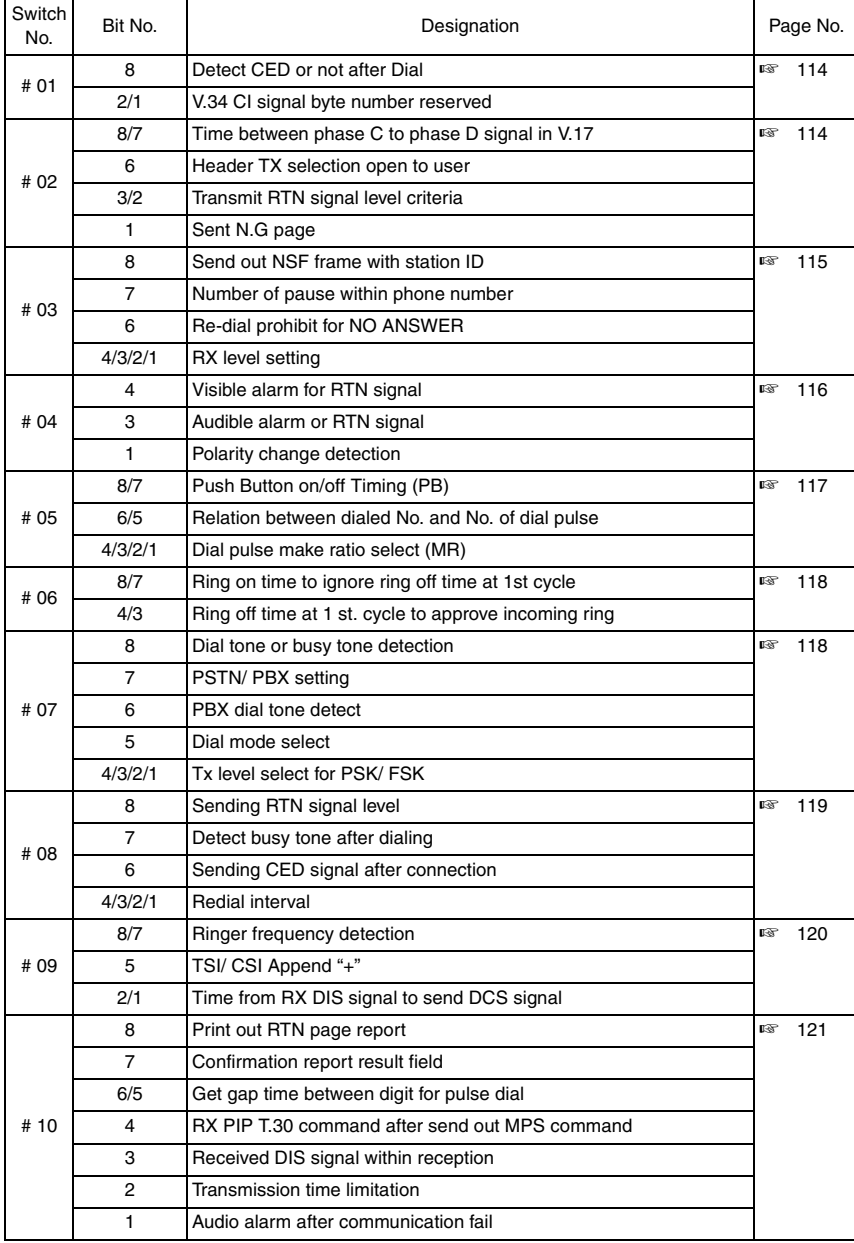

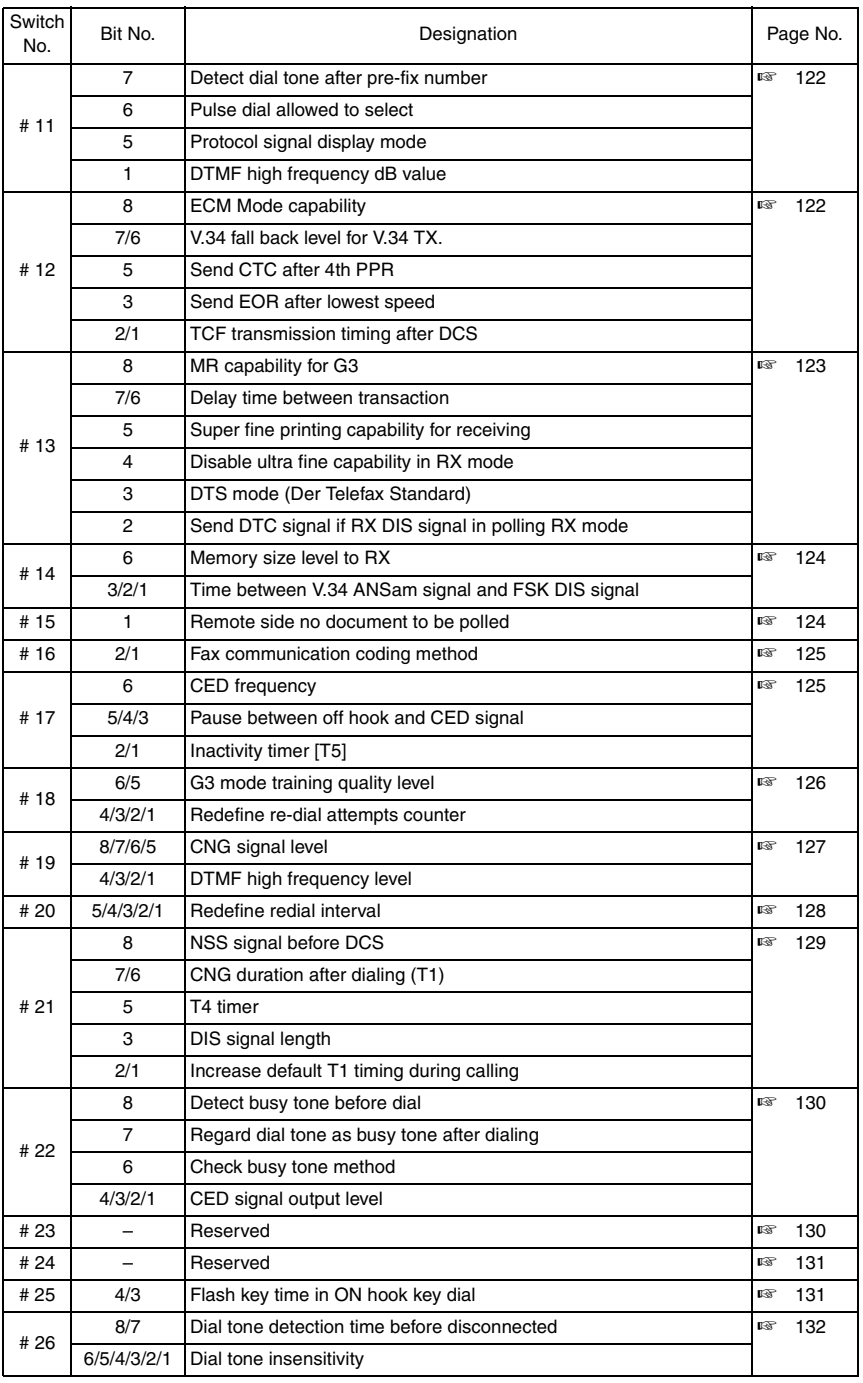

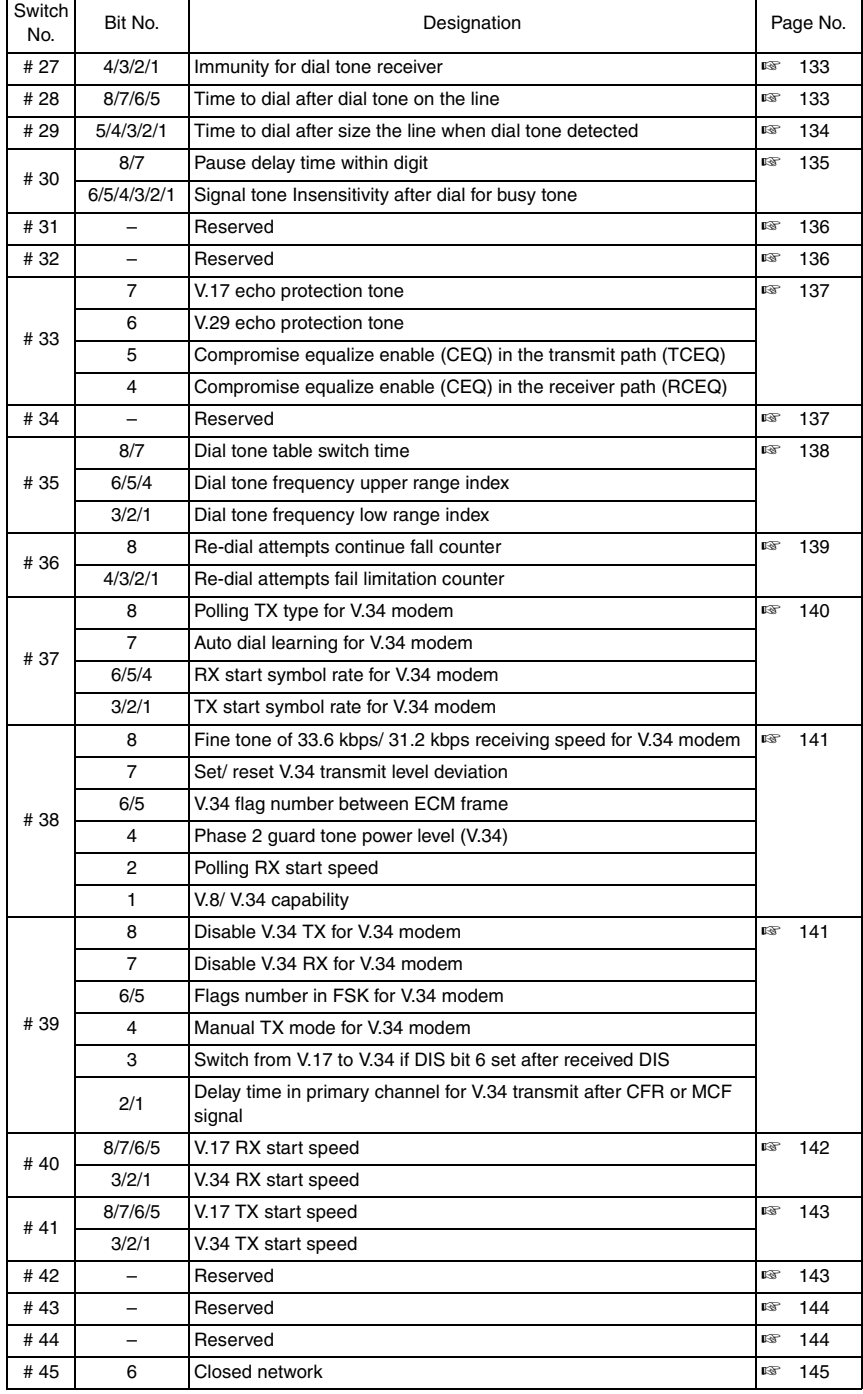

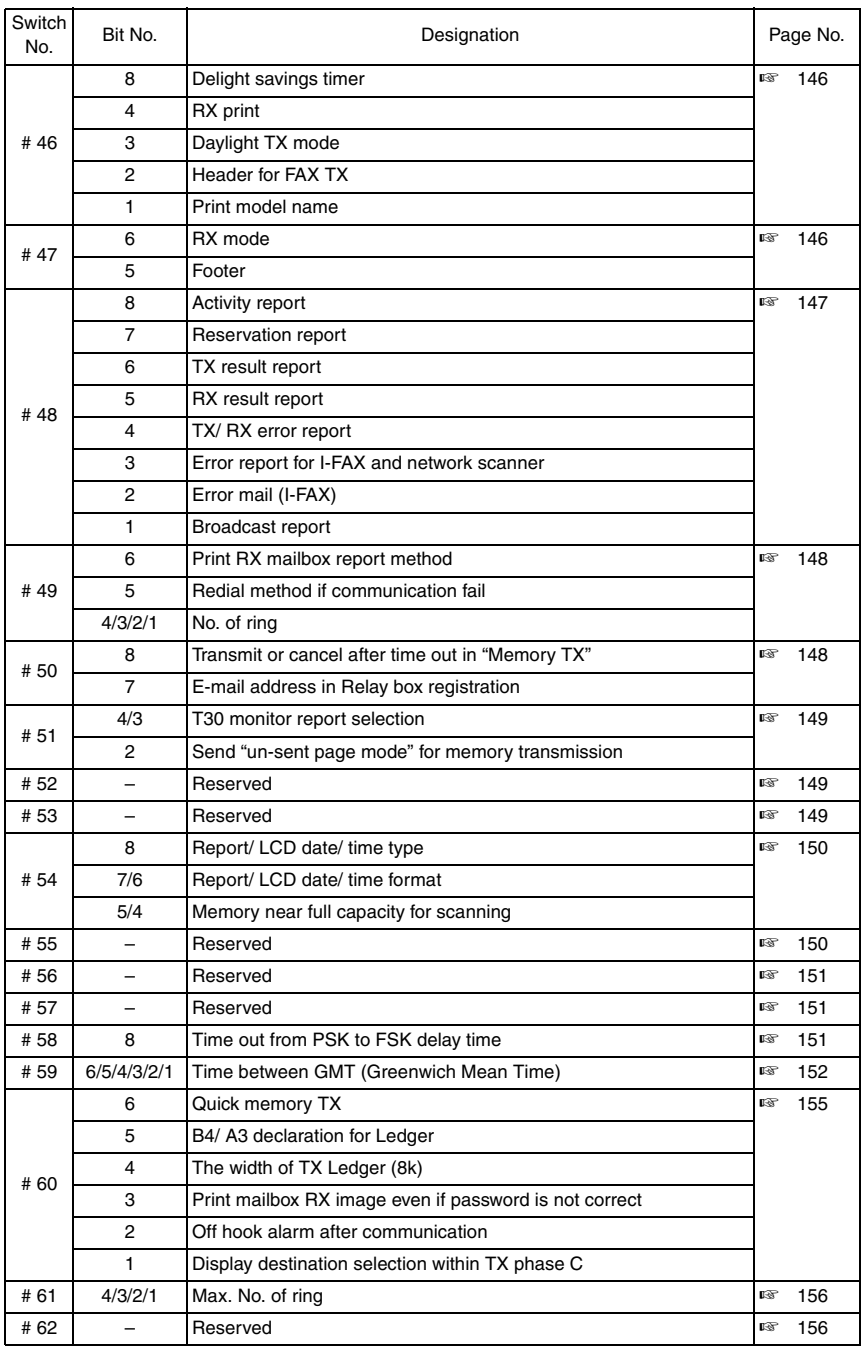

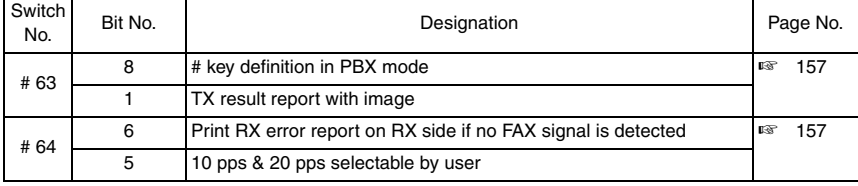

# **11.7 Soft Switch Definition**

### <span id="page-330-0"></span>**11.7.1 SOFT SWITCH: #01**

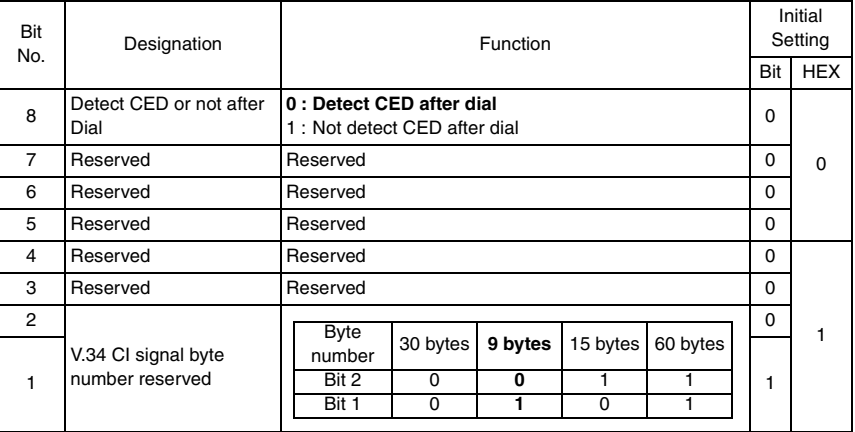

### <span id="page-330-1"></span>**11.7.2 SOFT SWITCH: #02**

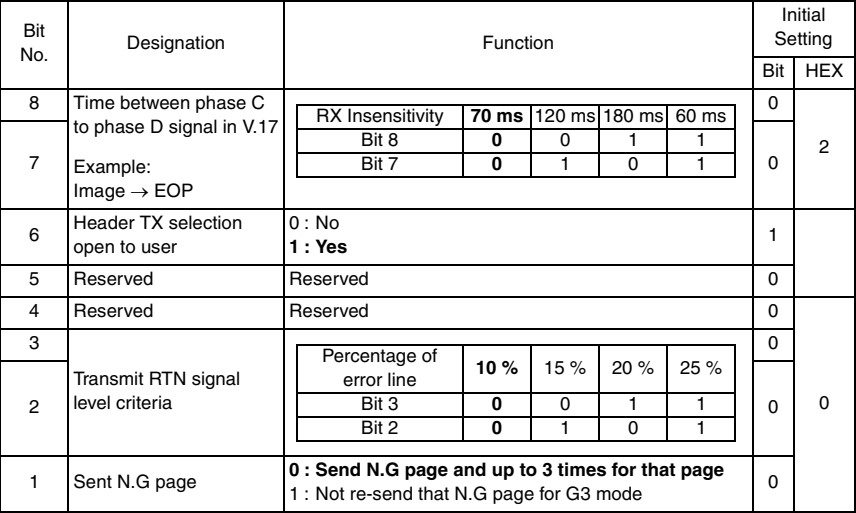

- Bit 1 : If this bit is set to '0', N.G indicates our side detected RTN signal from other end. In this case machine can re-send the same page up to three or just one time, and this use for G3 mode only.
- Bit 2-3 : In G3 mode, if error line for each page meets the criteria setting, receiving machine will send RTN signal, in this case, some machine will re-send the same page again. The retry times depend on transmission side.
- Bit 6 : If this bit is set to '0', the header select function can not be changed by user, only changeable by serviceman in service mode.

#### <span id="page-331-0"></span>**11.7.3 SOFT SWITCH: #03**

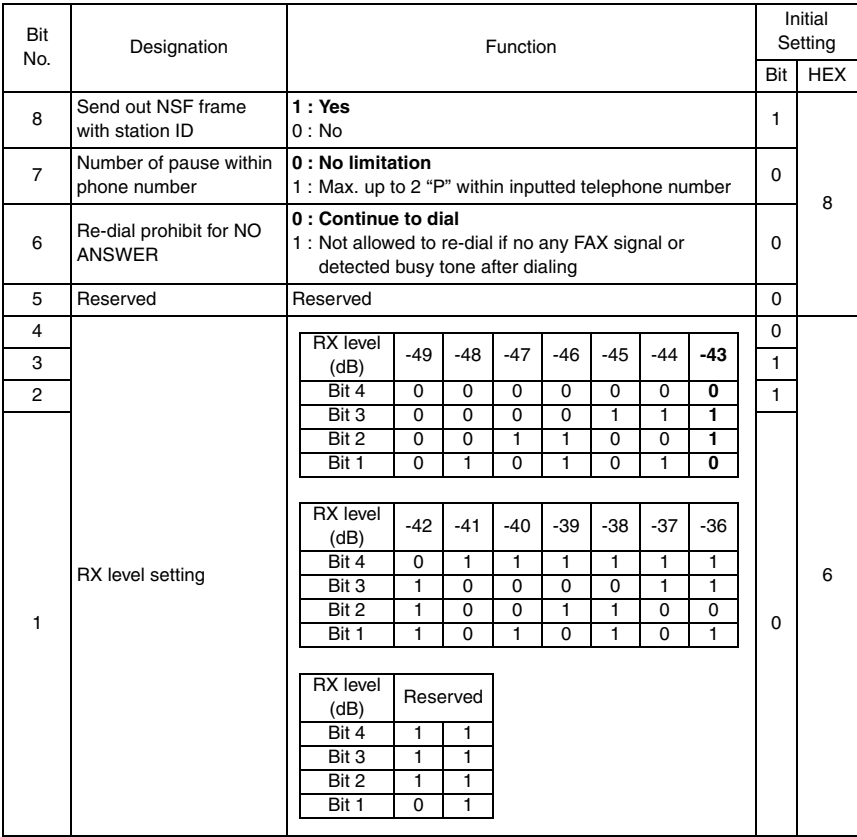

- Adjustment / Setting Adjustment / Setting
- Bit 8 : If this bit is set to 1, the answer machine will send the machine name (which is that set in INITIAL USER DATA of Utility Mode) by NSF frame after connection.
- Bit 7 : Can input Pause key to insert pause time between digits, this can put more than one "P" at the end of access telephone number during calling to other parties by using PBX system.

### <span id="page-332-0"></span>**11.7.4 SOFT SWITCH: #04**

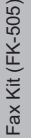

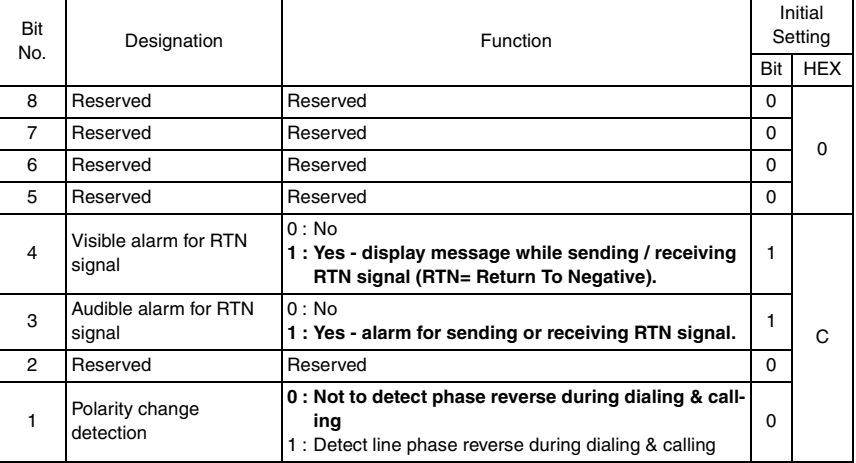

• Bit 3 : The alarm lasts for 3 seconds after a negative signal is detected in G3 mode.<br>• Bit 4 : The display message will stay put on the LCD for 3 seconds or until next incon

: The display message will stay put on the LCD for 3 seconds or until next incoming T30 signal.

# <span id="page-333-0"></span>**11.7.5 SOFT SWITCH: #05**

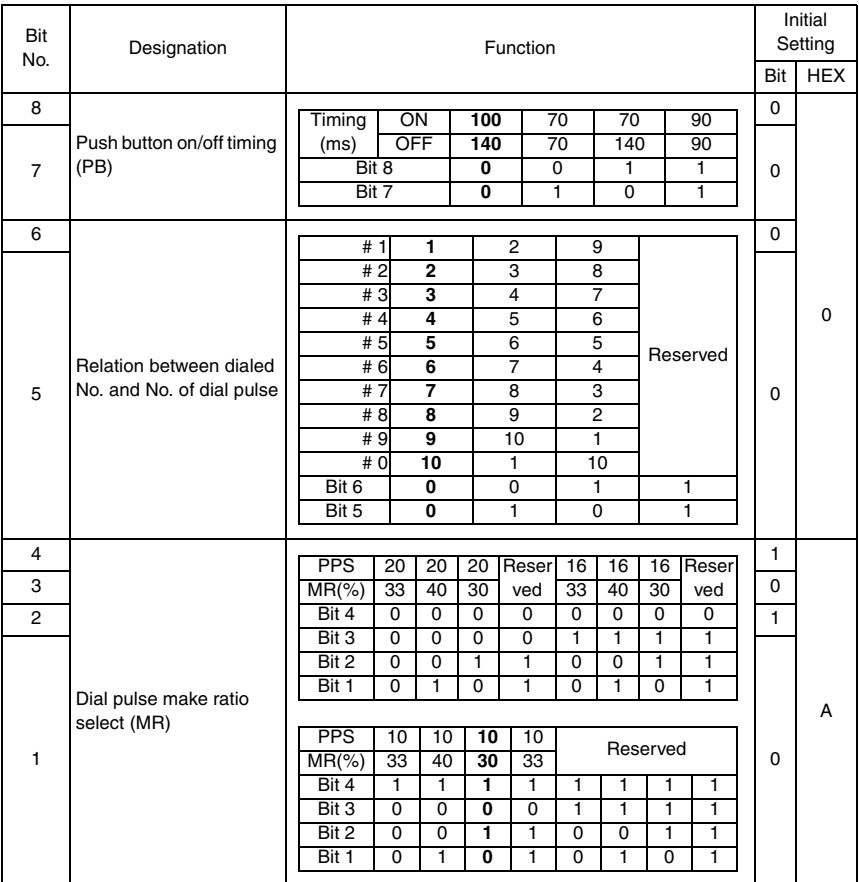

# <span id="page-334-0"></span>**11.7.6 SOFT SWITCH: #06**

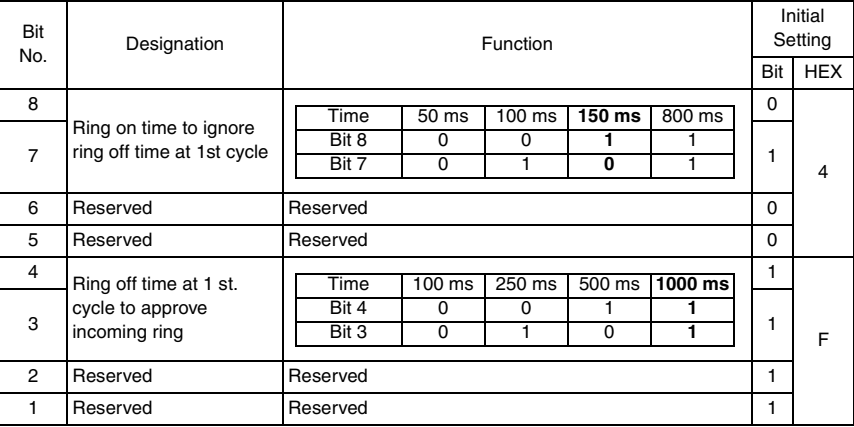

# <span id="page-334-1"></span>**11.7.7 SOFT SWITCH: #07**

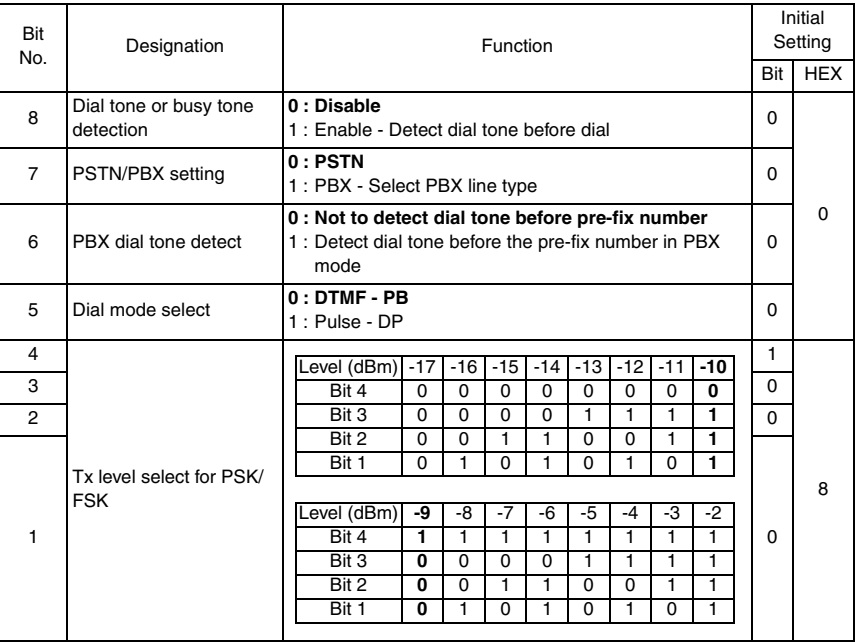

#### <span id="page-335-0"></span>**11.7.8 SOFT SWITCH: #08**

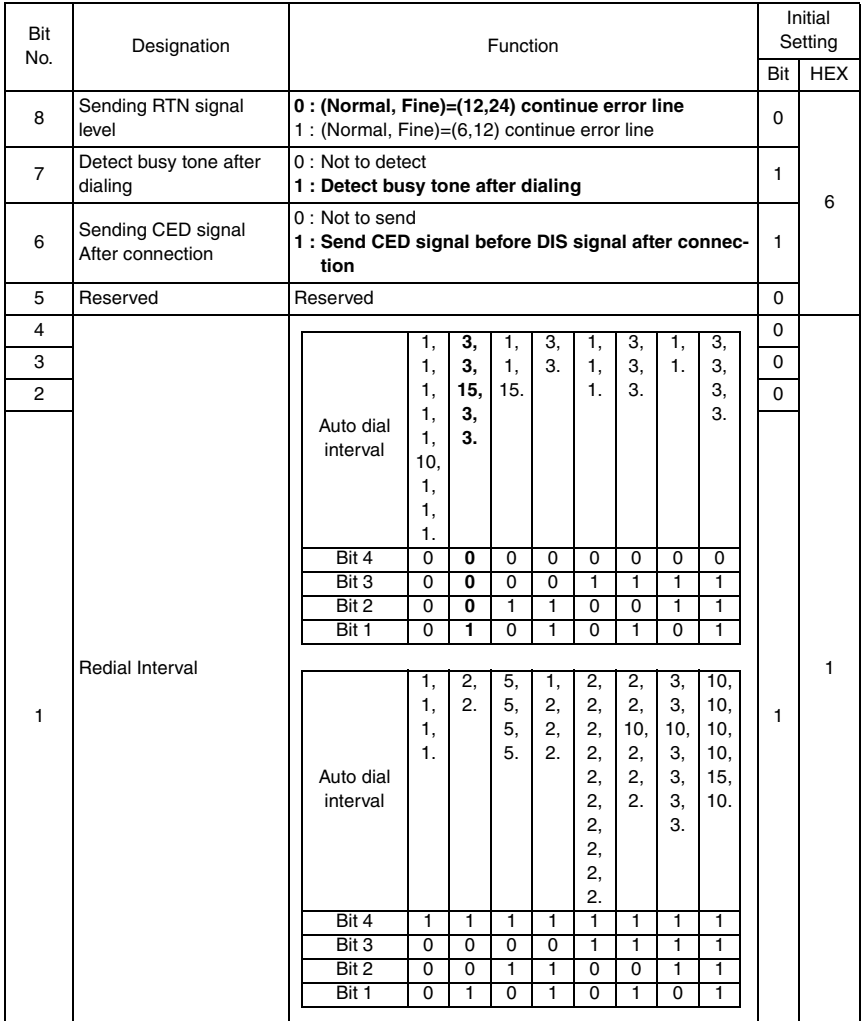

• Bit 8 : If error line above definition, machine will send RTN signal instead of MCF signal. This will cause the other party to send the same page again.

# <span id="page-336-0"></span>**11.7.9 SOFT SWITCH: #09**

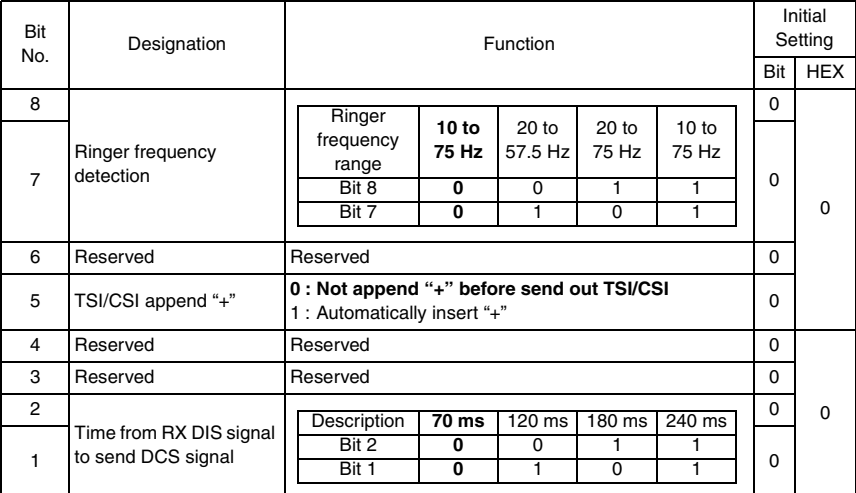

• Bit 5 : When this bit is set to "1", the "+" character will be placed in the first position on CSI and TSI command.

#### <span id="page-337-0"></span>**11.7.10 SOFT SWITCH: #10**

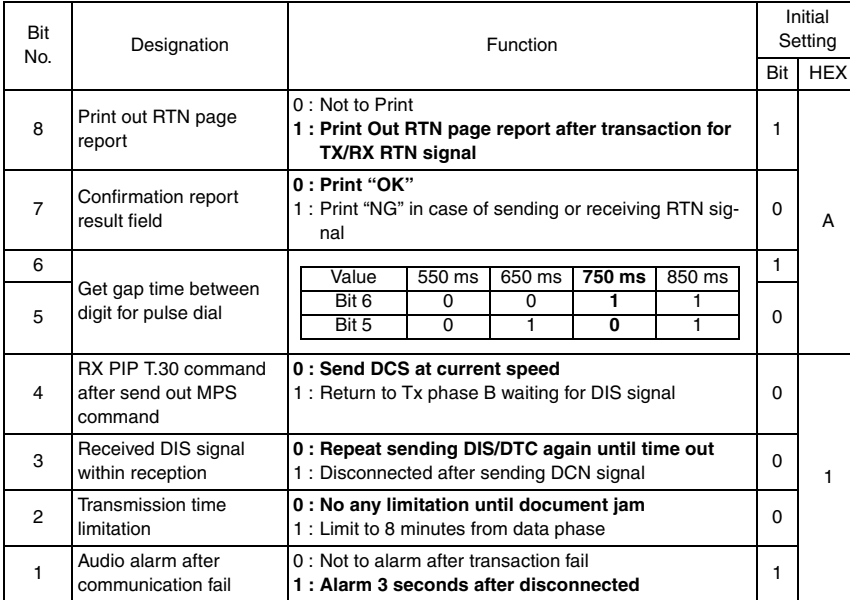

• Bit 8 : If this bit set to 1, machine will print out confirmation report after each transaction for TX/RX RTN signal.

• Bit 7 : If this bit is set to 1, the result field will show "NG" instead of "OK" in the confirmation report and activity report or checking the result on the LCD.

• Bit 2 : For Manual Tx only.

#### <span id="page-338-0"></span>**11.7.11 SOFT SWITCH: #11**

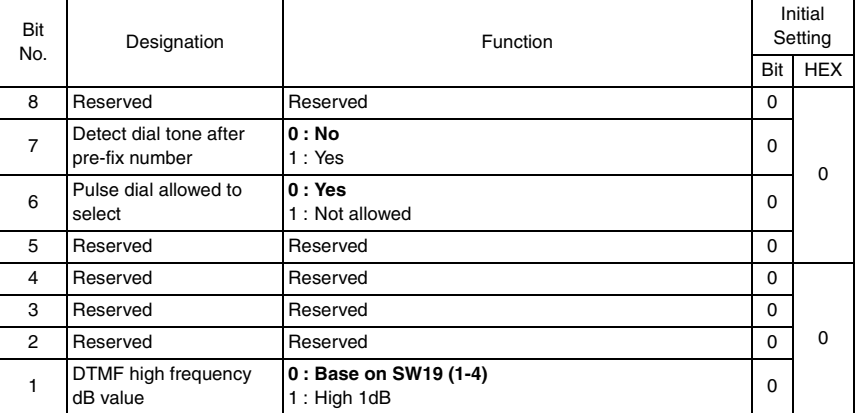

- Bit 6 : If this bit is set to 1, not allowed user to select Pulse dial, and this function open for serviceman to change.
- Bit 7 : Bit set to 1, LCD will show the command between each party.

### <span id="page-338-1"></span>**11.7.12 SOFT SWITCH: #12**

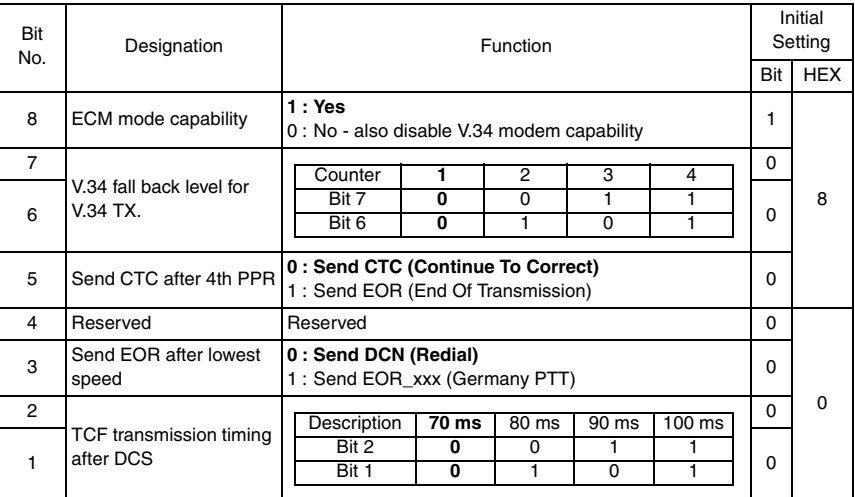

- Bit 1-2 : Delay time from FSK mode to PSK mode, this is used for G3 mode only, V.34 does not need this setting.
- Bit 6-7 : If level reads "1", machine. Will go down to next lower speed for next data phase.

#### <span id="page-339-0"></span>**11.7.13 SOFT SWITCH: #13**

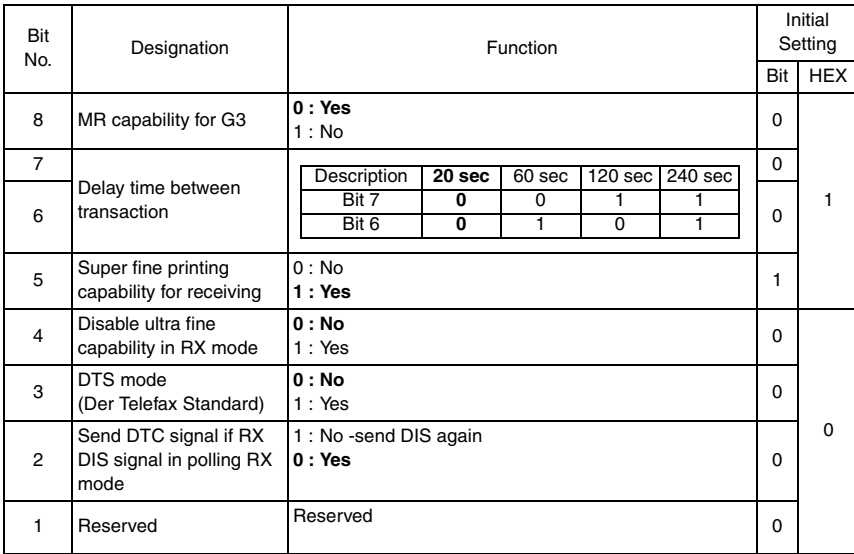

- Bit 7-6 : If set to 1, the time between each transaction will become longer, in this case machine will wait more time before start to dial next transaction.
- Bit 4 : The resolution definition:
	- Standard R8 × 3.85 lines/mm
	- Fine R8 × 7.7 lines/mm
	- Super fine  $R8 \times 15.4$  line/mm
	- Ultra fine  $R8 \times 15.4$  lines/mm.

#### <span id="page-340-0"></span>**11.7.14 SOFT SWITCH: #14**

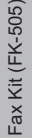

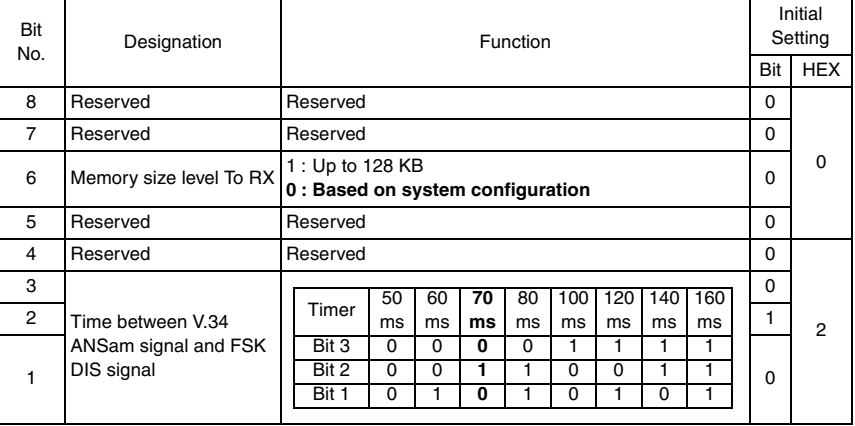

• Bit 6 : If set to 1, machine will become manual RX mode if available memory size less than 128 K (manual RX mode: Press "Speaker" key and "Start" key, then machine can start receiving).

#### <span id="page-340-1"></span>**11.7.15 SOFT SWITCH: #15**

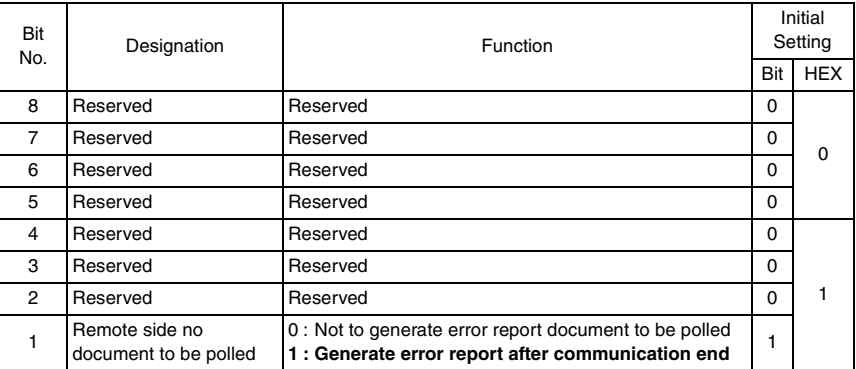

#### <span id="page-341-0"></span>**11.7.16 SOFT SWITCH: #16**

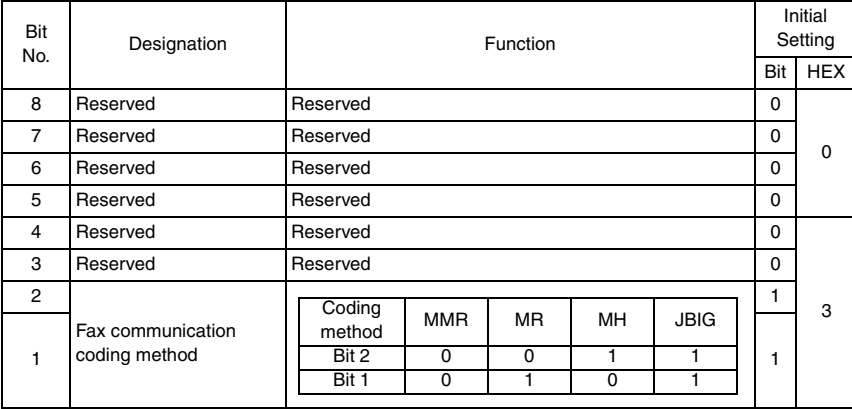

### <span id="page-341-1"></span>**11.7.17 SOFT SWITCH: #17**

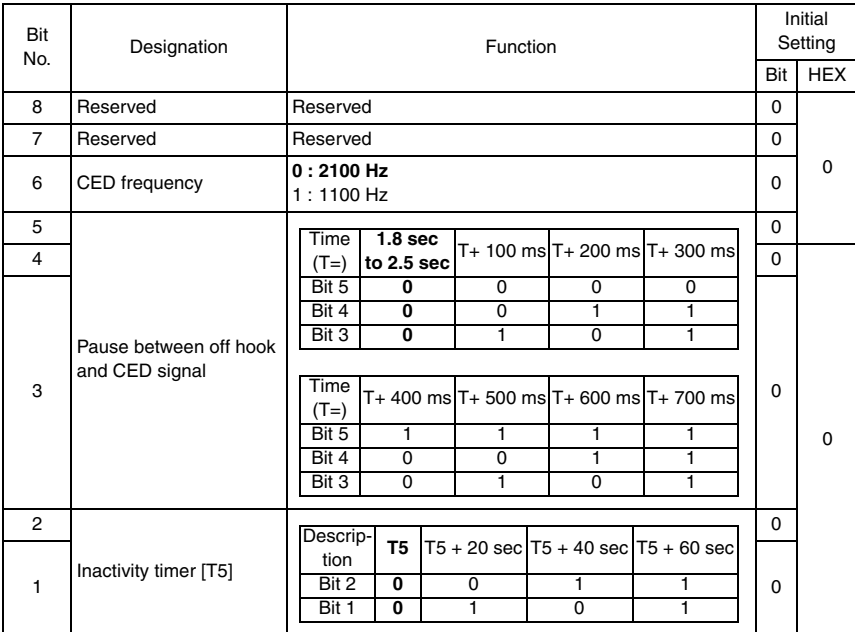

• T5:  $60 \pm 5$  sec. in ITU-T standard

### <span id="page-342-0"></span>**11.7.18 SOFT SWITCH: #18**

Fax Kit (FK-505) Fax Kit (FK-505)

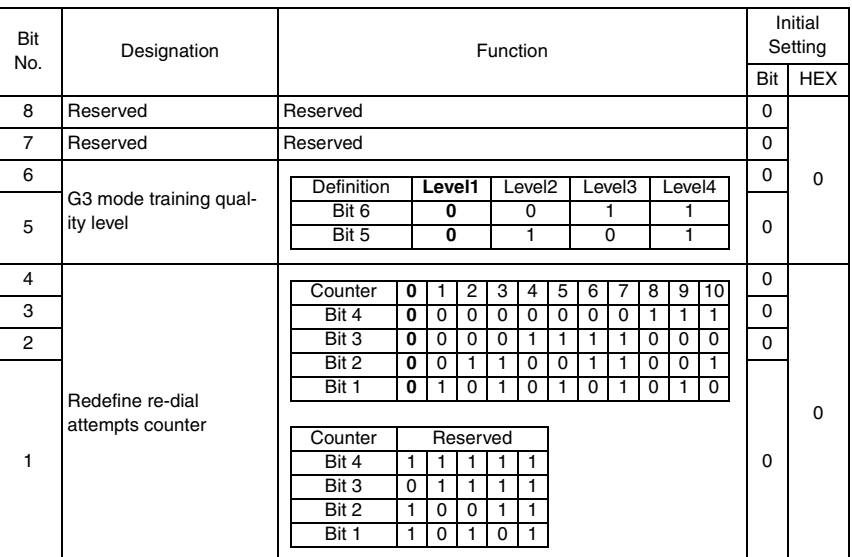

- Bit 1-4 : The redial attempt times will follow bit 1- 4, if these bits are not all setting "0". Otherwise the redial attempt times will follow bit 1 to 4 on SW08.
- Bit 5-6 : Level 4 training check phases is most severe than level 3, 2, 1. Level 4 can keep lowest RX speed communication than level 3, 2, 1 when poor line condition.

### <span id="page-343-0"></span>**11.7.19 SOFT SWITCH: #19**

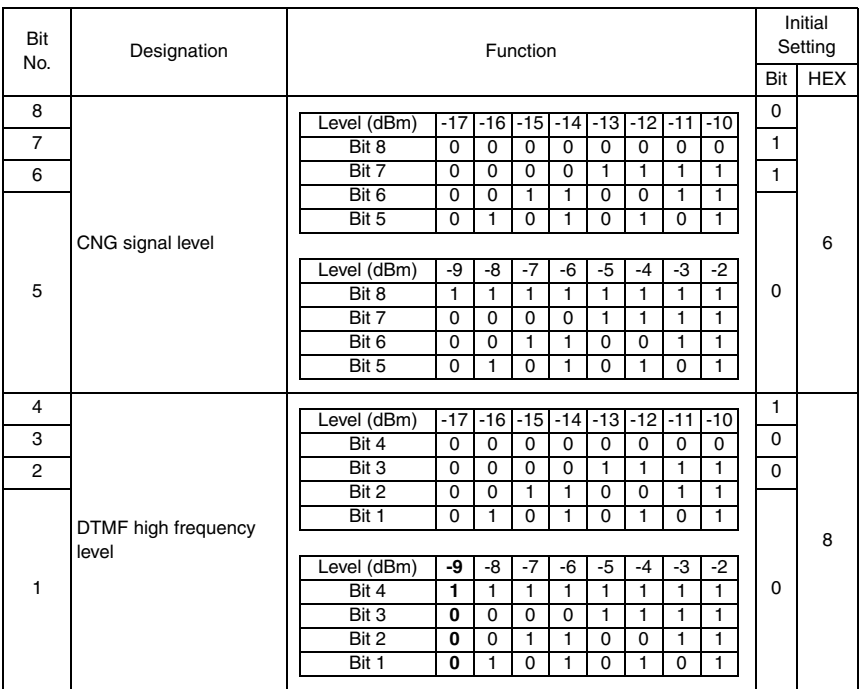

#### <span id="page-344-0"></span>**11.7.20 SOFT SWITCH: #20**

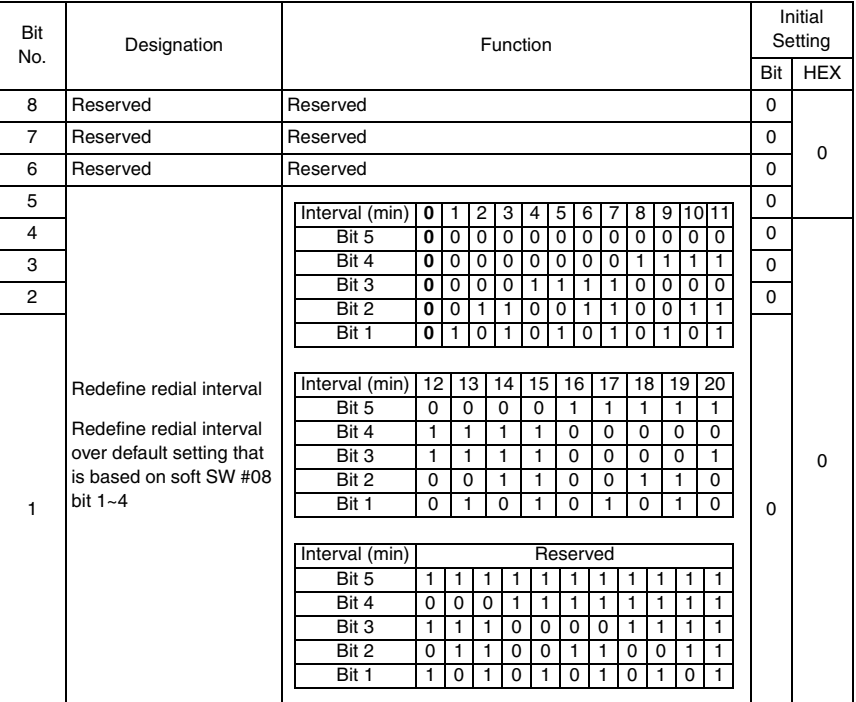

#### <span id="page-345-0"></span>**11.7.21 SOFT SWITCH: #21**

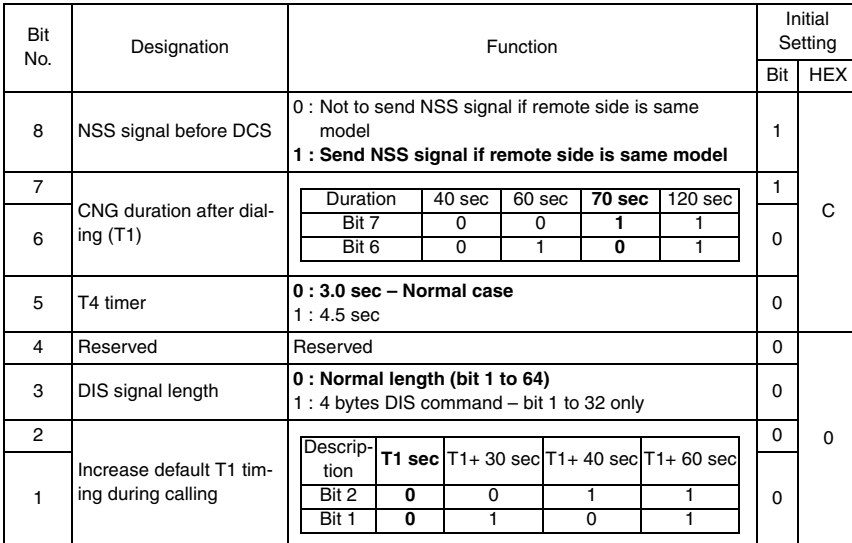

- Bit 1-2 : T1 indicates the calling time after dialing, can adjust the T1 time longer by changing the default value. The default T1 timer depends on each country regulation.
- Bit 3 : Some old machines can not accept DIS command over 4 bytes, and every time will become fail. In this case you can set this bit to 1. If this bit is set to 1, JBIG and V8 capability will be disabled automatically.
- Bit 6-7 : A fax to be received is canceled and the machine becomes unable to receive it if the setting of "No. of RINGS" is made longer than the setting of "CNG duration after dialing." Be sure to make the "No. of RINGS" setting to a value shorter than the "CNG duration after dialing" setting.
- Bit 8 : Sender machine's name will show on the other party's LCD or print on the report if remote side is the same model.

Adjustment / Setting

Adjustment / Setting

#### <span id="page-346-0"></span>**11.7.22 SOFT SWITCH: #22**

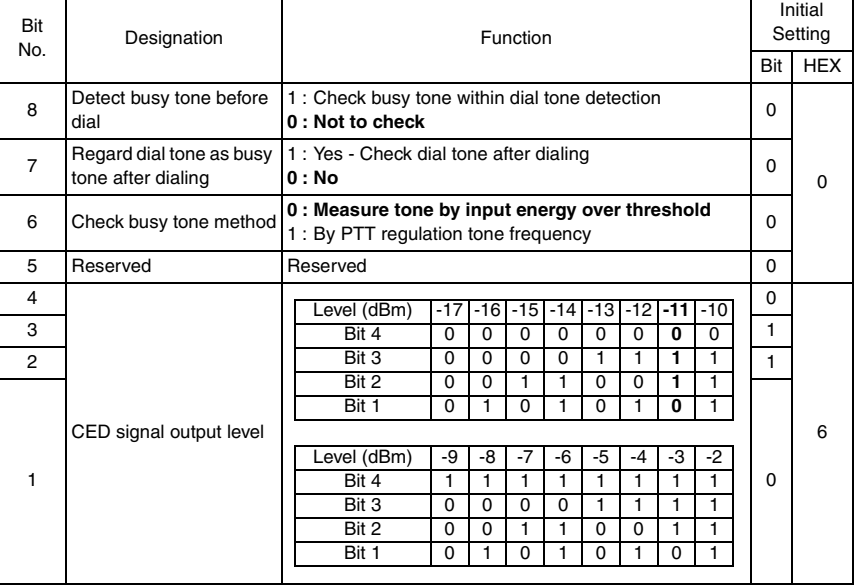

### <span id="page-346-1"></span>**11.7.23 SOFT SWITCH: #23**

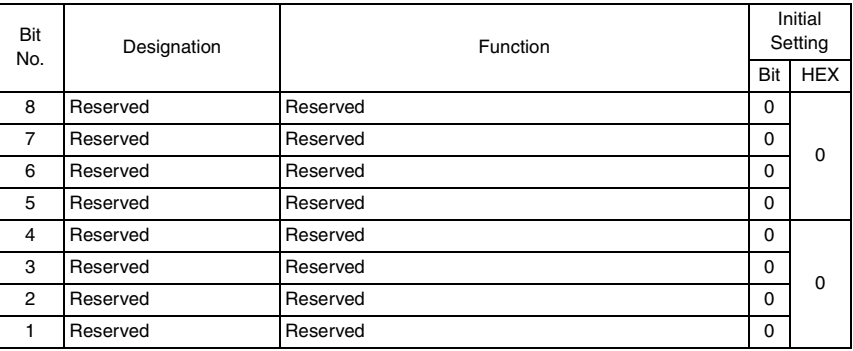

#### <span id="page-347-0"></span>**11.7.24 SOFT SWITCH: #24**

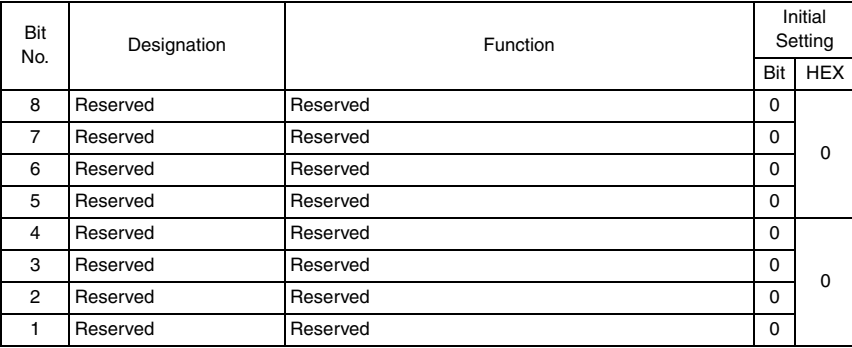

#### <span id="page-347-1"></span>**11.7.25 SOFT SWITCH: #25**

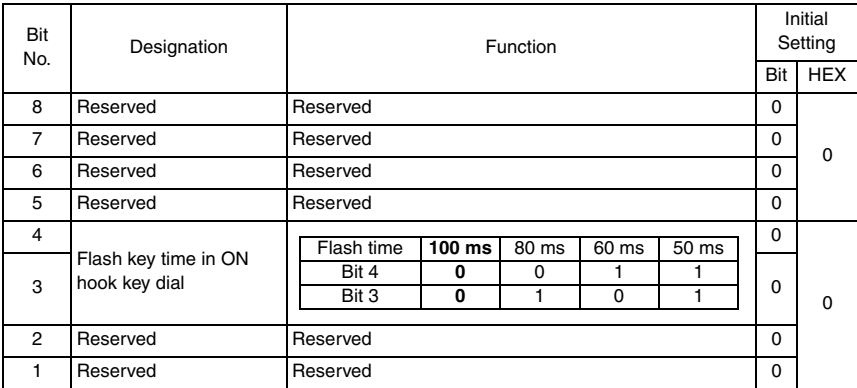

Adjustment / Setting Adjustment / Setting

# <span id="page-348-0"></span>**11.7.26 SOFT SWITCH: #26**

Fax Kit (FK-505) Fax Kit (FK-505)

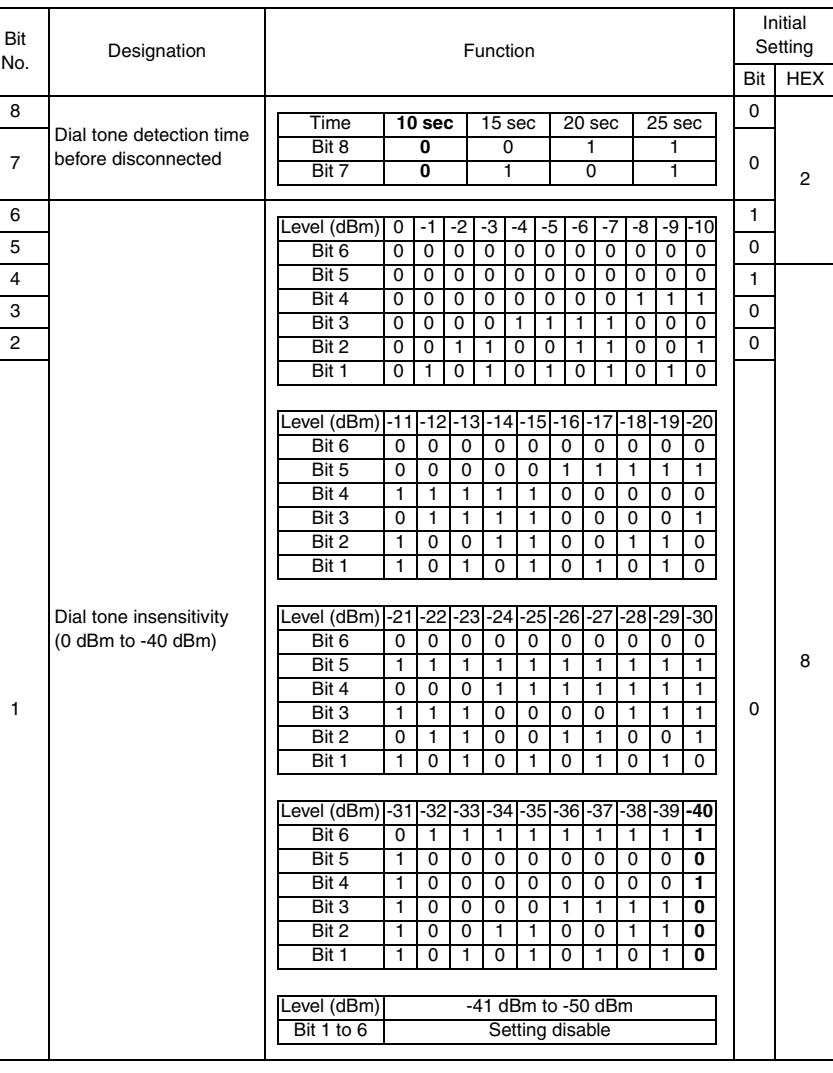

#### <span id="page-349-0"></span>**11.7.27 SOFT SWITCH: #27**

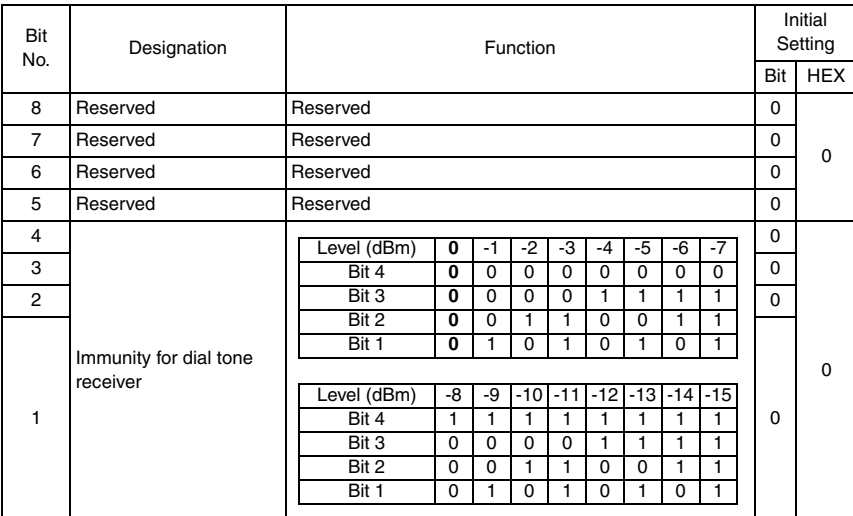

• Bit 1-4 : Line input energy must be lower this level before dialing.

## <span id="page-349-1"></span>**11.7.28 SOFT SWITCH: #28**

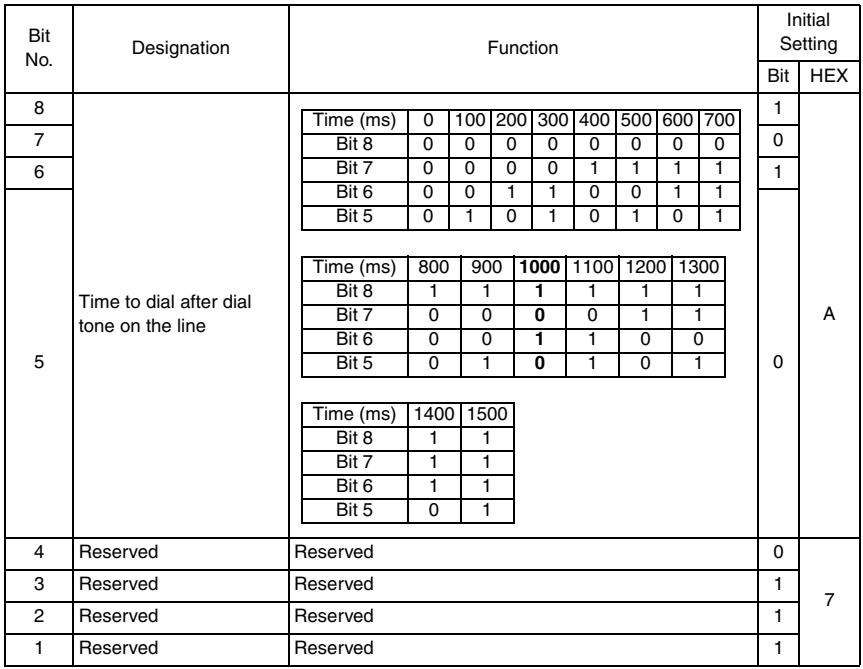

Adjustment / Setting Adjustment / Setting

### <span id="page-350-0"></span>**11.7.29 SOFT SWITCH: #29**

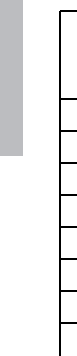

Fax Kit (FK-505)

Fax Kit (FK-505)

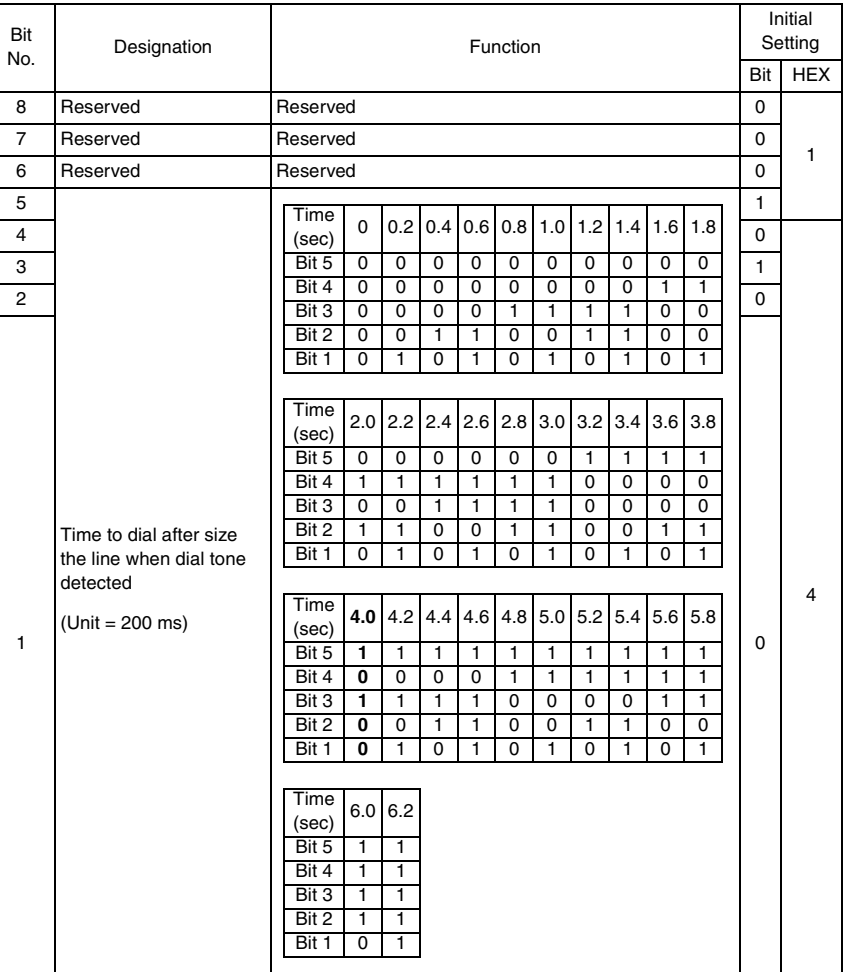

# <span id="page-351-0"></span>**11.7.30 SOFT SWITCH: #30**

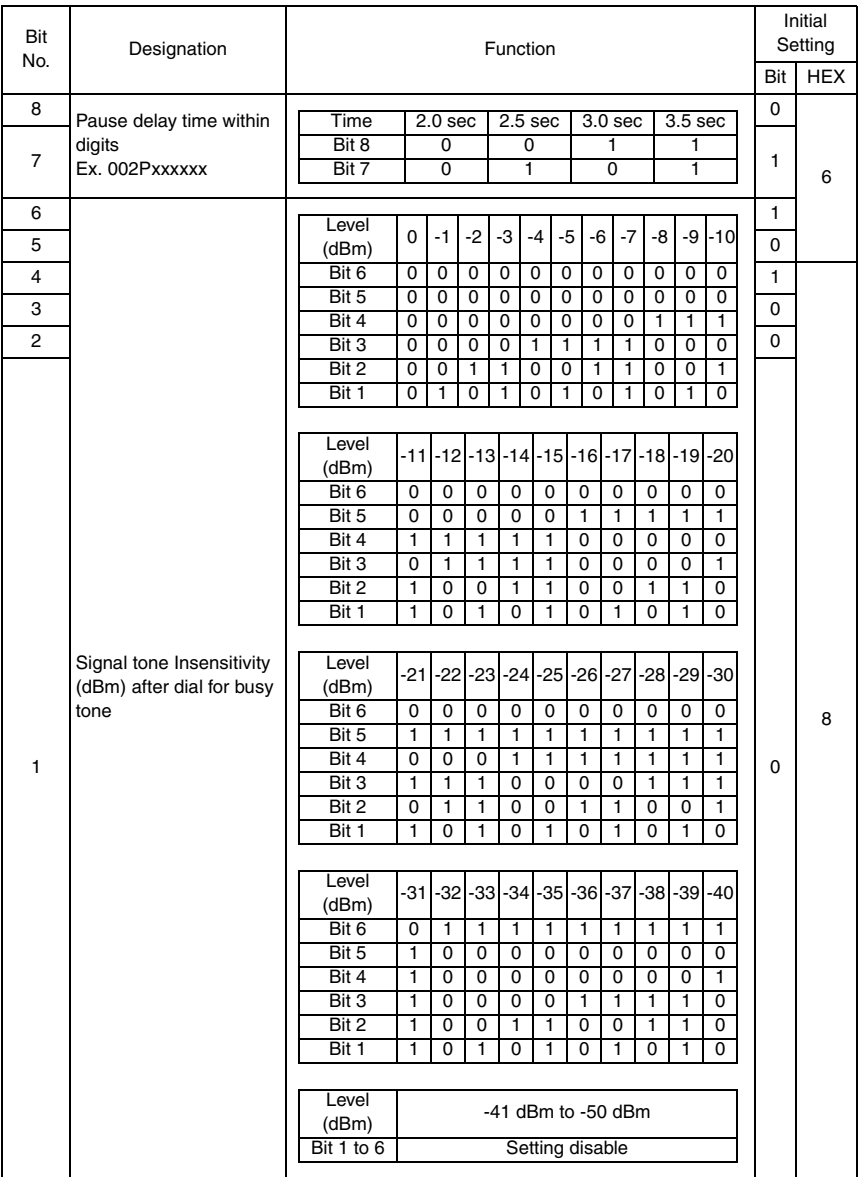

#### <span id="page-352-0"></span>**11.7.31 SOFT SWITCH: #31**

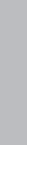

Fax Kit (FK-505)

Fax Kit (FK-505)

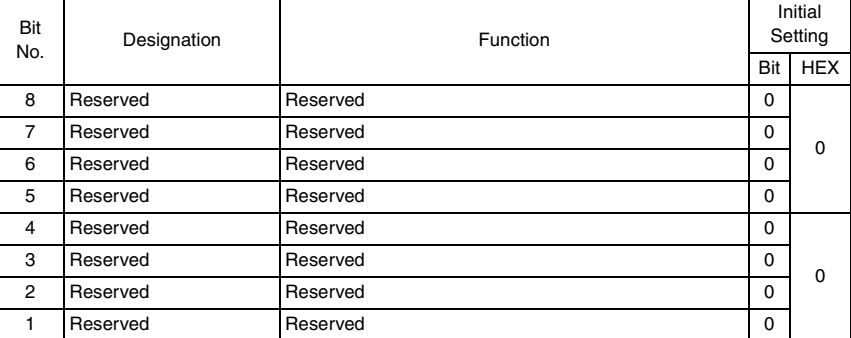

### <span id="page-352-1"></span>**11.7.32 SOFT SWITCH: #32**

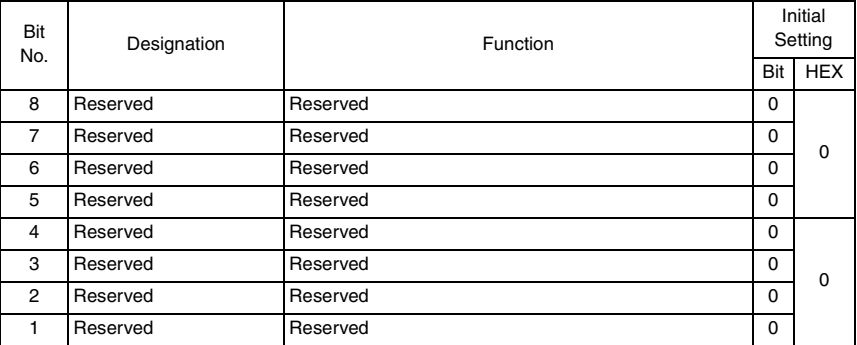

#### <span id="page-353-0"></span>**11.7.33 SOFT SWITCH: #33**

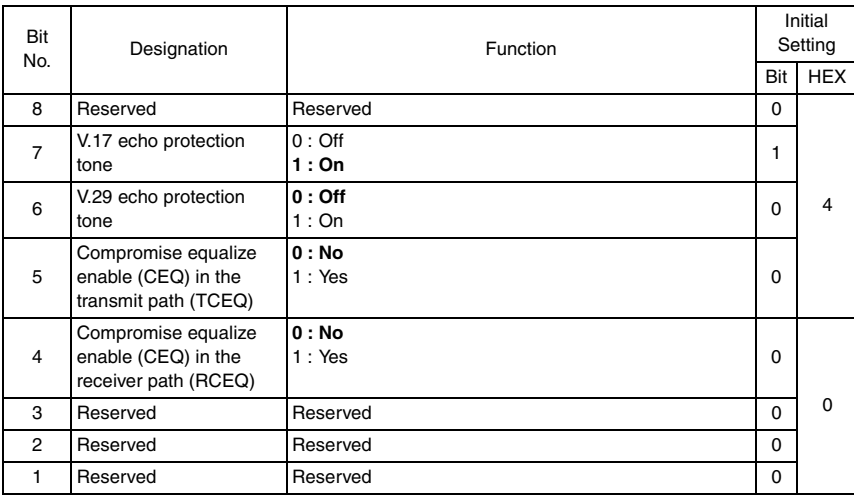

• Bit 4-5 : V.17, V.29 and V.27 only

### <span id="page-353-1"></span>**11.7.34 SOFT SWITCH: #34**

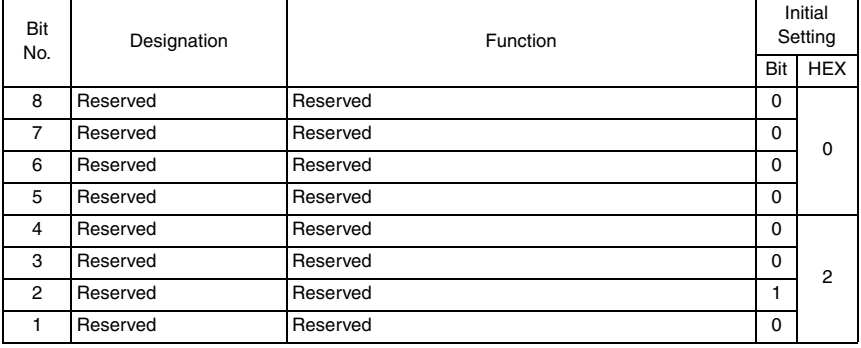

# <span id="page-354-0"></span>**11.7.35 SOFT SWITCH: #35**

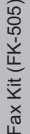

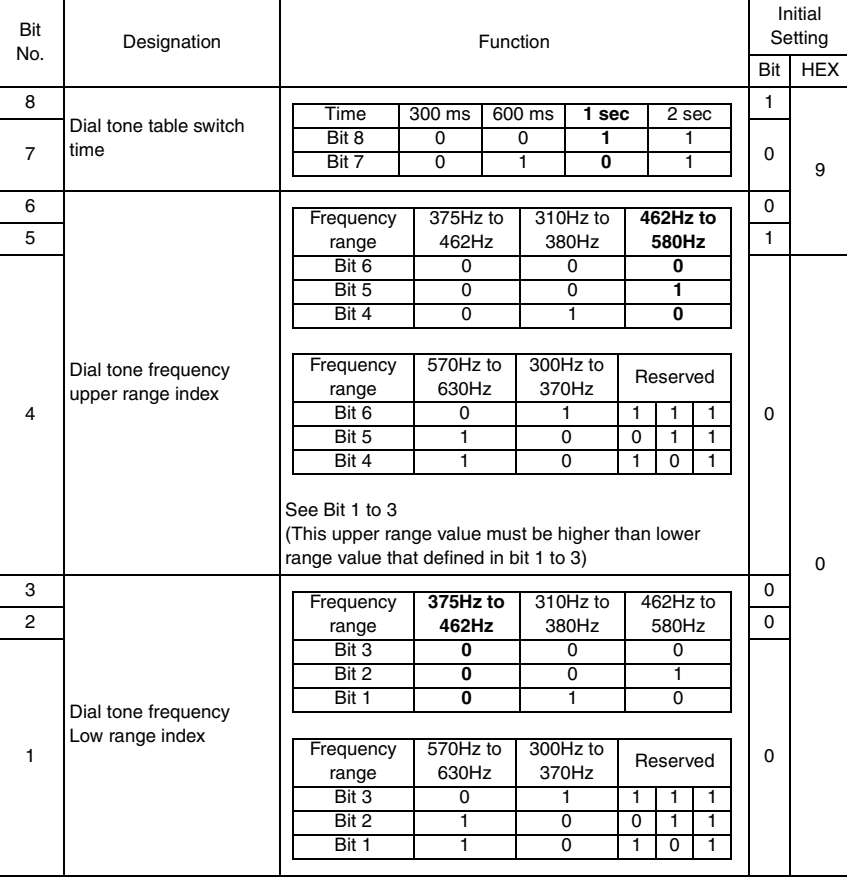

#### <span id="page-355-0"></span>**11.7.36 SOFT SWITCH: #36**

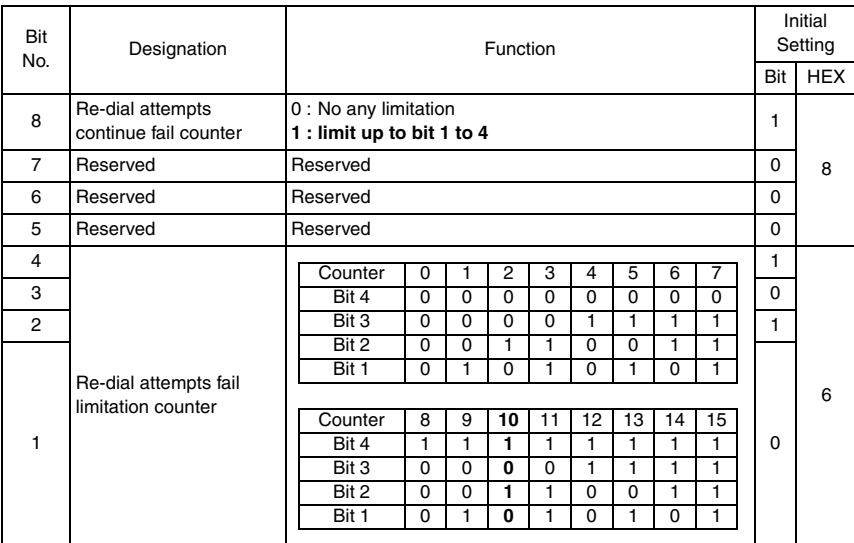

• Bit 8 : The redial fail counter will plus 1 for each auto dialing, unless user interruption or after finish communication. If the counter is over the setting in bit 1~4 and Bit set to 1, then the machine will stop redial unless user interruption or enter the communication phase.

# <span id="page-356-0"></span>**11.7.37 SOFT SWITCH: #37**

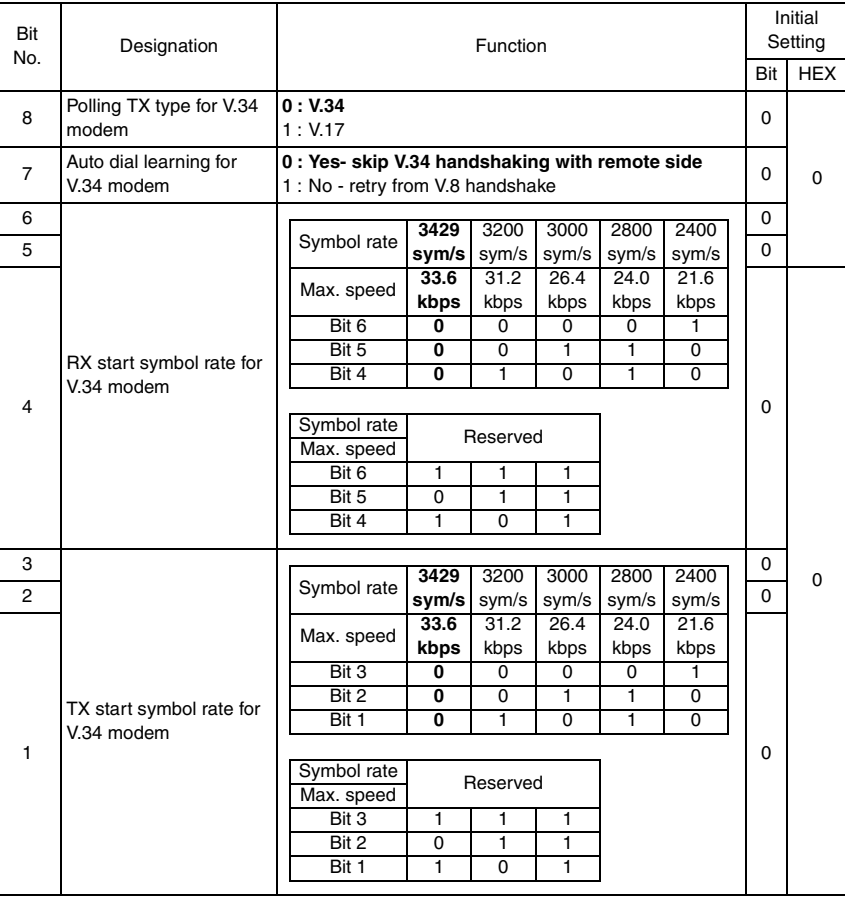

#### <span id="page-357-0"></span>**11.7.38 SOFT SWITCH: #38**

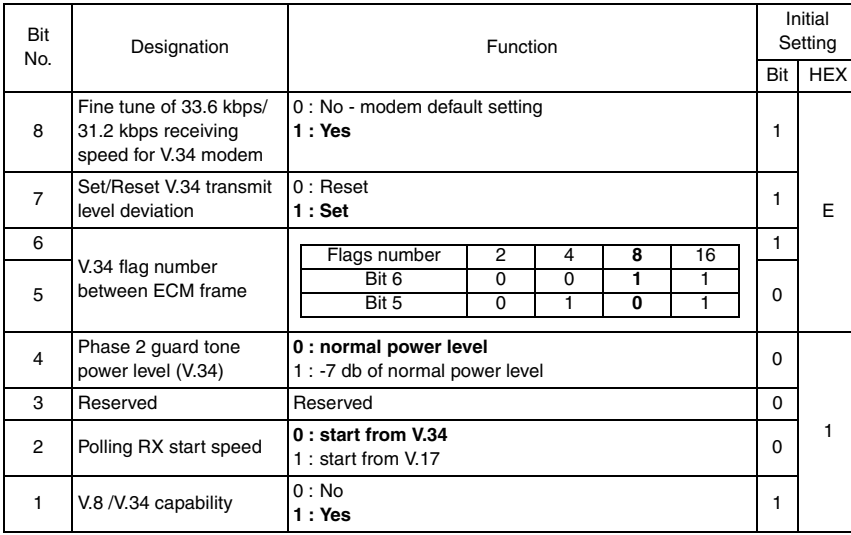

• Bit 8 : This bit when set to 1 can get higher speed communication for V.34 under the same line condition.

#### <span id="page-357-1"></span>**11.7.39 SOFT SWITCH: #39**

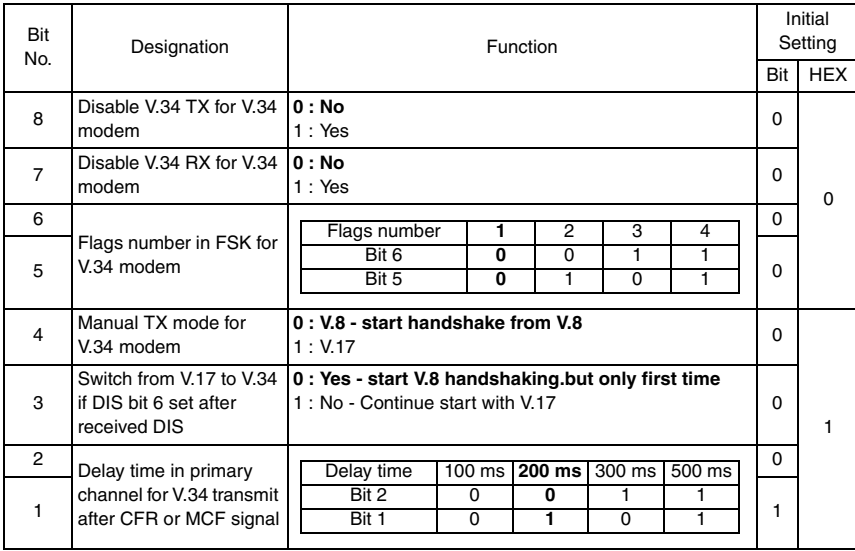

# <span id="page-358-0"></span>**11.7.40 SOFT SWITCH: #40**

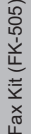

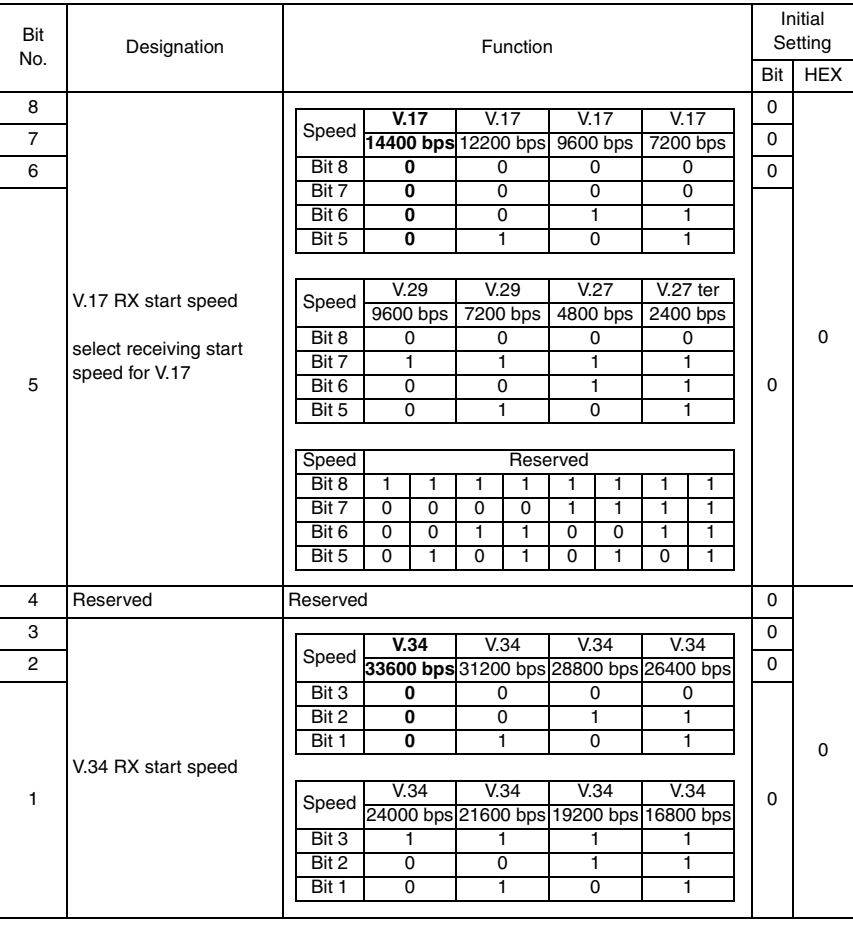

#### <span id="page-359-0"></span>**11.7.41 SOFT SWITCH: #41**

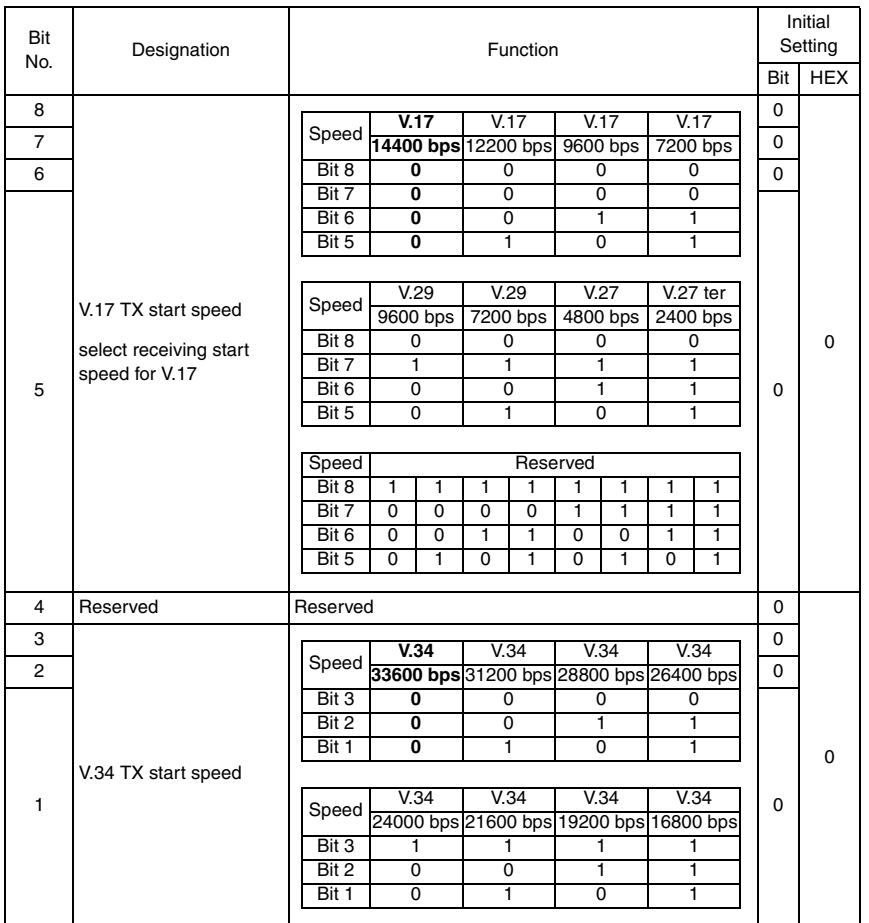

# <span id="page-359-1"></span>**11.7.42 SOFT SWITCH: #42**

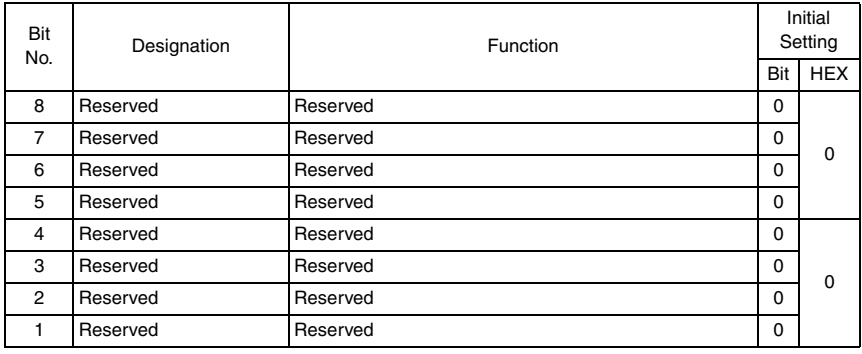

Fax Kit (FK-505) Fax Kit (FK-505)
#### **11.7.43 SOFT SWITCH: #43**

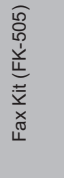

Fax Kit (FK-505)

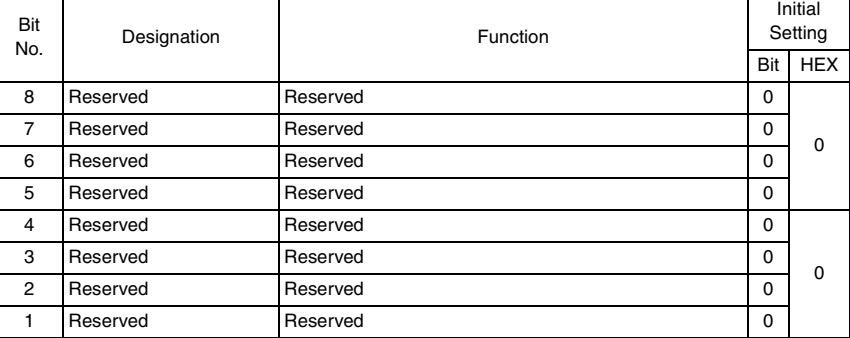

#### **11.7.44 SOFT SWITCH: #44**

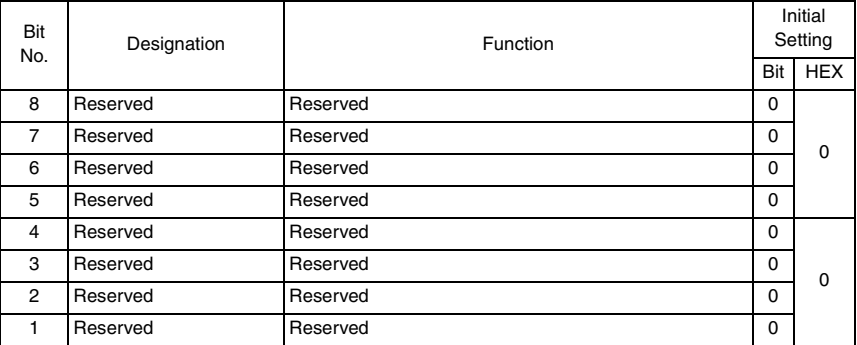

#### **11.7.45 SOFT SWITCH: #45**

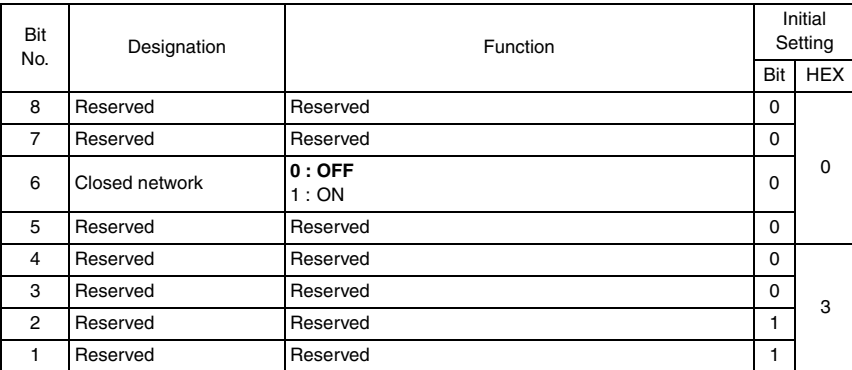

#### **11.7.46 SOFT SWITCH: #46**

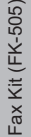

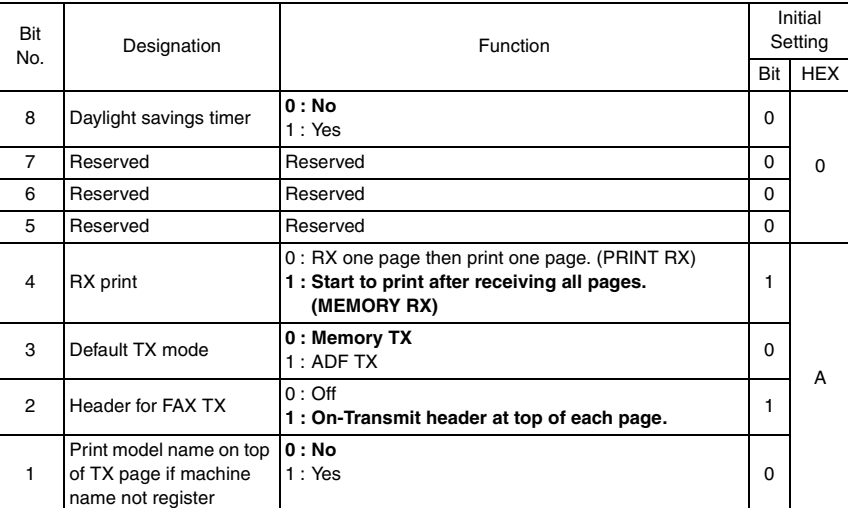

- Bit 1 : If machine name not registered, the model name will print at the top of each receiving page. The default is not printed.
- Bit 2 : Some country such as U.S.A. PTT regulation, must send header at top of each page.

#### **11.7.47 SOFT SWITCH: #47**

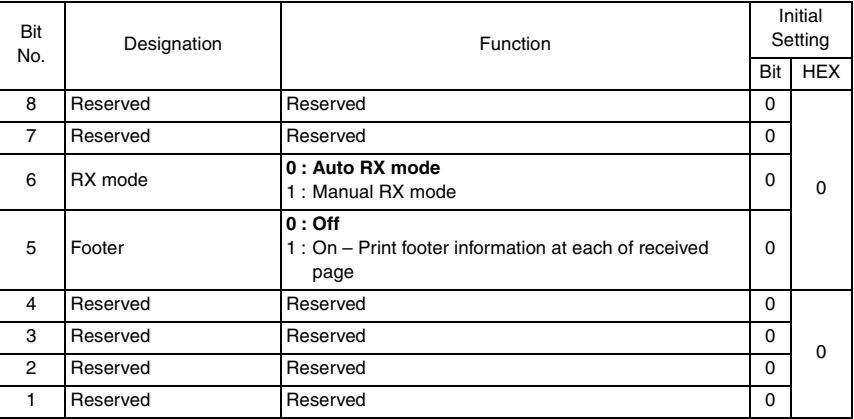

• Bit 5 : The footer shows machine number, receiving time, remote side TSI number, session and page number.

#### **11.7.48 SOFT SWITCH: #48**

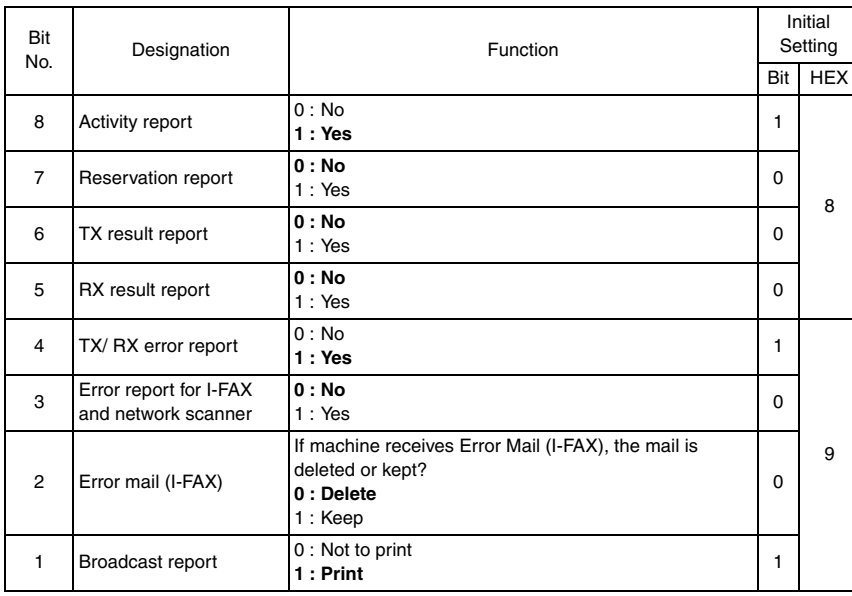

- Bit 4 : During communication have error in TX or RX and Bit 4 was set, the machine printed error report.
- Bit 2 : If resetting (delete), the mail will be deleted on POP3 server. If setting (keep), the mail will be kept on POP3 server.

#### **11.7.49 SOFT SWITCH: #49**

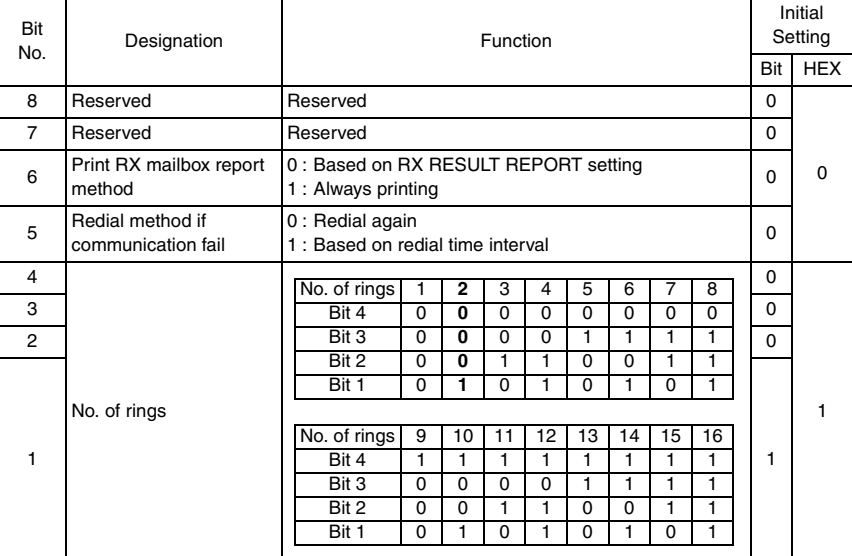

#### **11.7.50 SOFT SWITCH: #50**

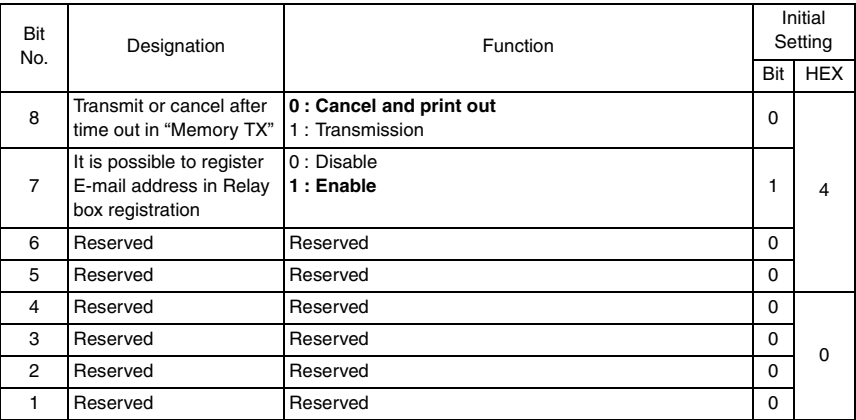

- Bit 8 : Can select cancel this job and print out report or start to send in case of time when memory full condition occurs
- Bit 7 : If F-NIC was install, this bit was usable in Relay box. If Bit was set, any E-mail address could be registered in Relay box. If Bit was reset, any E-mail address could not be registered in Relay box.

#### **11.7.51 SOFT SWITCH: #51**

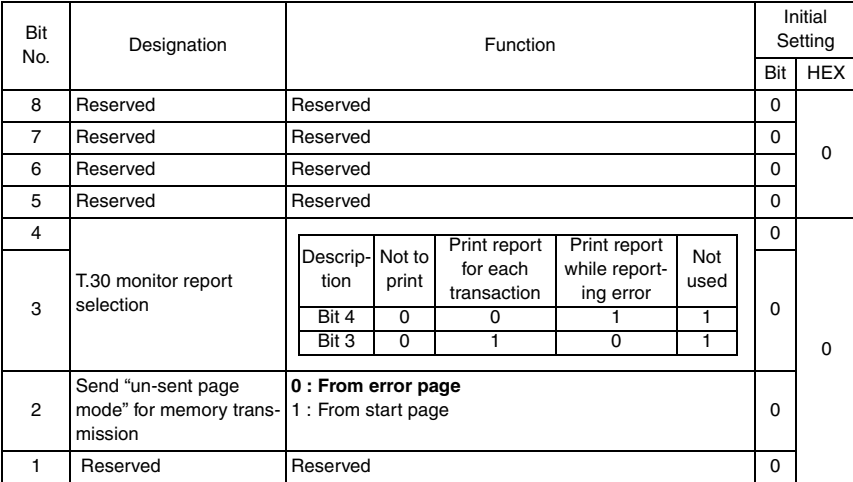

#### **11.7.52 SOFT SWITCH: #52**

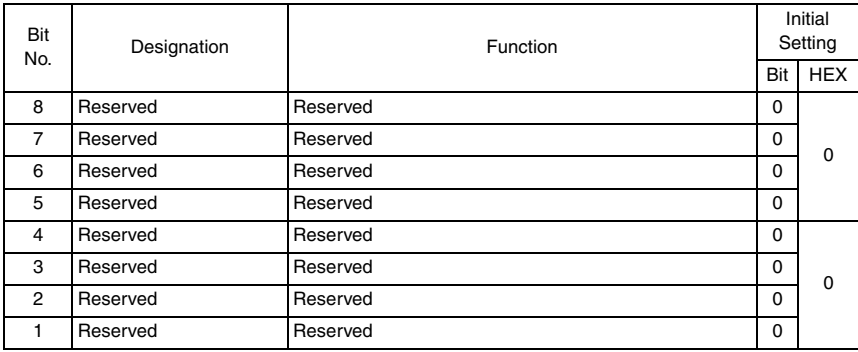

#### **11.7.53 SOFT SWITCH: #53**

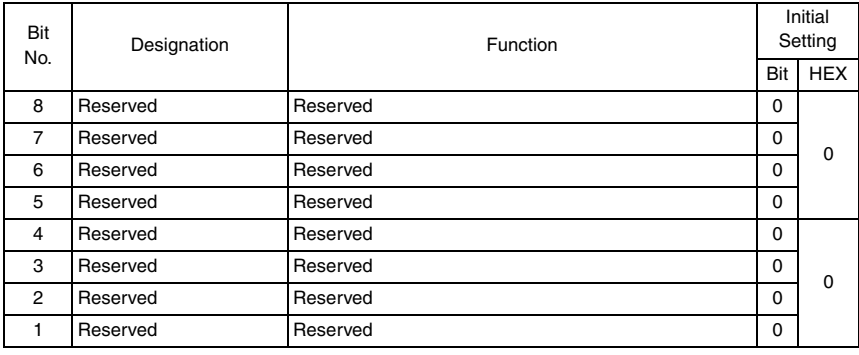

#### **11.7.54 SOFT SWITCH: #54**

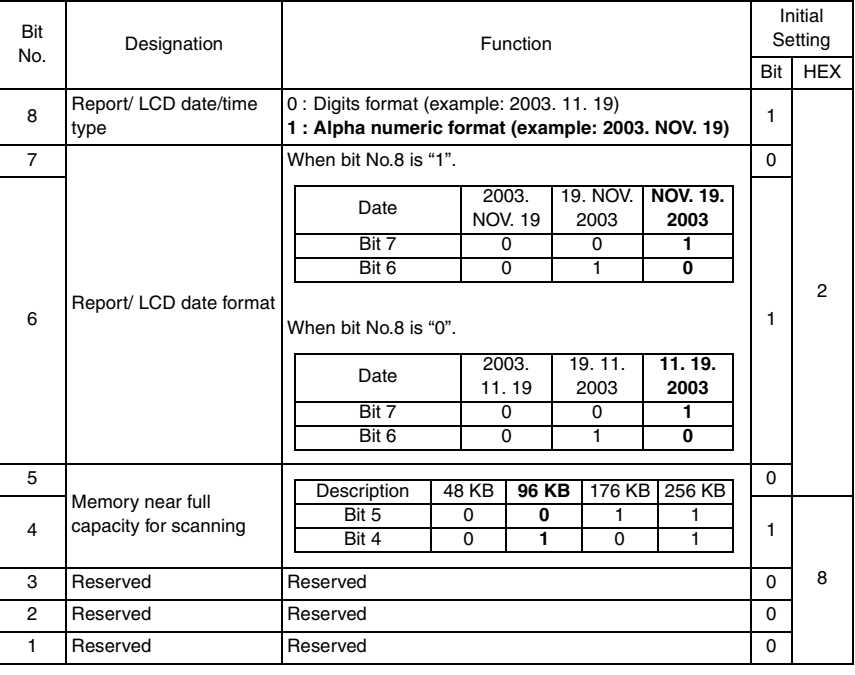

## **11.7.55 SOFT SWITCH: #55**

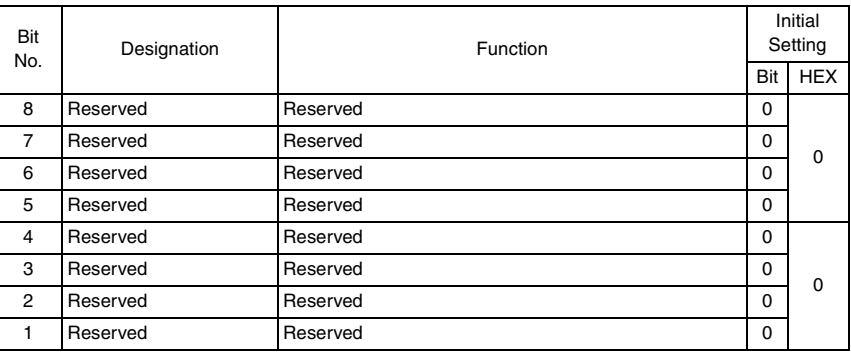

Fax Kit (FK-505) Fax Kit (FK-505)

#### **11.7.56 SOFT SWITCH: #56**

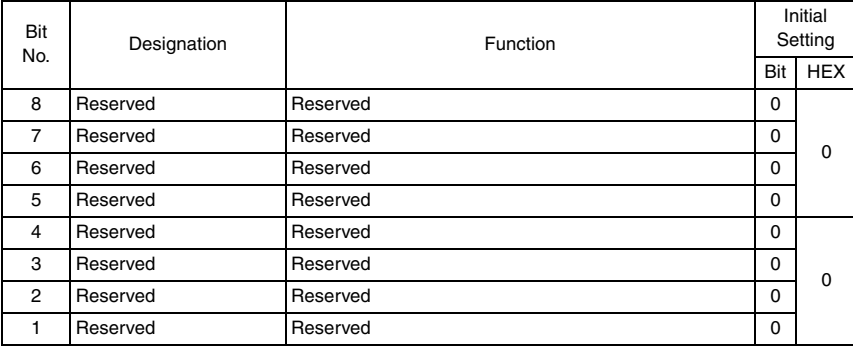

#### **11.7.57 SOFT SWITCH: #57**

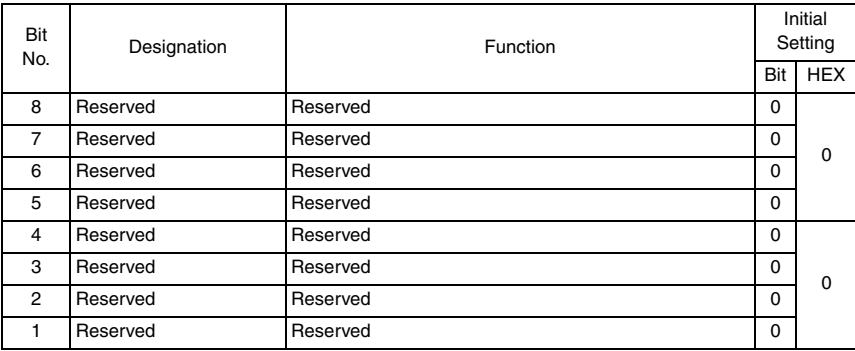

#### **11.7.58 SOFT SWITCH: #58**

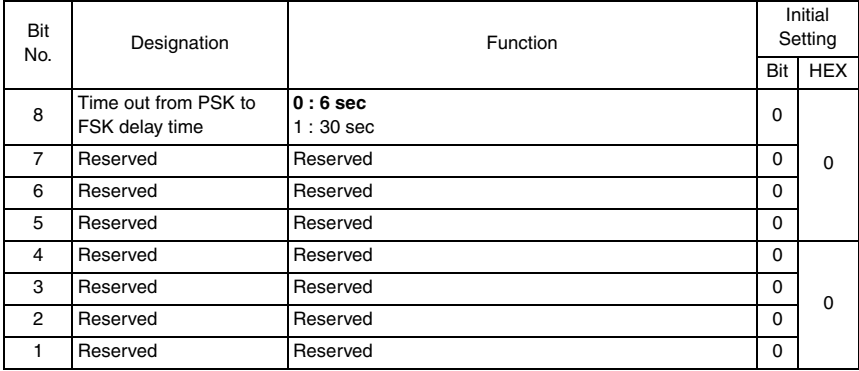

• Bit 8 : This is the delay time for PSK signal after sending MCF or PPR command. The timer depends on regulations of each country.

#### **11.7.59 SOFT SWITCH: #59 Part 1**

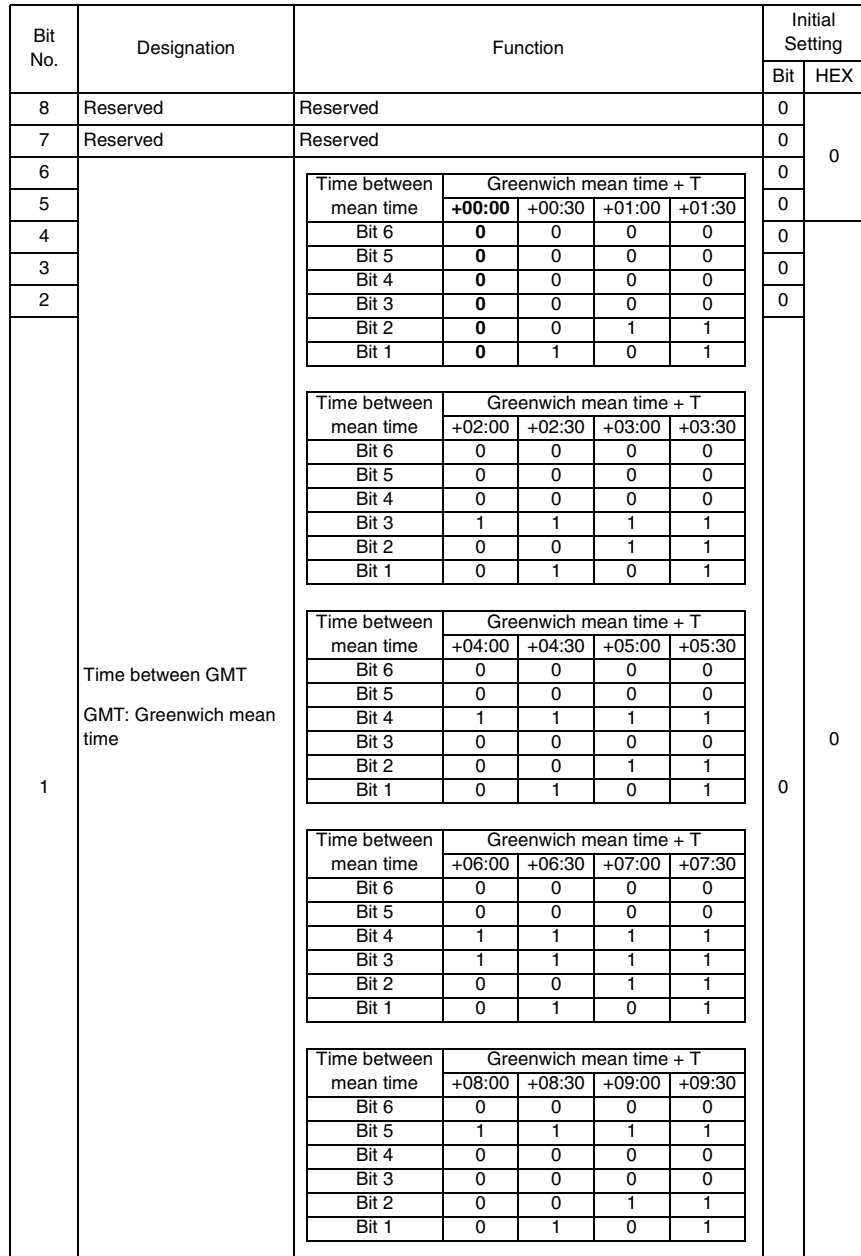

#### **11.7.60 SOFT SWITCH: #59 Part 2**

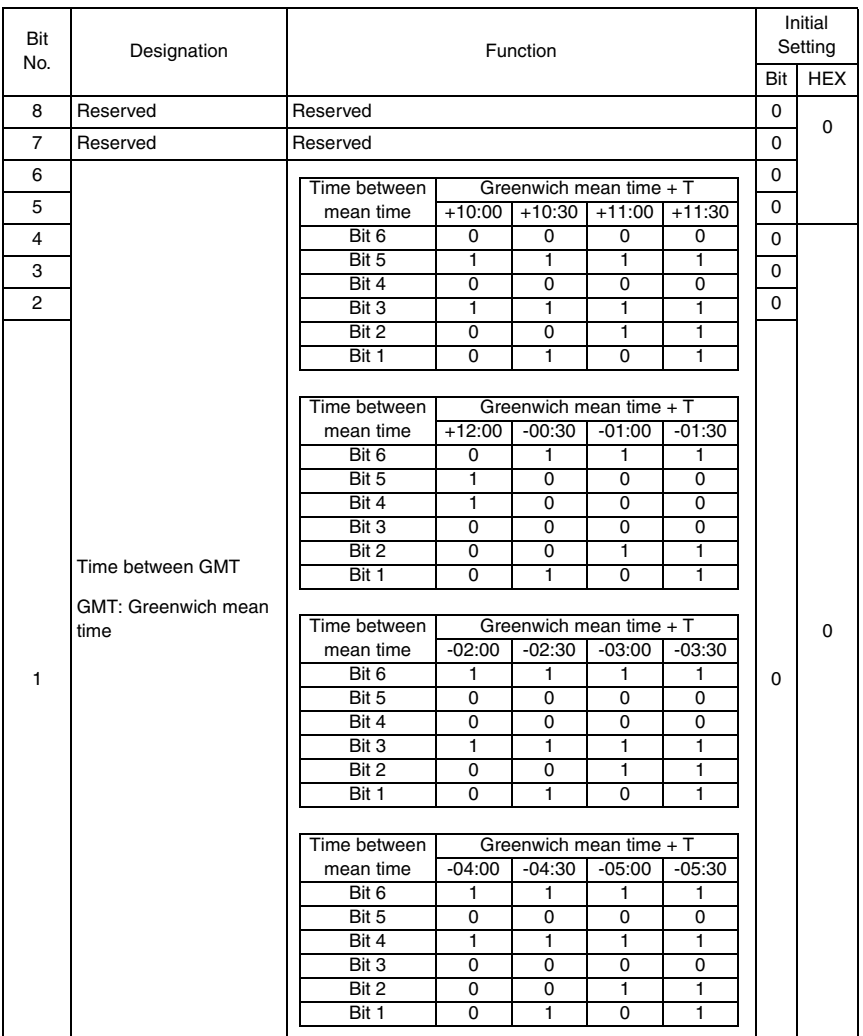

#### **11.7.61 SOFT SWITCH: #59 Part 3**

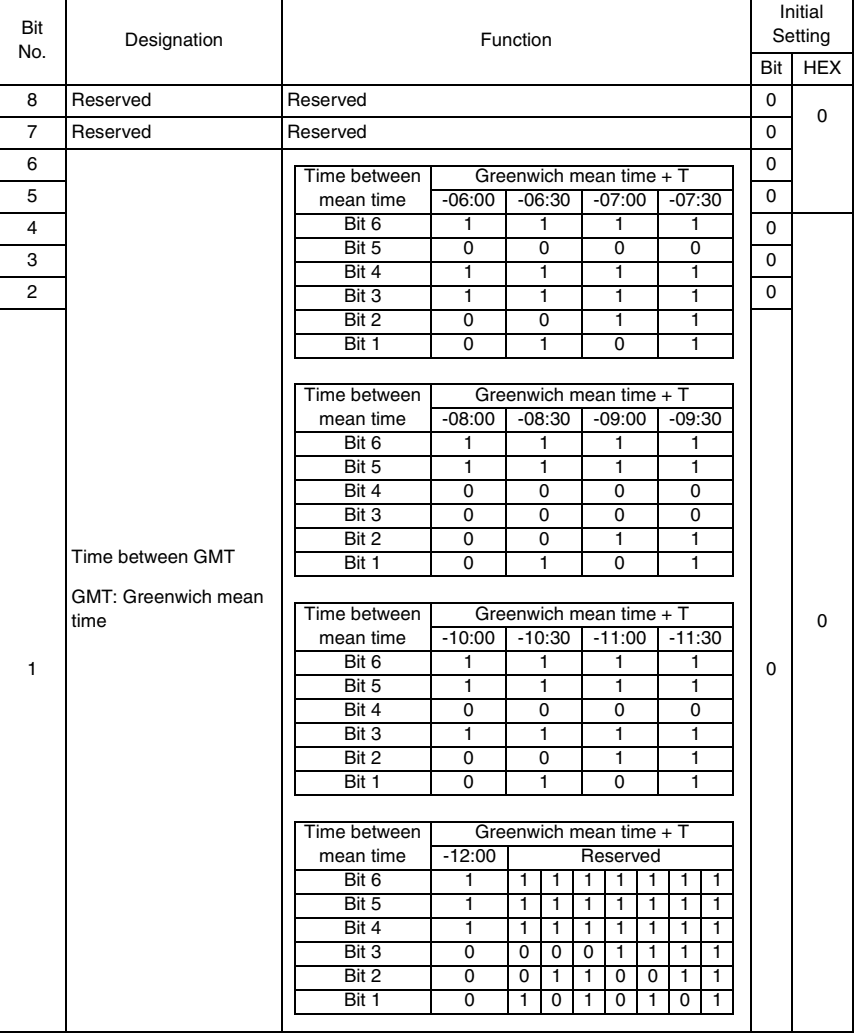

• Bit 1-6 : This value must be entered correctly, or E-mail headers will be wrong. A good reference web site may be found at http://greenwichmeantime.com Available ranges are: 12 to –12, in one hour increments. The default setting is zero.

#### **11.7.62 SOFT SWITCH: #60**

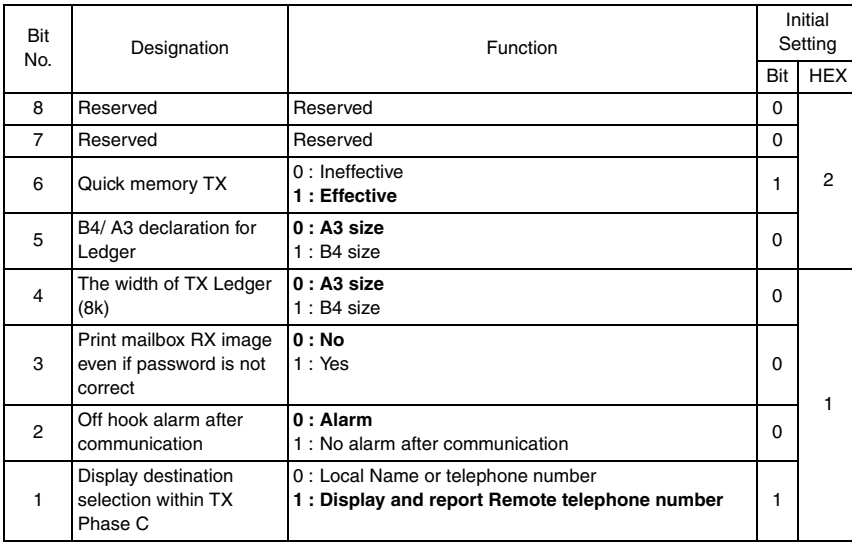

• Bit 5 : If set to 0, machine will indicate A3 printing capability in DIS command if machine have Ledger Paper.

- Bit 4 : If set to 0, the width of Ledger as handle as A3 size, but the Zoom ratio is not perform. If set to 1, the width of Ledger as handle as B4. However, when the transmission is performed at the same zoom ratio, an image will be lost. Therefore transmission is started after reducing the width of the image.
- Bit 3 : If bit 3 is set to "1", machine will print out the incoming page even if password is not correct.

#### **11.7.63 SOFT SWITCH: #61**

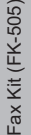

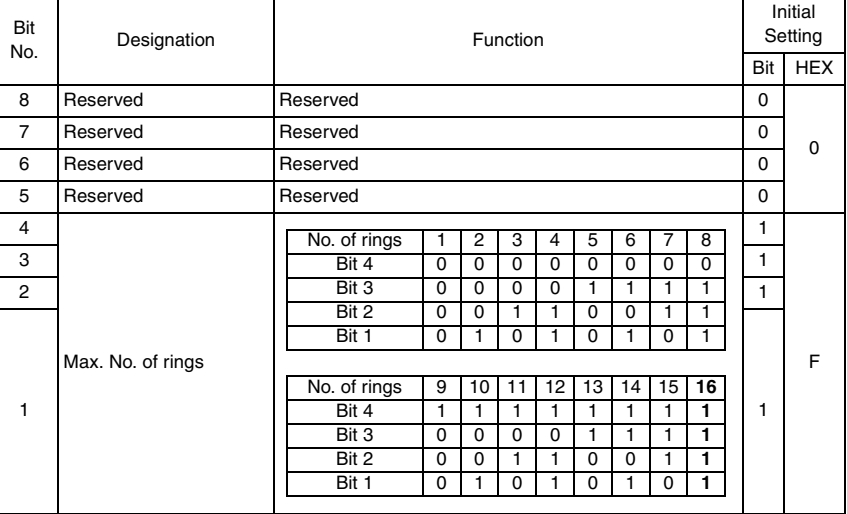

#### **11.7.64 SOFT SWITCH: #62**

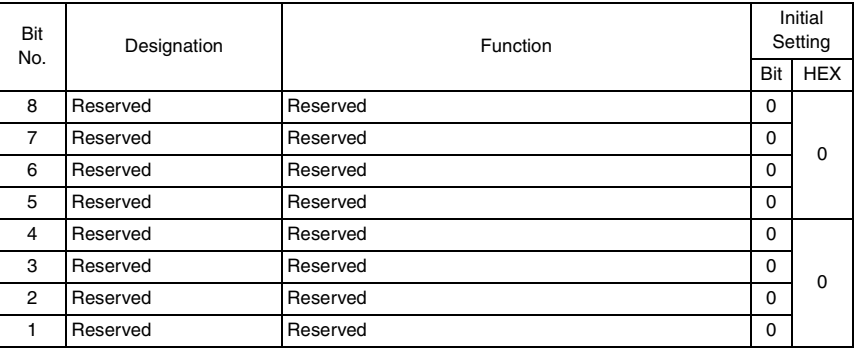

#### **11.7.65 SOFT SWITCH: #63**

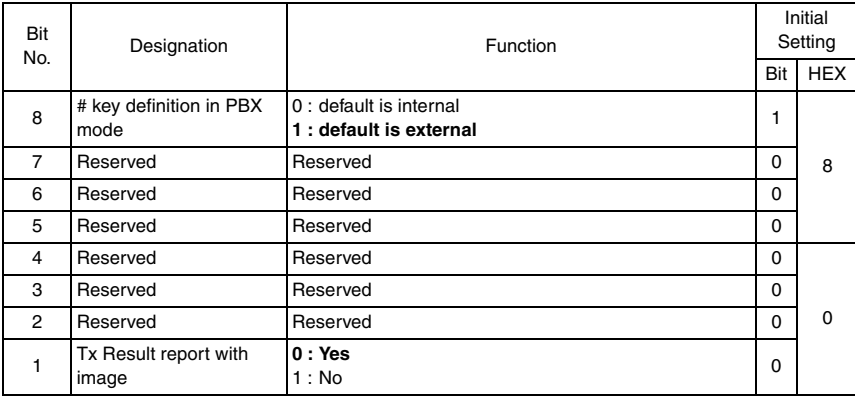

- Bit 8 : If this bit set to "1", the # key is used to access PSTN line instead of the pre-fix number which is dialed in front of the TEL No. If this bit set to 0, the pre-fix number is used automatically to access PSTN line when the TEL No. is dialed.
- Bit 1 : If this bit set to "1", the first page image will not append at the bottom of error report or OK report.

#### **11.7.66 SOFT SWITCH: #64**

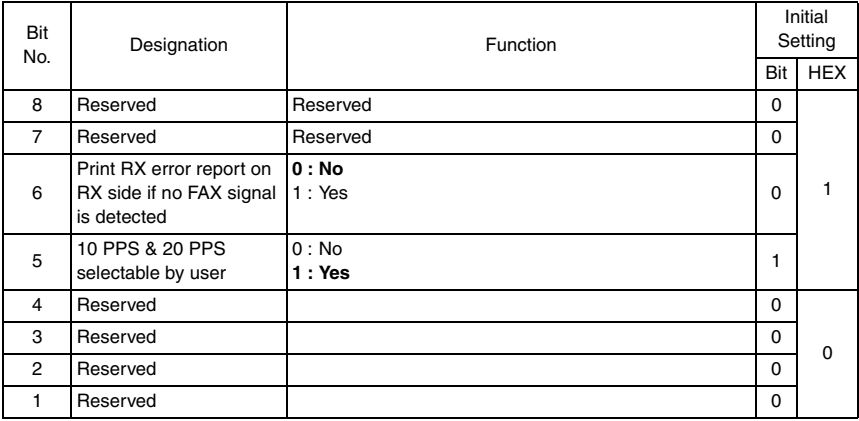

- Bit 6 : If this bit set to "1", Machine does not print a RX error report if no Fax signal from the other party is detected.
- Bit 5 : Prevents user to change PPS if this bit set to "0".

# 12. Fax Protocols

# **12.1 G3 ECM (G3 Error Correction Mode)**

- G3 ECM is the error correction system newly recommended by Consultative Committee of International Telephone & Telegraph of 1988.
- By G3 ECM, documents are divided into blocks (called partial page) for transmission. If any error takes place in any frame (one partial page consists of 256 frames) on a partial page, the receiving party generates the retransmit request with erroneous frame numbers.

Here is an example where frame 1 and frame 3 are subjected to error:

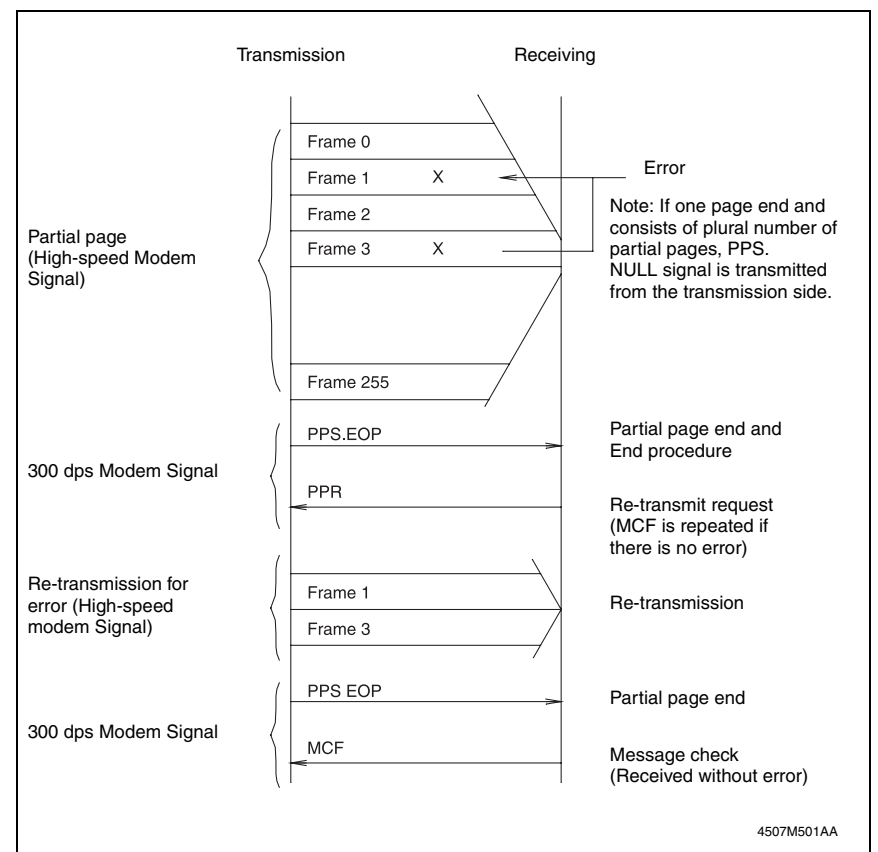

#### **12.2 Line Control**

#### **12.2.1 Procedure of G3 mode communication**

• Basic communications diagram of G3 mode.

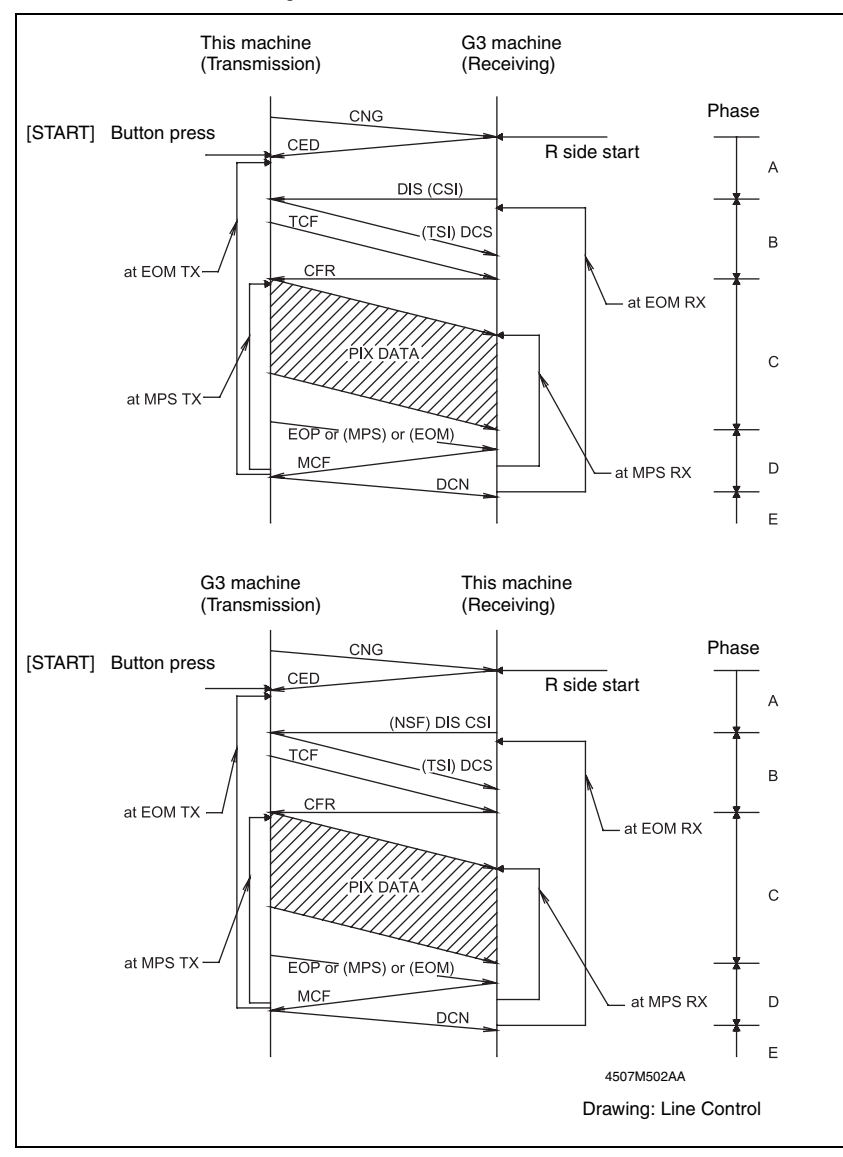

## **12.3 Table of Reference Code**

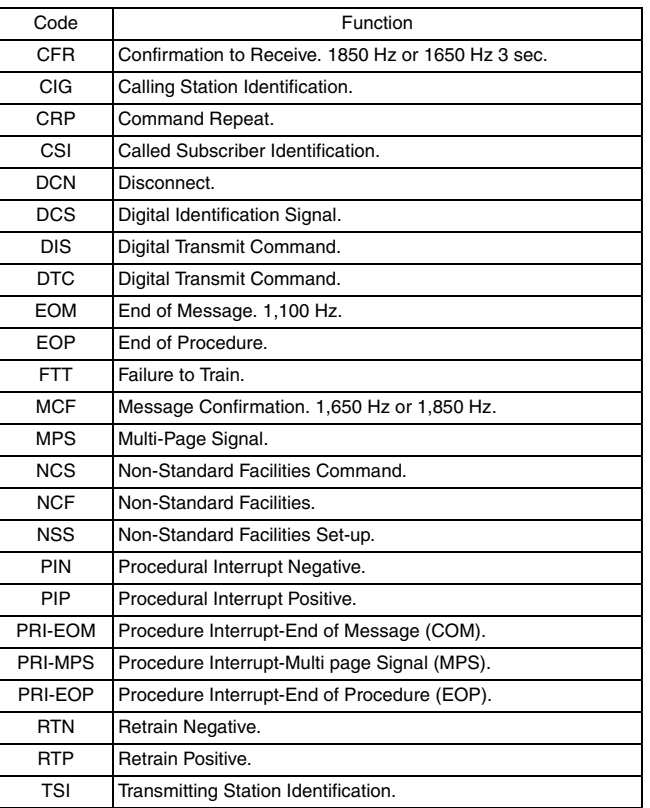

#### **12.4 How to Analyze the T30 Protocol Monitor**

- DCS or DIS
- HEX Data as printed on page.
- ☞ 69, 91
- Example: V.17 Communication

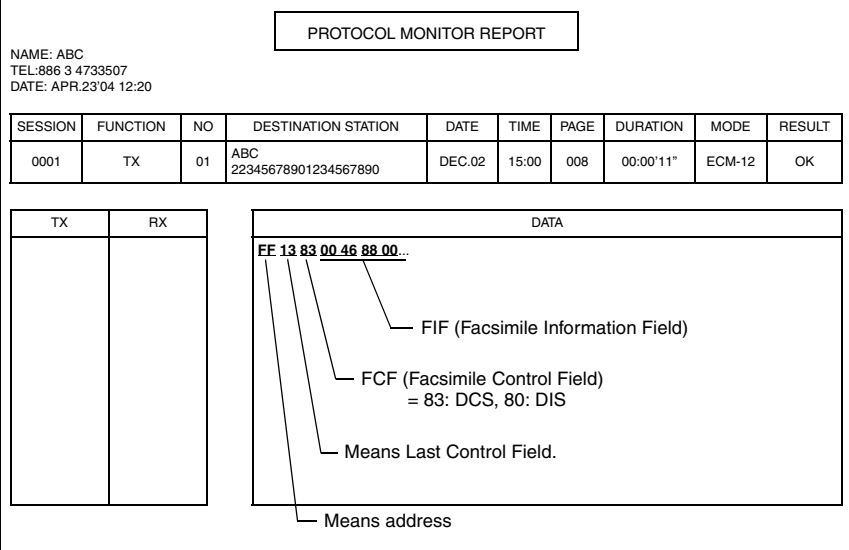

• FIF (Facsimile Information Field)

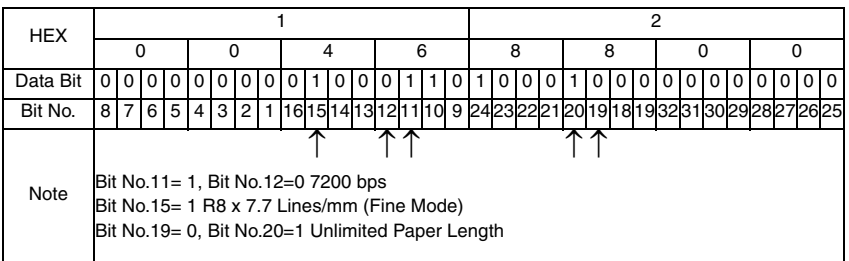

• Hex-Binary Conversion List

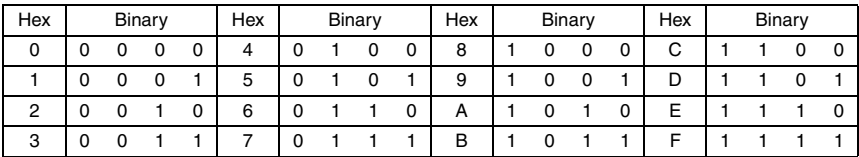

#### DIS (DTC)/ DCS Bit Allocation Table of FIF (Facsimile Information Field)

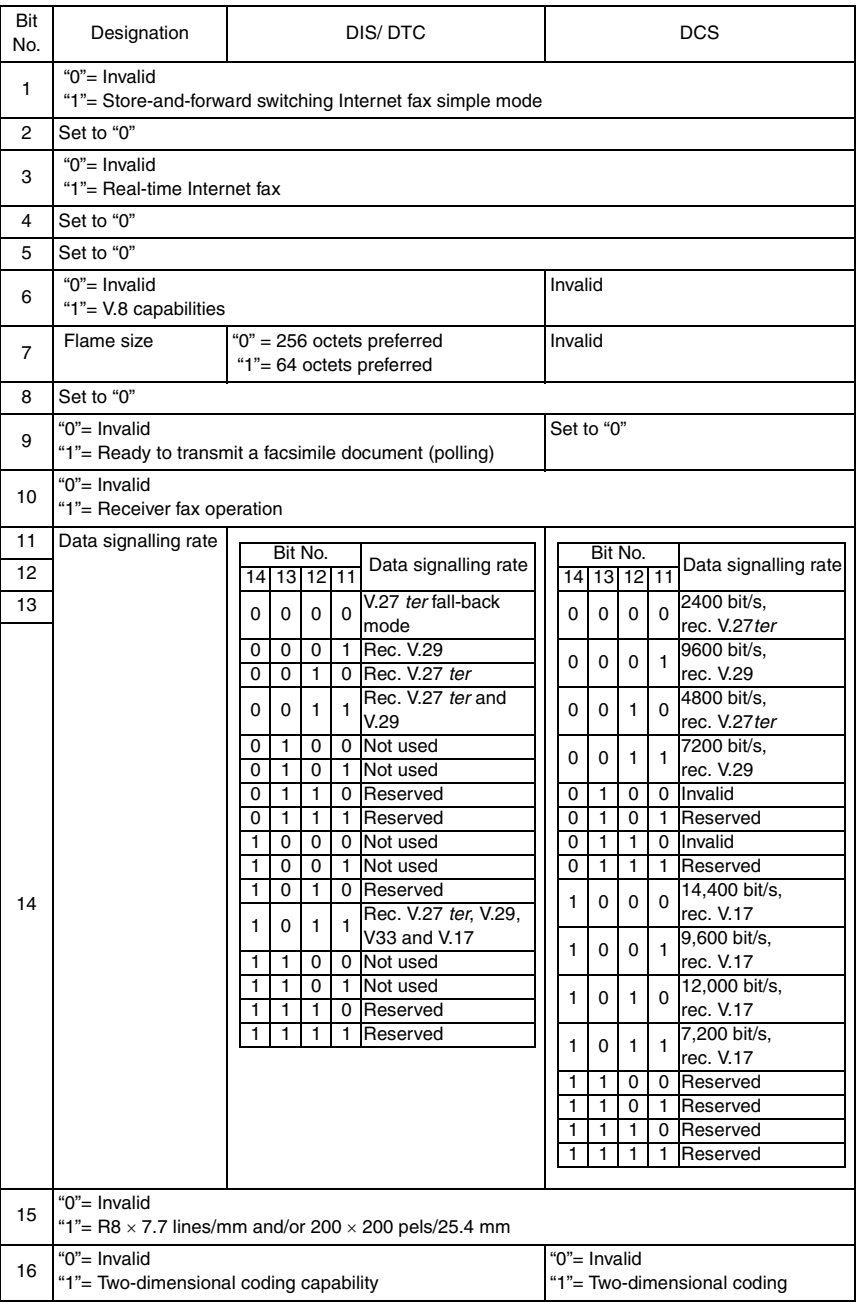

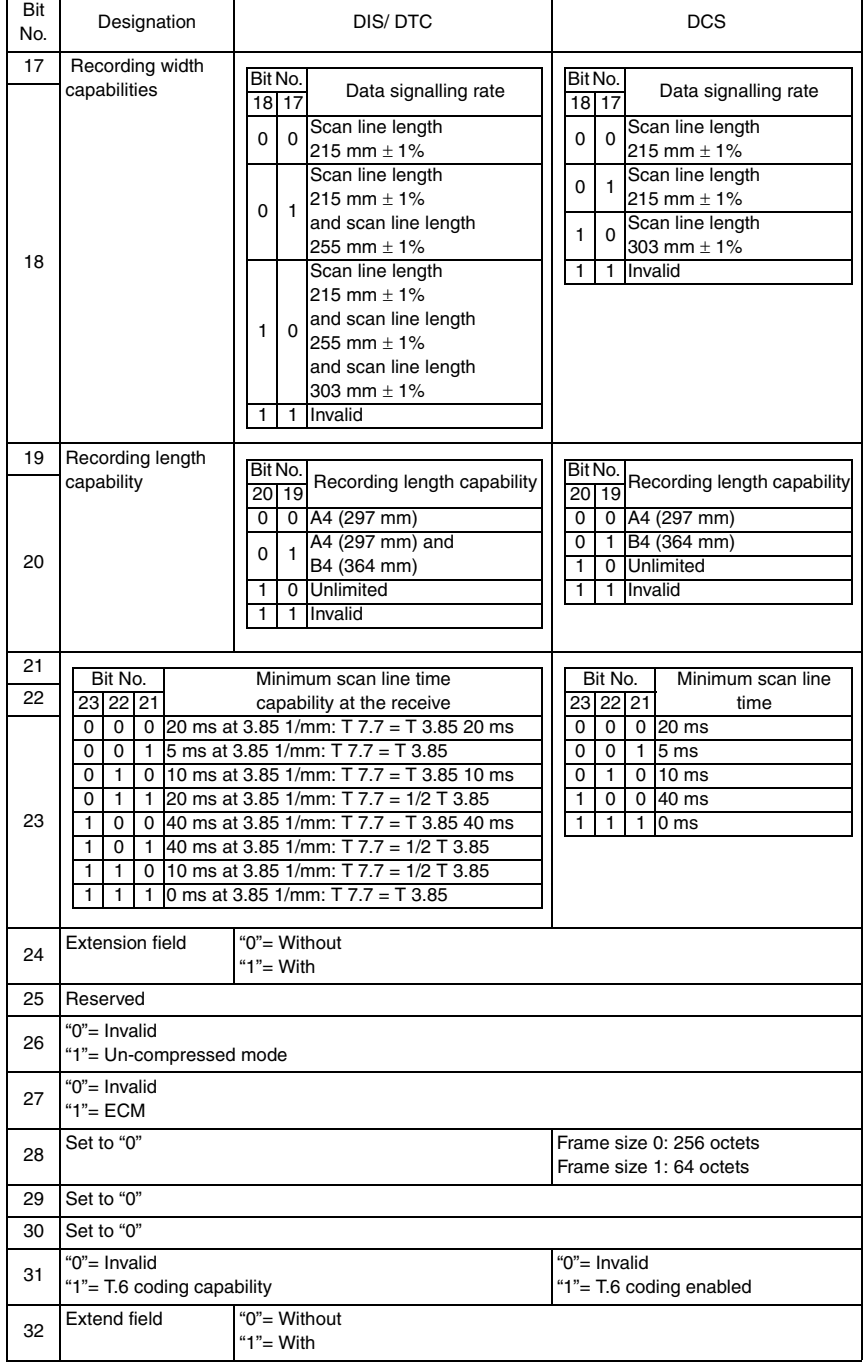

Fax Kit (FK-505)

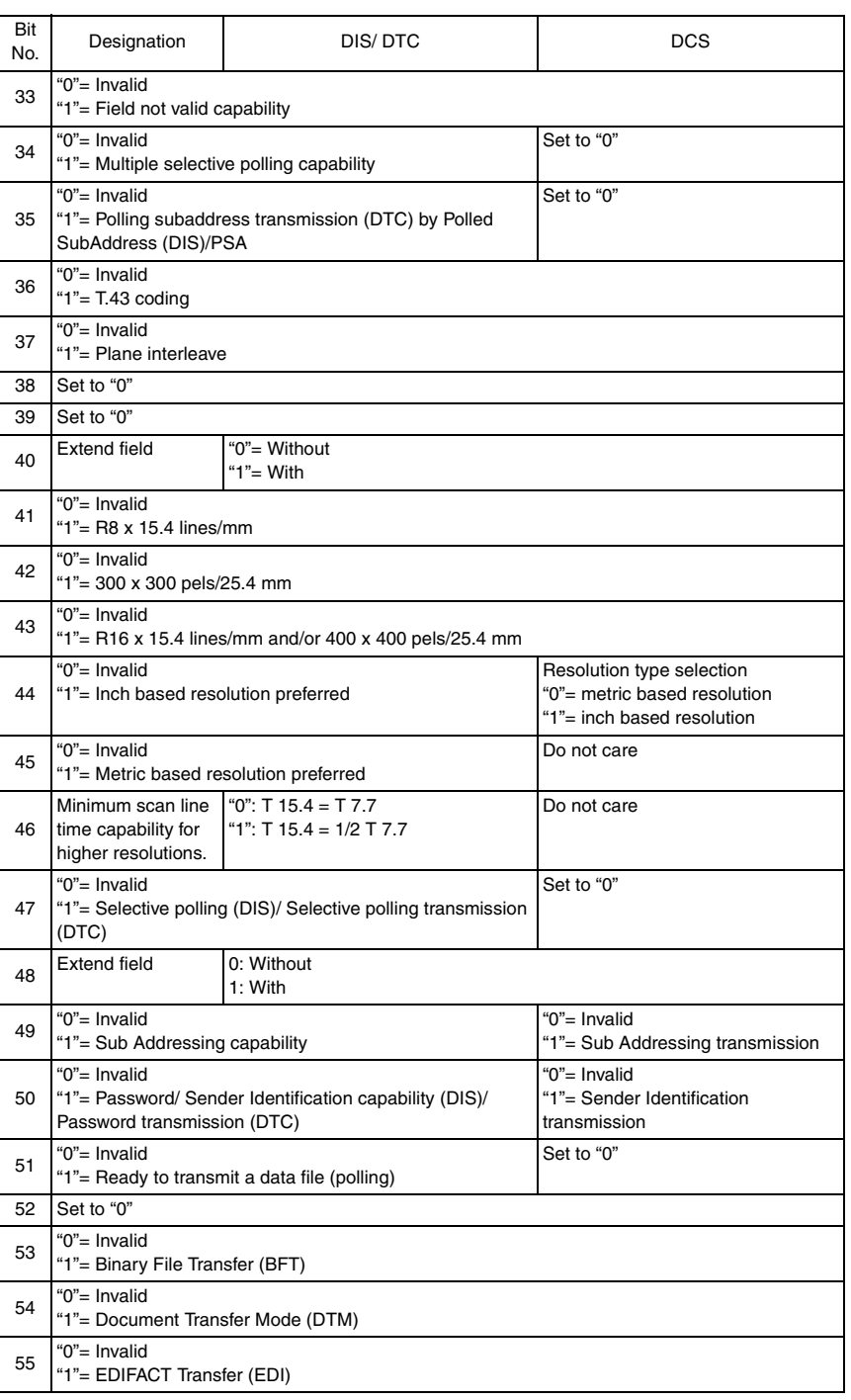

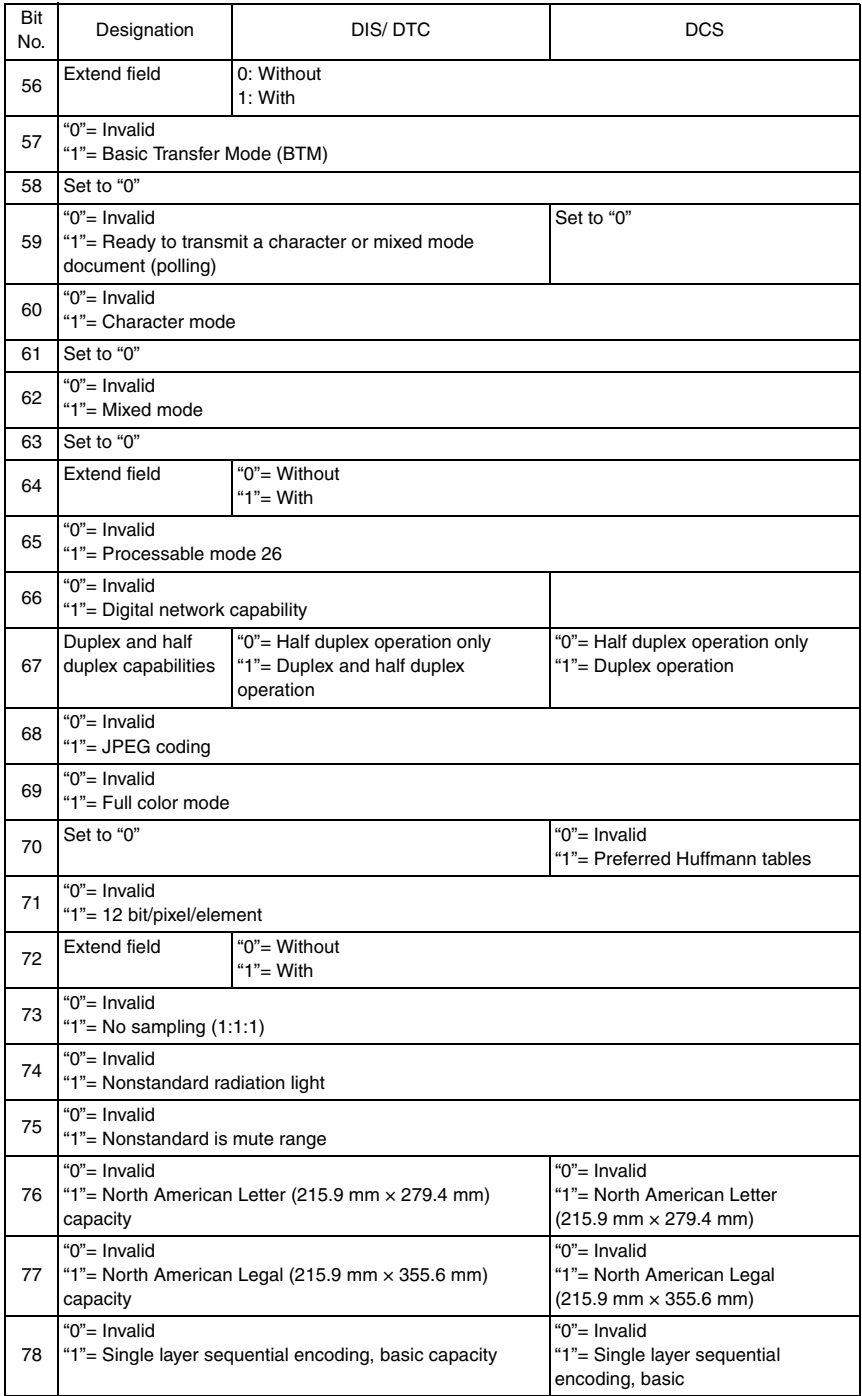

Fax Kit (FK-505)

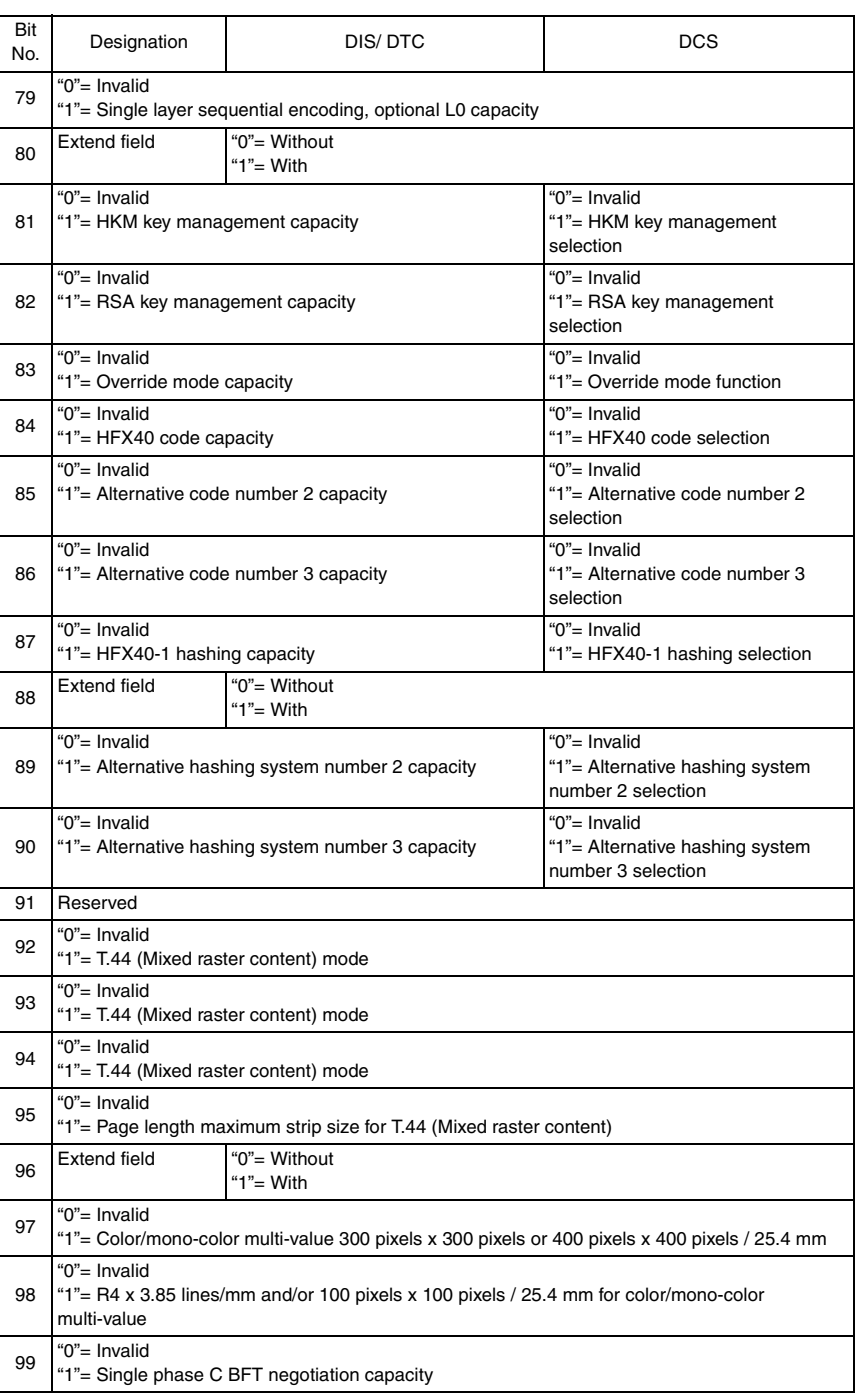

#### Field Service Ver. 1.0 Apr. 2005 12. Fax Protocols

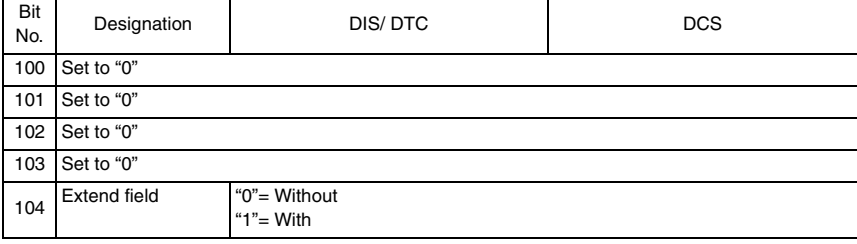

Fax Kit (FK-505)

Blank page

# **Troubleshooting**

# 13. Fax Error

## **13.1 Communication Error**

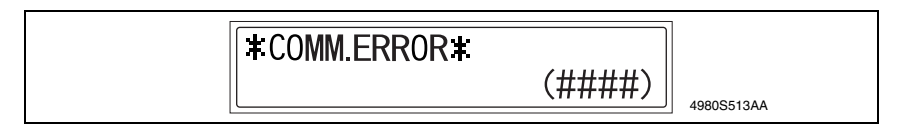

#### **13.1.1 Outline**

- Error caused by a problem of communication functioning. Five possible causes of errors are:
- *1.* Communication is discontinued by a machine error.
- *2.* Communication is discontinued by a machine trouble.
- *3.* Communication is discontinued by an error occurring at the destination station.
- *4.* Communication is discontinued by a protocol error.
- *5.* ADF Error on trouble.
- When communication is discontinued due to item 3 or 4, transmission is retried. In other case, transmission is canceled without retry.

#### **13.1.2 Error occurring during transmission**

• The transmission error before "Phase-B" performs redial according to the redial interval of each country and the number of times.

The transmission error after "Phase-C" performs redial only one time. Transmission is canceled when an error occurs again. (can change in Soft SW)

When an error occurs by ADF TX, transmission is canceled without redial.

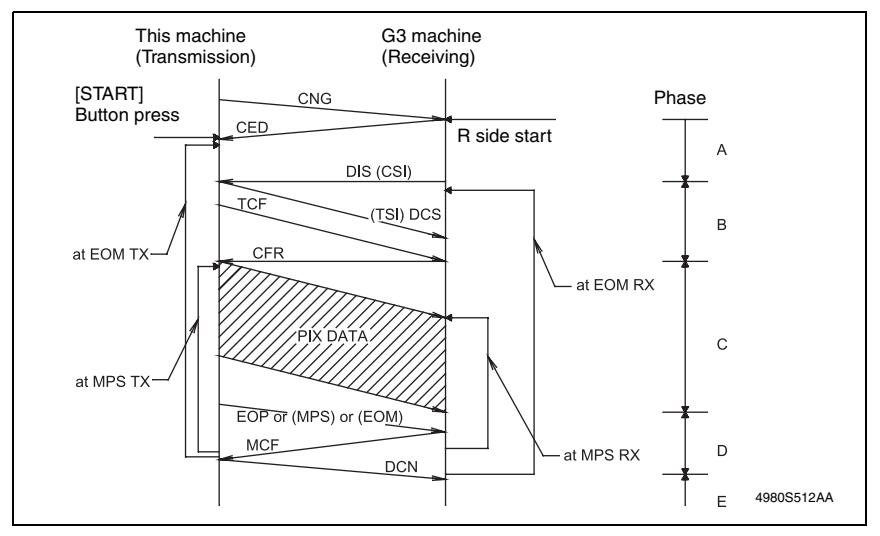

#### **13.1.3 Error occurring during reception**

• Reception is canceled.

#### **13.2 Error Code**

#### **13.2.1 Reception**

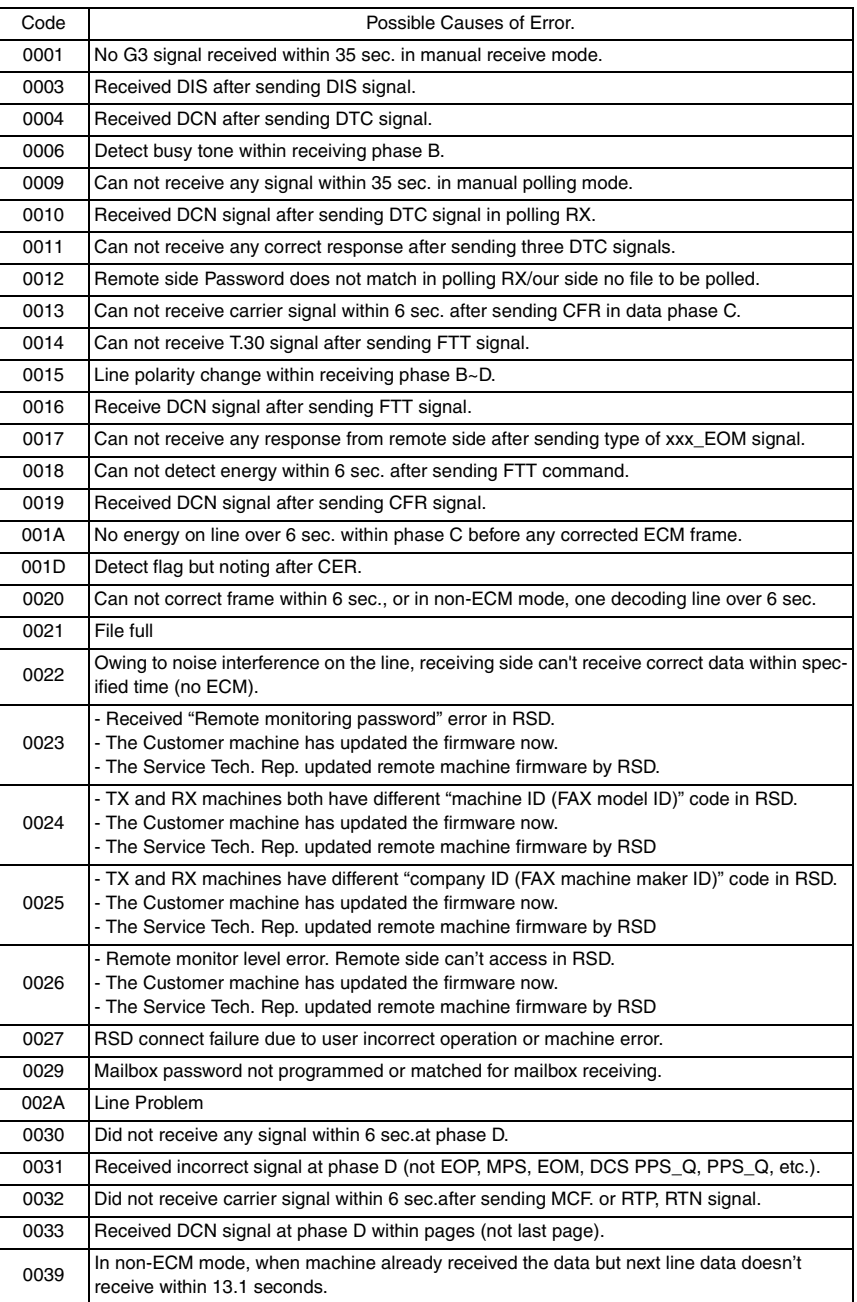

Fax Kit (FK-505)

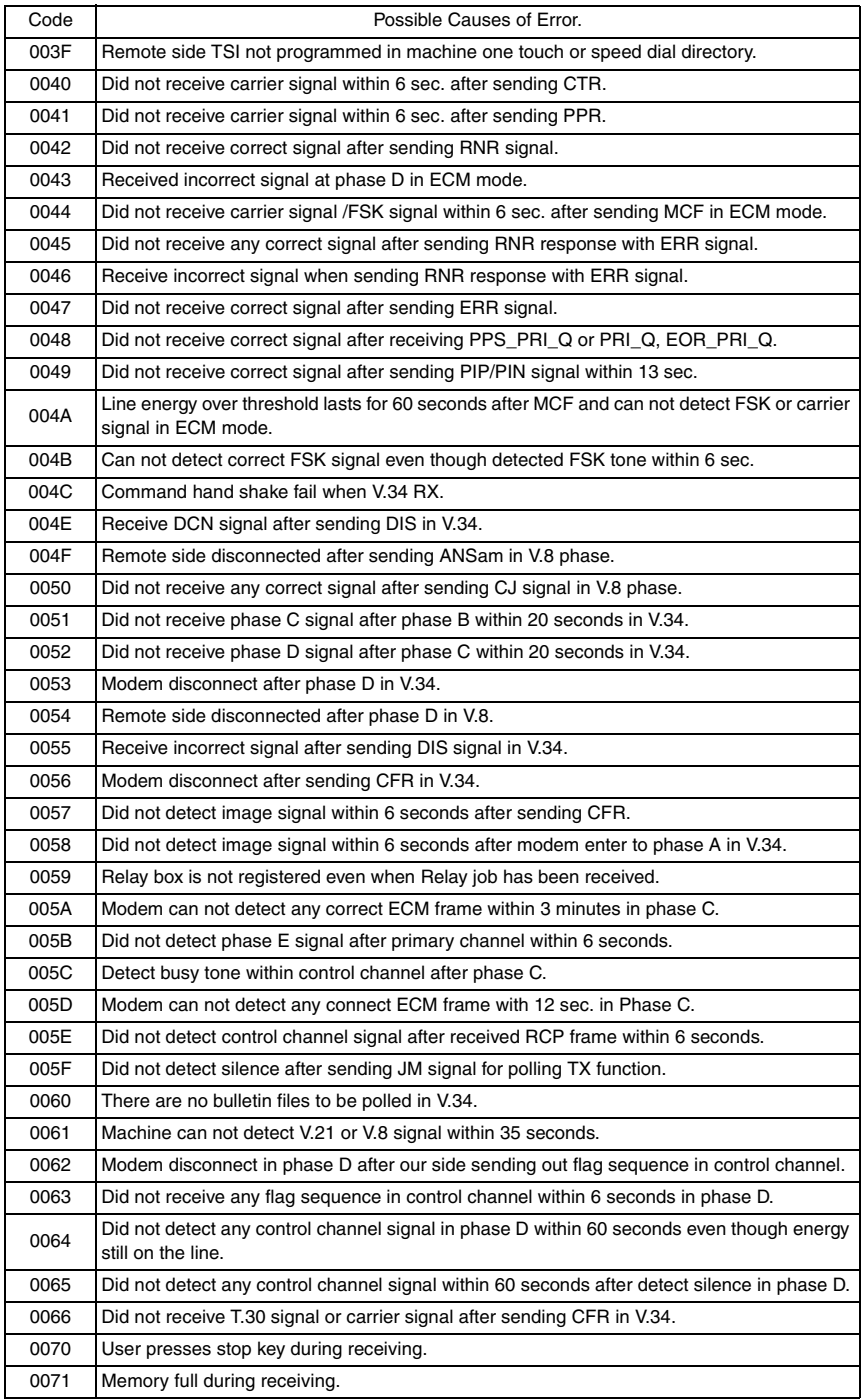

#### **13.2.2 Transmission**

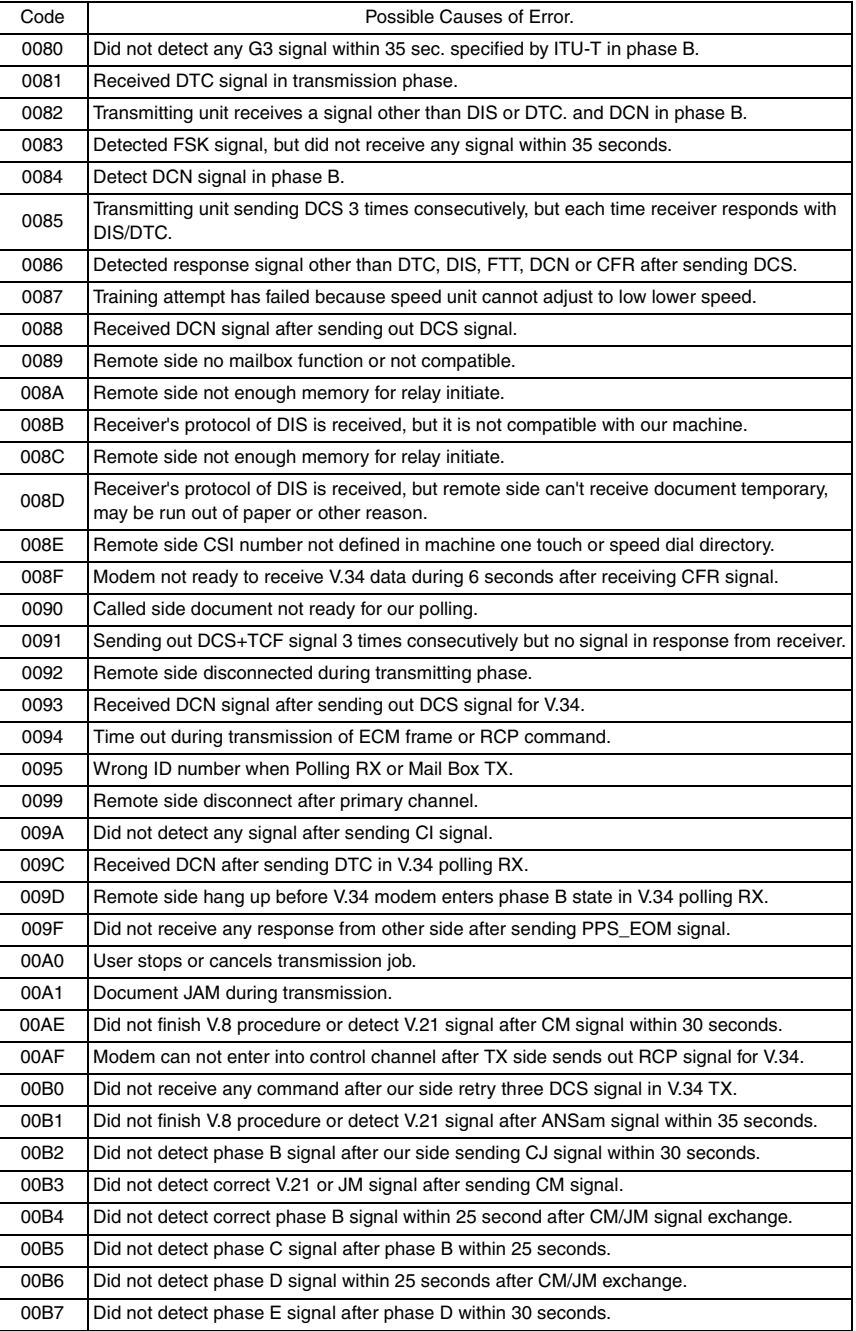

Fax Kit (FK-505)

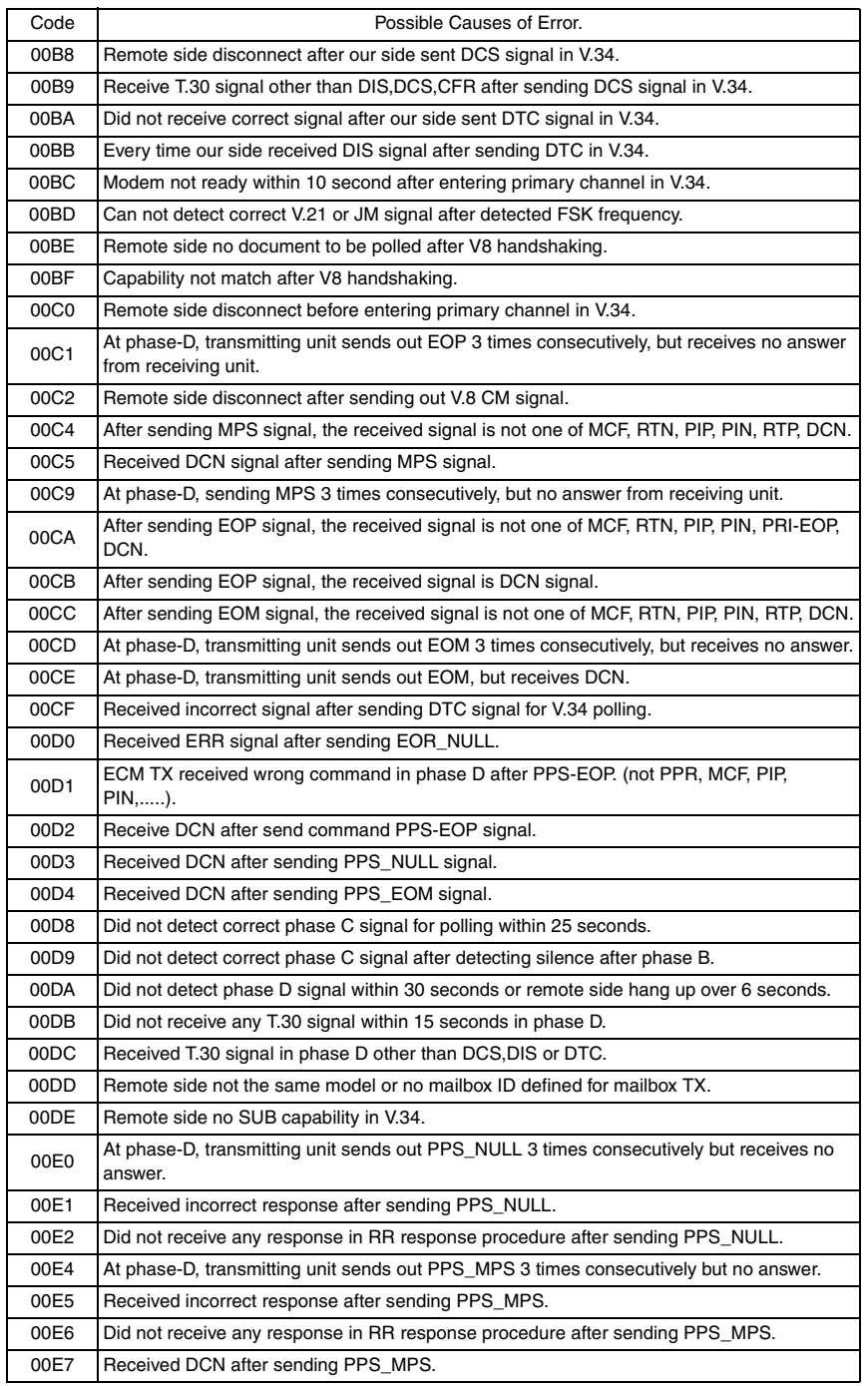

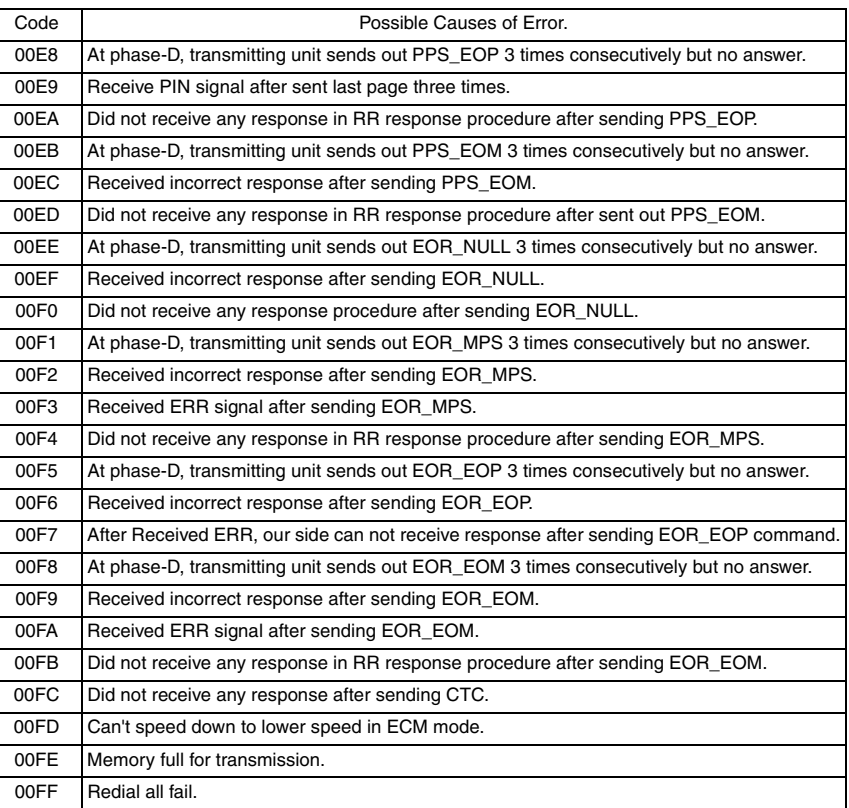

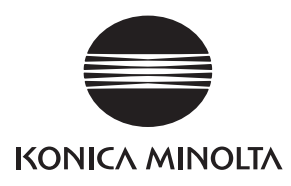

# **SERVICE MANUAL**

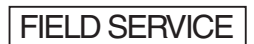

# DF-502

2005.04 KONICA MINOLTA BUSINESS TECHNOLOGIES, INC. Ver. 1.0

After publication of this service manual, the parts and mechanism may be subject to change for improvement of their performance.

Therefore, the descriptions given in this service manual may not coincide with the actual machine.

When any change has been made to the descriptions in the service manual, a revised version will be issued with a revision mark added as required.

Revision mark:

- To indicate clearly a section revised, show  $\Lambda$  to the left of the revised section. A number within  $\Lambda$  represents the number of times the revision has been made.
- To indicate clearly a section revised, show  $\bigwedge$  in the lower outside section of the corresponding page.

A number within  $\triangle$  represents the number of times the revision has been made.

#### **NOTE**

Revision marks shown in a page are restricted only to the latest ones with the old ones deleted.

- When a page revised in Ver. 2.0 has been changed in Ver. 3.0: The revision marks for Ver. 3.0 only are shown with those for Ver. 2.0 deleted.
- When a page revised in Ver. 2.0 has not been changed in Ver. 3.0: The revision marks for Ver. 2.0 are left as they are.

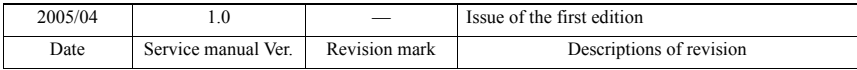

# **CONTENTS**

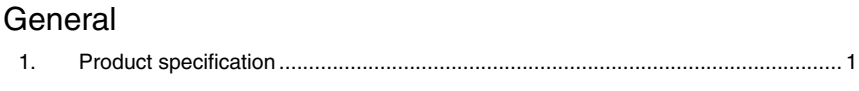

# Maintenance

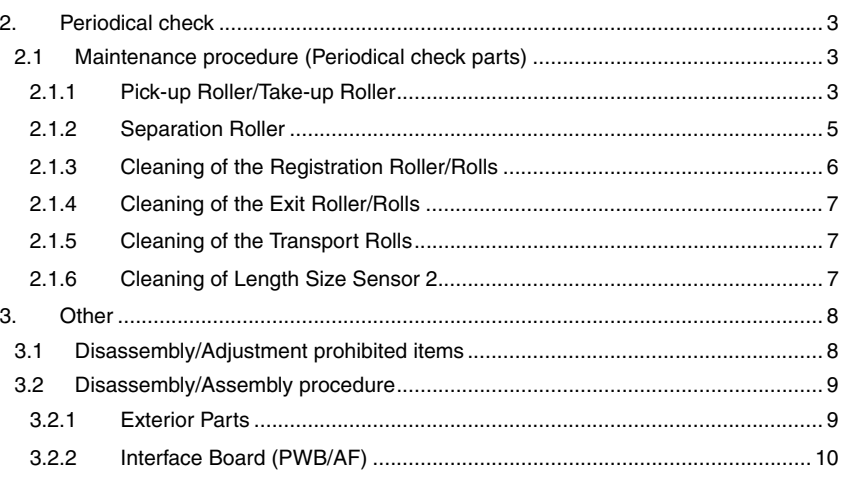

# Adjustment/Setting

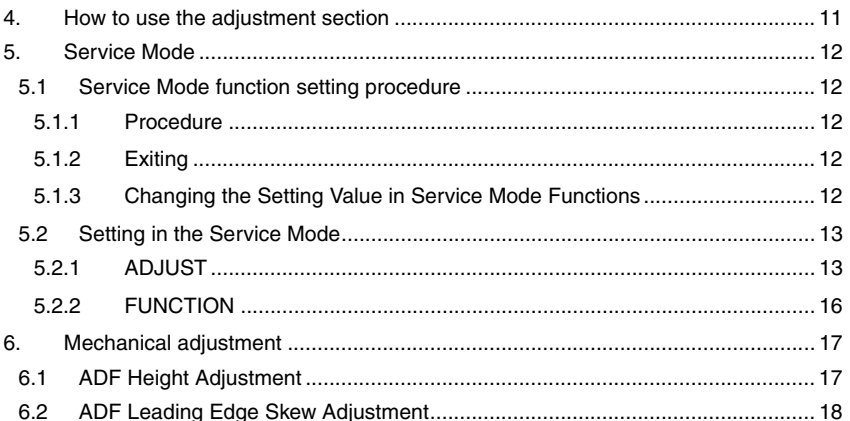

# Troubleshooting

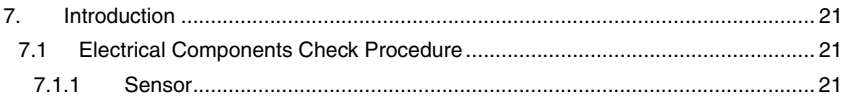

 $\overline{i}$
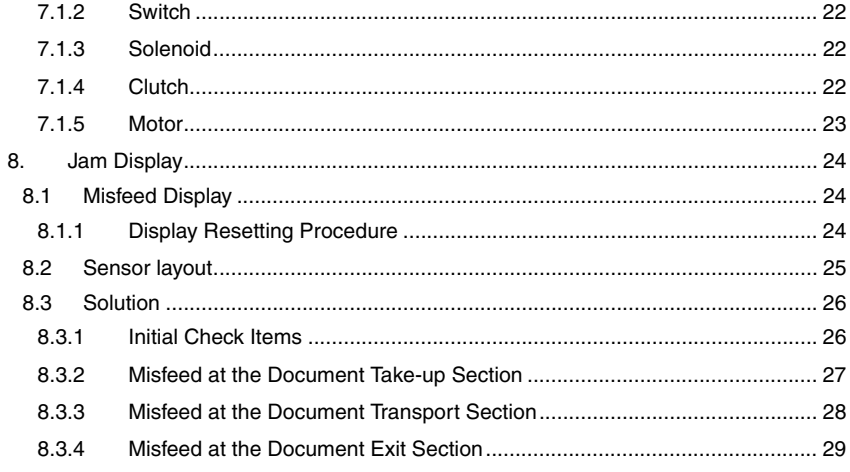

# **General**

# 1. Product specification

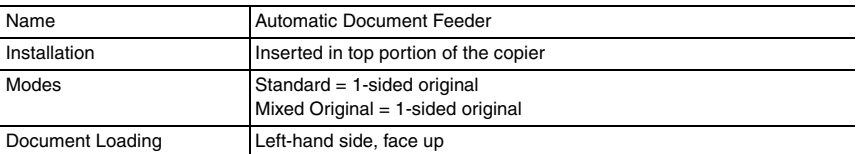

#### Types and Sizes of Document

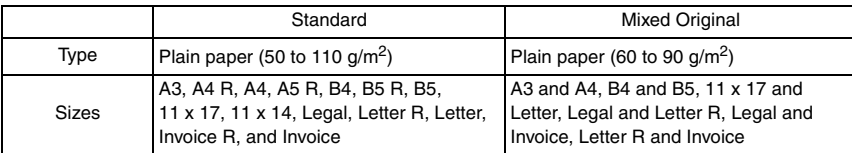

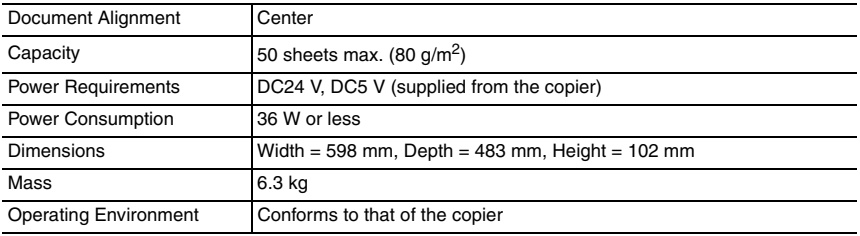

#### Types of Originals Not Guaranteed for Reliable Feeding

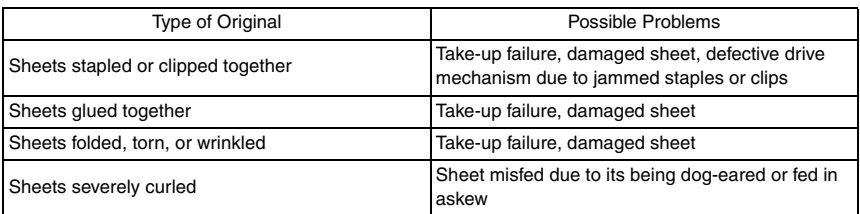

Blank page

Maintenance

Maintenance

# Maintenance

2. Periodical check

# **2.1 Maintenance procedure (Periodical check parts)**

#### **2.1.1 Pick-up Roller/Take-up Roller**

- **A. Cleaning Procedure**
- *1.* Open the Upper Door.

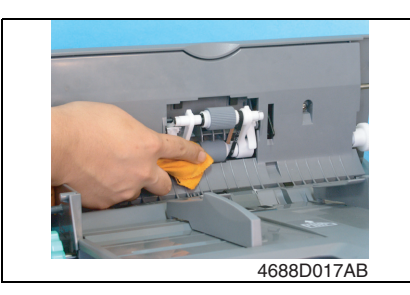

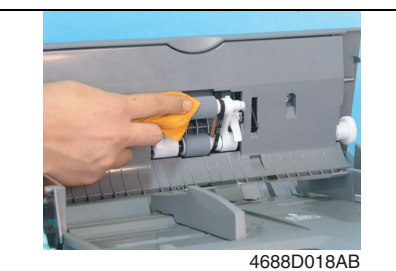

*2.* Using a soft cloth dampened with alcohol, wipe the Take-up Roller clean of dirt.

*3.* Using a soft cloth dampened with alcohol, wipe the Pick-up Roller clean of dirt.

#### **B. Replacing Procedure**

- *1.* Open the Upper Door.
- *2.* Open the Document Take-up Section Cover.

#### ☞ [9](#page-405-0)

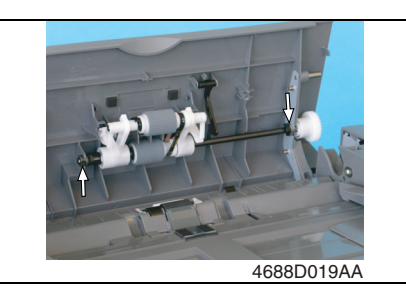

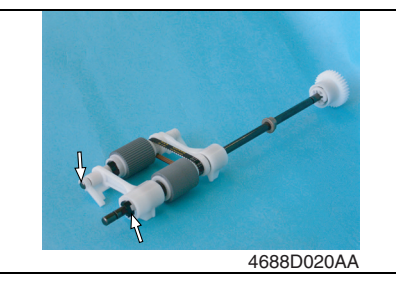

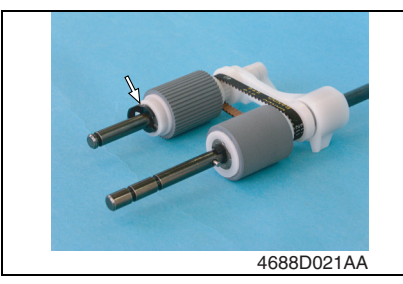

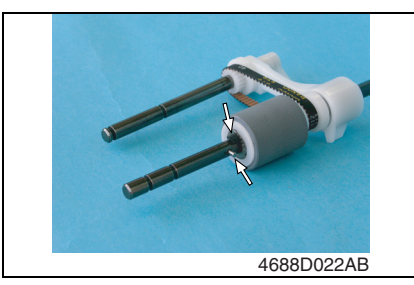

- *3.* Snap off two C-clips.
- *4.* Remove two Bearings and the Pickup Roller/Take-up Roller Assy.

*5.* Snap off one C-clip and remove one lever and the holder.

*6.* Snap off one C-clip and remove the Pick-up Roller.

*7.* Remove one pin, snap off one C-clip, and remove the Take-up Roller.

#### **2.1.2 Separation Roller**

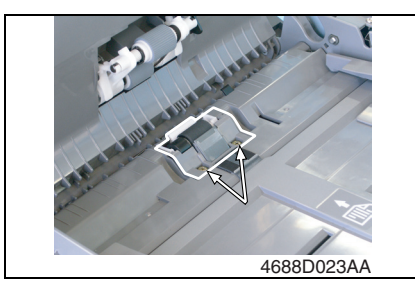

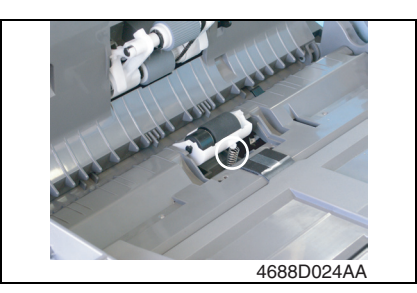

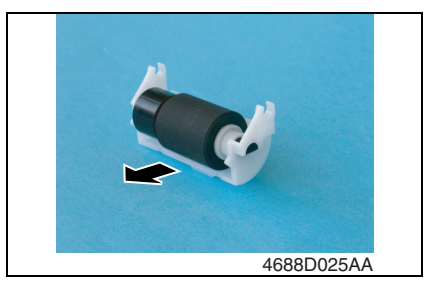

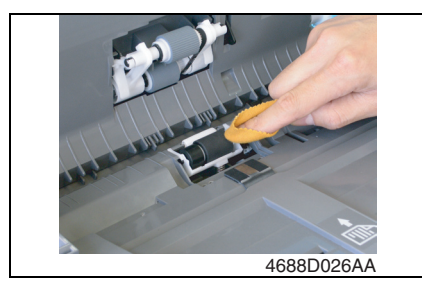

- **A. Replacing Procedure**
- *1.* Open the Upper Door.
- *2.* Remove two screws and the Separator Section Protective Cover.

*3.* Unhook one spring and remove the Separation Roller Assy.

*4.* Remove the Separation Roller.

- **B. Cleaning Procedure**
- *1.* Remove the Separator Section Protective Cover.
- *2.* Using a soft cloth dampened with alcohol, wipe the Separation Roller clean of dirt.

#### **2.1.3 Cleaning of the Registration Roller/Rolls**

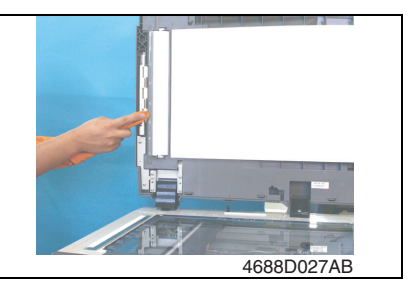

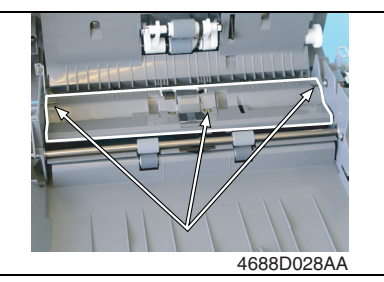

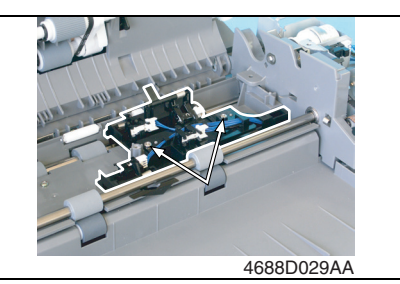

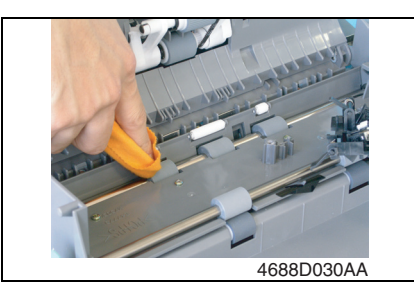

- *1.* Raise the Automatic Document Feeder.
- *2.* Using a soft cloth dampened with alcohol, wipe the Registration Rolls clean of dirt.
- *3.* Remove the Rear Cover.
- *4.* Remove the Document Feeding Tray.
- ☞ [9](#page-405-0)
- *5.* Remove three screws and the Registration Roller Cover.
- *6.* Remove two screws and the Sensor Assy.

*7.* Using a soft cloth dampened with alcohol, wipe the Registration Roller clean of dirt.

#### **2.1.4 Cleaning of the Exit Roller/Rolls**

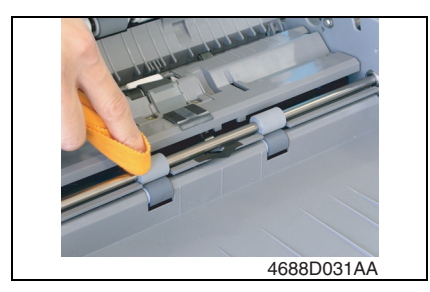

#### **2.1.5 Cleaning of the Transport Rolls**

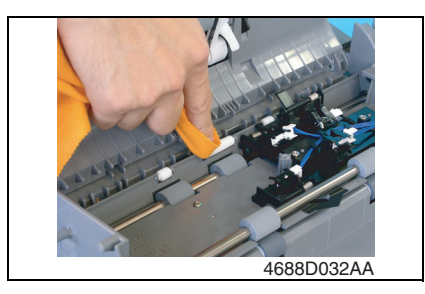

#### **2.1.6 Cleaning of Length Size Sensor 2**

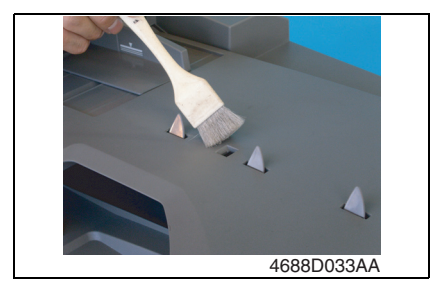

- *1.* Remove the Rear Cover.
- *2.* Remove the Document Feeding Tray.
- ☞ [9](#page-405-0)
- *3.* Using a soft cloth dampened with alcohol, wipe the Exit Roller/Rolls clean of dirt.

- *1.* Remove the Rear Cover.
- *2.* Remove the Document Feeding Tray. ☞ [9](#page-405-0)
- *3.* Remove the Registration Roller Cover.
- *4.* Using a soft cloth dampened with alcohol, wipe the Transport Rolls clean of dirt.
- *1.* Using a brush, whisk dust and dirt off the surface of the sensor window.

# 3. Other

## **3.1 Disassembly/Adjustment prohibited items**

#### **A. Paint-locked Screws**

#### **NOTE**

**• Paint-locked screws show that the assembly or unit secured can only be adjusted or set at the factory and should not be adjusted, set, or removed in the field.**

#### **B. Red Painted Screws**

#### **NOTES**

- **When the screws are removed, the red paint is coated on the points where readjustment is required.**
- **Once the red painted screw is removed or loosened, you should make adjustment. Accordingly check the adjustment items in operation manual and make necessary adjustment. Note that when two or more screws are used on the part in questions, only one representative screw may be marked with red paint.**

#### **C. Variable Resistors on Board**

#### **NOTE**

**• Do not turn the variable resistors on boards for which no adjusting instructions are given in Adjustment/Setting.**

#### **D. Removal of PWBs**

#### **NOTES**

- **When removing a circuit board or other electrical component, refer to "Handling of PWBs" and follow the corresponding removal procedures.**
- **The removal procedures given in the following omit the removal of connectors and screws securing the circuit board support or circuit board.**
- **Where it is absolutely necessary to touch the ICs and other electrical components on the board, be sure to ground your body.**

## <span id="page-405-0"></span>**3.2.1 Exterior Parts**

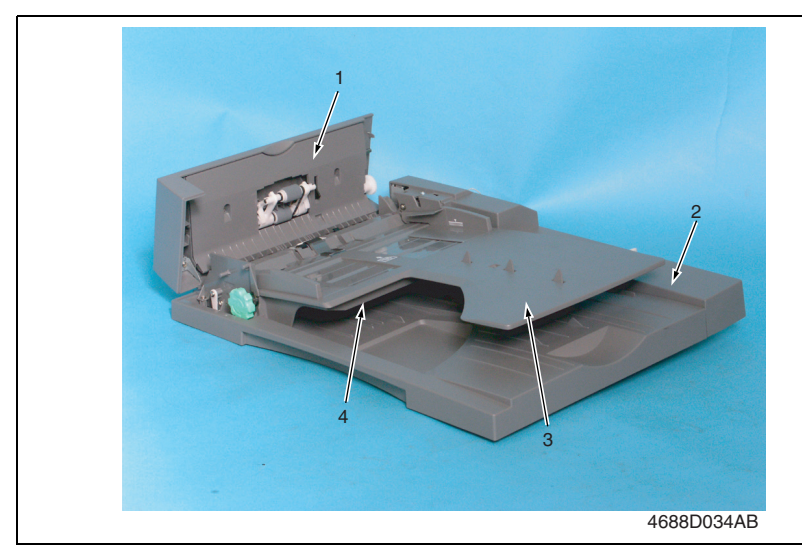

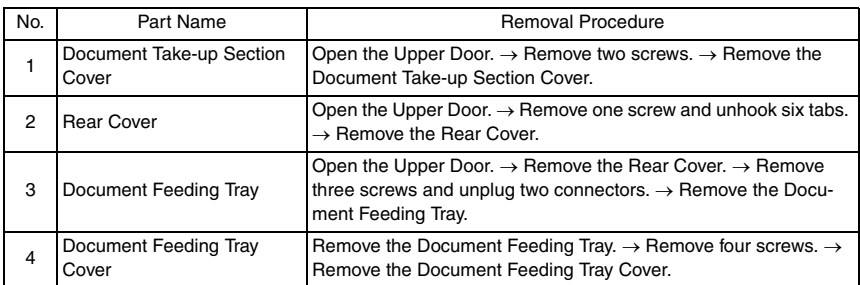

DF-502

#### **3.2.2 Interface Board (PWB/AF)**

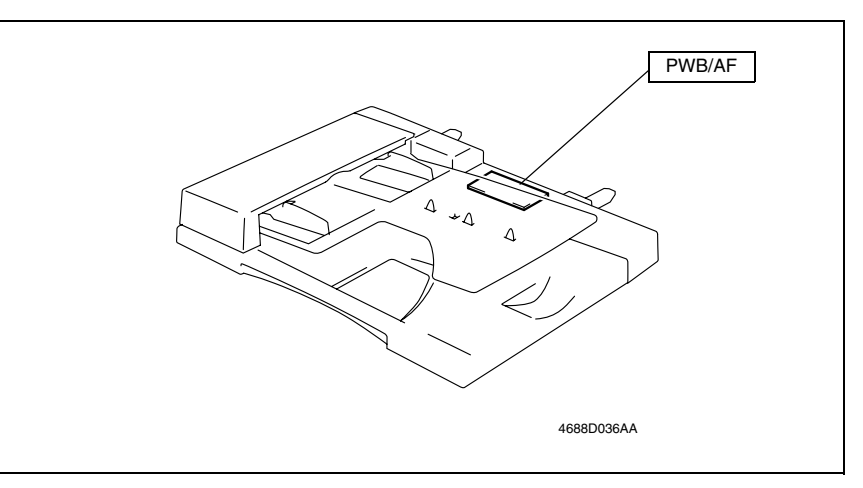

- *1.* Open the Upper Door.
- **2.** Remove the Rear Cover.

 $\mathbb{R}^2$ 

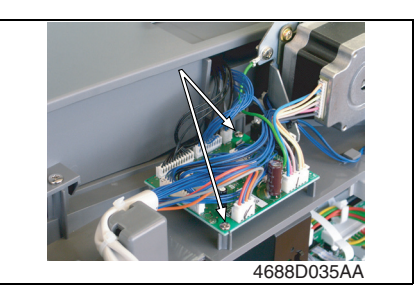

- *3.* Unplug all connectors from the Interface Board.
- *4.* Remove two screws and the Interface Board.

# Adjustment/Setting

# 4. How to use the adjustment section

- "Adjustment/Setting" contains detailed information on the adjustment items and procedures for this machine.
- Throughout this "Adjustment/Setting," the default settings are indicated by " ".

#### **A. Advance Checks**

- Before attempting to solve the customer problem, the following advance checks must be made. Check to see if:
- *1.* The power supply voltage meets the specifications.
- *2.* The power supply is properly grounded.
- *3.* The machine shares the power supply with any other machine that draws large current intermittently (e.g., elevator and air conditioner that generate electric noise).
- *4.* The installation site is environmentally appropriate: high temperature, high humidity, direct sunlight, ventilation, etc.; levelness of the installation site.
- *5.* The original has a problem that may cause a defective image.
- *6.* The density is properly selected.
- *7.* The Original Glass, slit glass, or related part is dirty.
- *8.* Correct paper is being used for printing.
- *9.* The units, parts, and supplies used for printing (developer, PC Drum, etc.) are properly replenished and replaced when they reach the end of their useful service life.
- *10.* Toner is not running out.

#### **B. Precautions for Service Jobs**

- *1.* To unplug the power cord of the machine before starting the service job procedures.
- *2.* If it is unavoidably necessary to service the machine with its power turned ON, use utmost care not to be caught in the Scanner Cables or gears of the Exposure Unit.
- *3.* Special care should be used when handling the Fusing Unit which can be extremely hot.
- *4.* The Developing Unit has a strong magnetic field. Keep watches and measuring instruments away from it.
- *5.* Take care not to damage the PC Drum with a tool or similar device.
- *6.* Do not touch IC pins with bare hands.

## 5. Service Mode

#### **5.1 Service Mode function setting procedure**

#### **NOTE**

**• Care must be used to ensure that only the personnel who are involved in service jobs know the procedure to enter the Service mode.**

#### **5.1.1 Procedure**

- *1.* Press the Utility key.
- *2.* Press the following keys in this order.
- 3. Stop  $\rightarrow 0 \rightarrow 0 \rightarrow$  Stop  $\rightarrow 0 \rightarrow 1$
- *4.* The Service mode menu screen will appear.

#### **5.1.2 Exiting**

• Press the Panel Reset key as many times as it is required to display the initial screen.

#### **5.1.3 Changing the Setting Value in Service Mode Functions**

- *1.* Select the desired item using  $[ A / \nabla ]$  key.
- 2. Select the setting value using  $\lceil \blacktriangle / \blacktriangledown \rceil$  key,  $\lceil \langle \cdot \rangle \rceil$  key, or the 10-Key Pad.
- *3.* Validate the selection by pressing the [Yes] key.
- *4.* To go back to previous screen, press the [No] key.

# DF-502

# **5.2 Setting in the Service Mode**

#### **5.2.1 ADJUST**

#### **A. ADF SUB ZOOM**

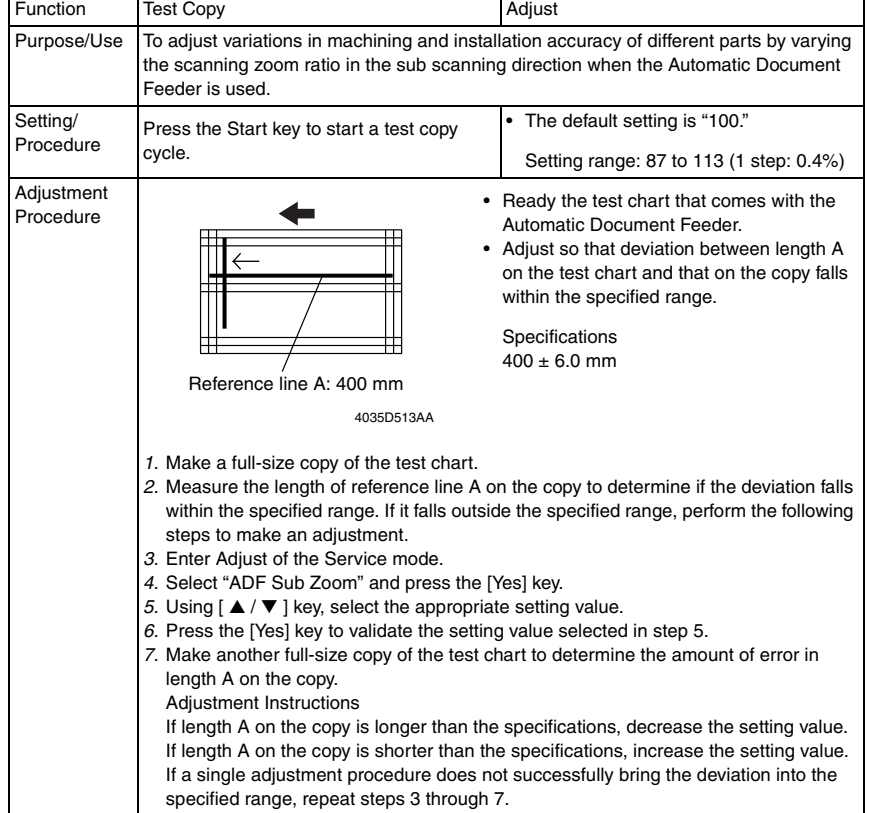

#### **B. ADF MAIN REGIST**

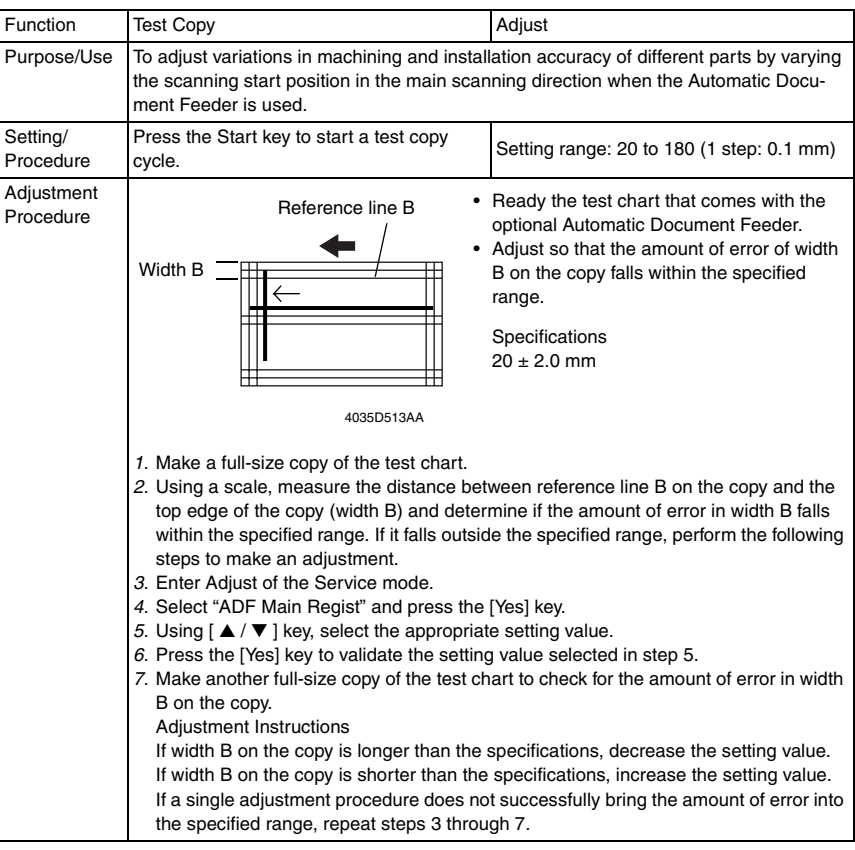

#### **C. ADF SUB REGIST1**

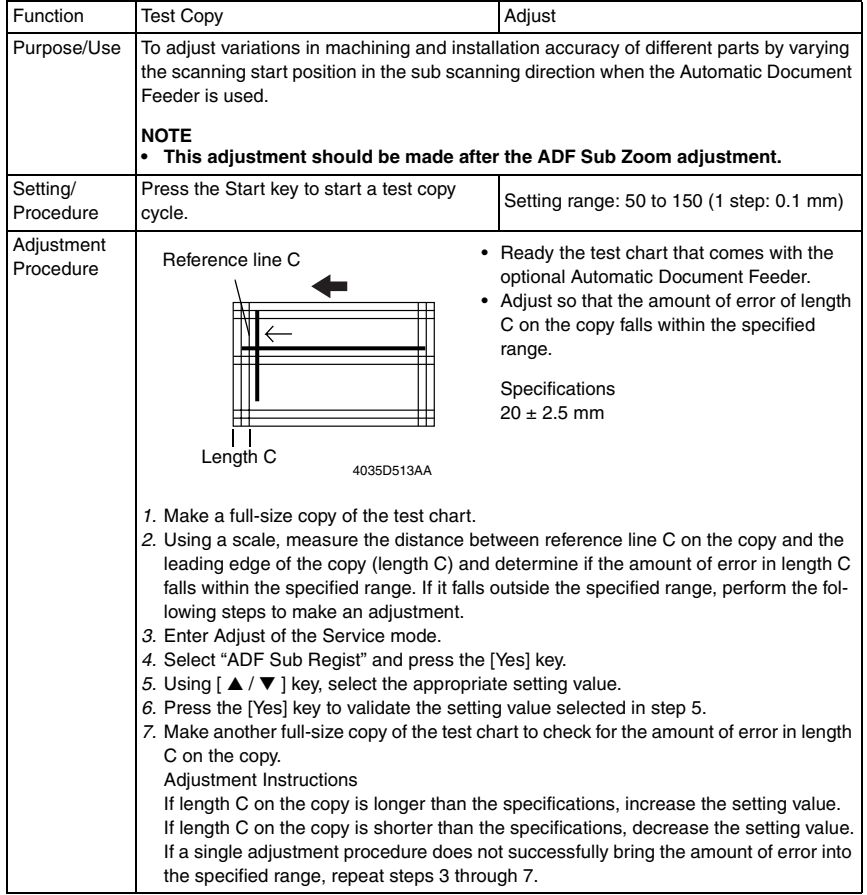

DF-502

#### **5.2.2 FUNCTION**

#### **A. ADF FEED TEST**

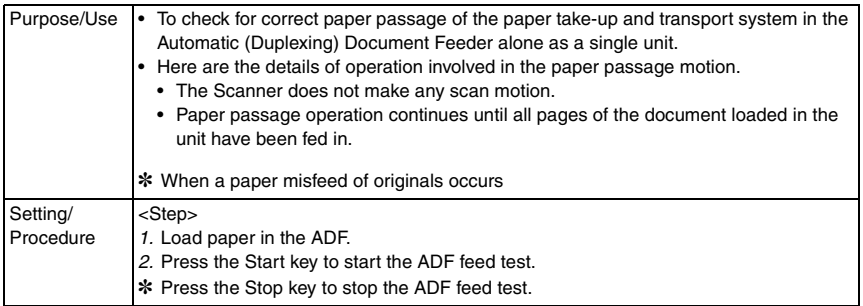

#### **B. COPY ADF GLASS AREA**

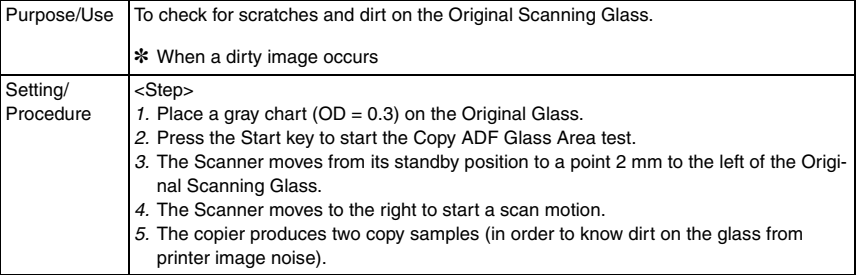

Adjustment / Setting

Adjustment / Setting

# DF-502

6. Mechanical adjustment

## **6.1 ADF Height Adjustment**

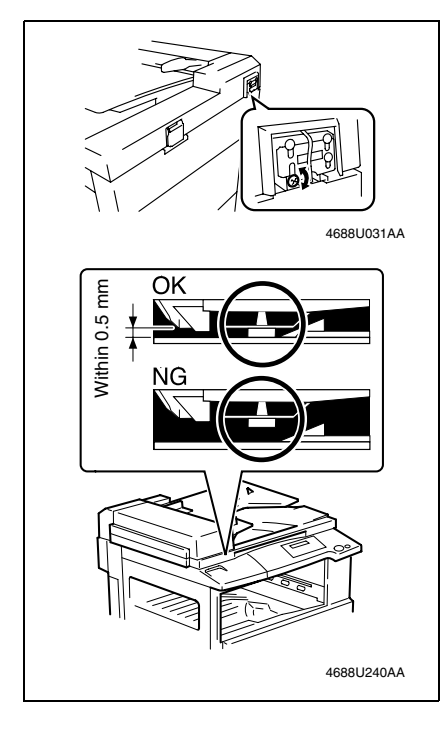

*1.* Turn one screw so that the spacer contacts the glass at the scale position of the copier.

**Turn the screw clockwise to raise the ADF.**

**Turn the screw counterclockwise to lower the ADF.**

# **6.2 ADF Leading Edge Skew Adjustment**

#### **NOTE**

**• This adjustment is to be made when a tilted image occurs.**

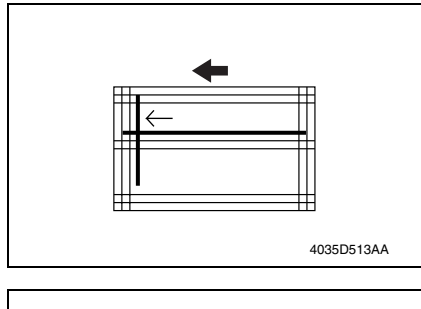

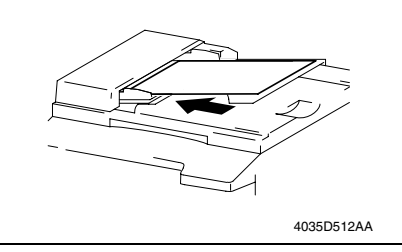

4688U001AB

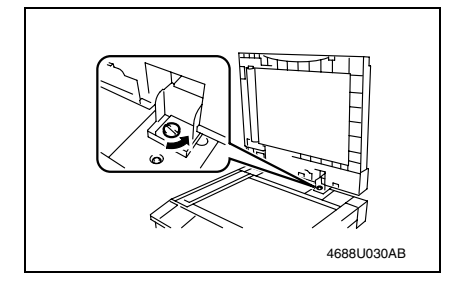

*1.* Prepare the test chart that comes with the ADF (option).

*2.* Load the test chart in the ADF and make five 1-sided copies.

#### **NOTE**

**• Load the test chart lengthwise.**

*3.* Align each copy sample as shown on the left and check the deviation. If the deviation falls outside the range specified below, perform the following steps to make an adjustment.

Specifications  $0 \pm 3.0$  mm

*4.* Loosen one screw.

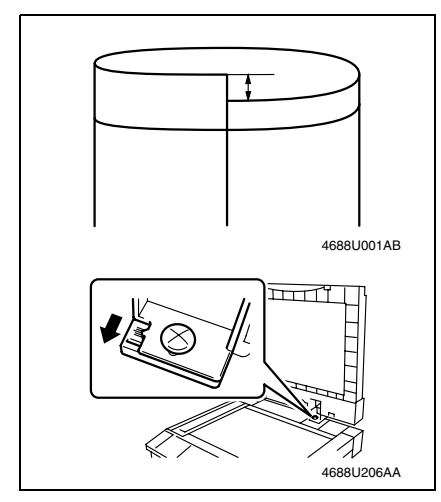

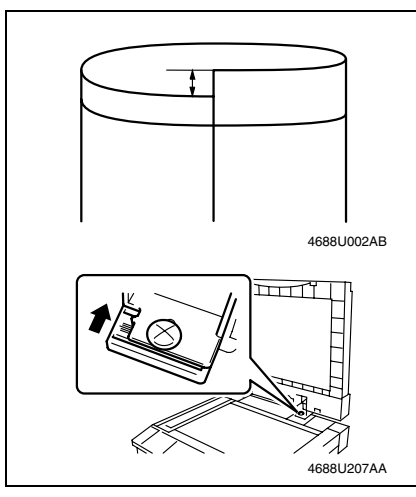

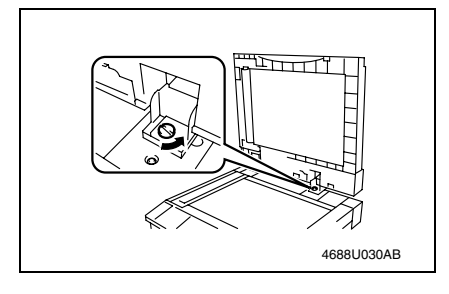

- 
- *5.* If the deviation is as shown on the left, move the graduations of the ADF to the front.

*6.* If the deviation is as shown on the left, move the graduations of the ADF to the rear.

*7.* Tighten the screw.

Blank page

DF-502

# **Troubleshooting**

# 7. Introduction

• Information required for troubleshooting and steps that must be performed are described in this chapter.

# **7.1 Electrical Components Check Procedure**

• If a paper misfeed or malfunction occurs, perform the following operations to check the condition of the electrical components.

#### <span id="page-417-0"></span>**7.1.1 Sensor**

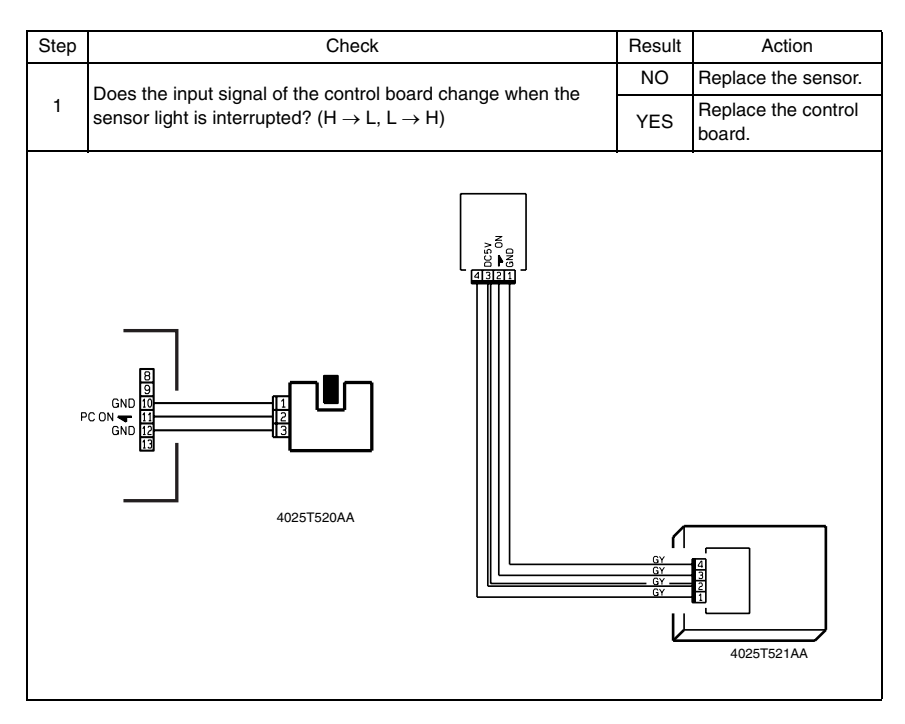

*21*

#### <span id="page-418-0"></span>**7.1.2 Switch**

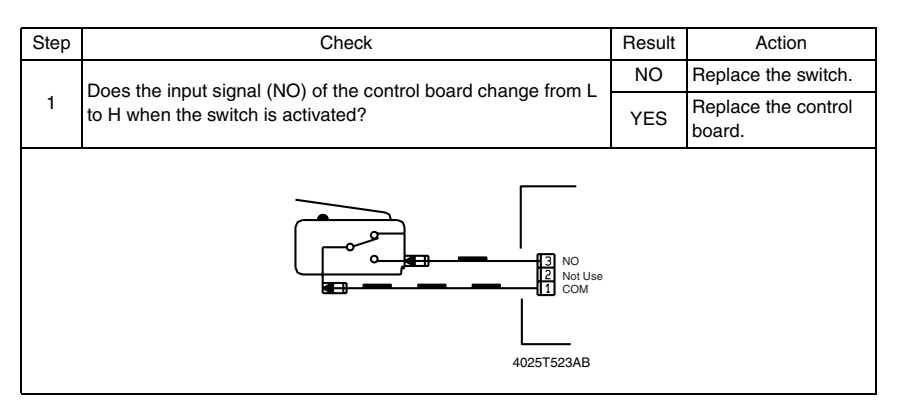

#### <span id="page-418-1"></span>**7.1.3 Solenoid**

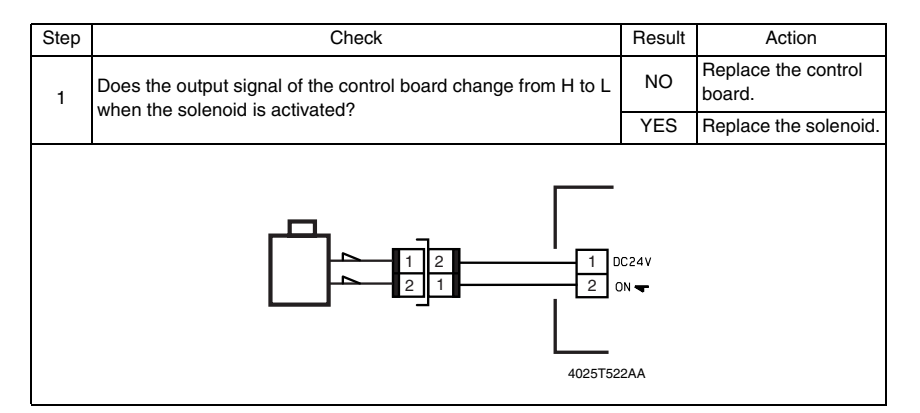

#### <span id="page-418-2"></span>**7.1.4 Clutch**

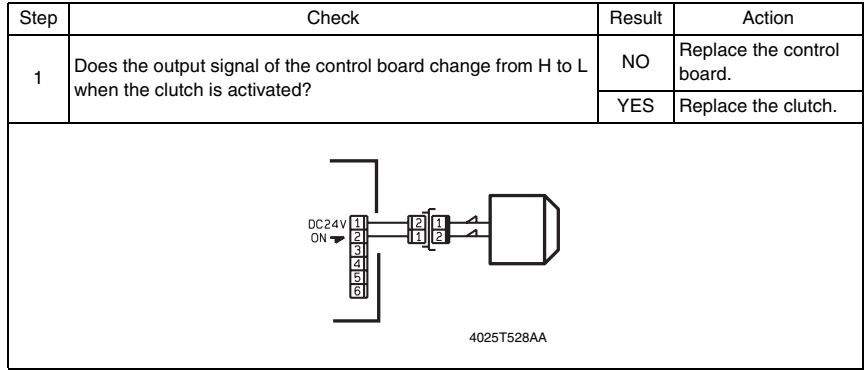

DF-502

DF-502

#### <span id="page-419-0"></span>**7.1.5 Motor**

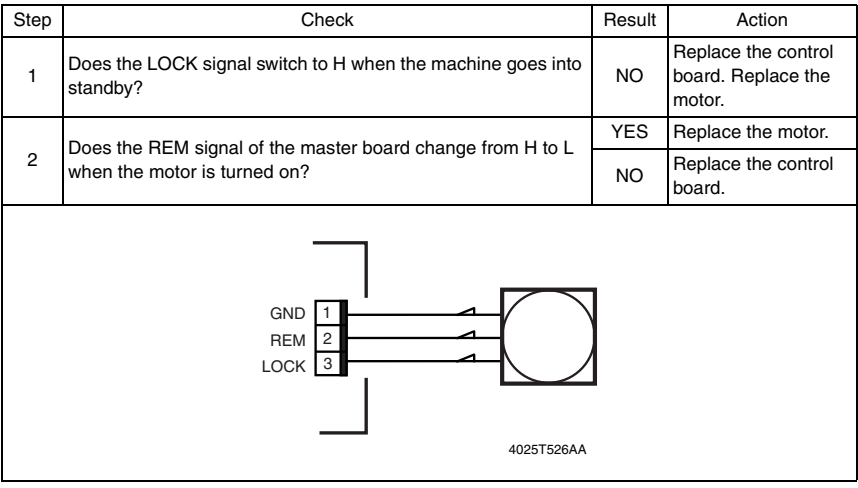

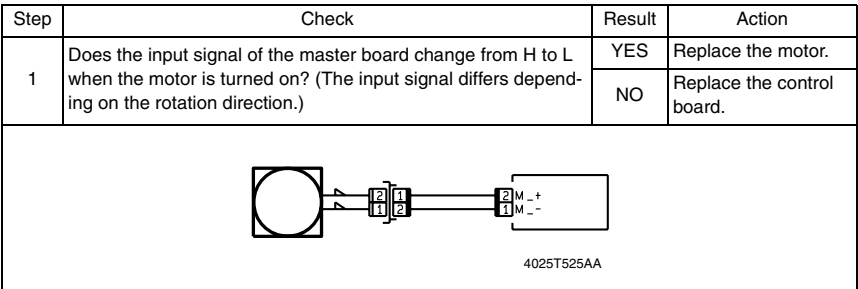

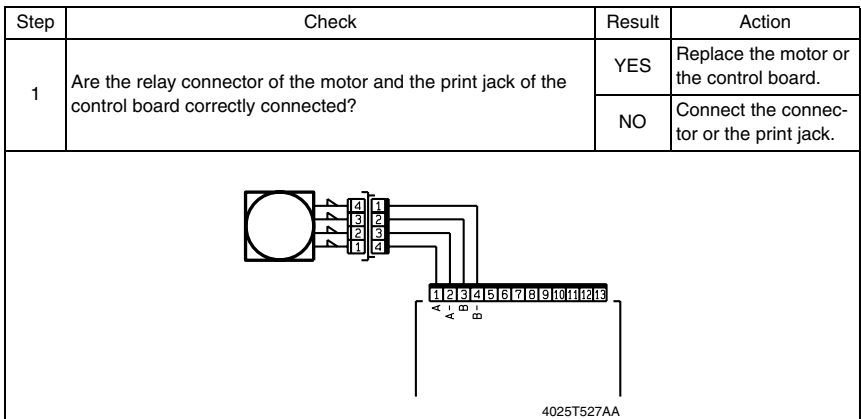

# <span id="page-420-0"></span>8. Jam Display

# <span id="page-420-1"></span>**8.1 Misfeed Display**

• When a paper misfeed occurs, the Error indicator lights up steadily and the Display gives a corresponding message.

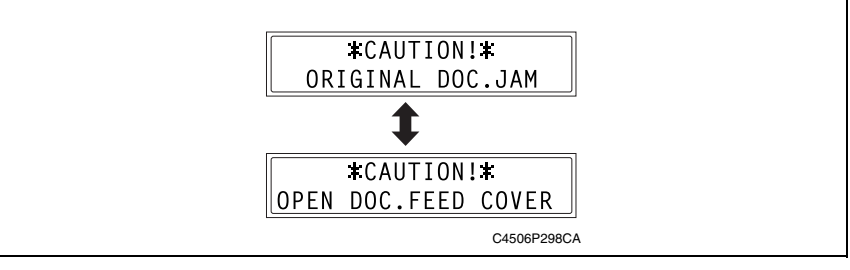

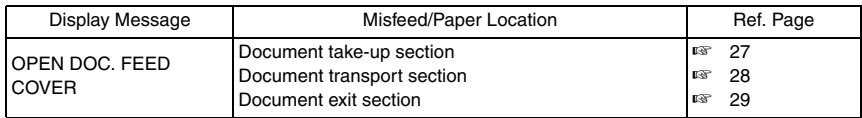

#### <span id="page-420-2"></span>**8.1.1 Display Resetting Procedure**

• Open the corresponding cover, clear the sheet of paper misfed, and close the cover.

DF-502

#### <span id="page-421-0"></span>**8.2 Sensor layout**

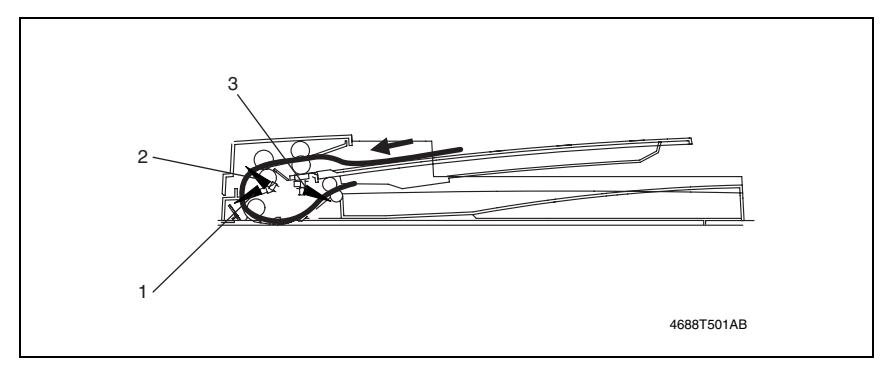

- [1] Registration Sensor (PC3/AF) [3] Paper Exit Sensor (PC5/AF)
- [2] Separator Sensor (PC4/AF)
- 

#### <span id="page-422-0"></span>**8.3 Solution**

#### <span id="page-422-1"></span>**8.3.1 Initial Check Items**

• When a paper misfeed occurs, first perform the following initial checks.

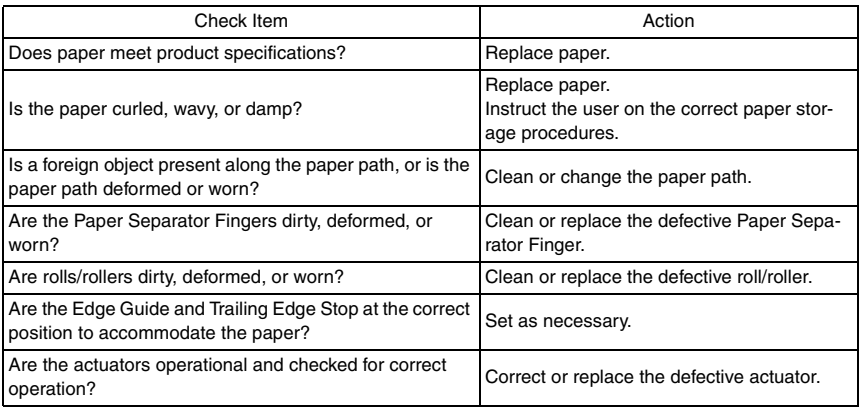

DF-502

#### <span id="page-423-0"></span>**8.3.2 Misfeed at the Document Take-up Section**

#### **A. Detection Timing**

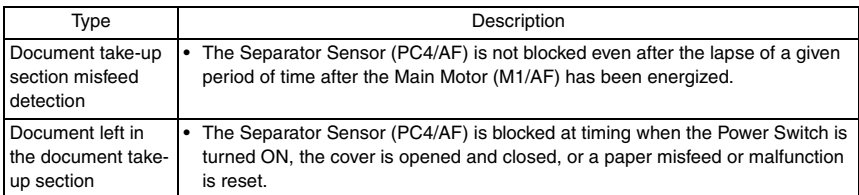

#### **B. Action**

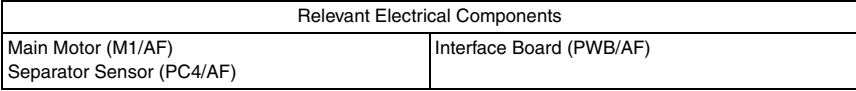

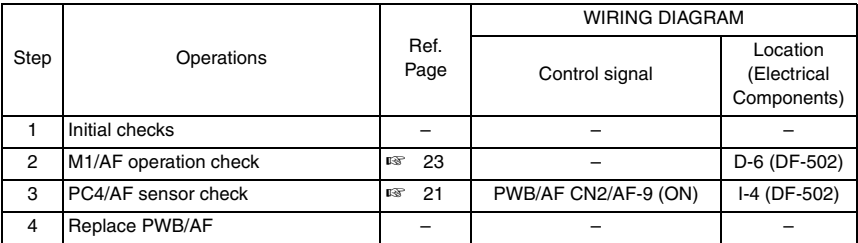

#### <span id="page-424-0"></span>**8.3.3 Misfeed at the Document Transport Section**

#### **A. Detection Timing**

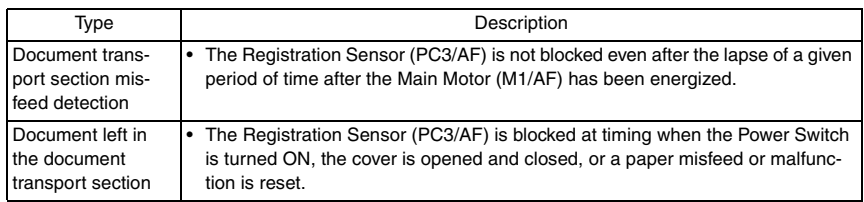

#### **B. Action**

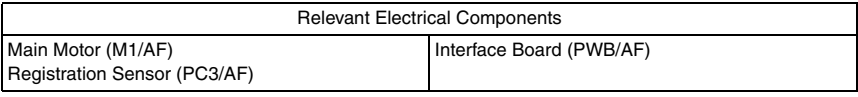

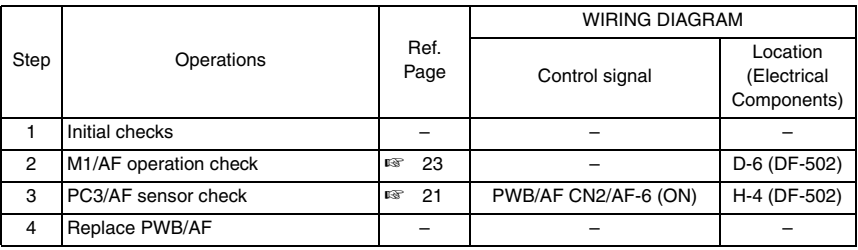

#### <span id="page-425-0"></span>**8.3.4 Misfeed at the Document Exit Section**

#### **A. Detection Timing**

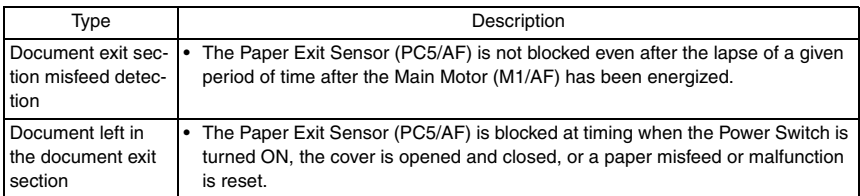

#### **B. Action**

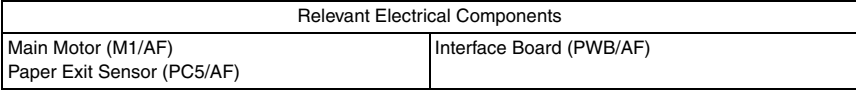

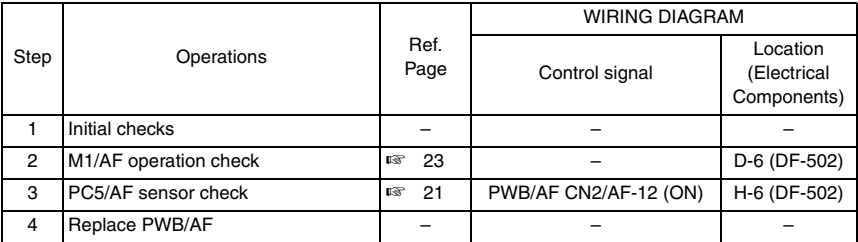

Blank page

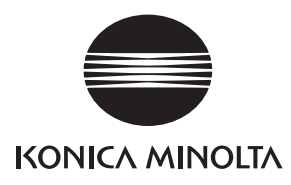

# **SERVICE MANUAL**

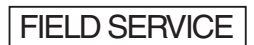

# DF-605

2005.04 KONICA MINOLTA BUSINESS TECHNOLOGIES, INC. Ver. 1.0

After publication of this service manual, the parts and mechanism may be subject to change for improvement of their performance.

Therefore, the descriptions given in this service manual may not coincide with the actual machine.

When any change has been made to the descriptions in the service manual, a revised version will be issued with a revision mark added as required.

Revision mark:

- To indicate clearly a section revised, show  $\Lambda$  to the left of the revised section. A number within  $\Lambda$  represents the number of times the revision has been made.
- To indicate clearly a section revised, show  $\bigwedge$  in the lower outside section of the corresponding page.

A number within  $\triangle$  represents the number of times the revision has been made.

#### **NOTE**

Revision marks shown in a page are restricted only to the latest ones with the old ones deleted.

- When a page revised in Ver. 2.0 has been changed in Ver. 3.0: The revision marks for Ver. 3.0 only are shown with those for Ver. 2.0 deleted.
- When a page revised in Ver. 2.0 has not been changed in Ver. 3.0: The revision marks for Ver. 2.0 are left as they are.

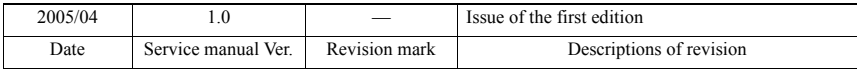

# **CONTENTS**

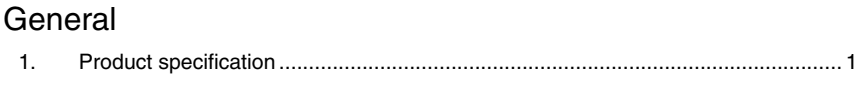

# Maintenance

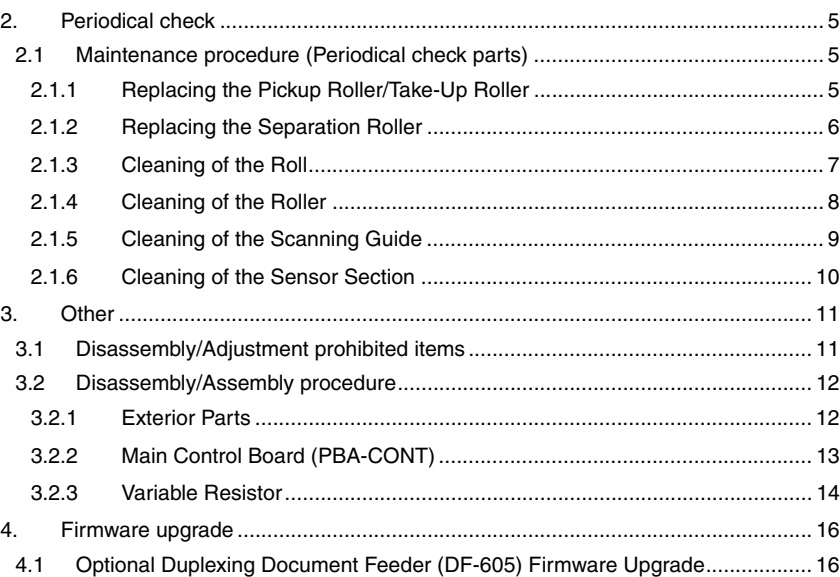

# Adjustment/Setting

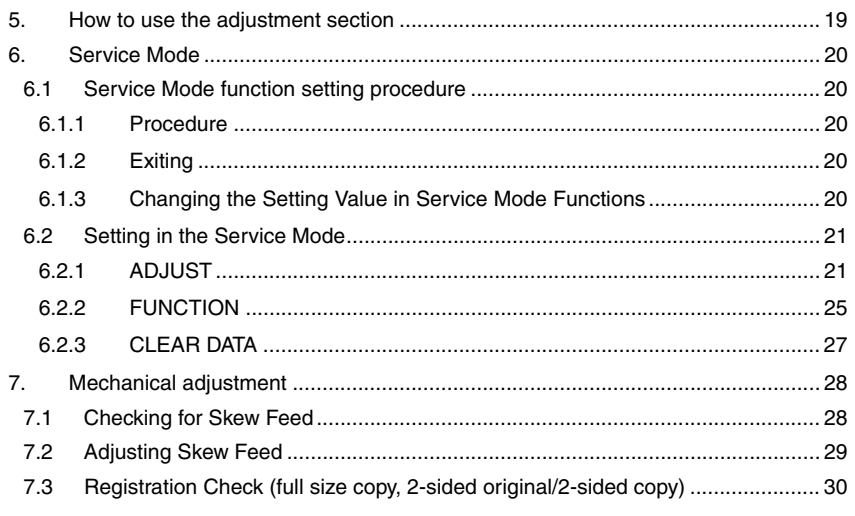
# Troubleshooting

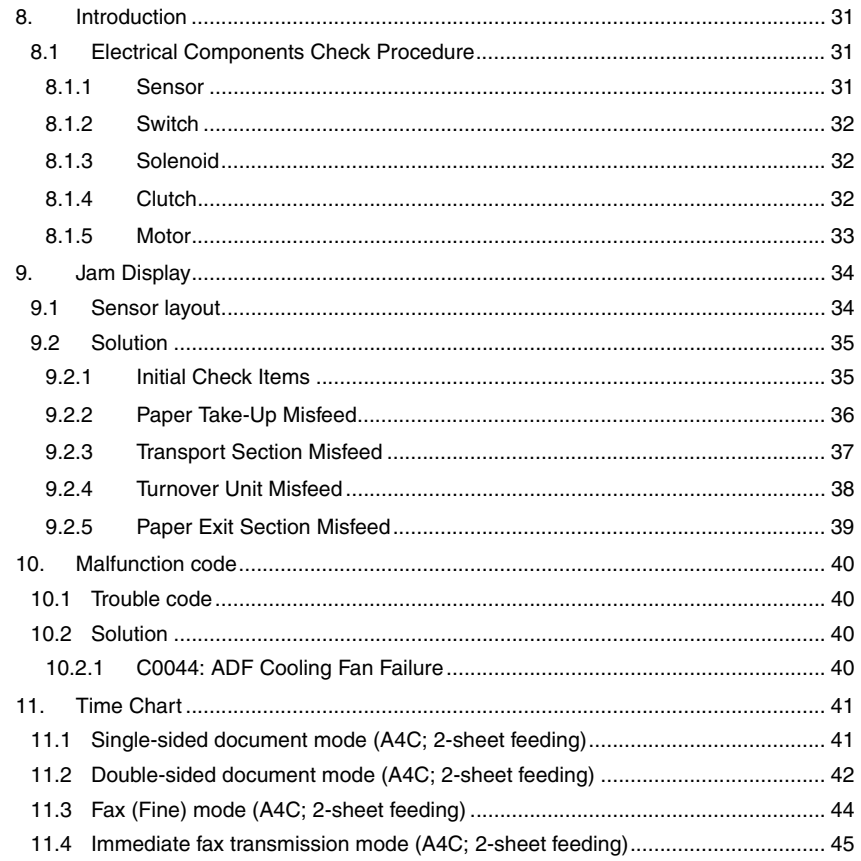

## **General**

# 1. Product specification

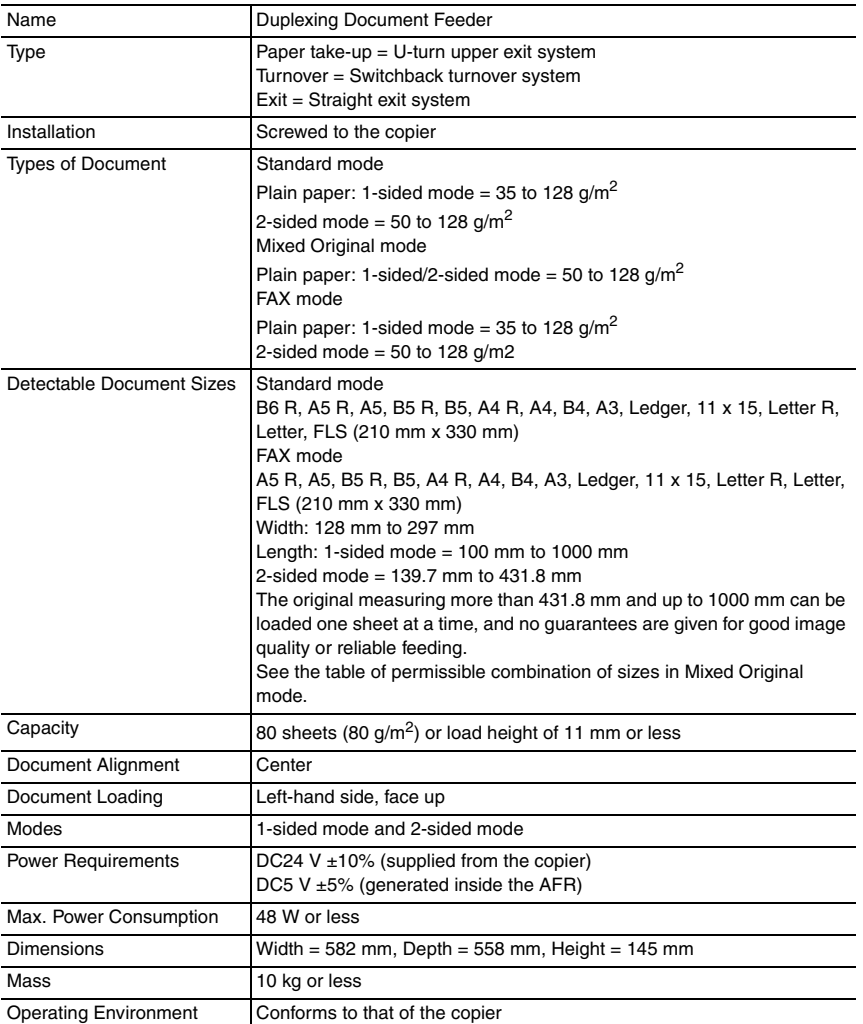

<Table of Permissible Combination of Sizes in Mixed Original Mode> For Inch

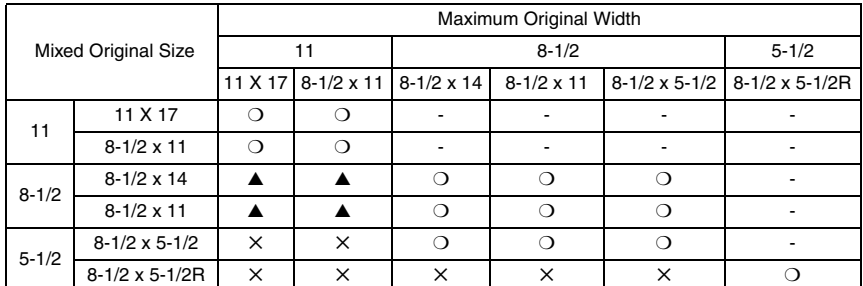

#### For Metric

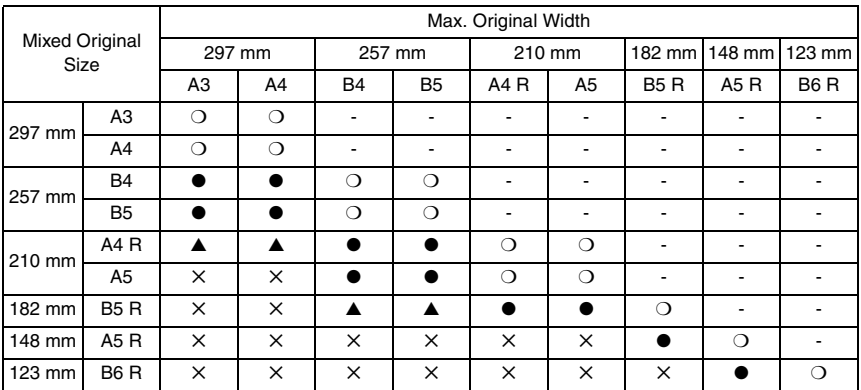

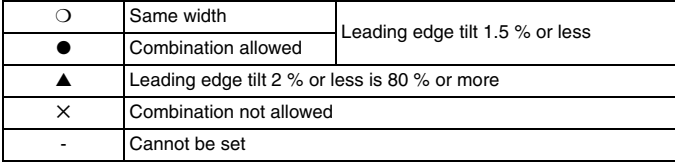

Prohibited original: Original that has a high possibility of causing problems if used.

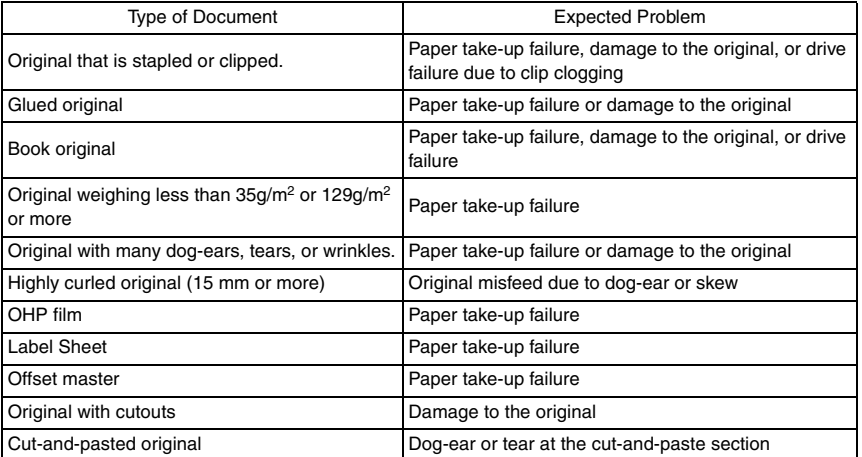

Originals not guaranteed for reliable feeding: Original that can be fed to some extent but is highly prone to cause problems if used.

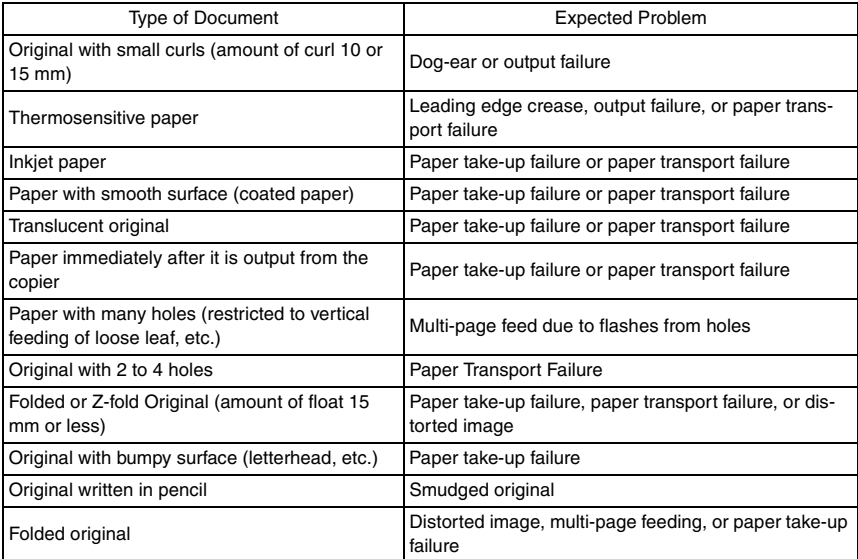

Blank page

2. Periodical check

**Maintenance** 

# DF-605

4344D507AA

**2.1 Maintenance procedure (Periodical check parts)**

**2.1.1 Replacing the Pickup Roller/Take-Up Roller**

4344D508AA

*1.* Open the Upper Door.

*2.* Remove two screws and the cover.

*3.* Remove two C-clips and remove the Pickup Roller Assy.

- *4.* Remove two levers.
- *5.* Remove five C rings.
- *6.* Remove one arm.
- *7.* Remove two Pickup Rollers.

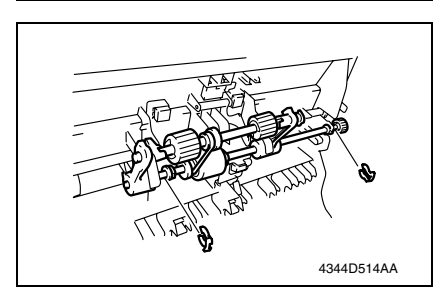

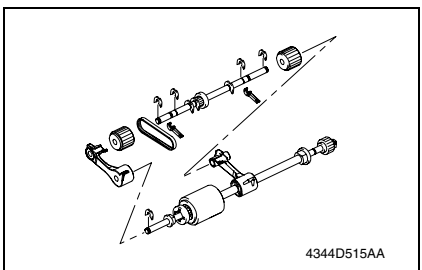

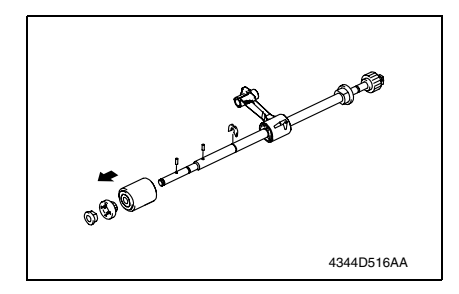

**2.1.2 Replacing the Separation Roller**

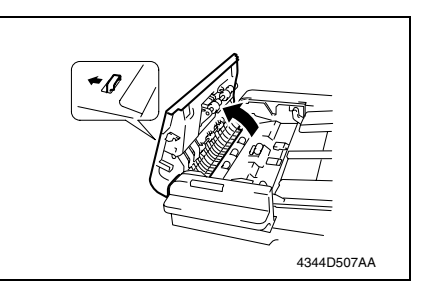

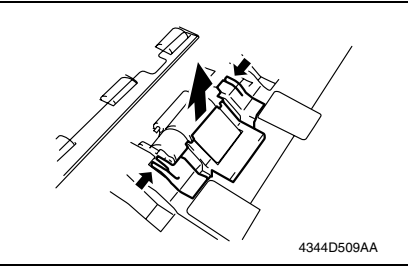

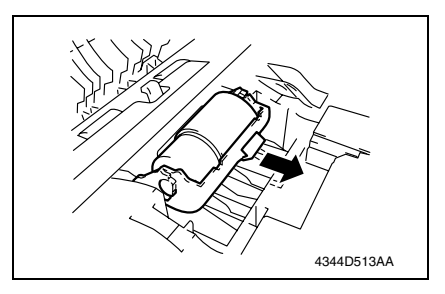

- *8.* Remove one C-ring and remove the gear and Bearing.
- *9.* Remove two pins.
- *10.* Remove the Feed Roller. **NOTE**
- **Use care not to lose the pin.**

*1.* Open the Upper Door.

*2.* Hold the arrow sections in the figure and remove the cover.

*3.* Remove the Paper Separator Roll Assy.

#### **NOTE**

**• Use care not to lose the spring below the Separation Roller Assy.**

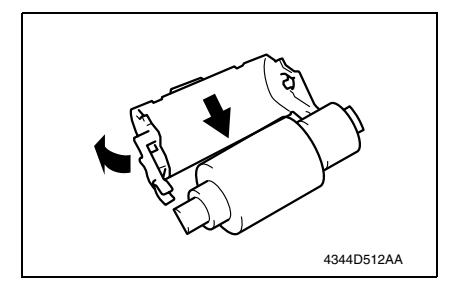

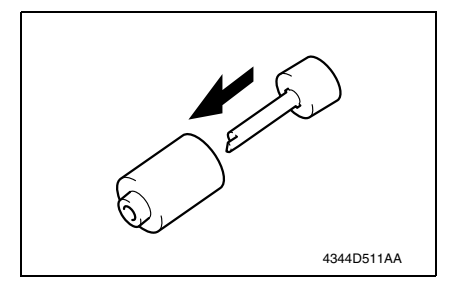

**2.1.3 Cleaning of the Roll**

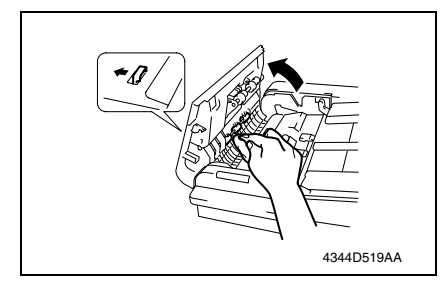

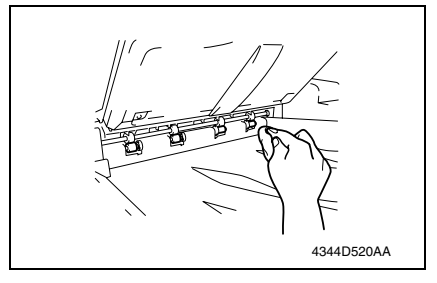

- 
- *4.* While opening up the holder, remove the shaft.

**NOTE**

- **Opening the holder too much can break the holder.**
- *5.* Remove the Separation Roller from the shaft.

- *1.* Open the Upper Door.
- *2.* Using a soft cloth dampened with alcohol, wipe the roll.

- *3.* Lift up the Drawer.
- *4.* Using a soft cloth dampened with alcohol, wipe the roll.

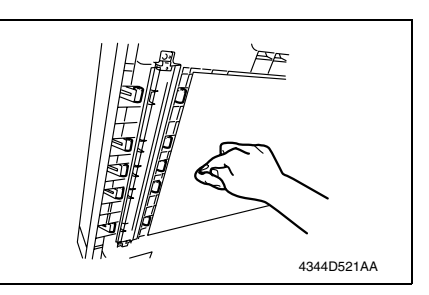

**2.1.4 Cleaning of the Roller**

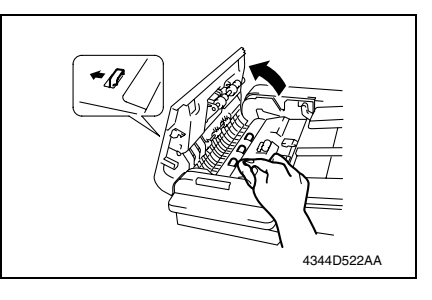

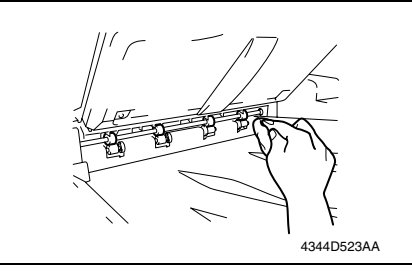

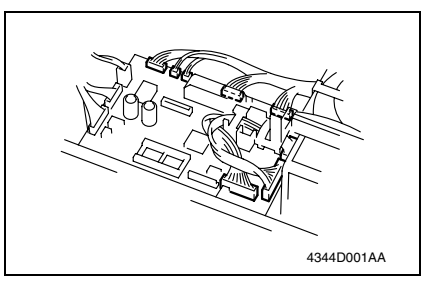

- *5.* Open the Duplexing Document Feeder.
- *6.* Using a soft cloth dampened with alcohol, wipe the roll.

- *1.* Open the Upper Door.
- *2.* Using a soft cloth dampened with alcohol, wipe the roller.

- *3.* Lift up the Drawer.
- *4.* Using a soft cloth dampened with alcohol, wipe the roller.

- *5.* Remove the Front and Rear Cover.
- *6.* Unplug eight connectors on the board.

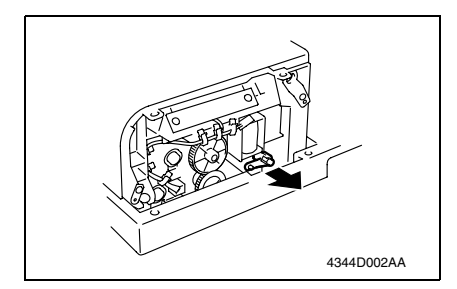

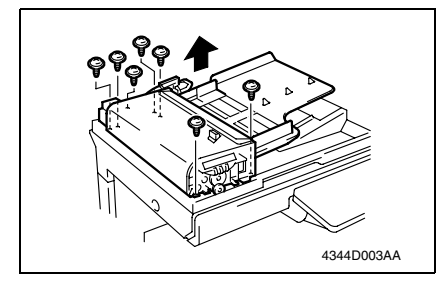

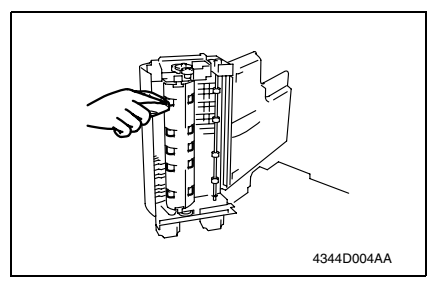

**2.1.5 Cleaning of the Scanning Guide**

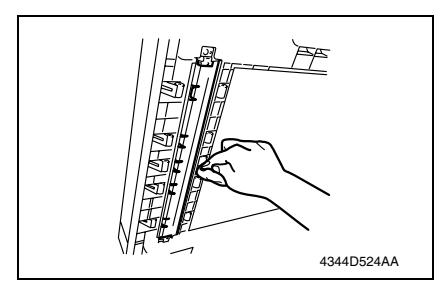

*7.* Remove the lever.

*8.* Remove seven screws and the Paper Take-Up Unit.

*9.* Using a soft cloth dampened with alcohol, wipe the roller.

- *1.* Open the Duplexing Document Feeder.
- *2.* Using a soft cloth dampened with alcohol, wipe the Scanning Guide clean of dirt.

#### **2.1.6 Cleaning of the Sensor Section**

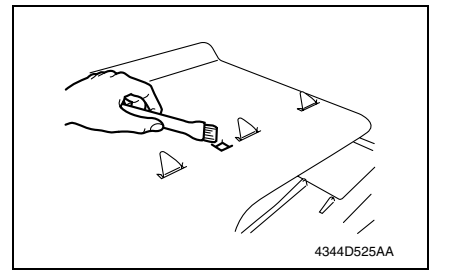

*1.* Clean the sensor using a brush or other similar tools.

DF-605

## 3. Other

## **3.1 Disassembly/Adjustment prohibited items**

#### **A. Paint-locked Screws**

#### **NOTE**

**• Paint-locked screws show that the assembly or unit secured can only be adjusted or set at the factory and should not be adjusted, set, or removed in the field.**

#### **B. Red Painted Screws**

#### **NOTES**

- **When the screws are removed, the red paint is coated on the points where readjustment is required.**
- **Once the red painted screw is removed or loosened, you should make adjustment. Accordingly check the adjustment items in operation manual and make necessary adjustment. Note that when two or more screws are used on the part in questions, only one representative screw may be marked with red paint.**

#### **C. Variable Resistors on Board**

#### **NOTE**

**• Do not turn the variable resistors on boards for which no adjusting instructions are given in Adjustment/Setting.**

#### **D. Removal of PWBs**

**NOTES**

- **When removing a circuit board or other electrical component, refer to "Handling of PWBs" and follow the corresponding removal procedures.**
- **The removal procedures given in the following omit the removal of connectors and screws securing the circuit board support or circuit board.**
- **Where it is absolutely necessary to touch the ICs and other electrical components on the board, be sure to ground your body.**

## **3.2 Disassembly/Assembly procedure**

## <span id="page-444-0"></span>**3.2.1 Exterior Parts**

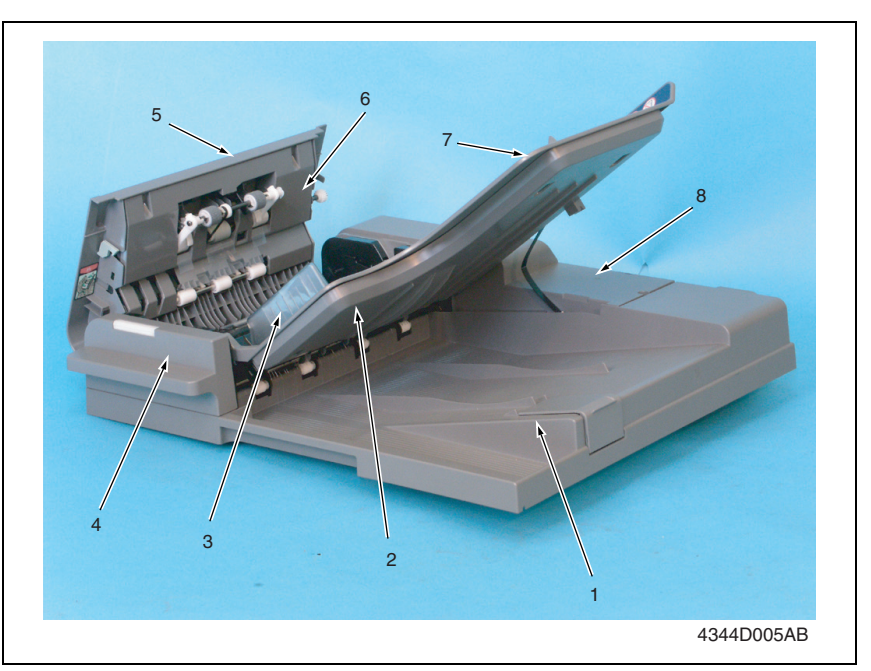

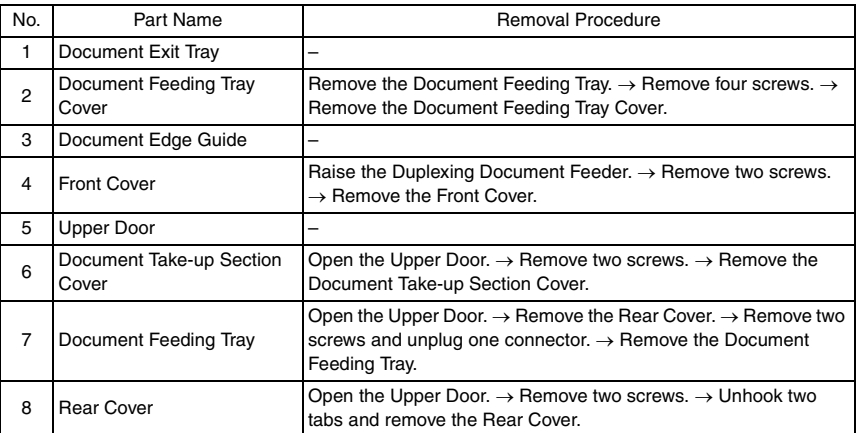

#### **3.2.2 Main Control Board (PBA-CONT)**

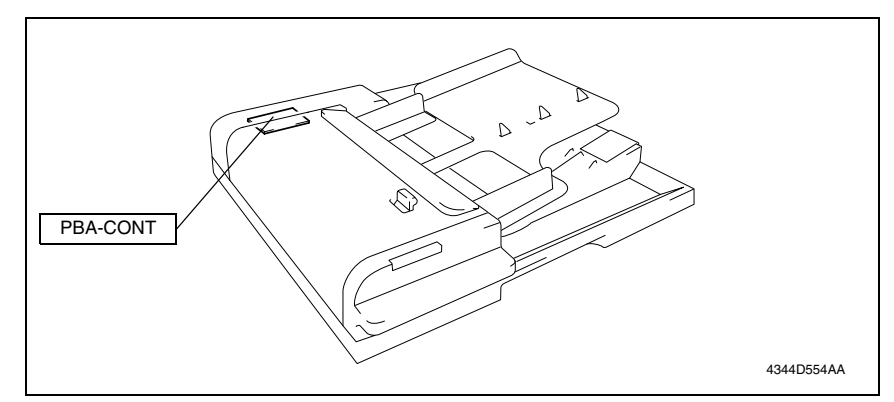

#### **A. Removal Procedure**

- *1.* Turn OFF the Power Switch.
- *2.* Remove the Rear Cover.
- ☞ [12](#page-444-0)

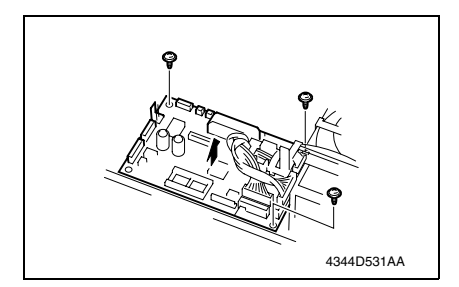

- *3.* Unplug all connectors from the Main Control Board.
- *4.* Remove three screws and the Main Control Board.

#### **B. Reinstallation Procedure**

- *1.* Reinstall all parts that have been removed by reversing the order of removal.
- *2.* Turn ON the Power Switch.

#### **NOTE**

#### **• Perform the following steps when the Main Control Board has been replaced.**

*3.* Upgrade the firmware*.*

DF-605

### **3.2.3 Variable Resistor**

## **A. Removal Procedure**

- *1.* Turn OFF the power.
- *2.* Remove the Document Feeding Tray Cover.

☞ [12](#page-444-0)

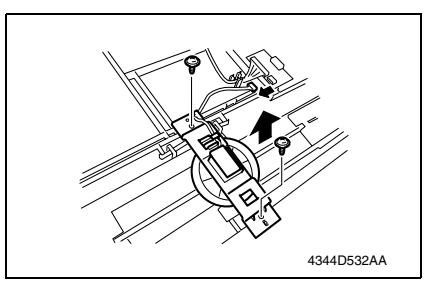

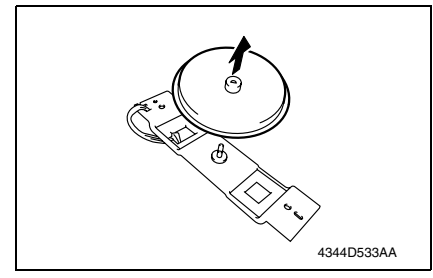

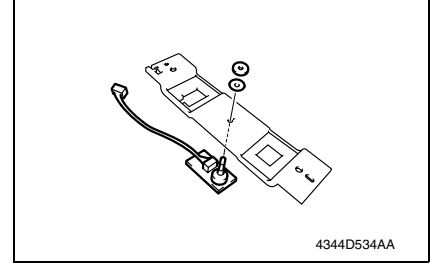

### **B. Reinstallation Procedure**

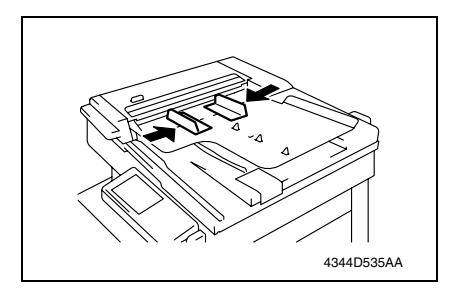

- *3.* Unplug one connector.
- *4.* Remove two screws and the mounting bracket.

*5.* Remove the gear.

*6.* Remove one nut and one washer and the Variable Resistor.

*1.* Close the Side Edge Stop of the Original Feed Tray.

#### **NOTE**

**• Be sure to perform document width detection adjustment after replacing the Variable Resistor (PBA-VR).**

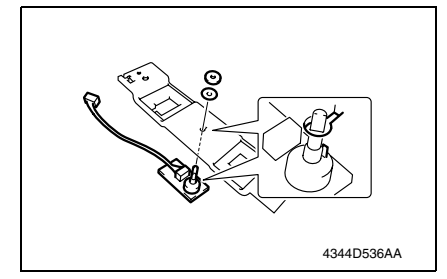

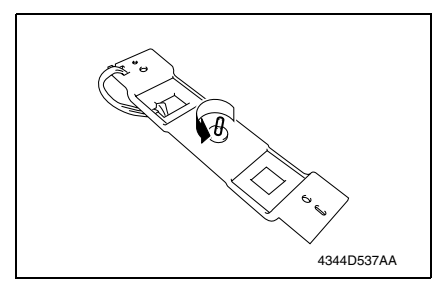

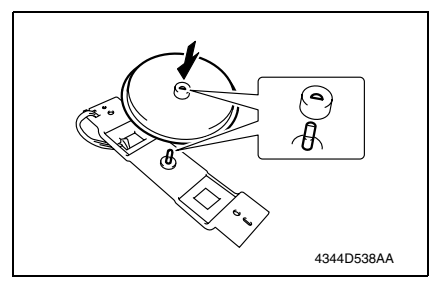

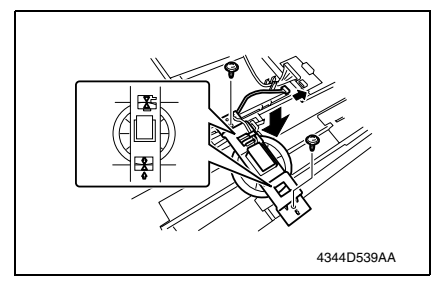

*2.* Use one nut to install the Variable Resistor.

#### **NOTE**

- **Align the protrusion of the Variable Resistor and the cutout of the mounting bracket.**
- *3.* Turn the Variable Resistor counterclockwise until it stops.

*4.* Reinstall the gear that was removed at Removal Procedure 5.

#### **NOTE**

- **Note the mounting position of the gear and the Variable Resistor.**
- *5.* Use two screws to install the Variable Resistor.

#### **NOTE**

**• Install the gear and rack gear by aligning the arrows.**

*6.* Install the Document Feeding Tray Cover and turn ON the power. **NOTE**

- **Be sure to perform the following operation when the Variable Resistor is replaced.**
- *7.* Power cycle and check whether size detection operates normally.

## 4. Firmware upgrade

## **4.1 Optional Duplexing Document Feeder (DF-605) Firmware Upgrade**

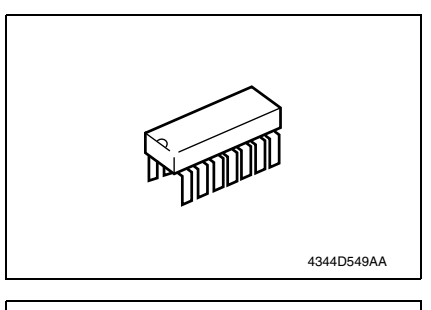

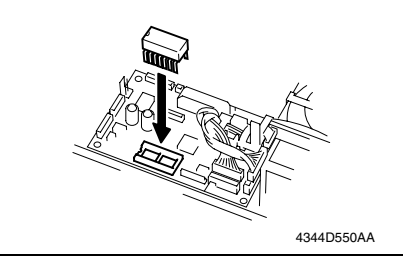

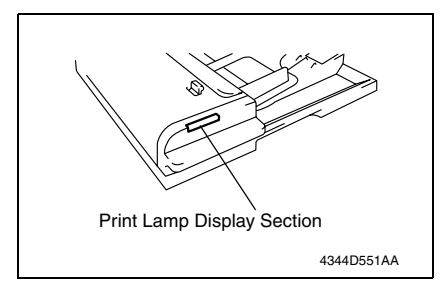

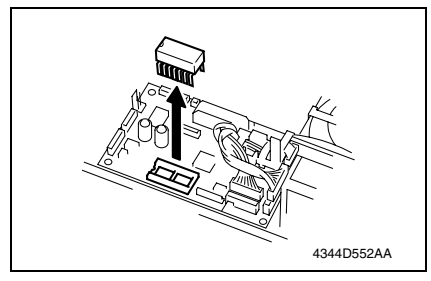

- *1.* Prepare the firmware upgrade EP-ROM.
- *2.* Turn OFF the power and remove the Rear Cover.

*3.* Insert the EP-ROM you prepared at step 1 to the IC socket section of the Control Board.

#### **NOTE**

- **Ensure that the EP-ROM is installed in the correct direction.**
- *4.* Turn ON the power.
- *5.* Check the firmware update status at the Print Lamp Display Section of the Duplexing Document Feeder.

Updating: Green and red light up alternately.

Successful completion: Blinks in green. Failure: Blinks in red.

✽ If failure occurs, redo the procedure from step 3.

*6.* After the firmware has been upgraded successfully, turn OFF the power and remove the EP-ROM that was attached at step 3.

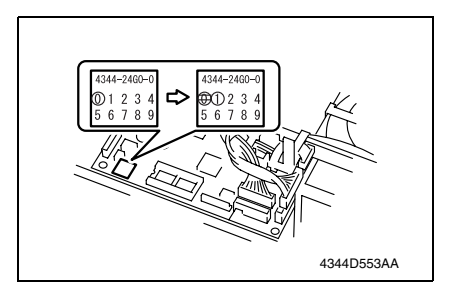

*11.* Reinstall the Rear Cover.

- *7.* Turn ON the power.
- *8.* Display Tech. Rep. Mode.
- *9.* Using the Display menu, check the ROM version number of the ADFR.
- *10.* Correct the version indication on the ROM label on the Control Board using a pen or other similar means.

Blank page

# Adjustment/Setting

## 5. How to use the adjustment section

- "Adjustment/Setting" contains detailed information on the adjustment items and procedures for this machine.
- Throughout this "Adjustment/Setting," the default settings are indicated by " ".

#### **A. Advance Checks**

- Before attempting to solve the customer problem, the following advance checks must be made. Check to see if:
- *1.* The power supply voltage meets the specifications.
- *2.* The power supply is properly grounded.
- *3.* The machine shares the power supply with any other machine that draws large current intermittently (e.g., elevator and air conditioner that generate electric noise).
- *4.* The installation site is environmentally appropriate: high temperature, high humidity, direct sunlight, ventilation, etc.; levelness of the installation site.
- *5.* The original has a problem that may cause a defective image.
- *6.* The density is properly selected.
- *7.* The Original Glass, slit glass, or related part is dirty.
- *8.* Correct paper is being used for printing.
- *9.* The units, parts, and supplies used for printing (developer, PC Drum, etc.) are properly replenished and replaced when they reach the end of their useful service life.
- *10.* Toner is not running out.

#### **B. Precautions for Service Jobs**

- *1.* To unplug the power cord of the machine before starting the service job procedures.
- *2.* If it is unavoidably necessary to service the machine with its power turned ON, use utmost care not to be caught in the Scanner Cables or gears of the Exposure Unit.
- *3.* Special care should be used when handling the Fusing Unit which can be extremely hot.
- *4.* The Developing Unit has a strong magnetic field. Keep watches and measuring instruments away from it.
- *5.* Take care not to damage the PC Drum with a tool or similar device.
- *6.* Do not touch IC pins with bare hands.

## 6. Service Mode

## **6.1 Service Mode function setting procedure**

#### **NOTE**

**• Care must be used to ensure that only the personnel who are involved in service jobs know the procedure to enter the Service mode.**

#### **6.1.1 Procedure**

- *1.* Press the Utility key.
- *2.* Press the following keys in this order.
- 3. Stop  $\rightarrow 0 \rightarrow 0 \rightarrow$  Stop  $\rightarrow 0 \rightarrow 1$
- *4.* The Service mode menu screen will appear.

#### **6.1.2 Exiting**

• Press the Panel Reset key as many times as it is required to display the initial screen.

#### **6.1.3 Changing the Setting Value in Service Mode Functions**

- *1.* Select the desired item using  $[ A / \nabla ]$  key.
- 2. Select the setting value using  $\lceil \blacktriangle / \blacktriangledown \rceil$  key,  $\lceil \langle \cdot \rangle \rceil$  key, or the 10-Key Pad.
- *3.* Validate the selection by pressing the [Yes] key.
- *4.* To go back to previous screen, press the [No] key.

# DF-605

## **6.2 Setting in the Service Mode**

## **6.2.1 ADJUST**

## **A. ADF SUB ZOOM**

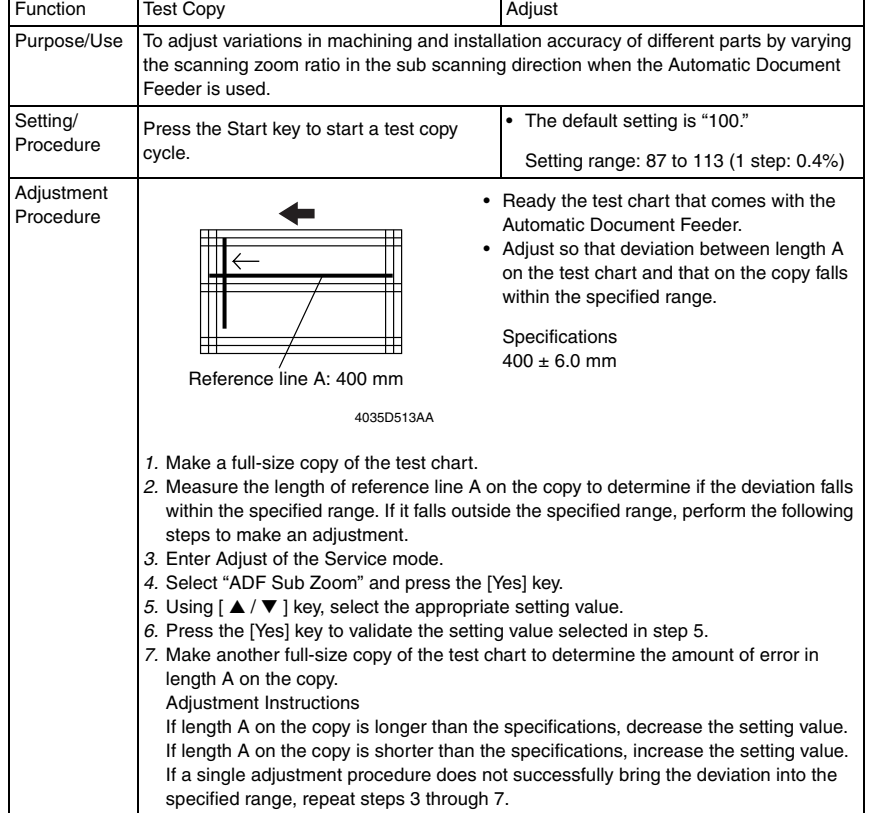

#### **B. ADF MAIN REGIST**

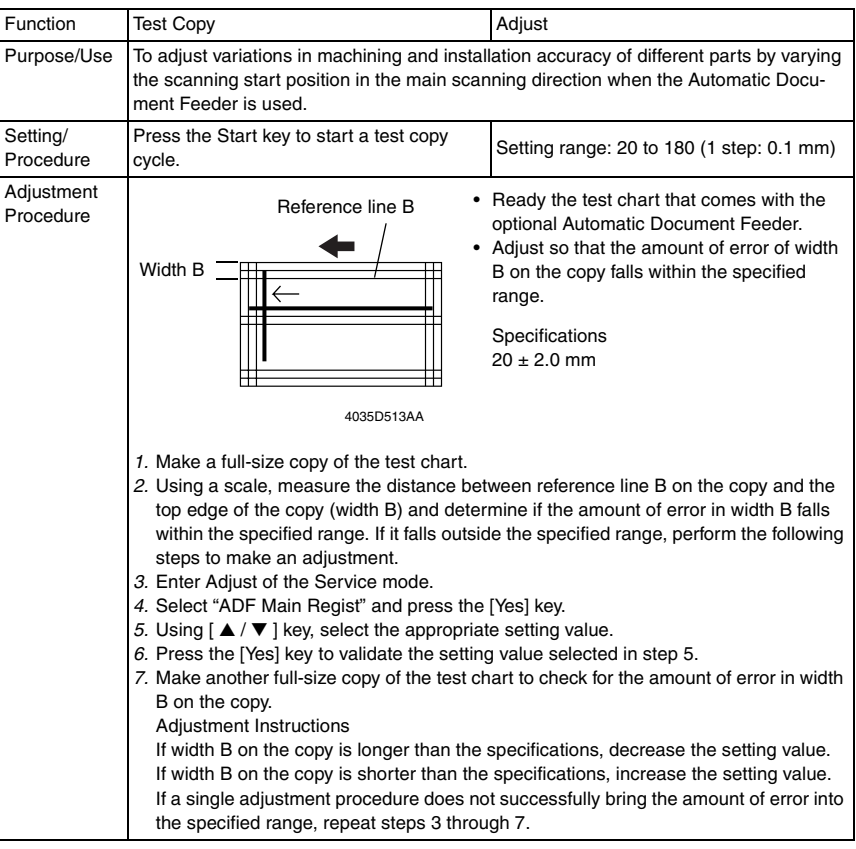

#### **C. ADF SUB REGIST1**

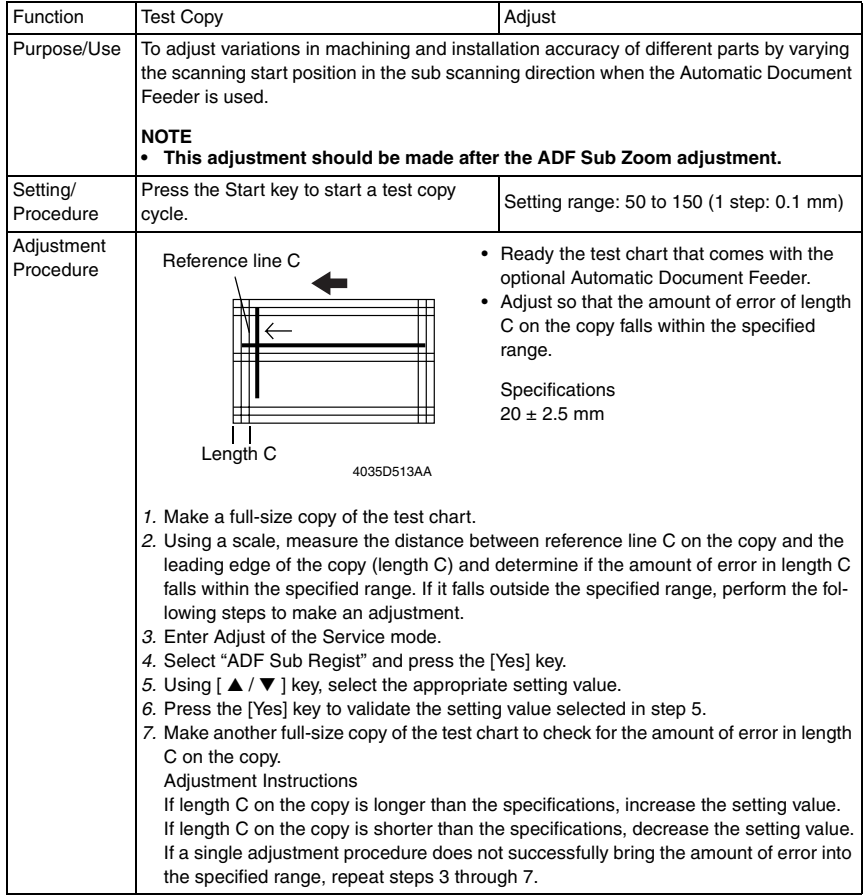

DF-605

#### **D. ADF SUB REGIST2**

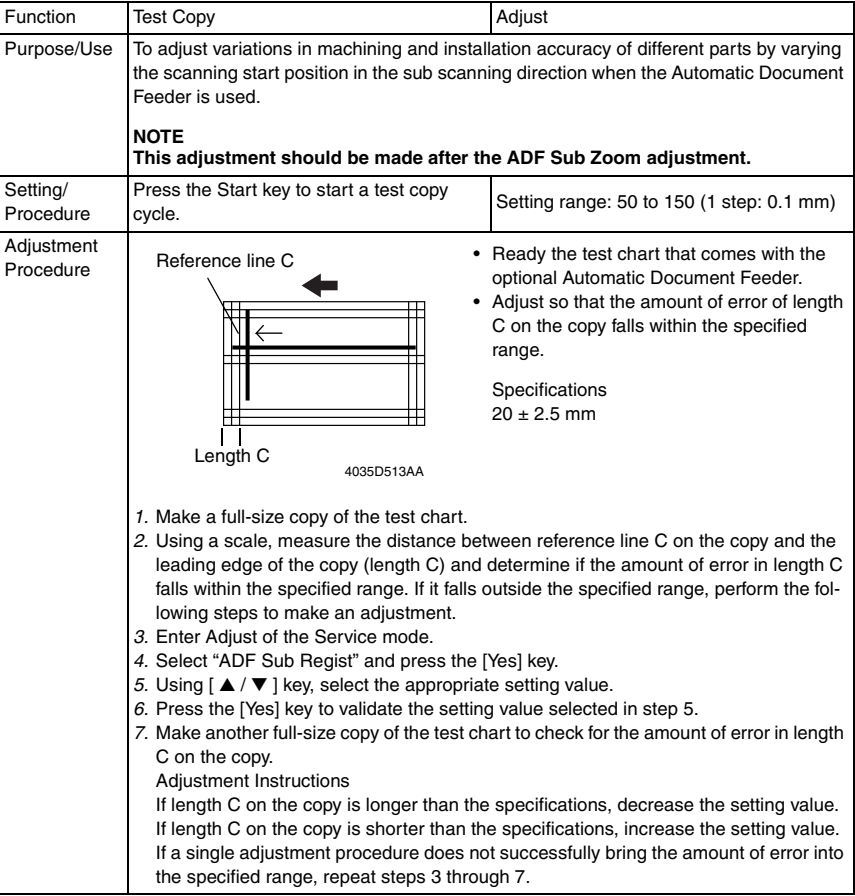

#### **E. ADF REG. LOOP1**

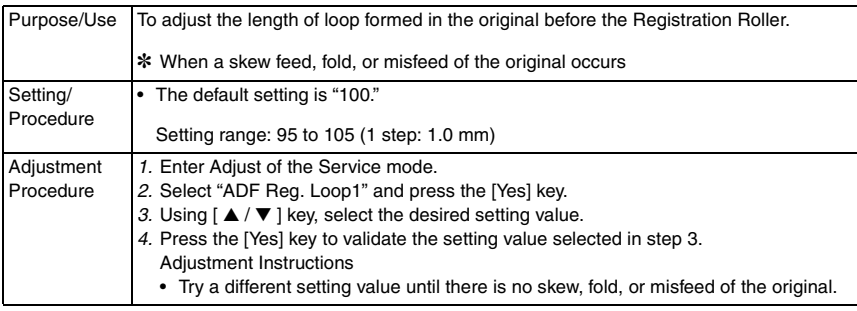

#### **F. ADF REG. LOOP2**

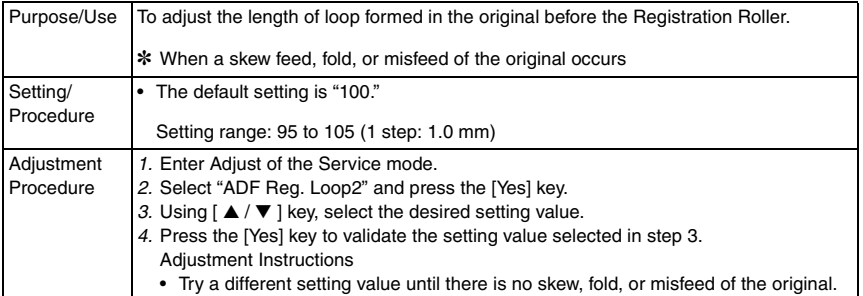

#### **6.2.2 FUNCTION**

#### **A. ADF FEED TEST**

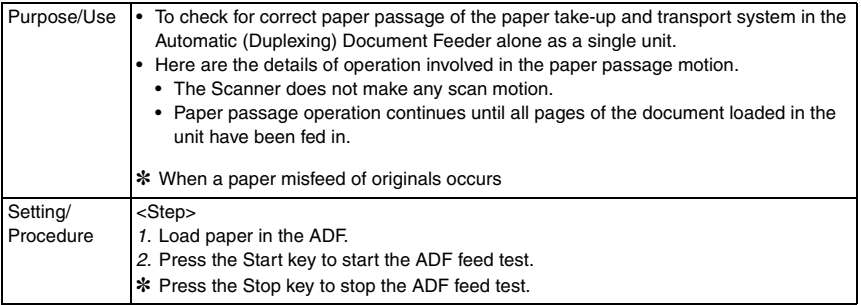

#### **B. COPY ADF GLASS AREA**

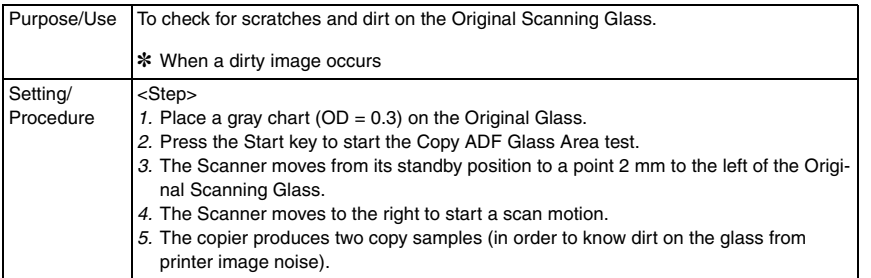

DF-605

## **C. ADF WIDTH ADJ. (MAX)**

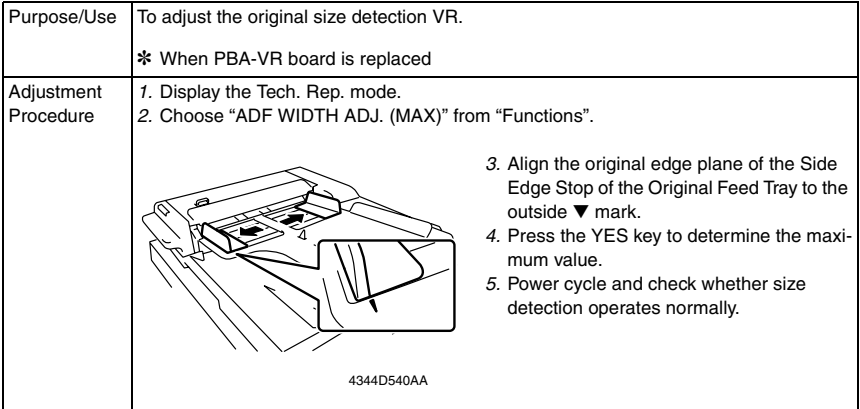

## **D. ADF WIDTH ADJ. (MIN)**

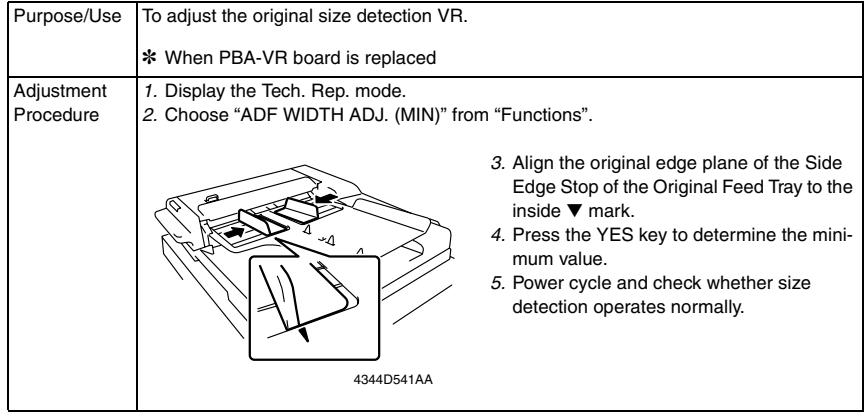

#### **E. ADF SENSOR ADJUST**

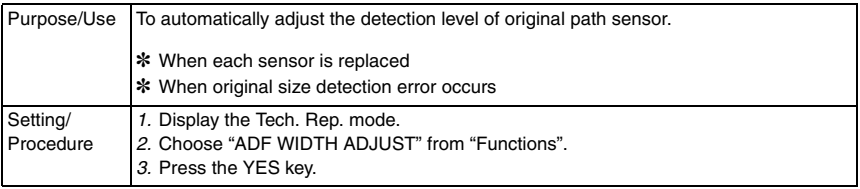

#### **6.2.3 CLEAR DATA**

### **A. ADF BACKUP CLEAR (Di2011 Only)**

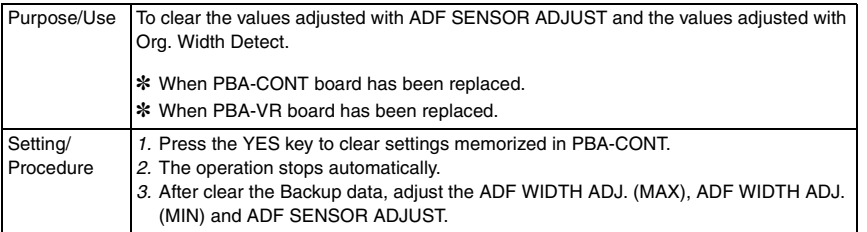

DF-605

## 7. Mechanical adjustment

## **7.1 Checking for Skew Feed**

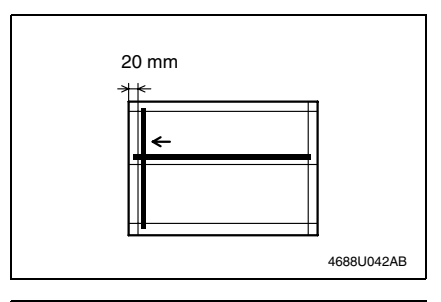

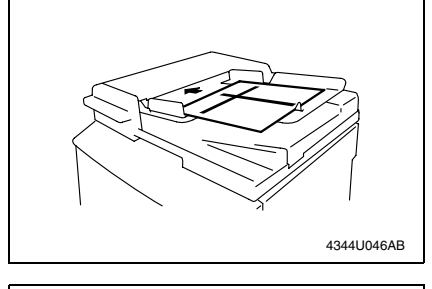

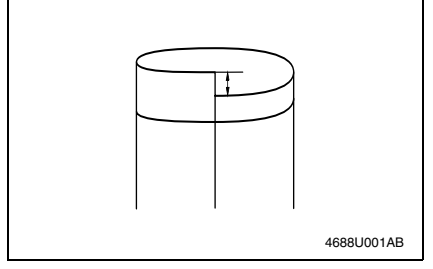

- *1.* Test chart (A3) of the attachment is prepared.
- ✽ Copy Paper Inch area:  $11 \times 17$ Metric area: A3
- *2.* Plug in the power cord and turn ON the Power Switch of the copier.
- *3.* Load the test chart in the Automatic Document Feeder and make one 1 sided copy five consecutive times.

- *4.* Fold each of the sample copies as illustrated and check for any deviation. Specifications:  $0 \pm 3.0$  mm
- ✽ If the deviation does not fall within the specified range, perform the following adjustment procedure.

## **7.2 Adjusting Skew Feed**

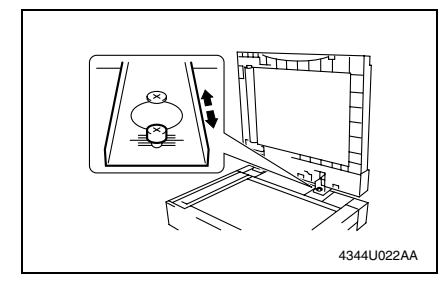

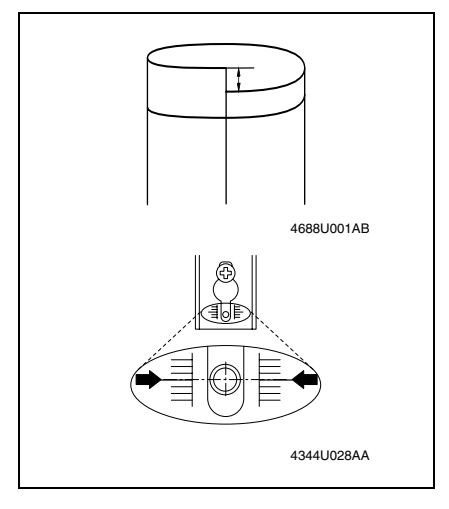

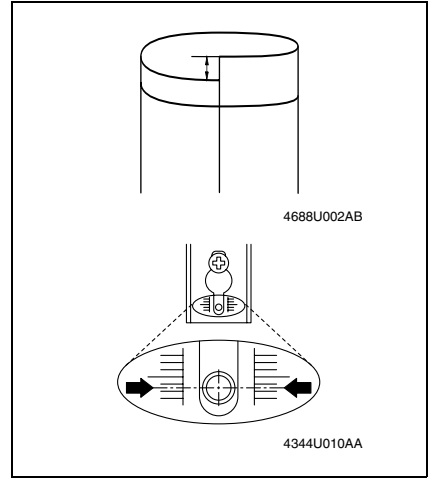

*1.* Loosen the screw shown and adjust the position of the Automatic Document Feeder as detailed below.

*2.* If the deviation looks as illustrated, push the front left side of the Automatic Document Feeder toward the rear.

Move the hinge to the front.

DF-605

*3.* If the deviation looks as illustrated, push the front right side of the Automatic Document Feeder toward the rear.

Move the hinge to the rear.

*4.* After the adjustment procedure has been completed, tighten with a screwdriver the screw which has been loosened in step 1.

## **7.3 Registration Check (full size copy, 2-sided original/2-sided copy)**

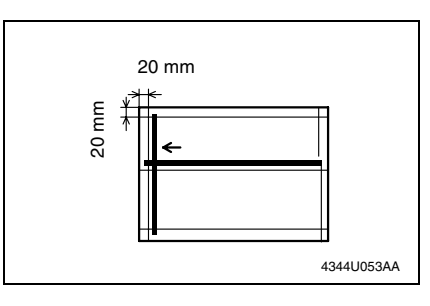

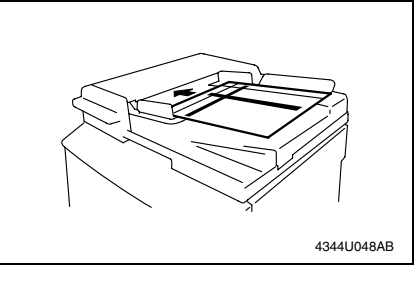

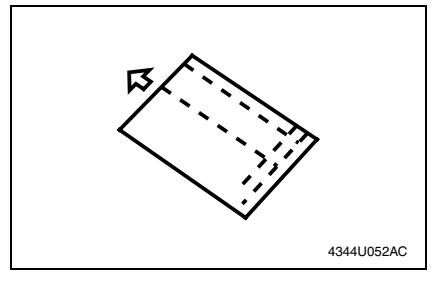

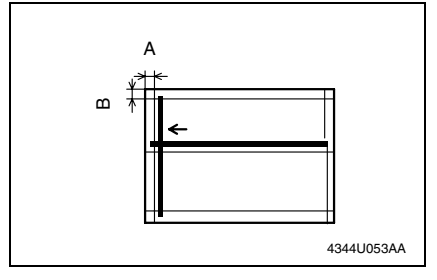

*1.* Test chart (A3) of the attachment is prepared.

- *2.* Place the test chart in the Duplexing Document Feeder.
- *3.* Make a full size copy.

*4.* Make a full size copy using the 2 sided original/2-sided copy mode. (Face down the test chart.)

- *5.* Check that the margins reproduced on the copy meet the following specifications.
- ✽ In full size copy mode Margin Registration Specifications: Width A:  $20 + 2.5$  mm Width B:  $20 + 2.0$  mm
- ✽ In 2-sided original mode Margin Registration Specifications: Width A:  $20 \pm 3.0$  mm

If the margins reproduced on the copy fall outside the specified range, make the "Registration Adjustment."

DF-605

## <span id="page-463-0"></span>**Troubleshooting**

## <span id="page-463-1"></span>8. Introduction

• Information required for troubleshooting and steps that must be performed are described in this chapter.

## <span id="page-463-2"></span>**8.1 Electrical Components Check Procedure**

• If a paper misfeed or malfunction occurs, perform the following operation to check the condition of the electrical components.

#### <span id="page-463-3"></span>**8.1.1 Sensor**

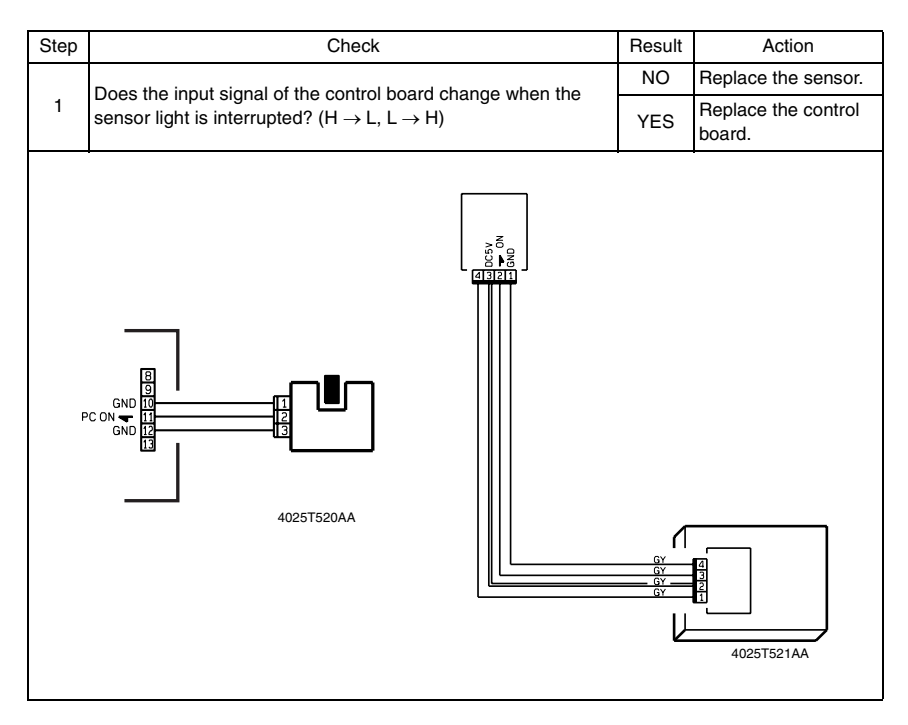

#### <span id="page-464-0"></span>**8.1.2 Switch**

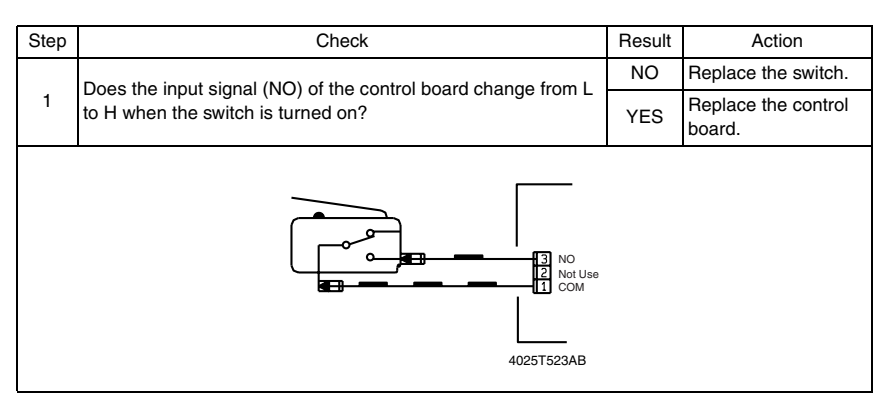

#### <span id="page-464-1"></span>**8.1.3 Solenoid**

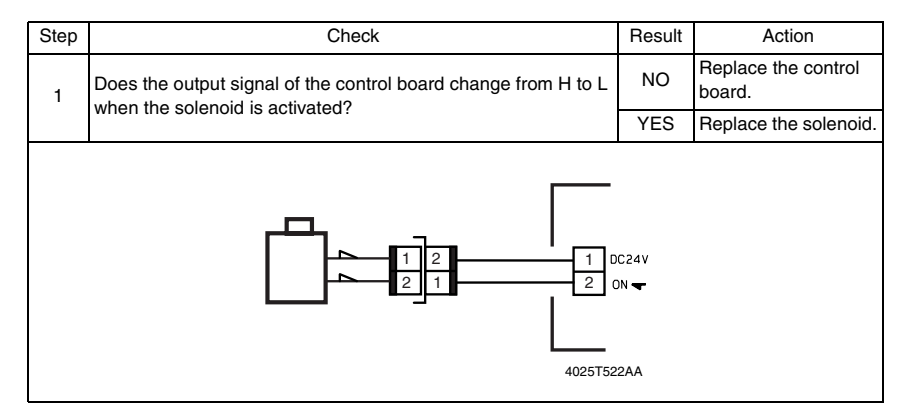

#### <span id="page-464-2"></span>**8.1.4 Clutch**

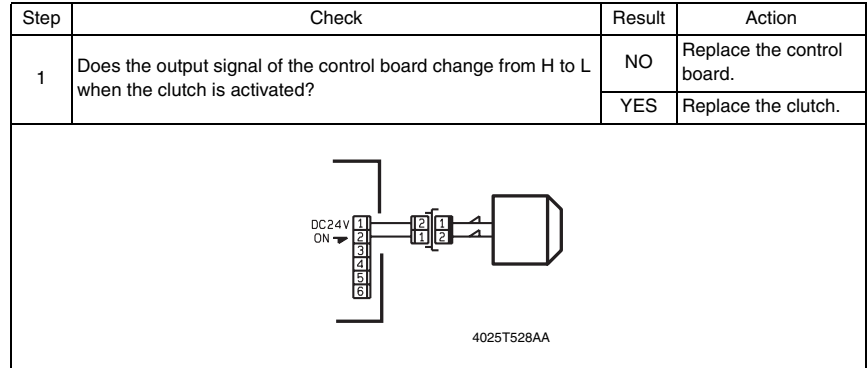

DF-605

#### <span id="page-465-0"></span>**8.1.5 Motor**

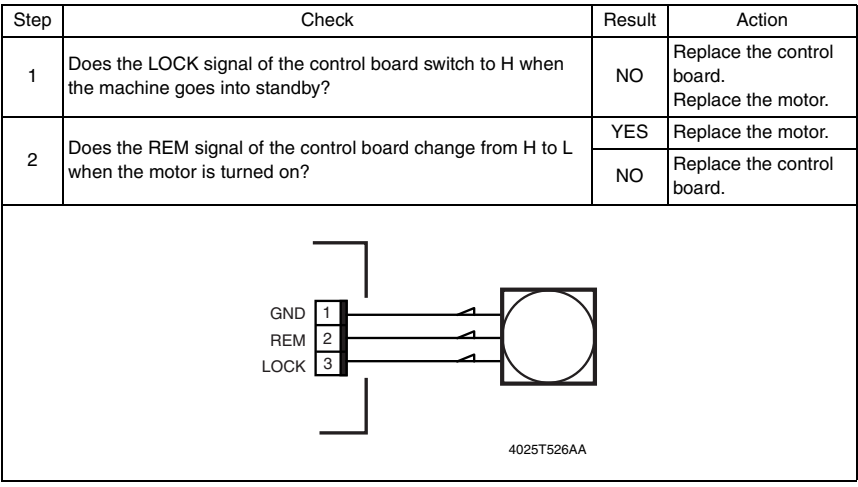

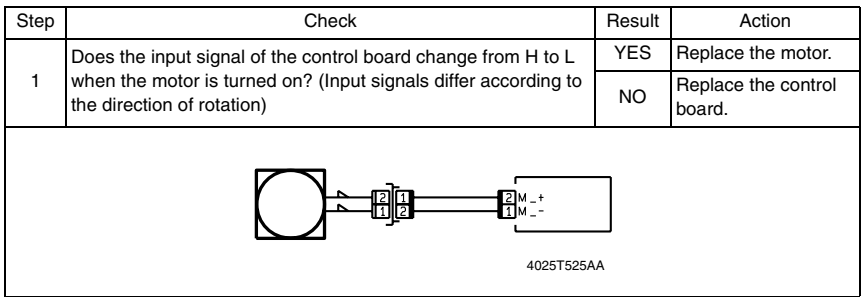

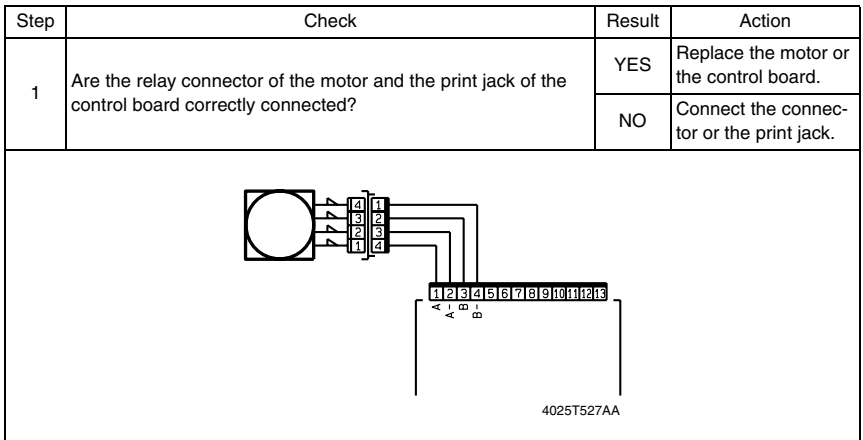

## <span id="page-466-0"></span>9. Jam Display

## <span id="page-466-1"></span>**9.1 Sensor layout**

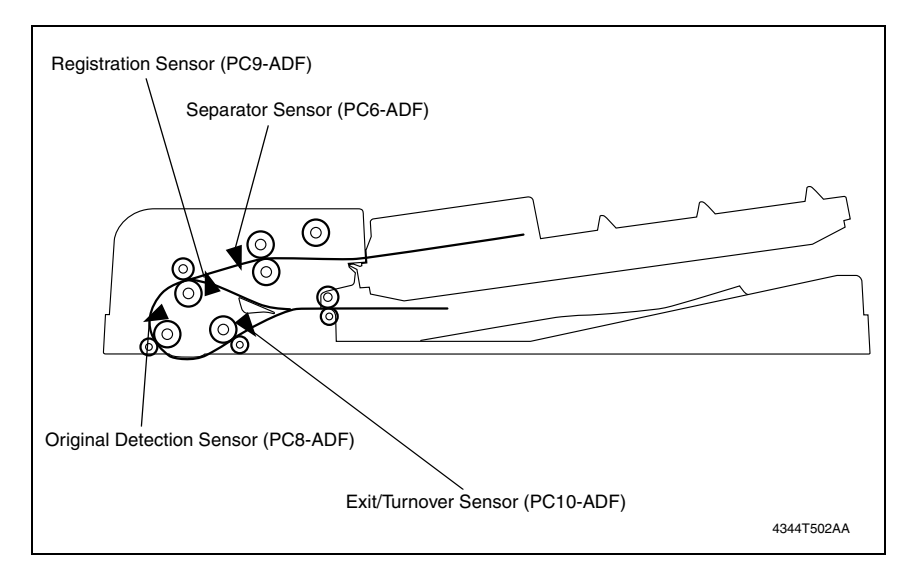

### <span id="page-467-0"></span>**9.2 Solution**

#### <span id="page-467-1"></span>**9.2.1 Initial Check Items**

• When a paper misfeed occurs, first perform the following initial checks.

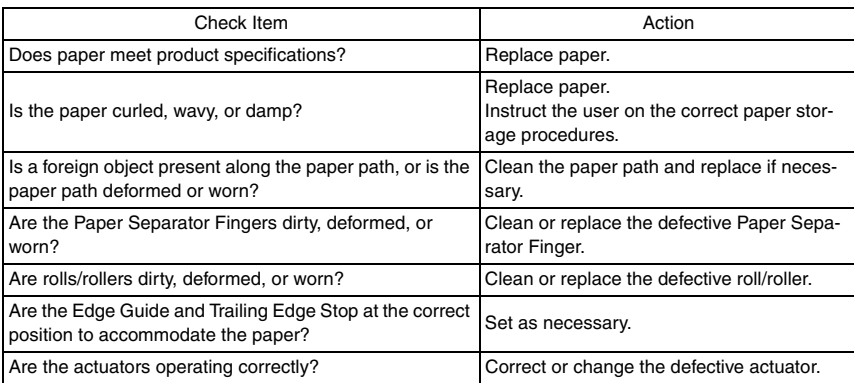
#### **9.2.2 Paper Take-Up Misfeed**

#### **A. Detection Timing**

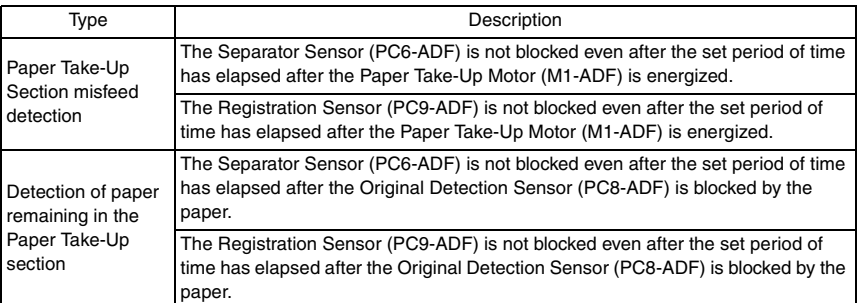

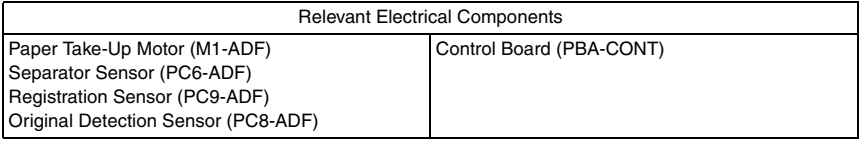

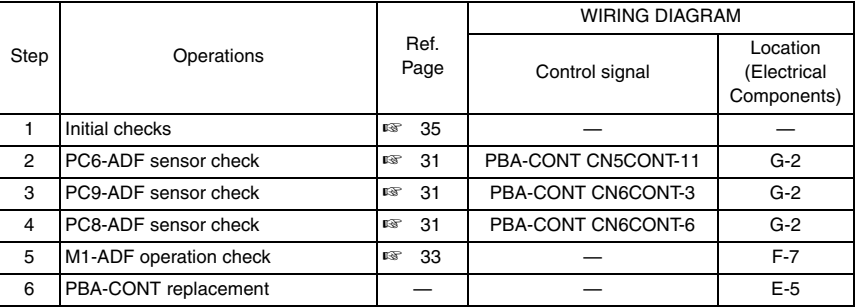

DF-605

#### **9.2.3 Transport Section Misfeed**

#### **A. Detection Timing**

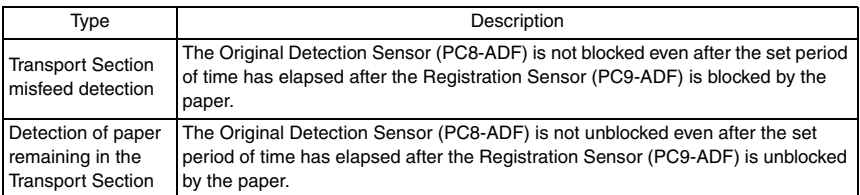

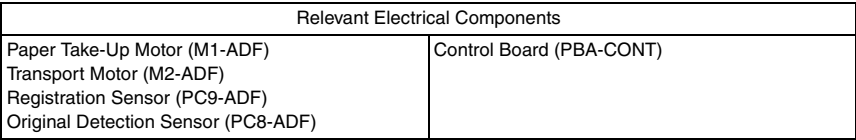

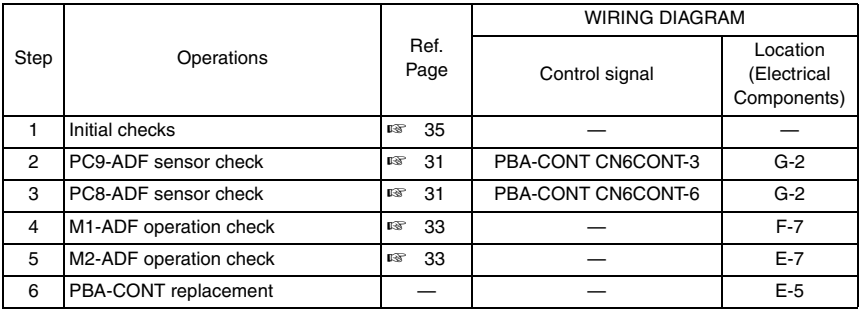

#### **9.2.4 Turnover Unit Misfeed**

#### **A. Detection Timing**

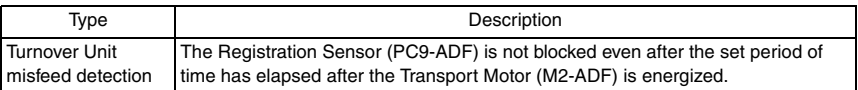

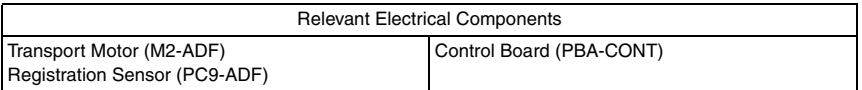

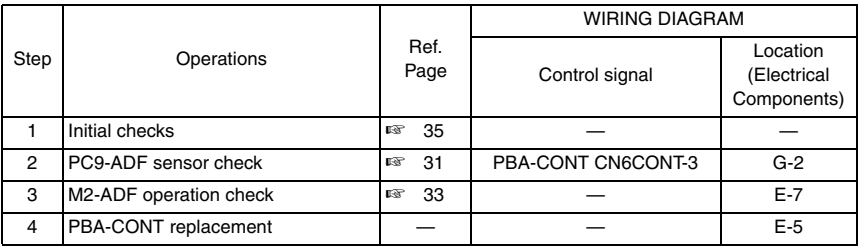

#### **9.2.5 Paper Exit Section Misfeed**

#### **A. Detection Timing**

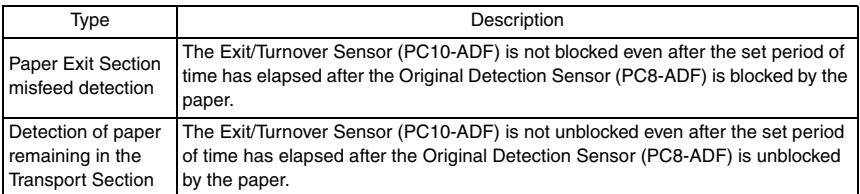

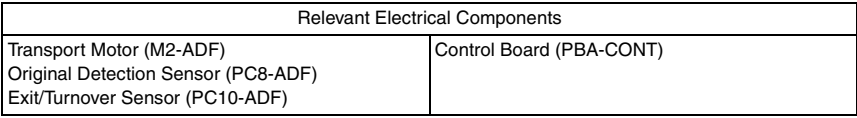

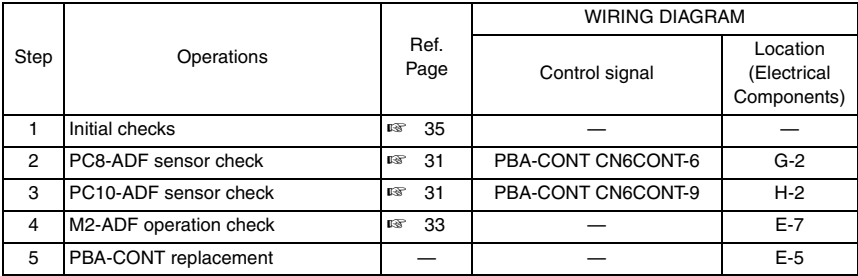

#### 10. Malfunction code

#### **10.1 Trouble code**

• The copier's CPU performs a self-diagnostics function that, on detecting a malfunction, gives the corresponding mulfunction code and maintenance call mark on the Touch Panel.

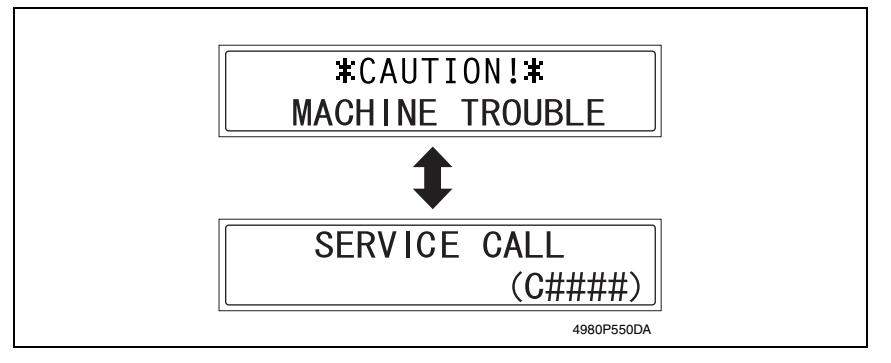

#### **10.2 Solution**

#### **10.2.1 C0044: ADF Cooling Fan Failure**

#### **A. Detection Timing**

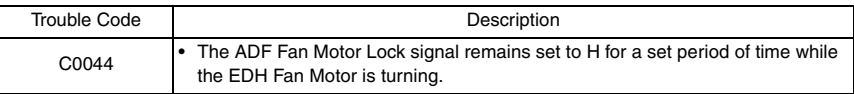

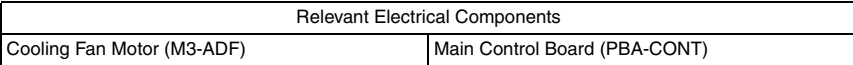

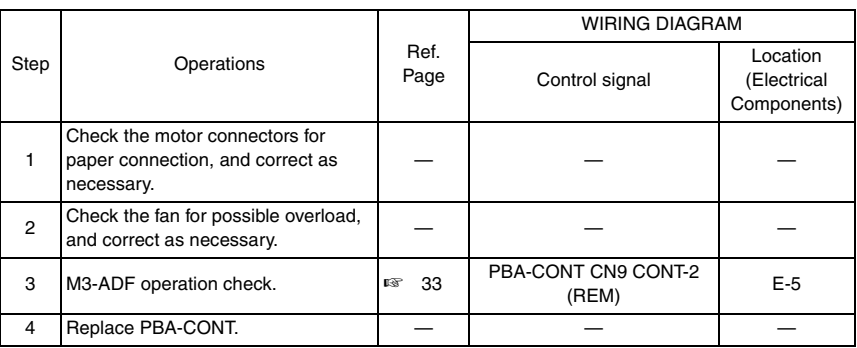

11. Time Chart

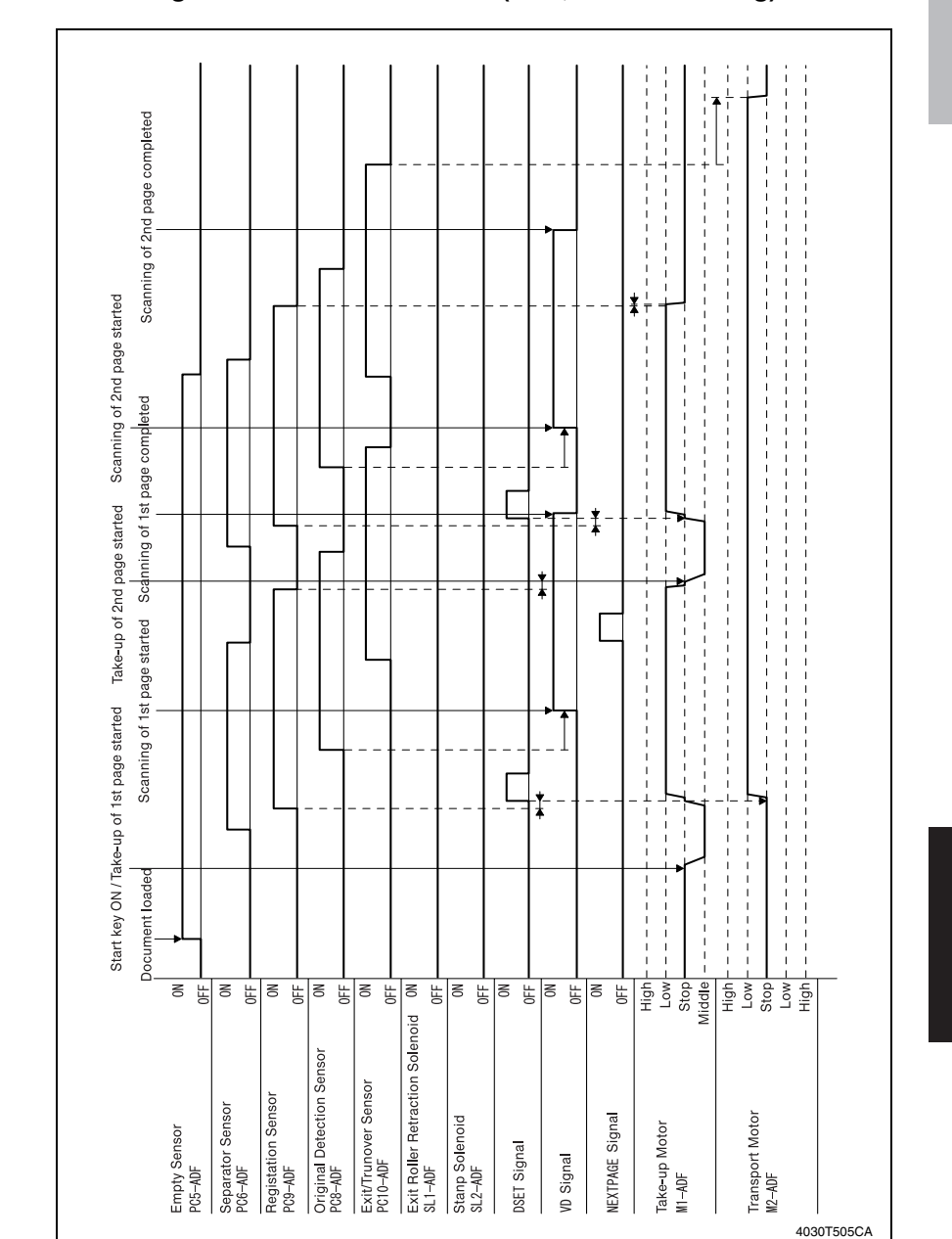

#### **11.1 Single-sided document mode (A4C; 2-sheet feeding)**

DF-605

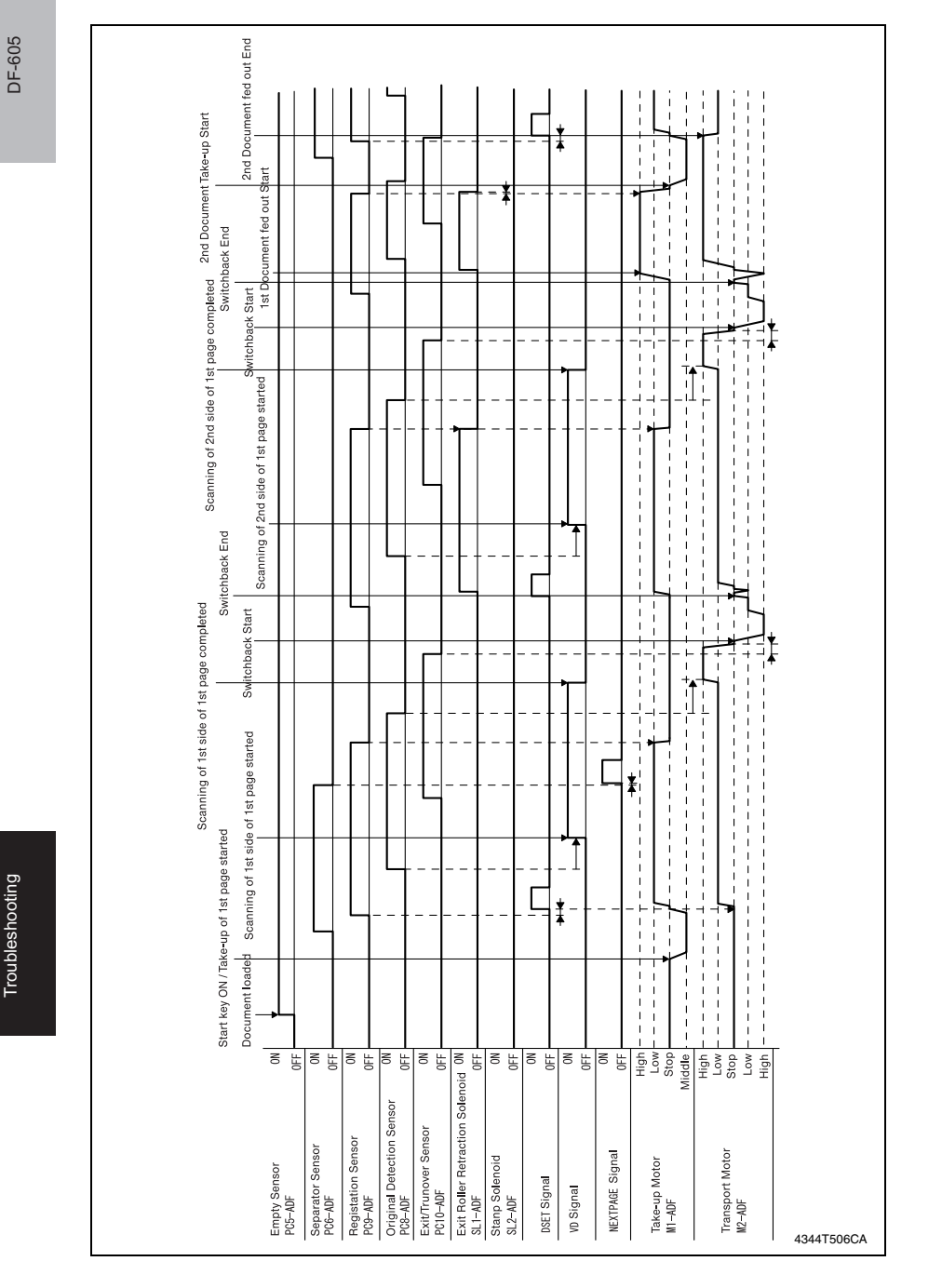

#### **11.2 Double-sided document mode (A4C; 2-sheet feeding)**

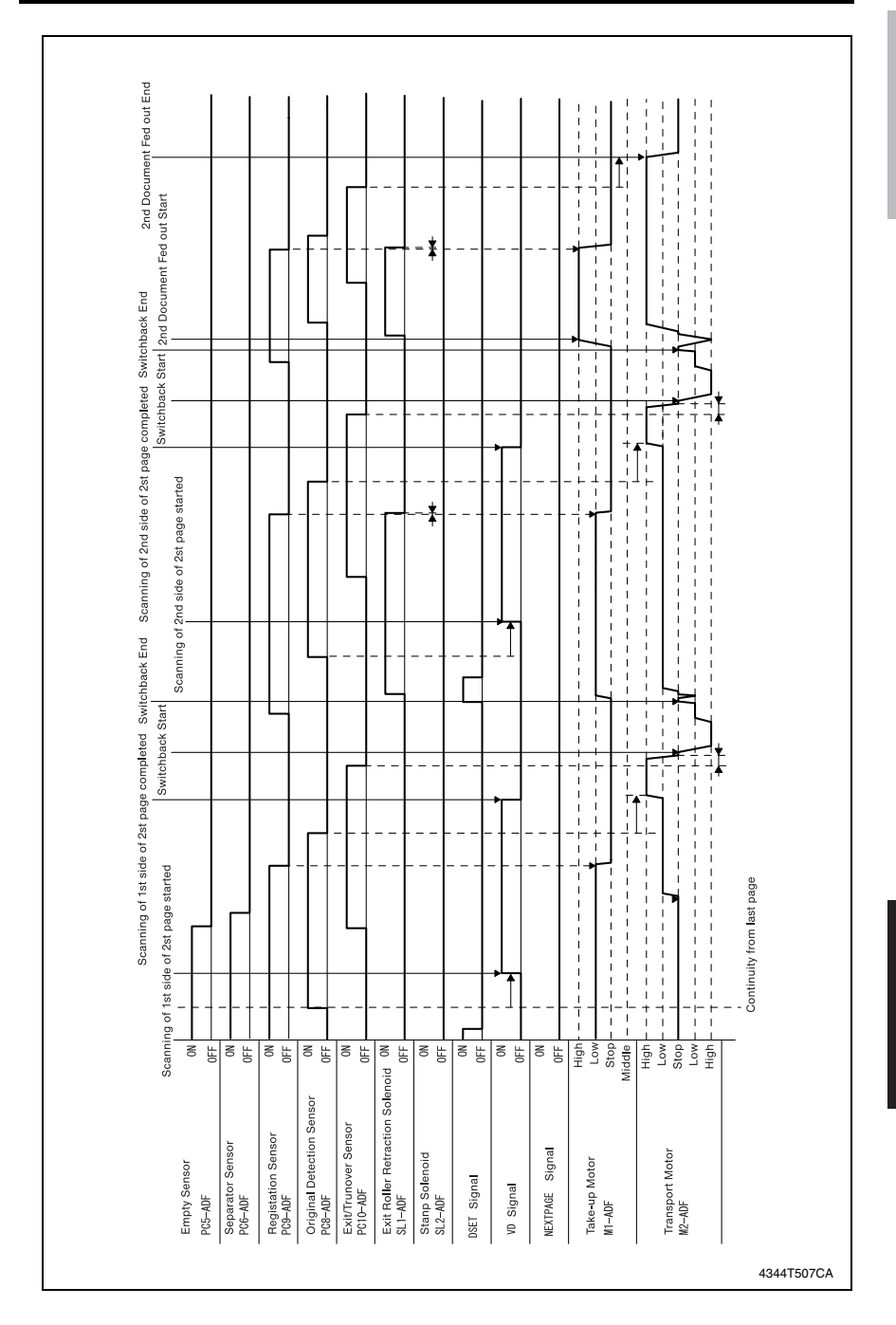

DF-605

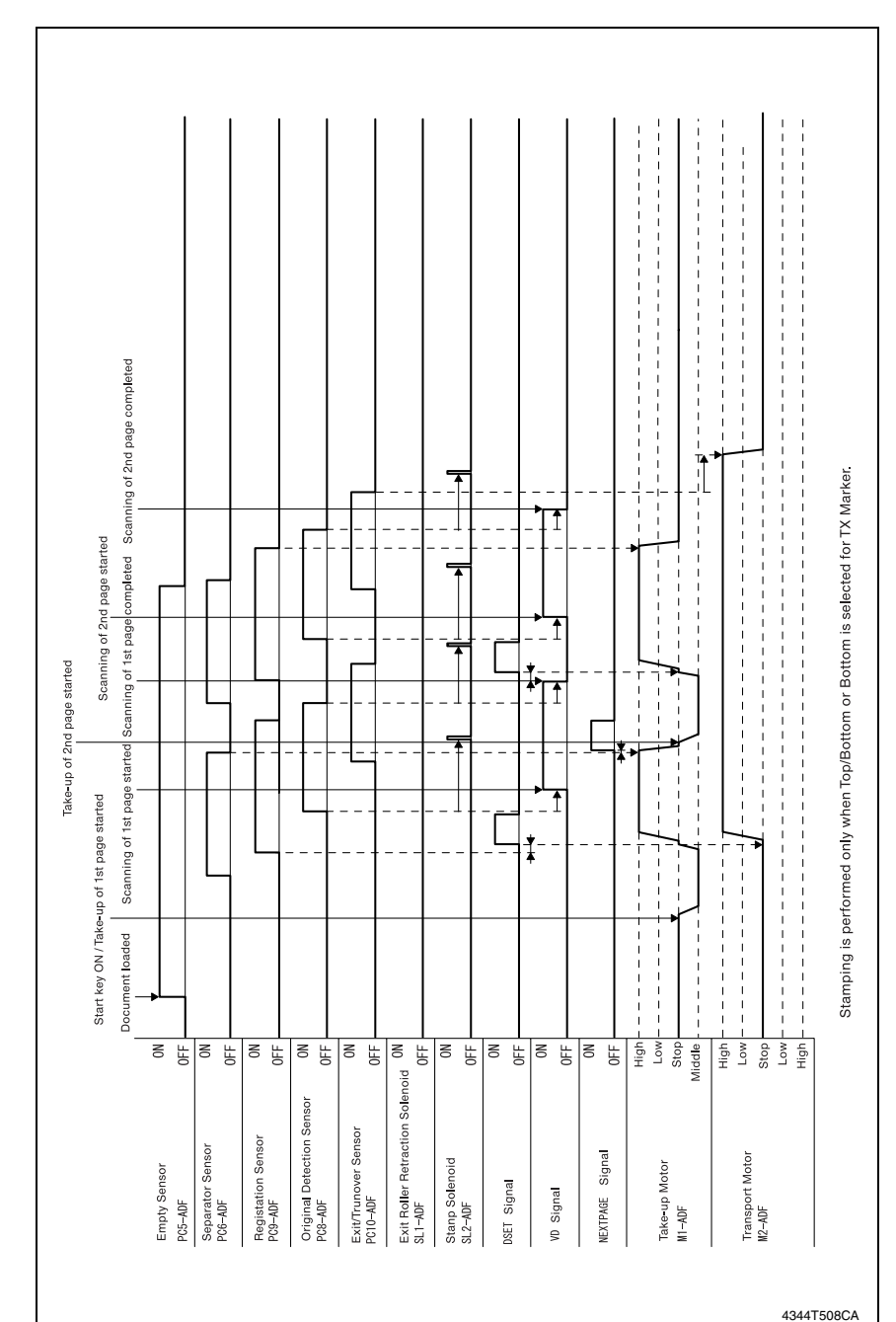

DF-605

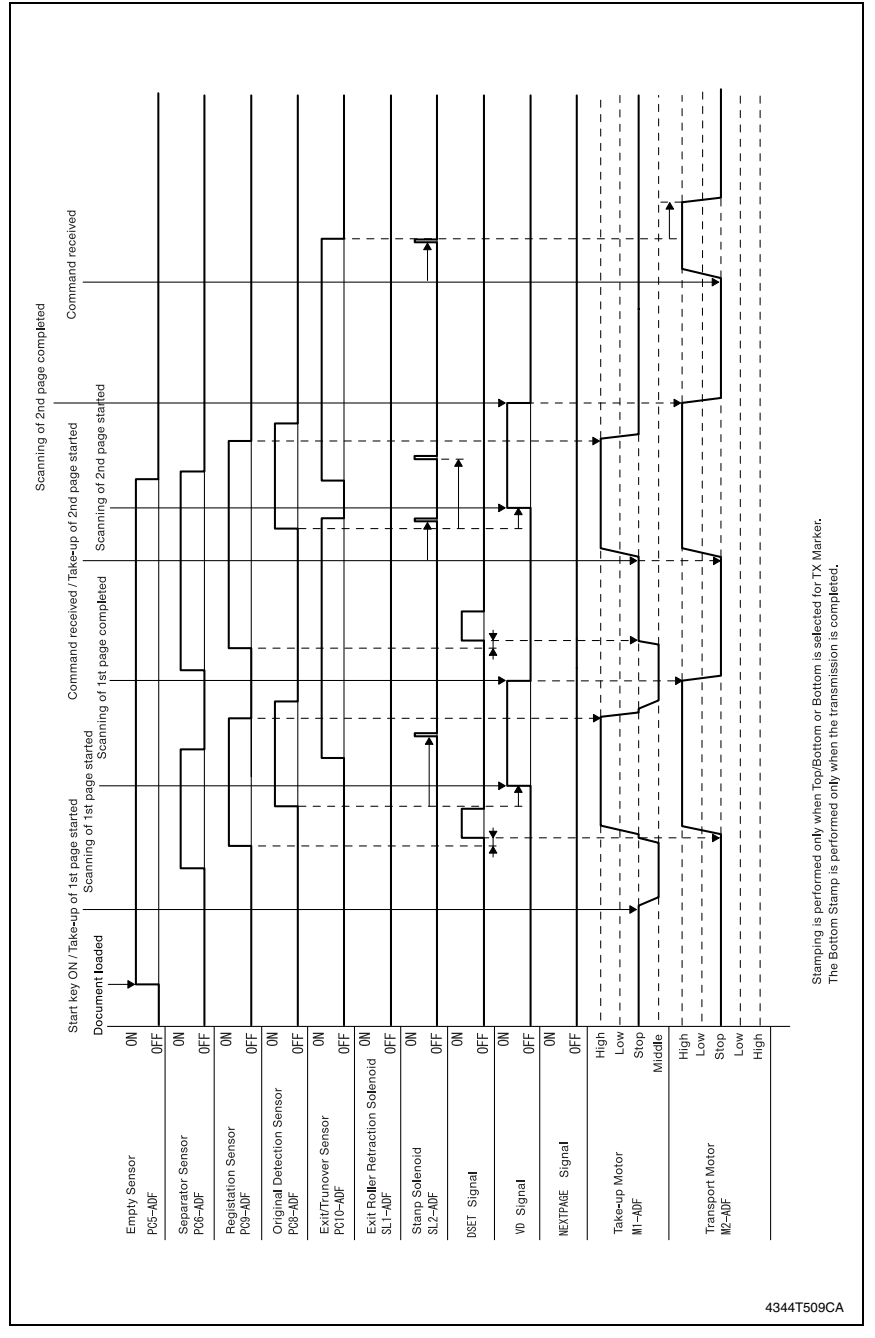

#### **11.4 Immediate fax transmission mode (A4C; 2-sheet feeding)**

Troubleshooting

Troubleshooting

ן

Blank page

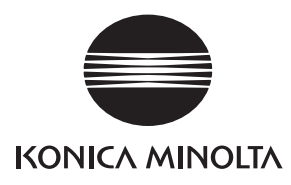

# **SERVICE MANUAL**

FIELD SERVICE

# AD-504

2005.04 KONICA MINOLTA BUSINESS TECHNOLOGIES, INC. Ver. 1.0

After publication of this service manual, the parts and mechanism may be subject to change for improvement of their performance.

Therefore, the descriptions given in this service manual may not coincide with the actual machine.

When any change has been made to the descriptions in the service manual, a revised version will be issued with a revision mark added as required.

Revision mark:

- To indicate clearly a section revised, show  $\Lambda$  to the left of the revised section. A number within  $\Lambda$  represents the number of times the revision has been made.
- To indicate clearly a section revised, show  $\bigwedge$  in the lower outside section of the corresponding page.

A number within  $\triangle$  represents the number of times the revision has been made.

#### **NOTE**

Revision marks shown in a page are restricted only to the latest ones with the old ones deleted.

- When a page revised in Ver. 2.0 has been changed in Ver. 3.0: The revision marks for Ver. 3.0 only are shown with those for Ver. 2.0 deleted.
- When a page revised in Ver. 2.0 has not been changed in Ver. 3.0: The revision marks for Ver. 2.0 are left as they are.

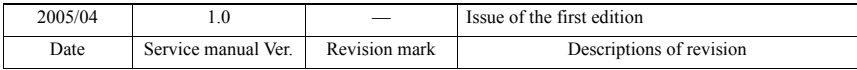

#### **CONTENTS**

#### General

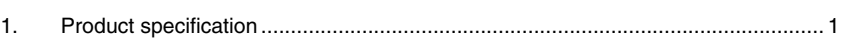

#### Maintenance

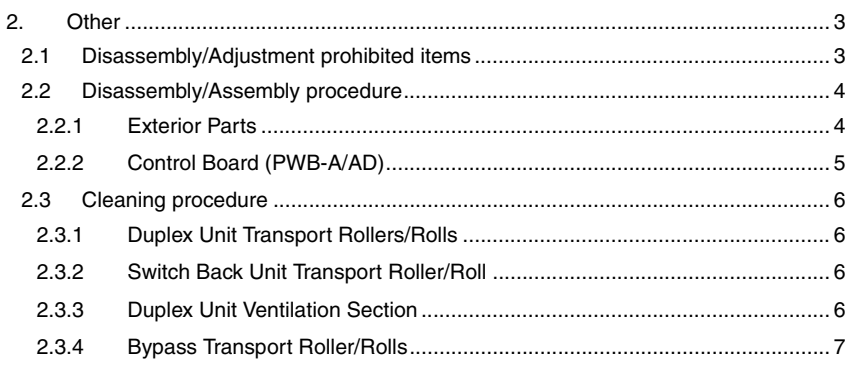

### Adjustment/Setting

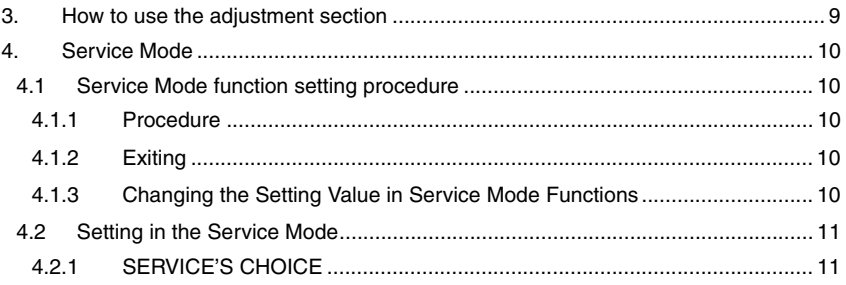

### Troubleshooting

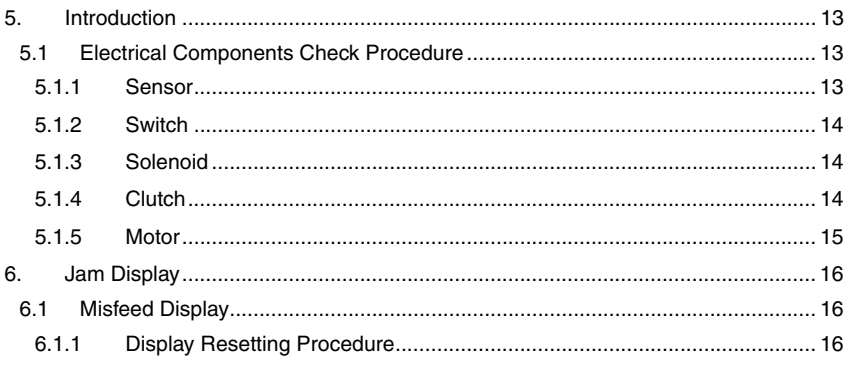

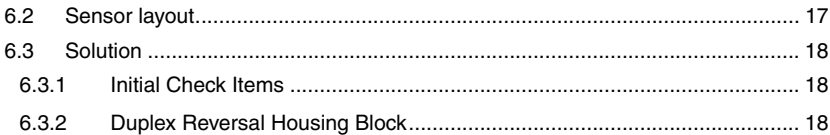

# <span id="page-485-0"></span>**General**

# <span id="page-485-1"></span>1. Product specification

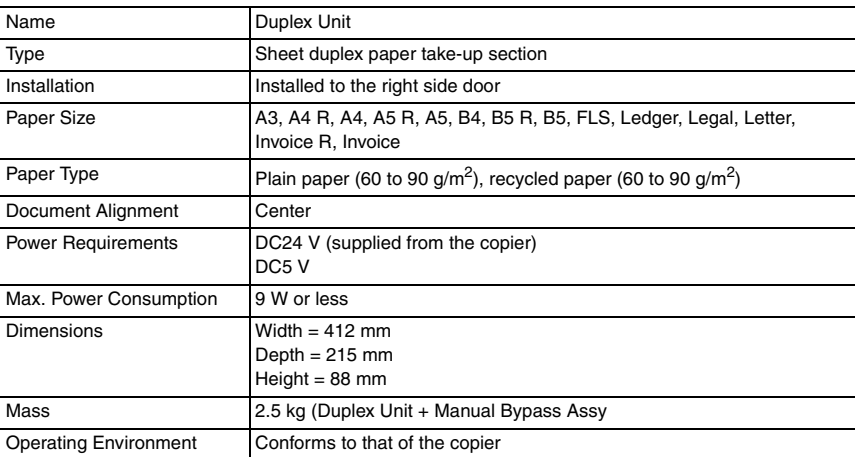

Blank page

#### <span id="page-487-0"></span>Maintenance

#### <span id="page-487-1"></span>2. Other

#### <span id="page-487-2"></span>**2.1 Disassembly/Adjustment prohibited items**

#### **A. Paint-locked Screws**

**NOTE**

**• Paint-locked screws show that the assembly or unit secured can only be adjusted or set at the factory and should not be adjusted, set, or removed in the field.**

#### **B. Red Painted Screws**

#### **NOTES**

- **When the screws are removed, the red paint is coated on the points where readjustment is required.**
- **Once the red painted screw is removed or loosened, you should make adjustment. Accordingly check the adjustment items in operation manual and make necessary adjustment. Note that when two or more screws are used on the part in questions, only one representative screw may be marked with red paint.**
- **C. Variable Resistors on Board**

**NOTE**

- **Do not turn the variable resistors on boards for which no adjusting instructions are given in Adjustment/Setting.**
- **D. Removal of PWBs**

**NOTES**

- **When removing a circuit board or other electrical component, refer to "Handling of PWBs" and follow the corresponding removal procedures.**
- **The removal procedures given in the following omit the removal of connectors and screws securing the circuit board support or circuit board.**
- **Where it is absolutely necessary to touch the ICs and other electrical components on the board, be sure to ground your body.**

AD-504

#### <span id="page-488-0"></span>**2.2 Disassembly/Assembly procedure**

#### <span id="page-488-1"></span>**2.2.1 Exterior Parts**

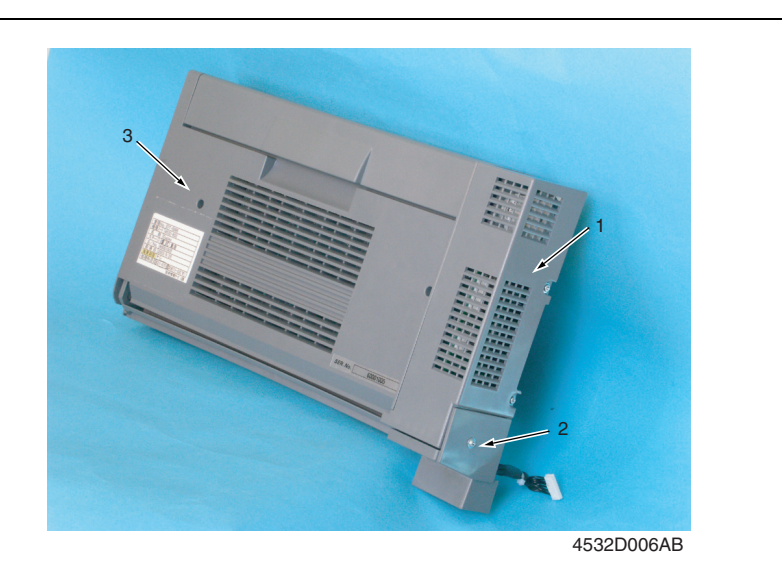

No. Part Name Removal Procedure 1 Right Cover Right Cover Right Cover. → Remove two screws.  $\rightarrow$  Remove two screws. → Remove the Right Cover. 2 Lower Right Cover Remove one screw.  $\rightarrow$  Remove the Lower Right Cover. 3 Front Door Remove the Right Cover.  $\rightarrow$  Remove one screw, snap off one Cclip, and remove one washer.  $\rightarrow$  Slide the Front Door to the left and take it off.

#### <span id="page-489-0"></span>**2.2.2 Control Board (PWB-A/AD)**

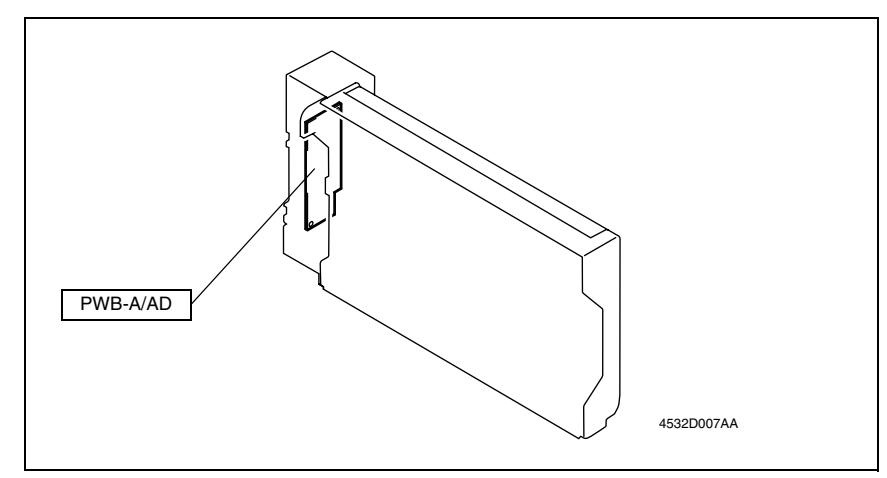

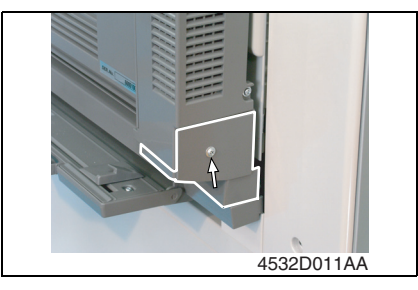

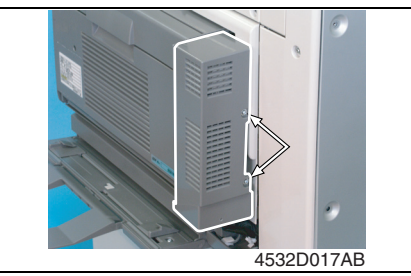

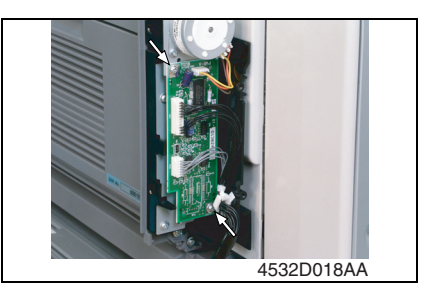

*1.* Remove one screw and the Lower Right Cover.

*2.* Remove two screws and the Right Cover.

*3.* Remove two screws, unplug all connectors, and remove the Control Board.

AD-504

#### <span id="page-490-0"></span>**2.3 Cleaning procedure**

#### <span id="page-490-1"></span>**2.3.1 Duplex Unit Transport Rollers/Rolls**

*1.* Open the Front Door of the Duplex Unit.

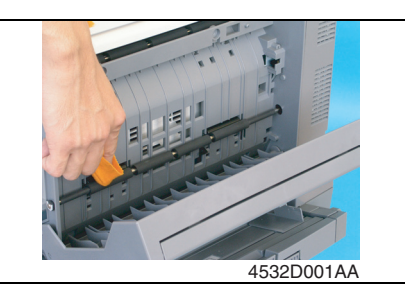

*2.* Using a soft cloth dampened with alcohol, wipe the Duplex Unit Transport Rollers/Rolls clean of dirt.

#### <span id="page-490-2"></span>**2.3.2 Switch Back Unit Transport Roller/Roll**

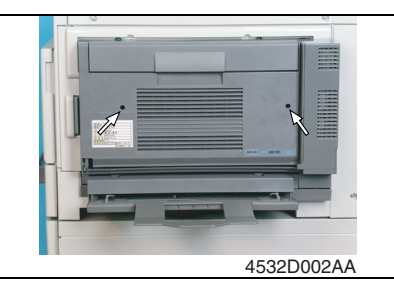

4532D003AA

*1.* Remove two screws and the Duplex Unit.

*2.* Using a soft cloth dampened with alcohol, wipe the Switch Back Unit Transport Roller/Roll clean of dirt.

<span id="page-490-3"></span>**2.3.3 Duplex Unit Ventilation Section**

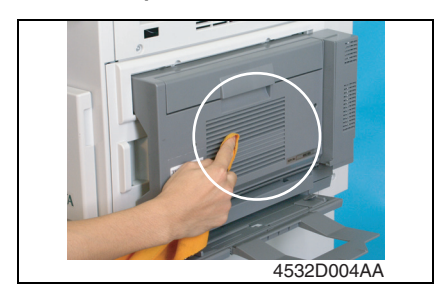

*1.* Using a soft cloth dampened with alcohol, wipe the outside of the Duplex Unit Ventilation Section clean of dirt.

AD-504

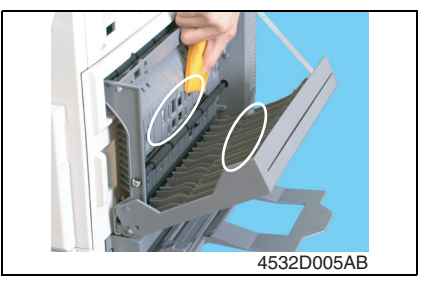

#### <span id="page-491-0"></span>**2.3.4 Bypass Transport Roller/Rolls**

- *1.* Remove the Rear Right Cover.
- ☞ [4](#page-488-1)
- *2.* Open the Right Door.

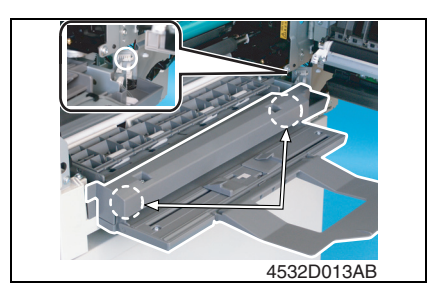

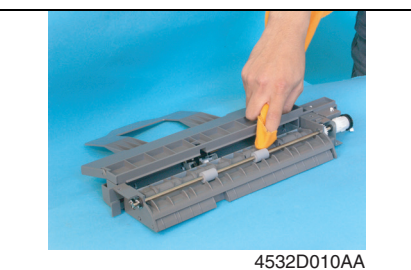

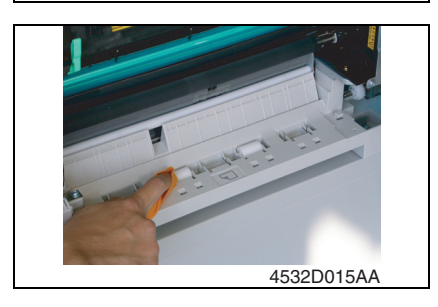

- *2.* Open the Front Door of the Duplex Unit.
- *3.* Using a soft cloth dampened with alcohol, wipe the inside of the Duplex Unit Ventilation Section clean of dirt.

*3.* Remove two screws, unplug one connector, and remove the Bypass Assy.

*4.* Using a soft cloth dampened with alcohol, wipe the Bypass Transport Roller clean of dirt.

*5.* Using a soft cloth dampened with alcohol, wipe the Bypass Transport Rolls clean of dirt.

Blank page

# <span id="page-493-0"></span>Adjustment/Setting

#### <span id="page-493-1"></span>3. How to use the adjustment section

- "Adjustment/Setting" contains detailed information on the adjustment items and procedures for this machine.
- Throughout this "Adjustment/Setting," the default settings are indicated by " ".

#### **A. Advance Checks**

- Before attempting to solve the customer problem, the following advance checks must be made. Check to see if:
- *1.* The power supply voltage meets the specifications.
- *2.* The power supply is properly grounded.
- *3.* The machine shares the power supply with any other machine that draws large current intermittently (e.g., elevator and air conditioner that generate electric noise).
- *4.* The installation site is environmentally appropriate: high temperature, high humidity, direct sunlight, ventilation, etc.; levelness of the installation site.
- *5.* The original has a problem that may cause a defective image.
- *6.* The density is properly selected.
- *7.* The Original Glass, slit glass, or related part is dirty.
- *8.* Correct paper is being used for printing.
- *9.* The units, parts, and supplies used for printing (developer, PC Drum, etc.) are properly replenished and replaced when they reach the end of their useful service life.
- *10.* Toner is not running out.

#### **B. Precautions for Service Jobs**

- *1.* To unplug the power cord of the machine before starting the service job procedures.
- *2.* If it is unavoidably necessary to service the machine with its power turned ON, use utmost care not to be caught in the Scanner Cables or gears of the Exposure Unit.
- *3.* Special care should be used when handling the Fusing Unit which can be extremely hot.
- *4.* The Developing Unit has a strong magnetic field. Keep watches and measuring instruments away from it.
- *5.* Take care not to damage the PC Drum with a tool or similar device.
- *6.* Do not touch IC pins with bare hands.

#### <span id="page-494-0"></span>4. Service Mode

#### <span id="page-494-1"></span>**4.1 Service Mode function setting procedure**

#### **NOTE**

**• Care must be used to ensure that only the personnel who are involved in service jobs know the procedure to enter the Service mode.**

#### <span id="page-494-2"></span>**4.1.1 Procedure**

- *1.* Press the Utility key.
- *2.* Press the following keys in this order.
- 3. Stop  $\rightarrow 0 \rightarrow 0 \rightarrow$  Stop  $\rightarrow 0 \rightarrow 1$
- *4.* The Service mode menu screen will appear.

#### <span id="page-494-3"></span>**4.1.2 Exiting**

• Press the Panel Reset key as many times as it is required to display the initial screen.

#### <span id="page-494-4"></span>**4.1.3 Changing the Setting Value in Service Mode Functions**

- *1.* Select the desired item using  $[ A / \nabla ]$  key.
- 2. Select the setting value using  $\lceil \blacktriangle / \blacktriangledown \rceil$  key,  $\lceil \langle \cdot \rangle \rceil$  key, or the 10-Key Pad.
- *3.* Validate the selection by pressing the [Yes] key.
- *4.* To go back to previous screen, press the [No] key.

#### <span id="page-495-0"></span>**4.2 Setting in the Service Mode**

#### <span id="page-495-1"></span>**4.2.1 SERVICE'S CHOICE**

#### **A. LOOP ADJUST (DUPLEX)**

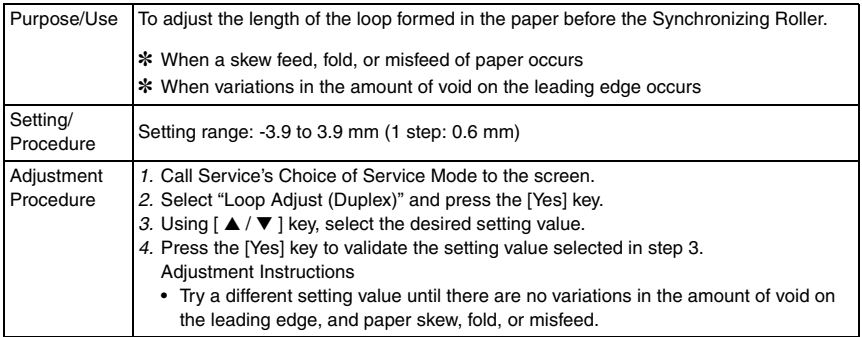

AD-504

Blank page

# <span id="page-497-0"></span>**Troubleshooting**

# <span id="page-497-1"></span>5. Introduction

• Information required for troubleshooting and steps that must be performed are described in this chapter.

#### <span id="page-497-2"></span>**5.1 Electrical Components Check Procedure**

• If a paper misfeed or malfunction occurs, perform the following operations to check the condition of the electrical components.

#### <span id="page-497-3"></span>**5.1.1 Sensor**

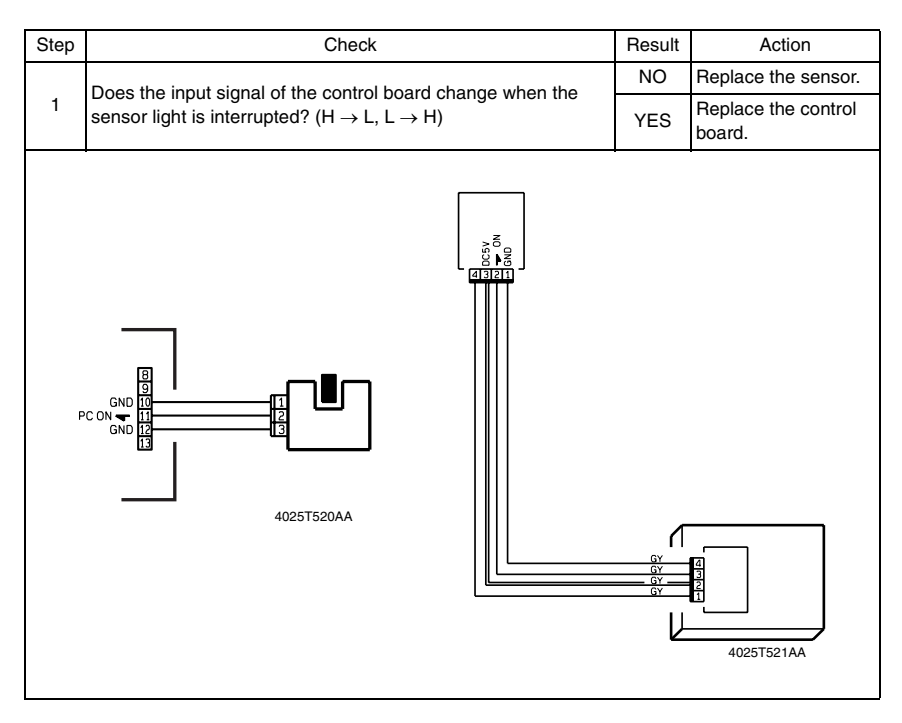

#### <span id="page-498-0"></span>**5.1.2 Switch**

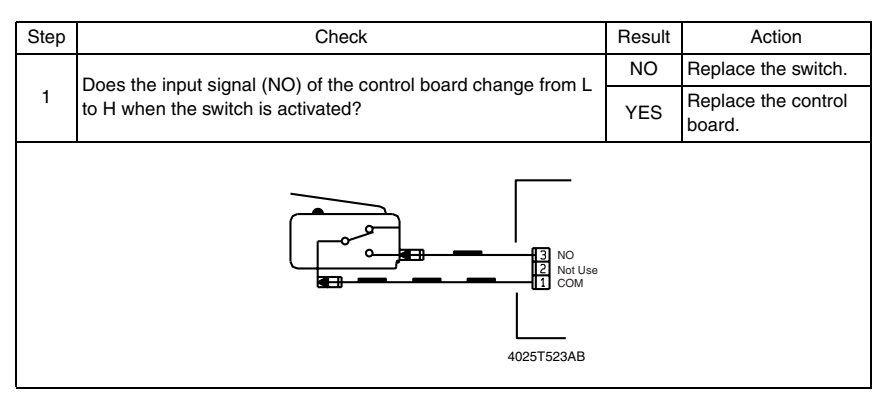

#### <span id="page-498-1"></span>**5.1.3 Solenoid**

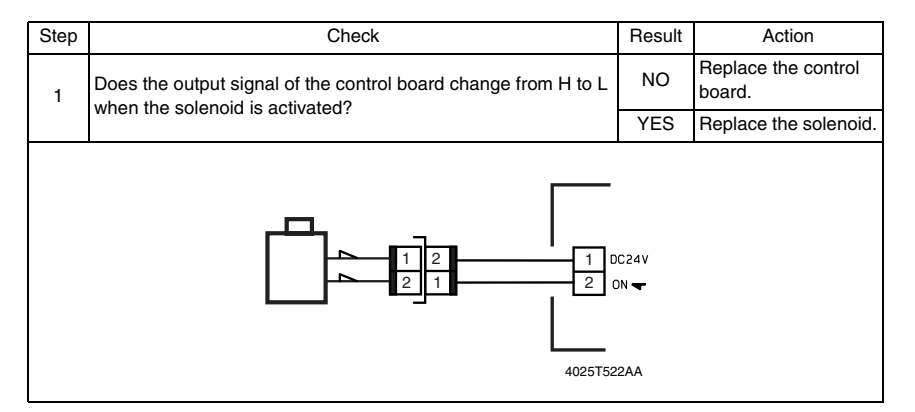

#### <span id="page-498-2"></span>**5.1.4 Clutch**

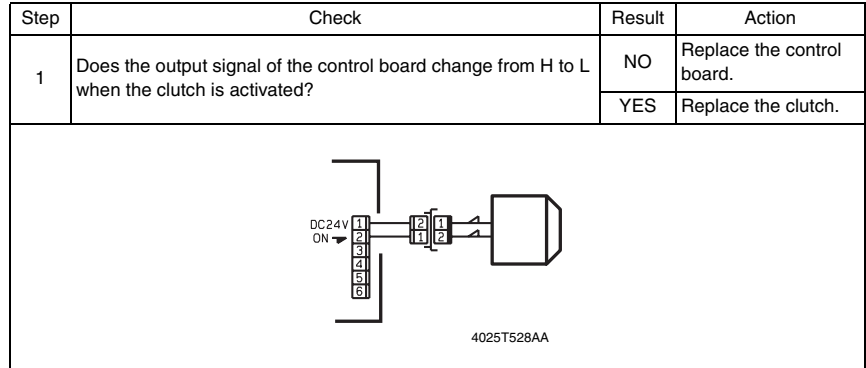

#### <span id="page-499-0"></span>**5.1.5 Motor**

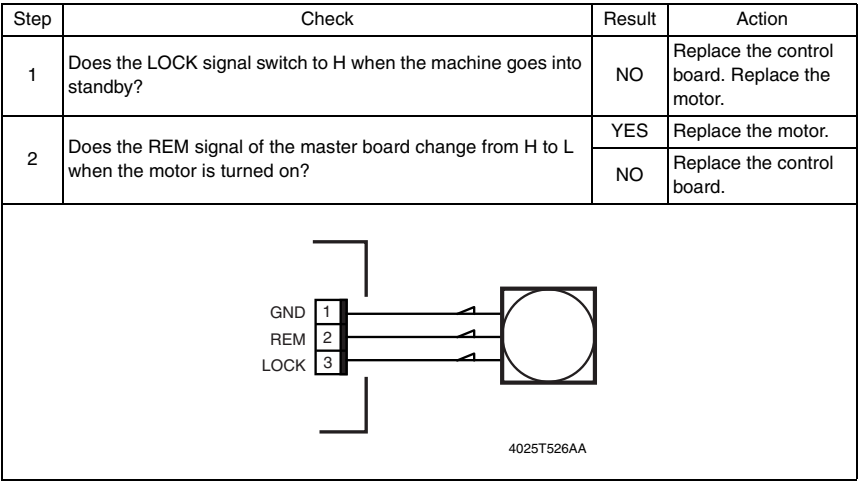

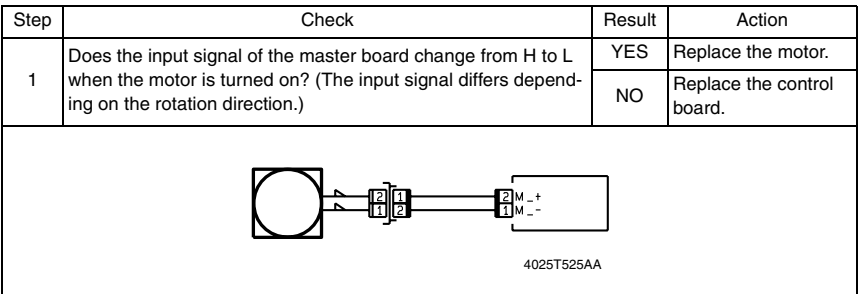

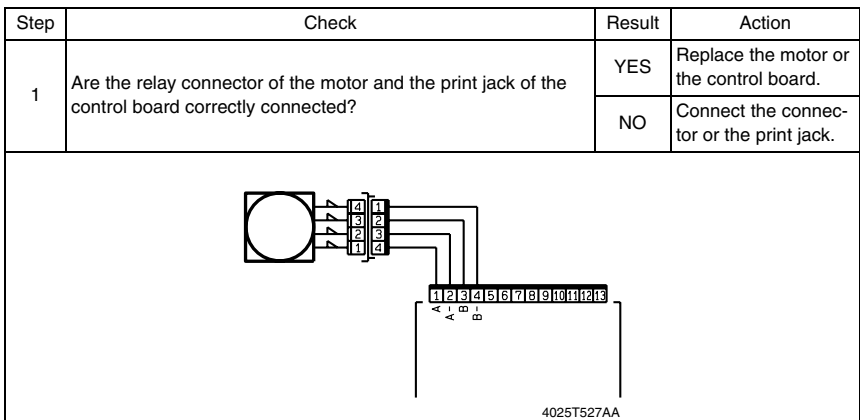

#### <span id="page-500-0"></span>6. Jam Display

#### <span id="page-500-1"></span>**6.1 Misfeed Display**

• When a paper misfeed occurs, the Error indicator lights up steadily and the Display gives a corresponding message.

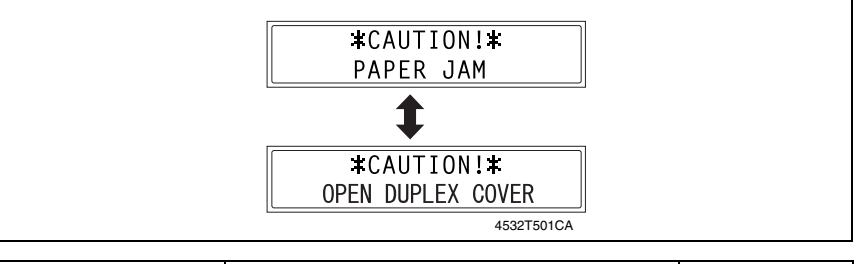

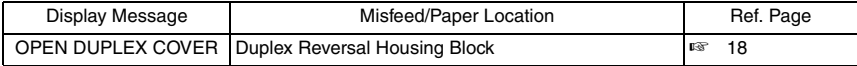

#### <span id="page-500-2"></span>**6.1.1 Display Resetting Procedure**

• Open the corresponding cover, clear the sheet of paper misfed, and close the cover.

#### <span id="page-501-0"></span>**6.2 Sensor layout**

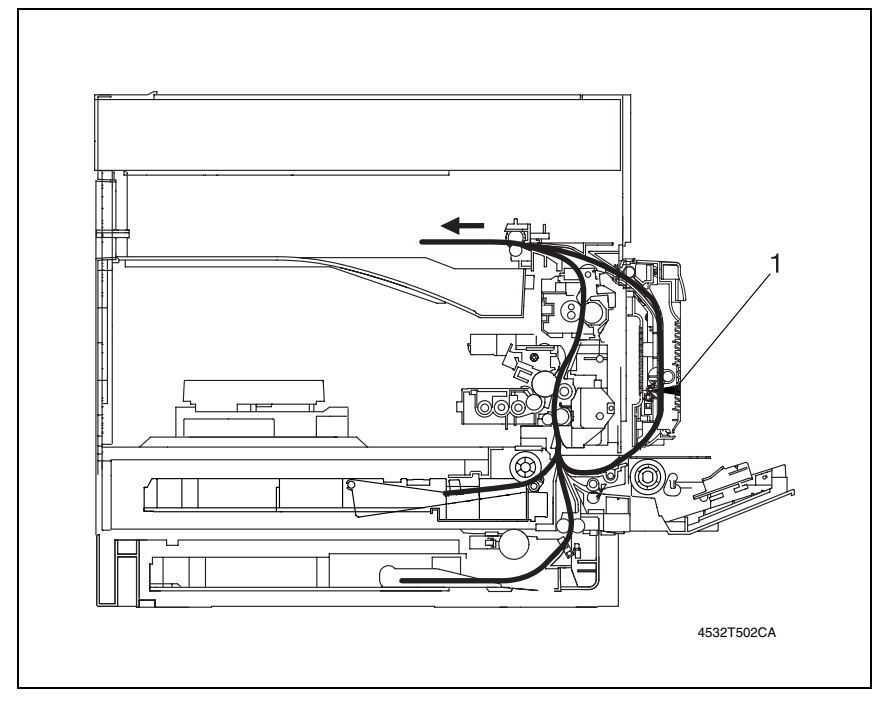

[1] Duplex Unit Transport Sensor (PC2/AD)

#### <span id="page-502-0"></span>**6.3 Solution**

#### <span id="page-502-1"></span>**6.3.1 Initial Check Items**

• When a paper misfeed occurs, first perform the following initial checks.

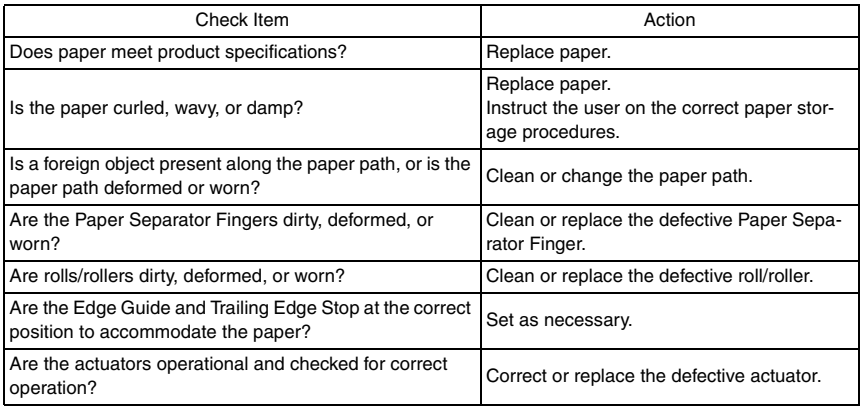

#### <span id="page-502-2"></span>**6.3.2 Duplex Reversal Housing Block**

#### **A. Detection Timing**

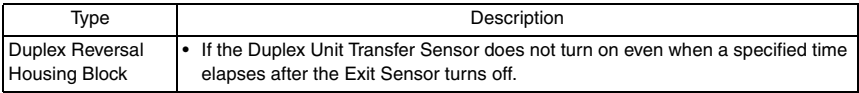

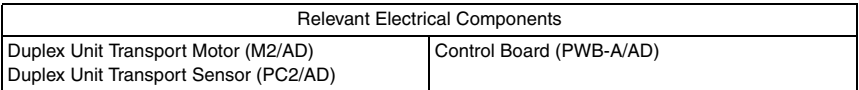

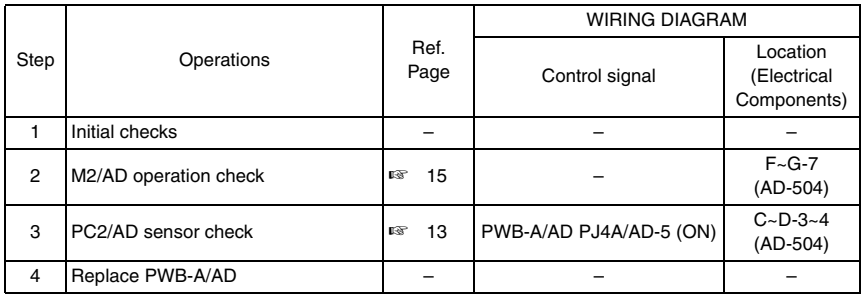

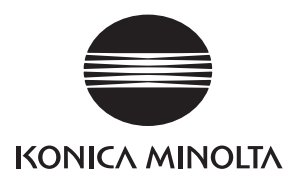

# **SERVICE MANUAL**

FIELD SERVICE

# PF-502

2005.04 KONICA MINOLTA BUSINESS TECHNOLOGIES, INC. Ver. 1.0
After publication of this service manual, the parts and mechanism may be subject to change for improvement of their performance.

Therefore, the descriptions given in this service manual may not coincide with the actual machine.

When any change has been made to the descriptions in the service manual, a revised version will be issued with a revision mark added as required.

Revision mark:

- To indicate clearly a section revised, show  $\Lambda$  to the left of the revised section. A number within  $\Lambda$  represents the number of times the revision has been made.
- To indicate clearly a section revised, show  $\bigwedge$  in the lower outside section of the corresponding page.

A number within  $\triangle$  represents the number of times the revision has been made.

#### **NOTE**

Revision marks shown in a page are restricted only to the latest ones with the old ones deleted.

- When a page revised in Ver. 2.0 has been changed in Ver. 3.0: The revision marks for Ver. 3.0 only are shown with those for Ver. 2.0 deleted.
- When a page revised in Ver. 2.0 has not been changed in Ver. 3.0: The revision marks for Ver. 2.0 are left as they are.

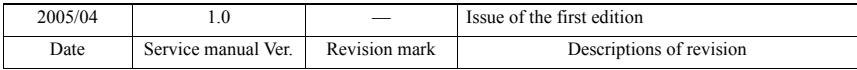

## **CONTENTS**

#### General  $\overline{1}$ .

## Maintenance

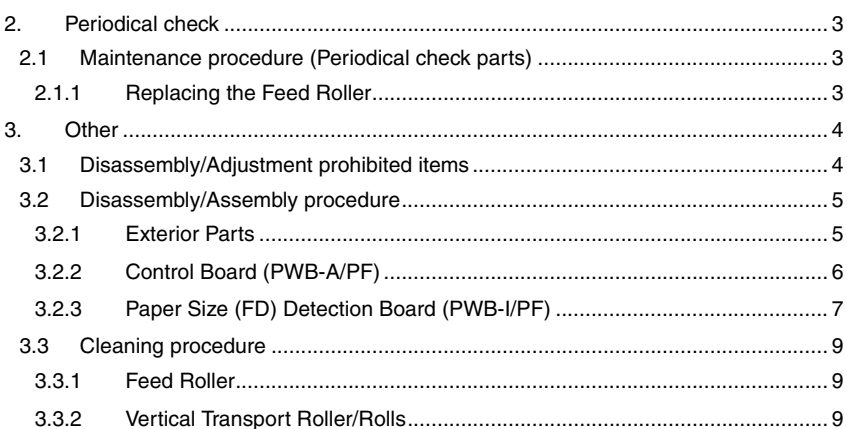

## Adjustment/Setting

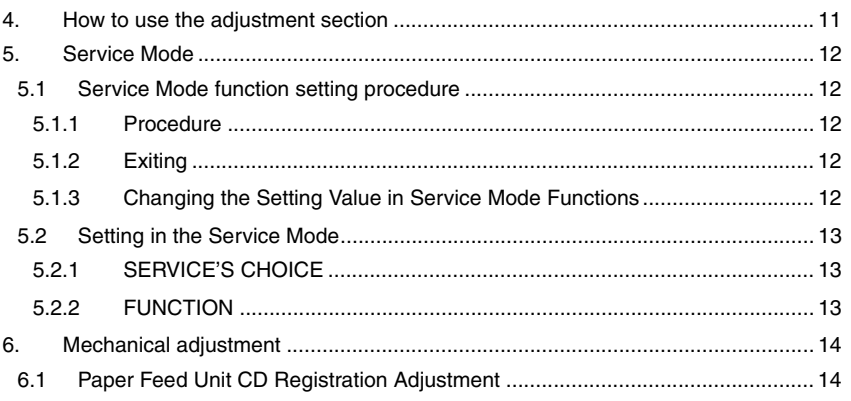

## Troubleshooting

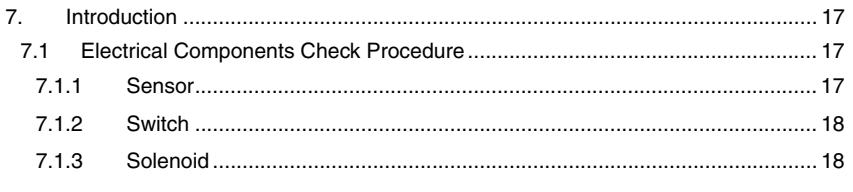

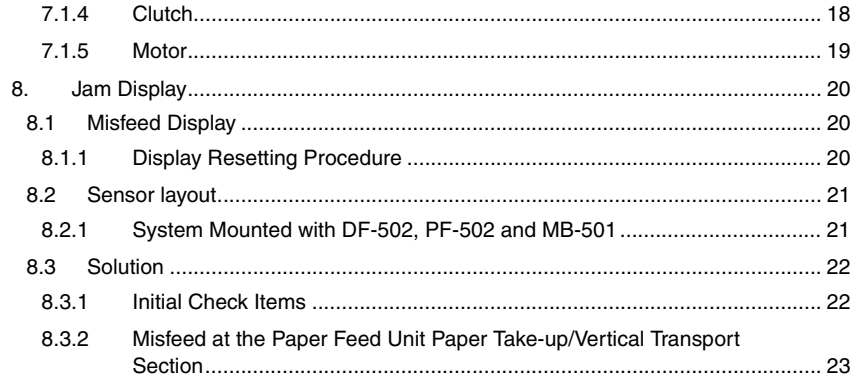

## <span id="page-509-0"></span>**General**

## <span id="page-509-1"></span>1. Product specification

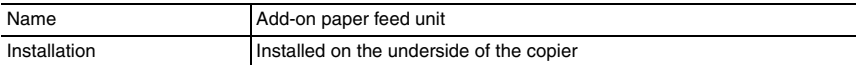

#### Types and Sizes of Paper

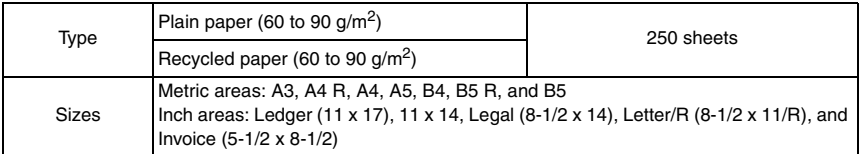

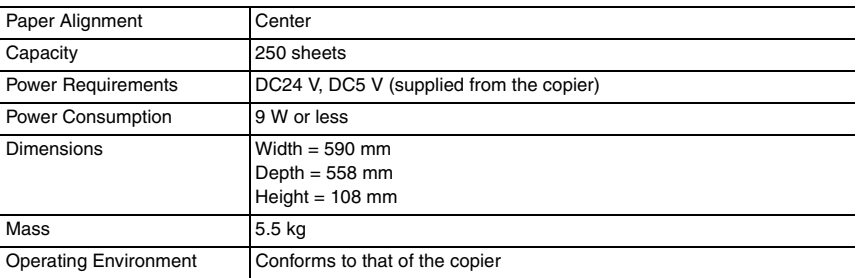

Blank page

# PF-502

Maintenance

Maintenance

<span id="page-511-1"></span><span id="page-511-0"></span>2. Periodical check

#### <span id="page-511-2"></span>**2.1 Maintenance procedure (Periodical check parts)**

#### <span id="page-511-3"></span>**2.1.1 Replacing the Feed Roller**

*1.* Remove the Paper Feed Unit.

☞ [5](#page-513-1)

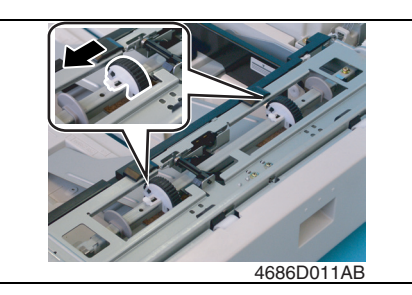

*2.* Remove the Feed Roller lock. Then, slide and take off two Feed Rollers.

**Precautions for Installation of the Feed Roller • Make sure that the Feed Roller lock is in position.**

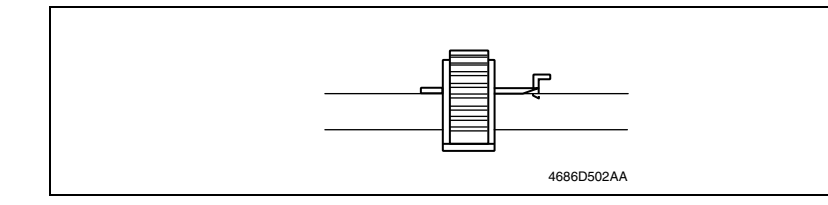

*3*

### <span id="page-512-0"></span>3. Other

#### <span id="page-512-1"></span>**3.1 Disassembly/Adjustment prohibited items**

#### **A. Paint-locked Screws**

#### **NOTE**

**• Paint-locked screws show that the assembly or unit secured can only be adjusted or set at the factory and should not be adjusted, set, or removed in the field.**

#### **B. Red Painted Screws**

#### **NOTES**

- **When the screws are removed, the red paint is coated on the points where readjustment is required.**
- **Once the red painted screw is removed or loosened, you should make adjustment. Accordingly check the adjustment items in operation manual and make necessary adjustment. Note that when two or more screws are used on the part in questions, only one representative screw may be marked with red paint.**

#### **C. Variable Resistors on Board**

#### **NOTE**

**• Do not turn the variable resistors on boards for which no adjusting instructions are given in Adjustment/Setting.**

#### **D. Removal of PWBs**

#### **NOTES**

- **When removing a circuit board or other electrical component, refer to "Handling of PWBs" and follow the corresponding removal procedures.**
- **The removal procedures given in the following omit the removal of connectors and screws securing the circuit board support or circuit board.**
- **Where it is absolutely necessary to touch the ICs and other electrical components on the board, be sure to ground your body.**

#### <span id="page-513-0"></span>**3.2 Disassembly/Assembly procedure**

#### <span id="page-513-1"></span>**3.2.1 Exterior Parts**

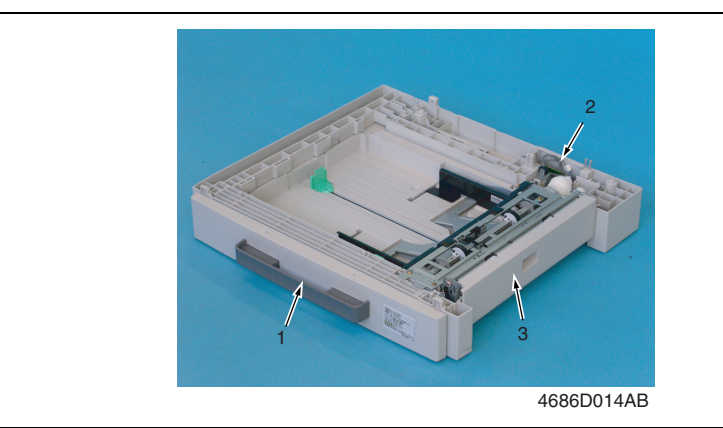

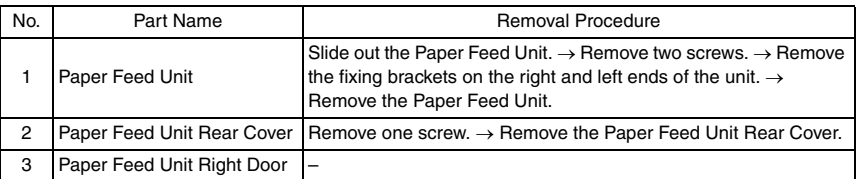

PF-502

#### <span id="page-514-0"></span>**3.2.2 Control Board (PWB-A/PF)**

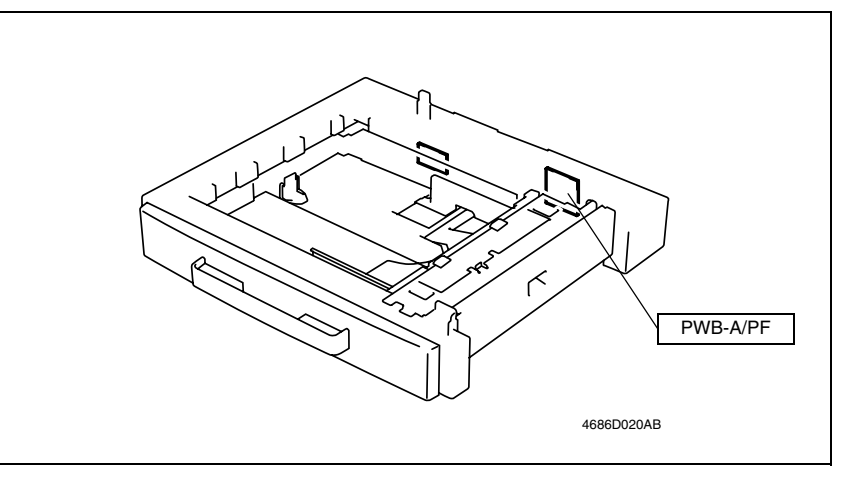

*1.* Remove the Paper Feed Unit Rear Cover.

☞ [5](#page-513-1)

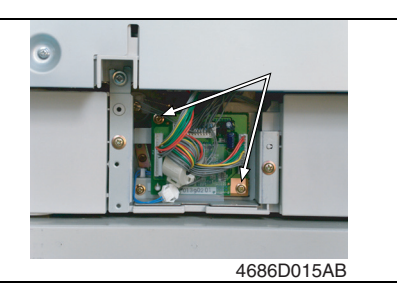

- *2.* Unplug all connectors from the Control Board.
- *3.* Remove two screws and the Control Board.

#### <span id="page-515-0"></span>**3.2.3 Paper Size (FD) Detection Board (PWB-I/PF)**

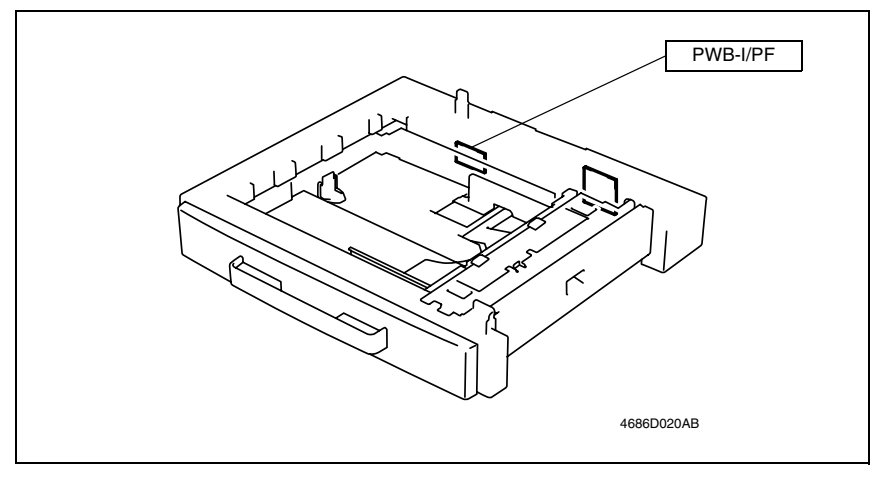

- *1.* Slide out the Paper Feed Unit.
- *2.* Remove the Paper Feed Unit Rear Cover.
- ☞ [5](#page-513-1)

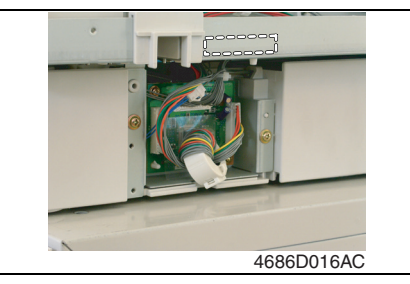

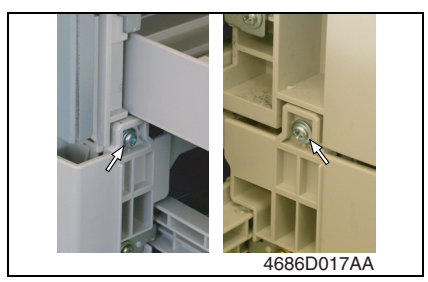

*3.* Unplug one connector.

*4.* Remove two screws at the front.

PF-502

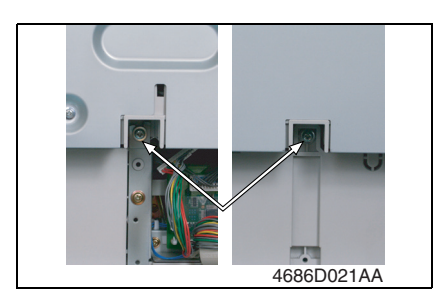

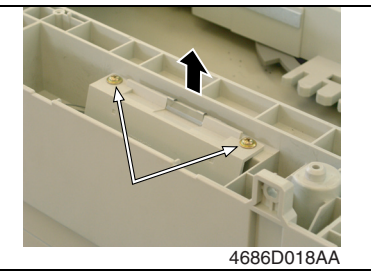

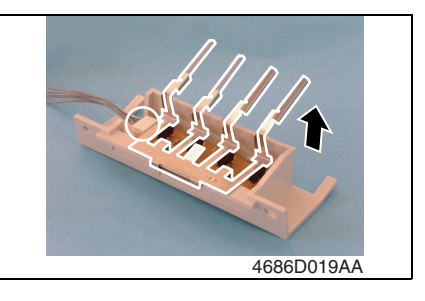

*5.* Remove two screws in the rear. Then, remove the Paper Feed Unit from the copier.

*6.* Remove two Paper Size (FD) Detection Board Assy mounting screws.

*7.* Unplug one connector and remove the lever and Paper Size (FD) Detection Board.

#### <span id="page-517-0"></span>**3.3 Cleaning procedure**

#### <span id="page-517-1"></span>**3.3.1 Feed Roller**

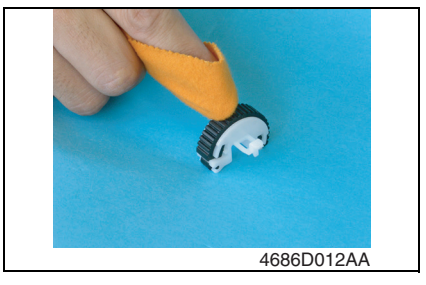

**3.3.2 Vertical Transport Roller/Rolls**

<span id="page-517-2"></span>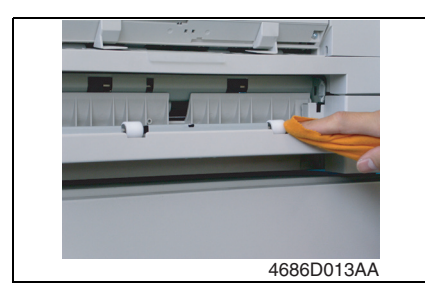

- *1.* Remove the Feed Rollers.
- *2.* Using a soft cloth dampened with alcohol, wipe the two Feed Rollers clean of dirt.

- *1.* Open the Paper Take-up Unit Right Door.
- *2.* Using a soft cloth dampened with alcohol, wipe the Vertical Transport Roller/Rolls clean of dirt.

PF-502

Blank page

## <span id="page-519-0"></span>Adjustment/Setting

## <span id="page-519-1"></span>4. How to use the adjustment section

- "Adjustment/Setting" contains detailed information on the adjustment items and procedures for this machine.
- Throughout this "Adjustment/Setting," the default settings are indicated by " ".

#### **A. Advance Checks**

- Before attempting to solve the customer problem, the following advance checks must be made. Check to see if:
- *1.* The power supply voltage meets the specifications.
- *2.* The power supply is properly grounded.
- *3.* The machine shares the power supply with any other machine that draws large current intermittently (e.g., elevator and air conditioner that generate electric noise).
- *4.* The installation site is environmentally appropriate: high temperature, high humidity, direct sunlight, ventilation, etc.; levelness of the installation site.
- *5.* The original has a problem that may cause a defective image.
- *6.* The density is properly selected.
- *7.* The Original Glass, slit glass, or related part is dirty.
- *8.* Correct paper is being used for printing.
- *9.* The units, parts, and supplies used for printing (developer, PC Drum, etc.) are properly replenished and replaced when they reach the end of their useful service life.
- *10.* Toner is not running out.

#### **B. Precautions for Service Jobs**

- *1.* To unplug the power cord of the machine before starting the service job procedures.
- *2.* If it is unavoidably necessary to service the machine with its power turned ON, use utmost care not to be caught in the Scanner Cables or gears of the Exposure Unit.
- *3.* Special care should be used when handling the Fusing Unit which can be extremely hot.
- *4.* The Developing Unit has a strong magnetic field. Keep watches and measuring instruments away from it.
- *5.* Take care not to damage the PC Drum with a tool or similar device.
- *6.* Do not touch IC pins with bare hands.

#### <span id="page-520-0"></span>5. Service Mode

#### <span id="page-520-1"></span>**5.1 Service Mode function setting procedure**

#### **NOTE**

**• Care must be used to ensure that only the personnel who are involved in service jobs know the procedure to enter the Service mode.**

#### <span id="page-520-2"></span>**5.1.1 Procedure**

- *1.* Press the Utility key.
- *2.* Press the following keys in this order.
- 3. Stop  $\rightarrow 0 \rightarrow 0 \rightarrow$  Stop  $\rightarrow 0 \rightarrow 1$
- *4.* The Service mode menu screen will appear.

#### <span id="page-520-3"></span>**5.1.2 Exiting**

• Press the Panel Reset key as many times as it is required to display the initial screen.

#### <span id="page-520-4"></span>**5.1.3 Changing the Setting Value in Service Mode Functions**

- *1.* Select the desired item using  $[ A / \nabla ]$  key.
- 2. Select the setting value using  $\lceil \blacktriangle / \blacktriangledown \rceil$  key,  $\lceil \langle \cdot \rangle \rceil$  key, or the 10-Key Pad.
- *3.* Validate the selection by pressing the [Yes] key.
- *4.* To go back to previous screen, press the [No] key.

#### <span id="page-521-0"></span>**5.2 Setting in the Service Mode**

#### <span id="page-521-1"></span>**5.2.1 SERVICE'S CHOICE**

#### **A. LOOP ADJUST (TRAY2 TO TRAY5)**

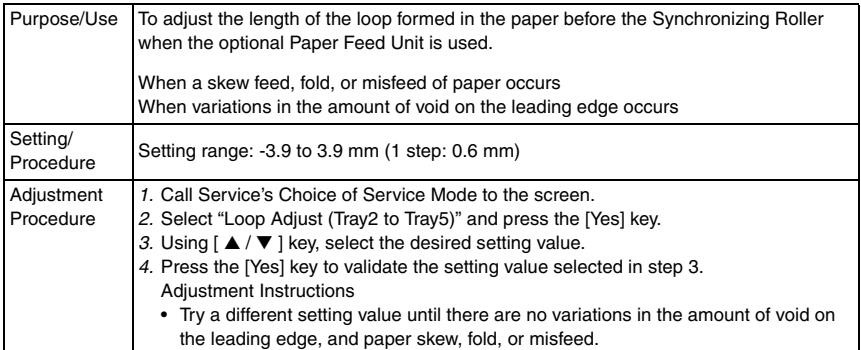

#### <span id="page-521-2"></span>**5.2.2 FUNCTION**

#### **A. PAPER FEED TEST**

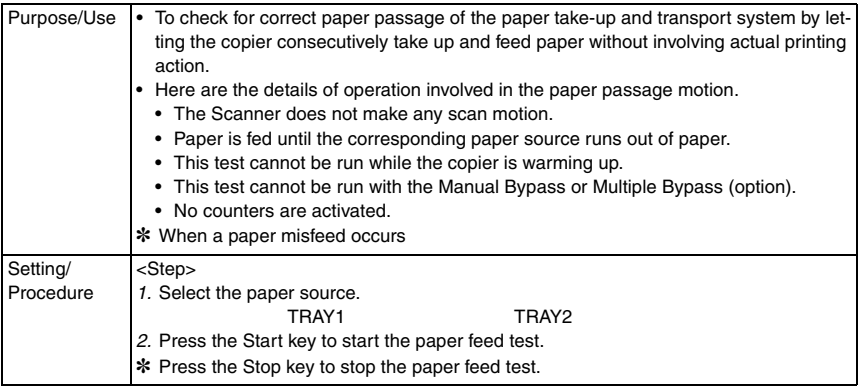

## <span id="page-522-0"></span>6. Mechanical adjustment

#### <span id="page-522-1"></span>**6.1 Paper Feed Unit CD Registration Adjustment**

#### **NOTE**

#### **• This adjustment is to be made when the PH Unit has been replaced.**

- *1.* Load the Paper Feed Unit with A4 crosswise paper.
- *2.* Enter Function of the Service mode.
- *3.* Select "Print Test Pattern" and then "Test Pattern1." Then, press the Start key.
- ✽ This will produce a test pattern.

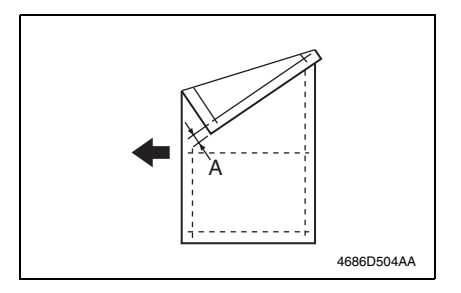

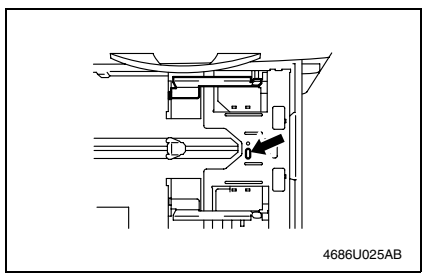

4686U088AB

*4.* Check width A on the test pattern. If width A falls outside the specified range, perform the following steps to make an adjustment.

**Specifications**  $20 \pm 2.0$  mm

*5.* Slide out the Paper Feed Unit and loosen one screw.

*6.* If width A is greater than the specified range, move the Edge Guide in the direction of the arrow.

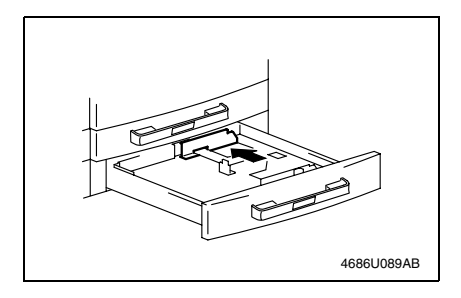

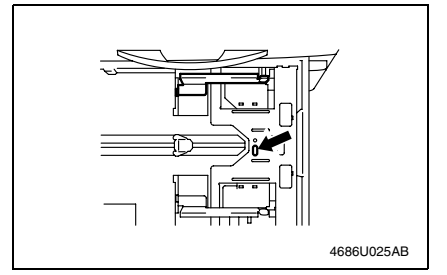

- *7.* If width A is smaller than the specified range, move the Edge Guide in the direction of the arrow.
- *8.* After the adjustment has been made, produce a new test pattern and check for deviation.
- *9.* After the adjustment has been properly made, tighten the screw.

PF-502

Blank page

## <span id="page-525-0"></span>**Troubleshooting**

## <span id="page-525-1"></span>7. Introduction

• Information required for troubleshooting and steps that must be performed are described in this chapter.

## <span id="page-525-2"></span>**7.1 Electrical Components Check Procedure**

• If a paper misfeed or malfunction occurs, perform the following operations to check the condition of the electrical components.

#### <span id="page-525-3"></span>**7.1.1 Sensor**

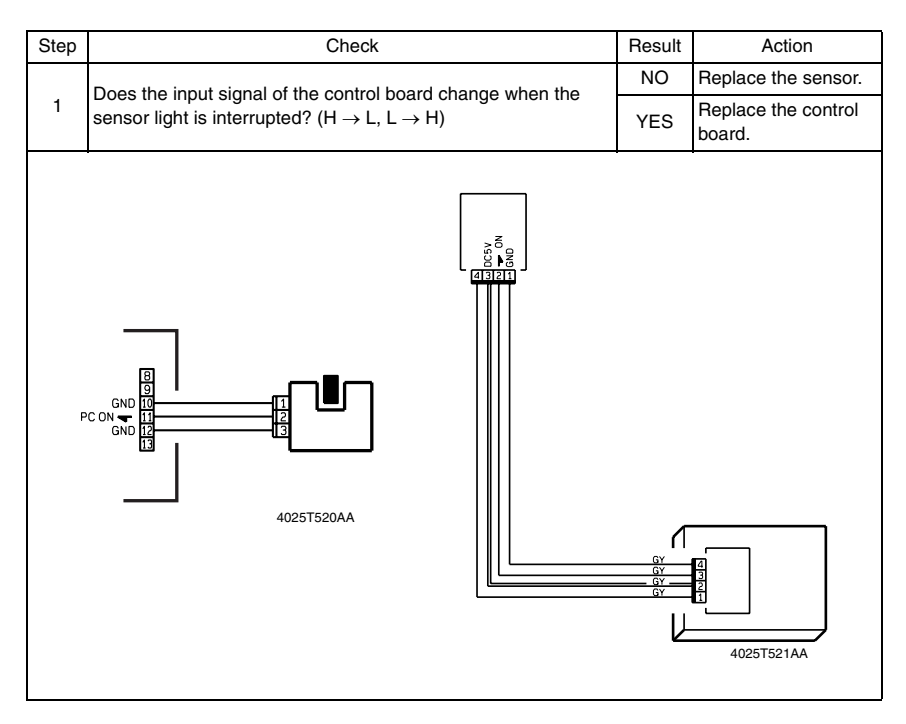

#### <span id="page-526-0"></span>**7.1.2 Switch**

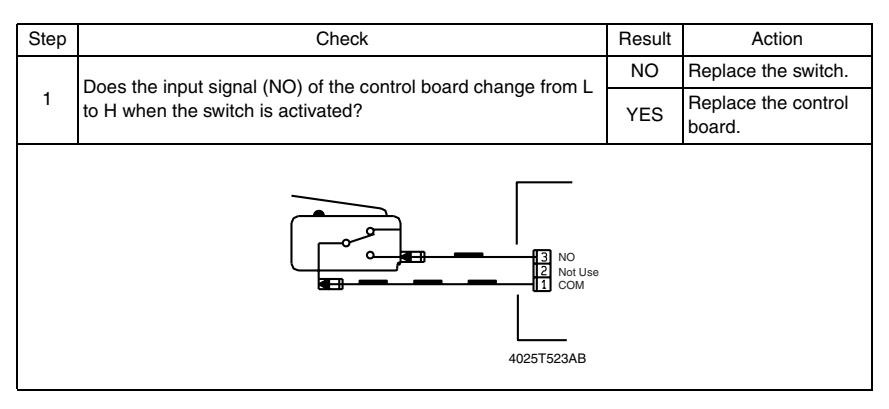

#### <span id="page-526-1"></span>**7.1.3 Solenoid**

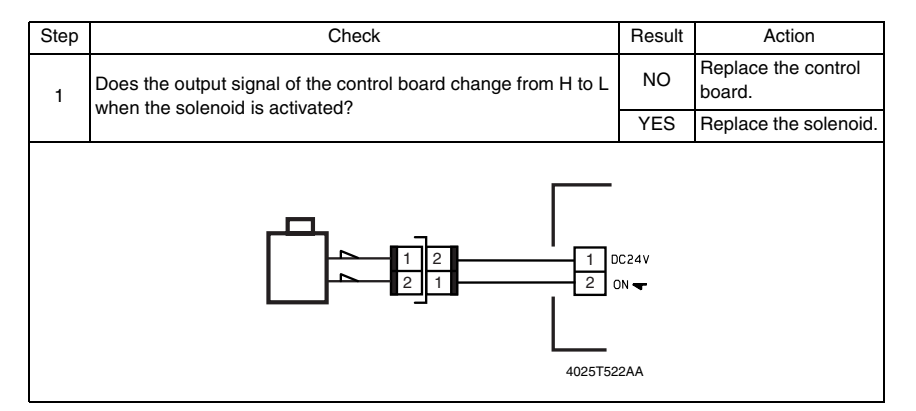

#### <span id="page-526-2"></span>**7.1.4 Clutch**

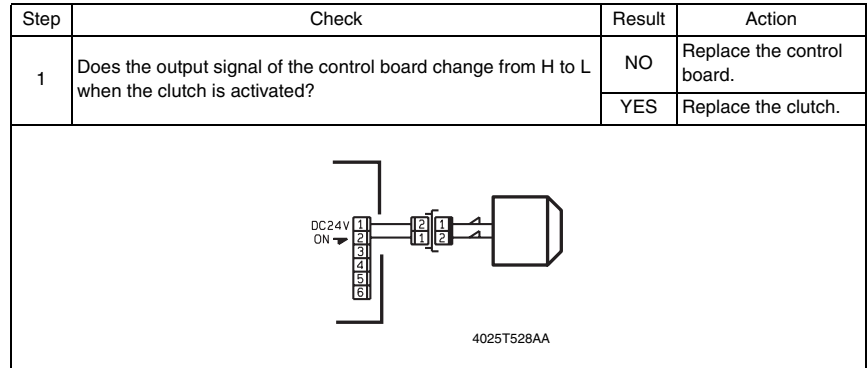

PF-502

#### <span id="page-527-0"></span>**7.1.5 Motor**

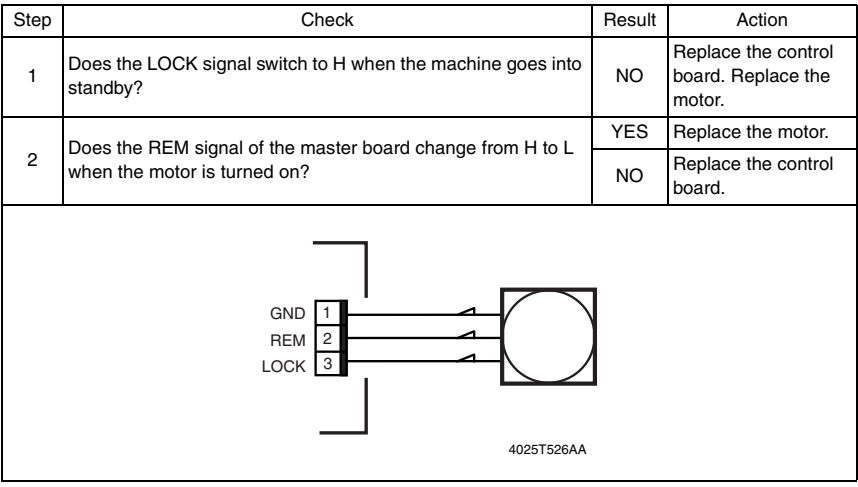

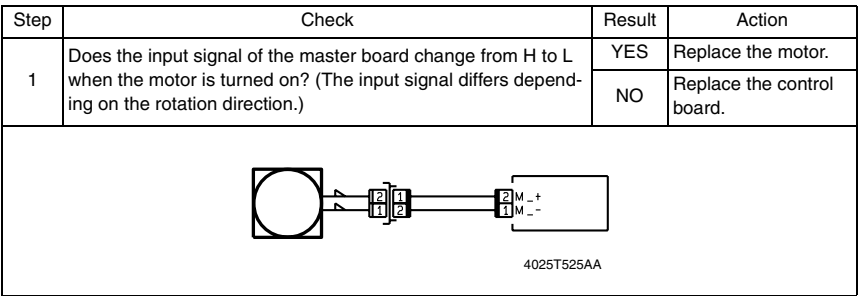

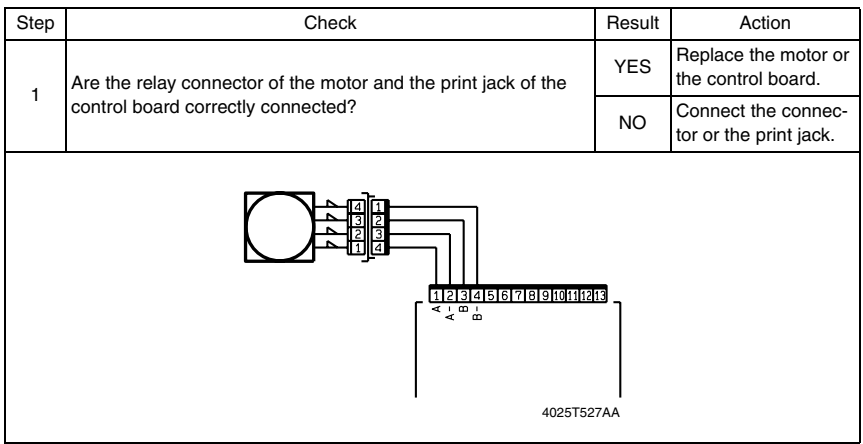

## <span id="page-528-0"></span>8. Jam Display

#### <span id="page-528-1"></span>**8.1 Misfeed Display**

• When a paper misfeed occurs, the Error indicator lights up steadily and the Display gives a corresponding message.

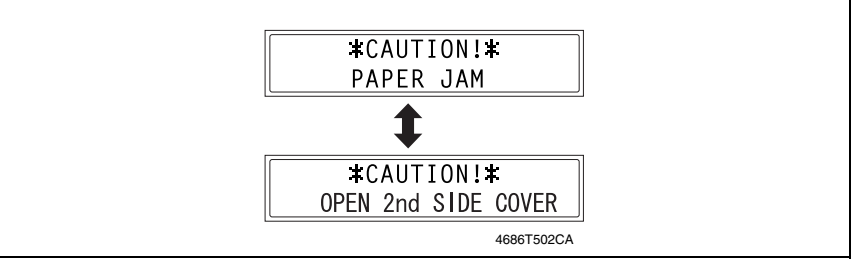

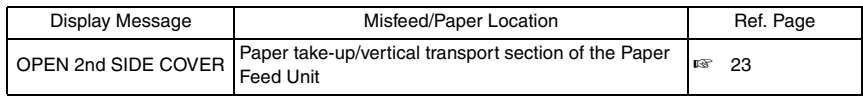

#### <span id="page-528-2"></span>**8.1.1 Display Resetting Procedure**

• Open the corresponding cover, clear the sheet of paper misfed, and close the cover.

#### <span id="page-529-0"></span>**8.2 Sensor layout**

#### <span id="page-529-1"></span>**8.2.1 System Mounted with DF-502, PF-502 and MB-501**

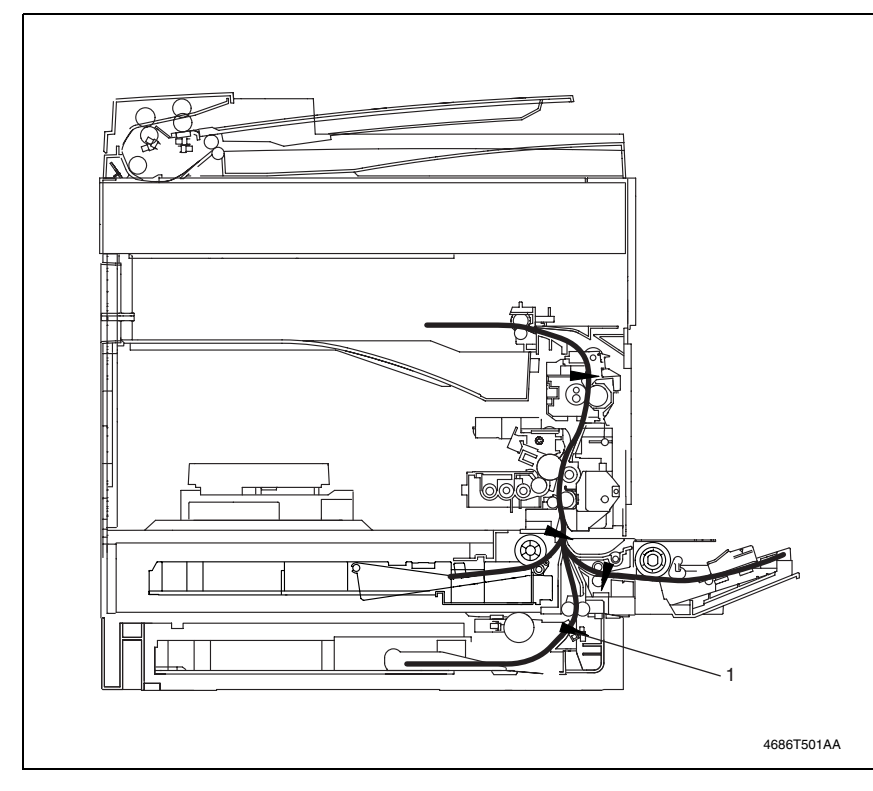

[1] Paper Take-Up Sensor (PC12/PF)

PF-502

*21*

#### <span id="page-530-0"></span>**8.3 Solution**

#### <span id="page-530-1"></span>**8.3.1 Initial Check Items**

• When a paper misfeed occurs, first perform the following initial checks.

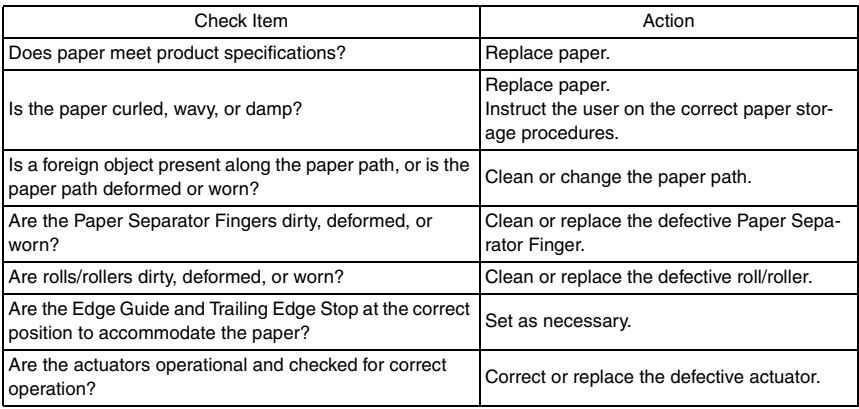

PF-502

#### <span id="page-531-0"></span>**8.3.2 Misfeed at the Paper Feed Unit Paper Take-up/Vertical Transport Section**

#### **A. Detection Timing**

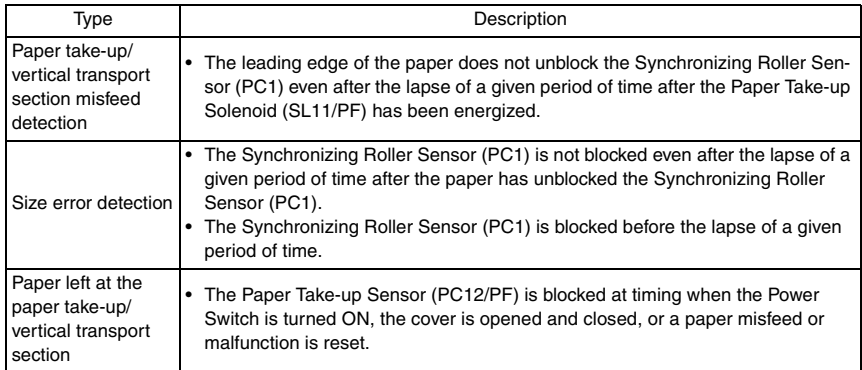

#### **B. Action**

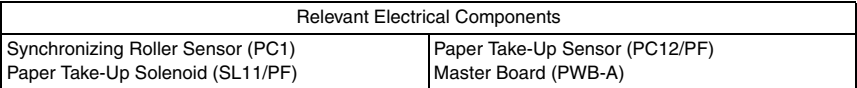

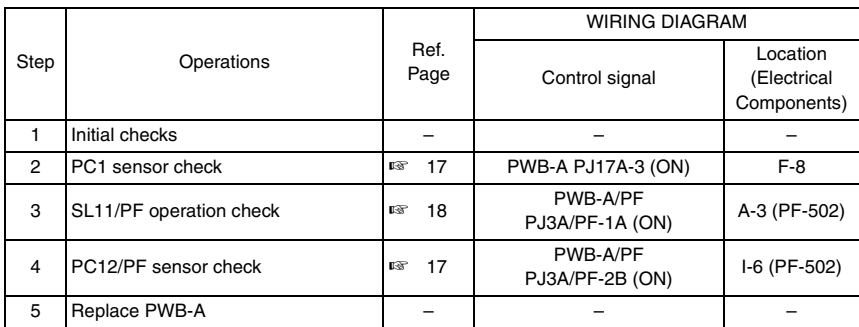

Blank page

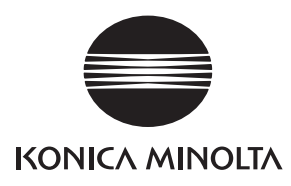

## **SERVICE MANUAL**

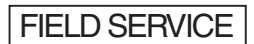

# MB-501

2005.04 KONICA MINOLTA BUSINESS TECHNOLOGIES, INC. Ver. 1.0

After publication of this service manual, the parts and mechanism may be subject to change for improvement of their performance.

Therefore, the descriptions given in this service manual may not coincide with the actual machine.

When any change has been made to the descriptions in the service manual, a revised version will be issued with a revision mark added as required.

Revision mark:

- To indicate clearly a section revised, show  $\Lambda$  to the left of the revised section. A number within  $\Lambda$  represents the number of times the revision has been made.
- To indicate clearly a section revised, show  $\bigwedge$  in the lower outside section of the corresponding page.

A number within  $\triangle$  represents the number of times the revision has been made.

#### **NOTE**

Revision marks shown in a page are restricted only to the latest ones with the old ones deleted.

- When a page revised in Ver. 2.0 has been changed in Ver. 3.0: The revision marks for Ver. 3.0 only are shown with those for Ver. 2.0 deleted.
- When a page revised in Ver. 2.0 has not been changed in Ver. 3.0: The revision marks for Ver. 2.0 are left as they are.

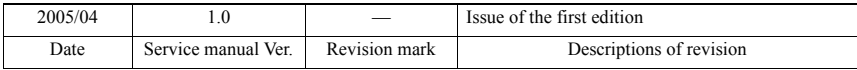

## **CONTENTS**

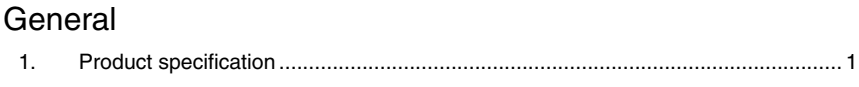

## Maintenance

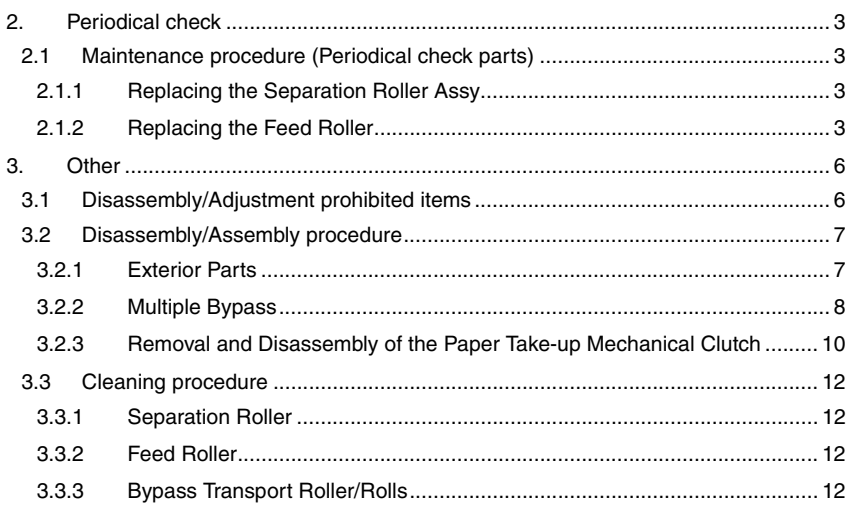

## Adjustment/Setting

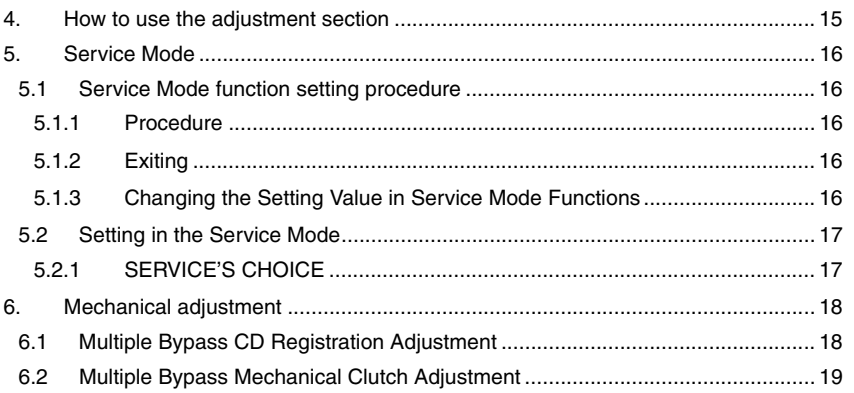

## Troubleshooting

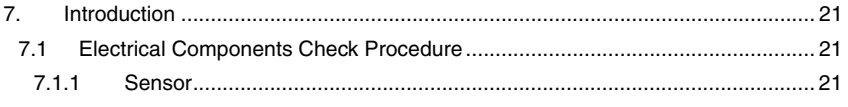

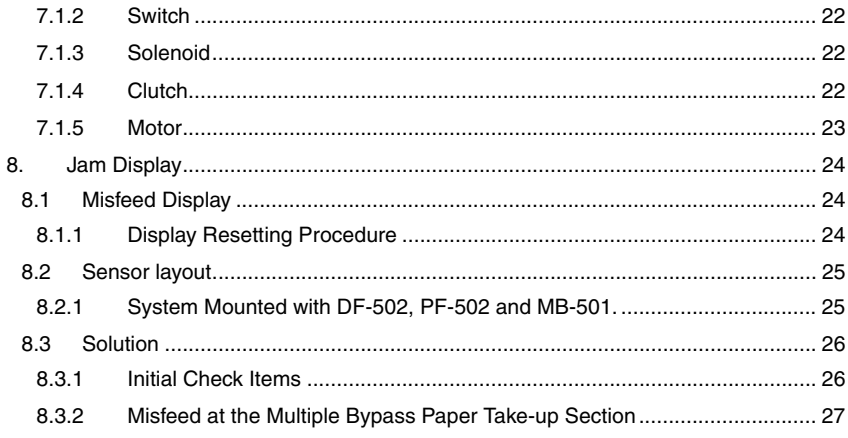

## <span id="page-539-0"></span>**General**

## <span id="page-539-1"></span>1. Product specification

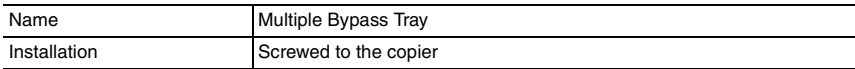

#### Copy Medium

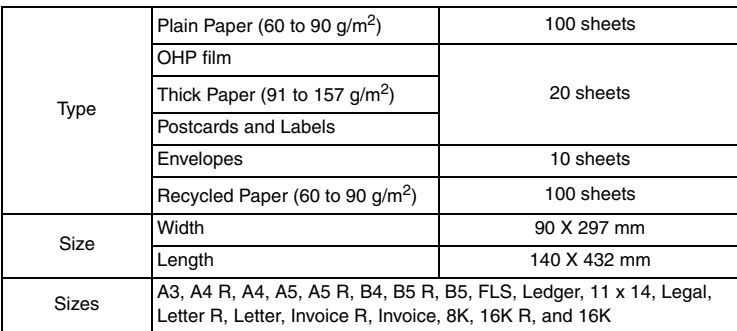

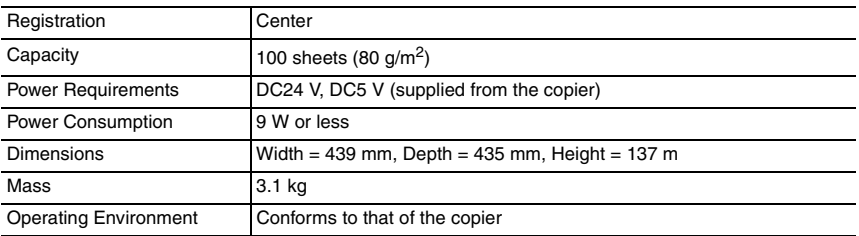
Blank page

# Maintenance

2. Periodical check

## **2.1 Maintenance procedure (Periodical check parts)**

**2.1.1 Replacing the Separation Roller Assy**

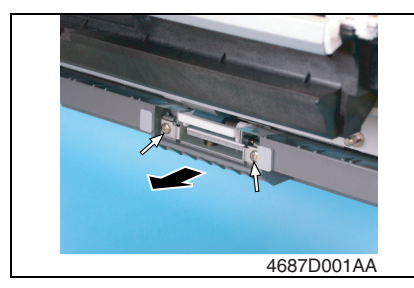

## **2.1.2 Replacing the Feed Roller**

1. Remove the Rear Right Cover.

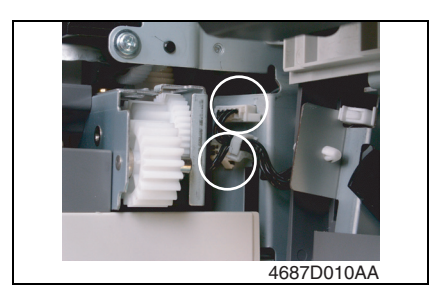

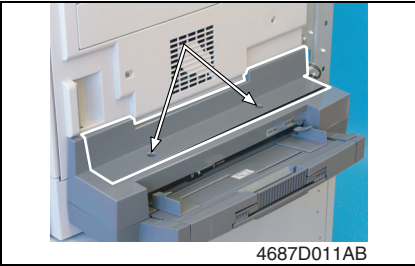

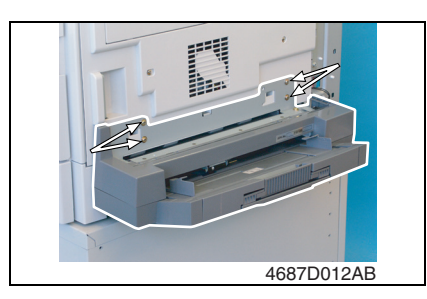

- *1.* Open the Right Door.
- *2.* Remove the two screws and the Separation Roller Assy.

- *2.* Open the Right Door.
- *3.* Unplug two connectors.

*4.* Remove two screws and the Upper Cover.

*5.* Remove four screws and the Multiple Bypass.

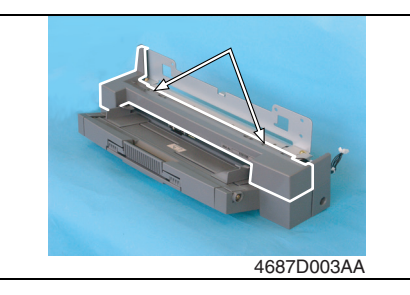

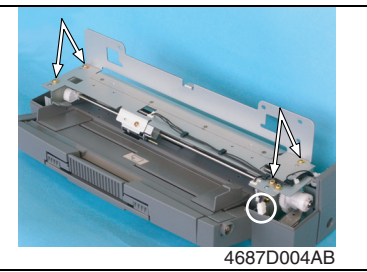

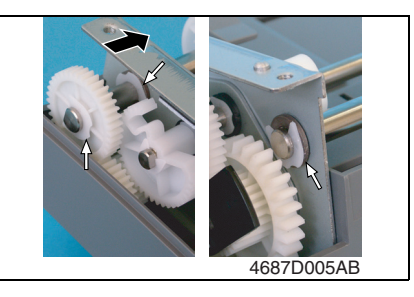

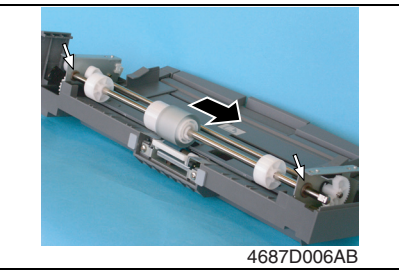

*6.* Remove two screws and the Lower Cover.

*7.* Remove four screws, unplug one connector, and remove the Paper Take-up Assy.

*8.* Snap off three C-rings and slide the shaft to remove one gear.

*9.* Remove two Bearings and the Feed Roller Assy.

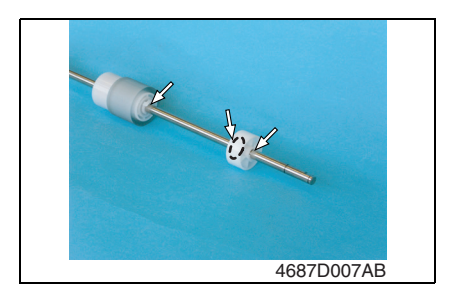

*10.* Snap off one C-clip and two C-rings and remove the Feed Roller.

## 3. Other

## **3.1 Disassembly/Adjustment prohibited items**

#### **A. Paint-locked Screws**

#### **NOTE**

**• Paint-locked screws show that the assembly or unit secured can only be adjusted or set at the factory and should not be adjusted, set, or removed in the field.**

#### **B. Red Painted Screws**

#### **NOTES**

- **When the screws are removed, the red paint is coated on the points where readjustment is required.**
- **Once the red painted screw is removed or loosened, you should make adjustment. Accordingly check the adjustment items in operation manual and make necessary adjustment. Note that when two or more screws are used on the part in questions, only one representative screw may be marked with red paint.**

#### **C. Variable Resistors on Board**

#### **NOTE**

**• Do not turn the variable resistors on boards for which no adjusting instructions are given in Adjustment/Setting.**

#### **D. Removal of PWBs**

#### **NOTES**

- **When removing a circuit board or other electrical component, refer to "Handling of PWBs" and follow the corresponding removal procedures.**
- **The removal procedures given in the following omit the removal of connectors and screws securing the circuit board support or circuit board.**
- **Where it is absolutely necessary to touch the ICs and other electrical components on the board, be sure to ground your body.**

## **3.2 Disassembly/Assembly procedure**

## <span id="page-545-0"></span>**3.2.1 Exterior Parts**

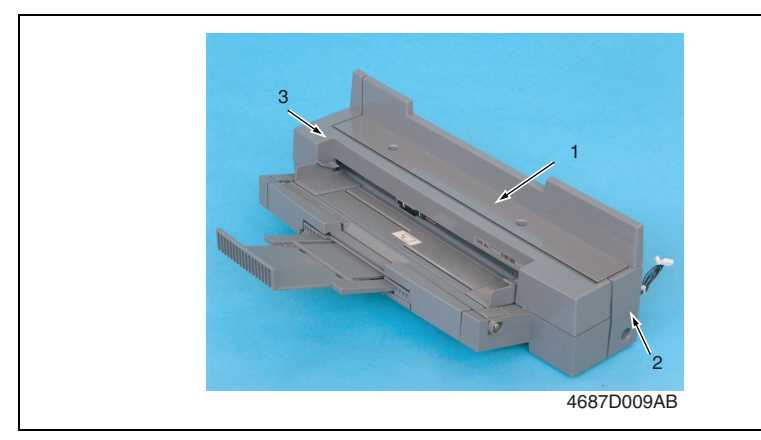

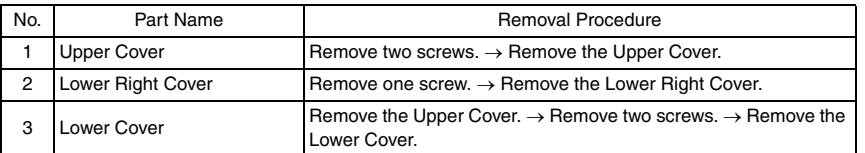

#### <span id="page-546-0"></span>**3.2.2 Multiple Bypass**

#### **A. Removal Procedure**

- *1.* Remove the Rear Right Cover.
- *2.* Open the Right Door.

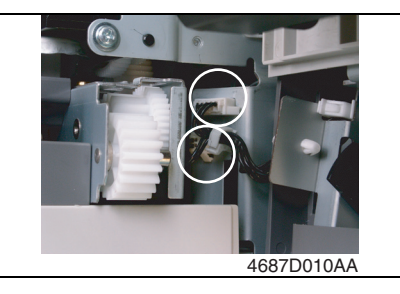

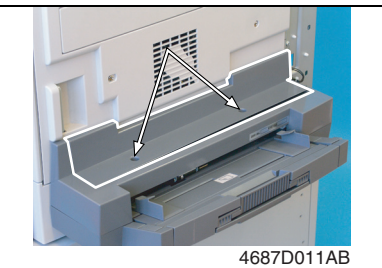

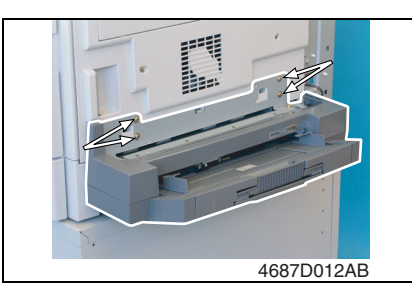

- **B. Reinstallation Procedure**
- *1.* Remove the Lower Right Cover, Upper Cover, and Lower Cover.
- ☞ [7](#page-545-0)

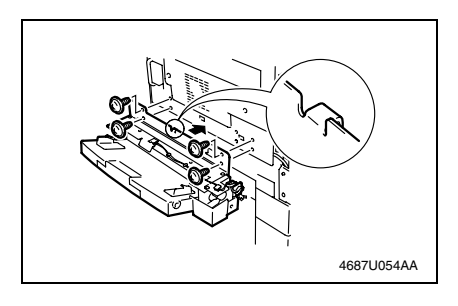

*3.* Unplug two connectors.

*4.* Remove two screws and the Upper Cover.

*5.* Remove four screws and the Multiple Bypass.

*2.* Install the Multiple Bypass and temporarily tighten the four screws.

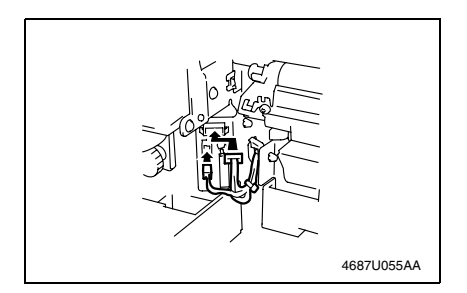

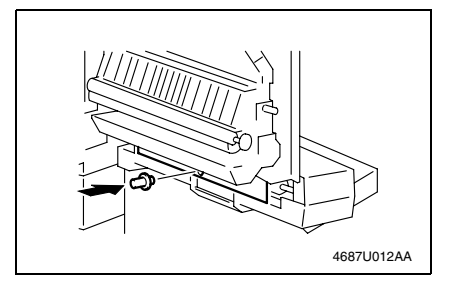

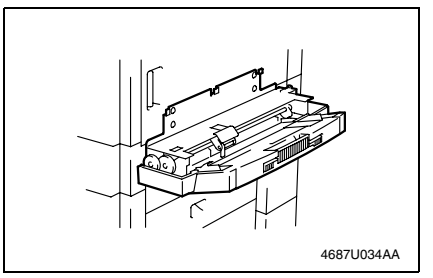

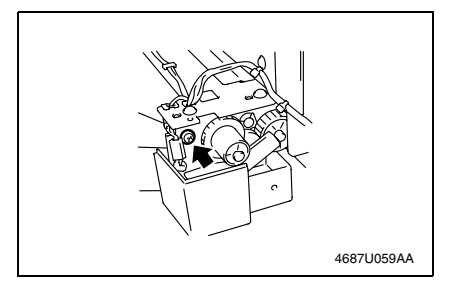

- *3.* Open the Right Door.
- *4.* Connect two connectors to the copier and secure the harness using a wiring saddle.

- *5.* Install the positioning pin at the location shown on the left.
- *6.* Close the Right Door. Correctly position the Multiple Bypass with reference to the positioning pin.
- *7.* Firmly tighten the four screws to fix the Multiple Bypass in position.
- *8.* Remove the positioning pin.

**NOTE**

- **Save the positioning pin that has been removed.**
- *9.* Loosen one screw shown.

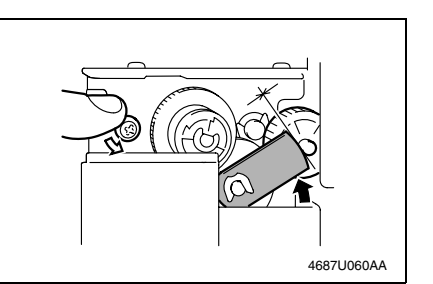

*12.* Reinstall the Lower Cover, Upper Cover, and Lower Right Cover.

#### <span id="page-548-0"></span>**3.2.3 Removal and Disassembly of the Paper Take-up Mechanical Clutch**

- *1.* Remove the Multiple Bypass.
- ☞ [8](#page-546-0)
- *2.* Remove the Lower Cover.
- ☞ [7](#page-545-0)

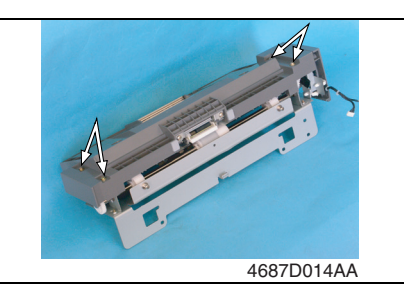

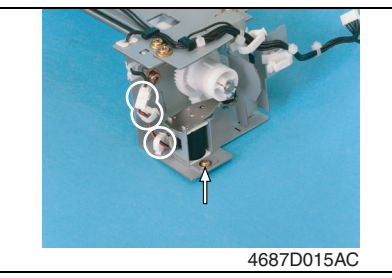

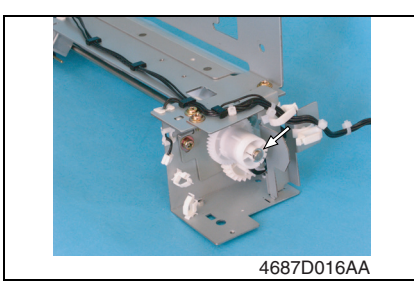

*3.* Remove four screws and the Feed Roller Assy.

#### **NOTE**

- **Use care not to lose the two springs.**
- *4.* Remove the harness from the two wiring saddles.
- *5.* Remove one screw, unplug one connector, and remove the solenoid.

#### **NOTE**

- **Do not remove the flapper from the solenoid.**
- *6.* Snap off one E-ring and remove the Paper Take-up Mechanical Clutch.
- *10.* Make the lever contact the gear shaft.
- 11. Tighten the screw.

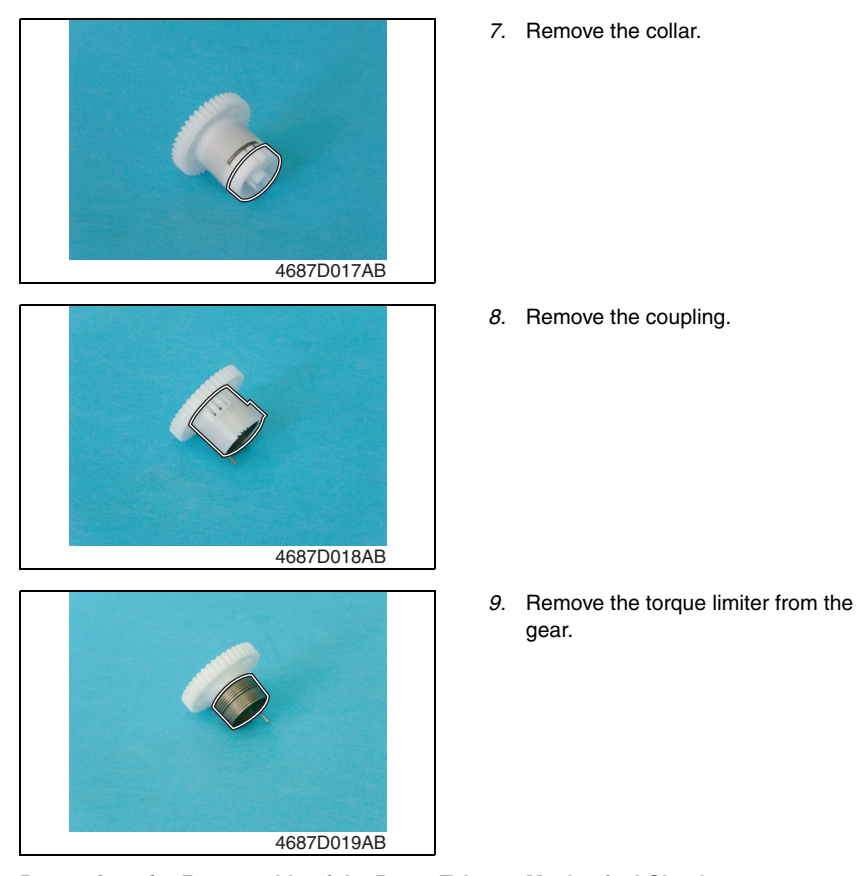

- **Precautions for Reassembly of the Paper Take-up Mechanical Clutch**
- **At reassembly, make sure that the protrusions on both ends of the torque limiter fit into the center slit in the collar and coupling.**

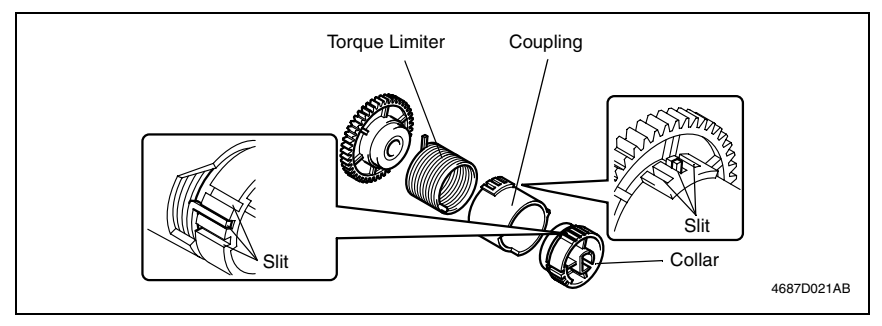

## **3.3 Cleaning procedure**

## **3.3.1 Separation Roller**

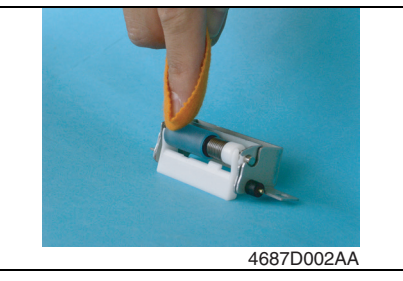

#### **3.3.2 Feed Roller**

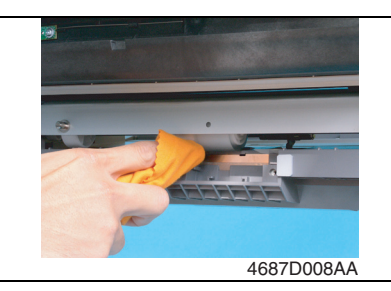

#### **3.3.3 Bypass Transport Roller/Rolls**

- *1.* Remove the Rear Right Cover.
- *2.* Open the Right Door.

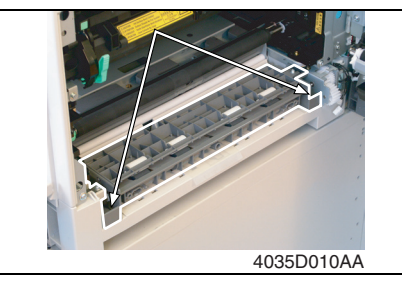

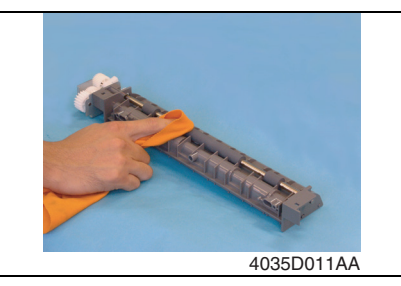

- *1.* Remove the Separation Roller Assy.
- *2.* Using a soft cloth dampened with alcohol, wipe the Separation Roller clean of dirt.

- *1.* Remove the Separation Roller Assy.
- *2.* Using a soft cloth dampened with alcohol, wipe the Feed Roller Assy clean of dirt.

*3.* Remove two screws and the Bypass Assy.

*4.* Using a soft cloth dampened with alcohol, wipe the Bypass Transport Roller clean of dirt.

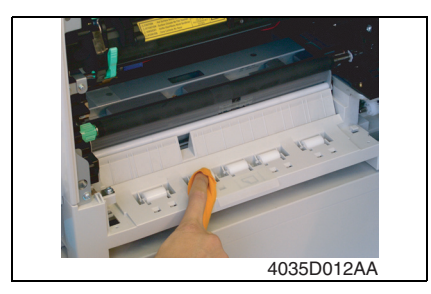

*5.* Using a soft cloth dampened with alcohol, wipe the Bypass Transport Rolls clean of dirt.

Blank page

# Adjustment/Setting

## 4. How to use the adjustment section

- "Adjustment/Setting" contains detailed information on the adjustment items and procedures for this machine.
- Throughout this "Adjustment/Setting," the default settings are indicated by " ".

#### **A. Advance Checks**

- Before attempting to solve the customer problem, the following advance checks must be made. Check to see if:
- *1.* The power supply voltage meets the specifications.
- *2.* The power supply is properly grounded.
- *3.* The machine shares the power supply with any other machine that draws large current intermittently (e.g., elevator and air conditioner that generate electric noise).
- *4.* The installation site is environmentally appropriate: high temperature, high humidity, direct sunlight, ventilation, etc.; levelness of the installation site.
- *5.* The original has a problem that may cause a defective image.
- *6.* The density is properly selected.
- *7.* The Original Glass, slit glass, or related part is dirty.
- *8.* Correct paper is being used for printing.
- *9.* The units, parts, and supplies used for printing (developer, PC Drum, etc.) are properly replenished and replaced when they reach the end of their useful service life.
- *10.* Toner is not running out.

#### **B. Precautions for Service Jobs**

- *1.* To unplug the power cord of the machine before starting the service job procedures.
- *2.* If it is unavoidably necessary to service the machine with its power turned ON, use utmost care not to be caught in the Scanner Cables or gears of the Exposure Unit.
- *3.* Special care should be used when handling the Fusing Unit which can be extremely hot.
- *4.* The Developing Unit has a strong magnetic field. Keep watches and measuring instruments away from it.
- *5.* Take care not to damage the PC Drum with a tool or similar device.
- *6.* Do not touch IC pins with bare hands.

## 5. Service Mode

#### **5.1 Service Mode function setting procedure**

#### **NOTE**

**• Care must be used to ensure that only the personnel who are involved in service jobs know the procedure to enter the Service mode.**

#### **5.1.1 Procedure**

- *1.* Press the Utility key.
- *2.* Press the following keys in this order.
- 3. Stop  $\rightarrow 0 \rightarrow 0 \rightarrow$  Stop  $\rightarrow 0 \rightarrow 1$
- *4.* The Service mode menu screen will appear.

#### **5.1.2 Exiting**

• Press the Panel Reset key as many times as it is required to display the initial screen.

#### **5.1.3 Changing the Setting Value in Service Mode Functions**

- *1.* Select the desired item using  $[ A / \nabla ]$  key.
- 2. Select the setting value using  $\lceil \blacktriangle / \blacktriangledown \rceil$  key,  $\lceil \langle \cdot \rangle \rceil$  key, or the 10-Key Pad.
- *3.* Validate the selection by pressing the [Yes] key.
- *4.* To go back to previous screen, press the [No] key.

## **5.2 Setting in the Service Mode**

#### **5.2.1 SERVICE'S CHOICE**

## **A. LOOP ADJUST (BYPASS)**

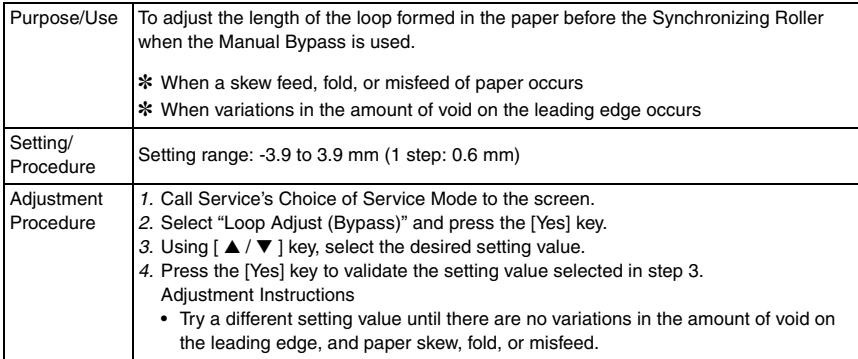

## 6. Mechanical adjustment

## **6.1 Multiple Bypass CD Registration Adjustment**

#### **NOTE**

#### **• This adjustment is to be made when the PH Unit has been replaced.**

- *1.* Load the Paper Feed Tray/1 with A4 crosswise paper.
- *2.* Enter Function of the Service mode.
- *3.* Select "Print Test Pattern" and then "Test Pattern1." Then, press the Start key.
- ✽ This will produce a test pattern.
- *4.* Place the test pattern produced on the Original Glass.
- *5.* Load A4 crosswise paper in the Multiple Bypass and make a test copy.

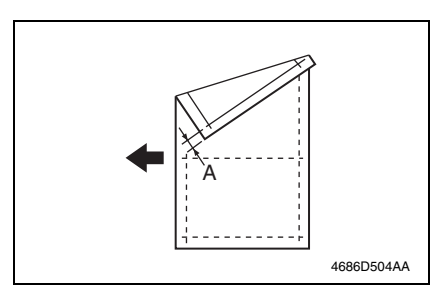

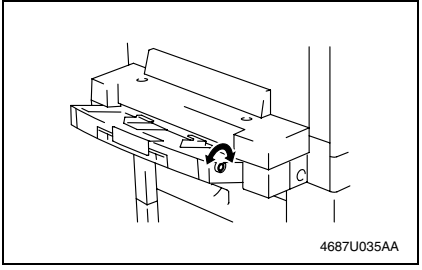

*6.* Check width A on the copy of the test pattern. If width A falls outside the specified

range, perform the following steps to make an adjustment.

Specifications  $20 + 2.0$  mm

*7.* Turn the screw of the Multiple Bypass as necessary to adjust the position of the Multiple Bypass table.

Adjustment Instructions

If width A on the copy is smaller than width A on the test pattern, turn the screw clockwise.

If width A on the copy is greater than width A on the test pattern, turn the screw counterclockwise.

*8.* Make another copy of the test pattern and check for any error in width A.

## **6.2 Multiple Bypass Mechanical Clutch Adjustment**

• The assembled position of the collar/coupling on the torque limiter of the Paper Take-up Mechanical Clutch is varied so that the clutch operates properly.

#### **NOTE**

- **This adjustment is to be made when a paper take-up failure occurs in the Multiple Bypass.**
- *1.* Remove the Paper Take-up Mechanical Clutch.
- ☞ [10](#page-548-0)
- *2.* Aligning protrusion A of the torque limiter with any one of the three slits in the coupling, fit the coupling over the torque limiter.
- *3.* Aligning protrusion B of the torque limiter with any one of the three slits in the collar, fit the collar to the torque limiter.

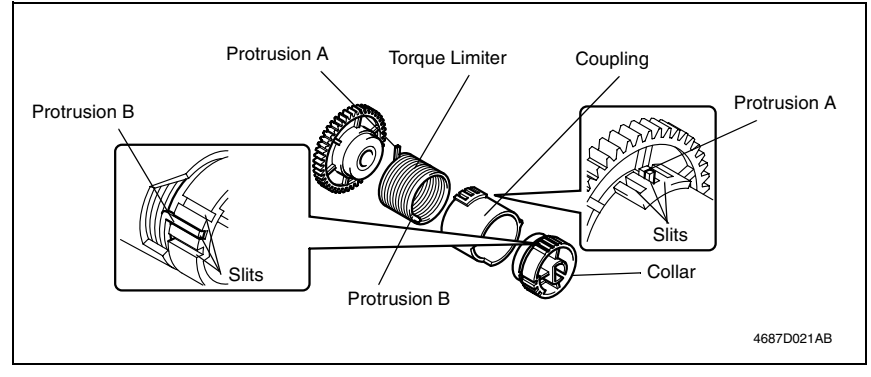

*4.* Reinstall the Paper Take-up Mechanical Clutch and make copies using the Multiple Bypass. If a paper take-up failure occurs again, repeat steps 1 through 3.

MB-501

*19*

Blank page

MB-501

# **Troubleshooting**

## 7. Introduction

• Information required for troubleshooting and steps that must be performed are described in this chapter.

## **7.1 Electrical Components Check Procedure**

• If a paper misfeed or malfunction occurs, perform the following operations to check the condition of the electrical components.

#### <span id="page-559-0"></span>**7.1.1 Sensor**

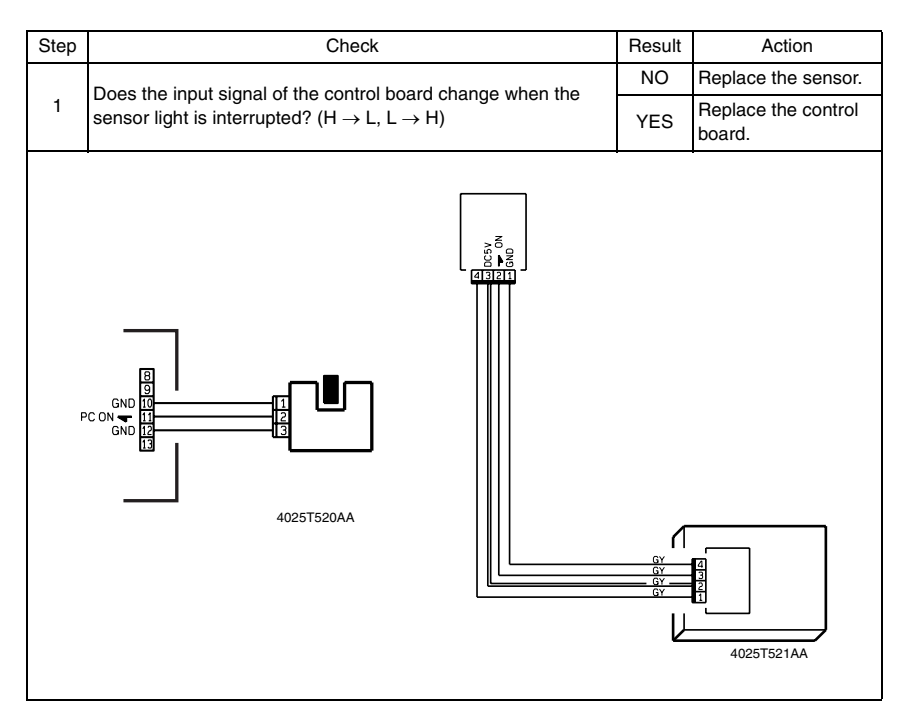

*21*

#### **7.1.2 Switch**

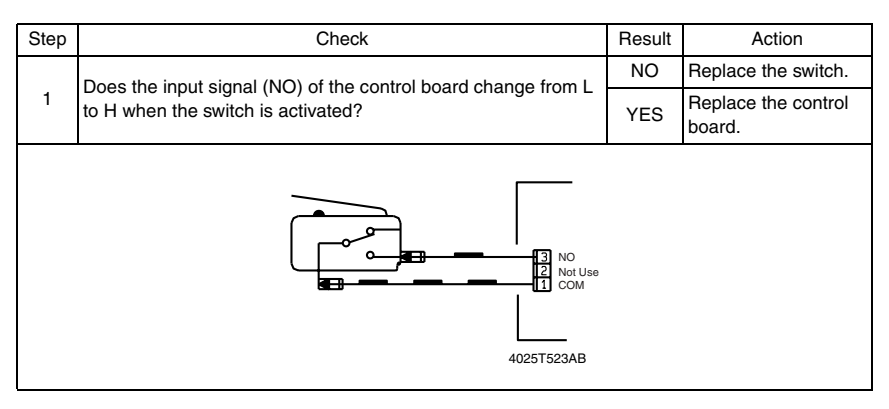

#### <span id="page-560-0"></span>**7.1.3 Solenoid**

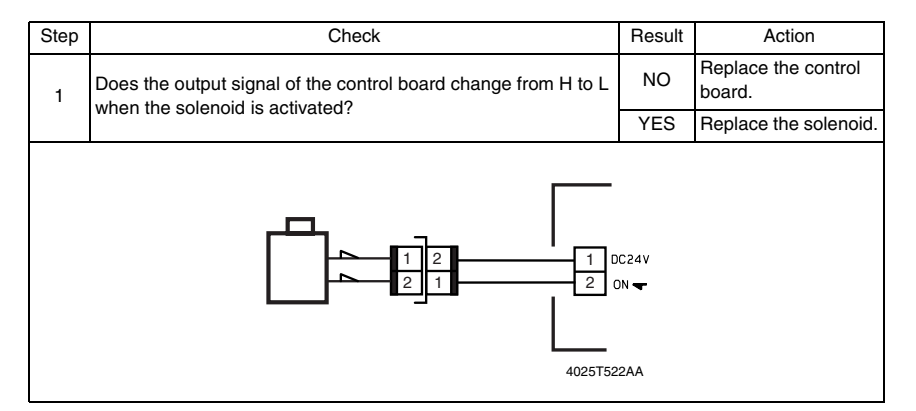

#### **7.1.4 Clutch**

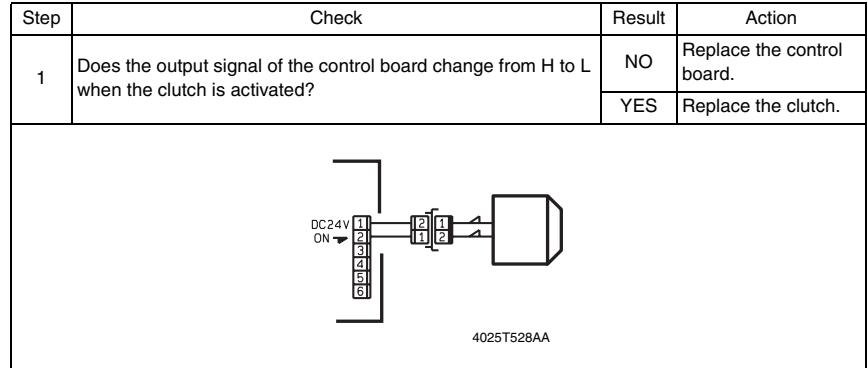

MB-501

#### **7.1.5 Motor**

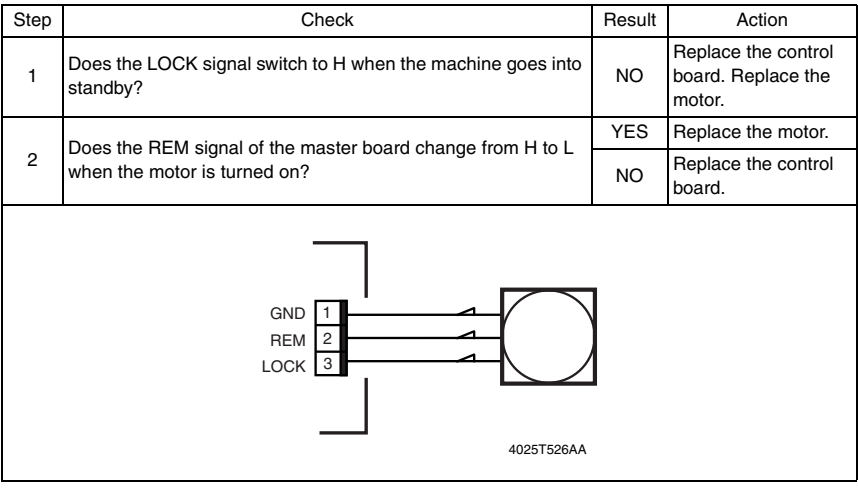

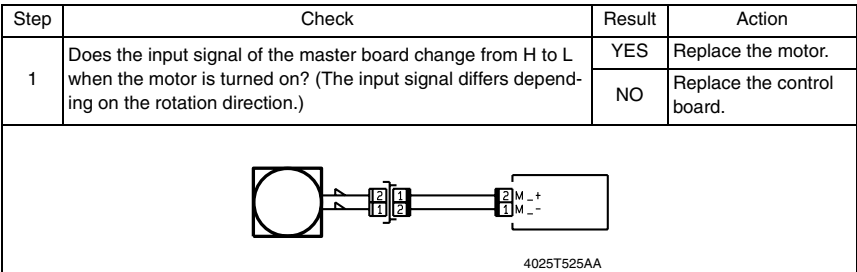

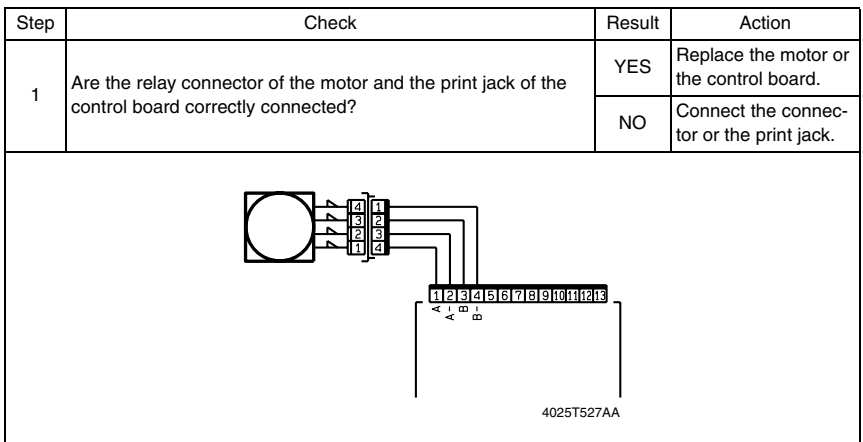

## 8. Jam Display

## **8.1 Misfeed Display**

• When a paper misfeed occurs, the Error indicator lights up steadily and the Display gives a corresponding message.

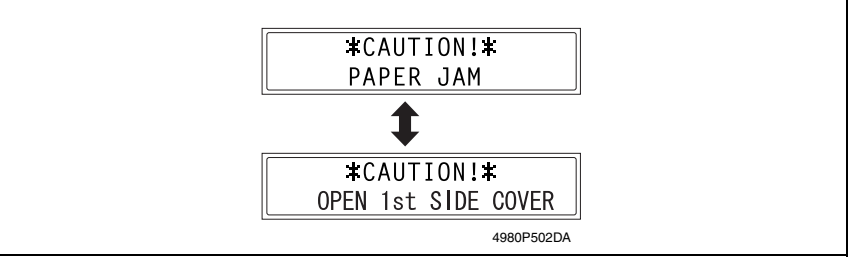

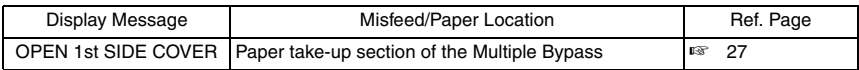

#### **8.1.1 Display Resetting Procedure**

• Open the corresponding cover, clear the sheet of paper misfed, and close the cover.

## **8.2 Sensor layout**

#### **8.2.1 System Mounted with DF-502, PF-502 and MB-501.**

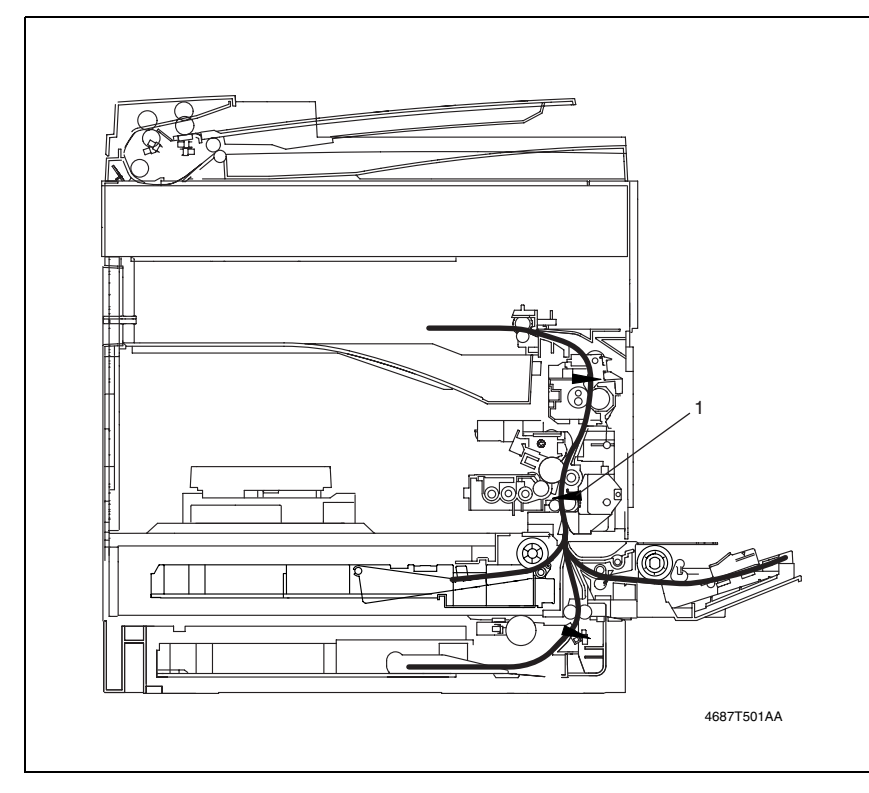

[1] Synchronizing Roller Sensor (PC1)

## **8.3 Solution**

#### **8.3.1 Initial Check Items**

• When a paper misfeed occurs, first perform the following initial checks.

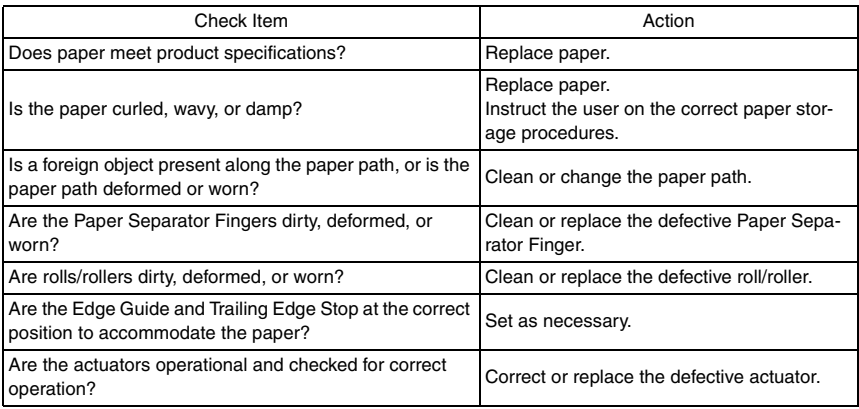

#### <span id="page-565-0"></span>**8.3.2 Misfeed at the Multiple Bypass Paper Take-up Section**

#### **A. Detection Timing**

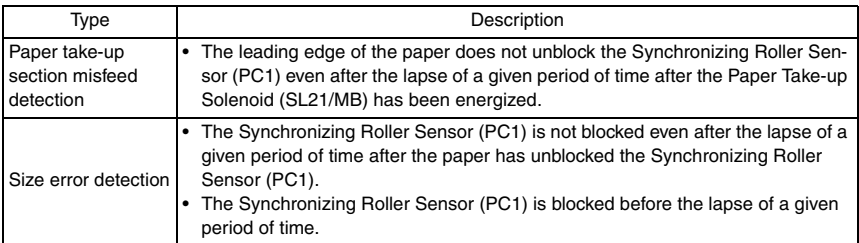

#### **B. Action**

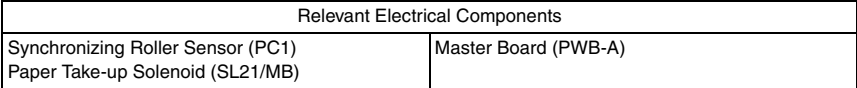

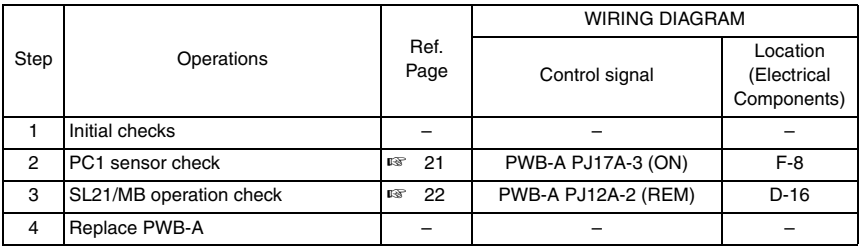

Blank page

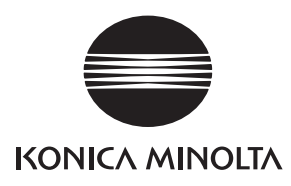

# **SERVICE MANUAL**

FIELD SERVICE

# JS-503

2005.04 KONICA MINOLTA BUSINESS TECHNOLOGIES, INC. Ver. 1.0

After publication of this service manual, the parts and mechanism may be subject to change for improvement of their performance.

Therefore, the descriptions given in this service manual may not coincide with the actual machine.

When any change has been made to the descriptions in the service manual, a revised version will be issued with a revision mark added as required.

Revision mark:

- To indicate clearly a section revised, show  $\Lambda$  to the left of the revised section. A number within  $\Lambda$  represents the number of times the revision has been made.
- To indicate clearly a section revised, show  $\bigwedge$  in the lower outside section of the corresponding page.

A number within  $\triangle$  represents the number of times the revision has been made.

#### **NOTE**

Revision marks shown in a page are restricted only to the latest ones with the old ones deleted.

- When a page revised in Ver. 2.0 has been changed in Ver. 3.0: The revision marks for Ver. 3.0 only are shown with those for Ver. 2.0 deleted.
- When a page revised in Ver. 2.0 has not been changed in Ver. 3.0: The revision marks for Ver. 2.0 are left as they are.

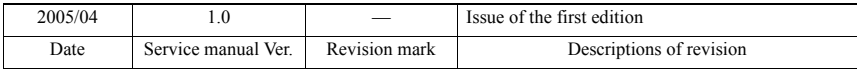

## **CONTENTS**

## General

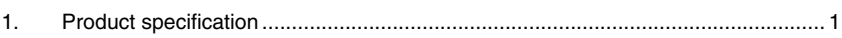

## Maintenance

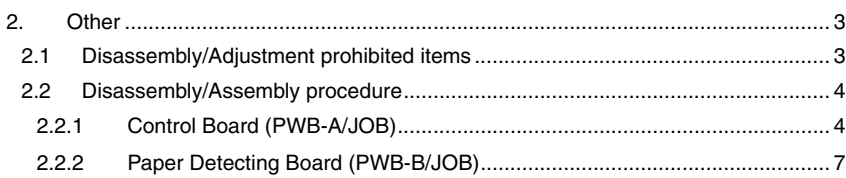

## Troubleshooting

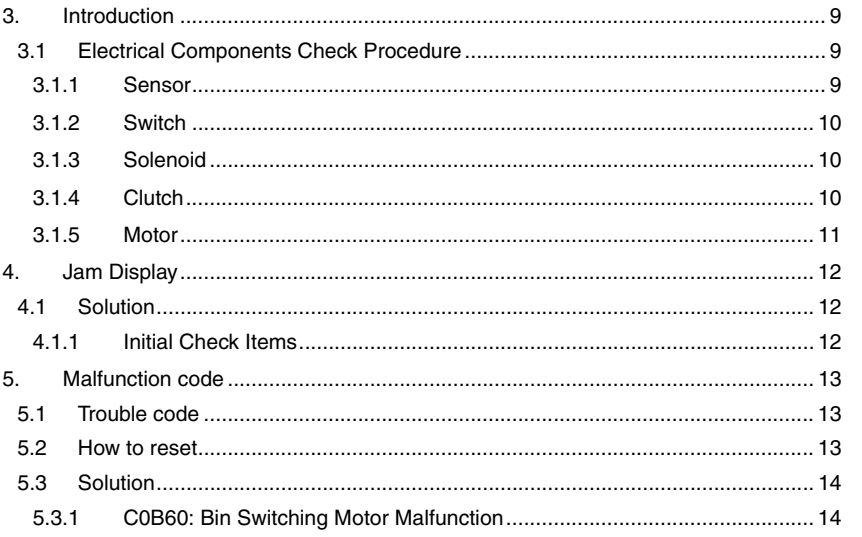

Blank page

# <span id="page-573-0"></span>**General**

# <span id="page-573-1"></span>1. Product specification

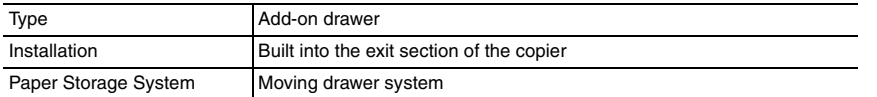

#### **Capacities**

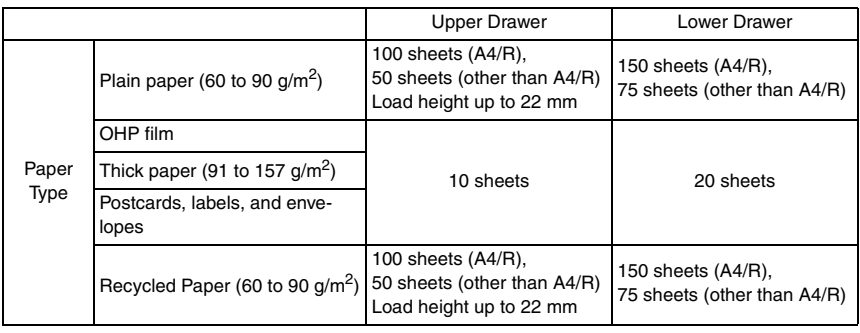

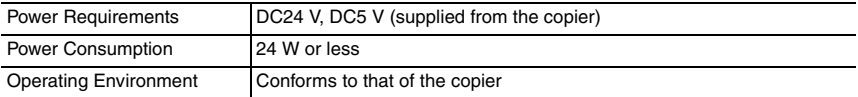

General

*1*

Blank page

## <span id="page-575-0"></span>Maintenance

## <span id="page-575-1"></span>2. Other

## <span id="page-575-2"></span>**2.1 Disassembly/Adjustment prohibited items**

#### **A. Paint-locked Screws**

**NOTE**

**• Paint-locked screws show that the assembly or unit secured can only be adjusted or set at the factory and should not be adjusted, set, or removed in the field.**

#### **B. Red Painted Screws**

#### **NOTES**

- **When the screws are removed, the red paint is coated on the points where readjustment is required.**
- **Once the red painted screw is removed or loosened, you should make adjustment. Accordingly check the adjustment items in operation manual and make necessary adjustment. Note that when two or more screws are used on the part in questions, only one representative screw may be marked with red paint.**
- **C. Variable Resistors on Board**

**NOTE**

- **Do not turn the variable resistors on boards for which no adjusting instructions are given in Adjustment/Setting.**
- **D. Removal of PWBs**

**NOTES**

- **When removing a circuit board or other electrical component, refer to "Handling of PWBs" and follow the corresponding removal procedures.**
- **The removal procedures given in the following omit the removal of connectors and screws securing the circuit board support or circuit board.**
- **Where it is absolutely necessary to touch the ICs and other electrical components on the board, be sure to ground your body.**

JS-503
#### **2.2 Disassembly/Assembly procedure**

**2.2.1 Control Board (PWB-A/JOB)**

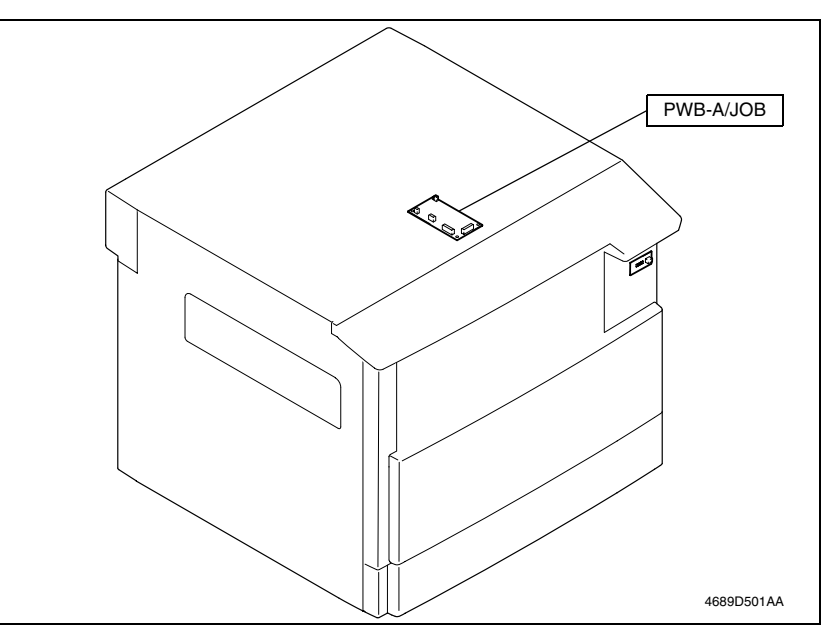

*1.* Remove the control panel.

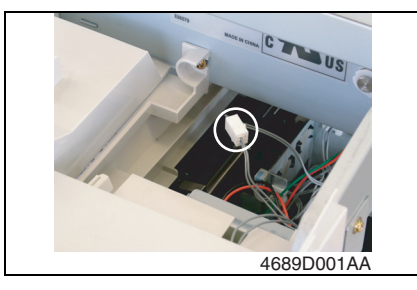

*2.* Remove the indicator lamp and one connector.

*3.* Remove the Front Cover, Right Cover, and Paper Exit Cover.

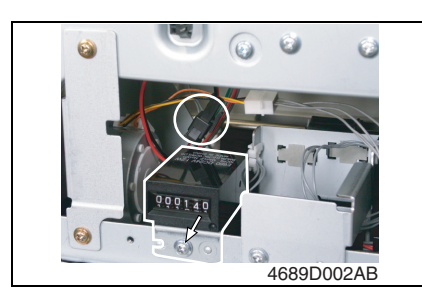

*4.* Remove one screw, unplug one connector, and remove the Total Counter.

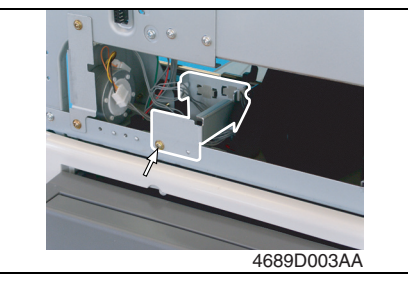

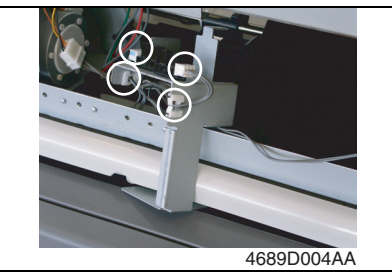

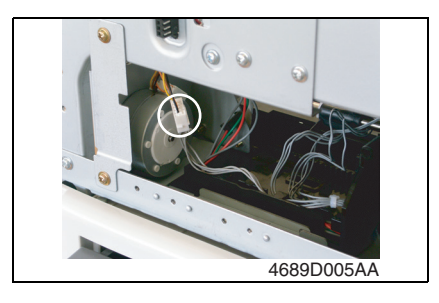

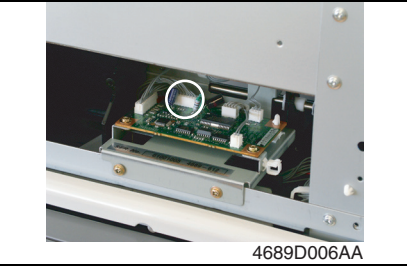

*5.* Remove one Sensor Assy mounting screw.

- *6.* Unplug two connectors.
- *7.* Remove the harness from the edge cover and remove the Sensor Assy.

*8.* Disconnect the connector of the Bin Switching Motor.

*9.* Disconnect one connector from the copier.

JS-503

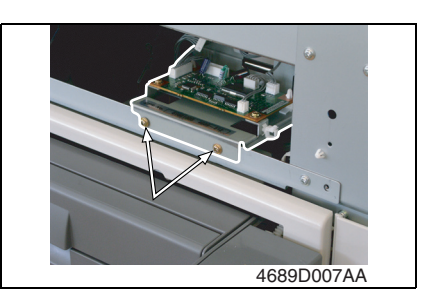

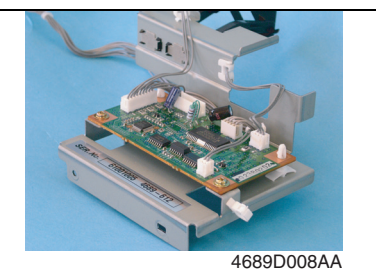

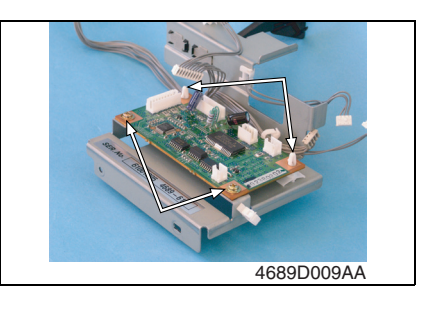

*10.* Remove two screws and the Control Board Assy.

*11.* Unplug all connectors from the Control Board.

*12.* Remove two screws, two PWB supports, and the Control Board.

*6*

#### **2.2.2 Paper Detecting Board (PWB-B/JOB)**

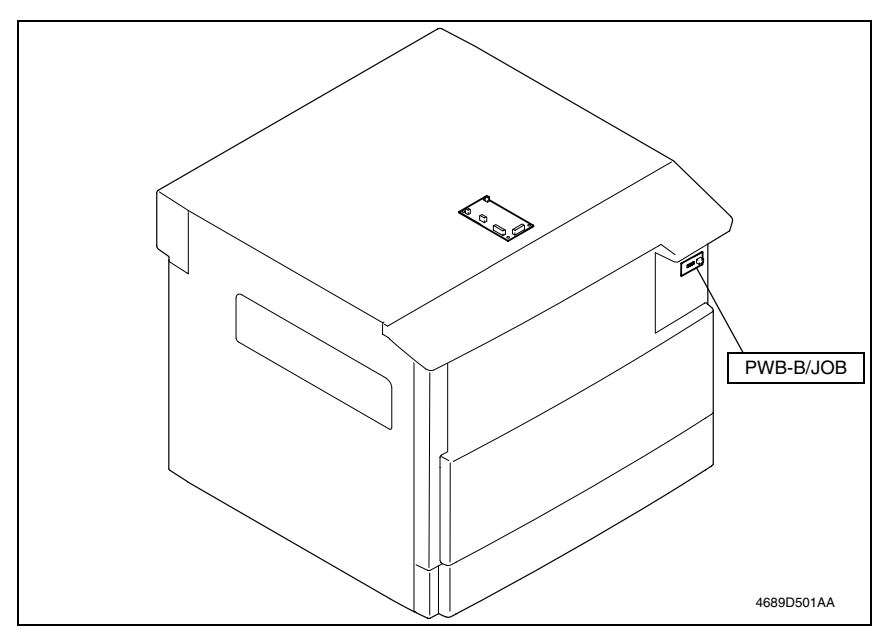

*1.* Remove the control panel.

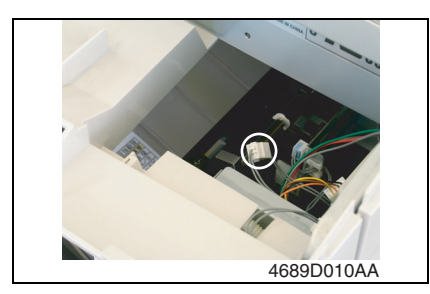

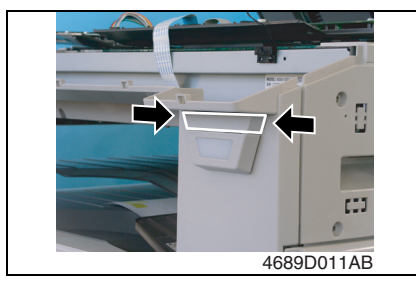

*2.* Unplug one connector.

*3.* Holding onto both ends, remove the indicator lamp cover.

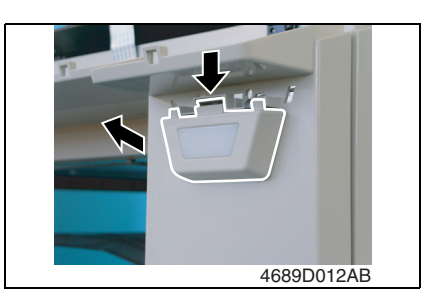

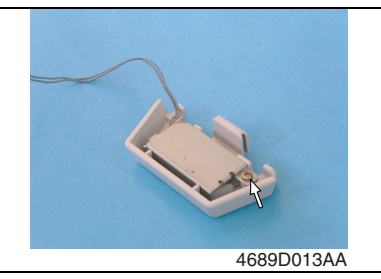

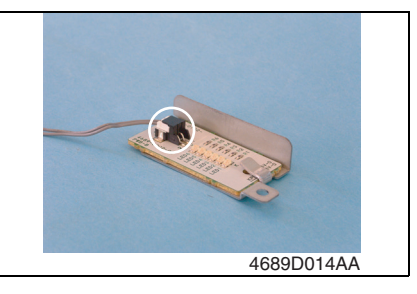

*4.* Press down one tab and remove the Paper Detecting Board from the Front Cover.

*5.* Remove one Paper Detecting Board Assy mounting screw.

*6.* Unplug one connector and remove the Paper Detecting Board.

# JS-503

# **Troubleshooting**

## 3. Introduction

• Information required for troubleshooting and steps that must be performed are described in this chapter.

#### **3.1 Electrical Components Check Procedure**

• If a paper misfeed or malfunction occurs, perform the following operations to check the condition of the electrical components.

#### <span id="page-581-0"></span>**3.1.1 Sensor**

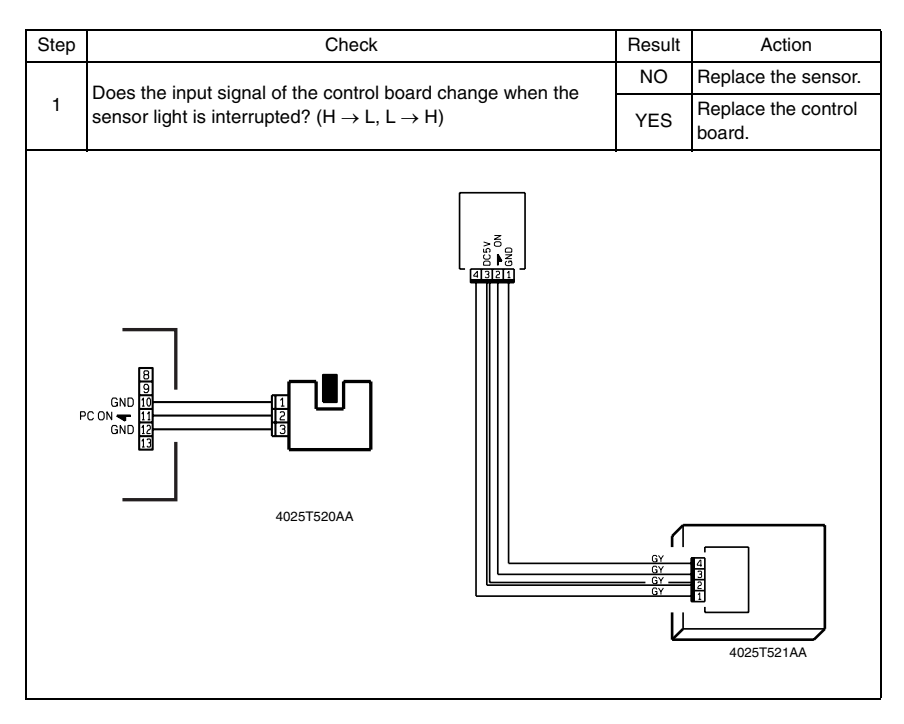

#### **3.1.2 Switch**

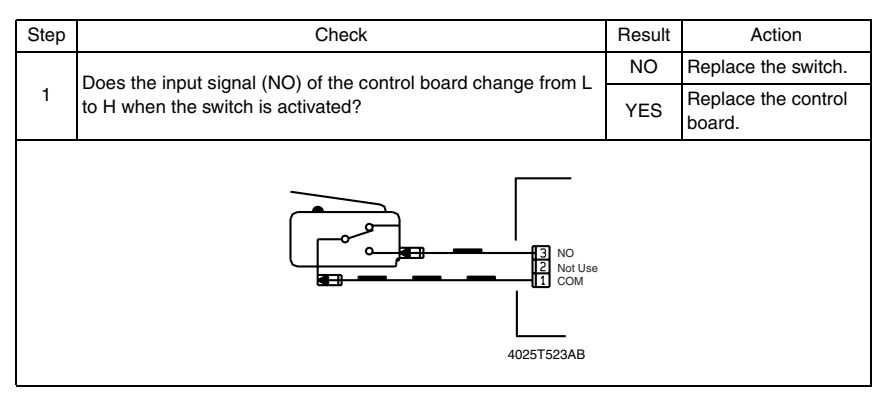

#### **3.1.3 Solenoid**

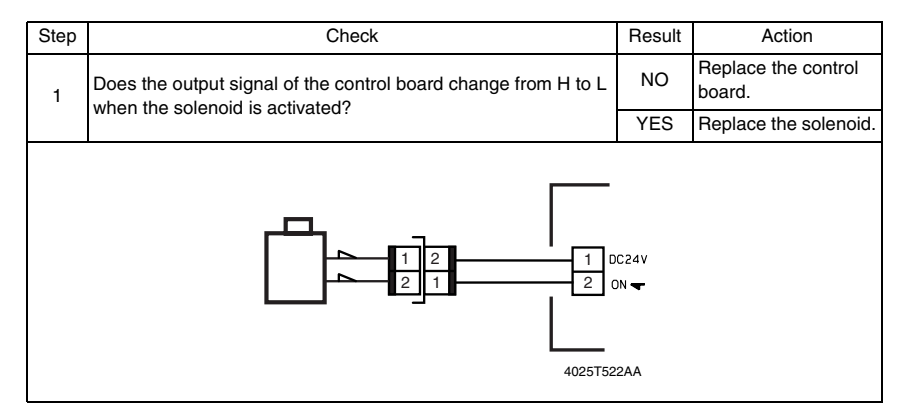

#### **3.1.4 Clutch**

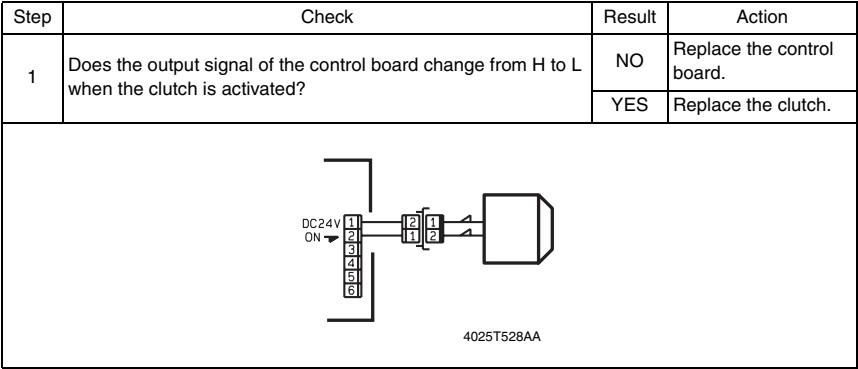

#### <span id="page-583-0"></span>**3.1.5 Motor**

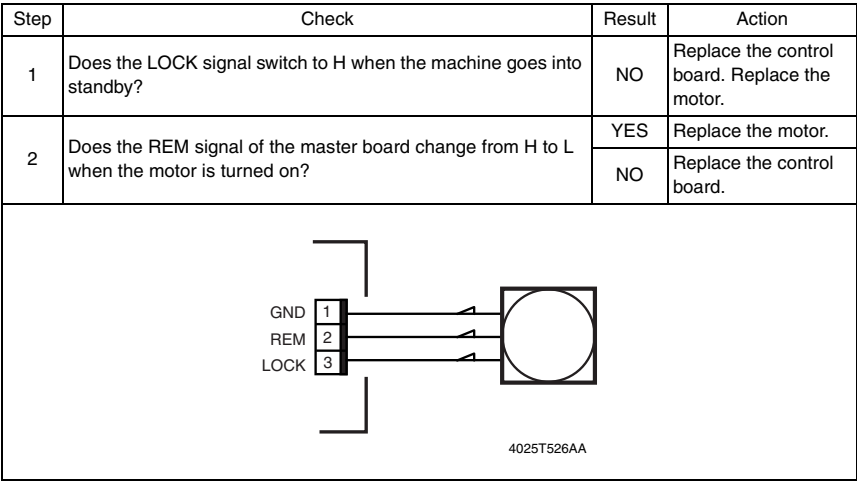

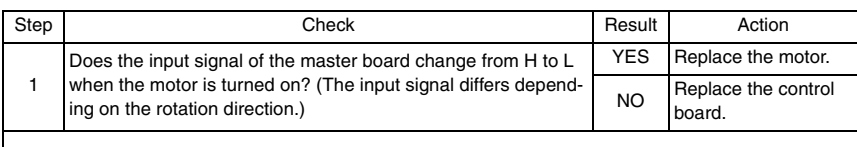

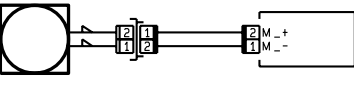

4025T525AA

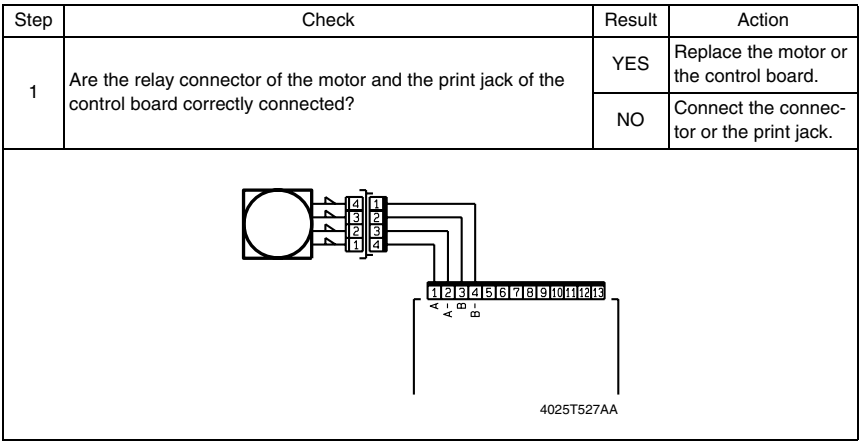

JS-503

## 4. Jam Display

#### **4.1 Solution**

#### **4.1.1 Initial Check Items**

• When a paper misfeed occurs, first perform the following initial checks.

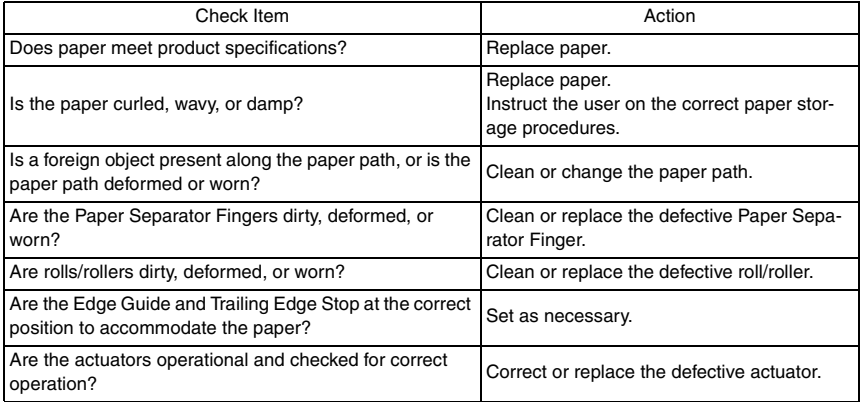

#### 5. Malfunction code

#### **5.1 Trouble code**

• The copier's CPU performs a self-diagnostics function that, on detecting a malfunction, gives the corresponding malfunction code and maintenance call mark on the Touch Panel.

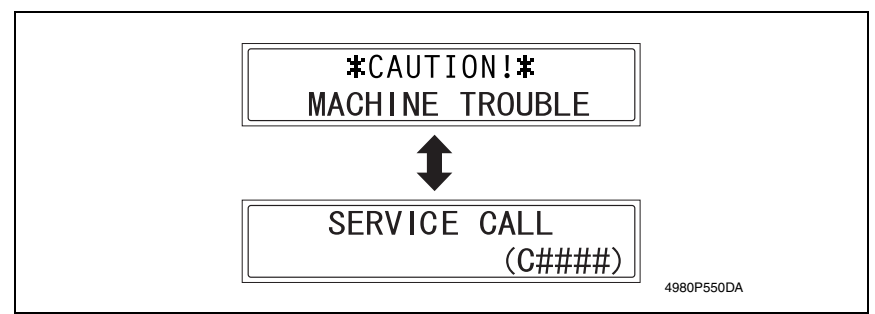

#### **5.2 How to reset**

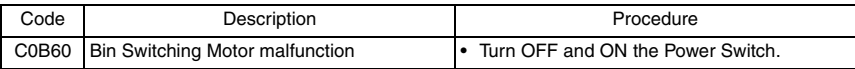

JS-503

#### **5.3 Solution**

#### **5.3.1 C0B60: Bin Switching Motor Malfunction**

#### **A. Detection Timing**

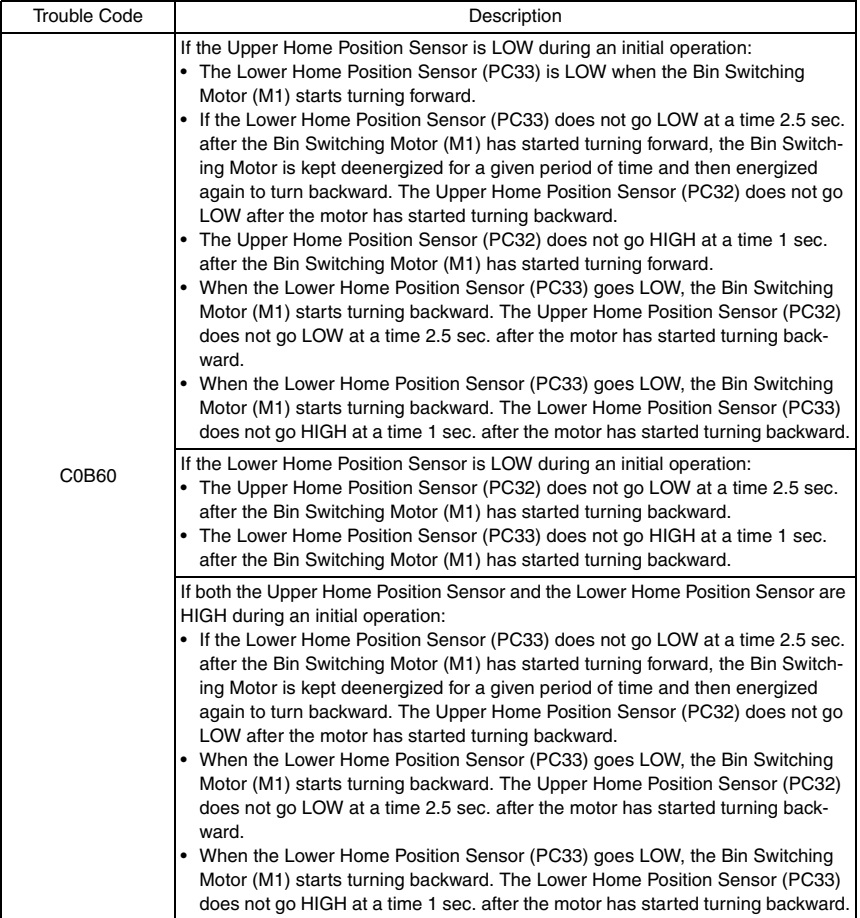

#### **B. Action**

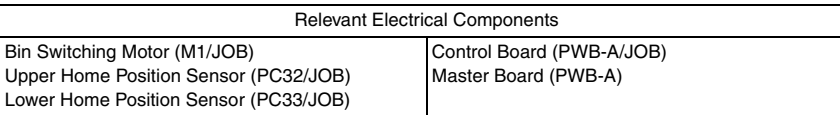

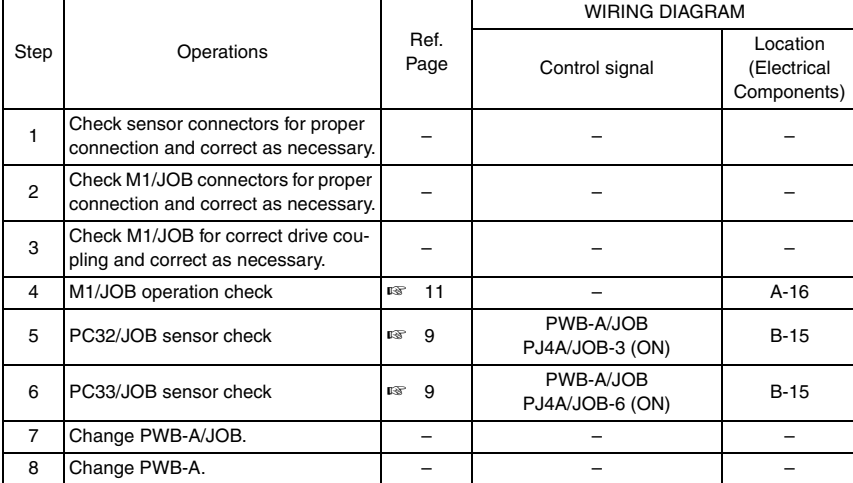

Blank page

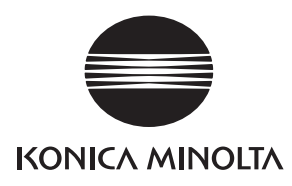

# **SERVICE MANUAL**

FIELD SERVICE

# SF-501

2005.04 KONICA MINOLTA BUSINESS TECHNOLOGIES, INC. Ver. 1.0

After publication of this service manual, the parts and mechanism may be subject to change for improvement of their performance.

Therefore, the descriptions given in this service manual may not coincide with the actual machine.

When any change has been made to the descriptions in the service manual, a revised version will be issued with a revision mark added as required.

Revision mark:

- To indicate clearly a section revised, show  $\Lambda$  to the left of the revised section. A number within  $\Lambda$  represents the number of times the revision has been made.
- To indicate clearly a section revised, show  $\bigwedge$  in the lower outside section of the corresponding page.

A number within  $\triangle$  represents the number of times the revision has been made.

#### **NOTE**

Revision marks shown in a page are restricted only to the latest ones with the old ones deleted.

- When a page revised in Ver. 2.0 has been changed in Ver. 3.0: The revision marks for Ver. 3.0 only are shown with those for Ver. 2.0 deleted.
- When a page revised in Ver. 2.0 has not been changed in Ver. 3.0: The revision marks for Ver. 2.0 are left as they are.

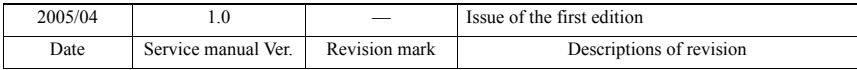

#### **CONTENTS**

#### General  $\overline{1}$ .

#### Maintenance

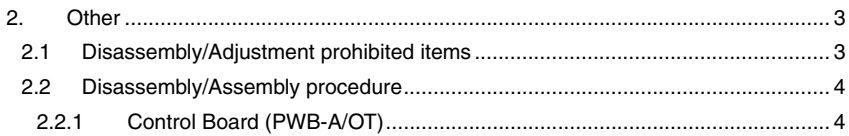

#### Troubleshooting

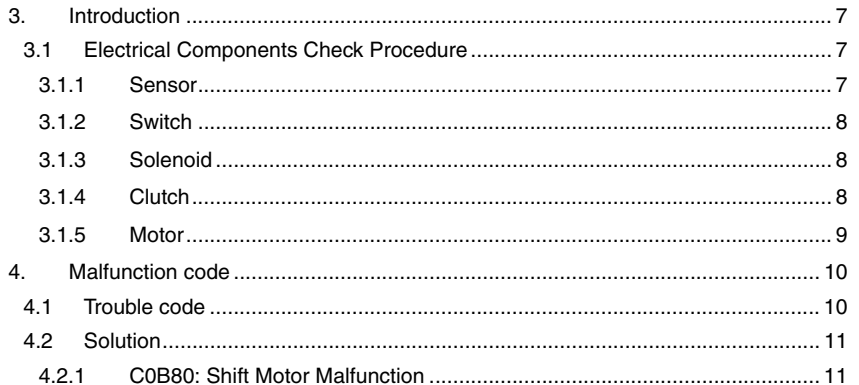

Blank page

### <span id="page-595-0"></span>**General**

# <span id="page-595-1"></span>1. Product specification

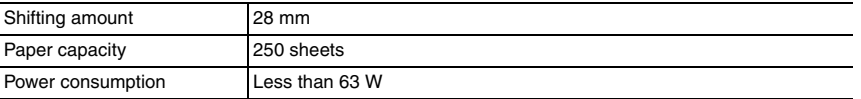

Blank page

#### <span id="page-597-0"></span>Maintenance

#### <span id="page-597-1"></span>2. Other

#### <span id="page-597-2"></span>**2.1 Disassembly/Adjustment prohibited items**

#### **A. Paint-locked Screws**

**NOTE**

**• Paint-locked screws show that the assembly or unit secured can only be adjusted or set at the factory and should not be adjusted, set, or removed in the field.**

#### **B. Red Painted Screws**

#### **NOTES**

- **When the screws are removed, the red paint is coated on the points where readjustment is required.**
- **Once the red painted screw is removed or loosened, you should make adjustment. Accordingly check the adjustment items in operation manual and make necessary adjustment. Note that when two or more screws are used on the part in questions, only one representative screw may be marked with red paint.**
- **C. Variable Resistors on Board**

**NOTE**

- **Do not turn the variable resistors on boards for which no adjusting instructions are given in Adjustment/Setting.**
- **D. Removal of PWBs**

**NOTES**

- **When removing a circuit board or other electrical component, refer to "Handling of PWBs" and follow the corresponding removal procedures.**
- **The removal procedures given in the following omit the removal of connectors and screws securing the circuit board support or circuit board.**
- **Where it is absolutely necessary to touch the ICs and other electrical components on the board, be sure to ground your body.**

#### <span id="page-598-0"></span>**2.2 Disassembly/Assembly procedure**

<span id="page-598-1"></span>**2.2.1 Control Board (PWB-A/OT)**

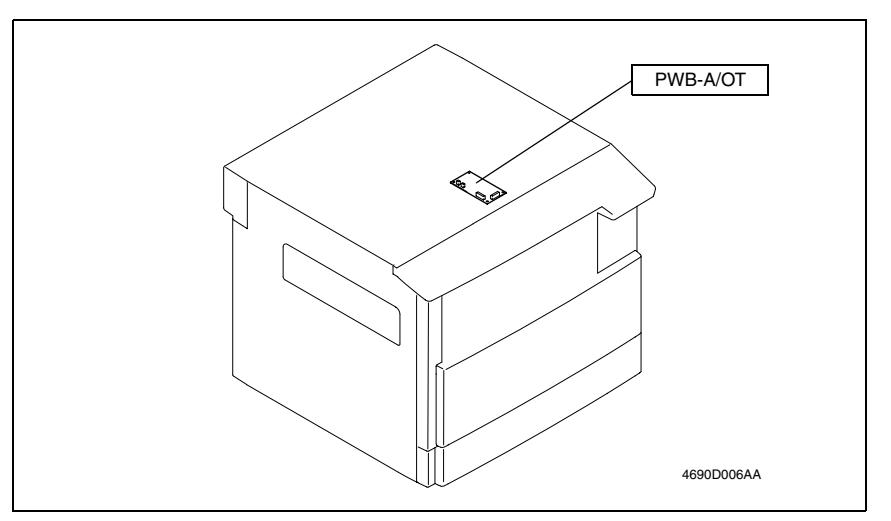

*1.* Remove the Front Cover, Right Cover, and Paper Exit Cover.

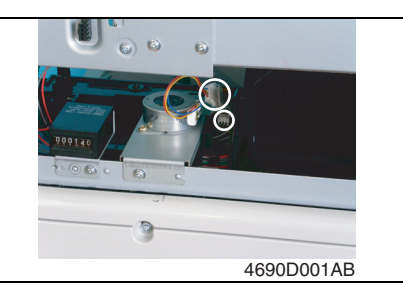

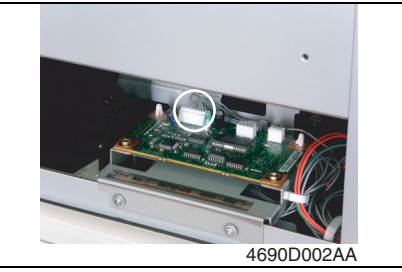

*2.* Unplug two connectors from the Shift Motor.

*3.* Unplug one connector from the copier.

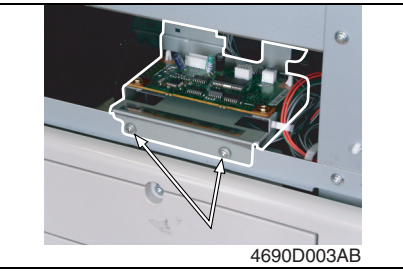

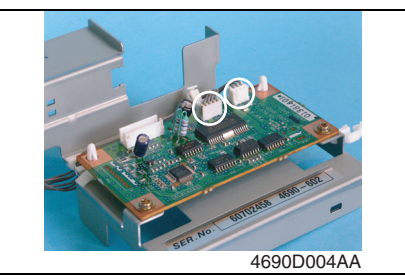

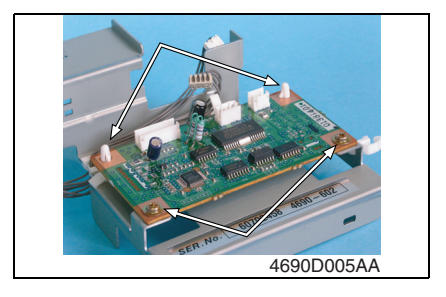

*4.* Remove two screws and the Control Board Assy.

*5.* Unplug two connectors.

*6.* Remove two screws, two PWB supports, and the Control Board.

Blank page

# SF-501

## <span id="page-601-0"></span>**Troubleshooting**

#### <span id="page-601-1"></span>3. Introduction

• Information required for troubleshooting and steps that must be performed are described in this chapter.

#### <span id="page-601-2"></span>**3.1 Electrical Components Check Procedure**

• If a paper misfeed or malfunction occurs, perform the following operations to check the condition of the electrical components.

#### <span id="page-601-3"></span>**3.1.1 Sensor**

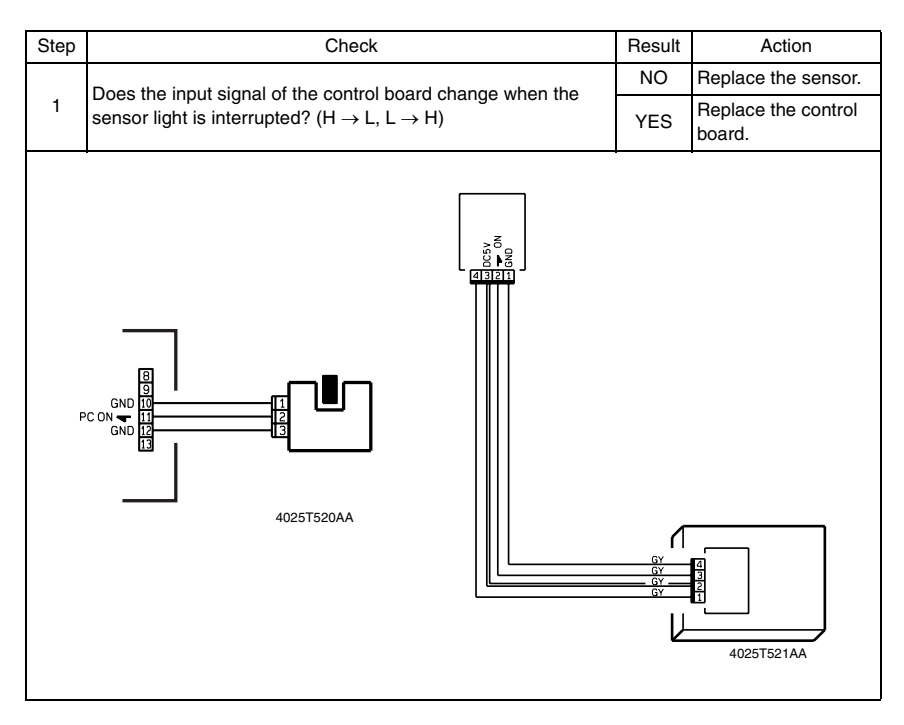

#### <span id="page-602-0"></span>**3.1.2 Switch**

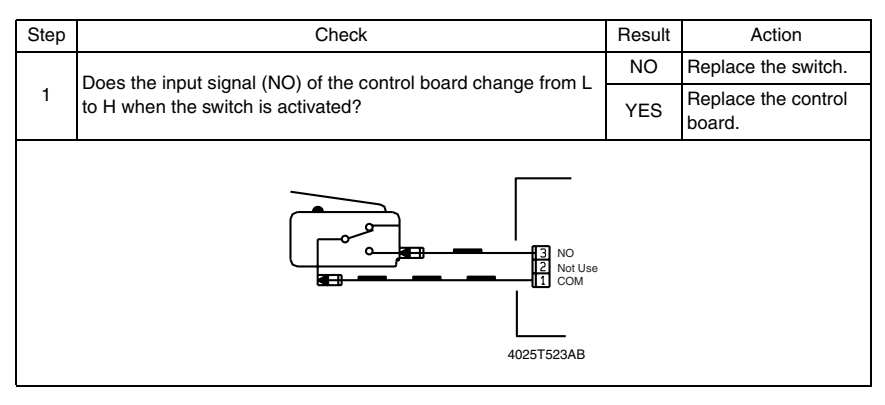

#### <span id="page-602-1"></span>**3.1.3 Solenoid**

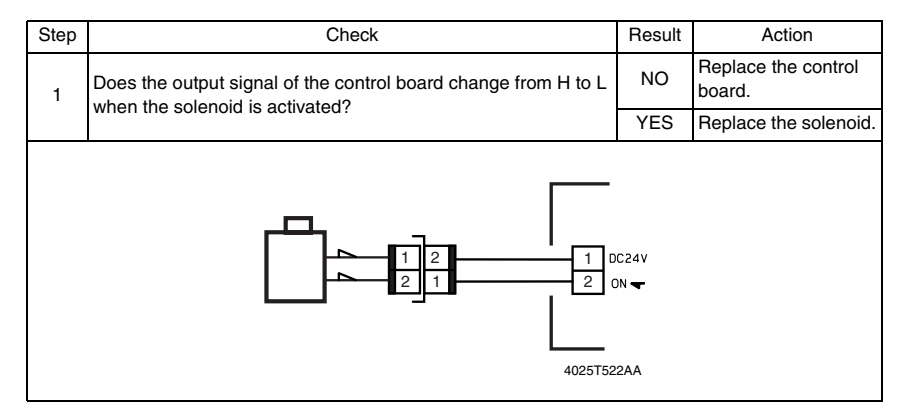

#### <span id="page-602-2"></span>**3.1.4 Clutch**

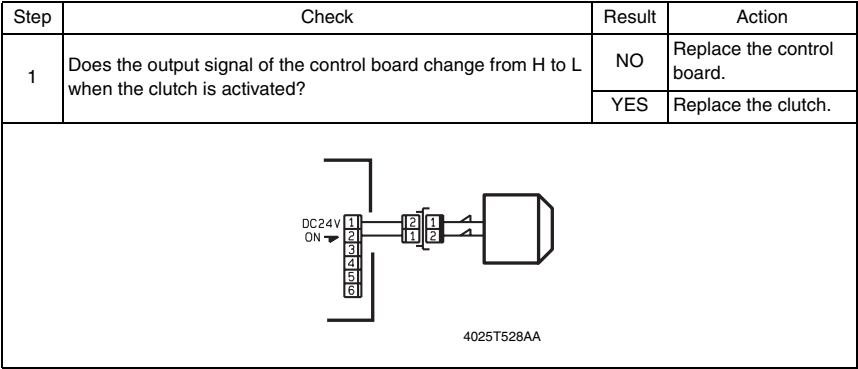

#### <span id="page-603-0"></span>**3.1.5 Motor**

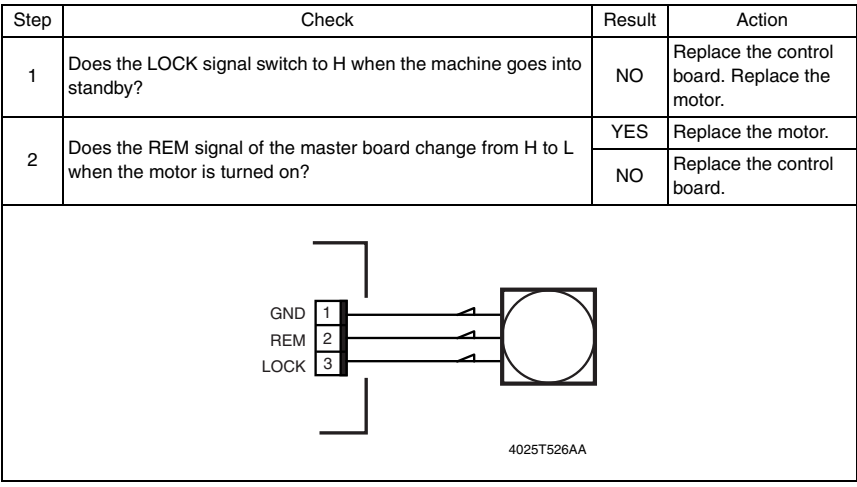

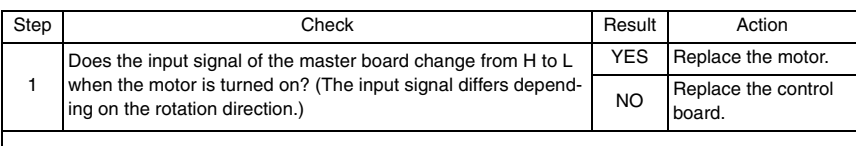

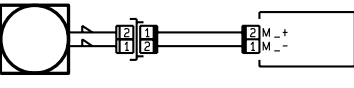

4025T525AA

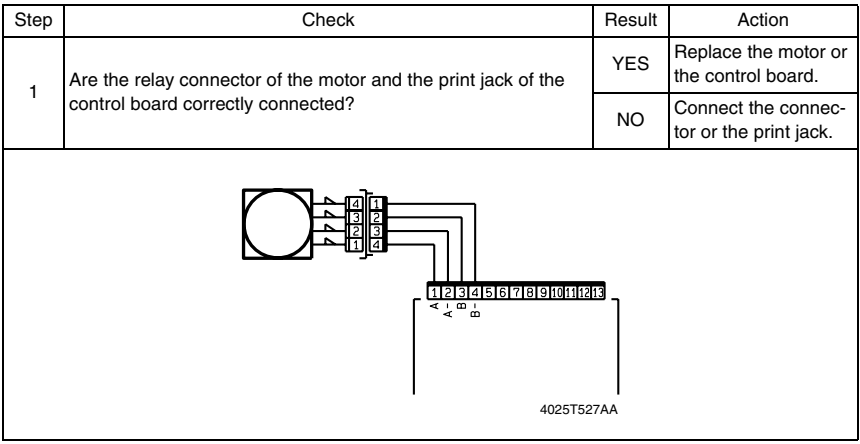

#### <span id="page-604-0"></span>4. Malfunction code

#### <span id="page-604-1"></span>**4.1 Trouble code**

• The copier's CPU performs a self-diagnostics function that, on detecting a malfunction, gives the corresponding malfunction code and maintenance call mark on the Touch Panel.

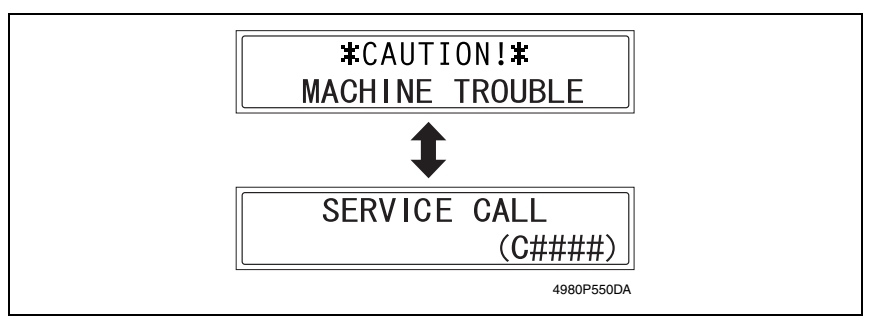

#### <span id="page-605-0"></span>**4.2 Solution**

#### <span id="page-605-1"></span>**4.2.1 C0B80: Shift Motor Malfunction**

#### **A. Detection Timing**

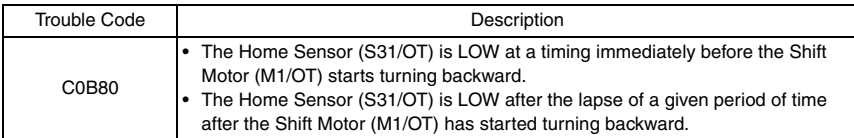

#### **B. Action**

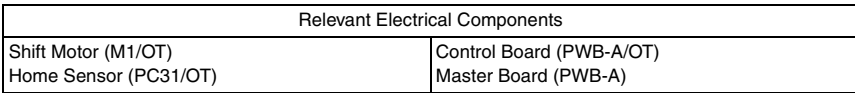

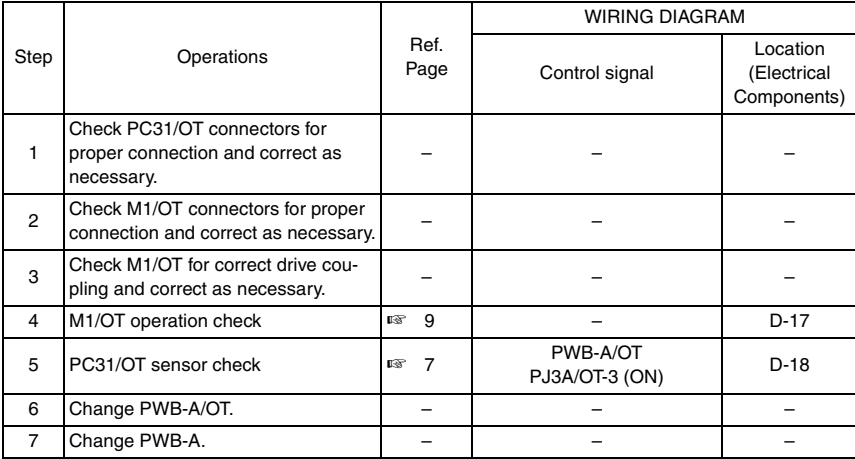

Blank page

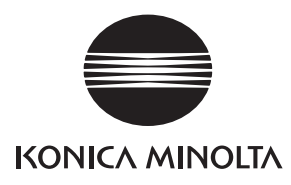

# **SERVICE MANUAL**

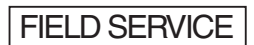

# NC-502

2005.04 KONICA MINOLTA BUSINESS TECHNOLOGIES, INC. Ver. 1.0

After publication of this service manual, the parts and mechanism may be subject to change for improvement of their performance.

Therefore, the descriptions given in this service manual may not coincide with the actual machine.

When any change has been made to the descriptions in the service manual, a revised version will be issued with a revision mark added as required.

Revision mark:

- To indicate clearly a section revised, show  $\Lambda$  to the left of the revised section. A number within  $\Lambda$  represents the number of times the revision has been made.
- To indicate clearly a section revised, show  $\bigwedge$  in the lower outside section of the corresponding page.

A number within  $\triangle$  represents the number of times the revision has been made.

#### **NOTE**

Revision marks shown in a page are restricted only to the latest ones with the old ones deleted.

- When a page revised in Ver. 2.0 has been changed in Ver. 3.0: The revision marks for Ver. 3.0 only are shown with those for Ver. 2.0 deleted.
- When a page revised in Ver. 2.0 has not been changed in Ver. 3.0: The revision marks for Ver. 2.0 are left as they are.

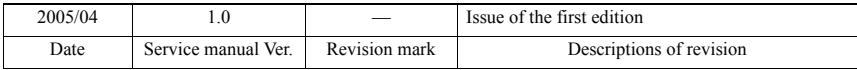

#### **CONTENTS**

#### General

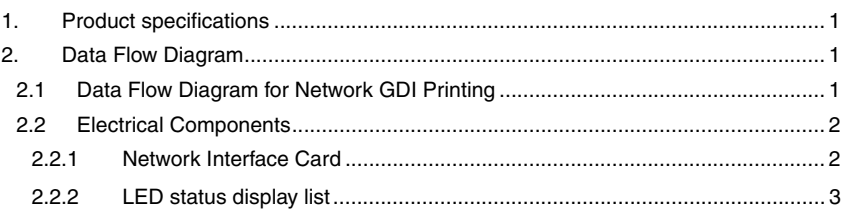

#### Maintenance

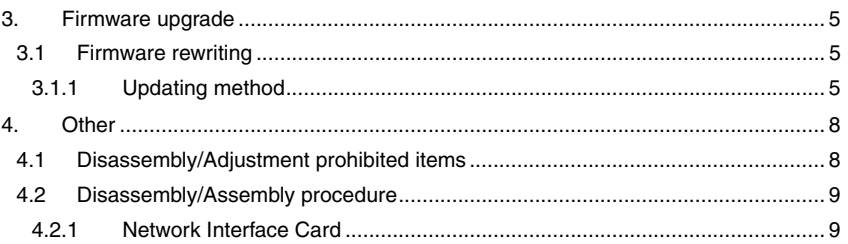

#### Adjustment/Setting

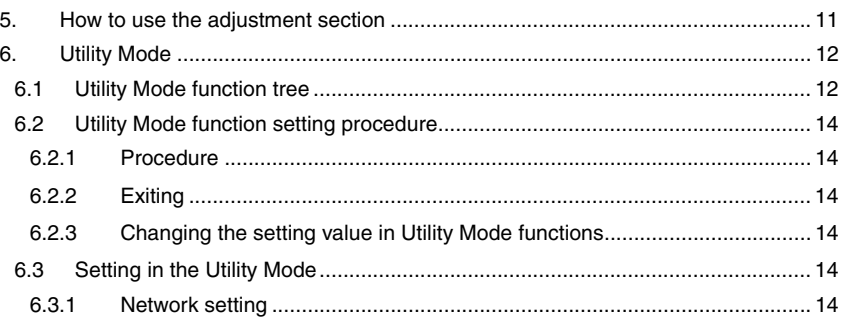

#### Troubleshooting

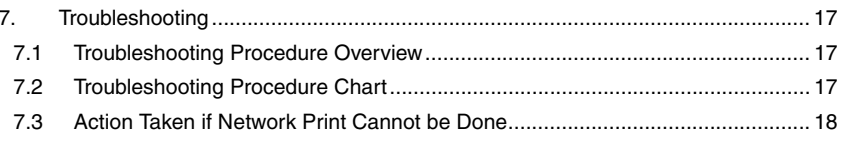
Blank page

## General

## 1. Product specifications

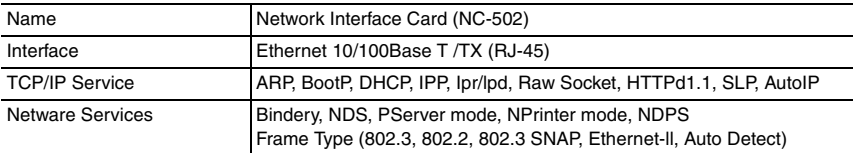

## 2. Data Flow Diagram

## **2.1 Data Flow Diagram for Network GDI Printing**

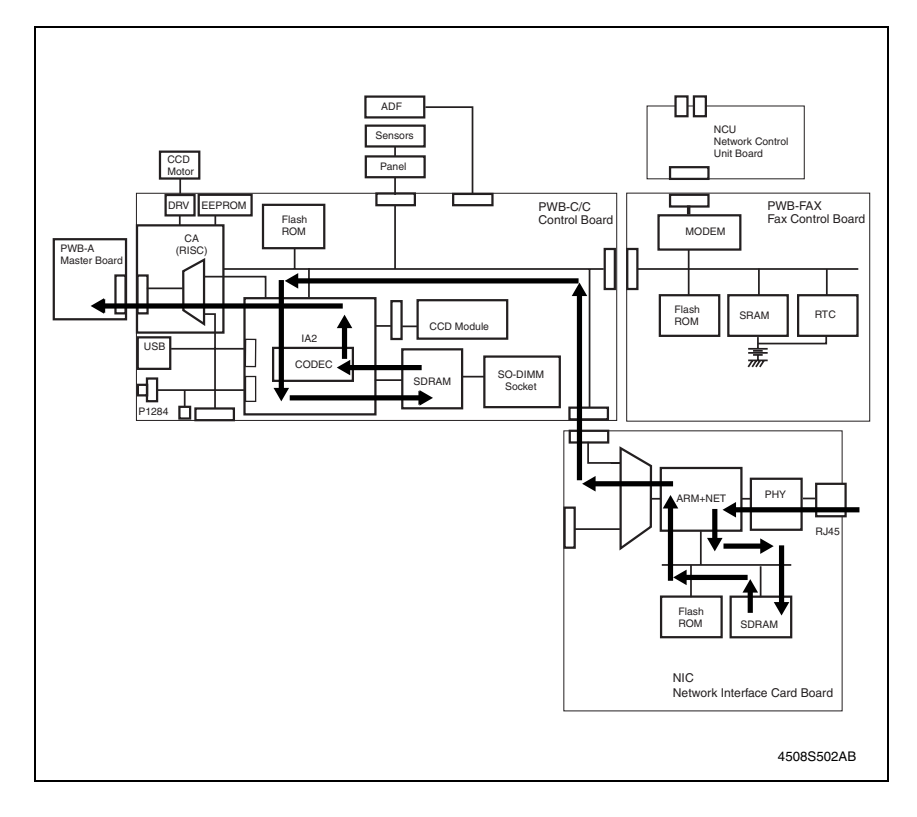

#### **2.2 Electrical Components**

#### **2.2.1 Network Interface Card**

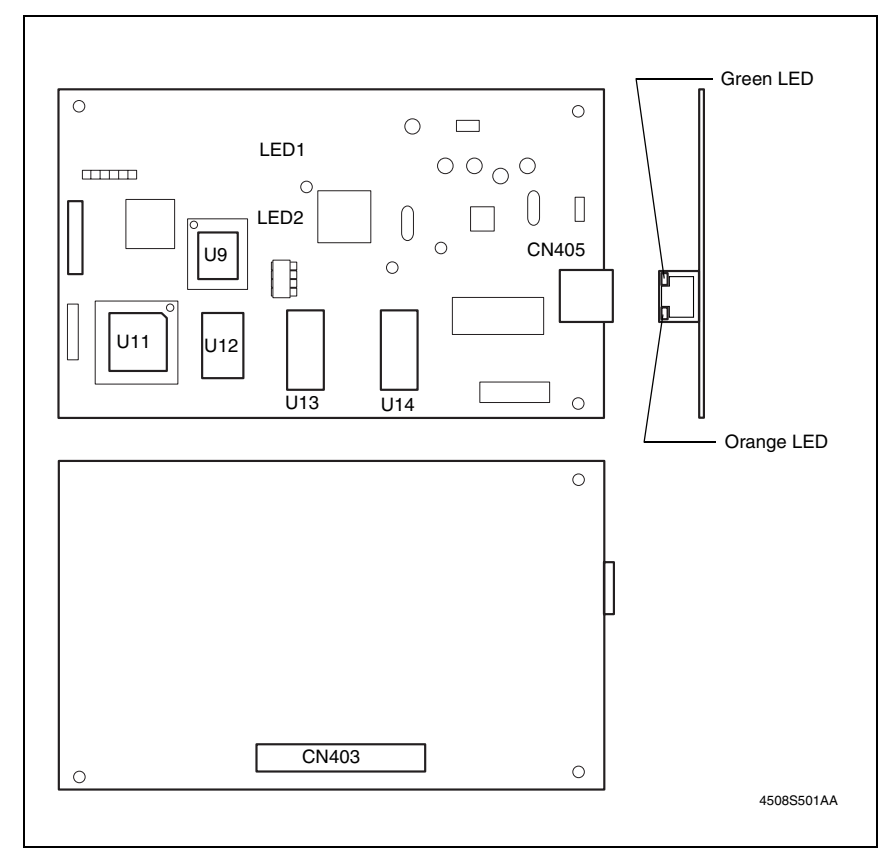

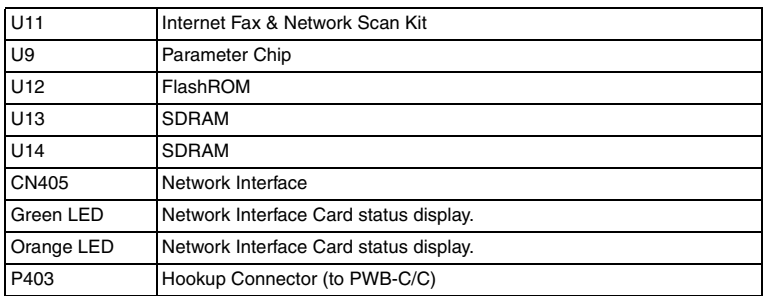

#### **2.2.2 LED status display list**

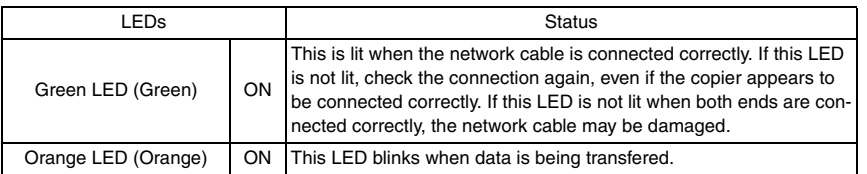

Blank page

## Maintenance

#### 3. Firmware upgrade

#### **3.1 Firmware rewriting**

#### **3.1.1 Updating method**

- *1.* Connect the Network Interface Card and PC with the network by using the RJ45 network cables.
- *2.* Start up the [MS-DOS prompt] or [Command prompt] of PC.
- *3.* Input "ftp", and then input the [IP address]. **C:\>ftp XXX.XXX.XXX.XXX**

#### **NOTE**

#### **Confirm with the user's system administrator or network administrator on the IP address.**

- *4.* Press the "Enter" key.
- *5.* Check that the following message is displayed, and that the PC has been connected with the Network Interface Card. **Connected\_to\_XXX.XXX.XXX.XXX 220\_NET+ARM\_FTP\_SERVER\_1.0\_ready USER(XXX.XXX.XXX.XXX:(none)):**
- *6.* Press the "Enter" key.

#### **NOTE**

#### **In case of using the Windows XP or Windows 2003 Server, type "(none)" and press the Enter key.**

#### **USER(XXX.XXX.XXX.XXX:(none)): (none)**

*7.* Check that the following message is displayed, and that you could log on to the Network Interface Card through the PC. **230\_User\_none\_logged\_in.**

#### *8.* Input "bin". (Data transfer is switched to the binary mode.)

*9.* Press the "Enter" key.

#### **ftp>bin**

- *10.* The following messages is displayed. **200\_Type\_set\_to\_I.**
- *11.* Type "put" and then the location and name of the update file. **ftp>put X:\XXX.bin**
- *12.* Press the "Enter" key. (Wait to a while until data transfer is completed.)
- *13.* Check that the following message is displayed, and data has been properly transferred to the Network Interface Card from the PC.

#### **200\_PORT\_command\_OK**

**150\_About\_to\_open\_data\_connection.**

**226\_Transfer\_complete.**

#### **ftp: xxxbytes\_sent\_in\_xxxSeconds\_xxKbytes/sec.**

*14.* Type "get flash" and press the Enter key. (Wait to a while until data transfer is completed.)

#### **ftp>get flash**

NC-502

- *15.* The following messages will appear. **200\_PORT\_command\_OK**
	-
	- **150\_About\_to\_open\_data\_connection.**
	- **226\_Transfer\_complete**
	- **ftp: xxxbytes\_received\_in\_xxxSeconds\_xxKbytes/sec.**
- *16.* Input "quit", and then press the "Enter" key.
	- **ftp>quit**
- **221 Goodbye.** *17.* Input "type flash".
	- **C:\>type flash**
- *18.* Check that the firmware has been updated properly using the following messages that should appear.
	- **step 1: Command format is correct**
	- **step 2: Program's header is right**
	- **step 4: Flash ROM erase OK**
	- **step 5: Flash ROM write OK**
	- **step 6: Program complete**
- *19.* Input "exit", and then press the "Enter" key. **C:\>exit**
- *20.* Check that you exit the [MS-DOS prompt] or [Command prompt] of PC.
- *21.* Delete the "flash" file created in drive C of the PC.
- *22.* Press the main power switch for the copier OFF/ON to restart the copier.

#### **C:\>ftp XXX.XXX.XXX.XXX**

**Connected to XXX.XXX.XXX.XXX**

**220 NET+ARM FTP SERVER X.X ready**

Connected to XXX.XXX.XXX.XXX

220 NET+ARM FTP SERVER X.X ready

USER(XXX.XXX.XXX.XXX:(none)):

230 User none logged in.

ftp>bin

200 Type set to I.

ftp>put X:\XXX.bin

200 PORT command OK.

150 About to open data connection.

226 Transfer complete

ftp: xxxbytes sent in xxxSeconds xxxKbytes/sec.

ftp>get flash

200 PORT command OK.

150 About to open data connection.

226 Transfer complete.

ftp: xxxbytes received in xxxSeconds xxxKbytes/sec.

ftp>quit

221 Goodbye

C:\>type flash step 1 : Command format is correct step 2 : Program's header is right step 4 : Flash ROM erase OK step 5 : Flash ROM write OK step 6 : Program complete C:\>exit

## 4. Other

#### **4.1 Disassembly/Adjustment prohibited items**

#### **A. Paint-locked Screws**

#### **NOTE**

**• Paint-locked screws show that the assembly or unit secured can only be adjusted or set at the factory and should not be adjusted, set, or removed in the field.**

#### **B. Red Painted Screws**

#### **NOTES**

- **When the screws are removed, the red paint is coated on the points where readjustment is required.**
- **Once the red painted screw is removed or loosened, you should make adjustment. Accordingly check the adjustment items in operation manual and make necessary adjustment. Note that when two or more screws are used on the part in questions, only one representative screw may be marked with red paint.**

#### **C. Variable Resistors on Board**

#### **NOTE**

**• Do not turn the variable resistors on boards for which no adjusting instructions are given in Adjustment/Setting.**

#### **D. Removal of PWBs**

#### **NOTES**

- **When removing a circuit board or other electrical component, refer to "Handling of PWBs" and follow the corresponding removal procedures.**
- **The removal procedures given in the following omit the removal of connectors and screws securing the circuit board support or circuit board.**
- **Where it is absolutely necessary to touch the ICs and other electrical components on the board, be sure to ground your body.**

**4.2.1 Network Interface Card**

# NC-502

4048U006AB

**4.2 Disassembly/Assembly procedure**

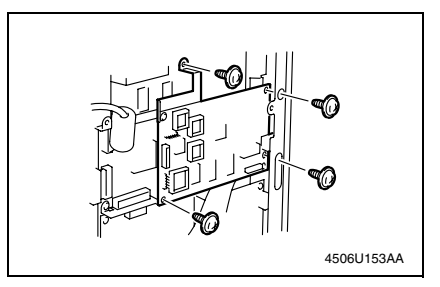

- *1.* Turn OFF the Power Switch and unplug the power cord from the power outlet.
- *2.* Remove the Rear Cover. (9 screws)

*3.* Remove the four screw, and the Network Interface Card (unplug the hookup connector provided on the backside of the Network I/F Card).

Blank page

## Adjustment/Setting

## 5. How to use the adjustment section

- "Adjustment/Setting" contains detailed information on the adjustment items and procedures for this machine.
- Throughout this "Adjustment/Setting," the default settings are indicated by " ".

#### **A. Advance Checks**

- Before attempting to solve the customer problem, the following advance checks must be made. Check to see if:
- *1.* The power supply voltage meets the specifications.
- *2.* The power supply is properly grounded.
- *3.* The machine shares the power supply with any other machine that draws large current intermittently (e.g., elevator and air conditioner that generate electric noise).
- *4.* The installation site is environmentally appropriate: high temperature, high humidity, direct sunlight, ventilation, etc.; levelness of the installation site.
- *5.* The original has a problem that may cause a defective image.
- *6.* The density is properly selected.
- *7.* The Original Glass, slit glass, or related part is dirty.
- *8.* Correct paper is being used for printing.
- *9.* The units, parts, and supplies used for printing (developer, PC Drum, etc.) are properly replenished and replaced when they reach the end of their useful service life.
- *10.* Toner is not running out.

#### **B. Precautions for Service Jobs**

- *1.* To unplug the power cord of the machine before starting the service job procedures.
- *2.* If it is unavoidably necessary to service the machine with its power turned ON, use utmost care not to be caught in the Scanner Cables or gears of the Exposure Unit.
- *3.* Special care should be used when handling the Fusing Unit which can be extremely hot.
- *4.* The Developing Unit has a strong magnetic field. Keep watches and measuring instruments away from it.
- *5.* Take care not to damage the PC Drum with a tool or similar device.
- *6.* Do not touch IC pins with bare hands.

## 6. Utility Mode

• This mode is used to set various machine functions.

#### **6.1 Utility Mode function tree**

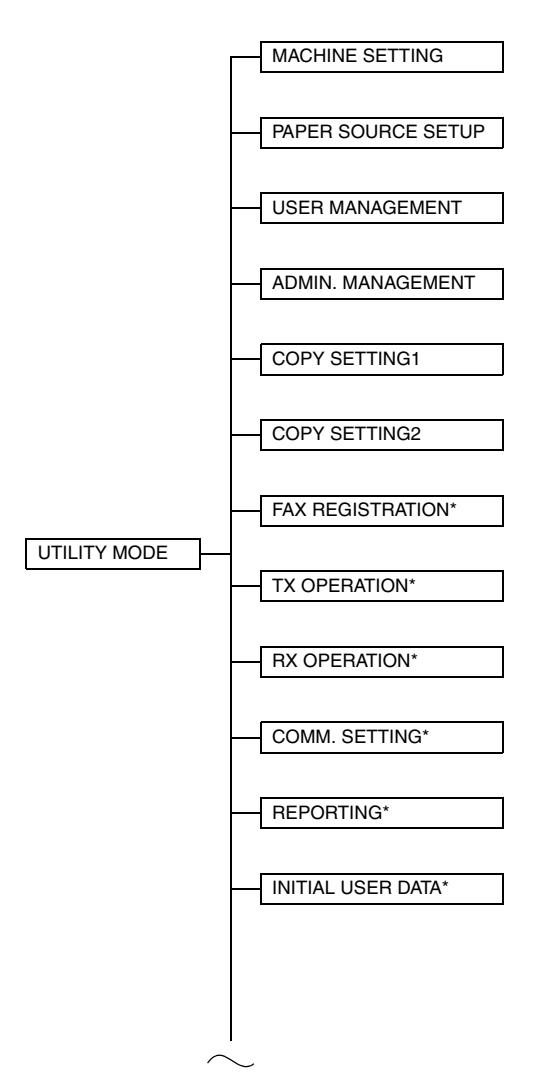

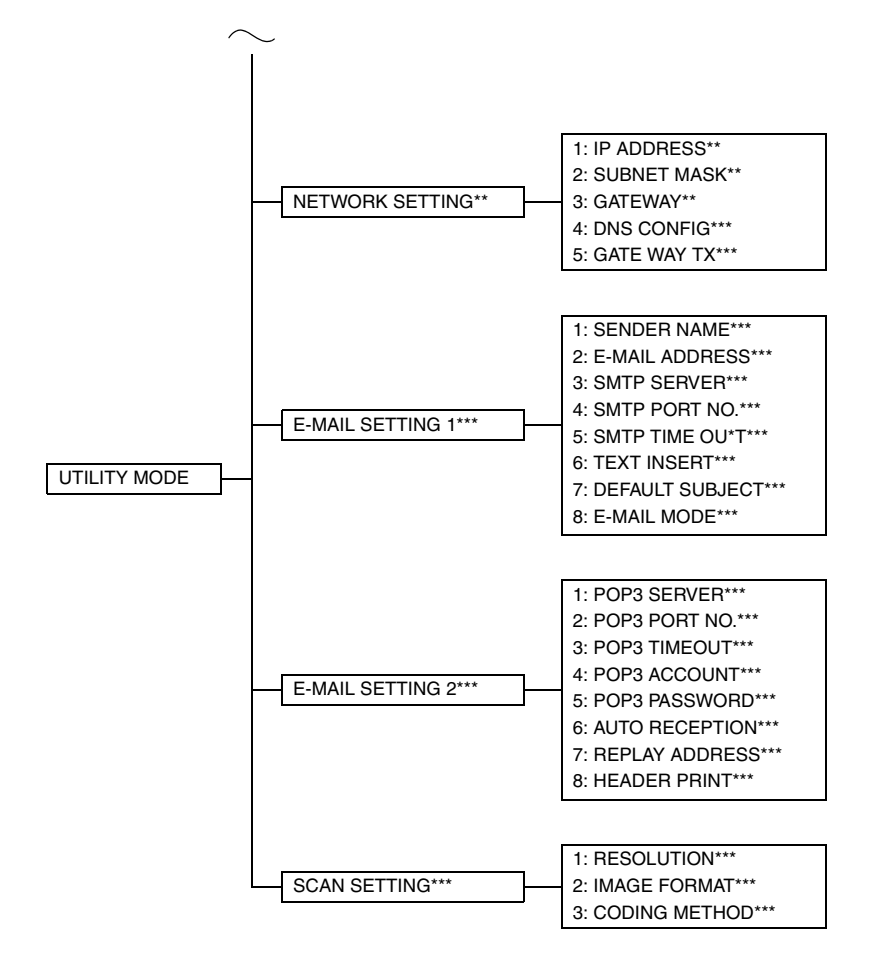

\*: Available only if the FAX-Kit is installed.

\*\*: Available only if the NIC NC-502 is installed.

\*\*\*: Available only if the Internet Fax & Network Scan Kit SU-502 is installed.

#### **6.2 Utility Mode function setting procedure**

#### **6.2.1 Procedure**

- *1.* Press the Utility key.
- *2.* The first Utility mode screen appears.

#### **6.2.2 Exiting**

• Press the Panel Reset key.

#### **6.2.3 Changing the setting value in Utility Mode functions**

- *1.* Press the  $\triangle$  / ▼ key, < / > key or the 10-Key Pad to select the desired function.
- 2. Press the  $\triangle$  / ▼ key, < / > key or the 10-Key Pad to select the desired setting.
- *3.* Press the Yes key to apply the setting.
- *4.* To return to the previous screen, press the No / C key.

#### **6.3 Setting in the Utility Mode**

#### **6.3.1 Network setting**

• Depending on the network environment in which the machine is located, there may be some restrictions on the network functions that the machine can use. Make the network settings to suit the functions and environment required for customer's location. The network settings can be specified from the control panel or using the administrator mode of PageScope Web Connection.

#### **A. IP ADDRESS**

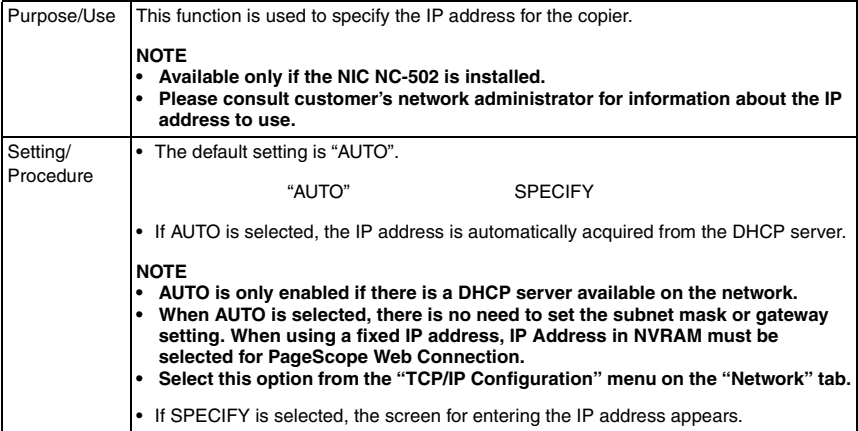

#### **B. SUBNET MASK**

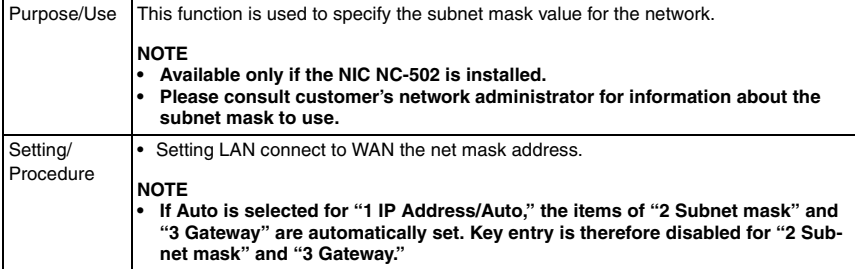

#### **C. GATEWAY**

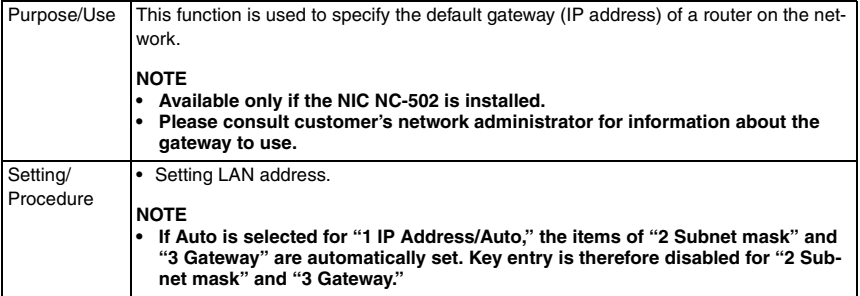

Blank page

# NC-502

## **Troubleshooting**

## 7. Troubleshooting

## **7.1 Troubleshooting Procedure Overview**

- If the following symptoms occur when the machine is restarted after the Network Interface Card has been mounted, check the board and connectors for proper connection. If the symptom persists, replace the defective part or parts.
- If it is not possible to transfer data correctly with the various settings made on [NET-WORK SETTING], the network or telephone line is probably defective.

#### **NOTE**

**Network setting and line checks should be made by the network administrator (system administrator).**

## **7.2 Troubleshooting Procedure Chart**

*1.* If network settings are not correct, check them by following the flowchart below.

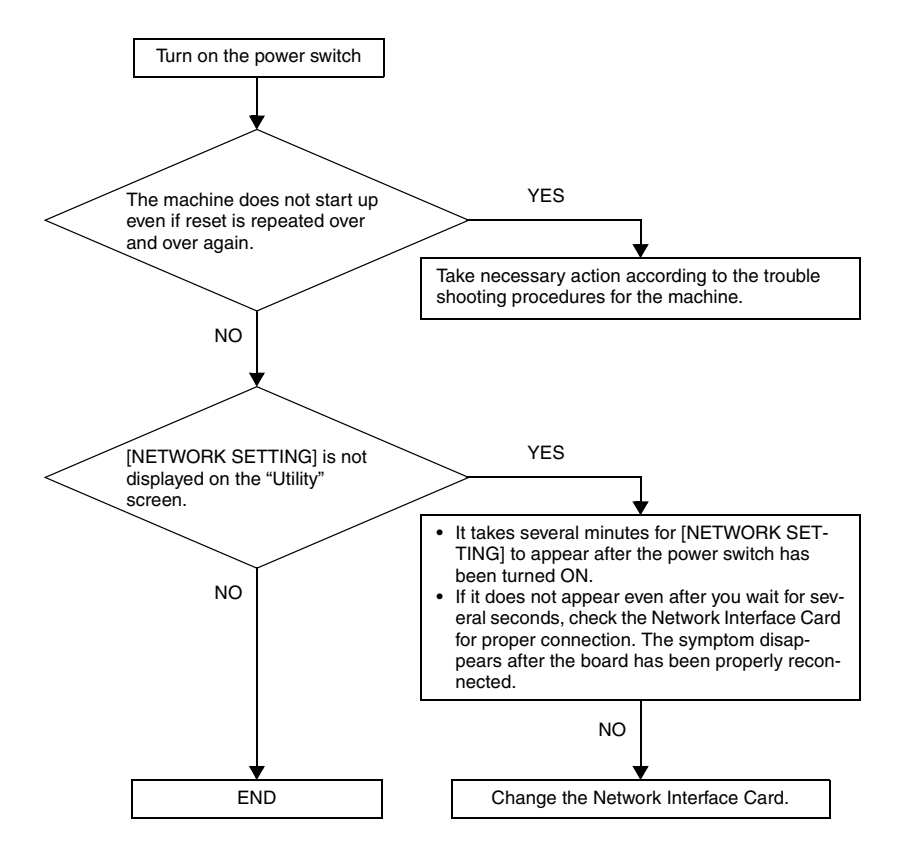

Troubleshooting

Troubleshooting

## **7.3 Action Taken if Network Print Cannot be Done**

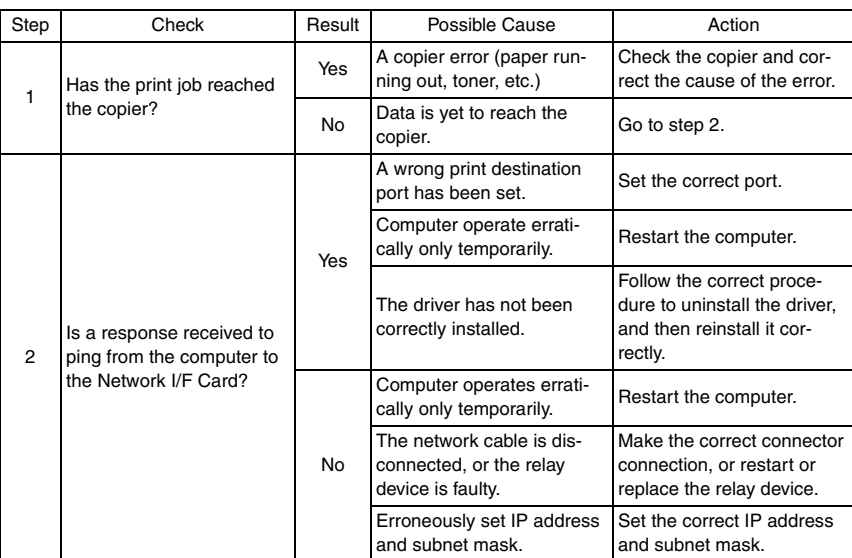

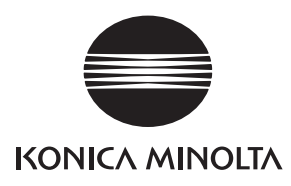

## **SERVICE MANUAL**

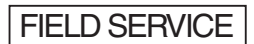

# SU-502

2005.04 KONICA MINOLTA BUSINESS TECHNOLOGIES, INC. Ver. 1.0

After publication of this service manual, the parts and mechanism may be subject to change for improvement of their performance.

Therefore, the descriptions given in this service manual may not coincide with the actual machine.

When any change has been made to the descriptions in the service manual, a revised version will be issued with a revision mark added as required.

Revision mark:

- To indicate clearly a section revised, show  $\Lambda$  to the left of the revised section. A number within  $\Lambda$  represents the number of times the revision has been made.
- To indicate clearly a section revised, show  $\bigwedge$  in the lower outside section of the corresponding page.

A number within  $\triangle$  represents the number of times the revision has been made.

#### **NOTE**

Revision marks shown in a page are restricted only to the latest ones with the old ones deleted.

- When a page revised in Ver. 2.0 has been changed in Ver. 3.0: The revision marks for Ver. 3.0 only are shown with those for Ver. 2.0 deleted.
- When a page revised in Ver. 2.0 has not been changed in Ver. 3.0: The revision marks for Ver. 2.0 are left as they are.

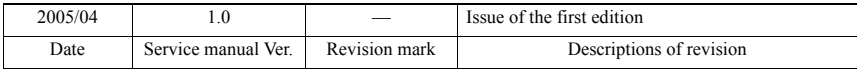

## **CONTENTS**

## General

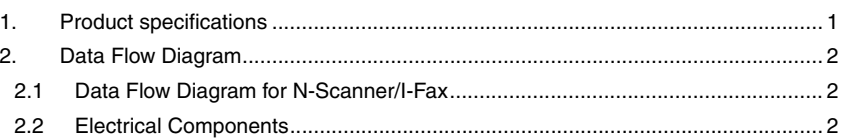

## Maintenance

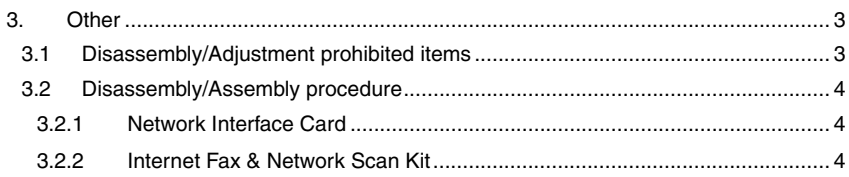

## Adjustment/Setting

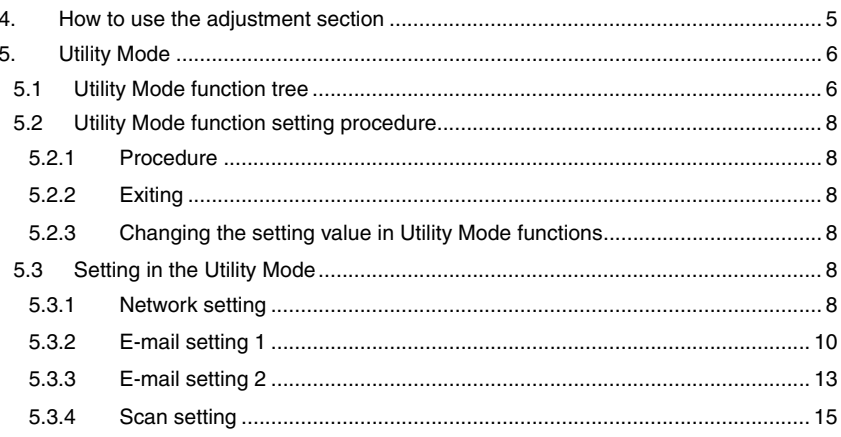

## Troubleshooting

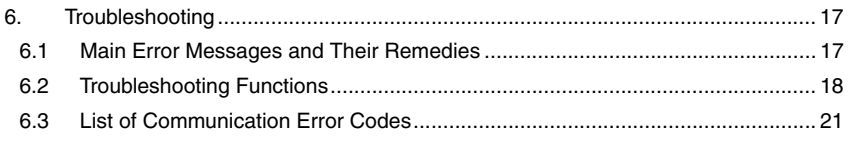

Blank page

## <span id="page-637-0"></span>**General**

## <span id="page-637-1"></span>1. Product specifications

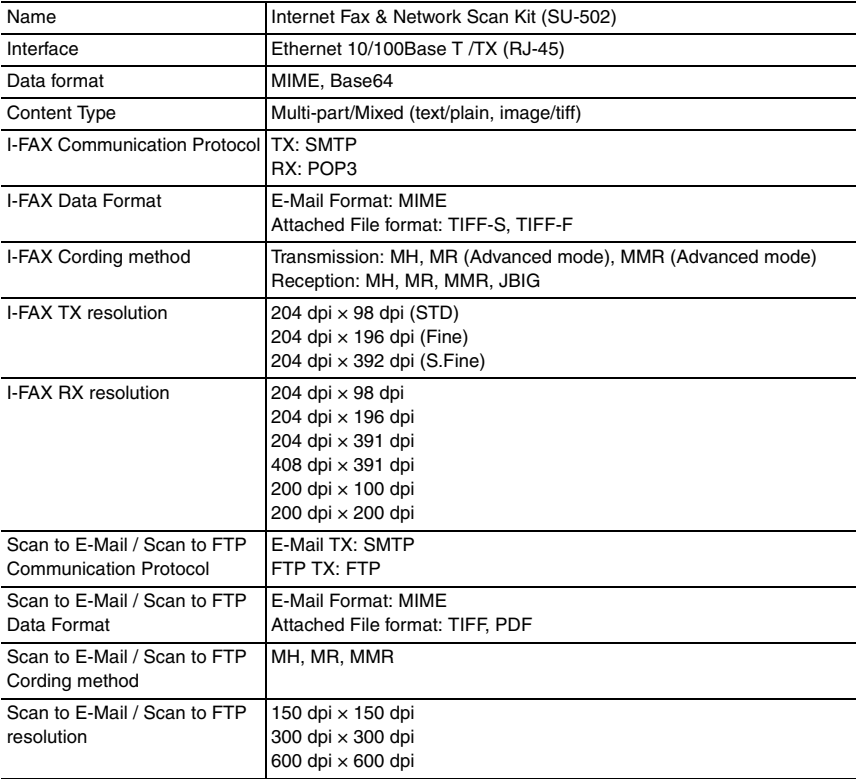

## <span id="page-638-0"></span>2. Data Flow Diagram

#### <span id="page-638-1"></span>**2.1 Data Flow Diagram for N-Scanner/I-Fax**

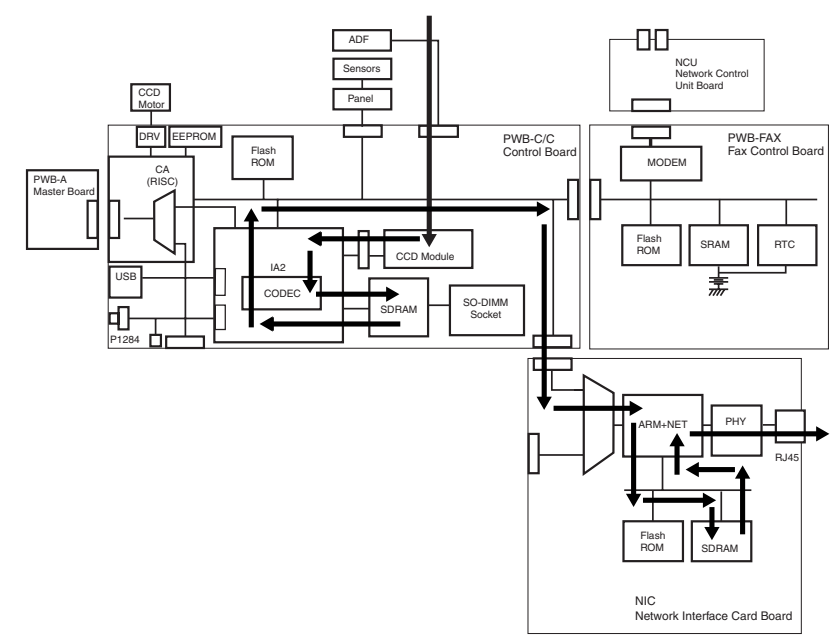

4508S503AA

#### <span id="page-638-2"></span>**2.2 Electrical Components**

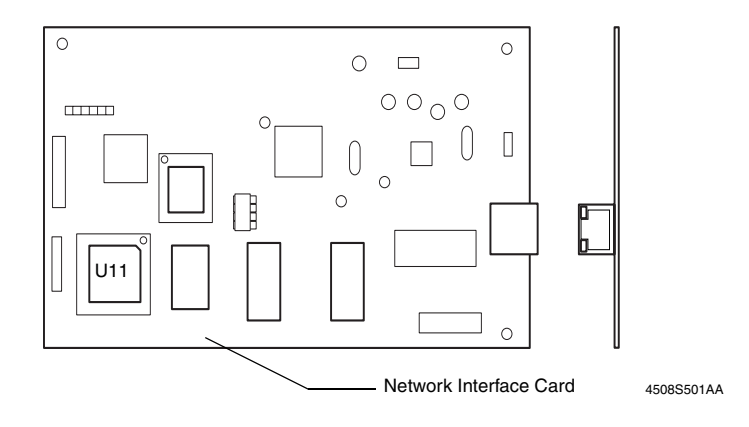

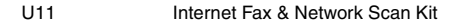

## <span id="page-639-0"></span>Maintenance

#### <span id="page-639-1"></span>3. Other

#### <span id="page-639-2"></span>**3.1 Disassembly/Adjustment prohibited items**

#### **A. Paint-locked Screws**

**NOTE**

**• Paint-locked screws show that the assembly or unit secured can only be adjusted or set at the factory and should not be adjusted, set, or removed in the field.**

#### **B. Red Painted Screws**

#### **NOTES**

- **When the screws are removed, the red paint is coated on the points where readjustment is required.**
- **Once the red painted screw is removed or loosened, you should make adjustment. Accordingly check the adjustment items in operation manual and make necessary adjustment. Note that when two or more screws are used on the part in questions, only one representative screw may be marked with red paint.**
- **C. Variable Resistors on Board**

**NOTE**

- **Do not turn the variable resistors on boards for which no adjusting instructions are given in Adjustment/Setting.**
- **D. Removal of PWBs**

**NOTES**

- **When removing a circuit board or other electrical component, refer to "Handling of PWBs" and follow the corresponding removal procedures.**
- **The removal procedures given in the following omit the removal of connectors and screws securing the circuit board support or circuit board.**
- **Where it is absolutely necessary to touch the ICs and other electrical components on the board, be sure to ground your body.**

SU-502

## <span id="page-640-0"></span>**3.2 Disassembly/Assembly procedure**

#### <span id="page-640-1"></span>**3.2.1 Network Interface Card**

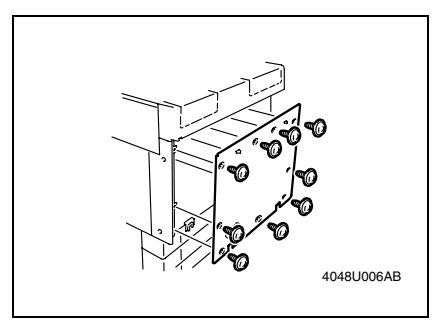

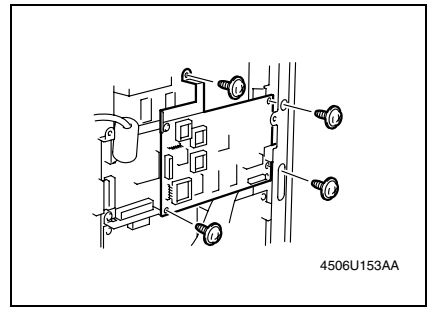

#### <span id="page-640-2"></span>**3.2.2 Internet Fax & Network Scan Kit**

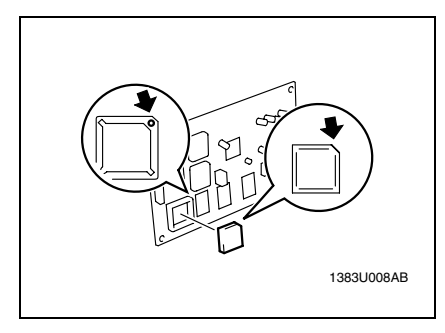

- *1.* Turn OFF the Power Switch and unplug the power cord from the power outlet.
- *2.* Remove the Rear Cover. (9 screws)

*3.* Remove the four screw, and the Network Interface Card (unplug the hookup connector provided on the backside of the Network I/F Card).

*1.* Remove the Internet Fax & Network Scan Kit from IC socket BC31 of the Network Interface Card.

#### **NOTES**

**Use the following precautions when installing the Internet Fax & Network Scan Kit.**

- **Before installing the Internet Fax & Network Scan Kit, first remove the Network Interface Card from the copier.**
- **During installation, align the round portion on the IC socket with the cutoff corner of the Internet Fax & Network Scan Kit.**

# SU-502

## <span id="page-641-0"></span>Adjustment/Setting

## <span id="page-641-1"></span>4. How to use the adjustment section

- "Adjustment/Setting" contains detailed information on the adjustment items and procedures for this machine.
- Throughout this "Adjustment/Setting," the default settings are indicated by " ".

#### **A. Advance Checks**

- Before attempting to solve the customer problem, the following advance checks must be made. Check to see if:
- *1.* The power supply voltage meets the specifications.
- *2.* The power supply is properly grounded.
- *3.* The machine shares the power supply with any other machine that draws large current intermittently (e.g., elevator and air conditioner that generate electric noise).
- *4.* The installation site is environmentally appropriate: high temperature, high humidity, direct sunlight, ventilation, etc.; levelness of the installation site.
- *5.* The original has a problem that may cause a defective image.
- *6.* The density is properly selected.
- *7.* The Original Glass, slit glass, or related part is dirty.
- *8.* Correct paper is being used for printing.
- *9.* The units, parts, and supplies used for printing (developer, PC Drum, etc.) are properly replenished and replaced when they reach the end of their useful service life.
- *10.* Toner is not running out.

#### **B. Precautions for Service Jobs**

- *1.* To unplug the power cord of the machine before starting the service job procedures.
- *2.* If it is unavoidably necessary to service the machine with its power turned ON, use utmost care not to be caught in the Scanner Cables or gears of the Exposure Unit.
- *3.* Special care should be used when handling the Fusing Unit which can be extremely hot.
- *4.* The Developing Unit has a strong magnetic field. Keep watches and measuring instruments away from it.
- *5.* Take care not to damage the PC Drum with a tool or similar device.
- *6.* Do not touch IC pins with bare hands.

## <span id="page-642-0"></span>5. Utility Mode

• This mode is used to set various machine functions.

#### <span id="page-642-1"></span>**5.1 Utility Mode function tree**

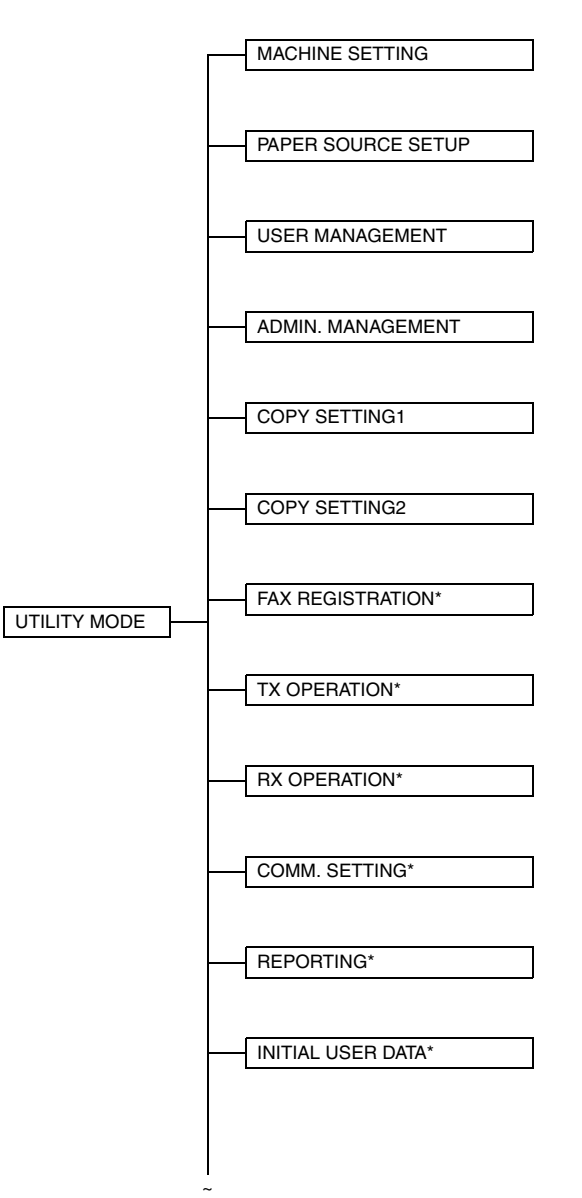

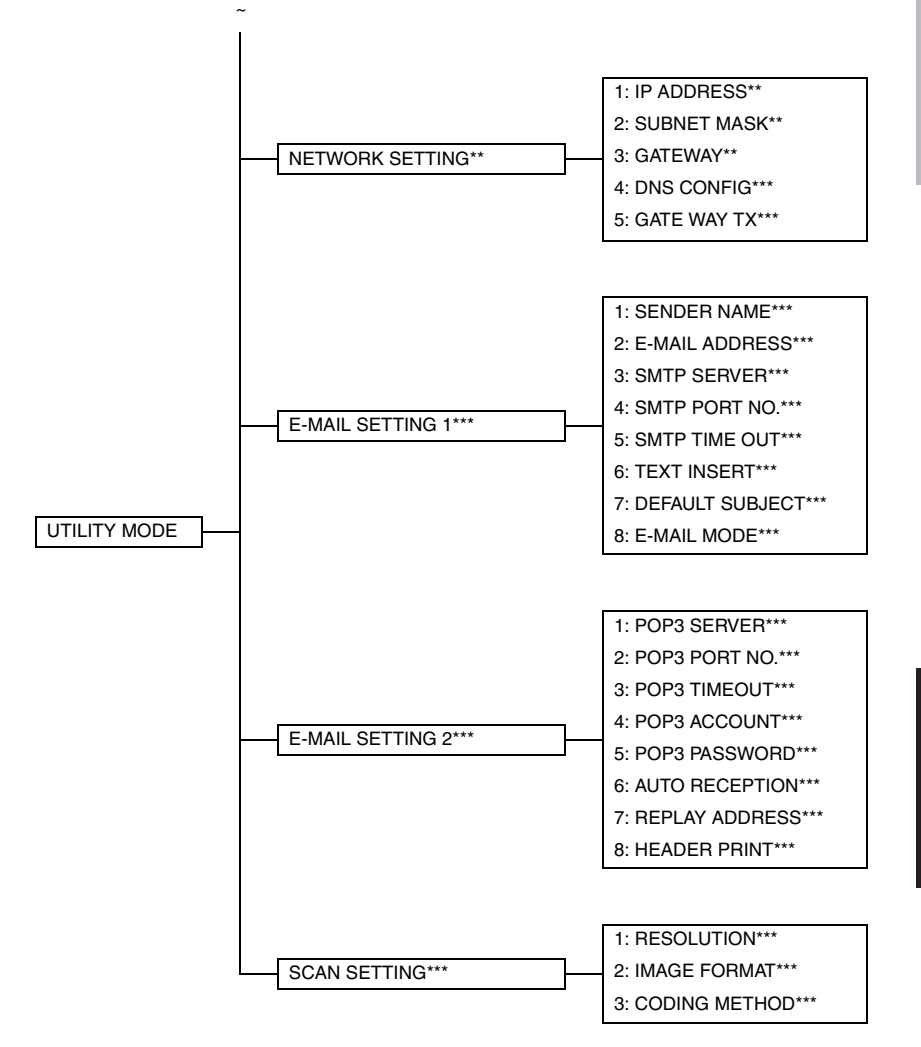

\*: Available only if the FAX-Kit is installed.

\*\*: Available only if the NIC NC-502 is installed.

\*\*\*: Available only if the Internet Fax & Network Scan Kit SU-502 is installed.

SU-502

#### <span id="page-644-0"></span>**5.2 Utility Mode function setting procedure**

#### <span id="page-644-1"></span>**5.2.1 Procedure**

- *1.* Press the Utility key.
- *2.* The first Utility mode screen appears.

#### <span id="page-644-2"></span>**5.2.2 Exiting**

• Press the Panel Reset key.

#### <span id="page-644-3"></span>**5.2.3 Changing the setting value in Utility Mode functions**

- *1.* Press the  $\lceil \blacktriangle / \blacktriangledown \rceil$  key,  $\lceil \langle \ell \rangle \rceil$  key or the 10-Key Pad to select the desired function.
- 2. Press the  $\lceil \blacktriangle / \blacktriangledown \rceil$  key,  $\lceil \lt / \gt \rceil$  key or the 10-Key Pad to select the desired setting.
- *3.* Press the [Yes] key to apply the setting.
- *4.* To return to the previous screen, press the [No / C] key.

#### <span id="page-644-4"></span>**5.3 Setting in the Utility Mode**

#### <span id="page-644-5"></span>**5.3.1 Network setting**

• Depending on the network environment in which the machine is located, there may be some restrictions on the network functions that the machine can use. Make the network settings to suit the functions and environment required for customer's location. The network settings can be specified from the control panel or using the administrator mode of PageScope Web Connection.

#### **A. IP ADDRESS**

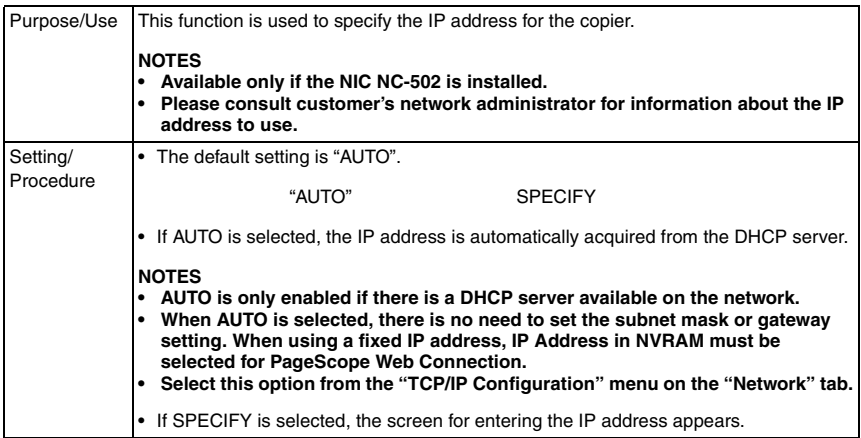

#### **B. SUBNET MASK**

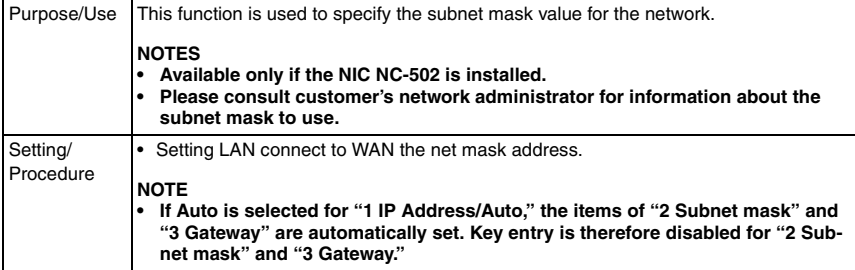

#### **C. GATEWAY**

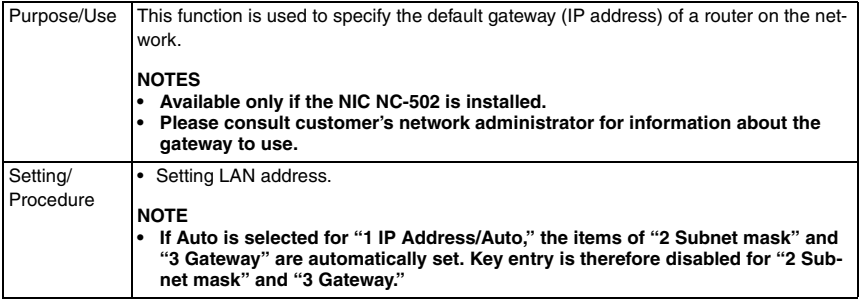

#### **D. DNS CONFIG.**

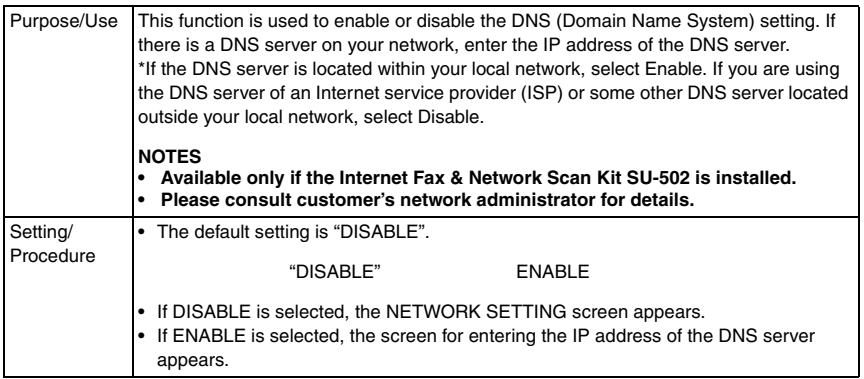

#### **E. GATEWAY TX**

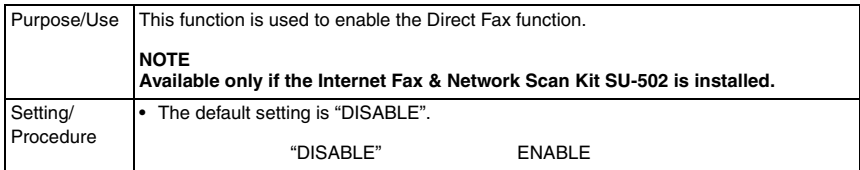

SU-502

#### <span id="page-646-0"></span>**5.3.2 E-mail setting 1**

- Available only if the Internet Fax & Network Scan Kit SU-502 is installed.
- Depending on the network environment in which the machine is located, there may be some restrictions on the network functions that the machine can use. Make the network settings to suit the functions and environment required for customer's location. The network settings can be specified from the control panel or using the administrator mode of PageScope Web Connection.

#### **A. SENDER NAME**

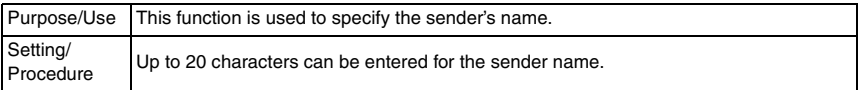

#### **B. E-MAIL ADDRESS**

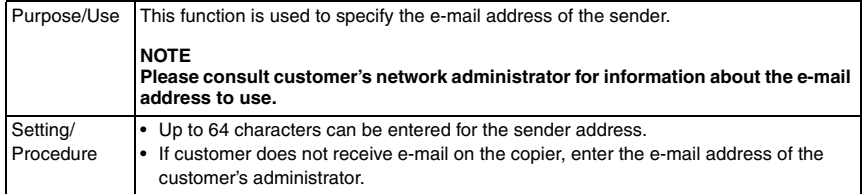

#### **C. SMTP SERVER**

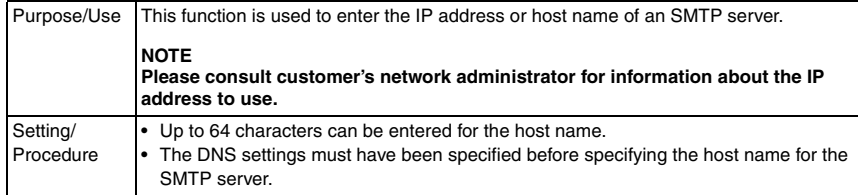

#### **D. SMTP PORT NO.**

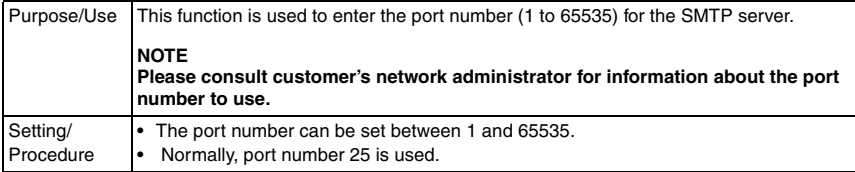

#### **E. SMTP TIMEOUT**

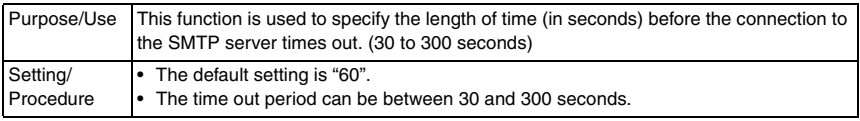

#### **F. TEXT INSERT**

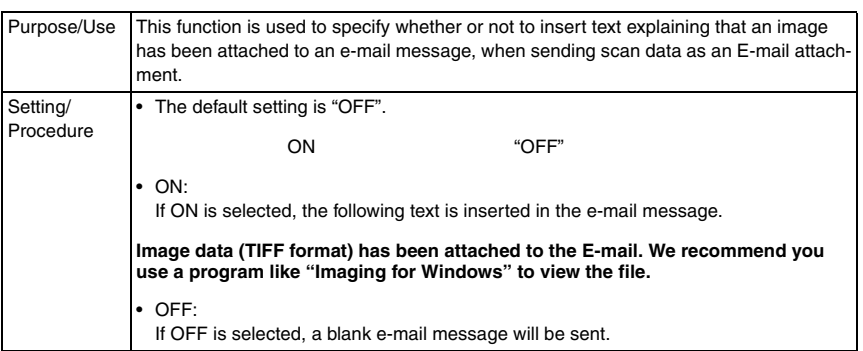

#### **G. DEFAULT SUBJECT**

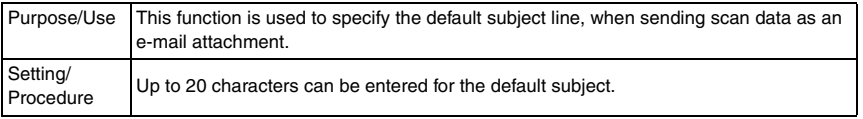

#### **H. E-Mail MODE**

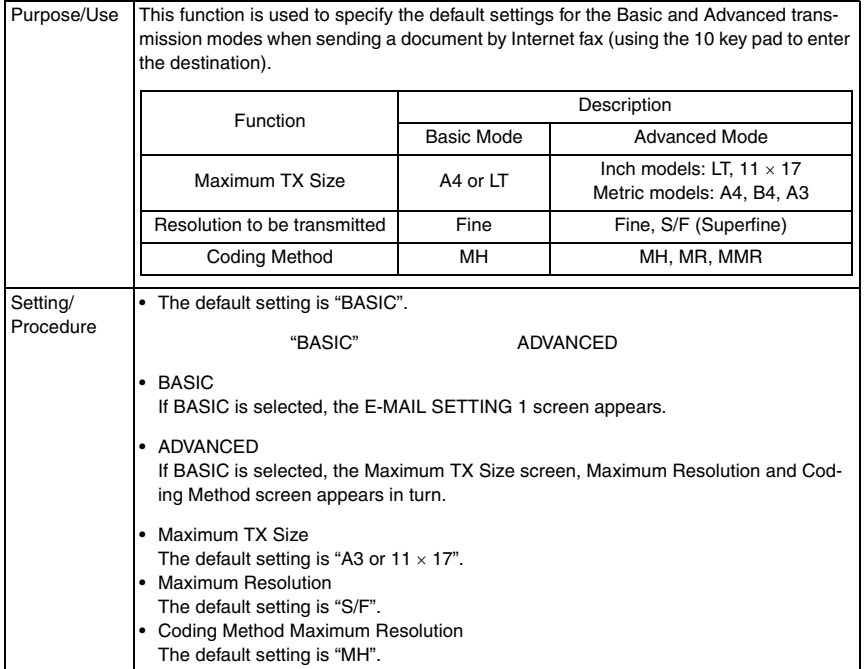

SU-502
#### **NOTE**

- **If the settings are not changed for IFAX transmission, that particular transmission is carried out with the values selected in E-Mail mode set as default both for Basic and Advanced mode.**
- **The following operations are performed if Basic is selected. Paper size:**

**Scans a size larger than A4** → **Transmitted with data reduced to A4 Scans a size smaller than A4** → **Data transmitted as A4 Resolution:**

**Fine or STD is specified using the Resolution key or other function** → **Transmitted with the selected resolution**

**S. Fine is specified using the Resolution key or other function** → **Transmitted in Fine**

**(In Basic mode, Fine is the best possible resolution. Selecting S. Fine is not accepted and data is transmitted as Fine even if S. Fine is selected.) Coding method:**

**Transmitted as MH at all times**

**• The following operations are performed if Advanced is selected. Paper size:**

**Scans A4/B4/A3 size** → **Data transmitted as the same size as the original Scans a size smaller than A4** → **Data transmitted as A4**

**Resolution:**

**Resolution is specified using the Resolution key or other function** → **Transmitted with the selected resolution**

**Coding method:**

**Transmitted by the selected coding method (MH/MR/MMR)**

#### **5.3.3 E-mail setting 2**

- Available only if the Internet Fax & Network Scan Kit SU-502 is installed.
- Depending on the network environment in which the machine is located, there may be some restrictions on the network functions that the machine can use. Make the network settings to suit the functions and environment required for customer's location. The network settings can be specified from the control panel or using the administrator mode of PageScope Web Connection.

#### **A. POP3 SERVER**

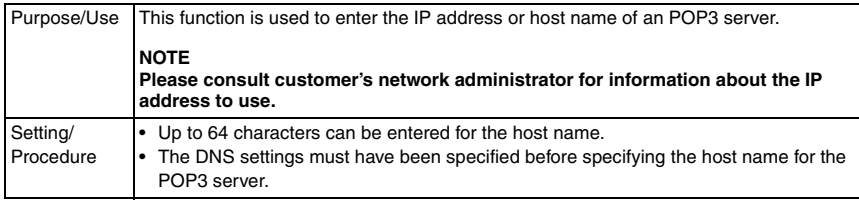

#### **B. POP3 PORT NO.**

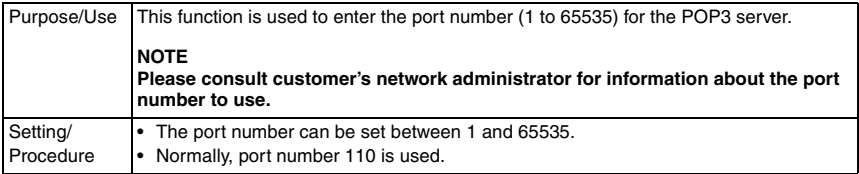

#### **C. POP3 TIMEOUT**

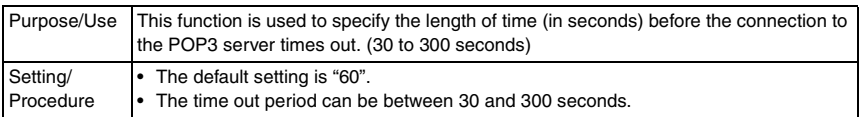

#### **D. POP3 ACCOUNT**

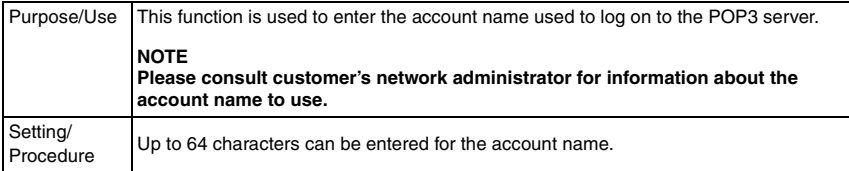

#### **E. POP3 PASSWORD**

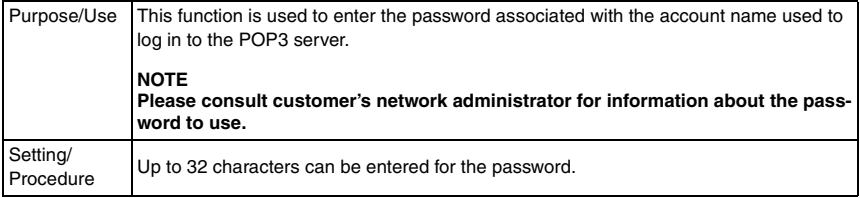

SU-502

#### **F. AUTO RECEPTION**

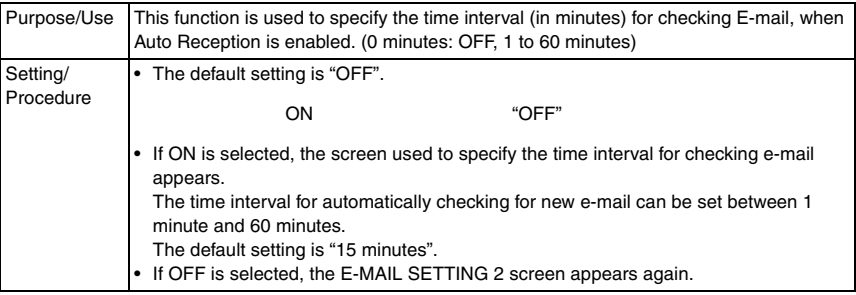

#### **G. REPLAY ADDRESS**

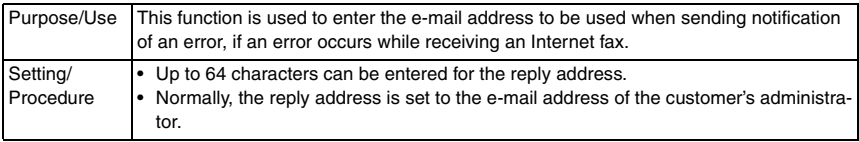

#### **H. HEADER PRINT**

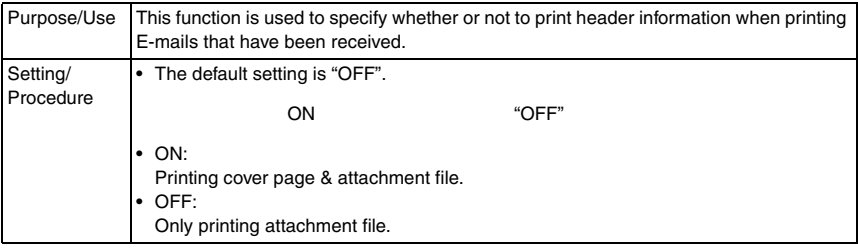

#### **5.3.4 Scan setting**

- Available only if the Internet Fax & Network Scan Kit SU-502 is installed.
- The scan settings can be specified from the control panel or using the administrator mode of PageScope Web Connection.

#### **A. RESOLUTION**

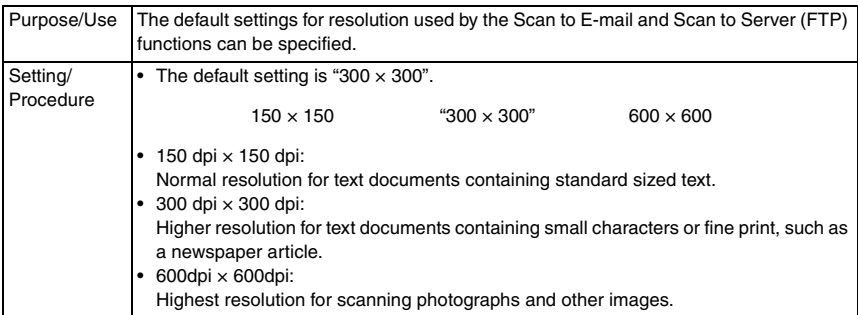

#### **B. IMAGE FORMAT**

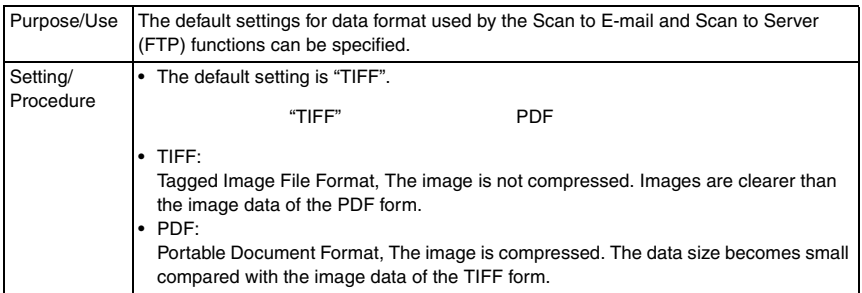

#### **C. CODING METHOD**

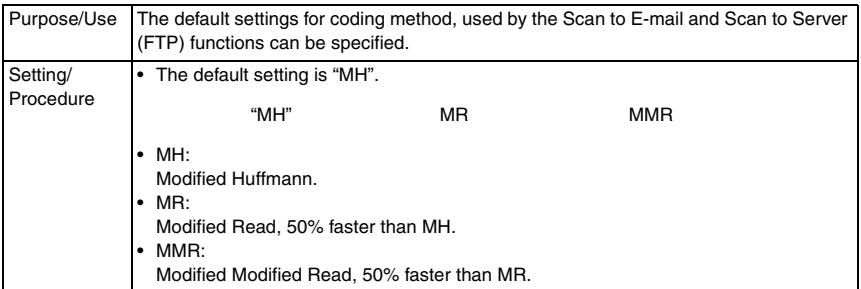

SU-502

Blank page

# SU-502

## Troubleshooting

6. Troubleshooting

## **6.1 Main Error Messages and Their Remedies**

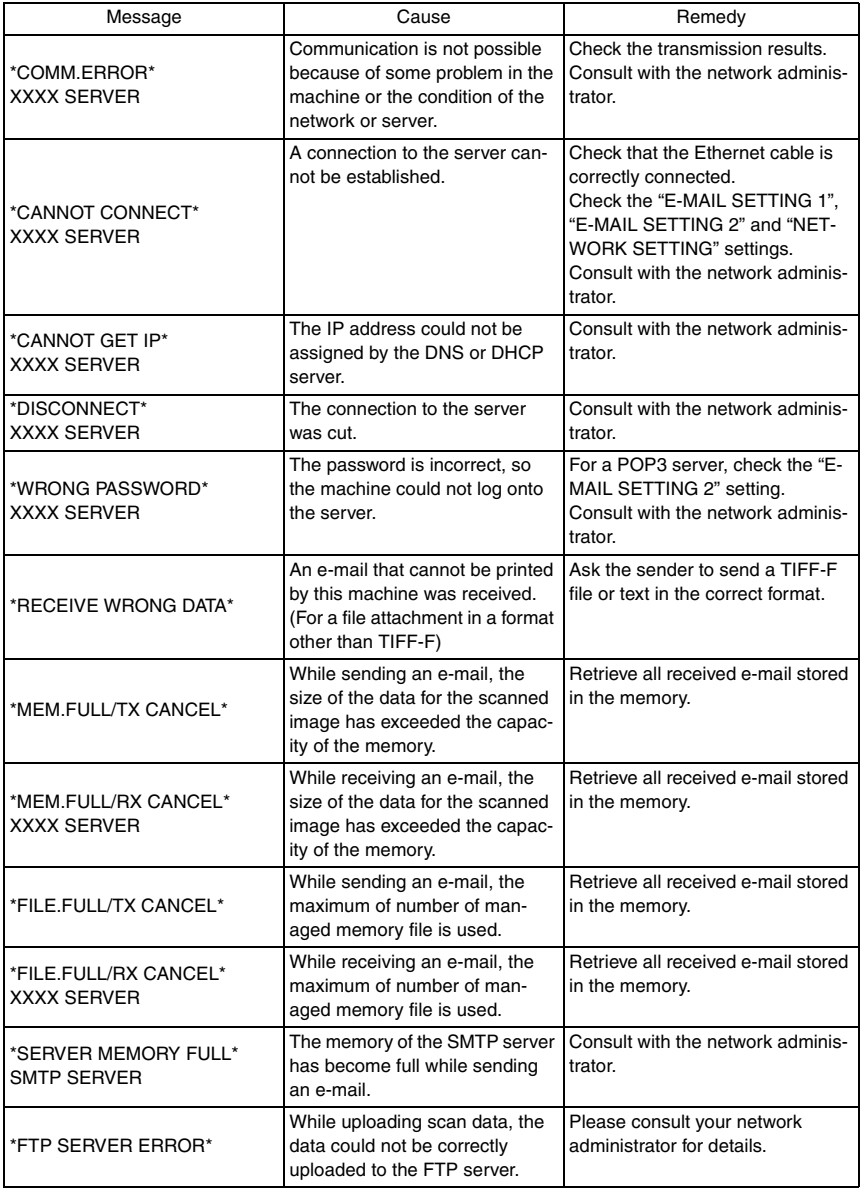

### **6.2 Troubleshooting Functions**

#### **A. Scan to E-Mail Transmission**

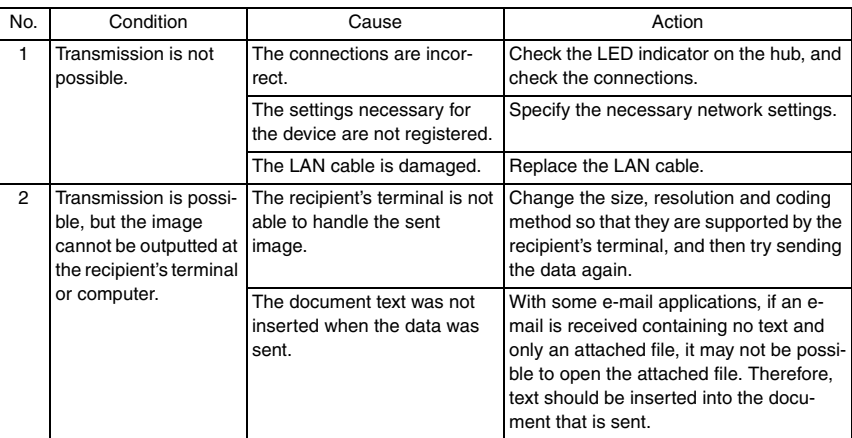

#### **B. Internet Fax Transmission**

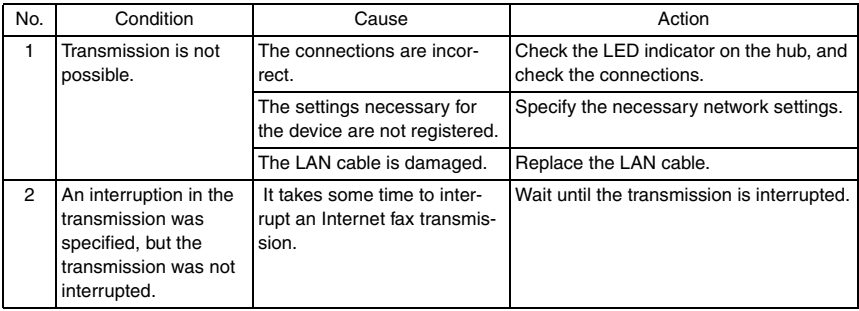

#### **C. Internet Fax Reception**

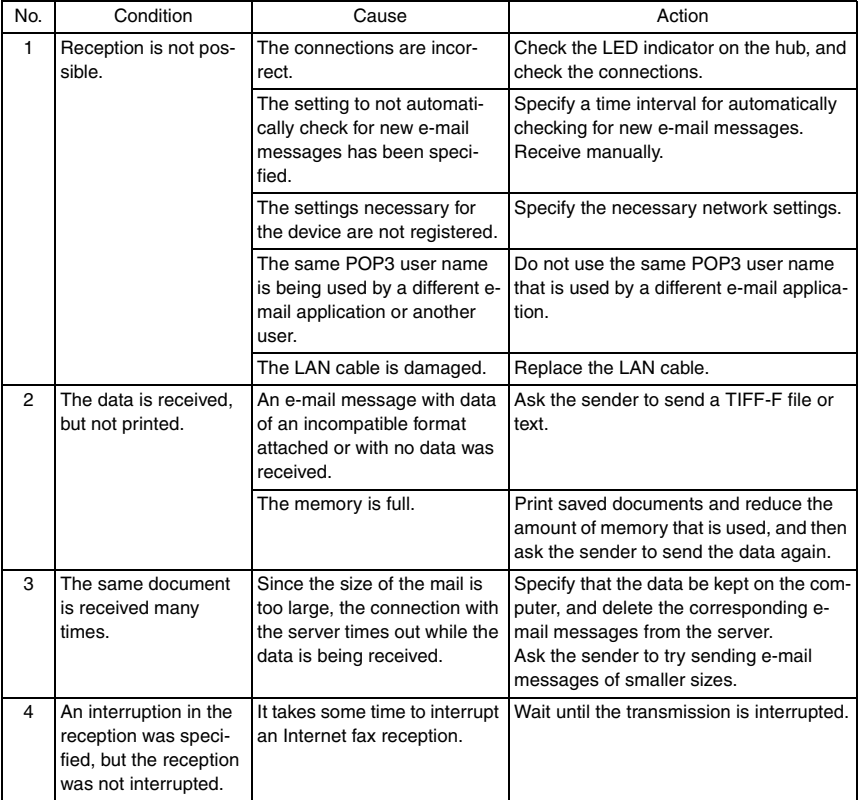

#### **D. Direct Fax Sending (Gateway TX)**

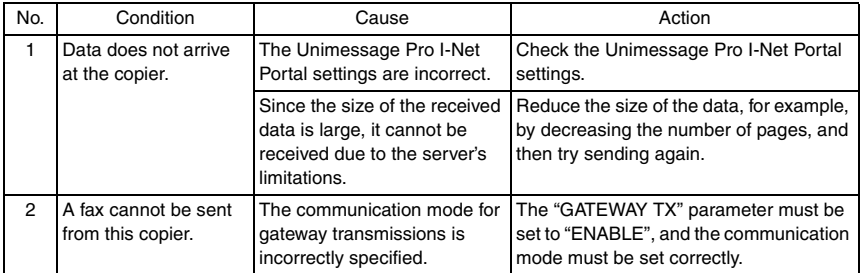

#### **E. PageScope Web Connection**

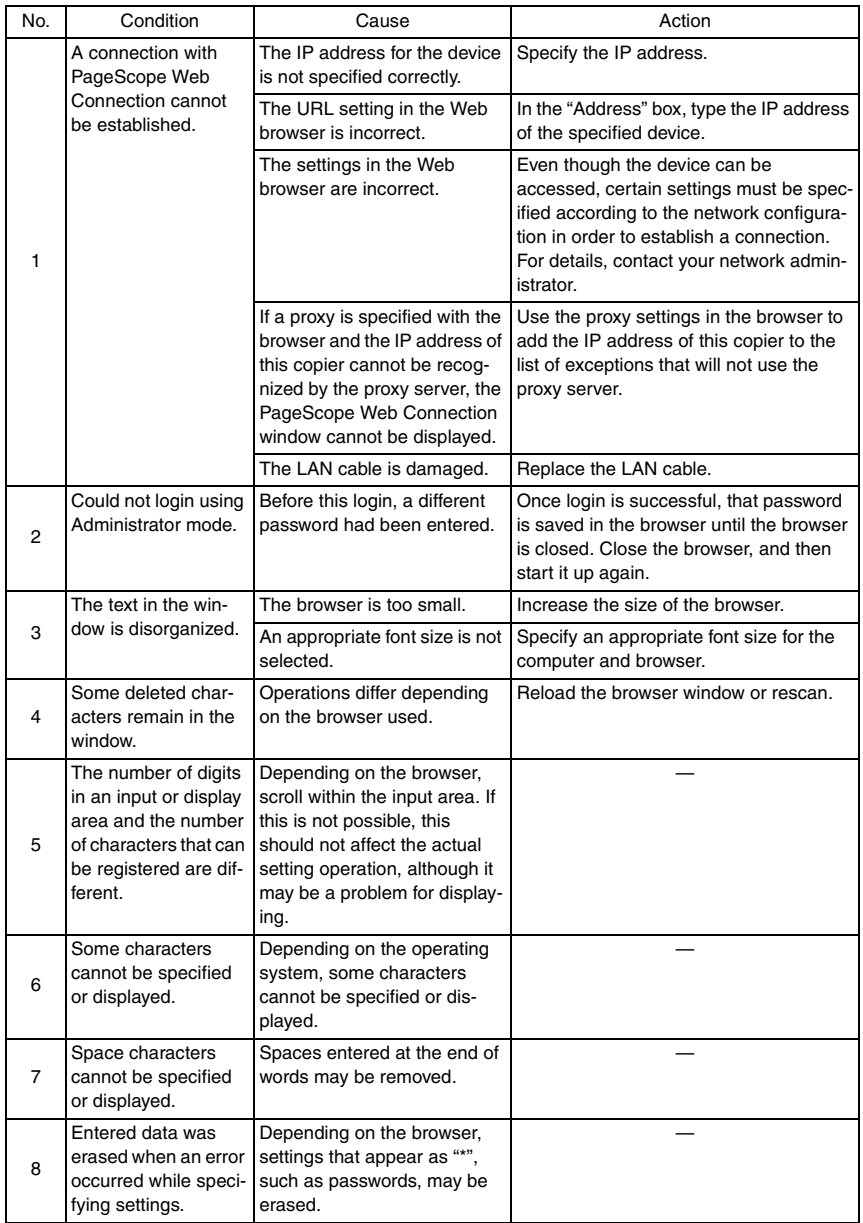

## **6.3 List of Communication Error Codes**

• The following error codes appear in TX Result Report, RX Result Report.

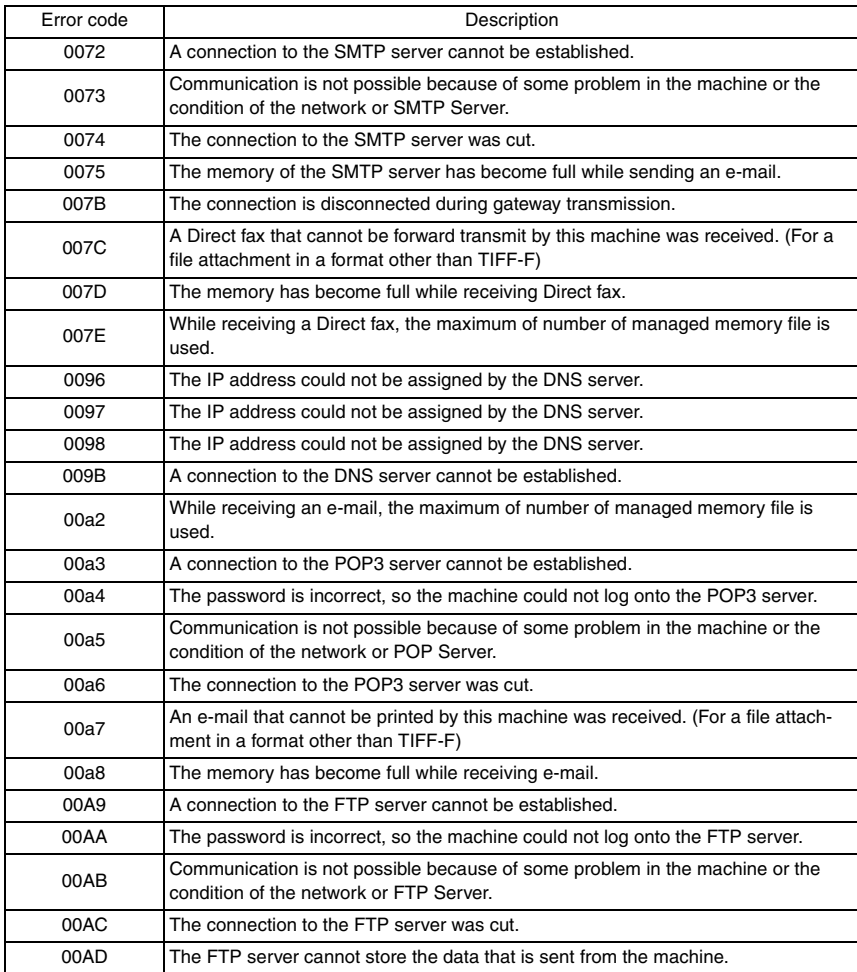

SU-502

Blank page

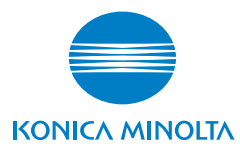

© 2005 KONICA MINOLTA BUSINESS TECHNOLOGIES, INC.

Use of this manual should be strictly supervised to<br>
pushed disclosure of confidential information avoid disclosure of confidential information.

Printed in Japan